# Dell™ B2375dfw Mono MFP Dell™ B2375dnf Mono MFP Mode d'emploi

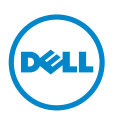

## <span id="page-1-0"></span>Dell™ B2375dfw/ B2375dnf Mono MFP Mode d'emploi

Cliquez sur les liens à gauche, pour obtenir des renseignements sur les fonctionnalités, les options, et le fonctionnement de votre imprimante. Pour plus d'informations sur les autres documents fournis avec votre imprimante, reportez-vous à la section ["Recherche d'informations".](#page-3-0)

Pour commander des cartouches de toner ou des consommables Dell :

1 Double-cliquez sur l'Utilitaire de commande de consommables Dell B2375dnf Mono MFP Dell ou sur l'icône de l'utilitaire de commande de consommables Dell B2375dfw Mono MFP Dell sur votre bureau.

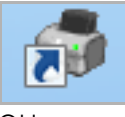

 $\bigcap$ 

2 Consultez le site Internet de Dell. <http://www.dell.com/supplies>

## <span id="page-1-1"></span>Contacter Dell

 $\mathbb Z$  **REMARQUE:** Si vous ne disposez pas d'une connexion Internet active, vous trouverez les informations sur les contacts sur votre bon d'achat, votre relevé d'expédition, votre facture ou votre catalogue de produits Dell.

Dell propose plusieurs services d'assistance en ligne ou par téléphone et options de service. La disponibilité varie en fonction du pays et du produit. De plus, certains services peuvent ne pas être disponibles dans votre région. Pour contacter le service commercial, le support technique ou l'assistance clientèle de Dell :

- 1 Visitez www.dell.com/support
- 2 Vérifiez votre pays ou votre région dans le menu déroulant Choose A Country/Region en bas de la page.
- 3 Cliquez sur **Contactez-nous** dans la partie gauche de la page.
- 4 Sélectionnez le service ou le lien de support approprié en fonction de vos besoins.
- 5 Sélectionnez la méthode de contact de Dell qui vous convient.

## Remarques, Observations et Mises en garde

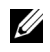

 $\mathbb Z$  **REMARQUE:** Une REMARQUE signale des informations importantes qui vous aident à mieux utiliser votre imprimante.

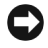

**NOTICE:** Une OBSERVATION sert à avertir de dommages matériels ou d'une perte de données potentiels et de la façon dont le problème peut être éviter.

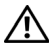

\_\_\_\_\_\_\_\_\_\_\_\_\_\_\_\_\_\_\_\_

**ATTENTION:** Une Mise en garde signale la possibilité de dommages vis-à-vis des biens et de blessures, voire de décès, vis-à-vis des personnes.

La reproduction du présent document, de quelque manière que ce soit, snas l'autorisation écrite de Dell Inc. est strictement interdite.

Marques commerciales utilisées dans le présent document : Dell, le logo DELL, Inspiron, Dell Precision, Dimension, OptiPlex,

Latitude, PowerEdge, PowerVault, PowerApp, Dell OpenManage et le logo YOURS IS HERE sont des marques commerciales de Dell Inc.; Intel, Pentium et Celeron sont des marques déposées de Intel Corporation aux États-Unis et dans d'autres pays ; Microsoft, Windows, Windows Server, MS-DOS , Windows Vista, ,Windows 7, Windows8 sont des marques commerciales ou déposées de Microsoft Corporation aux États-Unis et/ou dans d'autres pays.

D'autres marques et noms commerciaux peuvent être utilisés dans ce document en référence aussi bien aux entités revendiquant les marques et les noms en questions qu'aux produits eux-mêmes. Dell Inc. n'a aucun intérêt particulier concernant les marques commerciales et les noms de marques autres que les siens.

Google Cloud Print est une marque commerciale de Google Inc.

Google, Picasa, Google Docs, Android et Gmail sont des marques déposées ou des marques commerciales de Google Inc.

iPad, iPhone, iPod touch, Mac et Mac OS sont des marques commerciales d'Apple Inc., déposées aux États-Unis et dans d'autres pays.

Wi-Fi Direct™, Wi-Fi Protected Setup™ et le logo WPA2™ sont des marques commerciales de Wi-Fi Alliance.

Les autres noms de produit et de marque sont des marques commerciales de leurs propriétaires respectifs (sociétés ou organisations).

Reportez-vous au fichier « LICENSE.txt » du CD-ROM fourni pour consulter les informations de licence Open Source.

#### Rév.3.00

\_\_\_\_\_\_\_\_\_\_\_\_\_\_\_\_\_\_\_\_

Les informations du présent document sont susceptibles d'être modifiées sans préavis.  $\widetilde{a}$  2013 DellInc. Tous droits réservés.

<span id="page-3-1"></span><span id="page-3-0"></span>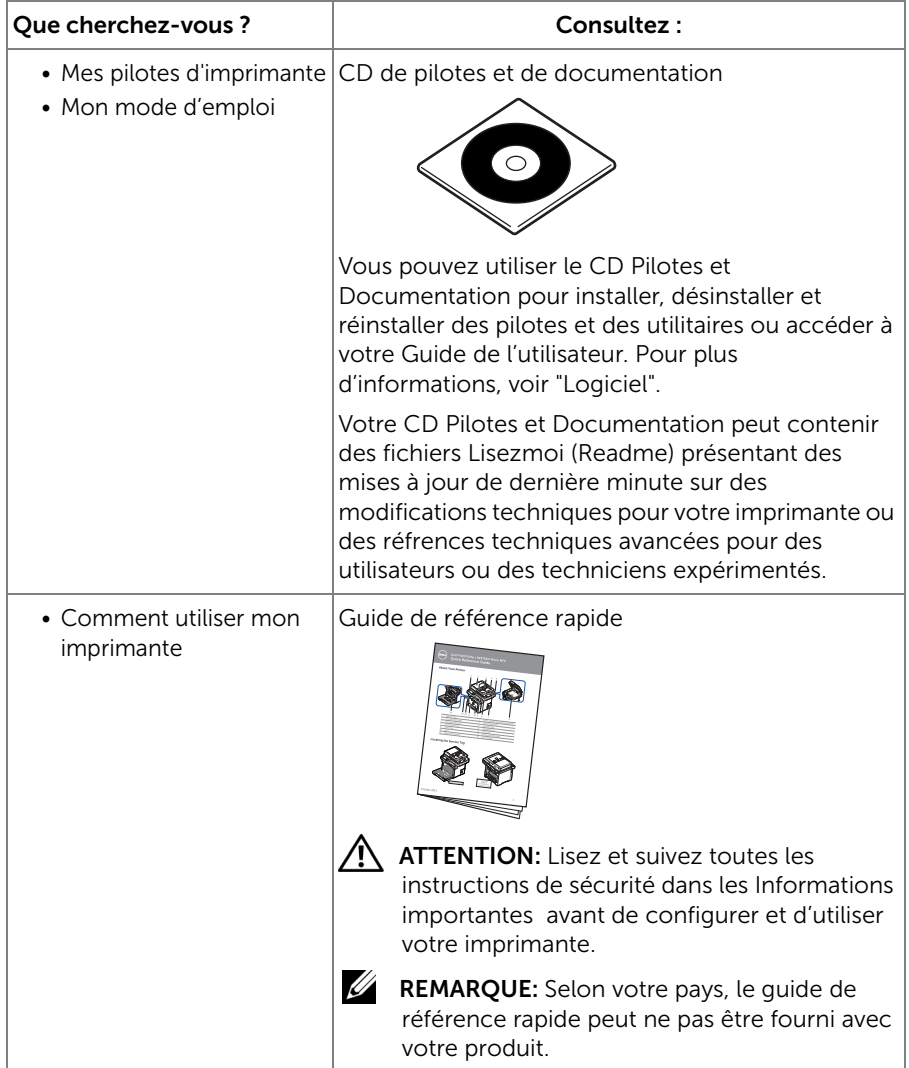

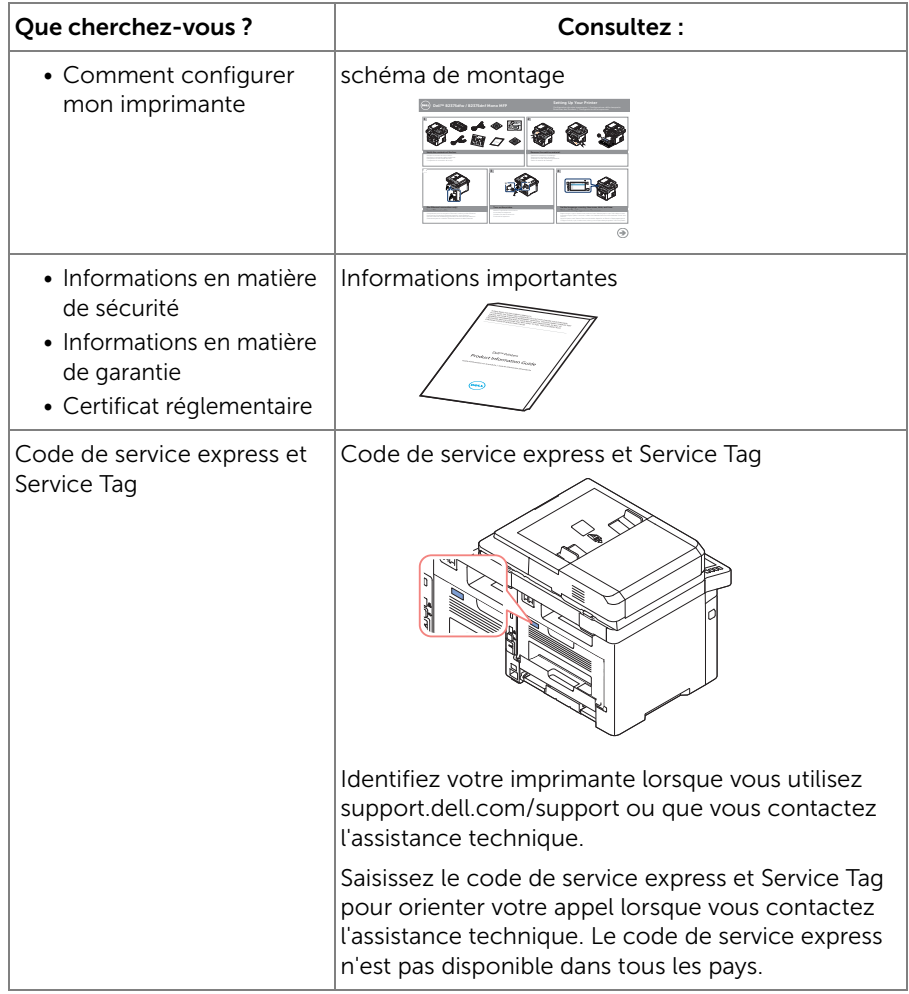

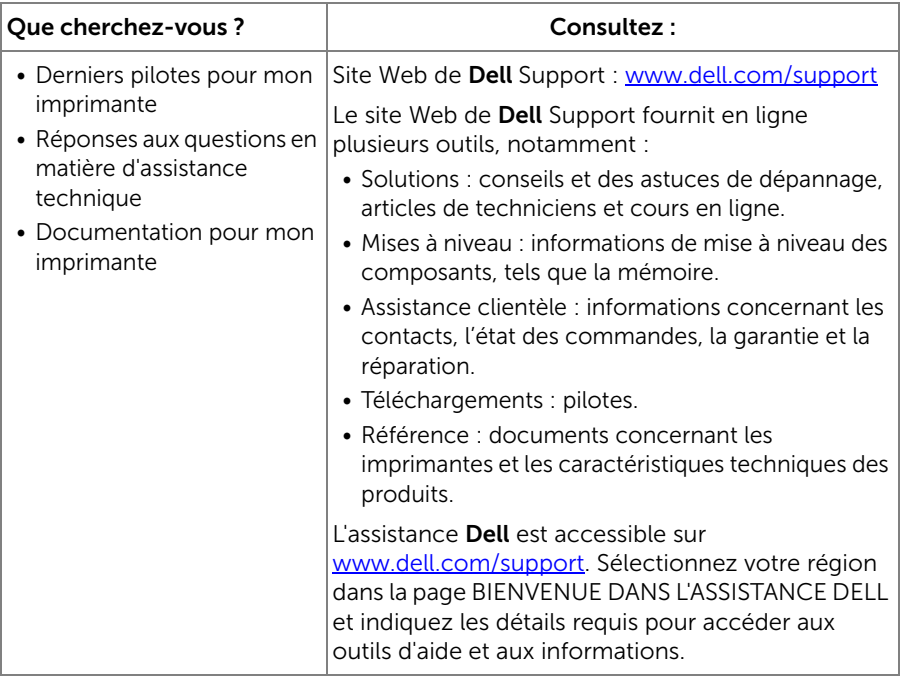

## Contenu

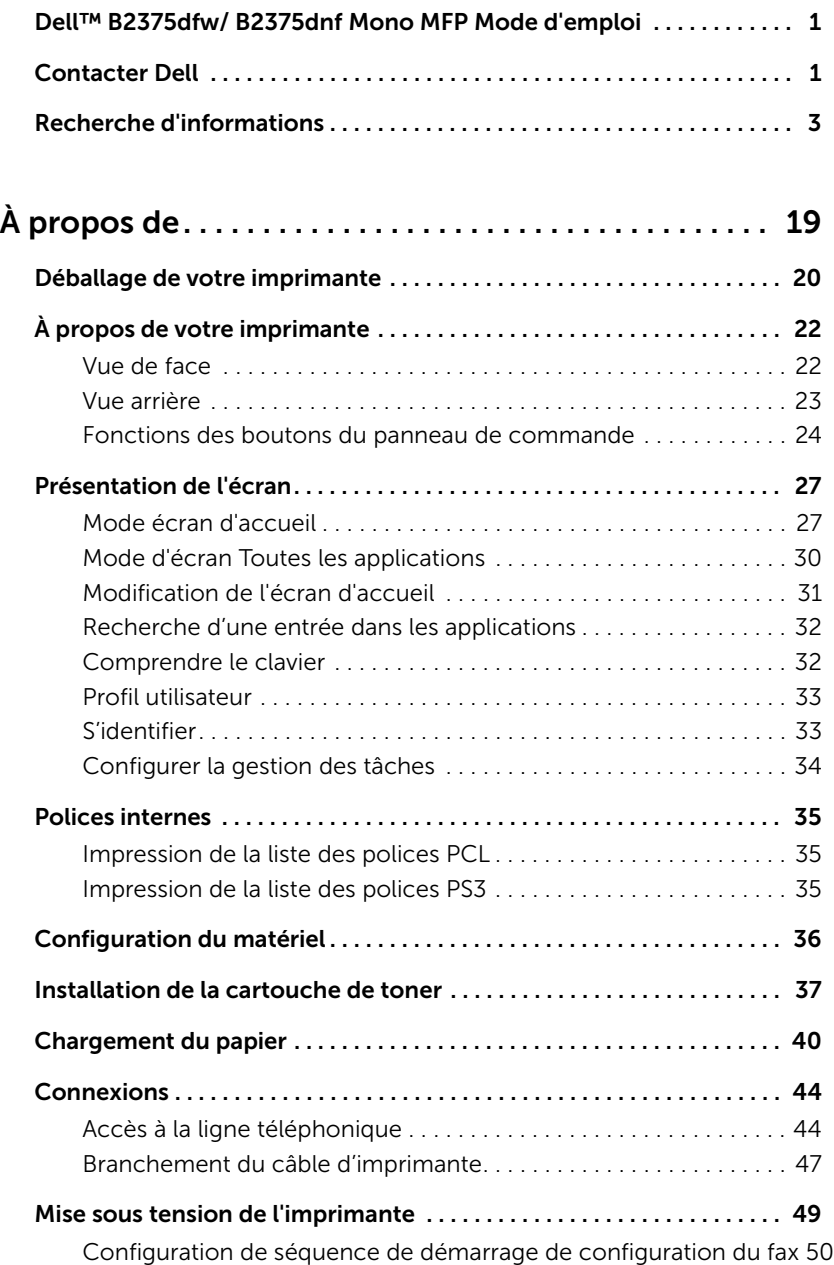

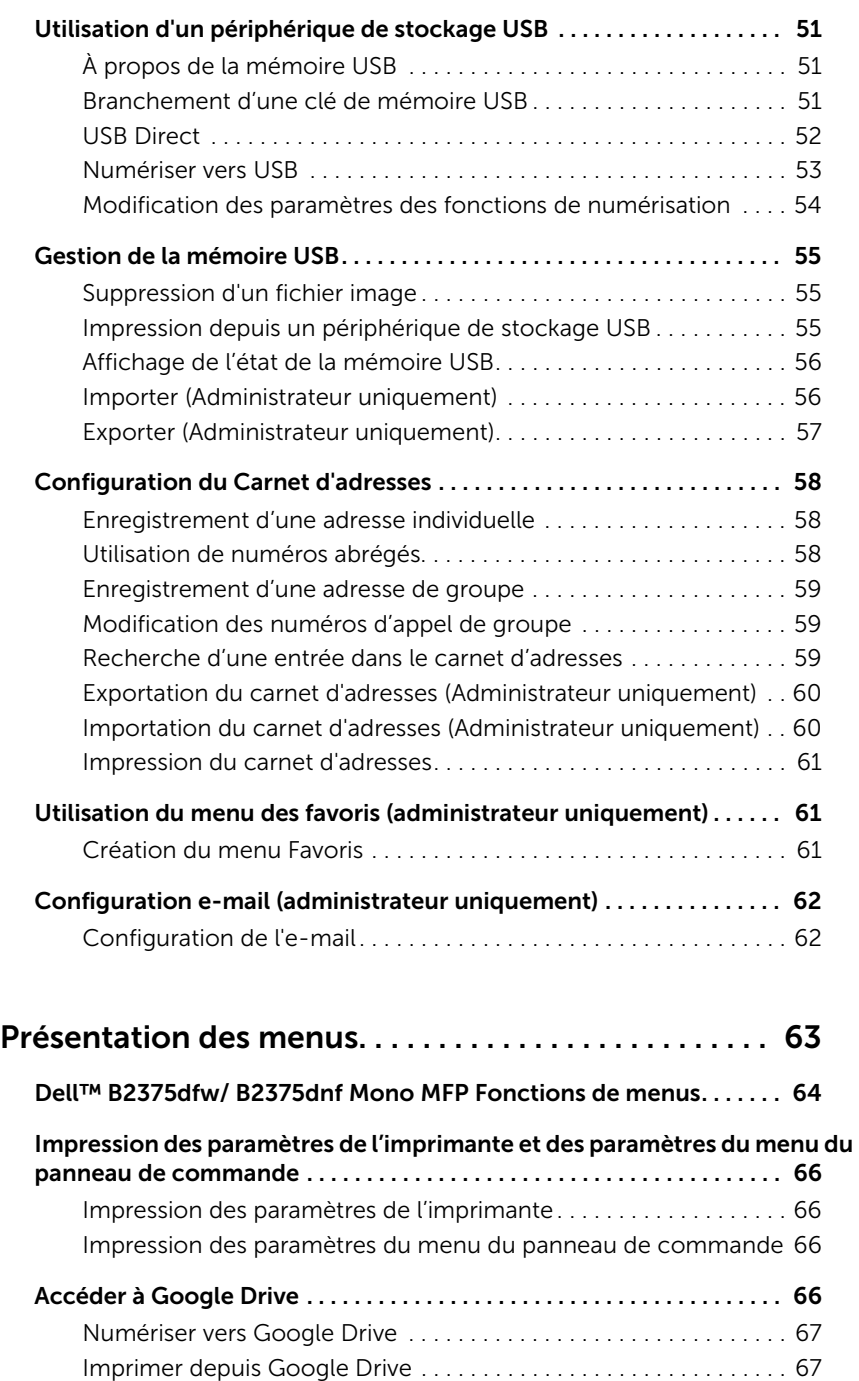

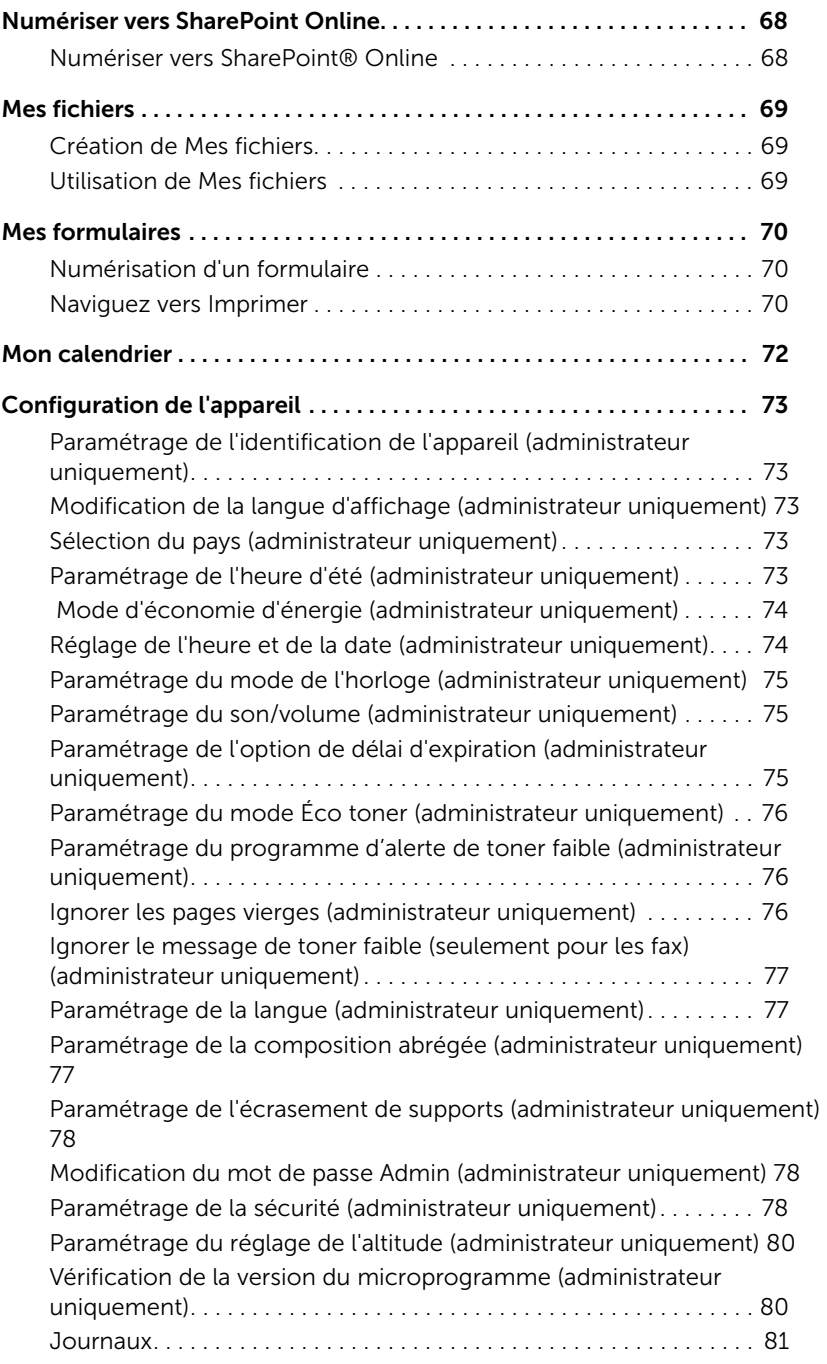

[Paramétrage de gestion des applications \(administrateur uniquement\)](#page-82-0)  82

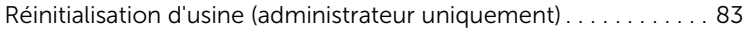

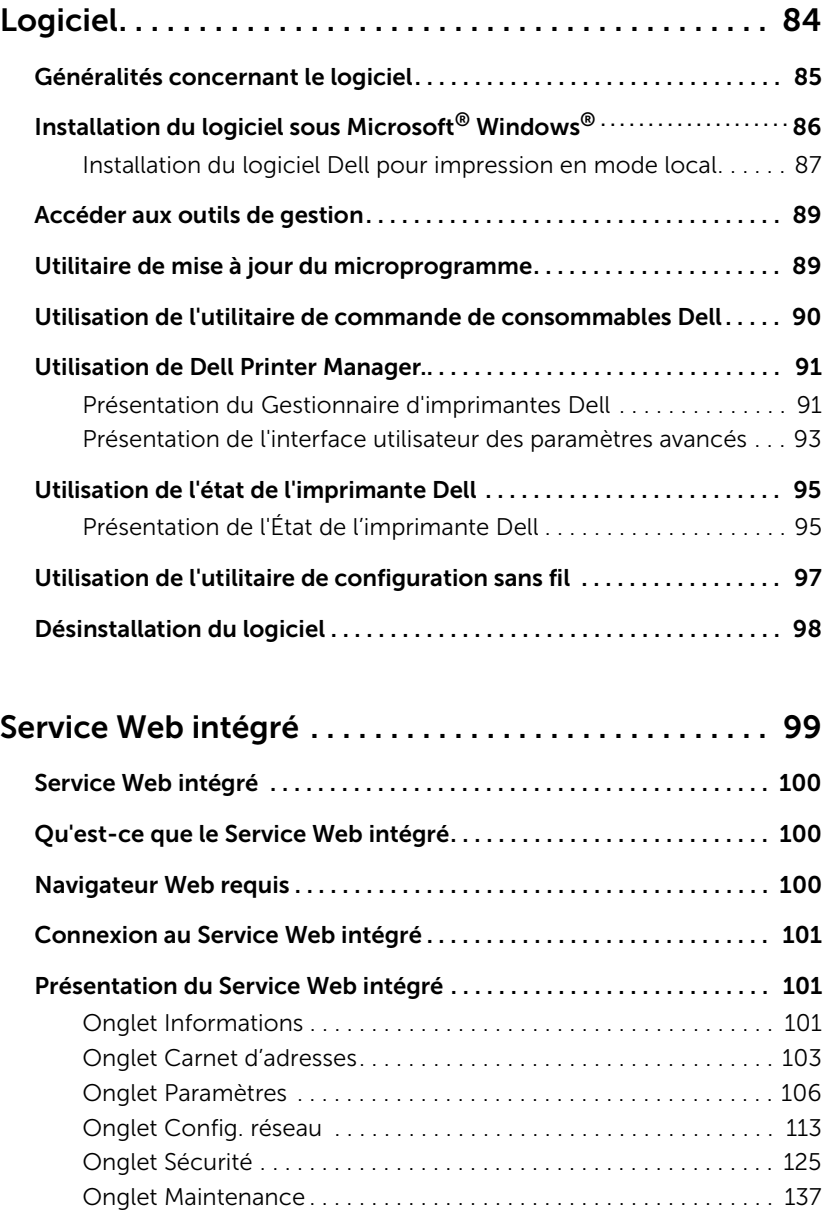

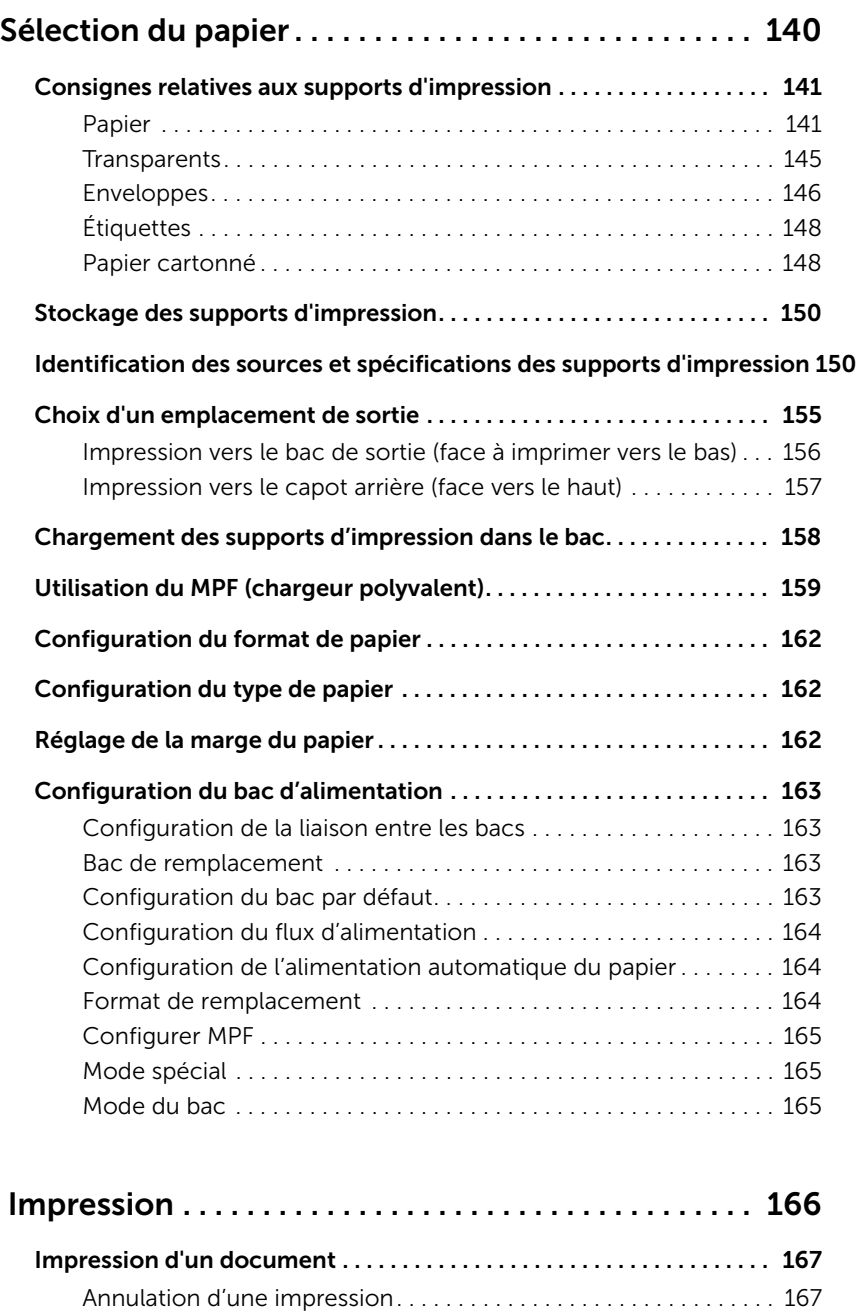

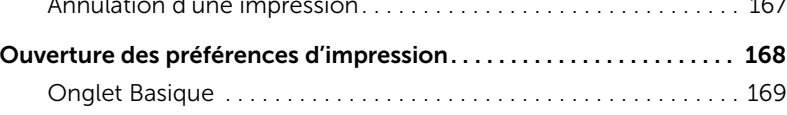

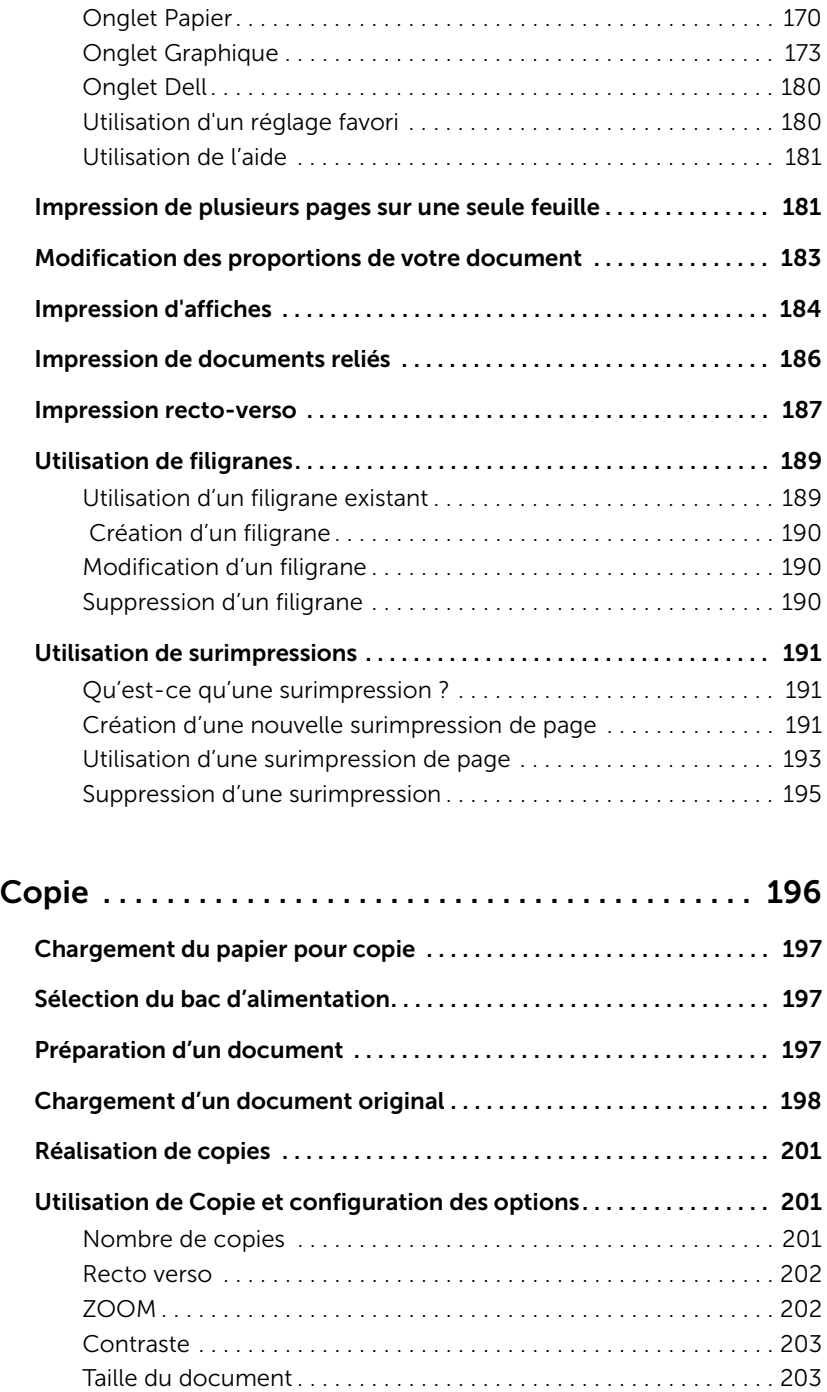

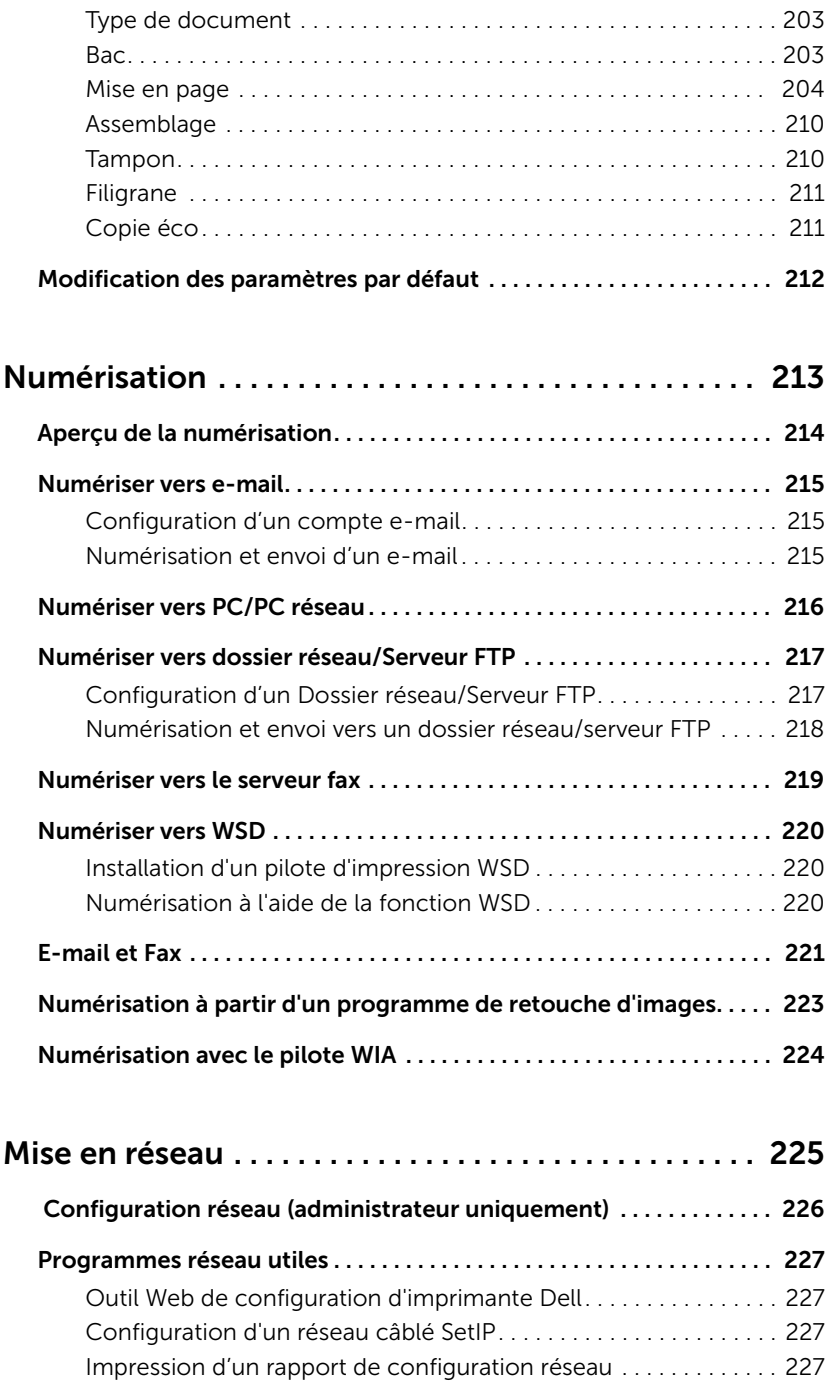

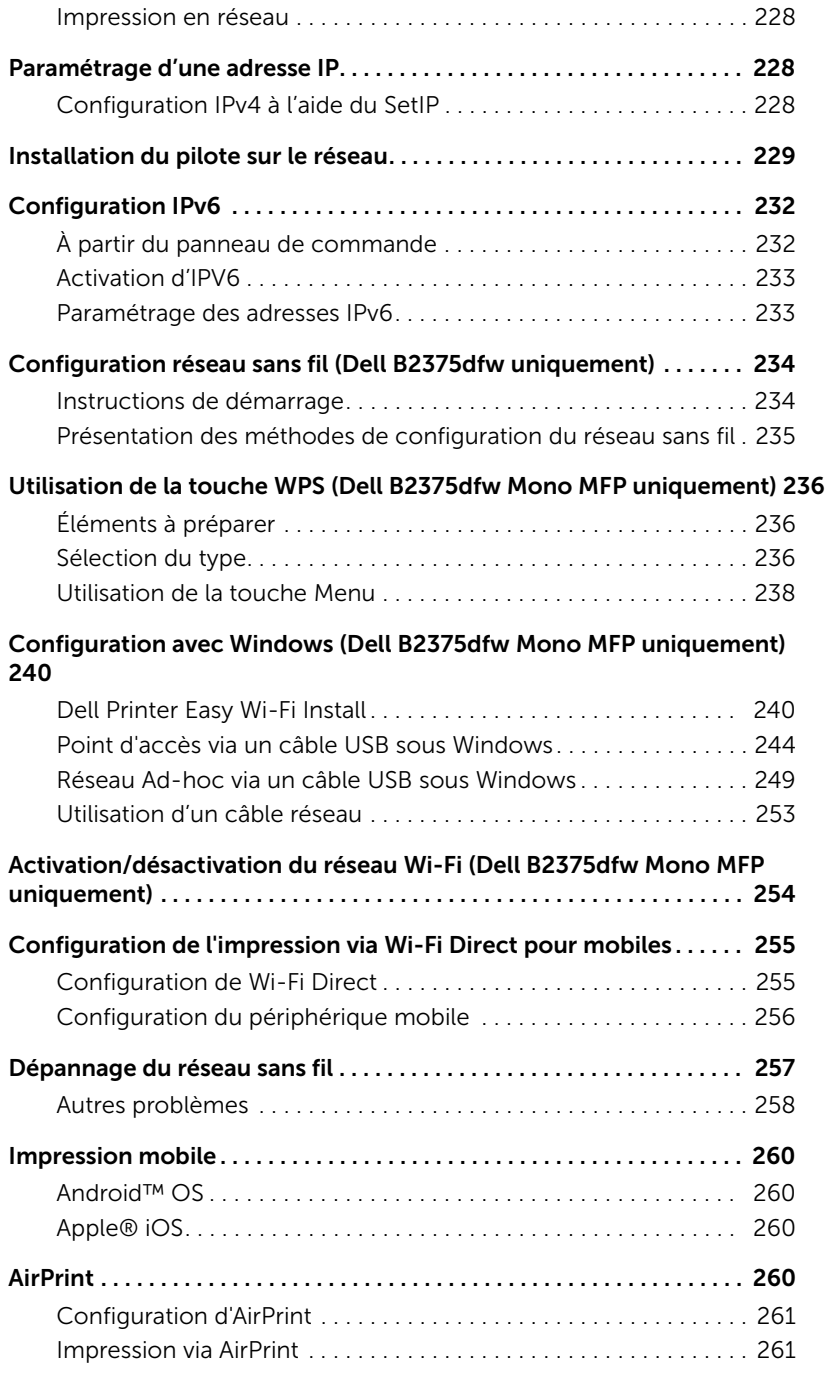

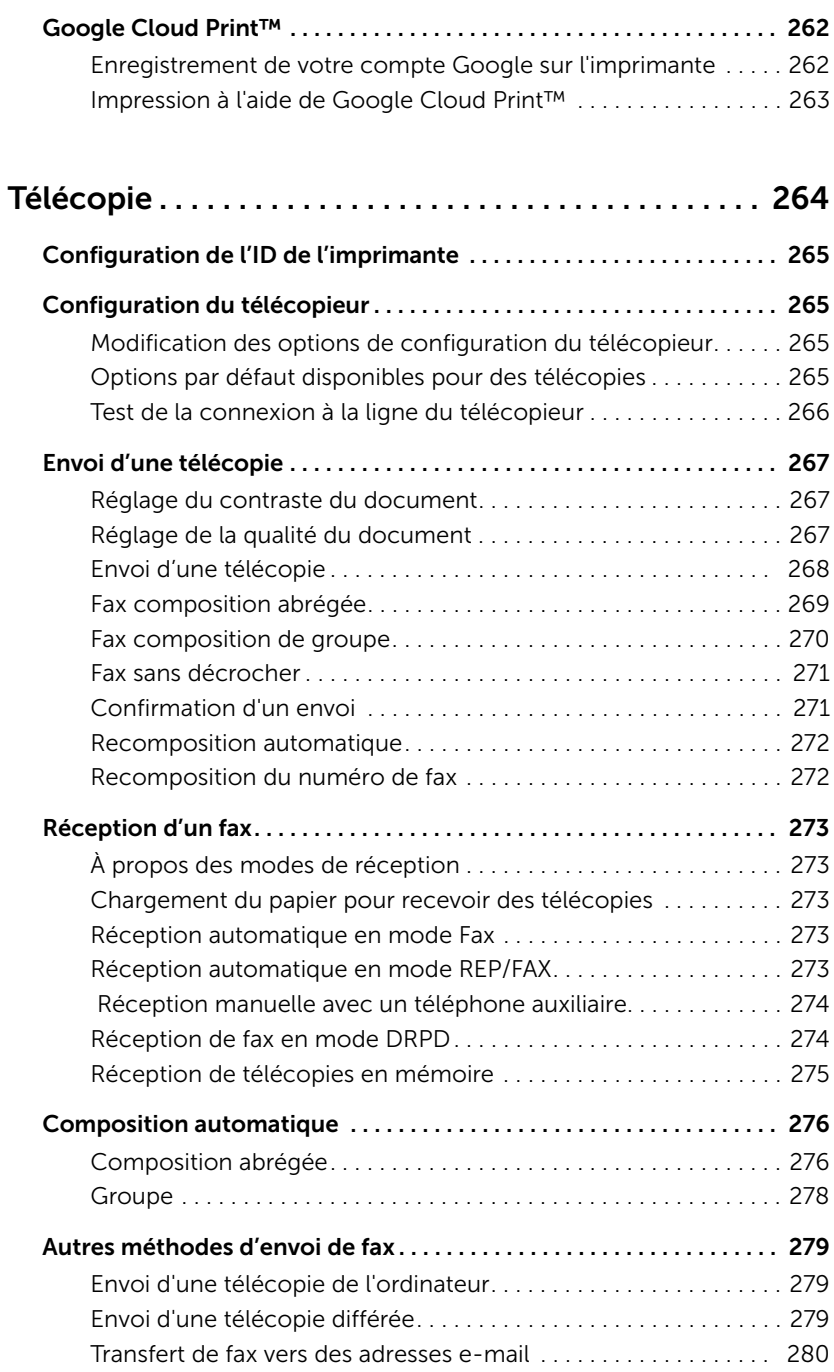

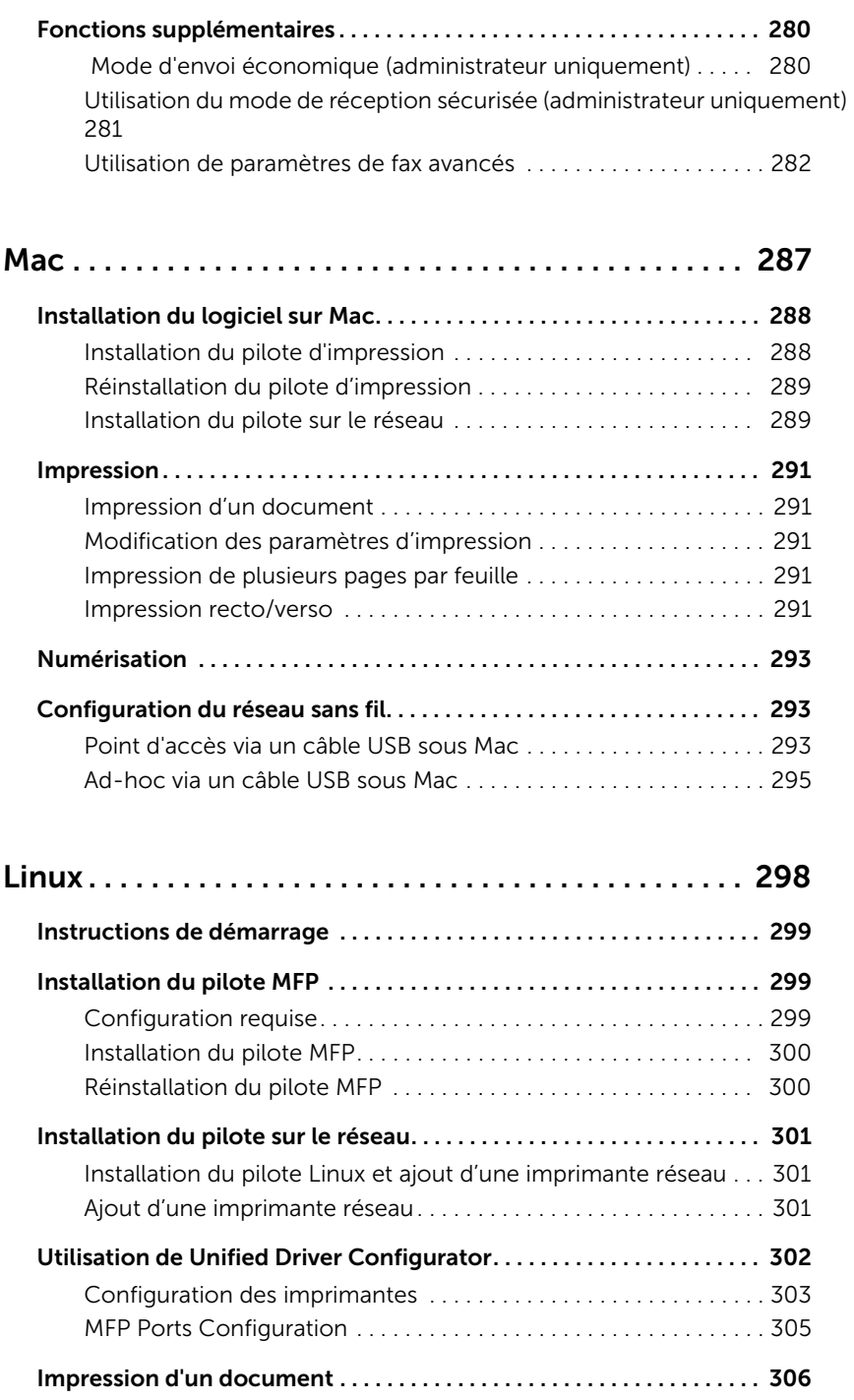

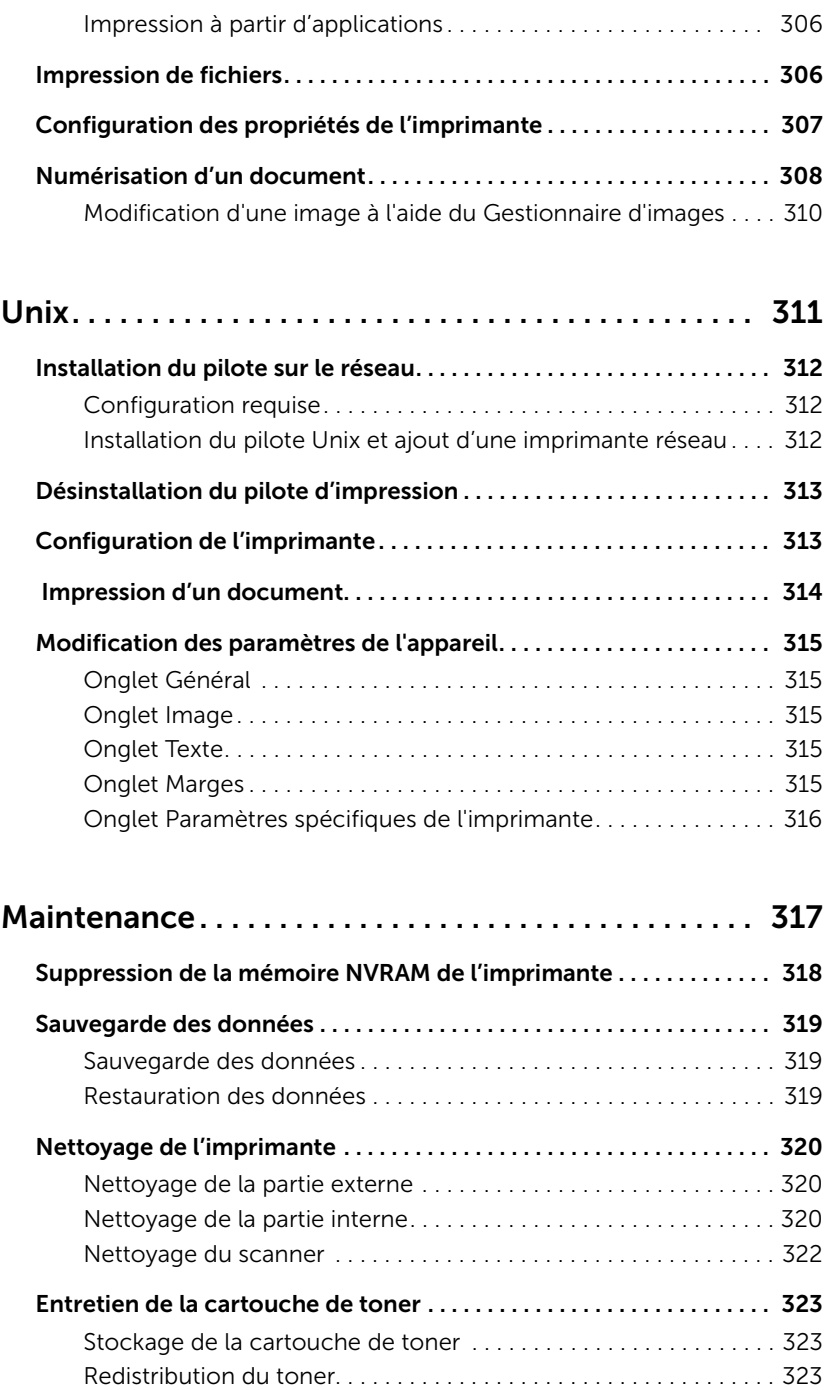

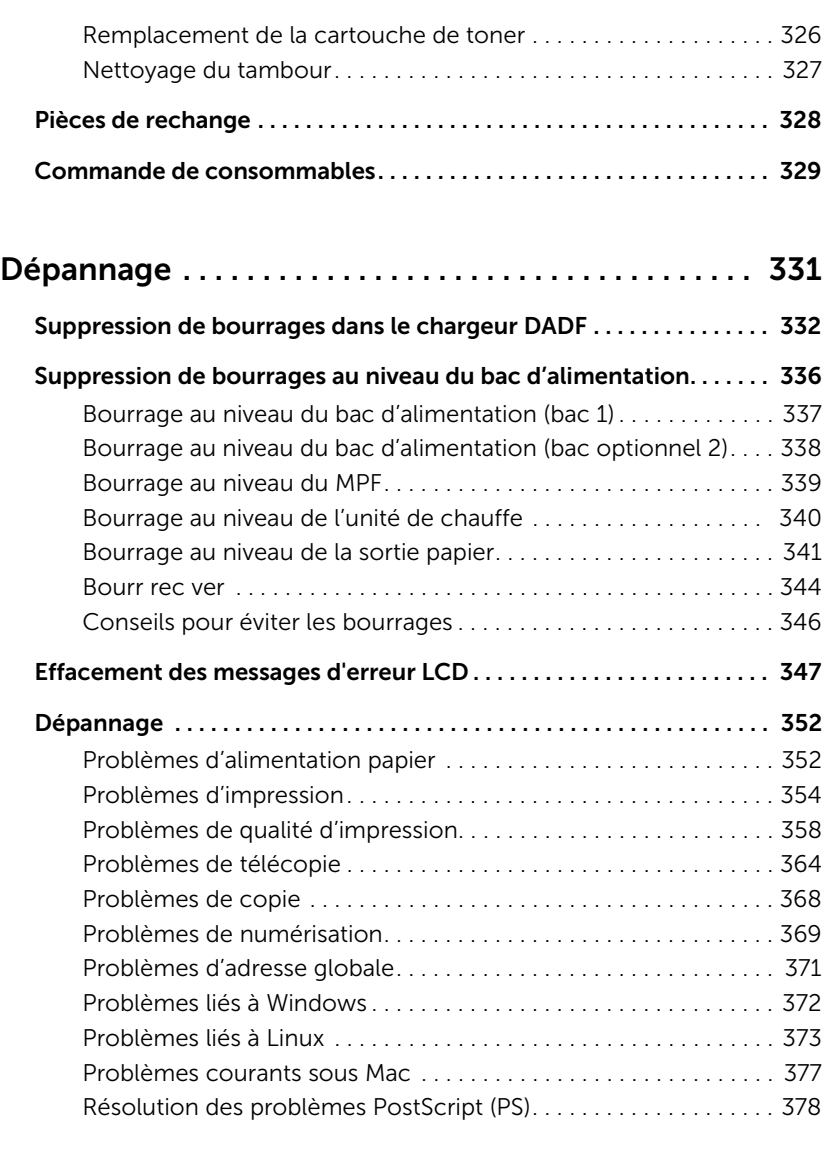

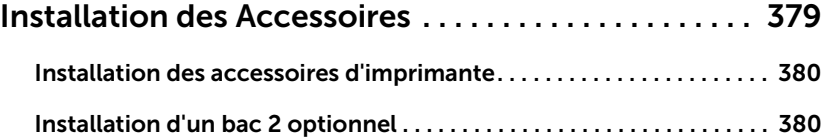

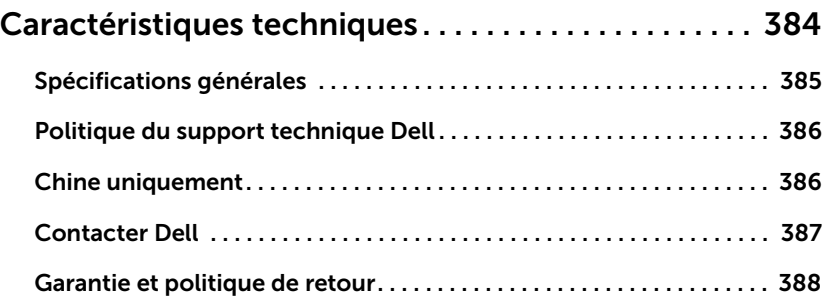

# <span id="page-19-0"></span>À propos de

[Déballage de votre imprimante](#page-20-0)

[À propos de votre imprimante](#page-22-0)

[Présentation de l'écran](#page-27-0)

[Polices internes](#page-35-0)

[Configuration du matériel](#page-36-0)

[Installation de la cartouche de toner](#page-37-0)

[Chargement du papier](#page-40-0)

**[Connexions](#page-44-0)** 

[Mise sous tension de l'imprimante](#page-49-0)

[Utilisation d'un périphérique de stockage USB](#page-51-0)

[Gestion de la mémoire USB](#page-55-0)

[Configuration du Carnet d'adresses](#page-58-0)

- [Utilisation du menu des favoris \(administrateur](#page-61-1)  [uniquement\)](#page-61-1)
- [Configuration e-mail \(administrateur uniquement\)](#page-62-0)

## <span id="page-20-0"></span>Déballage de votre imprimante

1 Sélectionnez un emplacement pour votre imprimante.

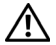

ATTENTION: Au moins deux personnes sont nécessaires pour soulever l'imprimante en toute sécurité.

- Ménagez un espace suffisant pour permettre l'ouverture du bac, des capots, des portes et des différentes options. Il est également important de laisser un espace suffisant autour de l'imprimante pour permettre une ventilation adéquate.
- Choisissez un environnement adéquat :
	- une surface dure et plane.
	- À l'écart des courants d'air directs des climatiseurs, des chauffages ou des ventilateurs.
	- À l'écart de la lumière du soleil, de l'humidité excessive ou de fortes variations de température.
	- Un emplacement propre, sec et sans poussière.
	- Choisissez un endroit stable et de niveau, avec suffisamment d'espace pour la circulation de l'air. Se reporter à ["Configuration du matériel".](#page-36-0)
	- N'installez pas la machine près du bord de votre bureau ou de votre table.

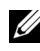

**EXEMARQUE:** Conservez l'imprimante dans son emballage tant que vous n'êtes pas prêt à l'installer.

2 Outre la Dell B2375dfw Mono MFP ou la Dell B2375dnf Mono MFP assurez-vous d'avoir les articles suivants dans la boîte. S'il manque un article, contactez Dell :

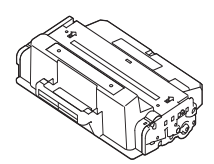

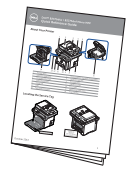

Guide de référence rapide<sup>c</sup>

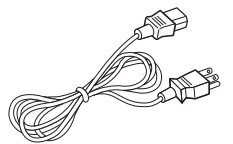

Cartouche de toner Cordon d'alimentation<sup>a</sup> CD de pilotes et de

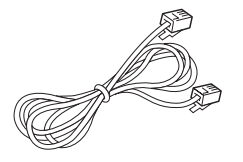

Câble de téléphone<sup>a</sup> schéma de montage

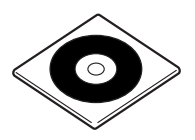

documentation<sup>b</sup>

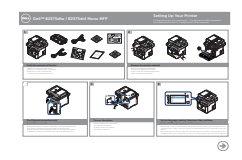

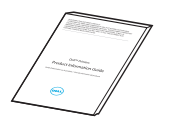

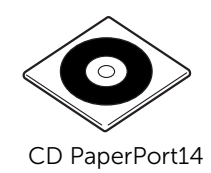

Informations importantes

- a La forme de la prise des cordons d'alimentation et téléphonique diffère selon les pays.
- b Le CD des pilotes et de documentation contient les pilotes des imprimantes Dell, les pilotes des scanners, l'utilitaire de configuration de l'imprimante, l'IP de configuration, le pilote Mac, le pilote Linux, le système de gestion du toner Dell et un guide d'utilisation.
- c Selon votre pays, le guide de référence rapide peut ne pas être fourni avec votre produit.

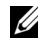

**EXAGES REMARQUE:** Utilisez le câble de téléphone fourni avec votre imprimante. Si vous choisissez d'utiliser un câble différent, utilisez un câble AWG #26 ou de calibre inférieur, dont la longueur ne dépasse pas 250 cm (98 pouces).

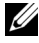

**EXEMARQUE:** Le cordon d'alimentation électrique doit être branché sur une prise reliée à la terre.

- 3 Conservez le carton et les matériaux d'emballage pour le cas où l'imprimante doit être remballée.
- 4 Retirez l'adhésif d'emballage à l'avant, à l'arrière et sur les côtés de l'imprimante.

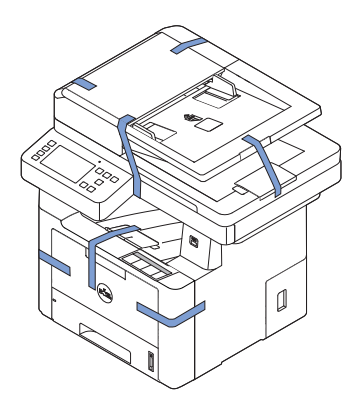

## <span id="page-22-0"></span>À propos de votre imprimante

Il s'agit des composants principaux de votre imprimante. Les illustrations suivantes montrent la Dell B2375dfw Mono MFP ou la Dell B2375dnf Mono MFP standard et un bac 2 en option monté :

#### <span id="page-22-1"></span>Vue de face

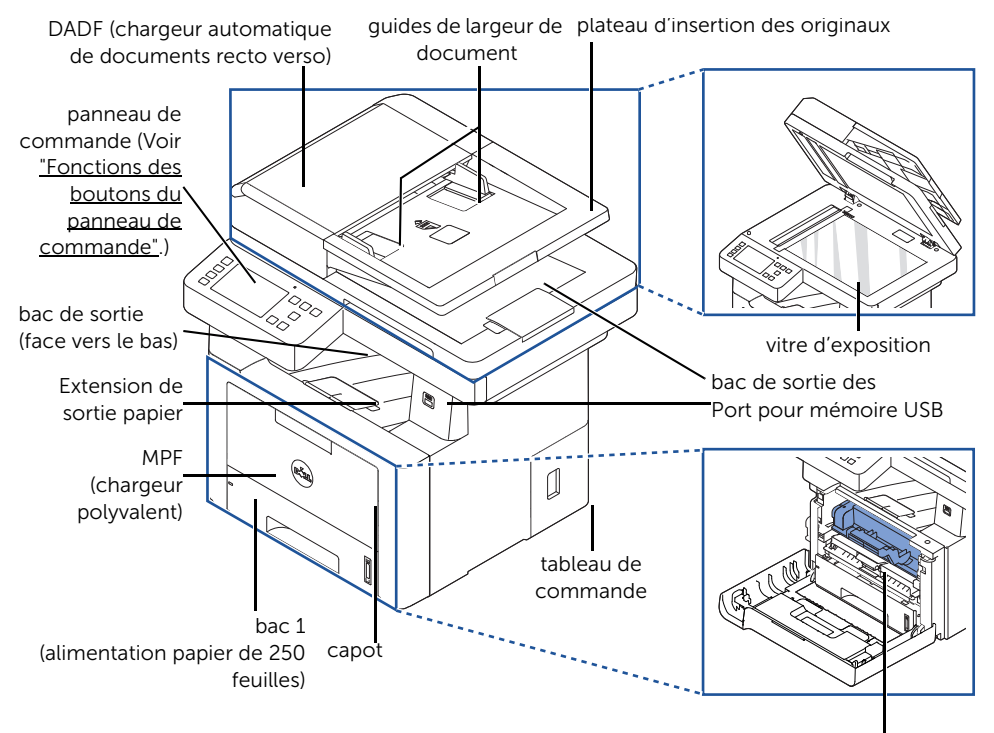

cartouche de toner

#### <span id="page-23-0"></span>Vue arrière

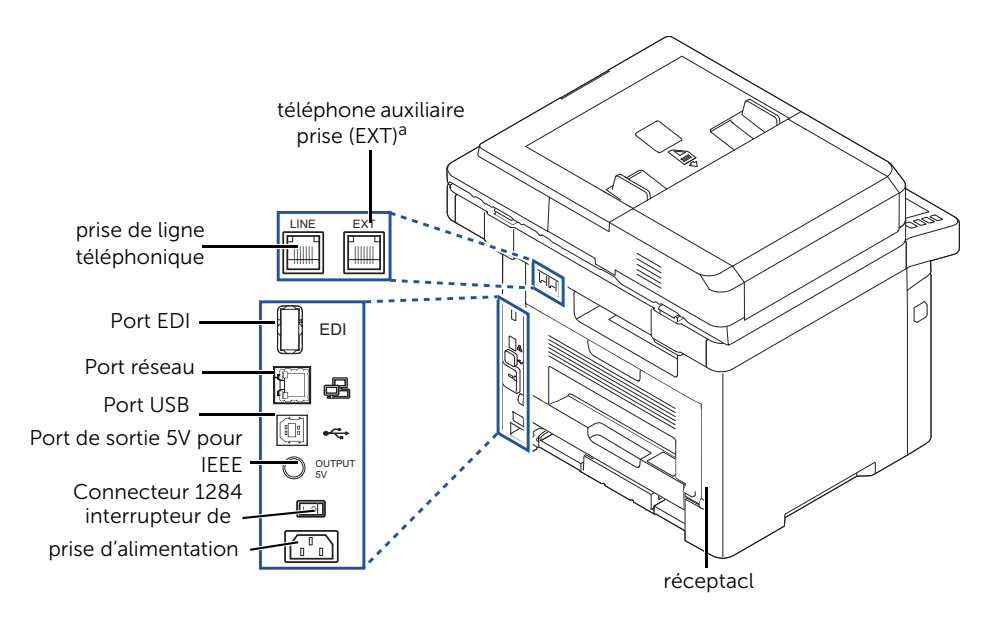

a Si vous voulez raccorder le téléphone auxiliaire ou un répondeur, voir ["Connexions".](#page-44-0)

### <span id="page-24-0"></span>Fonctions des boutons du panneau de commande

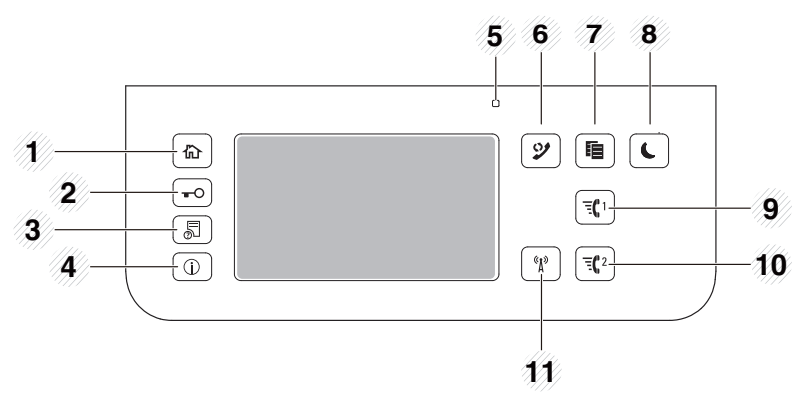

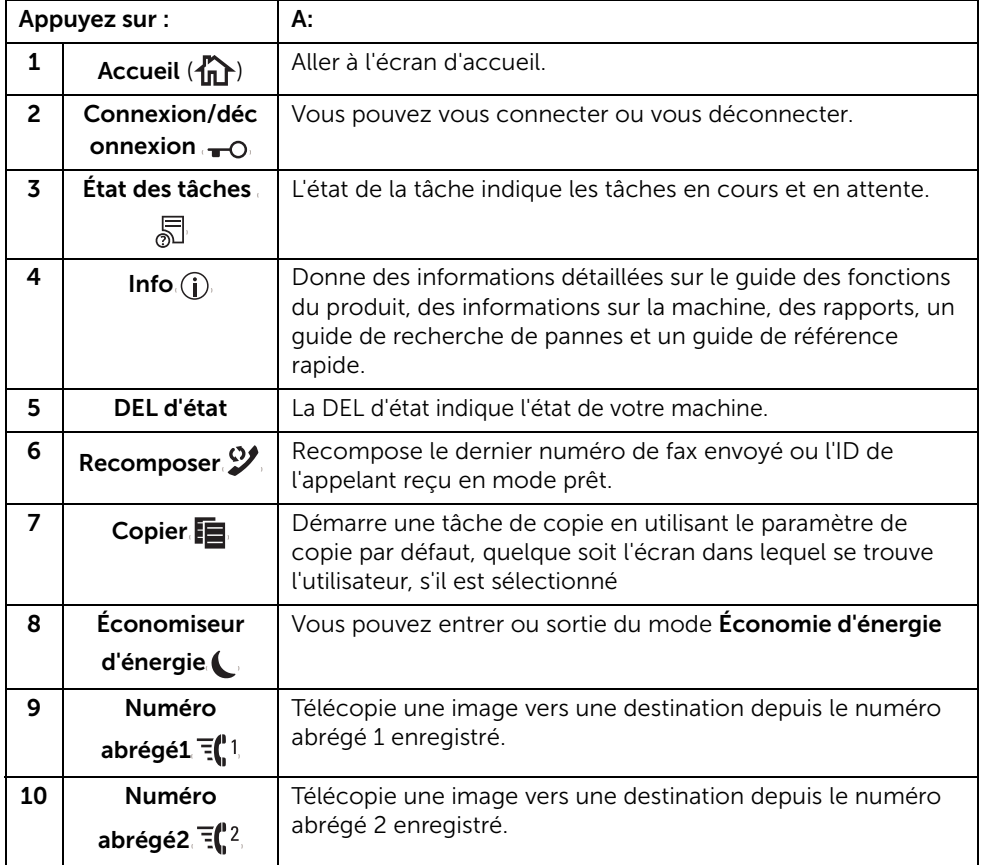

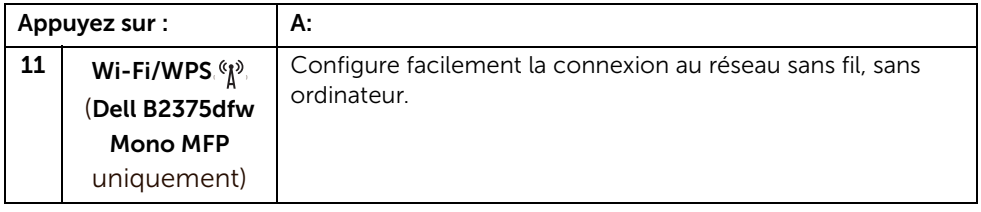

#### Comprendre la DEL d'état

Lorsqu'un problème survient, la couleur du voyant indique l'état de l'appareil.

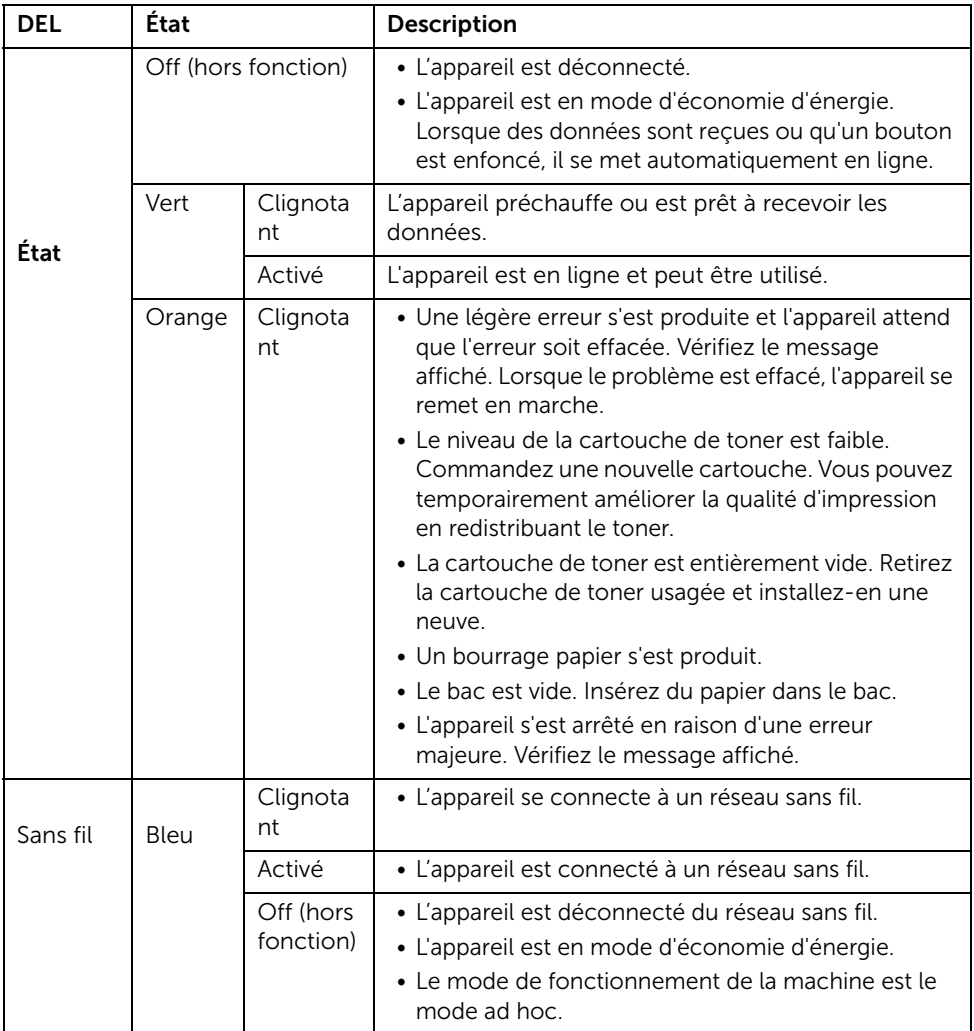

## <span id="page-27-1"></span><span id="page-27-0"></span>Mode écran d'accueil

L'écran d'accueil du panneau de commande permet une utilisation conviviale de l'appareil. Une fois que vous appuyez sur le bouton d'accueil  $(\mathbf{A}_\mathbf{R})$  du panneau, l'écran d'accueil s'affiche.

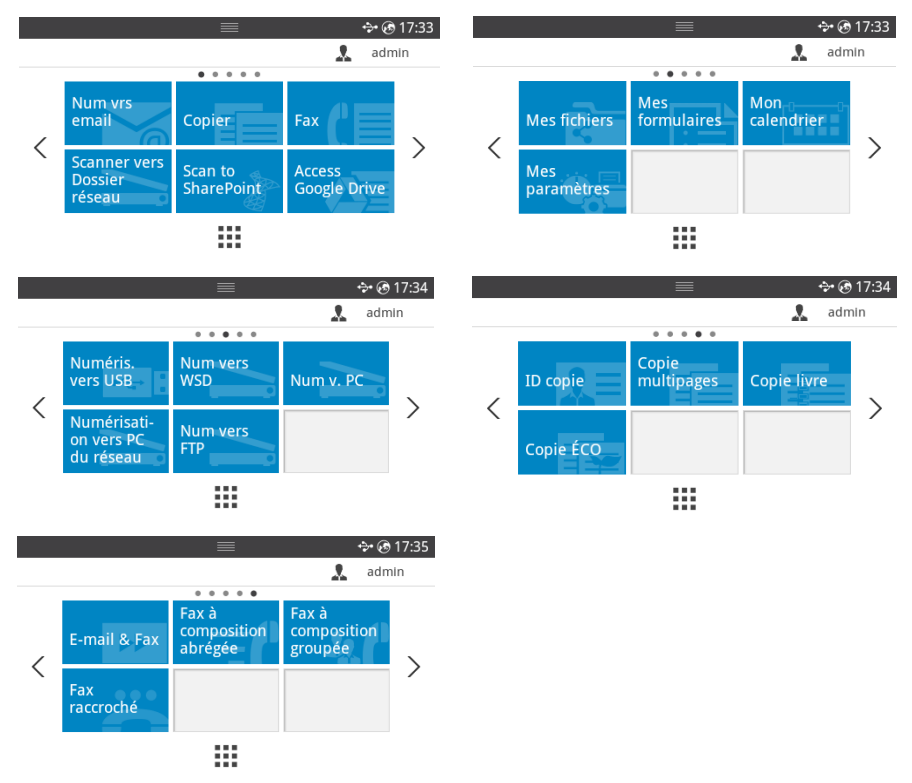

- Numériser vers E-mail : vous pouvez envoyer l'image numérisée par votre compte e-mail. Voir ["Numériser vers e-mail"](#page-215-3)
- Copier : Vous pouvez utiliser la fonction Copier. Voir ["Copie"](#page-196-1)
- Fax : Vous pouvez utiliser la fonction Fax. Voir ["Télécopie"](#page-264-1)
- Numériser vers Dossier réseau : Vous pouvez enregistrer l'image numérisée sur un dossier réseau. Voir ["Numériser vers dossier réseau/Serveur FTP"](#page-217-2)
- Numériser vers SharePoint Online : Vous pouvez numériser un document vers votre compte Microsoft SharePoint Online. Voir ["Numériser vers SharePoint Online"](#page-68-2)
- Accéder à Google Drive : Vous pouvez numériser vers ou imprimer à partir de votre compte Google Drive. Voir ["Accéder à Google Drive"](#page-66-4)
- Mes fichiers : Vous pouvez accéder, numériser vers ou imprimer depuis ce stockage interne. Voir ["Mes fichiers"](#page-69-3)
- Mes formulaires : Vous pouvez numériser des formulaires ou imprimer des modèles d'imprimés préétablis depuis un stockage interne ou externe. ["Mes formulaires"](#page-70-3)
- Mon calendrier : Vous pouvez imprimer l'agenda à partir de votre compte Google Calendar. Voir ["Mon calendrier"](#page-72-1)
- Mes paramètres : Vous pouvez consulter les paramètres actuels de l'appareil ou en modifier les valeurs.
- Numériser vers USB : Vous pouvez enregistrer l'image numérisée sur un périphérique de mémoire USB. Voir ["Numériser vers USB"](#page-53-0)
- Numériser vers WSD : Vous pouvez enregistrer l'image numérisée par WSD. Voir ["Numériser vers WSD"](#page-220-3)
- Numériser vers PC : Vous pouvez enregistrer l'image numérisée sur un PC. Voir ["Numériser vers PC/PC réseau"](#page-216-1)
- Numériser vers PC réseau : Vous pouvez enregistrer l'image numérisée sur un PC en réseau. Voir ["Numériser vers PC/PC réseau"](#page-216-1)
- Numériser vers FTP : Vous pouvez enregistrer l'image numérisée sur un FTP. Voir ["Configuration d'un Dossier réseau/Serveur FTP"](#page-217-3)
- · ID copie : Vous pouvez utiliser Copie d'ID. Voir ["Copie d'identité"](#page-205-0)
- Copie multi-pages : Vous pouvez utiliser Copie multi-pages. Voir "Copie de type [2 pages ou 4 pages \(pages multiples\)"](#page-204-1)
- Copie de livre : Vous pouvez utiliser Copie de livre. Voir ["Copie de livres"](#page-209-0)
- Copie Éco : Vous pouvez utiliser Copie éco. Voir ["Copie éco"](#page-211-2)
- E-mail et Fax : Vous pouvez envoyer par fax et par e-mail l'image numérisée en une seule opération. Voir ["E-mail et Fax"](#page-221-1)
- Fax composition abrégée : Vous pouvez envoyer un fax avec la composition abrégée. Voir ["Fax composition abrégée"](#page-269-1)
- Fax composition de groupe : Vous pouvez envoyer un fax avec la composition de groupe. Voir ["Fax composition de groupe"](#page-270-1)
- Fax sans décrocher : Vous pouvez envoyer un fax avec Fax sans décrocher. Voir "Fax [sans décrocher"](#page-271-2)
- $\langle , \rangle$ : Appuyez sur la flèche gauche/droite pour atteindre la page précédente/suivante.
- Toutes les applications (  $\frac{1}{2}$  ) : Affiche toutes les applications.

• Barre de notification : Appuyez sur la barre noire en haut de l'écran d'affichage. L'écran suivant apparaît alors :

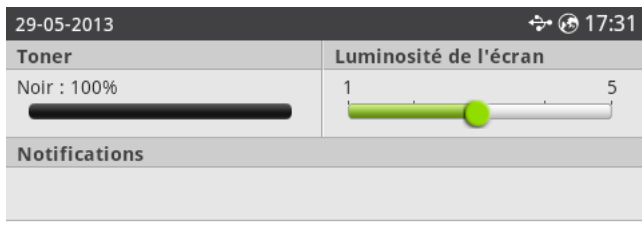

Si vous voulez fermer la Barre de notification, réappuyez sur la barre noire.

- Toner : indique la quantité de toner restante.
- Luminosité de l'écran : permet de régler la luminosité de l'écran d'affichage.
- Notifications : Affiche des informations sur l'état de l'appareil.

## <span id="page-30-0"></span>Mode d'écran Toutes les applications

Appuyez sur Toutes les applications (  $\frac{1}{2}$ ) dans l'écran d'accueil pour afficher l'écran des applications.

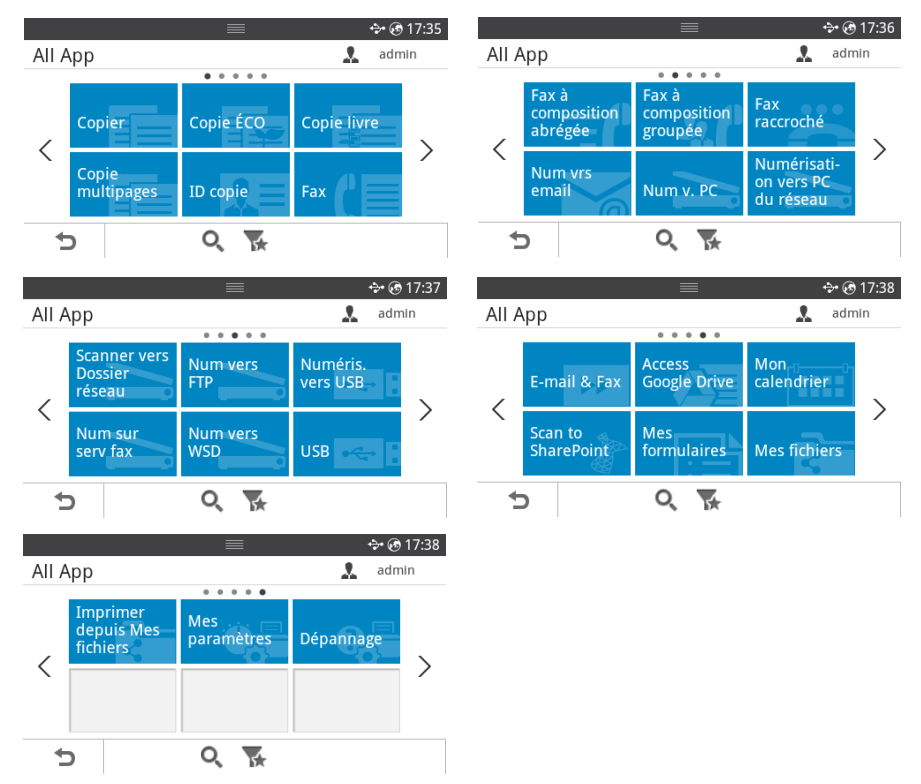

- USB : Vous pouvez vous connecter à un USB.
- Numériser vers serveur de Fax : Vous pouvez enregistrer l'image numérisée via un serveur de fax.
- Numériser vers Dossier réseau : Vous pouvez enregistrer l'image numérisée sur un dossier réseau.
- Imprimer depuis Mes fichiers : Vous pouvez imprimer depuis Mes fichiers.
- Dépannage : Informations utiles en cas de dysfonctionnement.
- Rechercher  $(Q_i)$ : Vous pouvez rechercher des applications.
- Catégorie ( $\frac{1}{16}$ ) : Affiche la liste des applications fréquemment utilisées.

## <span id="page-31-0"></span>Modification de l'écran d'accueil

Vous pouvez modifier les applications sur l'écran d'accueil à l'aide du Mode édition et de la fonction des favoris.

#### Mode édition

Touchez et restez sur la zone d'affichage d'accueil (à l'exception de l'icône) jusqu'à ce que Mode édition apparaisse.

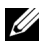

**EXAGE:** Vous devez vous connecter pour utiliser cette fonction.

- Ajouter des applications : vous pouvez ajouter des applications. Appuyez sur la flèche gauche/droite pour sélectionner l'écran et cliquez sur une application que vous voulez ajouter.
- Supprimer des applications : sélectionnez les applications que vous souhaitez supprimer.
- Déplacer des applications : vous pouvez déplacer des applications vers un autre écran. Appuyez sur la flèche gauche/droite pour déplacer l'application.

#### Utilisation des favoris

Vous pouvez définir l'application fréquemment utilisée sur l'écran d'accueil.

U 1

REMARQUE: Vous devez vous connecter pour utiliser cette fonction.

Appuyez sur le bouton des Favoris  $(\bigstar)$  pour chaque paramétrage des applications. Par exemple :

si vous voulez copier le paramètre Copier ID dans les favoris comme ci-dessous :

1 Appuyez sur Copier ID depuis l'écran d'accueil.  $O<sub>U</sub>$ 

Appuyez sur **Toutes les applications**  $\left( \frac{\cdot \cdot \cdot}{\cdot \cdot \cdot \cdot} \right) \rightarrow$  Copier ID depuis l'écran d'accueil.

2 Cochez le bouton des **Favoris**  $(\star)$ .

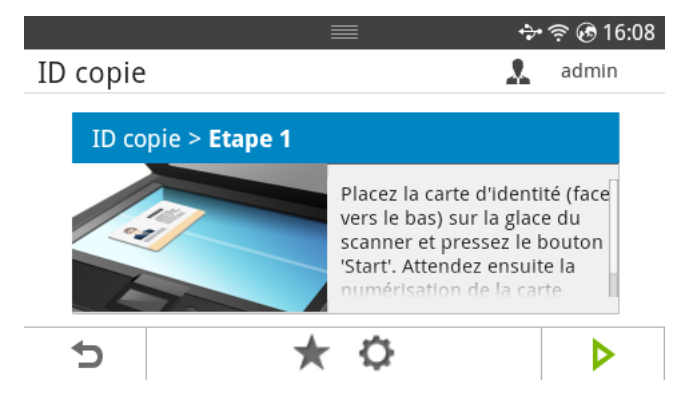

- 3 Sélectionnez le paramètre que vous voulez ajouter à l'écran d'accueil.
	- Changer la couleur des titres : Sélectionnez la couleur du titre.
	- Changer la couleur des mosaïques : Sélectionnez la couleur de la mosaïque.
	- Configurer Titre: Configurez le texte du titre.
- 4 Appuyez sur Cocher( $\checkmark$ ) depuis l'écran.
- 5 Vous pouvez trouver le menu des raccourcis de Copier ID sur l'écran d'accueil.

## <span id="page-32-0"></span>Recherche d'une entrée dans les applications

Vous pouvez rechercher à l'aide de Rechercher ( $\overline{Q}_k$ ), Catégorie ( $\overline{Q}_k$ ).

- 1 Appuyez sur Toutes les applications (: ) depuis l'écran d'accueil.
	- Appuyez sur Rechercher( Q. ) depuis l'écran : Saisissez le nom de l'application dans le champ avec le clavier instantané.
	- Appuyez sur Catégorie( V) depuis l'écran
	- Applications favorites : Affiche les applications favorites.
	- Copier : Affiche les applications relatives aux copies.
	- **Faxer** : Affiche les applications relatives aux fax.
	- Numériser : Affiche les applications relatives à la numérisation.
	- USB : Affiche les applications relatives à l'USB.
- 2 Appuyez sur l'icône d'accueil  $(\mathbf{P} \cap \mathbf{P})$  pour revenir à l'écran d'accueil.

## <span id="page-32-1"></span>Comprendre le clavier

Vous pouvez saisir des caractères alphabétiques, des nombres, des signes diacritiques ou des symboles spéciaux à l'aide du clavier. Pour plus de facilité pour l'utilisateur, la disposition des touches est identique à celle d'un clavier normal.

Touchez la zone de saisie à l'endroit où vous voulez saisir des caractères alphabétiques, des nombres, des signes diacritiques ou des symboles spéciaux, et le clavier s'affiche à l'écran.

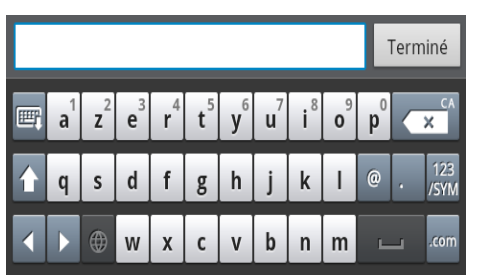

- **E**: Masquer le clavier instantané.
- $\mathbb{Z}$   $\mathbb{Z}$  Supprime des caractères dans la zone de saisie.
- che Permet de déplacer le curseur entre les caractères dans la zone de saisie.
- : Permet de passer des lettres minuscules aux lettres majuscules et vice versa.
- $\frac{123}{123}$ . Passe du clavier alphanumérique au clavier numérique ou des symboles spéciaux.
- : Barre d'espace.

## <span id="page-33-0"></span>Profil utilisateur

L'administrateur peut enregistrer 20 utilisateurs. L'utilisateur général peut s'enregistrer lui-même.

#### Créer un ID

- 1 Appuyez sur le bouton Mes paramètres  $\rightarrow$  Configuration machine  $\rightarrow$  Profil utilisateur  $\rightarrow$  Ajouter ( $\Box$ ) depuis l'écran d'accueil.
- 2 Saisissez ID, Mot de passe, Confirmer Mot de passe que vous souhaitez.
- 3 Appuyez sur Cocher( v ) depuis l'écran.

#### Supprimer un ID

Vous pouvez supprimer uniquement votre identifiant. Si vous voulez supprimer un autre utilisateur, vous devez vous connecter

en tant qu'administrateur.

- 1 Appuyez sur le bouton Mes paramètres  $\rightarrow$  Configuration machine  $\rightarrow$  Profil  $utilisateur \rightarrow Supportimer (\bar{m})$  depuis l'écran d'accueil.
- 2 Appuyez sur **Oui** depuis l'écran.

#### Modifier le mot passe

Vous pouvez changer uniquement votre mot de passe. Si vous voulez supprimer un autre utilisateur, vous devez vous connecter

en tant qu'administrateur.

- 1 Appuyez sur Mes paramètres  $\rightarrow$  Configuration machine  $\rightarrow$  Profil utilisateur  $\rightarrow$ Vérifiez votre ID  $\rightarrow$  Changer mot de passe ( ) depuis l'écran d'accueil.
- 2 Saisissez le Mot de passe, Confirmer Mot de passe que vous voulez.
- 3 Appuyez sur Cocher  $\begin{pmatrix} \mathbf{v} \end{pmatrix}$  depuis l'écran.

## <span id="page-33-1"></span>S'identifier

Selon les paramètres d'authentification sélectionnés, vous pouvez être amené à vous connecter en tant qu'administrateur pour accéder à certaines options dans le menu Configuration machine.

- 1 Appuyez sur Mes paramètres sur l'écran d'affichage.
- 2 Sélectionnez l'option de votre choix. Si l'option est disponible pour l'administrateur ou l'utilisateur avec l'autorité, l'écran de la page d'identification apparaît.
- 3 Saisissez l'ID, le Mot de passe et le Domaine à l'aide du clavier contextuel qui s'affiche lorsque vous appuyez sur chaque champ.
- Vous pouvez également utiliser le bouton Utilis. récents pour trouver l'ID récemment utilisé et le bouton Liste domaines pour trouver le domaine dans la liste enregistrée dans l'appareil.
- Lorsque vous vous connectez, vous pouvez voir l'identifiant de l'utilisateur connecté sur l'écran.
- 4 Appuyez sur Cocher  $\begin{pmatrix} \mathbf{v} \end{pmatrix}$  depuis l'écran.

### <span id="page-34-0"></span>Configurer la gestion des tâches

- 1 Appuyez sur le bouton Mes paramètres  $\rightarrow$  Configuration machine  $\rightarrow$  Gestion des tâches depuis l'écran d'accueil.
- 2 Configurez chaque option souhaitée.
	- Tâche d'impression enregistrée : Imprime les tâches actuellement enregistrées dans le disque dur.
	- Impression réception sécurisée : Imprime les tâches reçues sécurisées actuellement enregistrées dans le disque RAM.

Appuyez sur l'icône d'accueil  $\binom{P}{n}$  pour revenir à l'écran d'accueil.

<span id="page-35-0"></span>L'imprimante Laser Dell B2375dfw Mono MFP ou Dell B2375dnf Mono MFP prend en charge les polices PCL et PS. Pour afficher la liste des polices PCL et PS, procédez comme suit :

#### <span id="page-35-1"></span>Impression de la liste des polices PCL

- 1 Appuyez sur Mes paramètres  $\rightarrow$  Config machine  $\rightarrow$  Rapports  $\rightarrow$  Liste des polices PCL depuis l'écran d'accueil.
- 2 Cliquez sur le bouton Démarrer  $(b)$ .
- 3 Les pages de la liste des polices PCL s'impriment.

### <span id="page-35-2"></span>Impression de la liste des polices PS3

- 1 Appuyez sur Mes paramètres  $\rightarrow$  Config machine  $\rightarrow$  Rapport  $\rightarrow$  Liste des polices PS depuis l'écran d'accueil.
- 2 Cliquez sur le bouton Démarrer  $(b)$ .
- 3 Les pages de la liste des polices PS s'impriment.

**EXEMARQUE:** Vous pouvez ajouter des polices PCL et PS supplémentaires dans l'Utilitaire de paramétrage d'imprimante. Voir ["Utilisation de l'utilitaire de](#page-90-1)  [commande de consommables Dell".](#page-90-1)
Cette section présente la procédure de configuration du matériel décrite dans la feuille d'informations. Assurez-vous de bien lire la feuille d'informations et d'effectuer les étapes suivantes :

1 Choisissez un emplacement stable.

Choisissez un endroit stable et de niveau, avec suffisamment d'espace pour la circulation de l'air. Prévoyez un espace supplémentaire pour l'ouverture des capots et des bacs.

Cet emplacement doit être bien aéré et à l'abri de toute exposition directe à la lumière du soleil, ou de toute source de chaleur, de froid et d'humidité. N'installez pas la machine près du bord de votre bureau ou de votre table.

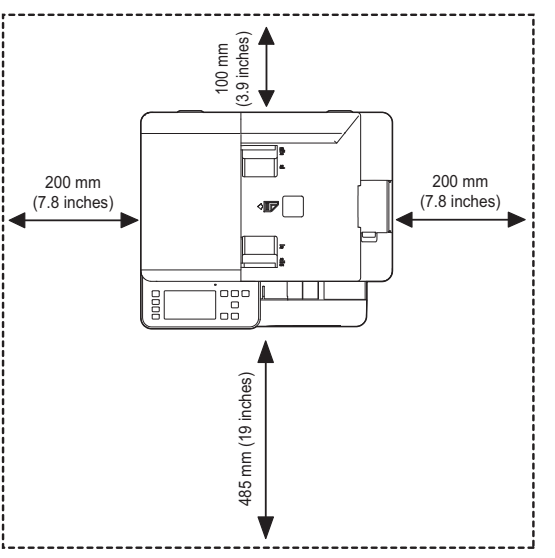

Installez votre copieur sur un support horizontal et stable et ne le laissez pas s'incliner à plus de 2 mm. Sinon, la qualité d'impression peut être affectée.

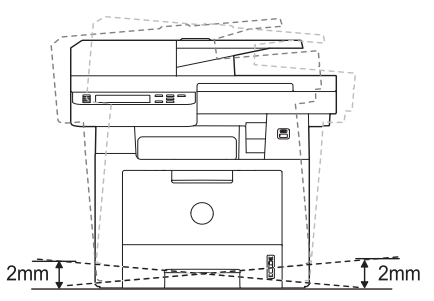

2 Déballez l'appareil, puis contrôlez les éléments inclus.

- 3 Retirez l'adhésif de maintien de l'appareil.
- 4 Installez correctement la cartouche.
- 5 Chargez du papier. Se reporter à ["Chargement du papier".](#page-40-0)
- 6 Vérifiez que tous les câbles sont connectés à l'imprimante.
- 7 Mettez l'imprimante sous tension.

REMARQUE: Quand vous déplacez l'imprimante, ne l'inclinez pas et ne la mettez pas à l'envers. Sinon, le toner risque de se répandre dans l'imprimante et de l'endommager ou de donner une mauvaise qualité d'impression.

# Installation de la cartouche de toner

1 Ouvrez le capot avant.

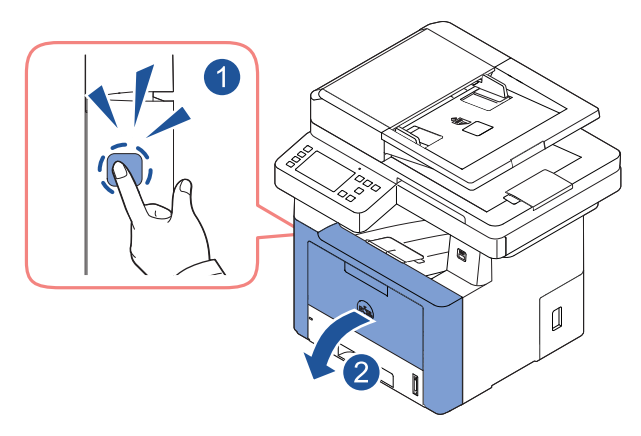

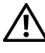

**ATTENTION:** Pour éviter de l'endommager, n'exposez pas la cartouche de toner à la lumière plus de quelques minutes.

 $\sqrt{N}$  ATTENTION: Ne touchez pas la partie inférieure verte de la cartouche de toner. Utilisez la poignée de la cartouche pour éviter de toucher la zone en question.

Retirez et jetez la mousse d'emballage.

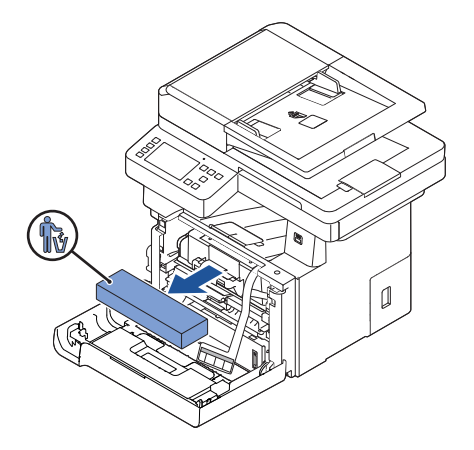

Retirez la cartouche de toner droit devant.

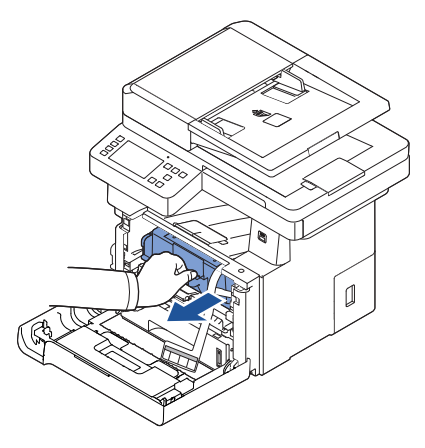

Retirez l'étiquette et le film de protection de la cartouche de toner.

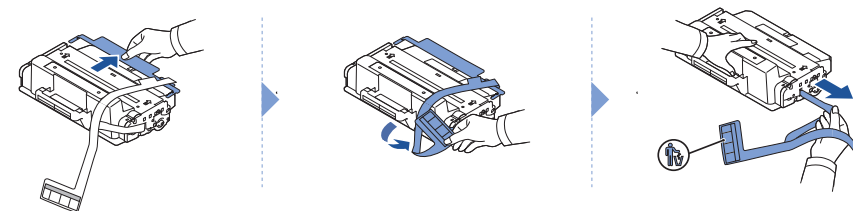

5 Secouez vigoureusement la cartouche pour répartir régulièrement le toner à l'intérieur de la cartouche.

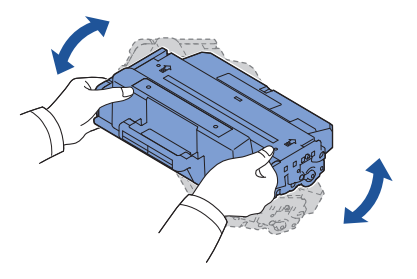

**ZEMARQUE:** Si vous tachez vos vêtements avec du toner, éliminez-la avec un chiffon sec et lavez vos vêtements à l'eau froide. L'eau chaude fixe le toner dans le tissu.

6 En maintenant la cartouche de toner par la poignée, faite la glisser dans l'imprimante jusqu'à ce qu'elle soit fermement en place.

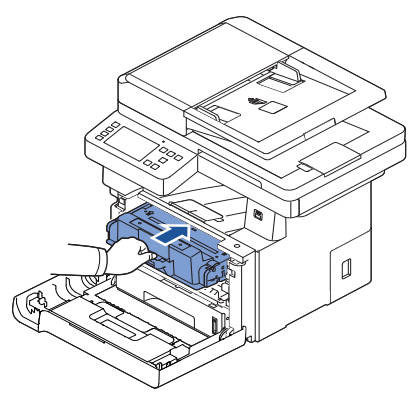

7 Fermez le capot avant.

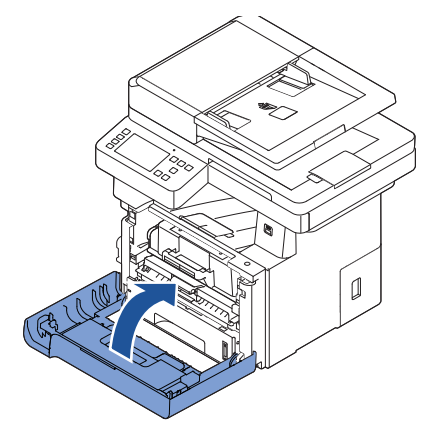

# <span id="page-40-0"></span>Chargement du papier

Chargez jusqu'à 250 feuilles de papier ordinaire (80 g/m<sup>2</sup>) dans le bac d'alimentation.

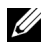

**REMARQUE:** Définissez le type et le format de papier une fois celui-ci chargé dans le bac d'alimentation. Reportez-vous à ["Configuration du type de papier"](#page-162-0) et à ["Configuration du format de papier"](#page-162-1) pour le papier utilisé pour les copies et les fax, ou ["Onglet](#page-170-0) Papier" pour l'impression par ordinateur.

Chargez le papier :

1 Retirez le bac de l'imprimante.

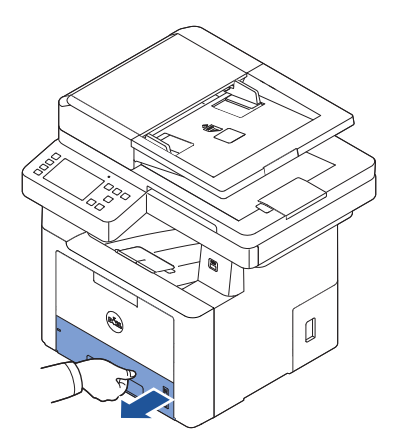

2 Si vous chargez un papier plus long que le format standard (Letter ou A4), par exemple un papier Legal, appuyez pour débloquer le verrouillage du guide, puis faites glisser le guide-papier compltement vers l'extérieur pour donner toute sa longueur au bac d'alimentation papier.

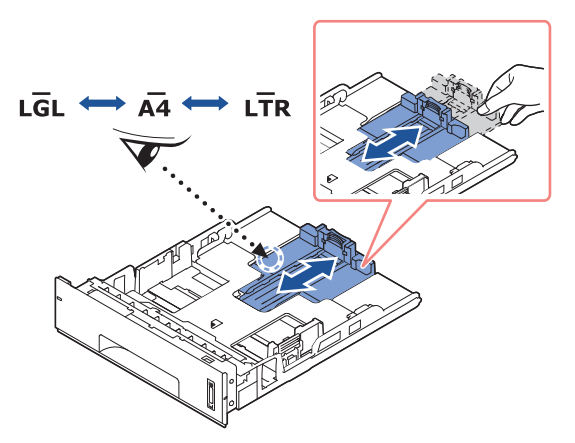

3 Faites glisser le guide de longueur du papier jusqu'à ce qu'il touche l'extrémité de la pile de papier.

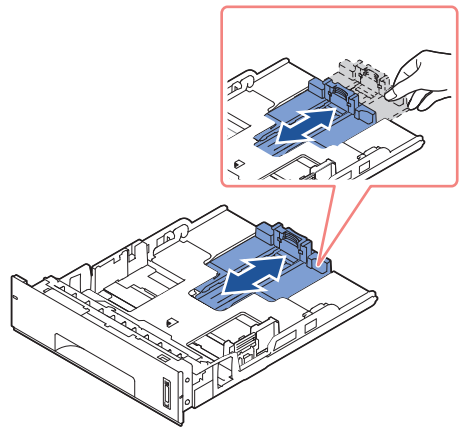

Pour les papiers dont le format est plus petit que le format Lettre, réglez le guide-papier arrière de manière à ce qu'il effleure la pile de papier.

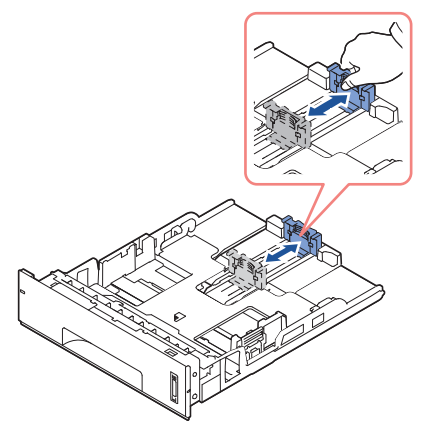

4 Saisissez le guide de largeur du papier et déplacez-le jusqu'à ce qu'il touche la pile de papier.

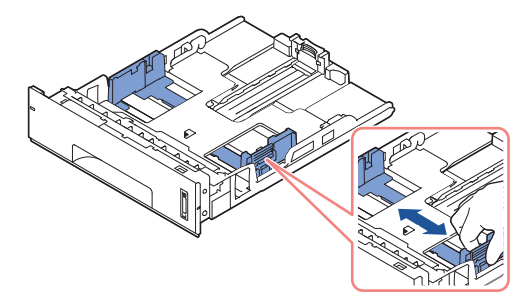

5 Déramez les feuilles pour séparer les pages, puis ventilez-les. Évitez le plier ou de froisser le support d'impression. Alignez les bords sur une surface plane.

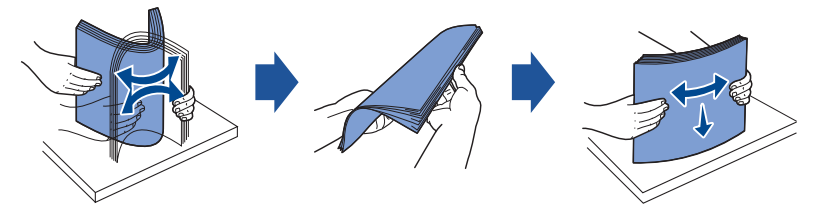

6 Insérez la pile de papier dans le bac, face à imprimer vers le bas.

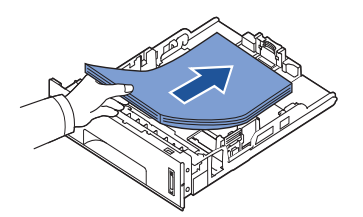

7 Ne dépassez pas la hauteur maximale de la pile de papier indiquée par les repères de limite sur les deux côtés intérieurs du bac.

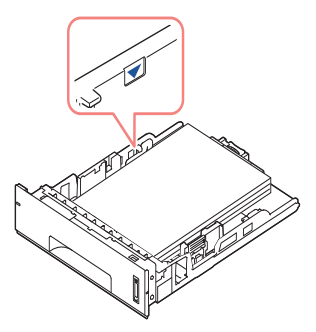

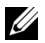

**EXEMARQUE:** Faute de quoi vous risqueriez de créer des bourrages.

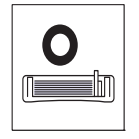

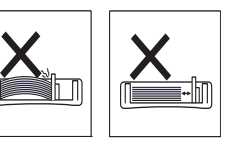

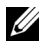

**EXEMARQUE:** Un mauvais réglage du guide-papier peut entraîner des bourrages papier.

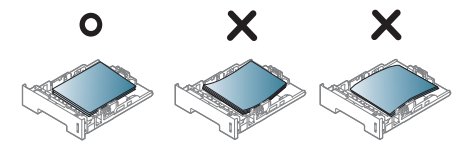

8 Remettez le bac d'alimentation papier en place dans l'imprimante.

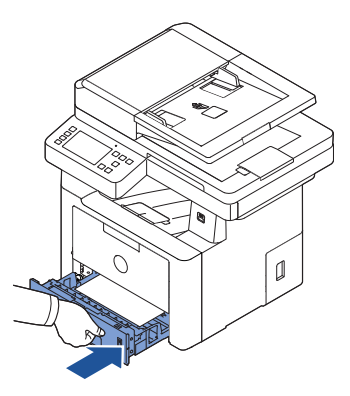

9 Définissez le type et le format de papier. Pour d'autres informations, se reporter à ["Configuration du type de papier"](#page-162-0) et ["Configuration du format de papier"](#page-162-1).

# **Connexions**

#### Accès à la ligne téléphonique

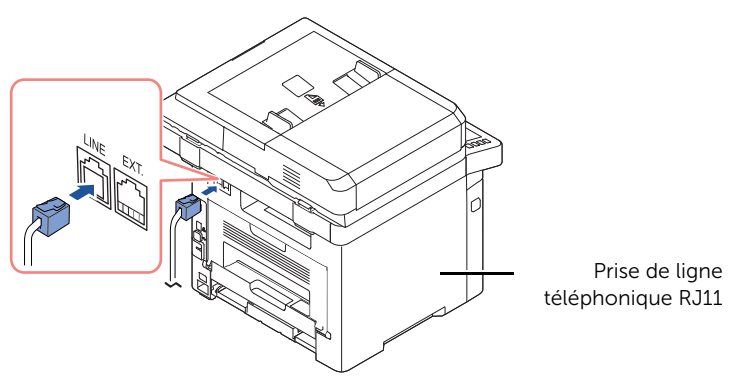

Vers la prise murale

1 Branchez une extrémité du cordon téléphonique dans la prise de téléphone RJ11 (FAX) et l'autre extrémité dans une prise murale active.

Pour connecter un téléphone et/ou un répondeur à votre imprimante, retirez la prise gigogne (EXT.) ( ) et branchez le téléphone ou le répondeur dans la prise gigogne (EXT.).

2 Vous pouvez également configurer un télécopieur branché sur une prise murale et un téléphone externe ou un répondeur (TAD) :

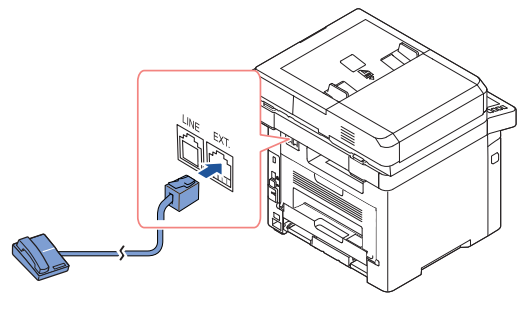

**USA** 

Si vous connectez un télécopieur à l'aide d'un répondeur ou d'un répondeur TAD :

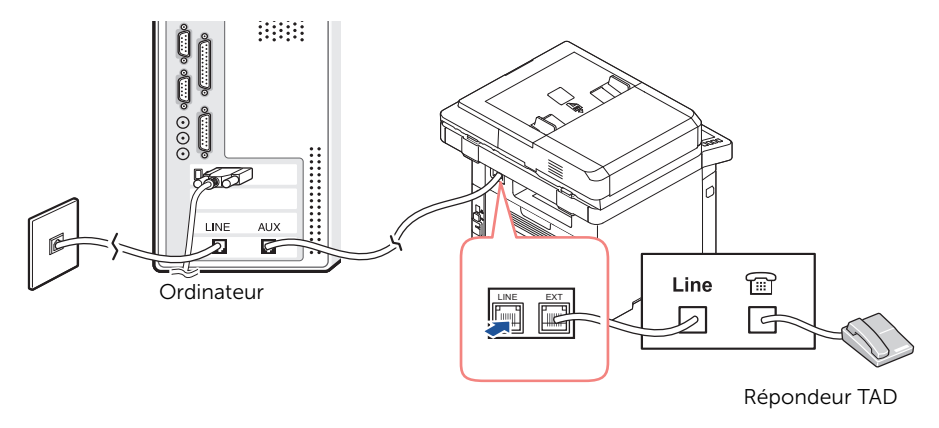

REMARQUE: Configurez le nombre de sonneries sur une valeur supérieure à celle du ["Utilisation d'un répondeur"](#page-285-0) paramètre du répondeur (TAD).

Si vous connectez un télécopieur à l'aide d'un modem d'ordinateur :

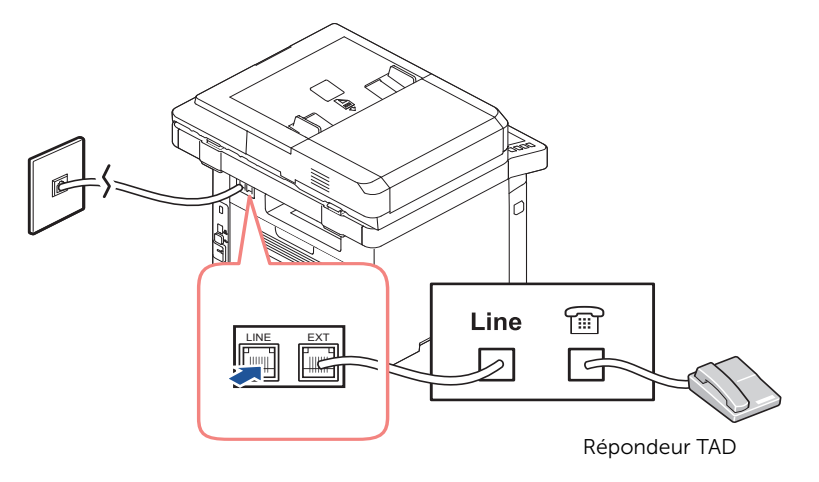

REMARQUE: Configurez le nombre de sonneries sur une valeur supérieure à celle du ["Utilisation d'un répondeur"](#page-285-0) paramètre du répondeur (TAD).

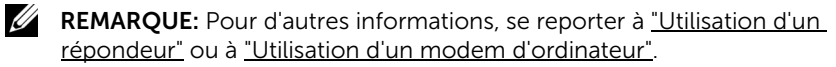

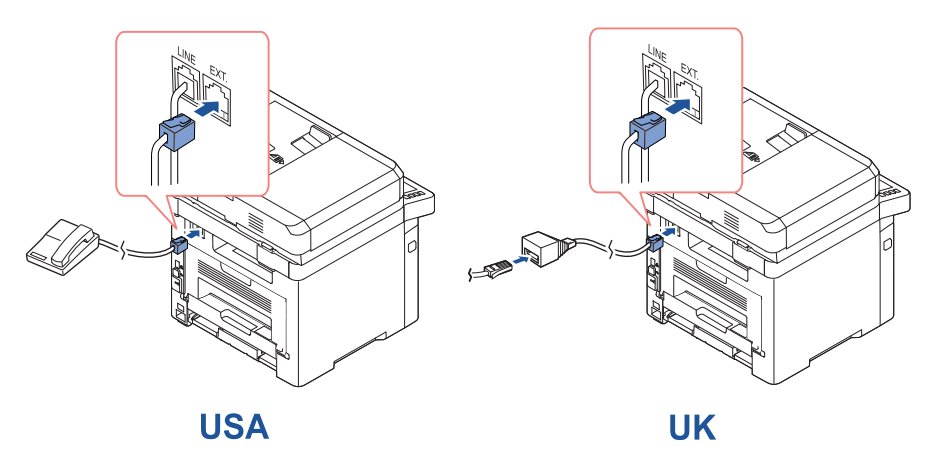

**EXEMARQUE:** L'adaptateur du téléphone n'est pas fourni pour le Royaume-Uni. Il vous est conseillé de l'acheter chez un fournisseur local.

Si la communication téléphonique s'effectue en série dans votre pays (comme c'est le cas en Allemagne, en Suède, au Danemark, en Autriche, en Belgique, en Italie, en France et en Suisse), connectez le téléphone ou le répondeur comme indiqué dans la figure suivante.

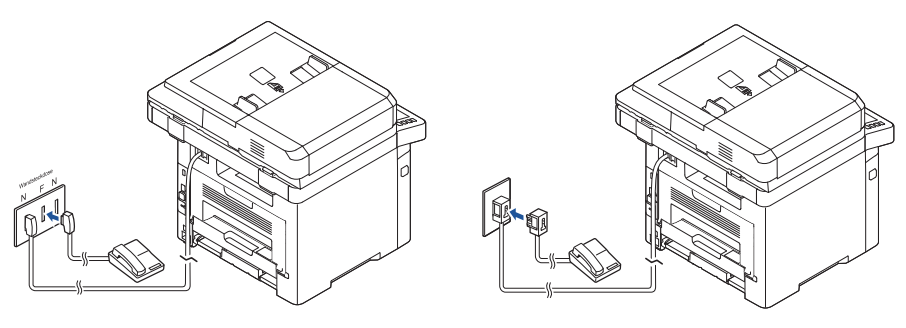

**Deutschland** 

**France** 

#### Branchement du câble d'imprimante

#### Connexion locale de l'imprimante

Une imprimante locale est une imprimante branchée sur votre ordinateur à l'aide d'un câble USB. Si votre imprimante est reliée à un réseau et non à votre ordinateur, ignorez cette étape et passez allez à ["Connexion de l'imprimante au réseau"](#page-48-0).

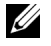

**EXEMARQUE:** Les câbles USB sont vendus séparément. Contactez Dell pour acheter un câble USB.

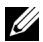

**EXEMARQUE:** Un câble certifié USB est nécessaire pour connecter l'imprimante au port USB de l'ordinateur. Vous devrez acheter un câble compatible USB 2.0 d'environ 3 m de long.

- 1 Vérifiez que l'imprimante, l'ordinateur et tout autre périphérique raccordé sont éteints et débranchés.
- 2 Connectez un câble USB au port USB de votre imprimante.

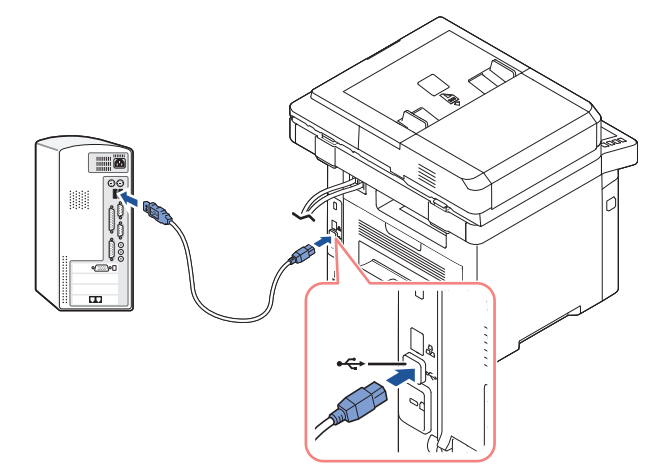

3 Branchez l'autre extrémité du câble dans le port USB disponible sur l'ordinateur et non sur le clavier USB.

#### <span id="page-48-0"></span>Connexion de l'imprimante au réseau

- 1 Vérifiez que l'imprimante, l'ordinateur et tout autre périphérique raccordé sont éteints et débranchés.
- 2 Branchez une extrémité d'un câble réseau standard à paire torsadée non blindée (UTP) de catégorie 5 à un terminal multipoint ou un concentrateur multiport du réseau local et l'autre extrémité au port réseau Ethernet situé à l'arrière de l'imprimante. L'imprimante s'adapte automatiquement à la vitesse du réseau.

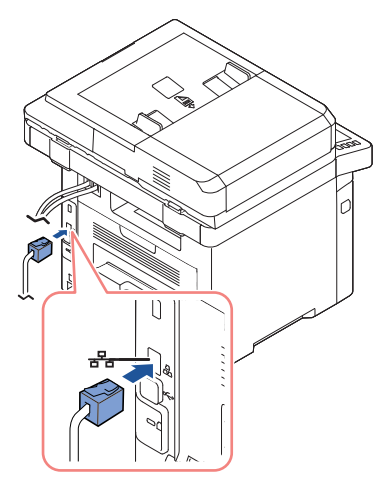

REMARQUE: Une fois l'imprimante installée, vous devez configurer les paramètres réseau sur le panneau de commande. Se reporter à ["Configuration des paramètres](#page-229-0)  [réseau à partir du panneau de commande"](#page-229-0).

# Mise sous tension de l'imprimante

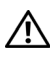

ATTENTION: La zone de chauffe à l'arrière de la partie intérieure de votre imprimante devient chaude lorsque l'imprimante est mise sous tension.

ATTENTION: Veillez à ne pas vous brûler si vous devez accéder à cette zone.

ATTENTION: Ne démontez jamais l'imprimante lorsqu'elle est sous tension. Vous risqueriez de recevoir une décharge électrique.

Pour mettre l'imprimante sous tension :

- 1 Branchez une extrémité du câble d'alimentation électrique dans la prise d'alimentation située à l'arrière de l'imprimante et l'autre dans une prise secteur reliée à la terre.
- 2 Appuyez sur le bouton marche/arrêt pour mettre l'imprimante sous tension. L'écran d'accueil apparaît sur l'affichage et indique que l'imprimante est maintenant allumée.

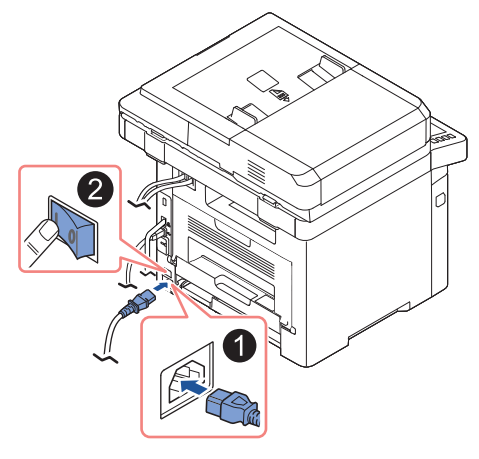

**EXAREMARQUE:** Si vous mettez l'imprimante sous tension pour la première fois, vous devez définir la langue, la date, l'heure, le pays et la séquence de configuration du fax. Ces paramètres peuvent être également nécessaire après la mise à niveau du micrologiciel ou la réinitialisation de l'imprimante.

#### Configuration de séquence de démarrage de configuration du fax

- 1 Définissez la langue. Voir "Modification de la langue d'affichage (administrateur [uniquement\)".](#page-73-0)
- 2 Sélectionnez le pays. Voir ["Sélection du pays \(administrateur uniquement\)".](#page-73-1)
- 3 Réglage de la date et de l'heure. Voir "Réglage de l'heure et de la date (administrateur) [uniquement\)".](#page-74-0)
- 4 Lorsque la fenêtre de confirmation de configuration du fax s'affiche, sélectionnez  $\vee$  ou  $\times$  .

Si vous avez sélectionné  $\overline{\mathbf{x}}$ , les paramètres de fax par défaut sont restaurés sur l'imprimante.

Si vous avez sélectionné **Vérifier**( $\checkmark$ ) :

- a Entrez l'identifiant de l'appareil. Se reporter à "Configuration de l'ID de [l'imprimante".](#page-265-0)
- b Sélectionnez le mode de réception et le nombre de sonneries. Se reporter à ["Configuration du télécopieur".](#page-265-1)
- c Testez la ligne du télécopieur. Se reporter à ["Test de la connexion à la ligne du](#page-266-0)  [télécopieur"](#page-266-0).
- 5 Votre imprimante revient à l'écran d'accueil.

# Utilisation d'un périphérique de stockage USB

Ce chapitre explique comment utiliser un périphérique de stockage USB avec votre appareil.

# À propos de la mémoire USB

Les périphériques de stockage USB sont proposés avec différentes capacités mémoire et vous offrent de l'espace supplémentaire pour stocker des documents, des présentations, de la musique ou des vidéos téléchargées, des photos haute résolution ou n'importe quel autre fichier que vous souhaitez stocker ou déplacer.

Une mémoire USB en option vous permet d'effectuer les opérations suivantes :

- Numériser des documents et les enregistrer dans la mémoire USB.
- Imprimer des données stockées sur un périphérique de stockage USB.
- Restaurer des fichiers de sauvegarde dans la mémoire de l'appareil
- Formater la mémoire USB.
- Vérifier l'espace mémoire disponible.

### Branchement d'une clé de mémoire USB

Le port de la mémoire USB à l'avant de votre imprimante est conçu pour la mémoire USB V1.1 et USB V2.0. Votre appareil est compatible avec les périphériques à mémoire USB avec FAT16/FAT32 et une taille de secteur de 512 octets.

Renseignez-vous sur le système de fichiers de votre périphérique de stockage USB auprès de votre revendeur.

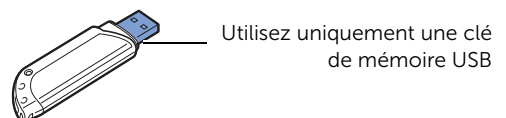

Insérez la clé de mémoire USB dans le port USB situé à l'avant de votre imprimante.

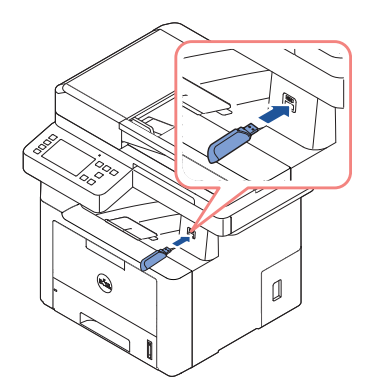

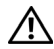

ATTENTION: Ne retirez pas le périphérique de stockage USB pendant que l'appareil est en fonction ou pendant qu'il effectue une opération de lecture ou d'écriture depuis la mémoire USB. La garantie de l'appareil ne couvre pas les dégâts causés par une utilisation incorrecte de l'utilisateur.

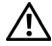

 $\sqrt{N}$  **ATTENTION:** Si votre périphérique de stockage USB possède des caractéristiques particulières, comme des paramètres de sécurité et des mots de passe, il se peut que votre appareil ne les détecte pas automatiquement. Pour plus d'informations sur ces fonctions, reportez-vous au mode d'emploi du périphérique de stockage USB.

### USB Direct

1 Insérez le périphérique de stockage USB dans le port USB situé sur la façade de votre appareil.

REMARQUE: Insérez la clé de mémoire USB dès que la fenêtre contextuelle apparaît.

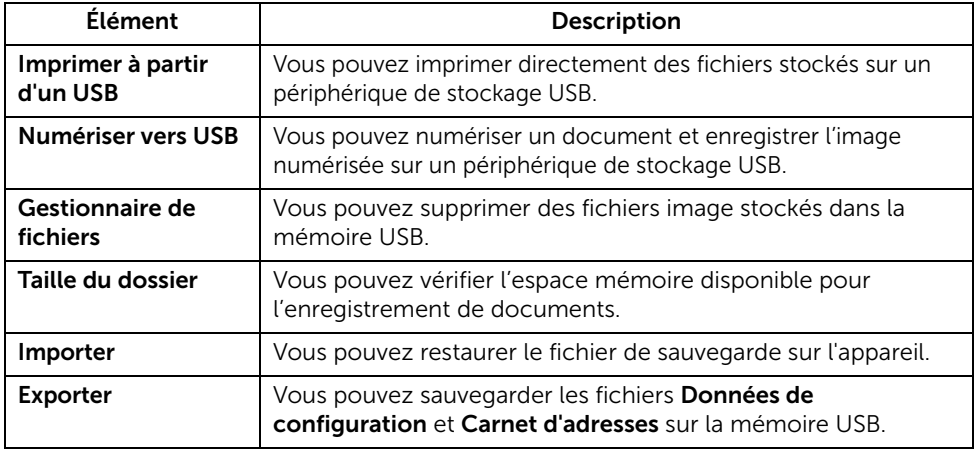

#### Numériser vers USB

- 1 Insérez un périphérique de stockage USB dans le port USB situé sur la façade de votre appareil.
- 2 Insérez le ou les documents à numériser, face imprimée vers le haut, dans le chargeur DADF en commençant par le bord supérieur.

 $O<sub>U</sub>$ 

Placez un seul document face imprimée vers le bas sur la vitre d'exposition.

Pour plus d'informations sur la préparation des documents, voir "Chargement d'un [document original".](#page-198-0)

3 Appuyez sur Toutes les applications  $(\mathbf{I} \mathbf{I}^*) \rightarrow \mathbf{N}$ umériser vers USB depuis l'écran d'accueil.

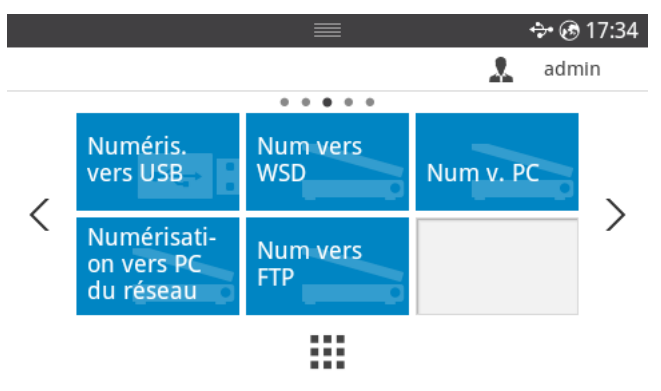

- 4 Si nécessaire, personnalisez les paramètres de numérisation, y compris la résolution, la couleur, le format, le cryptage pdf, le recto-verso, la taille et le type d'original, à l'aide du Paramétrage(  $\bullet$ ) depuis l'écran.
- 5 Appuyez sur Démarrer(D) depuis l'écran.

Votre imprimante commence par numériser le document, puis l'enregistre dans votre mémoire USB.

6 Lorsque la numérisation est terminée, vous pouvez retirer le périphérique de stockage USB de l'appareil.

#### Modification des paramètres des fonctions de numérisation

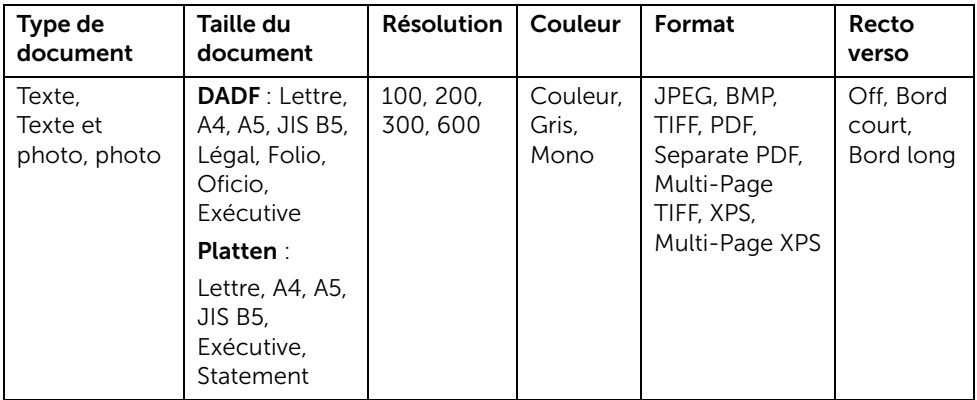

Le tableau suivant présente les options que vous pouvez sélectionner.

- 1 Appuyez sur Mes paramètres  $\rightarrow$  Config machine  $\rightarrow$  Paramètre par défaut  $\rightarrow$  Num  $par$  défaut  $\rightarrow$  Numériser vers USB
- 2 Cliquez sur Options pour régler les paramètres de chaque numérisation.
	- Type de document : Définit le type de l'original.
	- Taille du document: Définit la taille de l'image.
	- Résolution : Définit la résolution de l'image.
	- Couleur : Définit le mode couleur. Si vous sélectionnez Mono dans cette option, vous ne pouvez pas sélectionner JPEG en format numér. et vice-versa.
	- Format : Vous pouvez sélectionner le format de fichier avant de lancer la tâche de numérisation. Si vous sélectionnez Mono dans Format numér., ne sélectionnez pas JPEG. Selon le type de numérisation sélectionné, cette option peut ne pas apparaître.
	- Recto verso : Cette fonction est particulièrement utile lorsque les documents originaux à numériser sont en recto verso.
	- Police fichiers : Vous pouvez choisir la stratégie de génération des noms de fichiers avant de procéder à la tâche de numérisation via USB. Si la mémoire USB a déjà le même nom que celui saisi pour un nouveau nom de fichier, vous pouvez le renommer, le remplacer ou l'annuler.
- 3 Appuyez sur l'icône d'accueil  $(\overrightarrow{f_n})$  pour revenir à l'écran d'accueil.

Vous pouvez supprimer des fichiers image stockés dans la mémoire USB.

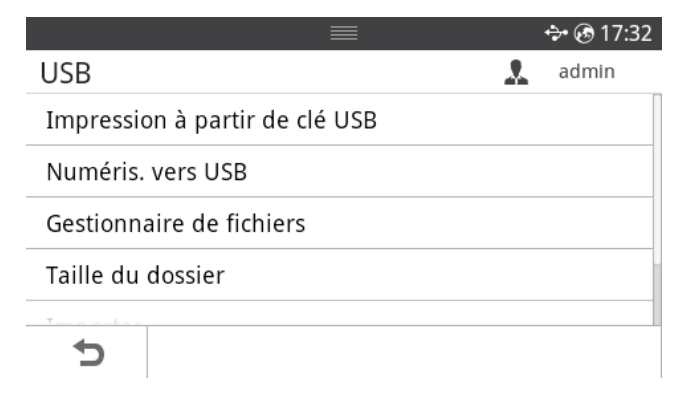

## Suppression d'un fichier image

Pour supprimer un fichier image numérisé et enregistré dans votre mémoire USB, procédez comme suit.

1 Insérez la clé de mémoire USB dans le port de mémoire USB de votre imprimante.

REMARQUE: Insérez la clé de mémoire USB dès que la fenêtre contextuelle apparaît.

OU

Appuyez sur **Toutes les applications** ( $\frac{1}{2}$ )  $\rightarrow$  USB depuis l'écran d'accueil.

- 2 Appuyez sur Gest. fichiers.
- 3 Appuyez sur le signe  $\bullet$  à côté du fichier que vous voulez supprimer.
- 4 Appuyez sur OK lorsque la fenêtre de confirmation s'affiche.
- 5 Appuyez sur  $\bigcirc$  pour passer au menu supérieur.

## Impression depuis un périphérique de stockage USB

Vous pouvez imprimer directement des fichiers stockés sur un périphérique de stockage USB.

Le fichier est pris en charge par l'option Impression directe.

PRN : seuls les fichiers créés par le pilote fourni avec votre appareil sont compatibles.

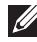

 $\mathscr{U}$  **REMARQUE:** Si vous imprimez des fichiers PRN créés avec un autre appareil, l'impression sera différente.

- TIFF
- JPEG : JPEG (ligne de base)
- PDF : PDF 1.7 ou une version antérieure.
- 1 Insérez la clé de mémoire USB dans le port de mémoire USB de votre imprimante.

```
\mathbb Z. REMAROUE: Insérez la clé de mémoire USB dès que la fenêtre contextuelle
apparaît.
```
 $\bigcap$ 

Appuyez sur **Toutes les applications** ( $\frac{1}{2}$ )  $\rightarrow$  USB depuis l'écran d'accueil.

- 2 Appuyez sur Imprimer à partir d'un USB.
- **3** Appuyez sur les flèches haut/bas pour sélectionner le dossier ou le fichier souhaité.
- 4 Sélectionnez le nombre de copies à imprimer ou entrez un nombre.
- 5 Appuyez sur Démarrer(D) depuis l'écran. L'impression est lancée.
- 6 Appuyez sur OK quand Oui apparaît pour imprimer une autre tâche, et recommencez à partir de l'étape 2. Sinon, appuyez sur la flèche gauche/droite pour sélectionner **Non**, puis appuyez sur OK.
- 7 Appuyez sur  $\bigcirc$  pour passer au menu supérieur.

## Affichage de l'état de la mémoire USB

Vous pouvez vérifier l'espace mémoire disponible pour la numérisation et l'enregistrement de documents.

1 Insérez la clé de mémoire USB dans le port de mémoire USB de votre imprimante.

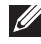

REMARQUE: Insérez la clé de mémoire USB dès que la fenêtre contextuelle apparaît.

OU

Appuyez sur Toutes les applications (: = 1) -> USB depuis l'écran d'accueil.

2 Appuyez sur Afficher l'espace.

L'espace mémoire disponible s'affiche.

3 Appuyez sur  $\bigcirc$  pour passer au menu supérieur.

## Importer (Administrateur uniquement)

1 Insérez dans le port USB le périphérique de stockage USB sur lequel sont stockées les données sauvegardées.

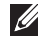

**EXEMARQUE:** Insérez la clé de mémoire USB dès que la fenêtre contextuelle apparaît.

 $O<sub>U</sub>$ 

Appuyez sur Toutes les applications (: ) > USB depuis l'écran d'accueil.

2 Appuyez sur Importer.

- 3 Sélectionnez Données de configuration, Carnet adres., puis appuyez sur OK.
- 4 Sélectionnez le fichier à restaurer, puis appuyez sur OK.
- 5 Appuyez sur OK quand Oui apparaît pour restaurer le fichier de sauvegarde vers l'appareil.
- 6 Appuyez sur  $\bigcirc$  pour passer au menu supérieur.

#### Exporter (Administrateur uniquement)

1 Insérez le périphérique de stockage USB dans le port USB situé sur la façade de votre appareil.

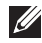

**EXECUTE:** Insérez la clé de mémoire USB dès que la fenêtre contextuelle apparaît.

 $O<sub>U</sub>$ 

Appuyez sur **Toutes les applications** ( $\frac{1}{2}$ )  $\rightarrow$  USB depuis l'écran d'accueil.

- 2 Appuyez sur Exporter.
- 3 Sélectionnez Données de configuration, Carnet adres., puis appuyez sur OK.
- 4 Sélectionnez le fichier à restaurer, puis appuyez sur OK.
- 5 Appuyez sur OK quand Oui apparaît pour restaurer le fichier de sauvegarde vers l'appareil.
- 6 Appuyez sur  $\bigcirc$  pour passer au menu supérieur.

# Configuration du Carnet d'adresses

Vous pouvez configurer le carnet d'adresses avec les adresses de messagerie que vous utilisez fréquemment avec le *Embedded Web Service*, puis vous pouvez saisir facilement et rapidement les adresses de messagerie en entrant les numéros d'emplacement qui leur sont attribués dans le carnet d'adresses.

#### Enregistrement d'une adresse individuelle

- 1 Appuyez sur le bouton Mes paramètres  $\rightarrow$  Carnet d'adresses  $\rightarrow$  Carnet d'adresses depuis l'écran d'accueil.
- 2 Appuyez sur l'icône Ajouter  $(\pm)$ .
- 3 Appuyez sur Nouv. Indiv.
- 4 Entrez le nom, l'adresse e-mail et le numéro de téléphone dans chacun des champs avec le clavier instantané. Appuyez ensuite sur les flèches gauche/droite pour sélectionner le numéro abrégé.

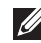

**REMARQUE:** Cochez l'icône **Favoris** ( $\rightarrow$ ) pour les adresses fréquemment utilisées. Vous pouvez les retrouver facilement dans les résultats de recherche.

5 Appuyez sur **Cocher**(  $\checkmark$  ) depuis l'écran.

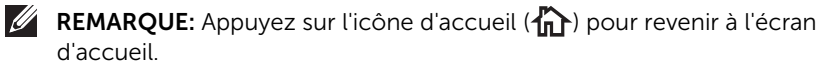

### Utilisation de numéros abrégés

Lorsque vous êtes invité à entrer un numéro de destination lors de l'envoi d'une télécopie, saisissez le numéro abrégé auquel vous avez affecté le numéro souhaité.

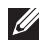

REMARQUE: Pour un numéro abrégé à un chiffre (0 à 9), pressez et maintenez enfoncée pendant plus de 2 secondes la touche numérique correspondante sur le clavier numérique.

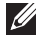

REMARQUE: Pour composer un numéro abrégé à deux ou trois chiffres, appuyez sur la ou les premières touches appropriées, puis appuyez sur la dernière touche et maintenez-la enfoncée pendant plus de 2 secondes.

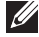

 $\mathscr{U}$  **REMARQUE:** Vous pouvez imprimer la liste du carnet d'adresses en sélectionnant Appuyer sur Mes paramètres  $\rightarrow$  Carnet d'adresses  $\rightarrow$  Imprimer  $\rightarrow$  Démarrer ( $\triangleright$ ) depuis l'écran d'accueil.

ou

Appuyez sur Mes paramètres  $\rightarrow$  Config machine  $\rightarrow$  Rapports  $\rightarrow$  Carnet d'adresses  $\rightarrow$  Démarrer ( $\triangleright$ ) depuis l'écran d'accueil.

#### Enregistrement d'une adresse de groupe

- 1 Appuyez sur le bouton Mes paramètres  $\rightarrow$  Carnet d'adresses  $\rightarrow$  Carnet d'adresses depuis l'écran d'accueil.
- 2 Appuyez sur l'icône Ajouter  $($   $\text{+}$  $)$ .
- 3 Appuyez sur Nouveau groupe.
- 4 Entrez le nom du groupe et appuyez sur l'icône Ajouter (+) depuis l'écran.
- 5 Appuyez sur l'adresse électronique que vous souhaitez ajouter à la liste.
- 6 Appuyez sur Cocher( $\checkmark$ ) depuis l'écran.
- 7 Appuyez sur l'icône d'accueil (n) pour revenir à l'écran d'accueil.

### Modification des numéros d'appel de groupe

- 1 Mes paramètres  $\rightarrow$  Carnet d'adresses  $\rightarrow$  Carnet d'adresses depuis l'écran d'accueil.
- 2 Sélectionnez le groupe souhaité.
- 3 Vous pouvez modifier le **Nom du groupe** et ajouter ou supprimer un membre.
- 4 Appuyez sur Cocher( $\checkmark$ ) depuis l'écran.
- 5 Appuyez sur l'icône d'accueil (n) pour revenir à l'écran d'accueil.

#### Recherche d'une entrée dans le carnet d'adresses

vous pouvez rechercher à l'aide de Rechercher( Q ), Catégorie (  $\blacktriangle$  ).

- 1 Appuyez sur le bouton Mes paramètres  $\rightarrow$  Carnet d'adresses  $\rightarrow$  Carnet d'adresses depuis l'écran d'accueil.
	- Appuyez sur Rechercher( Q ) depuis l'écran : Entrez l'adresse e-mail, le numéro de téléphone ou le nom dans le champ avec le clavier instantané.
	- Appuyez sur Catégorie ( ) depuis l'écran : affiche les adresses fréquemment utilisées.
	- Appuyez sur Serveur( $\Box$ ) depuis l'écran : affiche les adresses enregistrées dans le serveur LDAP.
- 2 Appuyez sur l'icône d'accueil  $(\mathbf{P} \cap \mathbf{P})$  pour revenir à l'écran d'accueil.

### Exportation du carnet d'adresses (Administrateur uniquement)

Vous pouvez modifier le carnet d'adresses exporté au format de fichier CSV et le renvoyer vers l'appareil en l'exportant de l'appareil vers votre ordinateur.

- 1 Accéder au Service Web intégré. Se reporter à ["Service Web intégré"](#page-100-0).
- 2 Cliquez sur Carnet d'adresses  $\rightarrow$  Exporter dans la liste déroulante des tâches.
- 3 Définissez l'option souhaitée et cliquez sur le bouton Exporter.

Le fichier de carnet d'adresses est ensuite enregistré sur votre ordinateur.

- BOM : exporte la liste d'adresses avec l'information BOM (Byte Order Mark).
- Cryptage
- Aucun cryptage : Exporte la liste d'adresses non cryptée.
- Aucun cryptage sans confidentiel : Exporte la liste d'adresses non cryptée sans confidentiel.
- Cryptage : Exporte la liste d'adresses cryptée.

#### Importation du carnet d'adresses (Administrateur uniquement)

Vous pouvez importer le carnet d'adresses enregistré dans l'appareil vers l'ordinateur au format de fichier CSV, à l'aide du Service Web intégré.

- $\mathbb{Z}$  Un fichier CSV protégé par mot de passe ou à sécurité renforcée ne peut être modifié.
	- Le fichier CSV doit être sauvegardé dans le programme Notepad dans UTF-8.
	- Ne modifiez pas la première ligne (nom du modèle, version, champ du titre).
	- Utilisez une virgule (,) comme séparateur.
	- Lorsqu'on importe des données du carnet d'adresses d'un ordinateur vers l'appareil, le carnet d'adresses existant est supprimé.
	- Veillez à saisir des données valides. Si vous entrez des données non valides, des erreurs imprévues peuvent se produire. Reportez-vous au règles ci-dessous pour entrer des données valides.
	- **Numéros abrégés** : Un numéro est requis pour chaque adresse. Vous ne pouvez pas utiliser des numéros en double. Seuls des nombres sont autorisés.
	- Nom Utilisateur : Ce champ n'est pas obligatoire. Vous pouvez saisir jusqu'à 64 octets dans UTF-8.  $\lt$ , ",  $\gt$ ,  $\setminus$  ne sont pas autorisés.
	- Fax : Ce champ n'est pas obligatoire. Vous pouvez saisir jusqu'à 40 octets en utilisant des chiffres (0-9) et des caractères spéciaux (#,\*,-).
	- **E-mail** : Ce champ n'est pas obligatoire. Vous pouvez saisir jusqu'à 128 octets dans le format d'adresse de courrier électronique (ex : printer@domain.com)
- 1 Accéder au Service Web intégré. Se reporter à ["Service Web intégré"](#page-100-0).
- 2 Cliquez sur Carnet d'adresses  $\rightarrow$  Importer dans zone de tâches.
- 3 Sélectionnez Parcourir et sélectionnez le fichier enregistré.
- 4 Sélectionnez l'option souhaitée, et cliquez sur le bouton Importer.
	- Décryptage
	- Aucun décryptage : Importe la liste d'adresses non décryptée.
	- Aucun décryptage sans confidentiel : Importe la liste d'adresses non décryptée sans confidentiel.
	- Décryptage : Importe la liste d'adresses décryptée.

### Impression du carnet d'adresses

Vous pouvez vérifier la liste de votre carnet d'adresses en l'imprimant sur papier.

- 1 Appuyez sur le bouton Mes paramètres  $\rightarrow$  Carnet d'adresses  $\rightarrow$  Imprimer depuis l'écran d'accueil.
- 2 Appuyez sur Démarrer(D) depuis l'écran. L'impression démarre.

<span id="page-61-0"></span>

# Utilisation du menu des favoris (administrateur uniquement)

Vous pouvez définir l'option fréquemment utilisée sur l'écran d'accueil.

## Création du menu Favoris

- 1 Appuyez sur Mes paramètres  $\rightarrow$  Config machine  $\rightarrow$  Config e-mail depuis l'écran d'accueil.
- 2 Appuyez sur les flèches haut/bas pour sélectionner l'élément du menu souhaité.
- 3 Si nécessaire, appuyez sur les flèches gauche/droite jusqu'à ce que l'élément du sous-menu s'affiche.
- 4 Entrez les informations requises ou sélectionnez l'état désiré.
- 5 Appuyez sur l'icône d'accueil  $(\sqrt[n]{n})$  pour revenir à l'écran d'accueil.

# Configuration e-mail (administrateur uniquement)

Pour utiliser des fonctions de courrier électronique comme Numériser vers e-mail et Transmettre fax vers des adresses e-mail, vous devez d'abord configurer les paramètres du serveur SMTP dans les paramètres réseau. Voir "Configuration réseau (administrateur [uniquement\)"](#page-226-0) pour les paramètres réseau.

#### Configuration de l'e-mail

- 1 Appuyez sur Mes paramètres  $\rightarrow$  Config machine  $\rightarrow$  Config e-mail depuis l'écran d'accueil.
- 2 Appuyez sur les flèches haut/bas pour sélectionner l'élément du menu souhaité.
- 3 Si nécessaire, appuyez sur les flèches gauche/droite jusqu'à ce que l'élément du sous-menu s'affiche.
- 4 Entrez les informations requises ou sélectionnez l'état désiré.
- 5 Appuyez sur l'icône d'accueil  $(\sqrt[n]{n})$  pour revenir à l'écran d'accueil.

#### Options disponibles pour configurer un compte de messagerie

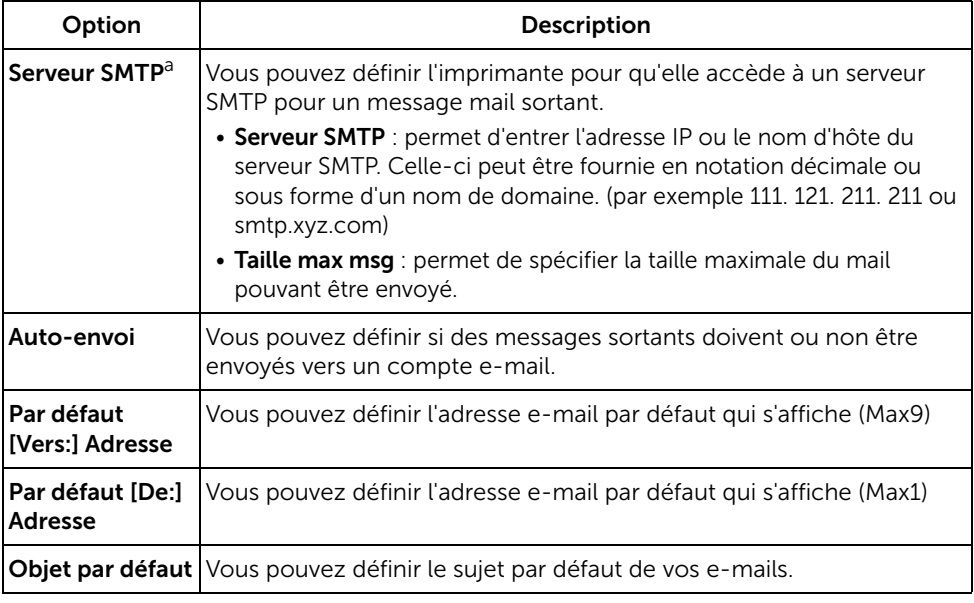

a Si vous souhaitez utiliser le nom d'hôte sur un serveur SMTP, vous devez commencer par configurer le serveur DNS.

# Présentation des menus

- Dell™ B2375dfw/ B2375dnf Mono MFP Fonctions de [menus](#page-64-0)
- [Impression des paramètres de l'imprimante et des](#page-66-0)  [paramètres du menu du panneau de commande](#page-66-0)
- [Accéder à Google Drive](#page-66-1)
- [Numériser vers SharePoint Online](#page-68-0)
- [Mes fichiers](#page-69-0)
- [Mes formulaires](#page-70-0)
- [Mon calendrier](#page-72-0)
- [Configuration de l'appareil](#page-73-2)

# <span id="page-64-0"></span>Dell™ B2375dfw/ B2375dnf Mono MFP Fonctions de menus

Le panneau de commande permet d'accéder à différents menus pour configurer l'appareil ou utiliser ses fonctions. Pour accéder à ces menus, appuyez dessus sur l'écran.

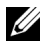

REMARQUE: Selon les options ou la configuration, il est possible que certains menus ne s'affichent pas à l'écran.

Reportez-vous au tableau suivant :

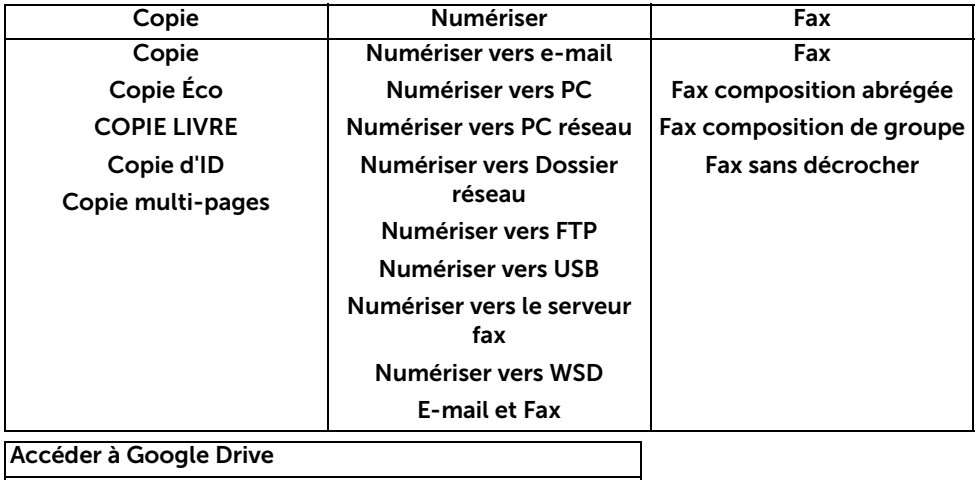

Numériser vers SharePoint Online

Mes fichiers

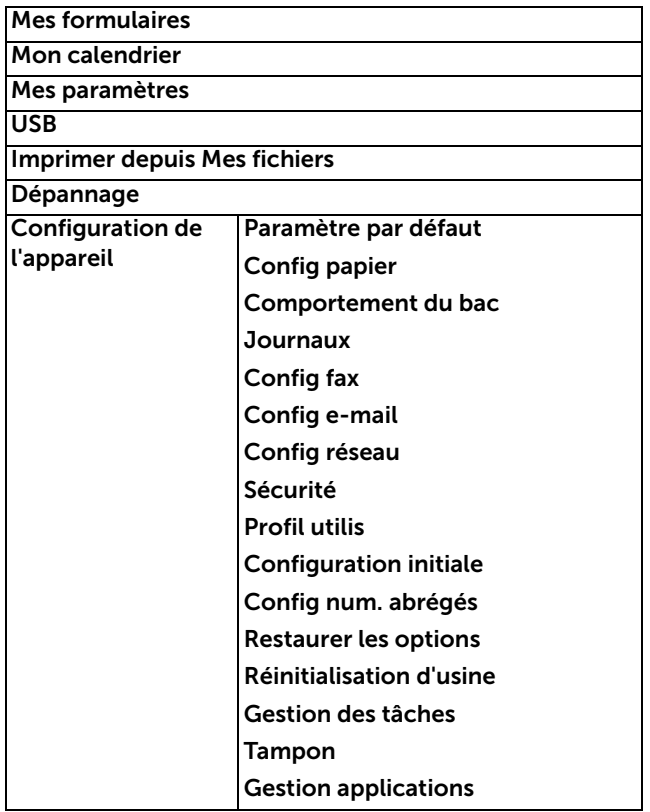

## <span id="page-66-0"></span>Impression des paramètres de l'imprimante et des paramètres du menu du panneau de commande

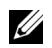

REMARQUE: Ceci permet aux utilisateurs de parcourir facilement les paramètres du panneau de commande et l'arborescence des menus pour modifier les paramètres par défaut.

#### Impression des paramètres de l'imprimante

- 1 Appuyez sur Mes paramètres  $\rightarrow$  Config machine  $\rightarrow$  Rapports  $\rightarrow$  Paramètres de l'imprimante depuis l'écran d'accueil.
- 2 Appuyez sur **Démarrer**  $(\triangleright)$  depuis l'écran.
- 3 La page Paramètres de l'imprimante s'imprime.

#### Impression des paramètres du menu du panneau de commande

- 1 Appuyez sur Mes paramètres  $\rightarrow$  Config machine  $\rightarrow$  Rapports  $\rightarrow$  Ar. men. du pan OP depuis l'écran d'accueil.
- 2 Appuyez sur Démarrer  $(b)$  depuis l'écran.
- 3 Le Ar. men. du pan OP s'imprime.

# <span id="page-66-1"></span>Accéder à Google Drive

Vous devez vous enregistrer sur le compte Google pour pouvoir utiliser cette fonction. Accéder à Google Drive suivre la stratégie de connexion à Google.

1 Appuyez sur Accéder à Google Drive depuis l'écran d'accueil.

 $O<sub>U</sub>$ 

Appuyez sur Toutes les applications  $(\cdot, \cdot) \rightarrow$  Accéder à Google Drive depuis l'écran d'accueil.

2 Saisissez l'ID e-mail et le Mot de passe.

Si vous voulez vous connecter automatiquement, cochez Remember me. Puis cliquez sur **Oui** lorsque l'écran contextuel apparaît. Si vous voulez vous connecter dans un autre compte google, appuyez sur **Déconnexion** depuis l'écran dans **Accéder à** Google Drive et reconnectez-vous.

3 Appuyez sur Se connecter depuis l'écran.

- icône Retour ( $\blacklozenge$ ) : quitte Accéder à Google Drive :
- Rechercher  $(Q_i)$ : recherche des fichiers.
- bouton **Favoris** ( $\blacklozenge$ ) : paramétrage des favoris. Voir "Utilisation du menu des [favoris \(administrateur uniquement\)"](#page-61-0)
- Options : options de paramétrage.
- **Aperçu** : voir l'apercu.
- Déconnexion : déconnecte de l'Accès à Google Drive.

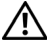

ATTENTION: Si vous ne vous déconnectez pas, d'autres personnes peuvent utiliser votre ID.

## Numériser vers Google Drive

1 Insérez le ou les documents à numériser, face imprimée vers le haut, dans le chargeur DADF en commençant par le bord supérieur.

 $O<sub>U</sub>$ 

Placez un seul document face imprimée vers le bas sur la vitre d'exposition. Pour plus d'informations sur la préparation des documents, voir ["Chargement d'un document](#page-198-0)  [original"](#page-198-0).

2 Appuyez sur Accès à Google Drive  $\rightarrow$  Numériser vers Google Dive depuis l'écran d'accueil.

 $O<sub>U</sub>$ 

Appuyez sur Toutes les applications (  $\frac{1}{2}$  ) Accéder à Google Drive  $\rightarrow$  Numériser vers Google Drive depuis l'écran d'accueil.

3 Sélectionnez le dossier de votre choix.

Si nécessaire, personnalisez les paramètres de numérisation, comme Résolution, Couleur, Format, Taille du document, Type d'original, Recto verso, Cryptage PDF, Nom du fichier, Conversion de fichier et Créer répertoire en appuyant sur Paramètre( $\bullet$ ) depuis l'écran.

4 Appuyez sur **Démarrer**  $(\triangleright)$  depuis l'écran.

## Imprimer depuis Google Drive

1 Appuyez sur Accès à Google Drive  $\rightarrow$  Imprimer depuis Google Drive depuis l'écran d'accueil.

OU

Appuyez sur Toutes les applications ( $\frac{1}{2}$ ) Accéder à Google Drive  $\rightarrow$  Imprimer depuis Google Drive depuis l'écran d'accueil.

Si nécessaire, personnalisez les paramètres d'impression comme **Nombre de Copies**, Ajust auto, Recto verso et Bac en appuyant sur Options.

- 2 Sélectionnez le fichier que vous souhaitez imprimer.
- 3 Appuyez sur Démarrer (D) depuis l'écran.

<span id="page-68-0"></span>Vous pouvez utiliser l'option Numériser vers SharePoint Online dans l'appareil. Vous devez vous enregistrer sur le compte Microsoft office 365 pour utiliser cette fonction. Numériser vers SharePoint Online suivez la stratégie de connexion de Microsoft.

1 Appuyez sur Numériser vers SharePoint Online depuis l'écran d'accueil..  $O<sub>U</sub>$ 

Appuyez sur Toutes les applications ( $\frac{1}{n+1}$ )  $\rightarrow$  Numériser vers SharePoint Online depuis l'écran d'accueil.

2 Saisissez l'URL, l'ID utilisateur et le Mot de passe.

Si vous voulez vous connecter automatiquement, cochez Remember me. Puis cliquez sur Oui lorsque l'écran contextuel apparaît. Vous pourrez ainsi l'utiliser la prochaine fois sans avoir à vous connecter. Si vous voulez vous connecter dans un autre compte Microsoft office 365, appuyez sur Déconnexion depuis l'écran dans Numériser vers SharePoint Online et reconnectez-vous.

- 3 Appuyez sur Cocher $\left( \begin{array}{cc} \sqrt{\phantom{a}} \end{array} \right)$  depuis l'écran.
- 4 Vous pouvez également ajouter l'URL à la liste Numériser vers SharePoint Online. Depuis le Service Web intégré sélectionnez l'onglet Paramètres  $\rightarrow$  Paramètres des solutions  $\rightarrow$  Numériser vers SharePoint Online  $\rightarrow$  Général.
	- icône Retour (<) : Quittez Numériser vers SharePoint Online:
	- Recherche : recherche des fichiers.
	- Options : options de paramétrage.
	- Aperçu : voir l'aperçu.
	- Déconnexion : Se déconnecte de Numériser vers SharePoint Online.

ATTENTION: Si vous ne vous déconnectez pas, d'autres personnes peuvent utiliser votre ID.

#### Numériser vers SharePoint® Online

1 Insérez le ou les documents à numériser, face imprimée vers le haut, dans le chargeur DADF en commençant par le bord supérieur.

OU

Placez un seul document face imprimée vers le bas sur la vitre d'exposition. Pour plus d'informations sur la préparation des documents, voir ["Chargement d'un document](#page-198-0)  [original"](#page-198-0).

2 Appuyez sur Numériser vers SharePoint Online depuis l'écran d'accueil.  $O<sub>U</sub>$ 

Appuyez sur Toutes les applications (  $\frac{1}{n+1}$  )  $\rightarrow$  Numériser vers SharePoint® Online depuis l'écran d'accueil.

**3** Sélectionnez le dossier de votre choix.

Si nécessaire, personnalisez les paramètres de numérisation, comme Résolution, Couleur, Format, Taille du document, Type d'original, Recto verso, Cryptage PDF, Nom du fichier, Conversion de fichier et Créer répertoire en appuyant sur Paramètre( ) depuis l'écran.

4 Appuyez sur Démarrer (D) depuis l'écran.

# <span id="page-69-0"></span>Mes fichiers

Cette fonction vous permet le dossier partagé du dispositif comme Mes fichiers. L'avantage de cette fonction est que vous pouvez utiliser facilement le dossier partagé dans la fenêtre de votre ordinateur.

## Création de Mes fichiers

- 1 Ouvrez la fenêtre de l'Explorateur Windows de l'ordinateur.
- 2 Saisissez l'\\[adresse ip] de l'imprimante (exemple : \\169.254.133.42) dans le champ d'adresse et appuyez sur la touche Entrée ou cliquez sur Accéder.

## Utilisation de Mes fichiers

Vous pouvez utiliser Mes fichiers de la même façon qu'un ordinateur normal. Créez, modifiez et supprimez le dossier ou le fichier comme un dossier Windows normal. Vous pouvez également enregistrer des données numérisées dans Mes fichiers. Vous pouvez imprimer directement des fichiers stockés dans Mes fichiers. Vous pouvez imprimer des fichiers TIFF, PDF, JPEG, PRN et PCL.

Appuyez sur Mes fichiers depuis l'écran d'accueil.  $O<sub>U</sub>$ 

Appuyez sur Toutes les applications (...........) Mes fichiers depuis l'écran d'accueil.

- a Numériser vers Mes fichiers : numérise et enregistre vers Mes fichiers.
- b Imprimer depuis Mes fichiers : imprime des fichiers dans Mes fichiers.
- c Gestionnaire de fichiers : crée un dossier, supprime un dossier et des fichiers.
- d Taille du dossier : affiche les informations du disque dur.

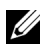

**CALCE REMARQUE:** Tous les fichiers enregistrés dans Mes Fichiers ne sont pas cryptés et sont accessibles par tous les utilisateurs.

<span id="page-70-0"></span>Cette fonction vous permet d'utiliser la numérisation vers Mes fichiers. Dossier réseau, FTP et d'imprimer depuis Mes fichiers, Emplacement réseau (HTPP, HTTPS, Dossier réseau, FTP) et de gérer également Mes fichiers.

#### Numérisation d'un formulaire

1 Insérez le ou les documents à numériser, face imprimée vers le haut, dans le chargeur DADF en commençant par le bord supérieur.  $O<sub>U</sub>$ 

Placez un seul document face imprimée vers le bas sur la vitre d'exposition. Pour plus d'informations sur la préparation des documents, voir ["Chargement d'un document](#page-198-0)  [original"](#page-198-0).

2 Appuyez sur Mes formulaires -> Numériser un formulaire depuis l'écran d'accueil.  $O<sub>U</sub>$ 

Appuyez sur Toutes les applications ( $\frac{1}{n+1}$ )  $\rightarrow$  Mes formulaires  $\rightarrow$  Numériser un formulaire depuis l'écran d'accueil.

- **3** Sélectionnez le dossier de votre choix.
	- Mes fichiers : numérise vers Mes fichiers.
	- Dossier réseau : numérise vers Dossier réseau.
	- FTP : numérise vers FTP.

Si nécessaire, personnalisez les paramètres de numérisation comme Résolution, Couleur, Format, Taille du document, Type d'original, Recto verso, Cryptage PDF, Nom de fichier, et Écraser en appuyant sur Paramètre(  $\bullet$ ) depuis l'écran.

- $\mathsf{\sim}\mathsf{Rechercher}\left(\mathsf{\mathsf{Q}}\right)$  : recherche le dossier et les fichiers.
- **Ajouter signet** ( $\begin{bmatrix} 1 \\ 1 \end{bmatrix}$  : Ajoute un signet.
- Aperçu ( $\Box$ ) : donne un aperçu d'un document.
- 4 Appuyez sur Démarrer(D) depuis l'écran.

#### Naviguez vers Imprimer

#### Naviguez depuis Mes fichiers

Vous pouvez imprimer des documents stockés dans Mes fichiers.

1 Appuyez sur Mes formulaires  $\rightarrow$  Faire défiler vers Imprimer  $\rightarrow$  Faire défiler depuis Mes fichiers depuis l'écran d'accueil.

OU

Appuyez sur Toutes les applications ( $\frac{1}{n+1}$ )  $\rightarrow$  Mes formulaires  $\rightarrow$  Faire défiler vers Imprimer  $\rightarrow$  Faire défiler depuis Mes fichiers depuis l'écran d'accueil.

Si nécessaire, imprimez les paramètres comme Nombre de copies, Ajust auto, Recto verso et Bac en appuyant sur Paramètre(  $\bullet$ ) depuis l'écran.

- **Rechercher** ( $\mathbf{Q}_i$ ) : recherche des dossiers et des fichiers.
- **Ajouter signet** ( $\boxed{1}$ ) : Ajoute un signet.
- $-$  Aperçu ( $\Box$ ) : donne un aperçu d'un document.
- 2 Sélectionnez le fichier à imprimer.

Appuyez sur **Démarrer**( $\triangleright$ ) depuis l'écran.

#### Imprimer depuis Emplacement réseau

Vous pouvez imprimer depuis Emplacement réseau (HTTP, HTTPs, Dossier réseau, FTP).

1 Appuyez sur Mes formulaires  $\rightarrow$  Faire défiler vers Imprimer  $\rightarrow$  Sélectionner depuis Emplacement réseau depuis l'écran d'accueil.

OU

Appuyez sur Toutes les applications ( $\frac{1}{n+1}$ )  $\rightarrow$  Mes formulaires  $\rightarrow$  Faire défiler vers Imprimer  $\rightarrow$  Sélectionner depuis Emplacement réseau depuis l'écran d'accueil.

Si nécessaire, imprimez les paramètres comme Nombre de copies, Ajust auto, Recto verso et Bac en appuyant sur Paramètre(  $\bullet$  ) depuis l'écran.

- **Ajouter signet** ( $\left| \cdot \right|$ ) : ajoute un signet.
- $\blacksquare$  Enregistrer ( $\blacksquare$ ) : enregistre des formulaires.
- Aperçu ( $\Box$ ) : donne un aperçu d'un document (JPEG uniquement).
- 2 Sélectionner Type et entrer Chemin.
	- $-$  Type : choix d'un protocole (fonction de navigation d'aide dans FTP uniquement).
	- Chemin : Saisissez le chemin d'emplacement du réseau.

Appuyez sur **Démarrer** (D) depuis l'écran.

#### Gestion de Mes fichiers

Vous pouvez rechercher, ajouter, supprimer les fichiers et les dossiers dans Mes fichiers.

1 Appuyez sur Mes formulaires  $\rightarrow$  Gérer Mes fichiers depuis l'écran d'accueil.  $O<sub>U</sub>$ 

Appuyez sur Toutes les applications ( $\frac{1}{n+1}$ )  $\rightarrow$  Mes formulaires  $\rightarrow$  Gérer Mes fichiers depuis l'écran d'accueil.

- 2 Vous pouvez ajouter un dossier, supprimer un fichier et un dossier.
	- Ajouter dossier ( $\Box$ ) : ajoute un dossier.
	- **Supprimer** ( $\overline{\mathbf{m}}$ ) : supprime des fichiers et des dossiers.
# Mon calendrier

Vous devez vous enregistrer sur le compte Google Calendar<sup>TM</sup> pour pouvoir utiliser cette fonction. Mon calendrier suivre la stratégie de connexion à Google.

1 Appuyez sur Mon calendrier depuis l'écran d'accueil.

 $O<sub>U</sub>$ 

Appuyez sur Toutes les applications ( $\frac{1}{n+1}$ )  $\rightarrow$  Mon calendrier depuis l'écran d'accueil.

2 Saisissez E-mail et Mot de passe, appuyez sur Connexion depuis l'écran.

Si vous voulez vous connecter automatiquement, cochez Remember me. Puis cliquez sur **Oui** lorsque l'écran contextuel apparaît. Vous pourrez ainsi l'utiliser la prochaine fois sans avoir à vous connecter. Si vous voulez vous connecter dans un autre compte google, appuyez sur Connexion/Déconnexion( -O) depuis le panneau de commande dans Mon calendrier et reconnectez-vous.

- 3 Si nécessaire, personnalisez les paramètres d'impression comme Nombre de copies, Bac en appuyant sur Options $($   $\Diamond$  ) depuis l'écran.
	- bouton Favoris ( $\leftarrow$ ) : paramétrage des favoris. Reportez-vous à la section. ["Utilisation du menu des favoris \(administrateur uniquement\)"](#page-61-0)
	- Déconnexion : déconnecte de Mon calendrier.
	- $-$  icône Retour ( $\blacktriangle$ ) : quitte Mon calendrier.
	- Options : options de paramétrage.
	- $\mathsf{I}$  **IcôneDémarrer**( $\mathsf{I}$ ) : imprime le calendrier pour la plage sélectionnée.

ATTENTION: Si vous ne vous déconnectez pas, d'autres personnes peuvent utiliser votre ID. Si vous ne vous déconnectez pas, d'autres personnes peuvent utiliser votre ID.

4 Sélectionnez le calendrier de votre choix

Appuyez sur **Démarrer**  $(\triangleright)$  depuis l'écran.

# Paramétrage de l'identification de l'appareil (administrateur uniquement)

Saisissez l'identifiant de l'appareil et le numéro de télécopieur qui seront imprimés en haut de chaque page. Si vous avez installé le kit de télécopie multi lignes, vous devez sélectionner d'abord une ligne, puis suivre ces étapes :

- 1 Appuyez sur Mes paramètres  $\rightarrow$  Config machine  $\rightarrow$  Config initiale  $\rightarrow$  ID Machine et Numéro fax depuis l'écran d'accueil.
- 2 Saisissez Fax et ID à l'aide du clavier à l'écran. Consultez la page "Comprendre le [clavier"](#page-32-0) pour de plus amples informations concernant l'utilisation du clavier.
- 3 Appuyez sur OK puis sur l'icône d'accueil  $(\overrightarrow{fn})$  pour revenir à l'écran d'accueil.

## Modification de la langue d'affichage (administrateur uniquement)

Pour modifier la langue d'affichage du panneau de commande, procédez comme suit :

- 1 Appuyez sur Mes paramètres  $\rightarrow$  Config machine  $\rightarrow$  Config initiale  $\rightarrow$  Langue depuis l'écran d'accueil.
- 2 Appuyez sur la langue de votre choix.
- 3 Appuyez sur l'icône d'accueil  $(\mathbf{P}_n)$  pour revenir à l'écran d'accueil.

# Sélection du pays (administrateur uniquement)

Pour modifier le pays qui s'affiche sur le panneau de commande, procédez comme suit :

- 1 Appuyez sur Mes paramètres  $\rightarrow$  Config machine  $\rightarrow$  Config initiale  $\rightarrow$  Sélectionner pays depuis l'écran d'accueil.
- 2 Appuyez sur le pays de votre choix.
- 3 Appuyez sur l'icône d'accueil  $(\mathbf{P} \cap \mathbf{P})$  pour revenir à l'écran d'accueil.

## Paramétrage de l'heure d'été (administrateur uniquement)

Si votre pays passe à l'heure d'été chaque année, utilisez cette procédure pour passer automatiquement à l'heure d'été et à l'heure standard.

- 1 Appuyez sur Mes paramètres  $\rightarrow$  Config machine  $\rightarrow$  Config initiale  $\rightarrow$  Paramétrage heure d'été depuis l'écran d'accueil.
- 2 Appuyez sur les flèches gauche/droite pour sélectionner Manuel.
- 3 Sélectionnez la Date de début, l'Heure de début, la Date de fin et l'Heure de fin à l'aide des flèches haut/bas.
- 4 Si vous sélectionnez **Oui**, le système se réinitialise immédiatement.

## Mode d'économie d'énergie (administrateur uniquement)

Si votre pays passe à l'heure d'été chaque année, utilisez cette procédure pour passer automatiquement à l'heure d'été et à l'heure standard.

- 1 Appuyez sur Mes paramètres  $\rightarrow$  Config machine  $\rightarrow$  Config initiale  $\rightarrow$  Économie d'énergie depuis l'écran d'accueil.
- 2 Appuyez sur les flèches gauche/droite pour sélectionner les paramètres de l'heure souhaités.
- 3 Appuyez sur l'icône d'accueil ( $\bigoplus$ ) pour revenir à l'écran d'accueil.

**REMARQUE:** La plage de réglage disponible est de 1 minute à 120 minutes et vous pouvez également accéder à ce mode depuis l'EWS (Paramètres de l'imprimante  $\rightarrow$  Paramètres d'impression  $\rightarrow$  Menu de configuration et sélectionner Imprimer Économie d'énergie).

# Réglage de l'heure et de la date (administrateur uniquement)

L'heure et la date sont imprimées sur tous les fax envoyés.

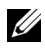

**REMARQUE:** Il peut être nécessaire de réinitialiser l'heure et la date en cas de coupure d'électricité sur l'imprimante.

Pour définir l'heure et la date :

- 1 Appuyez sur Mes paramètres  $\rightarrow$  Config machine  $\rightarrow$  Config initiale  $\rightarrow$  Date et heure depuis l'écran d'accueil.
- 2 Sélectionnez la date et l'heure à l'aide des flèches haut/bas.

```
Jour= 01 à 31
Mois= 01 à 12
Année = 2000 ~ 2036
Heure= 01 à 12 (format 12 heures)
       00 à 23 (format 24 heures)
Minute = 00 \land 59
```
3 Appuyez sur l'icône d'accueil  $(\mathbf{P} \cap \mathbf{P})$  pour revenir à l'écran d'accueil.

## Paramétrage du mode de l'horloge (administrateur uniquement)

Pour régler le mode de l'horloge :

- 1 Appuyez sur Mes paramètres  $\rightarrow$  Config machine  $\rightarrow$  Config initiale  $\rightarrow$  Mode de l'horloge depuis l'écran d'accueil.
- 2 Appuyez sur les flèches gauche/droite pour sélectionner l'option appropriée.

Heure= 01 à 12 (format 12 heures) 00 à 23 (format 24 heures)

3 Appuyez sur l'icône d'accueil  $\binom{2}{1}$  pour revenir à l'écran d'accueil.

## Paramétrage du son/volume (administrateur uniquement)

Vous pouvez régler le volume pour les sons de touche, les sons d'alarme et le bruit qui se produit au cours d'un travail de télécopie.

- 1 Appuyez sur Mes paramètres  $\rightarrow$  Config machine  $\rightarrow$  Config initiale  $\rightarrow$  Son/Volume depuis l'écran d'accueil.
- 2 Appuyez sur l'option appropriée de votre choix.
	- Son des touches : Vous pouvez régler le volume du son des touches pour que lorsque vous appuyez sur le bouton, vous puissiez sélectionner **Sourdine**, 1(faible), 2(moyen) et 3(fort)
	- Son d'alarme : Vous pouvez régler le volume d'alarme, vous pouvez sélectionner Sourdine, 1(faible), 2(moyen) et 3(fort).
	- Son du fax
	- Volume du haut-parleur (uniquement en communication): Vous pouvez sélectionner **Sourdine**, 1(faible)  $\sim$ 7(fort). Le son de la ligne téléphonique diffusés par le haut-parleur, comme la tonalité de composition ou la tonalité de télécopie. Lorsque cette option est en mode Comm. qui signifie « commun », le haut-parleur reste activé jusqu'à ce que l'appareil distant réponde.
	- Volume de sonnerie : Ajuste le volume de la sonnerie. Pour le volume de la sonnerie, vous pouvez sélectionner Sourdine, 1(faible) - 7(fort).
	- Volume tonalité num : Règle le volume de la tonalité. Pour le volume de la tonalité de composition, vous pouvez sélectionner **Sourdine**, 1(faible) - 7(fort).
- 3 Appuyez sur Cocher( $\checkmark$ ) puis sur l'icône d'accueil ( $\hat{A}$ ) pour revenir à l'écran d'accueil.

## Paramétrage de l'option de délai d'expiration (administrateur uniquement)

Vous pouvez définir le délai au bout duquel l'imprimante restaure les paramètres par défaut de copie ou de télécopie, si aucune copie ou télécopie n'est lancée après avoir modifié les paramètres sur le panneau de commande.

- 1 Appuyez sur Mes paramètres  $\rightarrow$  Config machine  $\rightarrow$  Config initiale  $\rightarrow$  Délai d'expiration depuis l'écran d'accueil.
- 2 Appuyez sur les flèches gauche/droite pour sélectionner activer/désactiver.
- 3 Saisissez la valeur du délai d'expiration à l'aide des flèches haut/bas, ou saisissez directement à l'aide du clavier contextuel.
- 4 Appuyez sur Cocher( $\checkmark$ ) puis sur l'icône d'accueil ( $\hat{P}_{\text{in}}$ ) pour revenir à l'écran d'accueil.

# Paramétrage du mode Éco toner (administrateur uniquement)

Le mode économie de toner permet à l'appareil d'utiliser moins de toner par page. Avec ce mode, la durée de vie des cartouches est allongée par rapport à celle obtenue en mode normal, mais la qualité d'impression est moins bonne.

- 1 Appuyez sur Mes paramètres  $\rightarrow$  Config machine  $\rightarrow$  Config initiale  $\rightarrow$  Économie de toner depuis l'écran d'accueil.
- 2 Appuyez sur les flèches gauche/droite pour sélectionner Activer.
- 3 Appuyez sur l'icône d'accueil  $(\mathbf{P}_n)$  pour revenir à l'écran d'accueil.

## Paramétrage du programme d'alerte de toner faible (administrateur uniquement)

Vous pouvez personnaliser le niveau d'alerte de toner faible ou de toner presque vide. Si la quantité actuelle de toner descend sous la valeur de réglage, l'imprimante affichera un message d'avertissement sur le panneau de commande.

- 1 Appuyez sur Mes paramètres  $\rightarrow$  Config machine  $\rightarrow$  Config initiale  $\rightarrow$  Alerte de toner faible depuis l'écran d'accueil.
- 2 Appuyez sur l'option de votre choix.
- 3 Appuyez sur les flèches gauche/droite pour sélectionner l'option dans le Niveau d'avertissement et le Panneau d'alerte activée.
- 4 Appuyez sur l'icône d'accueil  $(\mathbf{P} \cap \mathbf{P})$  pour revenir à l'écran d'accueil.

# Ignorer les pages vierges (administrateur uniquement)

L'imprimante détecte les données d'impression de l'ordinateur, que la page soit vide ou qu'elle contienne des données. Pour ignorer les pages vierges lors de l'impression d'un document, procédez comme suit :

- 1 Appuyez sur Mes paramètres  $\rightarrow$  Config machine  $\rightarrow$  Config initiale  $\rightarrow$  Imprimer les pages vierges depuis l'écran d'accueil.
- 2 Appuyez sur les flèches gauche/droite pour sélectionner Activer.
- 3 Appuyez sur l'icône d'accueil ( $\bigoplus$ ) pour revenir à l'écran d'accueil.

# Ignorer le message de toner faible (seulement pour les fax) (administrateur uniquement)

Quand la cartouche de toner a presque atteint sa durée de vie prévue, l'imprimante affiche un message de toner vide et continue l'impression, sauf pour les fax entrants. Dans ce cas, les télécopies entrantes sont stockées en mémoire. Vous pouvez toutefois contraindre l'appareil à imprimer ces télécopies entrantes, mais la qualité d'impression ne sera pas optimale.

- 1 Appuyez sur Mes paramètres  $\rightarrow$  Config machine  $\rightarrow$  Config initiale  $\rightarrow$  Autoriser toner faible depuis l'écran d'accueil.
- 2 Appuyez sur les flèches gauche/droite pour sélectionner Activer.
- 3 Appuyez sur l'icône d'accueil  $(\sqrt{n})$  pour revenir à l'écran d'accueil.

# Paramétrage de la langue (administrateur uniquement)

Permet de définir la langue du texte qui apparaît sur l'affichage du panneau de commande.

1 Appuyez sur Mes paramètres  $\rightarrow$  Config machine  $\rightarrow$  Config initiale  $\rightarrow$  Langue depuis l'écran d'accueil.  $O<sub>U</sub>$ 

Appuyez sur Mes paramètres  $\rightarrow$  Langue depuis l'écran d'accueil.

- 2 Sélectionnez la langue de votre choix.
- 3 Appuyez sur  $\bigcirc$  et sur l'icône d'accueil ( $\bigcirc$ ) pour revenir à l'écran d'accueil.

## Paramétrage de la composition abrégée (administrateur uniquement)

Configurez les numéros de composition abrégée.

1 Appuyez sur Mes paramètres  $\rightarrow$  Config machine  $\rightarrow$  Paramétrage de la composition abrégée depuis l'écran d'accueil.

OU

Appuyez sur le bouton Composition abrégée1(  $\bar{=}$ (1) ou Composition abrégée2 (  $\overline{F}$ ( $\overline{2}$ ) sur le panneau de commande pendant moins de 2 secondes.

- 2 Sélectionnez le numéro souhaité.
- **3** Sélectionnez l'option appropriée.
	- Ajoutez  $(\bigcup_{i=1}^{n} X_i)$  Numéro de composition abrégée 1 : Mémorisé sous Composition abrégée 1.
	- Ajoutez ( $\binom{2}{2}$ ) Numéro de composition abrégée 2 : Mémorisé sous Composition abrégée 2.
	- Supprimez ( $(X)$ ) Numéro de composition abrégée : Supprimez le numéro de composition abrégée.
- 4 Appuyez sur  $\Rightarrow$  et sur l'icône d'accueil ( $\bigoplus$ ) pour revenir à l'écran d'accueil.

## Paramétrage de l'écrasement de supports (administrateur uniquement)

Vous pouvez sélectionner la méthode d'écrasement de la mémoire permanente sécurisée (disque dur).

- 1 Appuyez sur Mes paramètres  $\rightarrow$  Config machine  $\rightarrow$  Config initiale  $\rightarrow$  Écrasement de supports depuis l'écran d'accueil.
- 2 Sélectionnez l'option désirée.
	- DoD 5220.28M : sélectionnez cette option pour écrase la mémoire 3 fois. Lors d'un écrasement triple, des motifs 0x35, 0xCA, 0x97 sont utilisés pour écraser le contenu du disque. Cette méthode d'écrasement du disque est spécifiée par US DoD.
	- ACSI 33 Australienne : sélectionnez cette option pour écrase la mémoire 5 fois. Lorsque d'un écrasement quintuple, le caractère « C » et son complément sont utilisés en alternance pour écraser le disque. Après la 2ème fois, il y a une validation obligatoire. Pour la 5ème fois, on utilise des données aléatoires.
	- VSITR Allemande : sélectionnez cette option pour écrase la mémoire 7 fois. Lorsque des 6 premiers écrasements, on utilise en alternance 0x00 et 0xff pour écraser le disque, et, la 7ème fois, le disque est écrit avec 0xAA.
	- Personnaliser : sélectionnez cette option pour détermine le nombre d'écrasements de la mémoire. Le disque dur sera écrasé autant de fois que le nombre sélectionné.
- 3 Appuyez sur Démarrer (D) sur l'écran.

Si vous sélectionnez Oui, toutes les tâches seront supprimées et le système se réinitialise immédiatement.

## Modification du mot de passe Admin (administrateur uniquement)

Vous pouvez changer le mot de passe admin.

- 1 Appuyez sur Mes paramètres  $\rightarrow$  Config machine  $\rightarrow$  Config initiale  $\rightarrow$  Changer de mot de passe admin depuis l'écran d'accueil.
- 2 Entrez le nouveau mot de passe et confirmez le mot de passe.

Appuyez sur Cocher( $\rightarrow$ ) puis sur l'icône d'accueil ( $\rightarrow$ ) pour revenir à l'écran d'accueil.

## Paramétrage de la sécurité (administrateur uniquement)

## Authentification

Cette fonctionnalité permet de choisir la méthode d'authentification pour authentifier les utilisateurs.

- 1 Appuyez sur Mes paramètres  $\rightarrow$  Config. machine  $\rightarrow$  Sécurité  $\rightarrow$  Authentification depuis l'écran d'accueil.
- 2 Sélectionnez le Mode.
	- Mode périphérique : permet d'activer l'authentification du périphérique. L'authentification du périphérique demande à un utilisateur de se connecter avant de pouvoir utiliser le périphérique. Les utilisateurs ne peuvent utiliser aucune application sans se connecter.
	- Mode d'application: permet d'activer l'authentification d'application. Un administrateur peut choisir la ou les application(s) dont l'utilisation exige une connexion de l'utilisateur. Les utilisateurs ne peuvent pas utiliser les applications sélectionnées sans se connecter. Appuyez sur Mode d'application pour activer l'authentification.
	- Mode de base : permet d'activer l'authentification de base. Les utilisateurs sont priés de se connecter lorsqu'ils sélectionnent des options qui sont uniquement disponibles aux administrateurs.
- 3 Sélectionnez la Méthode
	- Authentification locale : exécute le processus d'authentification basé sur les données sur l'utilisateur stockées sur le disque dur du périphérique.
	- Authentification Kerberos : exécute le processus d'authentification basé sur les données sur l'utilisateur stockées sur le serveur kerberos.
	- Authentification SMB : exécute le processus d'authentification basé sur les données sur l'utilisateur stockées sur le serveur smb.
	- Authentification LDAP : exécute le processus d'authentification basé sur les données sur l'utilisateur stockées sur le serveur LDAP.
	- Connexion standard uniquement : permet aux utilisateurs de se connecter en saisissant un identifiant et un mot de passe.
- 4 Appuyez sur  $\uparrow$ ) et sur l'icône d'accueil ( $\uparrow \uparrow$ ) pour revenir à l'écran d'accueil.

## Comptabilisation

Vous pouvez définir les limites d'utilisation pour l'utilisation de chaque fonctionnalité par chaque utilisateur si la méthode de comptabilisation Standard est choisie.

- 1 Appuyez sur Mes paramètres  $\rightarrow$  Config. machine  $\rightarrow$  Sécurité  $\rightarrow$  Comptabilisation depuis l'écran d'accueil.
- 2 Sélectionnez l'option de comptabilisation appropriée.
	- Pas de comptabilisation : choisissez de ne pas utiliser cette fonctionnalité.
	- Comptabilisation standard : sélectionnez cette option pour utiliser la méthode de comptabilisation des travaux installée.
- 3 Appuyez sur  $\leftrightarrow$  et sur l'icône d'accueil ( $\bigcap_{n=0}^{\infty}$ ) pour revenir à l'écran d'accueil.

## Paramétrage du réglage de l'altitude (administrateur uniquement)

Vous pouvez choisir l'altitude du lieu d'installation de votre appareil. La qualité d'impression est affectée par la pression atmosphérique, celle-ci étant déterminée par la position de l'appareil par rapport au niveau de la mer. Par conséquent, il est important de donner la bonne altitude.

- 1 Appuyez sur Mes paramètres  $\rightarrow$  Config machine  $\rightarrow$  Config initiale  $\rightarrow$  Réglage de l'altitude depuis l'écran d'accueil.
- 2 Appuyez sur les flèches gauche/droite pour sélectionner l'altitude à laquelle se trouve l'appareil.

Appuyez sur  $\rightarrow$  et sur l'icône d'accueil ( $\left(\overrightarrow{f_n}\right)$ ) pour revenir à l'écran d'accueil.

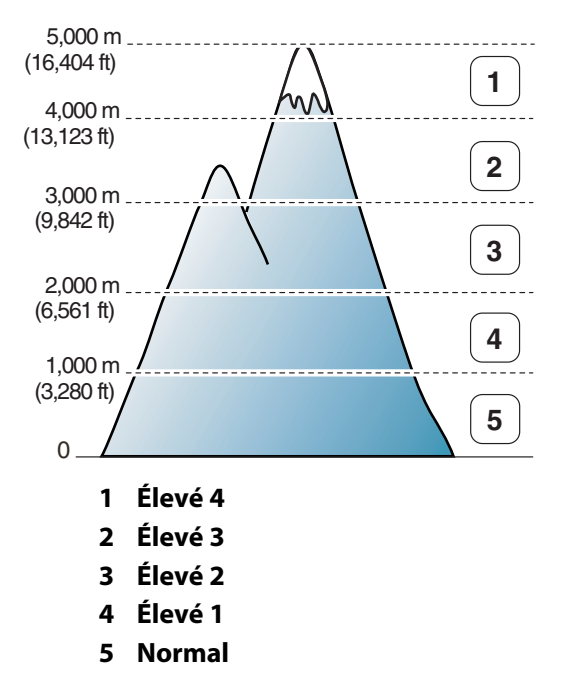

## Vérification de la version du microprogramme (administrateur uniquement)

Vous pouvez vérifier la version de microprogramme utilisée dans l'appareil.

- 1 Appuyez sur Mes paramètres  $\rightarrow$  Config machine  $\rightarrow$  Config initiale  $\rightarrow$  Version du microprogramme depuis l'écran d'accueil.
- 2 Vous pouvez vérifier la version de microprogramme utilisée dans l'appareil.

## Journaux

Les journaux disponibles sont les suivants :

### Journal des Paramètres de l'imprimante

Cette liste indique l'état des options sélectionnables par l'utilisateur. Vous pouvez imprimer cette liste pour confirmer vos changements apportés à l'un des paramètres.

### Journal Ar. men. du pan OP :

Ce journal contient des informations sur la liste des fonctions des menus.

### Journal du Carnet d'adresses

Ce journal affiche des informations sur la liste du carnet d'adresses.

### Journal des fax sortant

Ce journal contient des informations sur les télécopies récemment envoyées.

## Journal des fax entrant

Ce journal contient des informations sur les télécopies récemment reçues.

## Journal des tâches planifiées

Cette liste indique tout document actuellement enregistré pour un envoi en différé ou un envoi économique. Elle précise également l'heure de début, le type d'opération, etc.

## Journal de Confirm MSG

Ce relevé indique le numéro de fax, le nombre de pages, la durée totale de la transmission, le mode de communication ainsi que le résultat de la transmission.

### Journal de Liste des fax ind.

Cette liste répertorie jusqu'à 10 numéros définis comme indésirables via le menu Config fax ind. ; reportez-vous à ["Utilisation de paramètres de fax avancés".](#page-282-0) Lorsque vous activez cette fonction, les télécopies entrantes provenant de ces numéros peuvent être bloquées.

Cette fonction reconnaît les 6 derniers chiffres du numéro de télécopie défini en tant qu'ID de télécopieur distant.

## Journal de Page de démonstration

Imprimez une page de démonstration afin de vous assurer que l'imprimante fonctionne correctement.

## Journal de Liste des polices PCL ou Liste des polices PS

Ce journal indique la liste des polices PCL ou PS.

### Journal des Paramètres réseau

Ce journal indique l'état des options réseau. Vous pouvez imprimer cette liste pour confirmer vos changements apportés à l'un des paramètres.

### Journal des e-mails envoyés

Ce journal contient des informations sur les e-mails récemment envoyés.

### Impression d'un journal

- 1 Appuyez sur Mes paramètres  $\rightarrow$  Config machine depuis l'écran d'accueil.
- 2 Sélectionnez Journaux.
- 3 Saisissez le journal de votre choix et appuyez sur Démarrer (D) depuis l'écran.
	- Paramètre de l'impr. : liste des paramètres de l'imprimante
	- Paramètres réseau : liste des paramètres réseau
	- Carnet d'adresses : Personne / Liste de groupe
	- Fax sortant : Journal des envois
	- Fax entrant : Journal des réceptions
	- Travaux program. : Journal des programmations en cours
	- Confirmation : Confirmation de message
	- Liste des fax ind. : Liste des fax indésirables
	- E-mail envoyé : Journal des e-mails envoyés
	- Ar. men. du pan OP : liste des arborescences de menus
	- Page démo : Page de démonstration
	- Polices PCL : liste des polices PCL
	- Liste de polices PS : liste des polices PS

Les informations sélectionnées sont imprimées.

## Paramétrage de gestion des applications (administrateur uniquement)

Vous pouvez ajouter/supprimer/activer/désactiver des applications. Mais vous ne pouvez pas ajouter/supprimer des fonctions OOB.

### Ajout d'une application

vous pouvez ajouter des applications.

- 1 Appuyez sur Mes paramètres  $\rightarrow$  Config machine  $\rightarrow$  Gestion des applications.
- 2 Cliquez sur l'icône Installer  $\left(\begin{matrix} \mathbf{a} \\ \mathbf{b} \end{matrix}\right)$ .
- 3 Recherchez le fichier d'application en saisissant l'URL dans Entrée manuelle(URL) ou en utilisant la clé USB.
- 4 Appuyez sur Démarrer(D) depuis l'écran.

#### Suppression d'une application

Vous pouvez supprimer des applications.

- 1 Appuyez sur Mes paramètres  $\rightarrow$  Config machine  $\rightarrow$  Gestion des applications.
- 2 Sélectionnez l'application de votre choix.
- 3 Cliquez sur l'icône Désinstaller (  $\frac{8}{101}$ ).
- 4 Appuyez sur Oui.

### Désactivation d'une application

Vous pouvez activer ou désactiver des applications.

- 1 Appuyez sur Mes paramètres  $\rightarrow$  Config machine  $\rightarrow$  Gestion des applications.
- 2 Sélectionnez l'application.
- 3 Cliquez sur le bouton Activé, il sera changé en Désactivé.
- 4 Appuyez sur l'icône d'accueil  $\binom{P}{n}$  pour revenir à l'écran d'accueil.

### Confirmation d'information sur les applications

Vous pouvez vérifier les informations détaillées sur les applications.

- 1 Appuyez sur Mes paramètres  $\rightarrow$  Config machine  $\rightarrow$  Gestion des applications.
- 2 Sélectionnez l'application.
- 3 Cliquez sur l'icône Détails (**)**.

# Réinitialisation d'usine (administrateur uniquement)

Efface toutes les données stockées dans la mémoire et rétablit tous les paramètres par défaut.

- 1 Appuyez sur Mes paramètres  $\rightarrow$  Config machine  $\rightarrow$  Réinitialisation d'usine.
- 2 Appuyez sur Démarrer  $(\triangleright)$  depuis l'écran.
- 3 Après la réinitialisation d'usine, la machine redémarrera automatiquement.

# Logiciel

[Généralités concernant le logiciel](#page-85-0) [Installation du logiciel sous Microsoft](#page-86-0)® Windows® [Accéder aux outils de gestion](#page-89-0) [Utilitaire de mise à jour du microprogramme](#page-89-1) [Utilisation de l'utilitaire de commande de](#page-90-0)  [consommables Dell](#page-90-0) [Utilisation de Dell Printer Manager.](#page-91-0) [Utilisation de l'état de l'imprimante Dell](#page-95-0) [Utilisation de l'utilitaire de configuration sans fil](#page-97-0) [Désinstallation du logiciel](#page-98-0)

<span id="page-85-0"></span>Après avoir configuré votre imprimante et l'avoir connectée à votre ordinateur, vous devez installer les pilotes et les utilitaires contenus dans le CD « Installation d'un logiciel dans le système d'exploitation Microsoft® Windows® » fourni avec votre imprimante. Si vous avez  $a$ cheté un ordinateur Dell  $TM$  et votre imprimante en même temps, les pilotes et les utilitaires sont installés de façon automatique. Vous n'avez pas besoin de les installer. Le CD "Installation d'un logiciel dans le système d'exploitation Microsoft® Windows® contient :

- Pilote d'impression PCL Dell permet à votre ordinateur de communiquer avec votre imprimante. Pour utiliser votre imprimante en tant qu'imprimante sous Windows, vous devez installer le ou les pilotes d'impression. Pour plus d'informations sur l'installation des pilotes d'impression sous Windows, reportez-vous à la section « Installation du logiciel sous Microsoft® Windows® ».
- Pilote PS Fichier PPD (Postscript Printer Description). Vous pouvez utiliser le pilote PostScript pour imprimer des documents.
- Utilitaire de mise à jour de microprogramme- utilisez ce programme pour mettre à jour le microprogramme de votre appareil. Se reporter à ["Utilitaire de mise à jour du](#page-89-1)  [microprogramme"](#page-89-1).
- Service Web intégré- permet de surveiller l'état de votre imprimante réseau sans quitter votre bureau.
- Utilitaire de commande de consommables Dell- vous permet de commander des cartouches de toner de rechange ou des consommables de Dell.
- Utilitaire de paramétrage d'imprimante- permet de configurer le répertoire de télécopieur et d'autres options de l'imprimante depuis le bureau de votre ordinateur.
- Set IP- Utilisez ce programme pour paramétrer les adresses TCP/IP de votre imprimante.
- Gestionnaire d'imprimantes Dell-Le Gestionnaire d'imprimante Dell est une application permettant de regrouper les paramètres de l'appareil Dell dans un seul emplacement.
- État de l'imprimante Dell- Ce programme vous permet de surveiller l'état de l'imprimante et vous avertit en cas d'erreur lors de l'impression.
- Pilote de numérisation pour numériser des documents, les pilotes TWAIN ou WIA (Windows Image Acquisition) sont disponibles sur votre imprimante.
- *Guide de l'utilisateur* Documentation PDF fournissant des informations détaillées sur l'utilisation de votre imprimante.
- LDAP- permet d'enregistrer des adresses e-mail sur le serveur (LDAP). Également, prend en charge une méthode pour sécuriser des communications LDAP via SSL. Dans Embedded Web Service, vous pouvez définir les attributs du serveur LDAP.

<span id="page-86-0"></span>Avant de commencer, assurez-vous que votre système répond aux "Configuration [minimum"](#page-86-1).

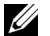

**EXTERARQUE:** Pour Microsoft Windows® XP, Windows Server® 2003 Server® 2008, Windows Vista®, Windows 7 et Windows Server® 2008 R2, Windows 8 l'administrateur système doit installer le logiciel Dell.

## Systèmes d'exploitation pris en charge

- Windows XP Édition familiale ou professionnelle
- Windows Server 2003, Windows Server 2008, Windows Server 2008 R2
- Windows Vista
- Windows 7
- Windows 8

### <span id="page-86-1"></span>Configuration minimum

- Espace disque : Windows XP/Server 2003/Server 2008/Vista : 1 GB Windows 7 : 16 GB Windows 8 : 16 GB Windows Server 2008 R2 : 10 GB
- Mémoire : Windows XP/Server 2003 : 128 MB Windows Vista/Server 2008 : 512 MB Windows 7 : 1 GB Windows  $8 \cdot 1$  GB (2 GB) Windows Server 2008 R2 : 512 MB (2048 MB)
- Processeur : Windows XP/Server 2003/Server 2008/Vista : Pentium III 933 MHz ou supérieur Windows 7 : Processeur Pentium IV 1 GHz 32 bits ou 64 bits ou supérieur Windows 8 : Processeur Pentium IV 1 GHz 32 bits ou 64 bits ou supérieur Windows Server 2008 R2 : Processeurs Pentium IV 1 GHz (x86) ou 1,4 GHz (x64) (2 GHz ou plus rapide)
- Logiciel requis : Internet Explorer 6.0 ou version supérieure

## Installation du logiciel Dell pour impression en mode local

Une imprimante locale est une imprimante branchée à votre ordinateur à l'aide d'un câble USB. Si votre imprimante est associée à un réseau plutôt qu'à votre ordinateur, sautez cette étape et passez à la section « Installation de logiciel Dell pour impression en réseau » page 39 ou jointe à un réseau au lieu de votre ordinateur et allez sur

Un pilote d'imprimante est un logiciel permettant à votre ordinateur de communiquer avec votre imprimante. La procédure d'installation des pilotes dépend du système d'exploitation que vous utilisez.

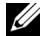

**EXEMARQUE:** Si vous branchez un câble d'imprimante USB alors que votre imprimante multifonction et votre ordinateur sont sous tension, l'Assistant de nouveau matériel trouvé démarre immédiatement. Annuler l'écran et utiliser le CD « Installation d'un logiciel sous Microsoft® Windows® » pour installer le logiciel Dell.

- 1 Assurez-vous que l'appareil est connecté à votre ordinateur et qu'il est sous tension.
- 2 Insérez le CD de logiciels fourni dans votre lecteur CD-ROM. Si la fenêtre d'installation n'apparaît pas, cliquez sur Démarrer  $\rightarrow$  Tous les programmes  $\rightarrow$  Accessoires  $\rightarrow$ Exécuter.
- 3 X:\Setup.exe en remplaçant le « X » par la lettre représentant votre lecteur CDROM, puis cliquez sur OK.
	- Pour Windows 8, si la fenêtre d'installation n'apparait pas, à partir de Charms, sélectionnez Rechercher  $\rightarrow$  Apps et recherchez Exécuter. Tapez X:\Setup.exe, en remplaçant le "X" par la lettre qui représente votre lecteur de CD-ROM et cliquez sur OK. Si une fenêtre d'invite « Tapez pour choisir ce qui arrive avec ce disque » s'affiche, cliquez dans la fenêtre et choisissez Exécuter Setup.exe.

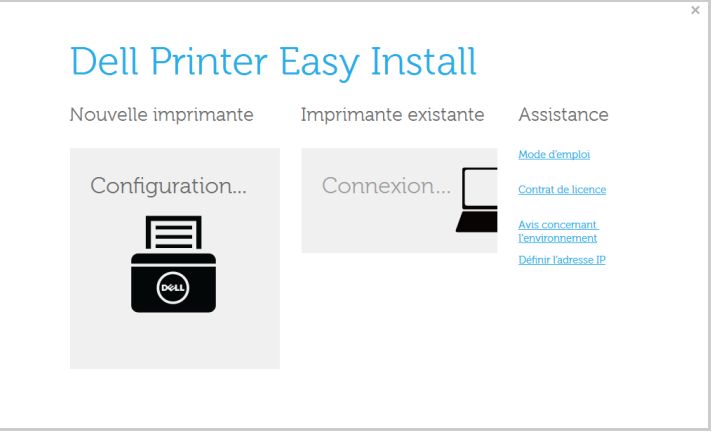

Sélectionnez USB sur Sélectionnez une méthode de connexion.

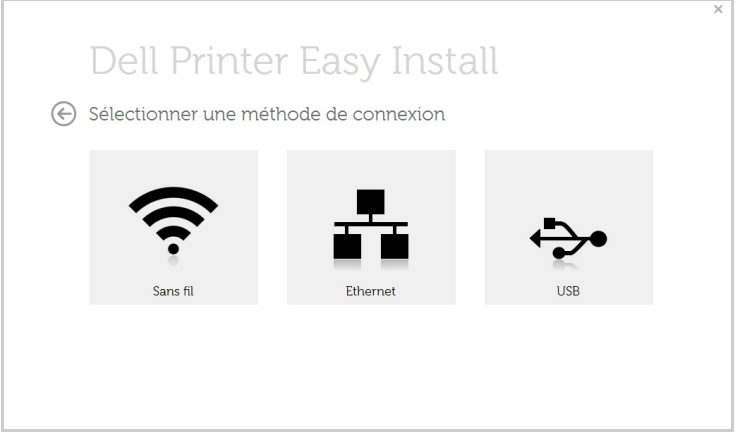

Suivez les instructions affichées dans la fenêtre d'installation.

<span id="page-89-0"></span>Dell offre un large éventail d'outils de gestion pour les imprimantes Dell.

- 1 Assurez-vous que l'appareil est connecté à votre ordinateur et qu'il est sous tension.
- 2 Dans le menu Démarrer, sélectionnez Programmes ou Tous les programmes.
	- Sous Windows 8, dans les Charms, sélectionnez Rechercher  $\rightarrow$  Apps.
- 3 Trouvez Dell  $\rightarrow$  Imprimantes Dell  $\rightarrow$  Dell B2375dfw Mono MFP ou Dell B2375dnf Mono MFP
- 4 Vous pouvez voir les outils de gestion installés.
- 5 Cliquez sur l'outil de gestion que vous voulez utiliser.

# <span id="page-89-1"></span>Utilitaire de mise à jour du microprogramme

Vous pouvez mettre à niveau votre microprogramme à l'aide de l'Utilitaire de mise à jour de microprogramme.

- 1 Dans le menu Démarrer, sélectionnez Programmes  $\rightarrow$  Imprimantes Dell  $\rightarrow$  Dell B2375dfw Mono MFP ou Dell B2375dnf Mono MFP Utilitaire de mise à jour de microprogramme.
- 2 Téléchargez la dernière version du microprogramme. Cliquez sur [www.dell.com/support](http://www.dell.com/support)

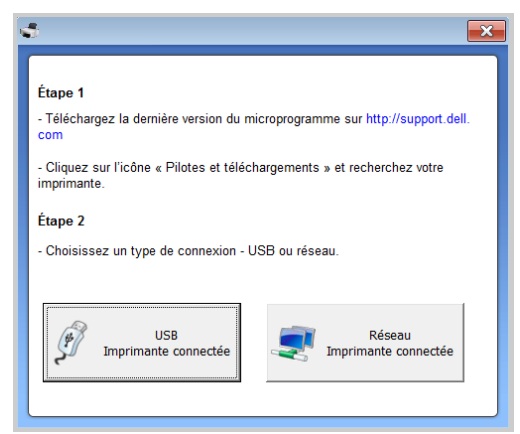

- 3 Si votre imprimante est connectée avec un câble USB, cliquez sur USB Imprimante connectée.
- 4 Cliquez sur Parcourir, puis sélectionnez le fichier du microprogramme téléchargé.
- 5 Cliquez sur Mettre à jour le microprogramme.

# <span id="page-90-0"></span>Utilisation de l'utilitaire de commande de consommables Dell

Pour commander des cartouches de toner ou des consommables Dell :

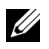

REMARQUE: Uniquement disponible pour les utilisateurs des systèmes d'exploitation Windows ou Mac.

1 Double-cliquez sur l'icône Utilitaire de commande de consommables Dell de votre bureau.

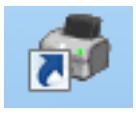

 $O<sub>U</sub>$ 

Dans le menu Démarrer, sélectionnez Programmes  $\rightarrow$  Imprimantes Dell  $\rightarrow$  Dell B2375dfw Mono MFP ou Dell B2375dnf Mono MFP → Utilitaire de commande de consommables Dell.

U

REMARQUE: Pour Mac

Ouvrez le dossier Applications dossier  $\rightarrow$  Dell  $\rightarrow$  Utilitaire de commande de consommables Dell.

2 La fenêtre Utilitaire de commande de consommables Dell s'ouvre.

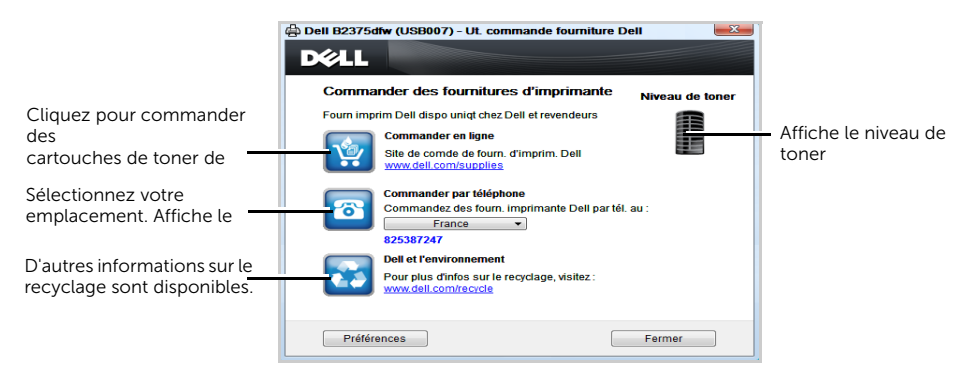

# <span id="page-91-0"></span>Utilisation de Dell Printer Manager.

- $\mathbb{Z}$  Uniquement disponible pour les utilisateurs des systèmes d'exploitation Windows et Mac.
	- Pour Windows, Internet Explorer 6.0 ou version supérieure, exigence minimale pour le Gestionnaire d'imprimantes Dell.

Le Gestionnaire d'imprimantes Dell est une application permettant de regrouper les paramètres de l'appareil Dell dans un seul emplacement. Le Gestionnaire d'imprimantes Dell combine les paramètres du périphérique, ainsi que les environnements d'impression, les paramètres/actions et les lancements. Toutes ces fonctions proposent une passerelle vous permettant d'utiliser facilement votre appareil Dell. Dell Printer Manager dispose de deux interfaces utilisateur différentes pour pouvoir choisir entre l'interface utilisateur basique et l'interface utilisateur avancée. Passer d'une interface à l'autre est facile :

il suffit de cliquer sur un bouton.

# Présentation du Gestionnaire d'imprimantes Dell

Pour ouvrir le programme :

Pour Windows

Sélectionnez Démarrer  $\rightarrow$  Programmes ou Tous les programmes  $\rightarrow$  Imprimantes Dell  $\rightarrow$  Dell B2375dnf Mono MFP ou Dell B2375dfw Mono MFP  $\rightarrow$  Gestionnaire d'imprimante Dell.

- Sous Windows 8, dans Charms, sélectionnez Rechercher  $\rightarrow$  Apps $\rightarrow$  Imprimantes Dell  $\rightarrow$  Dell B2375dnf Mono MFP ou Dell B2375dfw Mono MFP  $\rightarrow$  Gestionnaire d'imprimante Dell.
- Ouvrez le dossier Applications dossier $\rightarrow$  Dell dossier  $\rightarrow$  Gestionnaire d'imprimante Dell.

L'interface Gestionnaire d'imprimantes Dell est composée de différentes sections de base, comme décrites dans le tableau suivant :

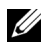

REMARQUE: La capture d'écran peut différer en fonction du système d'exploitation utilisé.

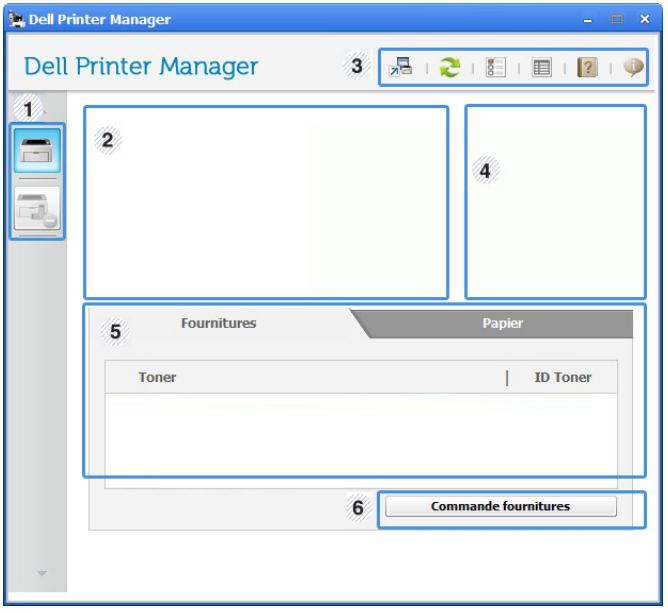

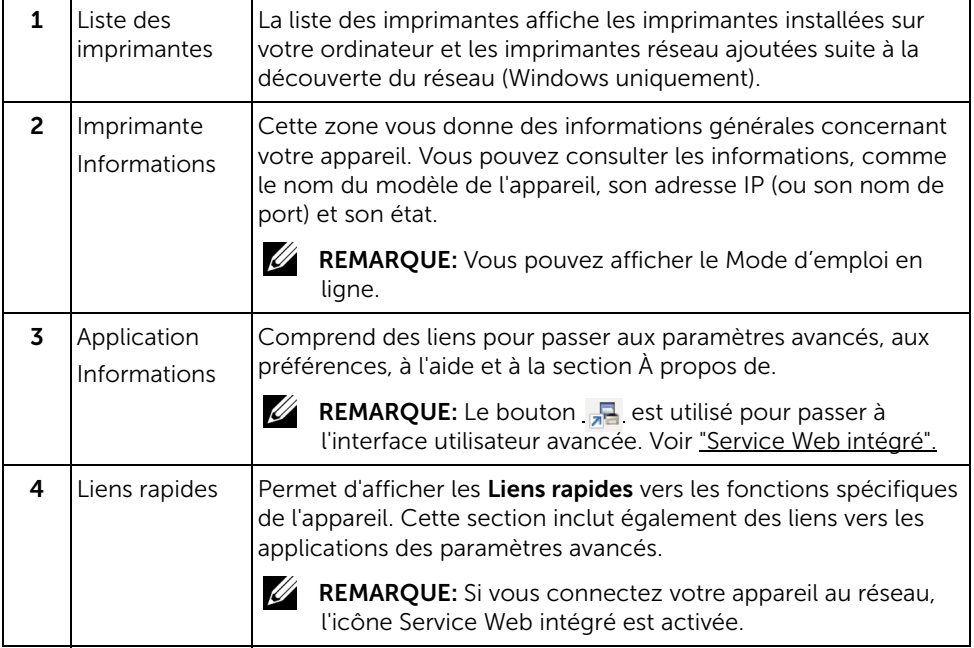

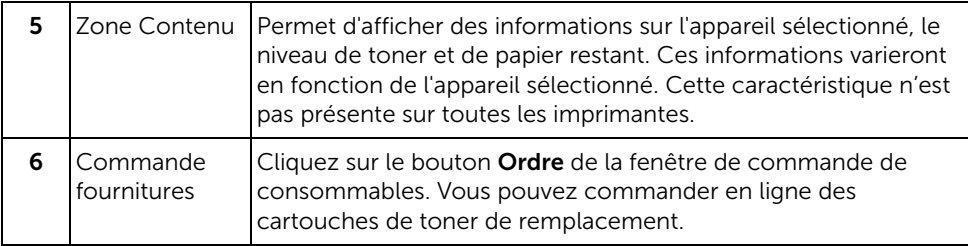

## Présentation de l'interface utilisateur des paramètres avancés

L'interface utilisateur avancée est destinée à être utilisée par la personne responsable de la gestion du réseau et des appareils.

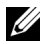

**REMARQUE:** Selon les options ou le modèle de votre appareil, il est possible que certains menus ne s'affichent pas à l'écran. Dans ce cas, votre appareil ne les prend pas en charge.

### Paramètres du périphérique

Vous pouvez configurer différents paramètres de l'appareil, comme la configuration de l'appareil, le papier, l'aspect, l'émulation, le réseau et les informations d'impression.

### Paramètres Numériser vers PC

Ce menu inclut des paramètres de création et de suppression de profils de numérisation vers le PC.

- Activation du scanner : détermine si la numérisation est activée ou non sur l'appareil.
- **Profil**: Affiche les profils de numérisation sauvegardés sur le périphérique sélectionné.
- Onglet basique : Contient les paramètres généraux de numérisation et des périphériques
- Onglet image : contient les paramètres concernant la modification des images.

### Paramètres Fax vers PC

Ce menu inclut les paramètres concernant les fonctions basiques de télécopie du périphérique sélectionné.

- Désactiver : Si Désactiver est réglé sur Activé, les fax entrants ne seront pas reçus sur ce périphérique.
- Activer la réception de télécopies du périphérique : Permet d'activer la fonction de télécopie du périphérique et de régler différentes options supplémentaires.

### Paramètres des alertes (Windows uniquement)

Ce menu inclut les paramètres concernant les alertes relatives aux erreurs.

- Alertes de l'imprimante : Permet de configurer les paramètres concernant le moment où des alertes seront reçues.
- Alerte e-mails : Permet de configurer les options concernant la réception d'alertes par e-mail.
- Historique des alertes : Cette option propose un historique des alertes concernant le périphérique et le toner.

# <span id="page-95-0"></span>Utilisation de l'état de l'imprimante Dell

État de l'imprimante Dell est un programme qui surveille l'état de l'appareil et vous en informe.

- $\mathscr{L}$  La fenêtre État de l'imprimante Dell et son contenu présentés dans ce mode d'emploi peuvent être différents selon l'appareil et le système d'exploitation que vous utilisez.
	- Uniquement disponible pour les utilisateurs du système d'exploitation **Windows**

## Présentation de l'État de l'imprimante Dell

Si une erreur survient au cours de l'impression, vous pouvez la contrôler dans l'État de l'imprimante Dell. L'État de l'imprimante Dell est installé automatiquement lors de l'installation du logiciel de l'appareil.

Vous pouvez également lancer manuellement l'État de l'imprimante Dell. Accédez à Options d'impression, cliquez sur l'onglet Basique  $\rightarrow$  bouton État de l'imprimante.

Ces icônes apparaissent sur la barre des tâches de Windows :

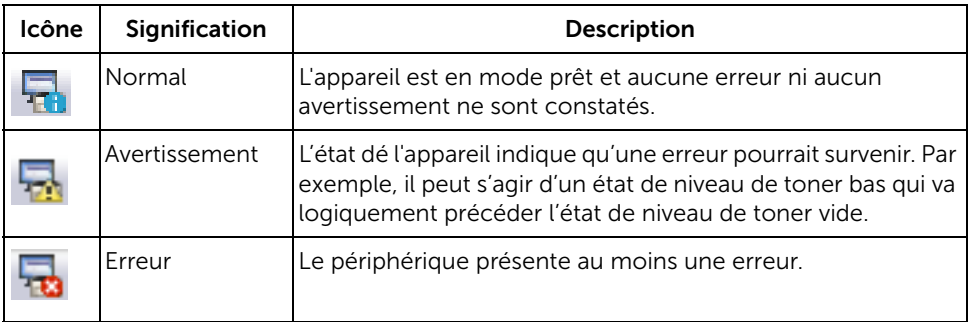

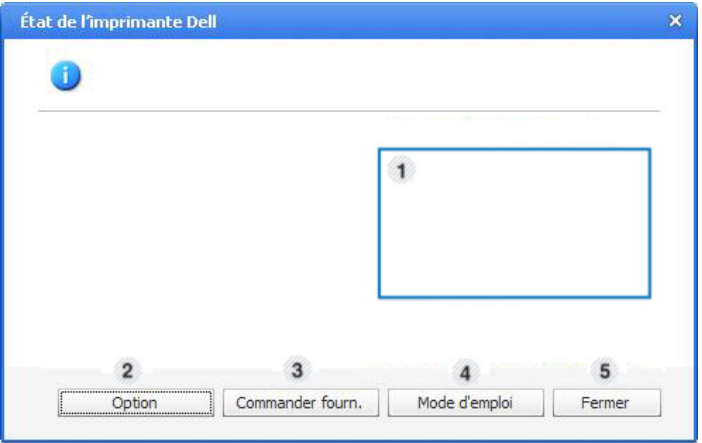

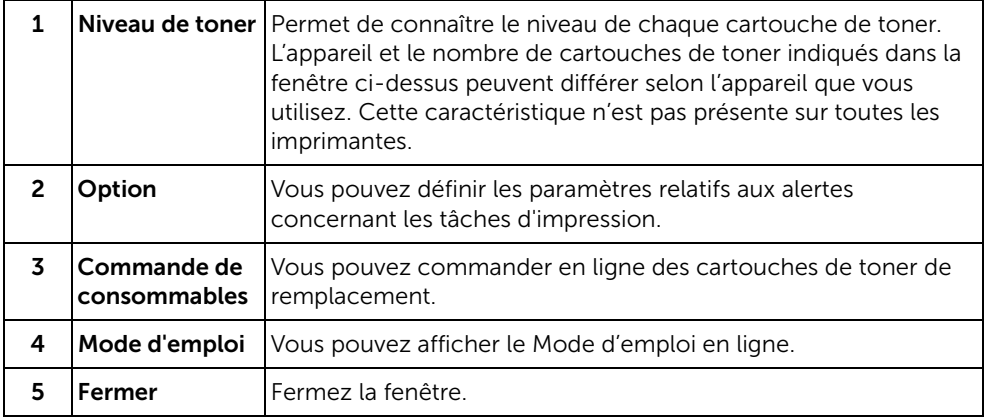

# <span id="page-97-0"></span>Utilisation de l'utilitaire de configuration sans fil

Ce programme sert à la configuration sans fil.

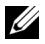

**EXAMARQUE:** Vous pouvez utiliser SetIP uniquement lorsque votre imprimante est connectée à un réseau.

- 1 Connectez le câble USB à votre appareil.
- 2 Imprimez la page de configuration réseau de l'imprimante pour connaître la configuration réseau actuelle.
- 3 Dans le menu Démarrer, sélectionnez Programmes  $\rightarrow$  Imprimantes Dell  $\rightarrow$  Dell B2375dfw Mono MFP  $\rightarrow$  Utilitaire de configuration sans fil.

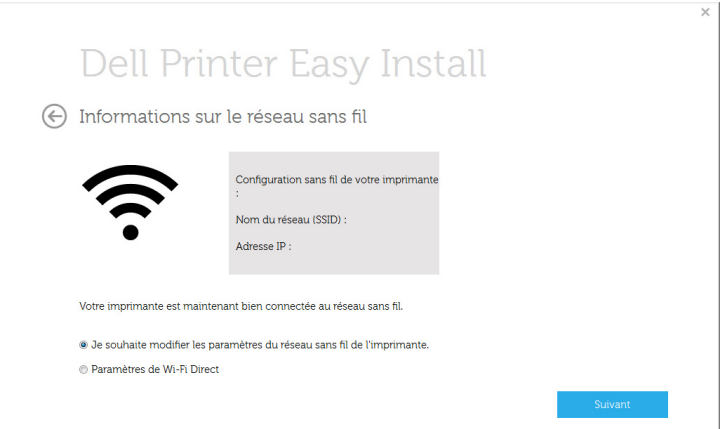

4 Suivez les instructions affichées dans la fenêtre d'installation.

<span id="page-98-0"></span>Si vous mettez le logiciel à niveau ou si l'installation ne se fait pas correctement, vous devez désinstaller les pilotes d'impression. Vous pouvez supprimer le logiciel à l'aide du CD « Logiciel d'installation sous Microsoft® Windows® » ou de l'option désinstaller de **Windows** 

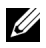

**EXEMARQUE:** Fermez tous les programmes avant de lancer la désinstallation du logiciel, puis redémarrez votre ordinateur une fois la désinstallation terminée.

1 Dans le menu Démarrer, sélectionnez Programmes  $\rightarrow$  Imprimantes Dell  $\rightarrow$  Dell B2375dnf Mono MFP  $\bigcirc$ u Dell B2375dfw Mono MFP  $\rightarrow$  Désinstaller

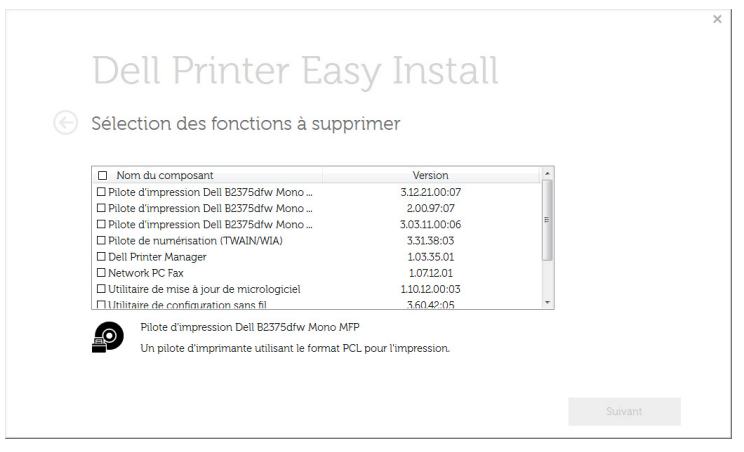

- 2 Sélectionnez le logiciel que vous souhaitez supprimer. Cliquez sur Suivant. Le pilote sélectionné et tous ses composants sont supprimés de votre ordinateur.
- 3 Une fois le logiciel supprimé, cliquez sur Terminer.

# Service Web intégré

[Service Web intégré](#page-100-1) [Qu'est-ce que le Service Web intégré](#page-100-2) [Navigateur Web requis](#page-100-3) [Connexion au Service Web intégré](#page-101-0) [Présentation du Service Web intégré](#page-101-1)

# <span id="page-100-1"></span><span id="page-100-0"></span>Service Web intégré

Ce chapitre vous donnes les instructions pas à pas de paramétrage de l'environnement réseau avec le Service Web intégré, permet de surveiller l'état de votre imprimante réseau sans quitter votre bureau.

# <span id="page-100-2"></span>Qu'est-ce que le Service Web intégré

Si vous avez connecté votre appareil à un réseau et réglé correctement les paramètres réseau TCP/IP, vous pouvez gérer votre appareil par l'intermédiaire du Service Web intégré. Utilisez le Service Web intégré pour :

- voir les informations concernant l'appareil et vérifier son état actuel.
- modifier les paramètres TCP/IP et définir d'autres paramètres réseau.
- modifier les préférences de l'imprimante ;
- paramétrer les notifications par e-mail pour vous informer de l'état de l'appareil.
- obtenir de l'aide pour l'utilisation de l'appareil.
- mettre à niveau le logiciel de l'appareil.

# <span id="page-100-3"></span>Navigateur Web requis

Vous avez besoin d'un des navigateurs Web suivants pour utiliser le Service Web intégré.

- Internet Explorer® 8.0 ou version supérieure
- Chrome 4.0 ou version supérieure
- Firefox 3.0 ou version supérieure
- Safari 3.0 ou version supérieure

<span id="page-101-0"></span>Avant de configurer des options dans le **Service Web intégré**, vous devez vous connecter comme administrateur. Vous pouvez quand même utiliser le **Service Web intégré** sans vous connecter, mais vous n'aurez pas accès à l'onglet Settings, ni à l'onglet Sécurité.

- 1 Cliquez sur Connexion en haut à droite du site Internet Service Web intégré.
- 2 Saisissez l'ID et le Mot de passe, puis cliquez sur Connexion.
	- ID : admin
	- Mot de passe : admin

# <span id="page-101-1"></span>Présentation du Service Web intégré

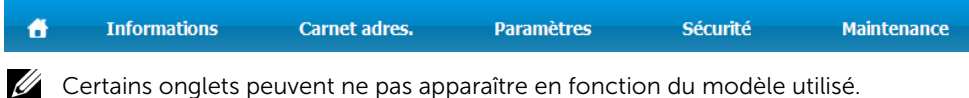

## Onglet Informations

Cet onglet vous donne des informations générales concernant votre appareil. Vous pouvez vérifier certains paramètres, tels que la quantité restante de toner. Vous pouvez également imprimer des rapports comme un rapport d'erreur.

### Alertes actives

Vous pouvez vérifier les alertes en cours dans l'appareil. Utilisez ces informations pour dépanner des erreurs de l'appareil.

Vous pouvez voir le détail des alertes en cliquant sur le bouton Tt dévelop. Cliquez

sur le bouton Réduire tout pour fermer la liste des alertes.

- Gravité : affiche la gravité de l'alerte.
- Code d'état : affiche le code d'état d'alerte de l'appareil. Ce code s'adresse aux techniciens ; donnez ce code au technicien lorsque vous appelez le service technique.
- Description : affiche la description de l'alerte.
- Niveau de compétence : indique le niveau de compétence requis pour résoudre le problème.

### Consommables

Vous pouvez vérifier les informations sur les consommables. Pour les cartouches de toner et les unités d'imagerie, l'état des consommables s'affiche avec un graphique montrant la quantité restante de chaque consommable. Des nombres de pages sont également disponibles pour vous aider à prédire le moment où il faudra remplacer les consommables.

### Compteurs d'utilisation

Vous pouvez contrôler les informations sur la facturation et le compteur d'utilisation de l'appareil.

- Informations facturation : indique les informations sur la facturation, par exemple le numéro de série de l'appareil.
- Compteurs : indique les informations du compteur d'utilisation par types de travail.

### Paramètres actuels

Indique les paramètres en cours de l'appareil et du réseau.

- Informations appareil : Indique les paramètres actuels de l'appareil.
	- Système : Affiche les paramètres de l'appareil relatifs au système, par exemple les paramètres généraux et les paramètres détaillés de bac.
	- Imprimante : affiche les paramètres relatifs à l'impression.
	- Copier : Affiche les paramètres relatifs aux copies.
	- Faxer : Affiche les paramètres relatifs aux télécopies.
	- Numériser vers E-mail : Affiche les paramètres relatifs à la numérisation vers e-mail.
	- Numériser vers Dossier réseau : Affiche les paramètres relatifs à la numérisation vers dossier réseau.
	- Numériser vers FTP : Affiche les paramètres relatifs à la numérisation vers FTP.
	- Numériser vers USB : Affiche les paramètres relatifs à la numérisation vers USB.
	- Numériser vers serveur de Fax : Affiche les paramètres relatifs à la numérisation vers serveur de fax.
	- Sécurité des numérisations : Affiche les paramètres relatifs à la sécurité des numérisations.
- Informations réseau : Indique les paramètres actuels du réseau. Utilisez cette page comme référence et modifiez les paramètres nécessaires pour utiliser le réseau.

### Informations de Sécurité

Indique les paramètres de sécurité en cours de l'appareil et du réseau.

### Imprimer informations

Vous pouvez imprimer tous les rapports fournis par l'appareil. Vous pouvez utiliser ces rapports pour la maintenance de votre appareil.

## Onglet Carnet d'adresses

Vous pouvez gérer le carnet d'adresses. Cette fonctionnalité est également disponible à partir de l'appareil.

### Personne

Permet de gérer les entrées individuelles du carnet d'adresses.

#### Ajout d'une entrée de carnet d'adresses individuelle

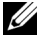

- $\mathbb Z$  **REMARQUE:** Vous devez vous connecter comme administrateur pour gérer le carnet d'adresses (Import/Export). Reportez-vous à la section . ["Connexion au](#page-101-0)  [Service Web intégré"](#page-101-0)
	- 1 Depuis le Service Web intégré, sélectionnez l'onglet Carnet d'adresses  $\rightarrow$  Personne.
	- 2 Cliquez sur le bouton Ajouter au-dessus de la liste. Une fenêtre indépendante s'affiche.
	- **3** Saisissez les informations Généralités
	- 4 Saisissez l'adresse **F-mail**
	- 5 Saisissez le N° de téléphone.
	- 6 Sélectionnez le(s) serveur(s) utilisé(s) parmi Dossier réseau, FTP et saisissez les informations de serveur nécessaires. Cliquez sur le bouton Test pour tester le serveur.
	- 7 Cliquez sur Appliquer.

#### Suppression d'une entrée de carnet d'adresses individuelle

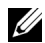

 $\mathbb Z$  **REMARQUE:** Vous devez vous connecter comme administrateur pour gérer le carnet d'adresses. Reportez-vous à la section . ["Connexion au Service Web intégré"](#page-101-0)

- 1 Depuis le Service Web intégré, sélectionnez l'onglet Carnet d'adresses  $\rightarrow$  Personne.
- 2 Cochez la ou les cases de l'entrée que vous souhaitez supprimer de la liste, et cliquez sur le bouton **Supprimer** au-dessus de la liste.
- 3 Lorsque le message de confirmation apparaît, cliquez sur OK.

### Modification d'une entrée de carnet d'adresses individuelle

 $\mathbb Z$  REMARQUE: Vous devez vous connecter comme administrateur pour gérer le carnet d'adresses. Reportez-vous à la section . ["Connexion au Service Web intégré"](#page-101-0)

- 1 Depuis le Service Web intégré, sélectionnez l'onglet Carnet d'adresses  $\rightarrow$  Personne.
- 2 Cliquez sur le bouton Modifier au-dessus de la liste. Une fenêtre indépendante s'affiche.
- **3** Changez la valeur comme vous le souhaitez.
- 4 Cliquez sur Appliquer.

#### Recherche d'une entrée de carnet d'adresses individuelle

- $\mathbb Z$  **REMARQUE:** Vous devez vous connecter comme administrateur pour gérer le carnet d'adresses. Reportez-vous à la section . ["Connexion au Service Web intégré"](#page-101-0)
	- 1 Depuis le Service Web intégré, sélectionnez l'onglet Carnet d'adresses  $\rightarrow$  Personne.
	- 2 Saisissez le mot touche pour votre recherche et, dans la liste déroulante, sélectionnez la catégorie pour affiner votre recherche.
	- **3** Cliquez sur le bouton.

Le résultat de la recherche s'affiche dans la liste.

#### Importation d'une entrée de carnet d'adresses individuelle

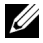

REMARQUE: Vous devez vous connecter comme administrateur pour gérer le carnet d'adresses. Reportez-vous à la section . ["Connexion au Service Web intégré"](#page-101-0)

- 1 Depuis le Service Web intégré, sélectionnez l'onglet Carnet d'adresses  $\rightarrow$  Personne.
- 2 Sélectionnez Importer dans la liste déroulante Tâche. Une fenêtre indépendante s'affiche.
- 3 Sélectionnez le moyen de trouver l'emplacement du carnet d'adresses.
	- Fichier : cliquez sur le bouton Parcourir pour trouver le chemin d'accès de l'endroit où se trouve le carnet d'adresses.
	- Décryptage
	- Aucun décryptage : importe la liste d'adresses sans décryptage.
	- Aucun décryptage sans confidentiel : importe la liste d'adresses sans décryptage ni confidentiel.
	- Décryptage : importe la liste d'adresses avec décryptage.
- 4 Cliquez sur OK.

Un message contexte affichant le résultat s'affiche. En cas d'échec, réessayez.

#### Exportation d'une entrée de carnet d'adresses individuelle

Vous pouvez exporter le carnet d'adresses sous forme de fichier .csv et l'enregistrer sur l'ordinateur.

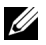

**EXA:** REMARQUE: Vous devez vous connecter comme administrateur pour gérer le carnet d'adresses. Reportez-vous à la section . ["Connexion au Service Web intégré"](#page-101-0)

- 1 Depuis le Service Web intégré, sélectionnez l'onglet Carnet d'adresses  $\rightarrow$  Personne.
- 2 Sélectionnez Exporter dans la liste déroulante Tâche. Une fenêtre indépendante s'affiche.
- 3 Cliquez sur le bouton Exporter. Une fenêtre indépendante s'affiche.
- 4 Sélectionnez l'option souhaitée, et cliquez sur le bouton Exporter.
- 5 L'entrée du carnet d'adresses est enregistrée en format .csv. Vous pouvez enregistrer ou ouvrir l'entrée du carnet d'adresses.

## Groupe

Vous pouvez gérer des carnets d'adresses de groupe.

### Ajoute d'un carnet d'adresses de groupe

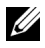

 $\mathbb Z$  **REMARQUE:** Vous devez vous connecter comme administrateur pour gérer le carnet d'adresses. Reportez-vous à la section . ["Connexion au Service Web intégré"](#page-101-0)

- 1 Depuis le Service Web intégré, sélectionnez l'onglet Carnet d'adresses  $\rightarrow$  Groupes.
- 2 Cliquez sur le bouton Ajouter le groupe au-dessus de la liste. Une fenêtre indépendante s'affiche.
- **3** Saisissez les informations sur le groupe.

Si vous souhaitez ajouter des entrées de carnet d'adresses individuelles au carnet d'adresses de groupe, cochez Ajouter personne(s) après avoir créé ce groupe. Vous pouvez ajouter directement des personnes au groupe à l'aide d'une fenêtre indépendante.

4 Cliquez sur Appliquer.

### Suppression d'un groupe

- **EMARQUE:** Vous devez vous connecter comme administrateur pour gérer le carnet d'adresses. Reportez-vous à la section . ["Connexion au Service Web intégré"](#page-101-0)
	- 1 Depuis le Service Web intégré, sélectionnez l'onglet Carnet d'adresses  $\rightarrow$  Groupes.
	- 2 Cochez la ou les cases du ou des groupe(s) que vous souhaitez supprimer de la liste, et cliquez sur le bouton **Supprimer groupe** au-dessus de la liste.
	- **3** Cliquez sur OK lorsque la fenêtre de confirmation s'affiche.

### Modification d'un groupe

- REMARQUE: Vous devez vous connecter comme administrateur pour gérer le carnet d'adresses. Reportez-vous à la section . ["Connexion au Service Web intégré"](#page-101-0)
	- 1 Depuis le Service Web intégré, sélectionnez l'onglet Carnet d'adresses  $\rightarrow$  Groupes.
	- 2 Cochez la ou les cases du ou des groupe(s) que vous souhaitez supprimer de la liste, et cliquez sur le bouton Modifier groupe au-dessus de la liste. Une fenêtre indépendante s'affiche.
	- **3** Changez la valeur comme vous le souhaitez.
	- 4 Cliquez sur Appliquer.

# Onglet Paramètres

L'onglet Paramètres possède les sous-menus, Config machine, Config réseau et Config solutions. Vous devez vous connecter comme administrateur pour visualiser ou accéder à cet onglet. Reportez-vous à la section . ["Connexion au Service Web intégré"](#page-101-0)

### Config. appareil

Vous pouvez définir les paramètres relatifs à l'appareil.

#### Système

- Config : Vous pouvez définir les paramètres généraux relatifs au système.
- Bac d'alimentation : Vous pouvez définir le type et le format de papier pour chaque bac et d'autres paramètres se rapportant aux bacs.
- Son/Volume : Vous pouvez régler le volume pour les sons de touche, les alarmes d'avis et le bruit qui se produit au cours d'un travail de télécopie.
- **Tampon** : Vous pouvez ajuster le tampon sur les copies.
- Heure : Lorsque vous réglez la date et l'heure, elles serviront pour l'envoi/impression de télécopies/travaux d'impression en différé ou seront imprimées sur les rapports.

#### Imprimante

Vous pouvez définir les paramètres relatifs à la copie, comme la luminosité, ou régler l'arrière-plan.

- Général : vous pouvez définir les paramètres de base pour l'impression.
- Graphique : vous pouvez définir la Résolution d'impression .
- Mise en page : vous pouvez définir les paramètres relatifs à la disposition du papier. Pour plus d'informations sur les options, reportez-vous à la configuration de cette option sur l'appareil.
- PCL (langue des commandes de l'imprimante) : vous pouvez définir les paramètres relatifs aux polices PCL.
- PostScript : vous pouvez définir les paramètres relatifs à PostScript.
- PDF : vous pouvez définir les paramètres relatifs aux PDF.
- XPS : vous pouvez définir les paramètres relatifs aux XPS.
- Téléchargement de polices et macros : vous pouvez télécharger des polices et des macros sur l'appareil.

### Copie

Vous pouvez définir les paramètres relatifs à la copie, comme le contraste.

Modif. défaut : vous pouvez définir les paramètres par défaut relatifs aux copies.

#### Fax

vous pouvez définir les paramètres relatifs aux télécopies, comme le numéro de télécopie ou le nombre de rappels.

- Général : vous pouvez définir les paramètres généraux relatifs aux télécopies.
- Modif. défaut : vous pouvez définir les paramètres par défaut relatifs aux télécopies.
- Impression fax reçus : vous pouvez définir les paramètres relatifs à l'impression des fax reçus.
	- **Impression fax reçus** : permet de définir les paramètres généraux relatifs aux télécopies.

- Imprim. recto verso : sélectionnez cette option pour imprimer les données de télécopie reçues sur les deux faces du papier.

- Réduction auto : permet de réduire automatiquement une page reçue. Lors de la réception d'une télécopie dont les pages ont une longueur égale ou supérieure à celle du papier chargé dans le bac d'alimentation, l'appareil peut réduire le format de loriginal afin qu'il corresponde à celui du papier chargé dans l'appareil.

Si vous n'activez pas cette option, l'appareil ne peut pas réduire l'original pour le faire tenir sur une seule page. L'original est divisé en imprimé à sa taille réelle sur deux pages au moins.

- Rejet taille : saisissez la taille pour la réduction. L'appareil soustrait alors le segment spécifié comme marge effacée. Si vous avez sélectionné Réduction auto, cette option est activée.

- Tamponner nom reçu : vous pouvez tamponner le nom reçu sur les copies.

- Transfert émiss. : vous pouvez définir les paramètres relatifs au transfert de télécopies émises pour permettre à l'utilisateur de transférer des télécopies envoyées vers d'autres destinations, comme Fax, E-mail, Dossier réseau, FTP. Le transfert de télécopie vers plusieurs destinations est également possible.
- Transfert récept. : vous pouvez définir les paramètres relatifs au transfert de télécopies reçues pour permettre à l'utilisateur de transférer des télécopies reçues vers d'autres destinations, comme Fax, E-mail, Dossier réseau, FTP. Le transfert de télécopie vers plusieurs destinations est également possible.

#### Ajout d'un paramètre de transfert de télécopie

- 1 Depuis le Service Web intégré, sélectionnez l'onglet Paramètres  $\rightarrow$  Config machine  $\rightarrow$  Fax  $\rightarrow$  Transfert émiss.
- 2 Saisissez les informations requises.
	- Général
		- Transfert émiss. : permet d'activer la fonction de transfert d'émission.

- Format pièce jointe : sélectionnez le format de fichier pour la pièce jointe de télécopie.

- Transfert Fax vers e-mail
	- Par défaut [De:] Adresse : saisissez l'adresse par défaut de l'émetteur.
	- Objet par défaut : saisissez l'objet par défaut.
- Message par défaut : saisissez le message par défaut.

#### 3 Liste d\'envoi

Cliquez sur le bouton **Ajouter**.

- Transférer fax vers : sélectionnez la destination pour le transfert de la télécopie.
- Adresse : saisissez l'adresse du destinataire. Vous pouvez charger l'adresse depuis le carnet d'adresses en cliquant sur Chargmt carnet d'adresses. Si vous sélectionnez FTP et SMB pour la destination, vous pouvez saisir manuellement les informations en cliquant sur Saisie directe.
- 4 Cliquez sur Appliquer.

#### Suppression d'un paramètre de transfert de télécopie

- 1 Depuis le Service Web intégré, sélectionnez l'onglet Paramètres  $\rightarrow$  Config machine  $\rightarrow$  Fax  $\rightarrow$  Transfert émiss.
- 2 Sélectionnez le paramètre que vous souhaitez supprimer et cliquez sur Supprimer. Une fenêtre indépendante s'affiche.
- **3** Lorsque le message de confirmation apparaît, cliquez sur **OK**. La liste est rechargée et le paramètre que vous avez supprimé est retiré de la liste.

# Modification d'un paramètre de transfert de télécopie

- 1 Depuis le Service Web intégré, sélectionnez l'onglet Paramètres  $\rightarrow$  Config machine  $\rightarrow$  Fax  $\rightarrow$  Transfert émiss.
- 2 Sélectionnez le paramètre que vous souhaitez modifier et cliquez sur Modifier. Une fenêtre indépendante s'affiche.
- **3** Changez la valeur comme vous le souhaitez.
- 4 Cliquez sur Appliquer.

# Ajout d'un paramètre de transfert de télécopie

- 1 Depuis le Service Web intégré, sélectionnez l'onglet Paramètres  $\rightarrow$  Config machine  $\rightarrow$  Transfert  $\rightarrow$  télécopie reçue.
- 2 Saisissez les informations requises.
	- Général
		- Transfert récept. : permet d'activer la fonction de transfert de réception.

- Format pièce jointe : sélectionnez le format de fichier pour la pièce jointe de télécopie.

- Transférer et imprimer : si vous souhaitez transférer et imprimer, cliquez sur le bouton Activer.

– Transfert Fax vers e-mail

- Par défaut [De:] Adresse : saisissez l'adresse par défaut de l'émetteur.
- Objet par défaut : saisissez l'objet par défaut.
- Message par défaut : saisissez le message par défaut.

# 3 Liste d\'envoi

Cliquez sur le bouton Ajouter.

- Transférer fax vers : sélectionnez la destination pour le transfert de la télécopie.
- Adresse : saisissez l'adresse du destinataire. Vous pouvez charger l'adresse depuis le carnet d'adresses en cliquant sur Chargmt carnet d'adresses. Si vous sélectionnez FTP et SMB pour la destination, vous pouvez saisir manuellement les informations en cliquant sur Saisie directe. Vous pouvez également transférer vers PC et fax.
- 4 Cliquez sur Appliquer.

# Suppression d'un paramètre de transfert de télécopie

- 1 Depuis le Service Web intégré, sélectionnez l'onglet Paramètres  $\rightarrow$  Config. machine  $\rightarrow$  Fax  $\rightarrow$  Transfert télécopie reçue.
- 2 Sélectionnez le paramètre que vous souhaitez supprimer et cliquez sur Supprimer. Une fenêtre indépendante s'affiche.
- **3** Lorsque le message de confirmation apparaît, cliquez sur **OK**.
- 4 La liste est rechargée et le paramètre que vous avez supprimé est retiré de la liste.

# Modification d'un paramètre de transfert de télécopie

- 1 Depuis le Service Web intégré, sélectionnez l'onglet Paramètres  $\rightarrow$  Config machine  $\rightarrow$  Fax  $\rightarrow$  Transférer télécopie.
- 2 Sélectionnez le paramètre que vous souhaitez modifier et cliquez sur Modifier. Une fenêtre indépendante s'affiche.
- **3** Changez la valeur comme vous le souhaitez.
- 4 Cliquez sur Appliquer.

# Numériser vers e-mail

Vous pouvez définir les paramètres pour la fonction de numérisation vers e-mail.

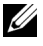

**REMARQUE:** Si le serveur de messagerie sortante n'est pas configuré,, cliquez sur le lien sous Serveur de messagerie sortante (SMTP et configurez d'abord le serveur.

Général : permet de définir les paramètres généraux de numérisation vers e-mail.

- Par défaut [De:] Adresse : saisissez l'adresse par défaut qui s'affichera dans le champ « Adresse de ».

- Par défaut [Vers:] Adresse : saisissez l'adresse par défaut qui s'affichera dans le champ « Adresse vers ».

- Objet par défaut : saisissez l'objet par défaut qui s'affichera dans le champ Objet.

- Message par défaut : saisissez le message par défaut qui s'affichera dans le champ Message. Cochez Utiliser message par défaut sur Numériser vers e-mail si vous souhaitez utiliser le message par défaut lors de l'envoi de courriers électroniques.

- **Avancé** : permet de définir les paramètres avancés de numérisation vers e-mail.

- Modifier adresse [De] : sélectionnez s'il faut autoriser ou non les utilisateurs à modifier le champ « Adresse de ».

- Remplacer adresse [De] : sélectionnez s'il faut autoriser ou non les utilisateurs à remplacer l'adresse [De] par défaut par l'adresse de messagerie de l'utilisateur authentifié si possible.

- Envoi à soi-même : sélectionnez s'il faut activer ou non la fonction d'envoi automatique à soi-même, qui permet de s'envoyer une copie du courrier électronique.

-Imprimer la feuille de confirmation : sélectionnez le moment où il faut imprimer la feuille de confirmation.

#### – Modifier défaut

Vous pouvez définir les paramètres relatifs à la numérisation vers e-mail tels que Résolution, Couleur, Format, Recto-verso, Format original et Type d'original.

#### Numériser vers Dossier réseau

Vous pouvez définir les paramètres pour la fonction de numérisation vers dossier réseau.

– Général

- Général : vous pouvez définir le Dépassement du délai de connexion au serveur. Vous pouvez définir la durée d'attente du système avant que la connexion au serveur échoue en raison d'un dépassement de délai. Vous pouvez définir une valeur de temps entre 1 et 300 secondes. La durée doit être d'au moins 30 secondes pour un fonctionnement fiable sur des réseaux d'entreprise encombrés.

- Numériser vers Dossier réseau : vous pouvez définir la Feuille de confirmation d'impression. Sélectionnez le moment où imprimer la feuille de confirmation d'impression.

#### – Modifier défaut

Vous pouvez définir les paramètres relatifs à la numérisation vers dossier réseau tels que Résolution, Couleur, Format, Recto verso, Format original, Type d'original.

#### Numériser vers FTP

Vous pouvez définir les paramètres de la fonction numériser vers FTP.

#### – Général

- Général : vous pouvez définir le Dépassement du délai de connexion au serveur. Vous pouvez définir la durée d'attente du système avant que la connexion au serveur échoue en raison d'un dépassement de délai. Vous pouvez définir une valeur de temps entre 1 et 300 secondes. La durée doit être d'au moins 30 secondes pour un fonctionnement fiable sur des réseaux d'entreprise encombrés.

- Numériser vers FTP : vous pouvez définir la Feuille de confirmation d'impression. Sélectionnez le moment où imprimer la feuille de confirmation d'impression.

#### – Modifier défaut

Vous pouvez définir les paramètres relatifs à la numérisation vers dossier réseau tels que Résolution, Couleur, Format, Recto verso, Format original, Type d'original.

#### Numériser vers USB

Vous pouvez définir les paramètres de la fonction numériser vers USB.

Modifier défaut

Vous pouvez définir les paramètres relatifs à la numérisation vers dossier réseau tels que Résolution, Couleur, Format, Recto verso, Format original, Type d'original, Écraser.

#### Numériser vers serveur fax

Vous pouvez définir les paramètres de la fonction numériser vers serveur fax.

– Général

- Par défaut [De:] Adresse : saisissez l'adresse par défaut qui s'affichera dans le champ « Adresse de ».

- Par défaut [Vers:] Adresse : saisissez l'adresse par défaut qui s'affichera dans le champ « Adresse vers ».

- Personnalisation du champ : Sélectionnez le champ de personnalisation désiré. Si vous sélectionnez [De:] Champ, vous ne pouvez pas utiliser Par défaut [De:] Adresse.

– Modifier défaut

Vous pouvez définir les paramètres relatifs à la numérisation vers dossier réseau tels que Résolution, Couleur, Format, Recto verso, Format original, Type d'original.

#### Sécurité Numériser

Vous pouvez définir les paramètres de sécurité relatifs à la numérisation.

– Général

- Sécurité numérisation PC : Lorsque vous utilisez Numérisation PC ou Numériser vers PC, numérisez le cryptage des données pour les enregistrer.

# E-mail et Fax

Vous pouvez définir les paramètres de numérisation vers e-mail et fax.

– Modifier défaut

Vous pouvez définir les paramètres relatifs à la numérisation vers dossier réseau tels que Paramètres e-mail-De : Paramètres e-mail-Objet : Résolution, Couleur, Format, Recto verso, Format original, Type d'original, Contraste, Qualité.

#### Notification par e-mail

En cas d'erreur ou d'épuisement des consommables, l'appareil envoie une notification à l'administrateur par courrier électronique. Vous pouvez définir l'utilisation ou non de cette fonctionnalité. Vous pouvez également sélectionner qui prévenir et quand.

- Général
	- Notification par e-mail: cochez pour recevoir une notification par courrier électronique en cas d'alerte.
- Destinataires et conditions : permet d'afficher la liste des alertes et d'ajouter/supprimer/modifier les alertes en cours.

# Ajout d'une alerte

- 1 Depuis le Service Web intégré, sélectionnez l'onglet Paramètres  $\rightarrow$  Config machine  $\rightarrow$  Notification par e-mail.
- 2 Cliquez sur le bouton Ajouter sous Destinataires et conditions. Une fenêtre indépendante s'affiche.
- 3 Saisissez les informations de contact des destinataires sous Destinataires.
- 4 Sélectionnez les alertes pour lesquelles vous souhaitez recevoir une notification dans Notifications.
- 5 Cliquez sur Appliquer.

# Onglet Config. réseau

Vous pouvez configurer l'environnement réseau pour utiliser votre appareil comme un appareil réseau.

Depuis le Service Web intégré, sélectionnez l'onglet Paramètres → Config. réseau.

# Général

Vous pouvez définir les informations générales de l'appareil à utiliser dans le réseau et définir les paramètres Ethernet.

- Général : permet de définir les paramètres généraux relatifs au réseau.
- Ethernet : permet de définir les paramètres généraux Ethernet.

# TCP/IPv4

Vous pouvez définir les paramètres IPv4.

- Général : permet de définir les paramètres généraux relatifs à IPv4.
	- Protocole IPv4 : cochez pour activer le protocole IPv4.
	- Attribuer une adresse IP : sélectionnez la méthode d'attribution d'adresse IP.

- Manuellement : sélectionnez cette option pour saisir manuellement l'adresse IP/le masque de sous-réseau/l'adresse de passerelle.

- **Automatiquement** : l'adresse IP/le masque de sous-réseau/l'adresse de passerelle sont attribués automatiquement par le serveur BOOTP/DHCP.

**EXEMARQUE:** Si vous cochez Auto IP, lorsque le BOOTP ou le DHCP ne parvient pas à attribuer l'adresse IP/le masque de sous-réseau/l'adresse de passerelle après 2 minutes, l'appareil attribue automatiquement une adresse de lien-IP local, qui est l'ensemble d'adresses 169.254.0.0/16 défini dans RFC 3927.

• Nom de domaine : permet de définir les paramètres de serveur DNS.

- Nom d'hôte : indique le nom d'hôte. Vous pouvez changer le nom dans l'onglet Paramètres  $\rightarrow$  Config. réseau  $\rightarrow$  Général  $\rightarrow$  Nom d'imprimante.
- Nom de domaine : saisissez le nom de domaine. Vous pouvez entrer jusqu'à 128 caractères.
- Serveur DNS primaire : saisissez l'adresse du serveur DNS principal que vous souhaitez utiliser.
- Serveur DNS secondaire : saisissez l'adresse du serveur DNS alternatif que vous souhaitez utiliser.
- Enregistrement DNS dynamique : cochez pour activer l'enregistrement dynamique DNS. Si cette option est activée, l'appareil enregistre de façon dynamique son nom d'hôte et son nom de domaine sur les serveurs DNS configurés. De plus, si cette option est activée et si DHCP est sélectionné, les options DHCP FQDN sont automatiquement désactivées.
- WINS : permet de définir les paramètres de serveur WINS.
	- Protocole WINS : cochez pour activer le serveur WINS.
- Serveur WINS primaire : saisissez l'adresse du serveur WINS principal que vous souhaitez utiliser.
- Serveur WINS secondaire : saisissez l'adresse du serveur WINS alternatif que vous souhaitez utiliser.

# TCP/IPv6

Vous pouvez définir les paramètres IPv6.

- Général : permet de définir les paramètres généraux relatifs à IPv6.
	- Protocole IPv6 : cochez pour activer le protocole IPv6.
	- Adresse manuelle : cochez pour saisir manuellement l'adresse/le préfixe.
- Les adresses IPv6 attribuées : indique les adresses IPV6 attribuées.
- DHCPv6 (Protocole DHCP, version 6)
	- Configuration DHCPv6 : sélectionnez la méthode de configuration DHCPv6.

- Utiliser le DHCP comme serveur dirigé par un routeur : DHCPv6 est activé lorsqu'un routeur annonce l'utilisation de DHCPv6.

- Toujours activer DHCP : quelle que soit l'annonce du routeur, utiliser DHCPv6 pour acquérir une adresse IPV6.

- Ne jamais utiliser DHCP : désactive DHCPv6.

- DNSv6 (Système DNS, version 6)
	- Nom d'hôte : indique le nom d'hôte de l'appareil.
	- Nom de domaine IPv6 : saisissez le nom de domaine. Vous pouvez entrer jusqu'à 128 caractères.
	- Adresse du serveur DNSv6 primaire : saisissez l'adresse du serveur DNSv6 principal que vous souhaitez utiliser.
	- Adresse du serveur DNSv6 secondaire : saisissez l'adresse du serveur DNSv6 alternatif que vous souhaitez utiliser.
	- Enregistrement DNSv6 dynamique : cochez pour activer ou désactiver l'enregistrement dynamique de DNSv6.

# Raw TCP/IP, LPR, IPP

Vous pouvez définir les protocoles TCP/IP, LPR et IPP pour l'impression réseau.

- Impression Raw TCP/IP
	- Protocole Raw TCP/IP : cochez cette option pour activer Raw TCP/IP.
	- Numéro de port : saisissez le numéro de port de l'appareil pour l'impression raw TCP/IP. Vous pouvez changer ce numéro de port chaque fois que l'environnement réseau utilisé change.
- LPR/LPD
	- Protocole LPR/LPD : cochez cette option pour activer LPR/LPD.
- Numéro de port : saisissez le numéro de port de l'appareil pour l'impression LPD. Vous pouvez changer ce numéro de port chaque fois que l'environnement réseau utilisé change.
- IPP (protocole d'impression Internet)
	- Protocole IPP : cochez cette option pour activer IPP.
	- Nom de l'imprimante : saisissez le nom d'imprimante.
	- Chemin réseau : indique l'URI de l'imprimante.

# AirPrint

Vous pouvez définir les paramètres relatifs à AirPrint.

- AirPrint : si vous souhaitez utiliser AirPrint, cochez Activer.
	- Nom convivial : indique le nom convivial utilisé par AirPrint. Le nom convivial s'affiche dans le réseau Windows lorsqu'il détecte un appareil.
	- **Emplacement** : Saisissez l'emplacement de l'appareil.
	- Emplacement géographique : vous pouvez configurer l'emplacement géographique.
		- Latitude : saisissez la latitude.
		- Longitude : saisissez la longitude.
- Paramètres IPP
	- Sécuriser IPP : Lien vers les paramètres Sécuriser IPP.
	- Raw TCP/IP, LPR, IPP : Lien vers les paramètres Raw TCP/IP, LPR, IPP.
- Infos sur consommables : vous pouvez vérifier les informations sur les consommables.

# Google Cloud Print

Vous pouvez définir les paramètres relatifs à Google Cloud Print.

- Enregistrement anonyme
	- Nom de l'imprimante : entrez le nom d'imprimante désiré.
	- Description de l'imprimante : entrez la description de l'imprimante.
	- Paramètre Proxy : vous pouvez définir le serveur proxy.
		- Activer Proxy : si vous souhaitez utiliser le serveur proxy, cochez Activer.
		- IP Proxy : entrez l'IP proxy.
		- Port : saisissez le port.
	- Tester la connection : vous permet de tester la connexion au serveur proxy.
	- **État de l'enregistrement** : vous pouvez vérifier l'état de l'enregistrement.

# Telnet

Vous pouvez définir les protocoles TCP/IP/IPv6, WINS, LPD et TCP/IP brut pour l'impression en réseau.

- **Protocole Telnet** : si vous souhaitez utiliser telnet, cochez Activer.
	- Numéro de port : Saisissez le numéro de port compris entre 1 et 65535. Le port par défaut est le 23.
	- ID de connexion : saisissez l'identifiant de connexion pour effectuer une impression via telnet.
	- Mot de passe : saisissez le mot de passe de connexion pour effectuer une impression via telnet.
	- Confirmer mot de passe : saisissez de nouveau le mot de passe.

# **WSD**

Si vous utilisez le système d'exploitation Windows Vista® ou une version ultérieure, vous pouvez définir le WSD (Service Web pour périphérique) pour rechercher le périphérique sur le réseau. Vous pouvez également imprimer à partir du périphérique recherché.

- Protocole WSD : cochez pour activer le protocole WSD.
- Numéro de port : indique le numéro de port.

# SLP

Vous pouvez définir le SLP pour rechercher le périphérique sur le réseau.

- Protocole SLP : cochez pour activer le protocole SLP.
- Numéro de port : indique le numéro de port.
- Zone 1~3 : saisissez l'étendue de réseau à utiliser ; on peut définir jusqu'à 3 étendues. Chaque appareil doit toujours se trouver dans une ou plusieurs étendues. Vous avez besoin des étendues pour grouper des services qui sont comparables au voisinage réseau dans d'autres systèmes.
- Type de message : sélectionnez le type de message.
- **TTL Multicast SLP** : saisissez la valeur de TTL.
- Durée de l'enregistrement : saisissez la durée de vie de l'enregistrement du service lors de l'enregistrement de services avec DA.
- SLP MTU : entrez la valeur de MTU (Unité de transmission maximum).
- Adresse Multidiffusion : indique l'adresse de multidiffusion.

# UPnP

Simple Service Discovery Protocol (SSDP) est le protocole de découverte de base dans UPnP et fournit un mécanisme que les clients du réseau peuvent utiliser pour découvrir les services du réseau. Dans les applications qui utilisent le SSDP comme protocole de découverte, le dispositif peut être identifié par le nom convivial du SSDP.

- Protocole SSDP : cochez pour activer le protocole SSDP.
- Numéro de port : indique le numéro de port.
- TTL SSDP : saisissez la durée de vie du paquet. Quatre est la valeur définie par défaut.
- Nom convivial : indique le nom convivial utilisé par SSDP. Le nom convivial s'affiche dans le réseau Windows lorsqu'il détecte un appareil.

# mDNS

Le DNS multi diffusion (mDNS) utilisé dans Bonjour (précédemment Rendez Vous) de Apple Inc., possède des fonctions similaires au DNS mono diffusion normal sur le LAN sans serveur DNS.

- Protocole mDNS : cochez pour activer le protocole mDNS.
- Numéro de port : indique le numéro de port utilisé par mDNS.
- Nom mDNS : indique le nom d'instance utilisé par les services pour l'enregistrement via mDNS.
- **Nom convivial** : indique le nom convivial utilisé par mDNS. Le nom convivial sera identique à l'adresse de lien utilisée par le protocole mDNS et est indiqué dans le réseau Windows lorsqu'il détecte l'appareil.

# CIFS (Mes fichiers)

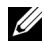

REMARQUE: Tous les fichiers enregistrés dans Mes Fichiers ne sont pas cryptés et sont accessibles par tous les utilisateurs.

Vous pouvez configurer les paramètres de numérisation vers Mes Fichiers.

- **Serveur CIF**: si vous souhaitez utiliser un serveur CIF, cochez Activer.
	- Connexion max : vous permet de définir le nombre d'utilisateurs connectés.
	- Anonyme : si vous souhaitez utiliser tout le monde, cochez Autoriser tout le monde à se connecter.
	- ID de connexion : Saisissez l'ID de connexion.
	- Mot de passe : saisissez le mot de passe.
	- Confirmer mot de passe : saisissez de nouveau le mot de passe.
	- Si vous souhaitez modifier le mot de passe, cochez **Modifier mot de passe**.
- État de Mes fichiers : vous pouvez vérifier la taille totale du répertoire et la taille disponible.

# **SNMP**

Vous pouvez définir les paramètres relatifs à SNMP.

# SNMPv1/v2

Vous pouvez définir les paramètres SNMPv1/v2.

- Général
	- Protocole SNMPv1/v2 : cochez cette option pour activer le protocole SNMPv1/v2.
- Nom de communauté :
	- ajout de la communauté SNMP
	- a Depuis le Service Web intégré, sélectionnez l'onglet Paramètres  $\rightarrow$  Config  $r$ éseau  $\rightarrow$  SNMP $\rightarrow$  SNMPv1/v2  $\rightarrow$  Nom de communauté.
- **b** Cliquez sur le bouton **Ajouter**. Une fenêtre indépendante s'affiche.
- c Saisissez les informations requises.
- d Cliquez sur Appliquer.
- Suppression de la communauté SNMP
- a Depuis le Service Web intégré, sélectionnez l'onglet Paramètres  $\rightarrow$  Config  $r$ éseau  $\rightarrow$  SNMP $\rightarrow$  SNMPv1/v2  $\rightarrow$  Nom de communauté.
- b Cochez la case du ou des nom(s) que vous souhaitez supprimer de la liste et cliquez sur le bouton Supprimer au-dessus de la liste.
- c Une fenêtre de confirmation apparaît. Cliquez sur Oui.
- Modification de la communauté SNMP
- a Depuis le Service Web intégré, sélectionnez l'onglet Paramètres  $\rightarrow$  Config  $r$ éseau  $\rightarrow$  SNMP  $\rightarrow$  SNMPv1/v2  $\rightarrow$  Nom de communauté
- b Cochez la case du nom que vous souhaitez modifier dans la liste et cliquez sur le bouton Modifier au-dessus de la liste.
- c Modifiez les informations requises.
- d Cliquez sur Appliquer.

# • Interruptions SNMP :

- ajout des interruptions SNMP
- a Depuis le Service Web intégré, sélectionnez l'onglet Paramètres  $\rightarrow$  Config  $r$ éseau  $\rightarrow$  SNMP $\rightarrow$  SNMPv1/v2  $\rightarrow$  Interruptions SNMP.
- **b** Cliquez sur le bouton **Ajouter**. Une fenêtre indépendante s'affiche.
- c Saisissez les informations requises.
- d Cliquez sur Appliquer.
- Suppression des interruptions SNMP
- a Depuis le Service Web intégré, sélectionnez l'onglet Paramètres  $\rightarrow$  Config  $r$ éseau  $\rightarrow$  SNMP $\rightarrow$  SNMPv1/v2  $\rightarrow$  Interruptions SNMP.
- **b** Cochez la case du ou des nom(s) que vous souhaitez supprimer de la liste et cliquez sur le bouton Supprimer au-dessus de la liste.
- c Une fenêtre de confirmation apparaît. Cliquez sur Oui.
- Modification des interruptions SNMP
- a Depuis le Service Web intégré, sélectionnez l'onglet Paramètres  $\rightarrow$  Config  $r$ éseau  $\rightarrow$  SNMP $\rightarrow$  SNMPv1/v2  $\rightarrow$  Interruptions SNMP.
- b Cochez la case du nom que vous souhaitez modifier dans la liste, et cliquez sur le bouton Modifier au-dessus de la liste.
- c Modifiez les informations requises.
- d Cliquez sur Appliquer.

# <span id="page-119-0"></span>SNMPv3

Vous pouvez définir les paramètres SNMPv3.

- **Général** 
	- Protocole SNMPv3 : cochez pour activer le protocole SNMPv3.
- **Authentification** 
	- Nom utilisateur : cochez pour activer le protocole SNMPv3.
	- Mot de passe d'authentification : saisissez le mot de passe que vous souhaitez utiliser pour l'authentification de lecture et écriture.
	- Confirmer mot de passe : saisissez à nouveau le mot de passe pour confirmation.
	- Algorithme d'authentification : sélectionnez la méthode d'authentification.
- Confidentialité
	- Mot de passe de confidentialité : saisissez le mot de passe utilisé pour chiffrer la demande/réponse SNMPv3.
	- Confirmer mot de passe : saisissez à nouveau le mot de passe personnel pour confirmation.
	- Algorithme de confidentialité : indique l'algorithme utilisé pour chiffrer la demande/réponse SNMPv3. Seul l'algorithme DES est pris en charge, vous ne pouvez pas le changer manuellement.

# SNMP/iPrint

- SNMP/iPrint
	- SNMP/iPrint : Vérifiez votre système d'exploitation.

# Serveur de messagerie pour courrier sortant (SMTP)

Vous pouvez définir les paramètres de serveur pour les courriers électroniques sortants. Si ce paramètre n'est pas configuré, vous ne pouvez pas utiliser la fonctionnalité de numérisation-vers-email. Les courriers électroniques sortants seront envoyés via le serveur SMTP défini ici.

- Protocole SMTP (Simple Mail Transfer Protocol)
	- Serveur SMTP : saisissez l'adresse de serveur SMTP.
	- Numéro de port : Saisissez le numéro de port du serveur, compris entre 1 et 65535. 25 est la valeur définie par défaut.
- Informations de connexion SMTP
	- SMTP requiert une authentification : cochez cette option si vous souhaitez définir l'authentification lors de l'envoi de courriers électroniques sortants.
- ID de connexion : saisissez l'identifiant de connexion utilisé pour l'authentification. Vous pouvez entrer jusqu'à 64 caractères.
- Mot de passe : saisissez le mot de passe pour l'authentification. Vous pouvez entrer jusqu'à 64 caractères.
- Confirmer mot de passe : saisissez à nouveau le mot de passe personnel pour confirmation.

#### • Authentification POP3

- SMTP requiert POP3 avant l'authentification SMTP : vous pouvez définir l'authentification POP3 pour qu'elle apparaisse avant l'utilisation de l'authentification client SMTP. Si vous activez cette option, POP3 est requis en premier par le serveur SMTP. cochez pour activer cette option.
- Serveur POP3 : saisissez l'adresse de serveur POP3.
- Numéro de port : Saisissez le numéro de port du serveur, compris entre 1 et 65535. 110 est la valeur définie par défaut.
- ID de connexion : saisissez l'identifiant de connexion utilisé pour POP3. Vous pouvez entrer jusqu'à 64 caractères.
- Mot de passe : saisissez le mot de passe pour l'authentification. Vous pouvez entrer jusqu'à 64 caractères.
- Confirmer mot de passe : saisissez à nouveau le mot de passe personnel pour confirmation.
- Avancé
	- Connexion e-mail sécurisée via SSL/TLS : cochez pour activer cette option si votre serveur SMTP prend en charge SSL/TLS. Lorsque vous envoyez un courrier électronique à partir de l'appareil, celui-ci sera crypté. TLS/SSL créera un canal sécurisé entre l'appareil et le serveur SMTP.
	- Temporisation de connexion au serveur SMTP : vous pouvez définir la durée d'attente du système avant échec de la connexion au serveur SMTP en raison du délai d'expiration. Vous pouvez définir une valeur de temps entre 30 et 120 secondes. La durée doit être d'au moins 30 secondes pour un fonctionnement fiable sur des réseaux d'entreprise encombrés. « Trente secondes » est la valeur par défaut.
	- Par défaut [De:] Adresse : saisissez l'adresse par défaut qui s'affichera dans le champ « Adresse de ».
	- Taille de message maximale : vous pouvez définir la taille maximale des messages. Si le document numérisé est plus grand que cette taille de message, il sera divisé en plusieurs messages.
- Test de configuration SMTP
	- Test : cliquez pour tester si le serveur fonctionne correctement.

# HTTP

Vous pouvez autoriser ou interdire l'accès d'utilisateurs à Service Web intégré.

- Protocole HTTP : cochez cette option pour permettre à l'utilisateur d'accéder à SyncThru™ Web Service.
- Numéro de port : indique le numéro de port de serveur.

# Proxy

Vous pouvez définir les paramètres proxy et activer l'authentification pour se connecter au serveur de licence via un serveur proxy http. Ces paramètres proxy ne sont fournis que si l'administrateur souhaite mettre à jour une licence d'application XOA en ligne via un serveur proxy.

- Paramètres proxy
	- Utiliser le Proxy cochez pour activer les paramètres proxy.
	- Adresse du serveur Proxy HTTP : entrez l'adresse de serveur proxy HTTP à utiliser.
	- Numéro de port du Serveur Proxy HTTP : entrez le numéro de port de serveur proxy HTTP à utiliser.
- Paramètres d'authentification proxy
	- Activer : cochez pour activer l'authentification de serveur proxy.
	- ID utilisateur : entrez l'ID utilisateur pour l'authentification de serveur proxy.
	- Mot de passe : entrez le mot de passe pour l'authentification de serveur proxy.

#### Sans fil (Dell B2375dfw Mono MFP uniquement)

Vous pouvez définir les paramètres Sans fil et WiFi.

#### Sans fil

- Général
	- Sans fil : cochez pour activer Sans fil.
- Paramètres de communication sans fil
	- Paramètres sans fil simplifiés : Vous pouvez utiliser les Paramètres sans fil simplifiés.
	- a Appuyez sur Assistant.
	- b Sélectionnez le Nom du réseau (SSID) désiré.
	- c Cliquez sur Suivant.
	- d Indique la confirmation de configuration sans fil, cliquez sur **Appliquer**.
- Paramètres avancés : Vous pouvez définir des paramètres avancés. Cliquez sur **Personnaliser** 
	- Économie d'énergie : Sélectionner on/off (activé/désactivé)
	- SSID : Sélectionner la liste déroulante Liste de recherche ou entrez Insérer nouveau SSID.
	- Mode de fonctionnement : permet de choisir le mode de fonctionnement.
	- Canal Ad-hoc : Si vous sélectionnez le mode de fonctionnement Ad-hoc. choisissez le canal Ad-hoc.
- État de connexion
	- **État des liens** : vous pouvez vérifier l'état des liens.

# $W_i$ -Fi Direct $TM$

- $W$ i-Fi Direct $TM$ 
	- $-$  Wi-Fi Direct<sup>TM</sup> : Sélectionnez Wi-Fi On / Off (activé/désactivé)
	- Nom du périphérique : saisissez le nom du périphérique.
	- Adresse IP : saisissez l'adresse IP.
	- Propriétaire du groupe : vous pouvez activer le propriétaire du groupe.
	- Clé réseau : Saisissez votre clé réseau.
		- Si vous voulez masquer la clé réseau, cochez Masquer clé réseau.
- $\cdot$  Ftat du Wi-Fi Direct  $TM$ 
	- Indique l'état du Wi-Fi (Rôle actuel, SSID actuel, État actuel).

# Paramètres de solutions

vous pouvez définir les paramètres relatifs aux solutions. Avant d'utiliser cette fonction, vous devez activer Gestion des applications Reportez-vous à la section . ["Gestion des](#page-138-0)  [applications"](#page-138-0)

# Accéder à Google Drive

- Général
	- Envoyer rapport de confirmation : vous pouvez paramétrer votre imprimante pour numériser automatiquement un rapport de confirmation.
	- Nom du préfixe du fichier : vous pouvez paramétrer le nom du préfixe.
	- Autoriser l'utilisateur à saisir un nom de fichier : vous pouvez paramétrer pour activer/désactiver l'autorisation des utilisateurs à saisir le nom du fichier.
- Modifier défaut
	- Numériser vers Google Drive : Vous pouvez configurer Résolution, Couleur, Format, Recto verso, Taille du document, Type d'original, Écraser et Créer dossier.
	- Imprimer depuis Google Drive : Vous pouvez définir le Nombre de copies, Ajust auto, Recto verso et Assemblage.
- Listes d'utilisateurs de connexion automatique

Vous pouvez cocher et supprimer les listes de connexion automatique.

#### Mon calendrier

- Modifier défaut
	- Espace d'impression : Vous pouvez configurer l'espace d'impression.
	- Nombre de copies : Vous pouvez définir le Nombre de copies.
	- Bac : Vous pouvez définir le Bac.

#### • Listes d'utilisateurs de connexion automatique

– Vous pouvez cocher et supprimer les listes de connexion automatique.

#### Numériser vers SharePoint Online

- Général
	- Envoyer rapport de confirmation : vous pouvez paramétrer votre imprimante pour imprimer et numériser automatiquement un rapport de confirmation.
	- Nom du préfixe du fichier : vous pouvez paramétrer le nom du préfixe du fichier.
	- Autoriser l'utilisateur à saisir un nom de fichier : vous pouvez paramétrer pour activer/désactiver l'autorisation des utilisateurs à saisir le nom du fichier.
	- Numériser vers liste SharePoint Online : vous pouvez Ajouter, Supprimer, Modifier la liste. Entrez l'URL que vous voulez Ajouter à la liste.
- Modifier défaut
	- Numériser vers SharePoint Online : Vous pouvez configurer Résolution, Couleur, Format, Recto verso, Taille du document, Type d'original, Écraser et Créer dossier.
- Listes d'utilisateurs de connexion automatique
	- Vous pouvez cocher et supprimer les listes de connexion automatique.

#### Mes formulaires

- Modifier défaut
	- Numériser vers Mes formulaires : Vous pouvez configurer Résolution, Couleur, Format, Recto verso, Taille du document, Type d'original et Écraser.
	- Imprimer Mes formulaires : vous pouvez définir le Nombre de copies, Ajust auto, Recto verso.
- Mettre un signet : vous pouvez ajouter, supprimer ou modifier un signet.

#### Ajout d'un Signet

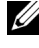

 $\mathbb Z$  **REMARQUE:** Vous devez vous connecter comme administrateur pour gérer le signet. Reportez-vous à la section . ["Connexion au Service Web intégré"](#page-101-0)

- 1 Depuis le Service Web intégré, sélectionnez l'onglet Paramètres  $\rightarrow$  Mes Formulaires  $\rightarrow$  signet.
- 2 Cliquez sur le bouton Ajouter au-dessus de la liste. Une fenêtre indépendante s'affiche.
- 3 Sélectionnez le type d'ajout ; si vous sélectionnez Ajouter dossier, entrez le Nom du dossier.

Si vous sélectionnez Ajouter signet, passez à l'étape suivante.

- 4 Sélectionnez ajouter signet Type.
	- **Mes fichiers**
	- Nom du signet : saisissez le nom du signet choisi.
- Chemin Mes fichiers : Entrez le chemin vers l'emplacement du fichier.
- Dossier réseau
- Nom du sianet : saisissez le nom du signet choisi.
- URL : Entrer le chemin de l'URL.
- Port du serveur : saisissez le port du serveur.
- Domaine : saisissez le nom de domaine.
- FTP
- Nom du signet : saisissez le nom du signet choisi.
- $-$  URL : Entrer le chemin de l'URL.
- Port du serveur : saisissez le port du serveur.
- 5 Cliquez sur Appliquer.

#### Suppression d'une entrée de signet

- REMARQUE: Vous devez vous connecter comme administrateur pour gérer le signet. Reportez-vous à la section . ["Connexion au Service Web intégré"](#page-101-0)
	- 1 Depuis le Service Web intégré, sélectionnez l'onglet Paramètres  $\rightarrow$  Mes Formulaires  $\rightarrow$  signet.
	- 2 Cochez la ou les cases de l'entrée que vous souhaitez supprimer de la liste, et cliquez sur le bouton Supprimer au-dessus de la liste.
	- **3** Lorsque le message de confirmation apparaît, cliquez sur **OK**.

# Modification d'une entrée de signet

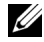

**REMARQUE:** Vous devez vous connecter comme administrateur pour gérer le signet. Reportez-vous à la section . ["Connexion au Service Web intégré"](#page-101-0)

- 1 Depuis le Service Web intégré, sélectionnez l'onglet Paramètres  $\rightarrow$  Mes Formulaires  $\rightarrow$  signet.
- 2 Cliquez sur le bouton Modifier au-dessus de la liste. Une fenêtre indépendante s'affiche.
- **3** Changez la valeur comme vous le souhaitez.
- 4 Cliquez sur Appliquer.

#### Recherche d'une entrée de signet

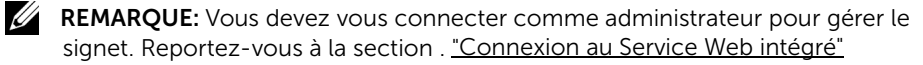

- 1 Depuis le Service Web intégré, sélectionnez l'onglet Paramètres  $\rightarrow$  Mes Formulaires  $\rightarrow$  signet.
- 2 Saisissez le mot touche pour votre recherche et, dans la liste déroulante, sélectionnez la catégorie pour affiner votre recherche.
- **3** Cliquez sur le bouton **Rechercher**  $(Q_1)$ .

Le résultat de la recherche s'affiche dans la liste.

#### Mes fichiers

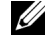

**REMARQUE:** Tous les fichiers enregistrés dans Mes Fichiers ne sont pas cryptés et sont accessibles par tous les utilisateurs.

- Modifier défaut
	- Numériser vers Mes fichiers : Vous pouvez configurer Résolution, Couleur, Format, Recto verso, Taille du document, Type d'original et Écraser.
	- Imprimer depuis Mes fichiers : vous pouvez définir le Nombre de copies, Ajust auto et Recto verso.

# Onglet Sécurité

L'onglet Sécurité comporte : Sécurité du système, Sécurité réseau, Contrôle d'accès utilisateur et Journal système. Vous devez vous connecter comme administrateur pour accéder à cet onglet.

# Sécurité du système

Depuis le Service Web intégré, sélectionnez l'onglet Sécurité  $\rightarrow$  Sécurité du système.

#### Administrateur système

Depuis le Service Web intégré, sélectionnez l'onglet Sécurité  $\rightarrow$  Sécurité du système  $\rightarrow$ Administrateur système.

Saisissez les informations de l'administrateur système.

#### Gestion de fonctionnalité

Depuis le Service Web intégré, sélectionnez l'onglet Sécurité  $\rightarrow$  Sécurité du système  $\rightarrow$ Gestion des fonctions.

Vous pouvez activer ou désactiver les fonctionnalités réseau. Cochez les fonctionnalités que vous souhaitez activer, puis cliquez sur **Appliquer**.

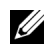

REMARQUE: Si vous souhaitez vous connecter par HTTP sécurisé (HTTPS), cochez à la fois HTTP et HTTPS.

#### Masquage d'information

Vous pouvez activer/désactiver les fonctions de masquage d'informations. Cochez les fonctions que vous voulez activer, puis cliquez sur **Appliquer**.

- Niveau d\'affichage
	- Afficher toutes les informations : si vous cochez ce bouton, permet d'afficher toutes les informations.
	- Afficher uniquement les informations personnelles de l'utilisateur : si vous cochez ce bouton, permet d'afficher uniquement les informations concernant l'utilisateur lui-même.

# Redémarrer le périphérique

Depuis le Service Web intégré, sélectionnez l'onglet Sécurité  $\rightarrow$  Sécurité du système  $\rightarrow$ Redémarrer l'appareil.

Vous pouvez redémarrer votre appareil. Cliquez sur le bouton Redémarrer maintenant pour redémarrer.

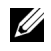

**EXEMARQUE:** Si vous redémarrez l'appareil, tous les travaux en cours seront supprimés. Fermez les travaux avant de redémarrer.

# Sécurité réseau

Depuis le Service Web intégré, sélectionnez l'onglet Sécurité  $\rightarrow$  Sécurité du réseau.

# Certificat numérique

Vous pouvez gérer les certificats numériques. Un certificat numérique est un certificat électronique qui vérifie l'association sécurisée entre des nœuds de communication. Vous devez ajouter le certificat pour une communication SSL.

- $\mathbb{Z}$  Vous pouvez afficher les détails de tous les certificats en cliquant sur le bouton Tt dévelop, et les fermer en cliquant sur le bouton Réduire tout.
	- Pour avoir une communication sûre entre **Service Web intégré** et l'appareil, ajoutez au préalable un certificat et cochez HTTP sécurisé pour utiliser l'appareil dans un environnement sûr et sécurisé.

#### Ajout d'un certificat

- 1 Depuis le Service Web intégré, sélectionnez l'onglet Sécurité  $\rightarrow$  Sécurité du réseau  $\rightarrow$  Certificat numérique.
- 2 Cliquez sur le bouton Ajouter.

Une fenêtre indépendante s'affiche.

- **3** Choisissez une des méthodes d'installation suivantes et ajoutez un certificat.
	- Créer un certificat de périphérique auto-signé
	- a Dans Installer/Créer un certificat de périphérique ou une CSR, sélectionnez Créer un certificat de périphérique auto-signé et cliquez sur Suivant.
	- b Reportez-vous à la section concernant la création d'un nouveau certificat, puis saisissez les valeurs nécessaires.
	- c Cliquez sur Suivant, vérifiez les informations, puis cliquez sur Fermer.
	- d Cochez le certificat créé dans la liste.
	- Installer le certificat de périphérique signé par l'autorité de certificat
	- a Dans Installer/Créer un certificat de périphérique ou une CSR, sélectionnez Installer le certificat de périphérique signé par l'autorité de certificat et cliquez sur Suivant.
- b Saisissez Nom convivial, le Mot de passe personnel et Confirmer le Mot de Passe pour le certificat.
- c Sélectionnez le certificat signé par l'autorité de certification à l'aide du bouton **Parcourir**
- d Cliquez sur Suivant, puis vérifiez les informations.
- e Cochez le certificat créé dans la liste.
- Créer une requête de signature de certificat (CSR)
- a Dans Installer/Créer un certificat de périphérique ou une CSR, sélectionnez Créer une requête de signature de certificat (CSR) et cliquez sur Suivant.
- b Reportez-vous à la section concernant la création d'un nouveau certificat, puis saisissez les valeurs nécessaires.
- c Copiez les informations de demande de signature de certificat et obtenez le certificat auprès du serveur de certification.
- Comment obtenir le certificat auprès du serveur de certification :

1. Ouvrez un navigateur Web dans le serveur de certification et connectez-vous à http://adresse IP du serveur de certification/certsrv/.

- 2. Sélectionnez request a certificate.
- 3. Sélectionnez advanced certificate request.

4. Sélectionnez submit a certificate request by using a base-64-encoded CMC or PKC ….

5. Collez la Certificate Signing Request information saved request copiée et sélectionnez **submit** 

- 6. Obtenez le certificat auprès de download certificate.
- d Recherchez et téléchargez le certificat obtenu en utilisant le bouton Parcourir et le bouton Télécharger le certificat.
- Suppression d'un certificat
- a Depuis le Service Web intégré, sélectionnez l'onglet Sécurité  $\rightarrow$  Sécurité du  $r$ éseau  $\rightarrow$  Certificat numérique.
- **b** Cochez la case du ou des certificat(s) que vous souhaitez supprimer dans la liste, et cliquez sur le bouton Supprimer au-dessus de la liste.
- c La liste est rechargée et le certificat que vous avez supprimé est retiré de la liste.
- Modification d'un certificat
- a Depuis le Service Web intégré, sélectionnez l'onglet Sécurité  $\rightarrow$  Sécurité du  $r$ éseau  $\rightarrow$  Certificat numérique.
- **b** Cochez la case du certificat que vous souhaitez modifier dans la liste, et cliquez sur le bouton Modifier au-dessus de la liste.

Une fenêtre indépendante s'affiche.

- c Modifiez les informations requises.
- d Cliquez sur Appliquer.

# Connexion sécurisée

Vous pouvez configurer une connexion sécurisée.

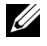

**EXEMARQUE:** Pour configurer une connexion sécurisée, un Certificat numérique est nécessaire.

# SNMPv3

Voir "[SNMPv3](#page-119-0)".

# Sécurité IP

Vous pouvez configurer pour activer ou désactiver la connexion IPSec. Vous pouvez également vérifier l'état IPSec.

# Filtrage IP / MAC

Vous pouvez définir les options de filtrage pour les adresses IP et MAC. Si l'administrateur n'ajoute pas de règle de filtrage pour les adresses IPv4, IPv6 et MAC, rien n'est filtré. Si l'administrateur a ajouté une règle de filtrage, un filtrage sera appliqué aux adresses IPv4, IPv6 et MAC saisies.

# Filtrage IPv4

Vous pouvez activer/désactiver le filtrage IPv4, ainsi que gérer les règles de filtrage.

# Filtrage IPv6

Vous pouvez activer/désactiver le filtrage IPv6, ainsi que gérer les règles de filtrage.

# Filtrage MAC

Vous pouvez activer/désactiver le filtrage Mac, ainsi que gérer les règles de filtrage.

# 802.1x

Vous pouvez activer/désactiver 802.1x Sécurité. Voir 802.1x

# Serveur d'authentification externe

Définissez les serveurs pour l'authentification.

# Serveur Kerberos

permet de définir les paramètres de serveur Kerberos.

# Ajout d'un serveur Kerberos

- 1 Depuis le Service Web intégré, sélectionnez l'onglet Sécurité  $\rightarrow$  Sécurité du réseau  $\rightarrow$  Serveur d'authentification externe  $\rightarrow$  Serveur Kerberos.
- 2 Cliquez sur le bouton Ajouter

Une fenêtre indépendante s'affiche.

- **3** Saisissez les informations requises.
	- Informations requises
	- Domaine : saisissez le domaine par défaut.
	- Adresse du serveur : saisissez l'adresse de serveur par défaut.
	- Numéro de port : saisissez le numéro de port par défaut. 88 est la valeur définie par défaut.
	- Rendre le serveur par défaut : cochez pour faire du serveur le serveur par défaut.
	- Informations supplémentaires
	- Serveur de sauvegarde : saisissez l'adresse de serveur de sauvegarde.
	- Numéro de port : saisissez le numéro de port par défaut de secours. 88 est la valeur définie par défaut.
- 4 Cliquez sur Appliquer.

#### Suppression d'un serveur Kerberos

- 1 Depuis le Service Web intégré, sélectionnez l'onglet Sécurité  $\rightarrow$  Sécurité du réseau  $\rightarrow$  Serveur d'authentification externe  $\rightarrow$  Serveur Kerberos.
- 2 Dans la liste des serveurs Kerberos, cochez le(s) serveur(s) que vous souhaitez supprimer.
- 3 Cliquez sur le bouton Supprimer.
- 4 Lorsque le message de confirmation apparaît, cliquez sur Oui.

#### Modification d'un serveur Kerberos

- 1 Depuis le Service Web intégré, sélectionnez l'onglet Sécurité  $\rightarrow$  Sécurité du réseau  $\rightarrow$  Serveur d'authentification externe  $\rightarrow$  Serveur Kerberos.
- 2 Dans la liste des serveurs Kerberos, cochez le(s) serveur(s) que vous souhaitez modifier.

Une fenêtre indépendante s'affiche.

- **3** Modifiez les informations requises.
- 4 Cliquez sur Appliquer.

#### Test d'un serveur Kerberos

- 1 Depuis le Service Web intégré, sélectionnez l'onglet Sécurité  $\rightarrow$  Sécurité du réseau  $\rightarrow$  Serveur d'authentification externe  $\rightarrow$  Serveur Kerberos.
- 2 Dans la liste des serveurs Kerberos, cochez le(s) serveur(s) que vous souhaitez tester.

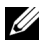

 $\mathbb Z$  **REMAROUE:** Le serveur à tester doit être sélectionné dans la liste des serveurs qui ont été ajoutés en utilisant la fonctionnalité d'ajout d'un serveur.

3 Cliquez sur le bouton Test.

# Serveur SMB

vous pouvez définir les paramètres de serveur SMB.

#### Ajout d'un serveur SMB

- 1 Depuis le Service Web intégré, sélectionnez l'onglet Sécurité  $\rightarrow$  Sécurité du réseau  $\rightarrow$  Serveur d'authentification externe  $\rightarrow$  Serveur SMB
- 2 Cliquez sur le bouton Ajouter.

Une fenêtre indépendante s'affiche.

- **3** Saisissez les informations requises.
	- Informations requises
	- Domaine : saisissez le nom de domaine à utiliser pour la connexion. Vous pouvez saisir jusqu'à 128 caractères. Vous pouvez seulement utiliser les jeux de caractères ASCII 32 - 35, 37 - 63, 65 - 123, ou 125.
	- Adresse du serveur : saisissez le serveur par défaut.
	- Numéro de port : Saisissez le numéro de port par défaut, compris entre 1 et 65535. 445 est la valeur définie par défaut.
		- Le numéro de port standard pour SMB sur NetBIOS est 139.
		- Le numéro de port standard pour SMB sur TCPIP direct est 445.
	- Rendre le serveur par défaut : sélectionnez cette option pour en faire un serveur par défaut.
	- Informations supplémentaires
	- Serveur de sauvegarde : saisissez le serveur de sauvegarde.
	- Numéro de port : Saisissez le numéro du port de sauvegarde, compris entre 1 et 65535. 445 est la valeur définie par défaut.
- 4 Cliquez sur Appliquer.

#### Suppression d'un serveur SMB

- 1 Depuis le Service Web intégré, sélectionnez l'onglet Sécurité  $\rightarrow$  Sécurité du réseau  $\rightarrow$  Serveur d'authentification externe  $\rightarrow$  Serveur SMB.
- 2 Dans la liste des serveurs SMB, cochez le(s) serveur(s) que vous souhaitez supprimer.
- 3 Cliquez sur le bouton Supprimer.
- 4 Lorsque le message de confirmation apparaît, cliquez sur Oui.

#### Modification d'un serveur SMB

1 Depuis le Service Web intégré, sélectionnez l'onglet Sécurité  $\rightarrow$  Sécurité du réseau  $\rightarrow$  Serveur d'authentification externe  $\rightarrow$  Serveur SMB.

2 Dans la liste des serveurs SMB, cochez le(s) serveur(s) que vous souhaitez modifier, et cliquez sur Modifier.

Une fenêtre indépendante s'affiche.

- **3** Modifiez les informations requises.
- 4 Cliquez sur Appliquer.

# Test d'un serveur SMB

1 Depuis le Service Web intégré, sélectionnez l'onglet Sécurité  $\rightarrow$  Sécurité du réseau  $\rightarrow$  Serveur d'authentification externe  $\rightarrow$  Serveur SMB.

2 Dans la liste des serveurs SMB, cochez le(s) serveur(s) que vous souhaitez tester.

**REMARQUE:** Le serveur à tester doit être sélectionné dans la liste des serveurs qui ont été ajoutés en utilisant la fonctionnalité d'ajout d'un serveur.

3 Cliquez sur le bouton Test.

# Serveur LDAP

permet de définir les paramètres de serveur LDAP.

# Ajout d'un serveur LDAP

- 1 Depuis le Service Web intégré, sélectionnez l'onglet Sécurité  $\rightarrow$  Sécurité du réseau  $\rightarrow$  Serveur d'authentification externe  $\rightarrow$  Serveur LDAP.
- 2 Cliquez sur le bouton Ajouter.

Une fenêtre indépendante s'affiche.

- **3** Saisissez les informations requises.
	- Serveur LDAP
	- Serveur LDAP : saisissez l'adresse du serveur.
	- Numéro de port : Saisissez le numéro de port du serveur, compris entre 1 et 65535. 389 est la valeur définie par défaut.
	- Faire correspondre le code de connexion utilisateur avec les attributs LDAP suivants : sélectionnez l'attribut.
	- Recherche utilisateur LDAP
	- Rechercher Répertoire racine : saisissez l'annuaire racine de recherche qui est le niveau le plus élevé de recherche de l'arborescence de l'annuaire LDAP. Vous pouvez entrer jusqu'à 64 caractères.
	- Méthodes d'authentification : sélectionnez la méthode d'authentification pour accéder au serveur LDAP durant la recherche de carnet d'adresses.

- **Anonyme** : sélectionnez pour autoriser les utilisateurs sans connexion.

- **Simple** : sélectionnez cette option pour définir le mot de passe de connexion. Si vous sélectionnez Simple, saisissez les informations suivantes.

- Nom de connexion : Vous pouvez entrer jusqu'à 64 caractères.
- Mot de passe : Vous pouvez entrer jusqu'à 64 caractères.
- Confirmer Mot de passe : saisissez à nouveau le mot de passe pour confirmation.
- Adjoindre racine à DN de base : sélectionnez s'il faut activer ou désactiver l'ajout de racine au nom de domaine de base.
- Nbre max de recherches : vous pouvez définir le nombre maximum de résultats qui doivent être renvoyés lors d'une recherche dans le carnet d'adresses LDAP.
- Temporisation de la recherche : permet de définir le délai d'attente maximum pour la recherche de carnet d'adresses LDAP.
- Renvoi LDAP : sélectionnez l'activation ou la désactivation de renvoi LDAP. Si cette option est **Activé**, le client LDAP interroge le serveur de renvoi si le serveur LDAP ne dispose pas des données recherchées et si un serveur de renvoi est associé au serveur LDAP.
- Rechercher par : sélectionnez la catégorie que vous souhaitez utiliser pour la recherche.
- LDAPs : cochez pour activer les serveurs LDAP.
- 4 Cliquez sur Appliquer.

# Suppression d'un serveur LDAP

- 1 Depuis le Service Web intégré, sélectionnez l'onglet Sécurité  $\rightarrow$  Sécurité du réseau  $\rightarrow$  Serveur d'authentification externe  $\rightarrow$  Serveur LDAP
- 2 Dans la liste des serveurs LDAP, cochez le(s) serveur(s) que vous souhaitez supprimer.
- 3 Cliquez sur le bouton Supprimer.
- 4 Lorsque le message de confirmation apparaît, cliquez sur Oui.

# Modification d'un serveur LDAP

- 1 Depuis le Service Web intégré, sélectionnez l'onglet Sécurité  $\rightarrow$  Sécurité du réseau  $\rightarrow$  Serveur d'authentification externe  $\rightarrow$  Serveur LDAP.
- 2 Dans la liste des serveurs LDAP, cochez le(s) serveur(s) que vous souhaitez modifier, et cliquez sur Modifier.

Une fenêtre indépendante s'affiche.

- **3** Modifiez les informations requises.
- 4 Cliquez sur Appliquer.

# Test d'un serveur LDAP

- 1 Depuis le Service Web intégré, sélectionnez l'onglet Sécurité  $\rightarrow$  Sécurité du réseau  $\rightarrow$  Serveur d'authentification externe  $\rightarrow$  Serveur LDAP
- 2 Dans la liste des serveurs LDAP, cochez le(s) serveur(s) que vous souhaitez tester.
- **3** Cliquez sur le bouton Test.

# <span id="page-133-0"></span>802.1x

Vous pouvez activer l'authentification 802.1x, qui est une authentification basée sur le port. Avec cette authentification activée, l'appareil n'est pas autorisé à accéder par le côté protégé du réseau avant d'y être autorisé. Utilisez cette fonctionnalité pour protéger votre réseau.

# Sécurité 802.1x

- Sécurité 802.1x : Cochez pour activer cette fonctionnalité.
- Algorithme d'authentification : sélectionnez l'algorithme d'authentification à utiliser.
	- EAP-MD5 : offre une sécurité minimale. La fonction de hachage MD5 est vulnérable aux attaques par dictionnaire, et ne prend pas en charge la génération de clé.
	- PEAPv0/EAP-MS-CHAPv2 : recommandé pour les utilisateurs qui prévoient seulement d'utiliser des clients et serveurs de bureau Microsoft. Non recommandé pour les autres utilisateurs.
	- EAP-MS-CHAPv2 : MS-CHAPv2 offre une authentification bidirectionnelle entre des homologues en combinant un message Challenge d'homologue au paquet Réponse et message Réponse d'authentificateur sur le paquet Réussite.
	- TLS : cette option est utilisée pour permettre une communication sécurisée sur Internet entre un client et un serveur.
- Identifiants : entrez le Nom Utilisateur, le Mot de passe, et Confirmer le mot de passe à utiliser pour l'authentification.
- Validation du serveur : sélectionnez/désélectionnez le certificat à utiliser pour la validation. Cette option s'affiche lorsque vous sélectionnez PEAPv0/EAP-MS-CHAPv2 ou TLS.

# Contrôle d'accès utilisateur

Vous pouvez interdire l'accès d'utilisateurs à l'appareil ou à une application. Vous pouvez également donner à un utilisateur une autorisation spécifique pour utiliser uniquement une certaine fonctionnalité de l'appareil. Par exemple, vous pouvez autoriser un utilisateur A à utiliser seulement la fonctionnalité d'impression. Dans ce cas, l'utilisateur A ne pourra pas numériser, copier ou télécopier avec l'appareil.

# Authentification (activation du contrôle d'accès)

# Depuis le Service Web intégré, sélectionnez l'onglet Sécurité  $\rightarrow$  Contrôle d'accès utilisateur  $\rightarrow$  Authentification

Vous pouvez choisir la méthode pour l'authentification utilisateur. Sélectionnez un mode et cliquez sur le bouton Options.

- Mode
	- Authentification de base : permet d'activer l'authentification de base. Les utilisateurs sont priés de se connecter lorsqu'ils sélectionnent des options qui sont uniquement disponibles aux administrateurs. Ces options sont marquées d'un « a » ou « (administrateur uniquement) » dans ce guide.
- Authentification du périphérique : permet d'activer l'authentification du périphérique. L'authentification du périphérique demande à un utilisateur de se connecter avant d'utiliser le périphérique. Les utilisateurs ne peuvent utiliser aucune application sans se connecter. Appuyez sur le bouton Modifier l'application et sélectionnez la fonction pour activer/désactiver l'authentification.
- Authentification de l'application : permet d'activer l'authentification d'application. Un administrateur peut choisir la ou les application(s) dont l'utilisation exige une connexion de l'utilisateur. Les utilisateurs ne peuvent pas utiliser la ou les application(s) sélectionnée(s) sans se connecter. Appuyez sur le bouton Modifier l'application et sélectionnez la ou les application(s) pour activer/désactiver l'authentification.
- État de l'application
	- Modifier l'application : sélectionnez la fonctionnalité/application dont vous souhaitez activer/désactiver l'authentification. Cette option est disponible uniquement pour l'authentification du périphérique et l'authentification de l'application.
- Méthode AA : sélectionnez la méthode d'authentification dans la liste.
	- Bouton Options
	- Identification de connexion : sélectionnez les options de connexion.
	- Période d'expiration du mot de passe : sélectionnez s'il faut définir une période d'expiration pour le mot de passe.
	- Stratégie de mot de passe : sélectionnez la stratégie de mot de passe. Si vous activez **Appliquer mot de passe élevé**, le mot de passe doit comporter au moins 8 caractères, et il doit être une combinaison de lettres, chiffres, et caractères spéciaux (sauf <,>,",\). Si vous sélectionnez Authentification à distance,
- Restriction de connexion : sélectionnez ce qu'il faut faire en cas d'échec de connexion. Sélectionnez Activer pour activer cette fonction.
- Stratégie de déconnexion : sélectionnez quand il faut déconnecter les utilisateurs.
	- Forcer la déconnexion : sélectionnez cette option pour déconnecter automatiquement les utilisateurs lorsqu'un travail est terminé.
	- Pas de déconnexion : sélectionnez cette option pour permettre aux utilisateurs de se déconnecter manuellement.
	- Rappel de déconnexion : sélectionnez cette option pour afficher aux utilisateurs un message de demande de déconnexion lorsqu'une tâche est terminée.
- Heure de déconnexion : sélectionnez l'heure de la déconnexion automatique. Lorsqu'aucune tâche ou aucune saisie n'est en cours pendant le temps sélectionné, le système se déconnecte automatiquement.

#### Profil utilisateur

Vous pouvez enregistrer des informations utilisateurs sur le disque dur de l'appareil. Vous pouvez utiliser cette fonctionnalité pour gérer les utilisateurs qui utilisent l'appareil. Vous pouvez également grouper les utilisateurs et les gérer sous forme de groupe. Vous pouvez ajouter jusqu'à 20 entrées. Les utilisateurs identifiés par leur identifiant utilisateur et leur mot de passe sont autorisés à modifier leur mot de passe. Ils sont autorisés à visualiser toutes leurs informations de profil. Pour ce qui est du rôle, les utilisateurs peuvent seulement voir le rôle auquel ils appartiennent, mais pas ses autorisations.

# Ajout d'un profil d'utilisateur

- 1 Depuis le Service Web intégré, sélectionnez l'onglet Sécurité  $\rightarrow$  Contrôle d'accès  $utilisateur \rightarrow Profil utilisateur$
- 2 Cliquez sur le bouton Ajouter.

Une fenêtre indépendante s'affiche.

**3** Saisissez les informations requises.

 $\mathbb Z$  **REMARQUE:** Si vous groupez un utilisateur dans un groupe avec des droits ADMIN, l'utilisateur pourra utiliser les mêmes droits ADMIN.

4 Cliquez sur Appliquer.

# Suppression d'un profil d'utilisateur

- 1 Depuis le Service Web intégré, sélectionnez l'onglet Sécurité  $\rightarrow$  Contrôle d'accès utilisateur  $\rightarrow$  Profil utilisateur  $\rightarrow$  Individuel .
- 2 Cochez la case du rôle que vous souhaitez supprimer dans la liste, et cliquez sur le bouton **Supprimer** au-dessus de la liste.

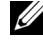

**EXEMARQUE:** Il doit y avoir au moins une personne ou un groupe avec des droits ADMIN, et celui-ci ne peut pas être supprimé.

**3** Cliquez sur OK lorsque la fenêtre de confirmation s'affiche.

La liste est rechargée et le profil que vous avez supprimé est retiré de la liste.

# Modification d'un profil d'utilisateur

- 1 Depuis le Service Web intégré, sélectionnez l'onglet Sécurité  $\rightarrow$  Contrôle d'accès utilisateur  $\rightarrow$  Profil utilisateur  $\rightarrow$  Individuel .
- 2 Cochez la case du rôle que vous souhaitez modifier dans la liste, et cliquez sur le bouton **Modifier** au-dessus de la liste.

Une fenêtre indépendante s'affiche.

- **3** Modifiez les informations requises.
- 4 Cliquez sur **Appliquer**.

# Journal système

Vous pouvez garder des journaux des événements qui se sont passés dans l'appareil. L'administrateur peut enregistrer et gérer les informations d'utilisation de l'appareil en conservant les fichiers journaux du système. Les fichiers journaux du système sont enregistrés sur le lecteur de disque dur de l'appareil et, lorsqu'il est plein, effaceront les anciennes données. Exportez et enregistrez séparément les données d'audit importantes en utilisant la fonctionnalité d'exportation.

# Configuration de journal

Vous pouvez activer ou désactiver la conservation des journaux. Vous pouvez également sauvegarder les fichiers journaux par périodes et transférer vers un serveur de dépôt.

- Configuration de journal
	- Journal des tâches : cochez cette option pour conserver les journaux de travail.
	- Journal des opérations : cochez cette option pour conserver les journaux de fonctionnement comme l'amorçage du système.
	- Journal d'événements de sécurité : cochez cette option pour conserver les journaux d'événements de sécurité (authentification utilisateur, affichage/suppression de données de journal).
- Sauvegarde de fichier journal
	- Sauvegarde de journal : cochez pour sauvegarder les fichiers journaux.
	- Calendrier : cochez la période à sauvegarder.
	- **Heure** : cochez la période de temps à sauvegarder.
	- Protocole : sélectionnez le serveur pour l'enregistrement des fichiers de sauvegarde.
	- Adresse du serveur : saisissez l'adresse du serveur.
	- Port du serveur : saisissez le numéro de port.
	- Nom de connexion : saisissez le nom de connexion à utiliser pour se connecter au serveur. Si vous souhaitez autoriser n'importe qui à accéder au serveur, cochez Anonyme.
	- Mot de passe : saisissez le mot de passe.
	- **Confirmer mot de passe** : saisissez à nouveau le mot de passe pour confirmation.
	- Domaine : saisissez le nom de domaine. En fonction du protocole sélectionné, ce champ peut ne pas être disponible.
	- Chemin : saisissez le chemin d'accès pour l'enregistrement de la sauvegarde de fichier journal.
	- Sauvegarde manuelle : sauvegarder immédiatement avec les paramètres actuels. En cas de sauvegarde manuelle, les paramètres ne seront pas enregistrés.

#### Visionneuse de journal

Vous pouvez afficher, supprimer et rechercher des fichiers journaux.

# Affichage du fichier journal

Vous pouvez afficher, supprimer et rechercher des fichiers journaux.

- 1 Depuis le Service Web intégré, sélectionnez l'onglet Sécurité  $\rightarrow$  Journal du système  $\rightarrow$  Visionneuse de journal.
- 2 Cliquez sur le fichier journal ou cliquez sur le bouton Tt dévelop.
- 3 Cliquez sur le bouton Réduire tout pour fermer le fichier journal.

# Suppression du fichier journal

- 1 Depuis le Service Web intégré, sélectionnez l'onglet Sécurité  $\rightarrow$  Journal du système  $\rightarrow$  Visionneuse de journal.
- 2 Cochez la ou les case(s) du ou des fichiers(s) journal que vous souhaitez supprimer dans la liste, et cliquez sur le bouton **Supprimer** au-dessus de la liste.
- **3** Lorsque le message de confirmation apparaît, cliquez sur **OK**.

# Recherche du fichier journal

- 1 Depuis le Service Web intégré, sélectionnez l'onglet Sécurité  $\rightarrow$  Journal du système  $\rightarrow$  Visionneuse de journal.
- 2 Saisissez le mot clé dans le champ et sélectionnez la catégorie dans la liste déroulante à côté. La liste est rechargée.

# Exportation du fichier journal

- 1 Depuis le Service Web intégré, sélectionnez l'onglet Sécurité  $\rightarrow$  Journal du système  $\rightarrow$  Visionneuse de journal.
- 2 Cochez la ou les case(s) du ou des fichiers(s) journal à exporter, et sélectionnez Exporter dans la liste déroulante Tâche.

Une fenêtre indépendante s'affiche.

3 Sélectionnez la destination du fichier souhaité, et cliquez sur Exporter.

**EXAGEMARQUE:** Le fichier sera enregistré en format .csv

- 4 Enregistrez le fichier.
- 5 Cliquez sur Fermer.

# Onglet Maintenance

Cet onglet vous permet de garder votre appareil à jour en mettant à niveau les microprogrammes, en gérant les applications et en paramétrant les informations de contact pour l'envoi de courriers électroniques. Vous pouvez également vous connecter au site Web Dell ou télécharger des manuels et des pilotes en sélectionnant le menu Lien.

# Mise à niveau du microprogramme

Vous pouvez vérifier la version de microprogramme utilisée dans l'appareil. Vérifiez la version et mettez-la à jour si nécessaire.

#### Vérification de la version de microprogramme.

- 1 Depuis le Service Web intégré, sélectionnez l'onglet Maintenance  $\rightarrow$  Mise à niveau du microprogramme.
- 2 Vérifiez la version de microprogramme.

# <span id="page-138-0"></span>Gestion des applications

vous pouvez gérer les applications.

#### Application

Vous pouvez ajouter/supprimer/activer/désactiver des applications. Mais les fonctions OOB ne peuvent être ni ajoutées ni supprimées.

# Ajout d'une application

vous pouvez ajouter des applications.

- 1 Depuis le Service Web intégré, sélectionnez l'onglet Maintenance  $\rightarrow$  Gestion des applications  $\rightarrow$  Application.
- 2 Cliquez sur le bouton Ajouter. Une fenêtre indépendante s'affiche.
- 3 Recherchez le fichier d'application en saisissant l'URL ou en utilisant le bouton **Parcourir**
- 4 Cliquez sur OK.

#### Suppression d'une application

Vous pouvez supprimer des applications.

- 1 Depuis le Service Web intégré, sélectionnez l'onglet Maintenance  $\rightarrow$  Gestion des applications  $\rightarrow$  Application.
- 2 Dans la liste, sélectionnez la ou les applications que vous souhaitez supprimer, puis cliquez sur Supprimer.
- **3** Lorsque le message de confirmation apparaît, cliquez sur **OK**. La liste est rechargée et l'application que vous avez supprimée est retirée de la liste.
- 4 Cliquez sur OK.

#### Activer/désactiver une application

Vous pouvez activer ou désactiver des applications.

- 1 Depuis le Service Web intégré, sélectionnez l'onglet Maintenance  $\rightarrow$  Gestion des applications  $\rightarrow$  Application.
- 2 Dans la liste, sélectionnez l'application dont vous souhaitez visualiser les détails, puis appuyez sur Paramétrage.
- 3 Une fenêtre permettant d'activer/désactiver s'affiche. Sélectionnez l'option de votre choix.
- 4 Appuyez sur OK.

# Supprimer une tâche enregistrée

Vous pouvez supprimer une tâche d'impression sécurisée et une tâche d'impression enregistrée.

# Clonage

Vous pouvez importer ou exporter (transférer) divers paramètres (configuration de l'appareil, informations du réseau, carnet d'adresses, etc.) entre les périphériques prenant en charge la fonction Clonage dans le Service Web intégré.

# Coordonnées

affiche des renseignements sur un administrateur système.

# Paramètres généraux

Vous pouvez définir l'indicateur actif.

# Options de liens Internet

Permet d'afficher des liens vers des sites utiles, sur lesquels vous pouvez télécharger ou vérifier des informations. Vous pouvez également ajouter des sites utiles.

# Sélection du papier

[Consignes relatives aux supports d'impression](#page-141-0) [Stockage des supports d'impression](#page-150-0) [Identification des sources et spécifications des](#page-150-1)  [supports d'impression](#page-150-1) [Choix d'un emplacement de sortie](#page-155-0) [Chargement des supports d'impression dans le bac](#page-158-0) [Utilisation du MPF \(chargeur polyvalent\)](#page-159-0) [Configuration du format de papier](#page-162-0) [Configuration du type de papier](#page-162-1) [Réglage de la marge du papier](#page-162-2) [Configuration du bac d'alimentation](#page-163-0)

# <span id="page-141-0"></span>Consignes relatives aux supports d'impression

Par supports d'impression, on entend le papier, le papier cartonné, les transparents, les étiquettes et les enveloppes. Votre imprimante permet d'obtenir une impression de grande qualité sur différents supports d'impression. La sélection d'un support d'impression adapté à votre imprimante vous permettra d'éviter les problèmes d'impression. Ce chapitre fournit des informations sur le mode de sélection du support d'impression, sur la façon d'entretenir le support d'impression et sur le mode de chargement du support d'impression dans le bac 1, le bac 2 optionnel ou le MPF.

# Papier

Pour une qualité d'impression optimale, utilisez le papier xérographique à grain sens machine 80 g/m<sup>2</sup>. Faites un essai avec un échantillon du papier que vous prévoyez d'utiliser avec l'imprimante, avant d'en acheter de grandes quantités.

Avant de charger le papier, vérifiez la face imprimable sur l'emballage du papier et effectuez le chargement en conséquence. Voir dans "Chargement des supports d'impression dans le [bac"](#page-158-0) et dans ["Utilisation du MPF \(chargeur polyvalent\)"](#page-159-0) les instructions détaillées de chargement.

# Caractéristiques papier

Les caractéristiques suivantes ont un effet sur la qualité et la fiabilité de l'impression. Nous vous recommandons de suivre ces consignes avant d'acheter du papier.

# *Grammage*

L'imprimante peut détecter automatiquement le grammage papier de 60 à 105 g/m<sup>2</sup> à grain long dans le chargeur DADF et de 60 à 105g/m<sup>2</sup> à grain long dans le bac d'alimentation. Le papier de moins de 60 g/m2 risque de ne pas être suffisamment rigide et de causer des bourrages. Pour des performances optimales, utilisez le papier à grain sens machine 80  $a/m<sup>2</sup>$ .

Pour une impression recto verso, utilisez un papier de 75 à 90 g/m<sup>2</sup>.

# *Ondulation*

Le plissement fait référence à la tendance qu'a un support d'impression à se courber sur les bords. Un plissement excessif risque de créer des problèmes d'alimentation papier. Le papier prend normalement un aspect ondulé après son passage par l'imprimante car il est exposé à des températures élevées. Ne stockez pas le papier, pas même dans le bac d'alimentation, sans le couvrir car cela risquerait d'entraîner des problèmes de plissement et d'alimentation papier.

# *Satinage*

Le degré de satinage du papier a un effet direct sur la qualité de l'impression. Si le papier est trop rugueux, la fusion du toner n'effectue pas correctement, ce qui se traduit par une qualité d'impression médiocre. Si le papier est trop lisse, il peut provoquer des problèmes au moment de l'alimentation. En ce qui concerne le satinage, le papier doit avoir un indice Sheffield compris entre 100 et 300 ; toutefois, la meilleure qualité d'impression s'obtient avec un indice Sheffield compris entre 150 et 250.

# *Teneur en humidité*

Le niveau d'humidité du papier affecte la qualité d'impression et la capacité de l'imprimante à alimenter le papier correctement. Conservez le papier dans son emballage jusqu'au moment de son utilisation. Il est ainsi protégé de l'humidité, celle-ci pouvant avoir des effets négatifs sur ses performances.

# *Direction du grain*

Le grain fait référence à l'alignement des fibres dans une feuille de papier. Le grain est soit long (dans le sens de la longueur), soit court (dans le sens de la largeur).

Pour les papiers de grammage compris entre 60 et 90 g/m<sup>2</sup>, les fibres à grain long sont recommandées. Pour le papier de grammage supérieur à 90 g/m<sup>2</sup>, préférez le grain court. Pour le MPF, un papier de grammage compris entre 60 et 90 g/m<sup>2</sup> et des fibres à grain long sont recommandées.

# *Teneur en fibres*

Le papier xérographique de bonne qualité est généralement constitué entièrement de bois transformé en pâte par un procédé chimique. Cette méthode produit un papier très stable qui cause moins de problèmes d'alimentation et garantit une meilleure qualité d'impression. Le papier contenant d'autres types de fibres (coton, par exemple) possède des caractéristiques pouvant entraîner des problèmes de manipulation.

# Papier recommandé

Pour une qualité d'impression optimum et une alimentation fiable, utilisez du papier xérographique 80 g/m<sup>2</sup>. Les papiers de type commercial destinés aux usages courants peuvent également fournir une qualité d'impression acceptable.

N'oubliez pas d'imprimer plusieurs pages d'un support d'impression avant d'en acheter de grandes quantités. Lorsque vous choisissez un support d'impression, n'oubliez pas de tenir compte de son poids, de sa teneur en fibres et de sa couleur.

N'utilisez que du papier capable de résister aux températures de l'imprimante sans décoloration, transferts ni émissions de substances toxiques. Consultez le fabricant ou le vendeur du papier pour déterminer si le papier que vous avez choisi convient aux imprimantes laser.

# Papiers inacceptables

L'utilisation des papier suivants n'est pas recommandée pour l'imprimante :

- Papiers traités par procédé chimique et utilisés pour faire des copies sans papier carbone, également appelés papiers autocopiants (CCP) ou papiers ne nécessitant pas de carbone (NCR)
- Des papiers préimprimés avec des produits chimiques peuvent contaminer l'imprimante
- Papiers préimprimés pouvant être affectés par la température du four de l'imprimante
- Les papiers préimprimés nécessitant un repérage (il s'agit d'un emplacement précis d'impression sur la page) plus grand que  $\pm 2$  mm, comme des formulaires avec reconnaissance optique des caractères (OCR)
- Papiers couchés (effaçables), papiers synthétiques, papiers thermosensibles
- Papiers à bords rugueux, à surface rugueuse ou fortement texturée ou papiers ondulés
- Papiers recyclés contenant plus de 25 % de fibres de recyclage non conformes à la norme DIN 19 309
- Papiers recyclés de poids inférieur à 60 g/m<sup>2</sup>
- Documents ou formulaires à plusieurs parties

# Choix du papier

Un chargement correct du papier évite les bourrages et autres problèmes d'impression.

Pour éviter le bourrage ou une mauvaise qualité d'impression :

- N'utilisez que du papier neuf et non endommagé.
- Avant de charger le papier, assurez-vous que vous savez quelle face imprimer. La face à imprimer est généralement indiquée sur l'emballage du papier.
- N'utilisez pas du papier que vous avez découpé vous-même.
- Évitez de mélanger des supports d'impression de tailles, poids ou types différents car cela risquerait d'entraîner des bourrages.
- N'utilisez pas de papiers couchés.
- Pensez à changer le format du papier lorsque vous utilisez une alimentation qui ne détecte pas la taille de façon automatique.
- Ne retirez pas les bacs pendant l'impression.
- Vérifiez que le papier est bien chargé dans le bac d'alimentation.
- Déramez les feuilles de papier. Évitez de plier ou de froisser le papier. Alignez les feuilles en les plaçant sur une surface plane.

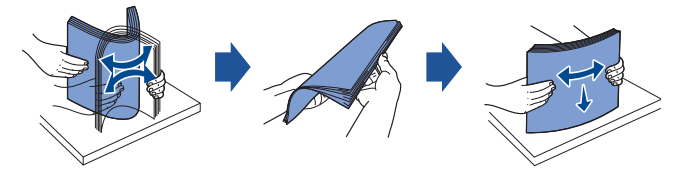
### Sélection de formulaires préimprimés et papier à en-tête

Appliquez les consignes suivante lorsque vous sélectionnez des formulaires préimprimés et du papier à en-tête pour l'imprimante :

- Utilisez du papier à grain sens machine pour de meilleurs résultats.
- N'utiliser que les formulaires et le papier à en-tête imprimés par lithographie offset ou gravure au burin.
- Choisissez du papier capable d'absorber l'encre mais sans transfert.
- Évitez le papier à surface rugueuse ou trop texturée.

Utiliser du papier imprimé avec des encres capables de résister à la chaleur spécialement conçu pour photocopieurs xérographiques. L'encre doit résister à des températures de 180 °C (356°F) sans fusion ni émission de substances toxiques. Utiliser des encres non affectées par la résine du toner ou la silicone du four. Les encres à base d'oxydants ou d'huile végétale devraient convenir, mais pas les encres latex. En cas de doute, contactez votre fournisseur de papier.

Les papiers préimprimés comme le papier à en-tête doit être capable de résister à des températures pouvant atteindre 180 °C (356°F) sans fusion ni émission de substances toxiques.

#### Impression sur du papier à en-tête

Consultez le fabricant ou le vendeur pour déterminer si le papier à en-tête préimprimé que vous avez choisi convient aux imprimantes laser.

L'orientation de la page est importante lorsque vous imprimez sur du papier à en-tête. Le tableau suivant vous aidera à charger votre papier à en-tête dans les bacs d'alimentation des supports d'impression.

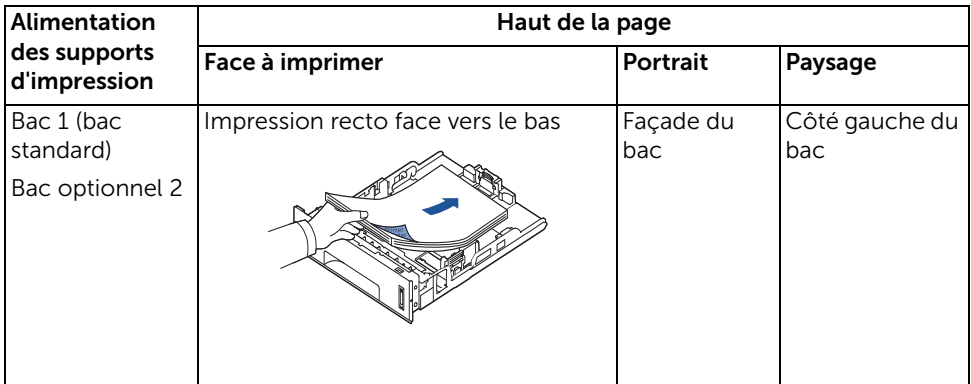

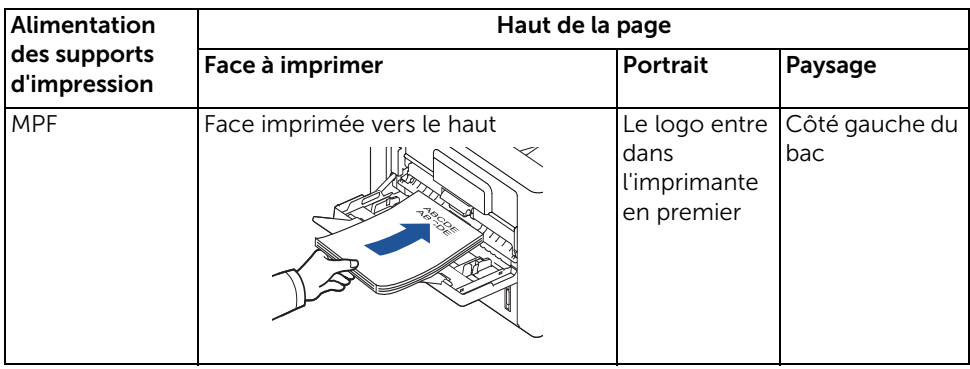

### Sélection de papier perforé

Les différents types de papier perforé varient en termes de nombre de trous et de leur emplacement ainsi que des techniques de fabrication employées.

Suivez les instructions ci-après pour choisir et utiliser le papier perforé :

- Essayer le papier perforé de plusieurs fabricants avant d'en commander de grandes quantités.
- Le papier devrait être perforé au moment de la fabrication et non pas perforé dans sa rame une fois emballé. Le papier perforé pour provoquer des bourrages lorsque plusieurs feuilles passent dans l'imprimante.
- Le papier perforé peut contenir plus de poussière que le papier normal. Votre imprimante peut nécessiter davantage de nettoyages fréquents et la fiabilité de l'alimentation risque de ne pas être aussi bonne que dans le cas du papier standard.

## **Transparents**

Faites un essai avec des transparents que vous prévoyez d'utiliser avec l'imprimante, avant d'en acheter de grandes quantités.

- Utilisez des transparents fabriqués spécialement pour les imprimantes laser. Les transparents doivent doit être capables de résister à des températures de 180 °C (356°F) sans fusion, décoloration, transfert ni émission de substances toxiques.
- Évitez de toucher les transparents avec les doigts, ceci pouvant compromettre la qualité de l'impression.
- Avant de charger une pile de transparents, déramez-la afin de séparer les feuilles.
- Chargez un transparent à la fois dans le chargeur MPF.

### Choix des transparents

L'imprimante peut imprimer directement sur des transparents spécialement conçus pour les imprimantes laser. La qualité et la durabilité de l'impression dépendent des transparents utilisés. Avant d'acheter des transparents en grandes quantités, essayez d'en imprimer quelques-uns.

Vérifiez auprès du fabricant ou du fournisseur la compatibilité des transparents avec des imprimantes laser chauffant les transparents à 180 °C (356°F). N'utilisez que les transparents capables de résister à ces températures sans fusion, décoloration, transfert ni émission de substances toxiques.

## Enveloppes

Faites un essai avec des enveloppes que vous prévoyez d'utiliser avec l'imprimante, avant d'en acheter de grandes quantités. Pour plus d'informations sur le chargement d'enveloppes, voir ["Utilisation du MPF \(chargeur polyvalent\)".](#page-159-0)

Impression sur enveloppe :

- Pour obtenir la meilleure qualité d'impression possible, utilisez uniquement des enveloppes de grande qualité, conçues pour les imprimantes laser.
- Pour de meilleurs résultats, utilisez des enveloppes fabriquées à base de papier 80  $q/m^2$ . Vous pouvez utiliser un grammage allant jusqu'à 90 g/m<sup>2</sup> avec le MPF tant que la teneur en coton ne dépasse pas 25 %.
- N'utilisez que des enveloppes neuves et non endommagées.
- Pour de meilleurs résultats, et afin de minimiser les bourrages, évitez les enveloppes :
	- Excessivement pliées ou déformées
	- Collées entre elles ou endommagées
	- Qui présentent des fenêtres, des trous, des perforations, des découpes ou des reliefs
	- Qui comportent des agrafes, des ficelles ou des barres métalliques
	- Qui s'emboîtent
	- Qui comportent des timbres
	- Qui présentent une substance adhésive lorsque le rabat de l'enveloppe est scellé
	- Dont les bords sont froissés ou les coins recourbés
	- Dont la finition est rugueuse ou imparfaite
- Utilisez des enveloppes capables de résister à des températures de 180 °C (356°F) sans collage, ondulation excessive, froissement ni émission de substances toxiques. Si vous avez un doute quelconque sur les enveloppes que vous avez l'intention d'utiliser, consultez votre fournisseur.
- Ajustez le guide-papier à la largeur des enveloppes.
- Insérez les enveloppes côté adresse vers le bas et zone réservée au timbre en haut à gauche. L'extrémité de l'enveloppe où se trouve la zone du timbre entre d'abord dans le chargeur MPF.

Pour plus d'informations sur le chargement d'enveloppes, voir ["Utilisation du MPF](#page-159-0)  [\(chargeur polyvalent\)".](#page-159-0)

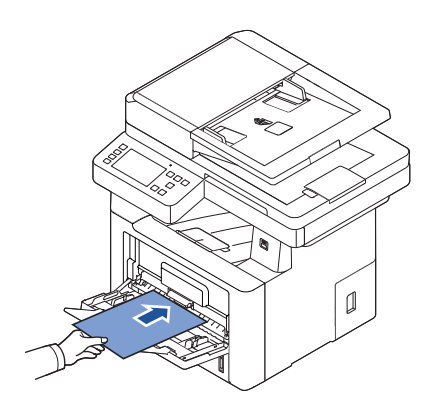

REMARQUE: Vous pouvez améliorer la qualité d'impression des enveloppes en abaissant le capot arrière pour l'ouvrir et en poussant vers le bas les deux manettes bleues. Cette instruction sera notamment utile pour les enveloppes DL et C5.

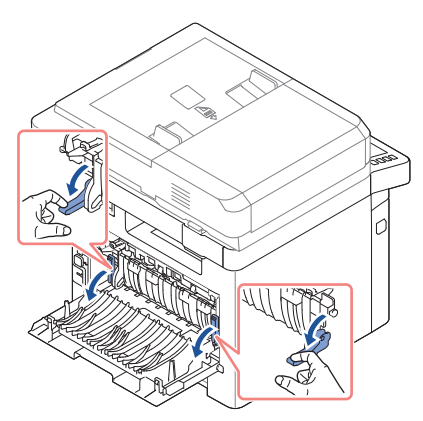

Les enveloppes peuvent se sceller d'elles-mêmes en cas d'humidité élevée (plus de 60 %) et de haute température d'impression.

## **Étiquettes**

Votre imprimante peut imprimer sur de nombreuses étiquettes utilisables avec des imprimantes laser. Ces étiquettes sont fournies aux formats Letter, A4 et Legal. Les adhésifs des étiquettes, la feuille protectrice (partie imprimable) et les couches de finition doivent être capable de résister à des températures de 180 °C (356°F) et à une pression de 25 livres par pouce carré (psi). Vous pouvez charger une planche d'étiquettes à la fois dans le MPF.

Faites un essai avec les étiquettes que vous prévoyez d'utiliser avec l'imprimante, avant d'en acheter une grande quantité :

- Utilisez des planches d'étiquettes entières. L'utilisation de planches où manquent certaines étiquettes risque d'entraîner le décollage des étiquettes restantes et de causer un bourrage. Ces planches contaminent également votre imprimante et votre cartouche avec de l'adhésif et pourraient provoquer l'annulation des garanties qui s'appliquent à votre imprimante et à la cartouche.
- Utilisez des étiquettes capables de résister à des températures de 180 °C (356°F) sans collage, ondulation excessive, froissement ni émission de substances toxiques.
- N'imprimez pas à moins de 1 mm du bord de l'étiquette ou des perforations, ou entre les découpes de l'étiquette.
- N'utilisez pas les planches d'étiquettes dont le bord contient une substance adhésive. Nous recommandons des planches dont les zones adhésives sont situées à au moins 1 mm des bords. Des produits adhésifs contaminent votre imprimante et peuvent provoquer l'annulation de la garantie.
- Si le recouvrement de la zone de la substance adhésive n'est pas possible, une bande de 3 mm doit être retirée du bord de conduite et une substance adhésive non suintante doit être utilisée.
- Retirez une bande de 3 mm du bord avant pour empêcher le pelurage des étiquettes à l'intérieur de l'imprimante.
- Préférez l'orientation Portrait, surtout lorsque vous imprimez des codes à barres.
- N'utilisez pas les étiquettes dont la substance adhésive est apparente.

## Papier cartonné

Le papier cartonné est composé d'une seule couche, et comporte toute une gamme de propriétés telles que la teneur en humidité, l'épaisseur et la texture, qui peuvent avoir un effet important sur la qualité de l'impression. Reportez-vous à la section ["Identification des](#page-150-0)  [sources et spécifications des supports d'impression"](#page-150-0) pour plus d'informations sur le grammage préféré associé au sens du grain du support d'impression.

Faites un essai avec un papier cartonné que vous prévoyez d'utiliser avec l'imprimante, avant d'en acheter une grande quantité :

- N'oubliez pas que la préimpression, la perforation et le froissement peuvent avoir un effet important sur la qualité d'impression et causer des problèmes de manipulation des supports d'impression ou des bourrages.
- Évitez les papiers cartonnés qui risquent d'émettre des substances toxiques à la chaleur.
- N'utilisez pas de papier cartonné préimprimé et fabriqué avec des produits chimiques pouvant contaminer l'imprimante. La préimpression introduit des composants semi-liquides et volatils dans l'imprimante.
- Nous recommandons l'utilisation de papier cartonné à grain sens machine.

# Stockage des supports d'impression

Suivez les instructions ci-après pour le stockage des supports d'impression. Vous pourrez ainsi éviter les problèmes d'alimentation de supports d'impression et d'irrégularité d'impression :

- Pour obtenir de meilleurs résultats, stockez les supports d'impression à une température d'environ 21°C (70°F) et une humidité relative de 40 %.
- Stockez les cartons de supports d'impression sur une palette ou une étagère et évitez de les placer à même le sol.
- Si vous stockez des rames de supports d'impression individuelles provenant du carton d'origine, veillez à les placer sur une surface plate afin d'éviter le plissement ou la déformation des bords des feuilles.
- Ne mettez rien sur les piles de supports d'impression.

## <span id="page-150-0"></span>Identification des sources et spécifications des supports d'impression

Les tableaux suivants fournissent des informations concernant les sources d'alimentation standard et en option, notamment les formats de support d'impression que vous pouvez sélectionner à partir du menu format de papier, ainsi que les grammages pris en charge.

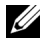

**REMARQUE:** Si le format de support d'impression que vous utilisez n'est pas dans la liste, sélectionnez le format immédiatement supérieur.

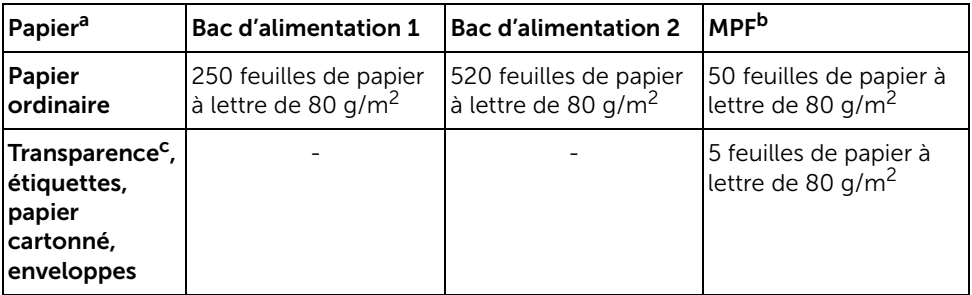

#### *Capacité d'alimentation du support*

a Il est conseillé de charger manuellement les supports de type transparents, enveloppes et papiers cartonnés.

- b Pour les supports spéciaux chargés dans le MPF, l'état du papier peut nuire à la qualité d'alimentation.
- c Il est conseillé d'utiliser le bord court des transparents sur support papier.

#### Capacité de sortie du support

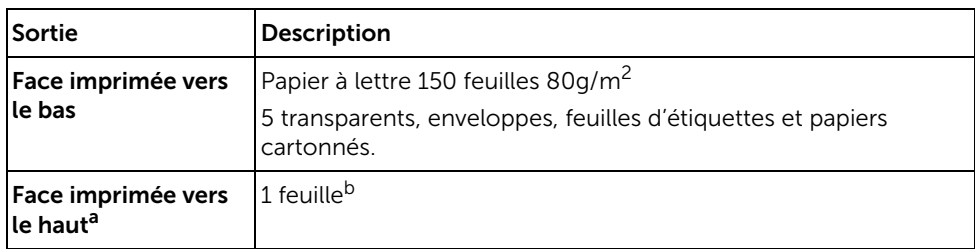

a Face vers le haut principalement pour les enveloppes et le papier épais.

b Abaissez les deux manettes bleues pour optimiser la qualité d'impression sur les enveloppes, les étiquettes, le papier cartonné et le papier épais.

#### *Formats de supports d'impression et supports d'impression*

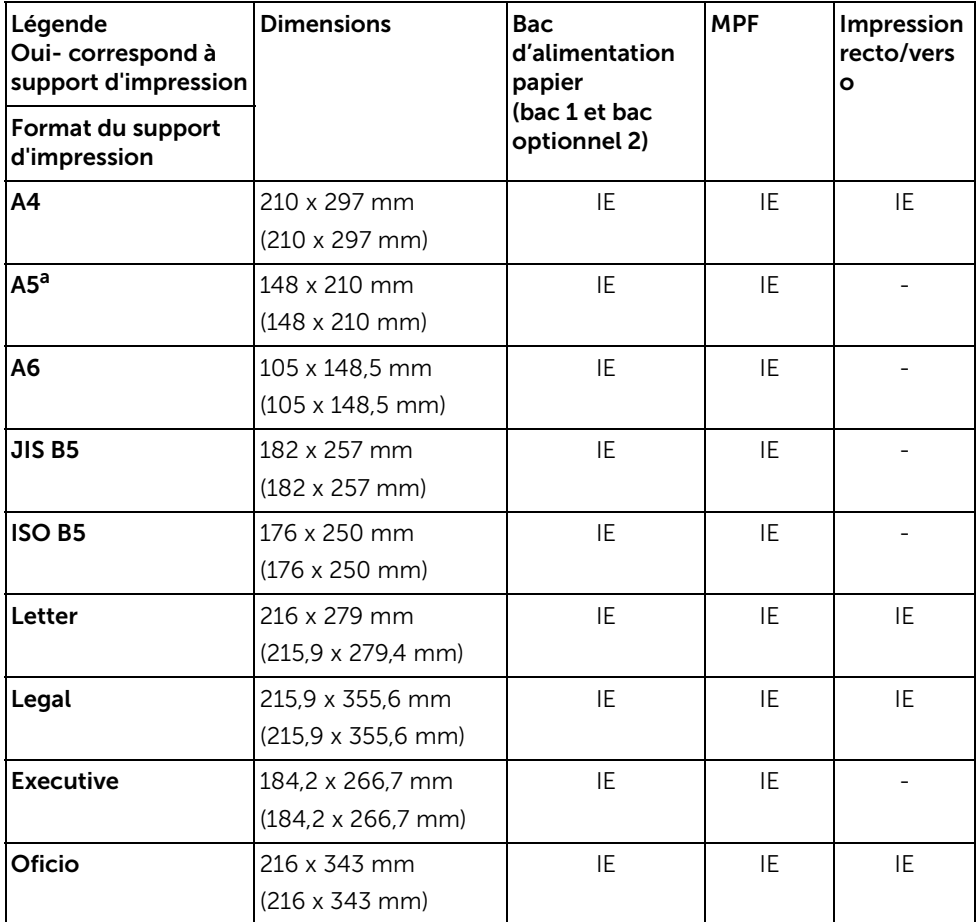

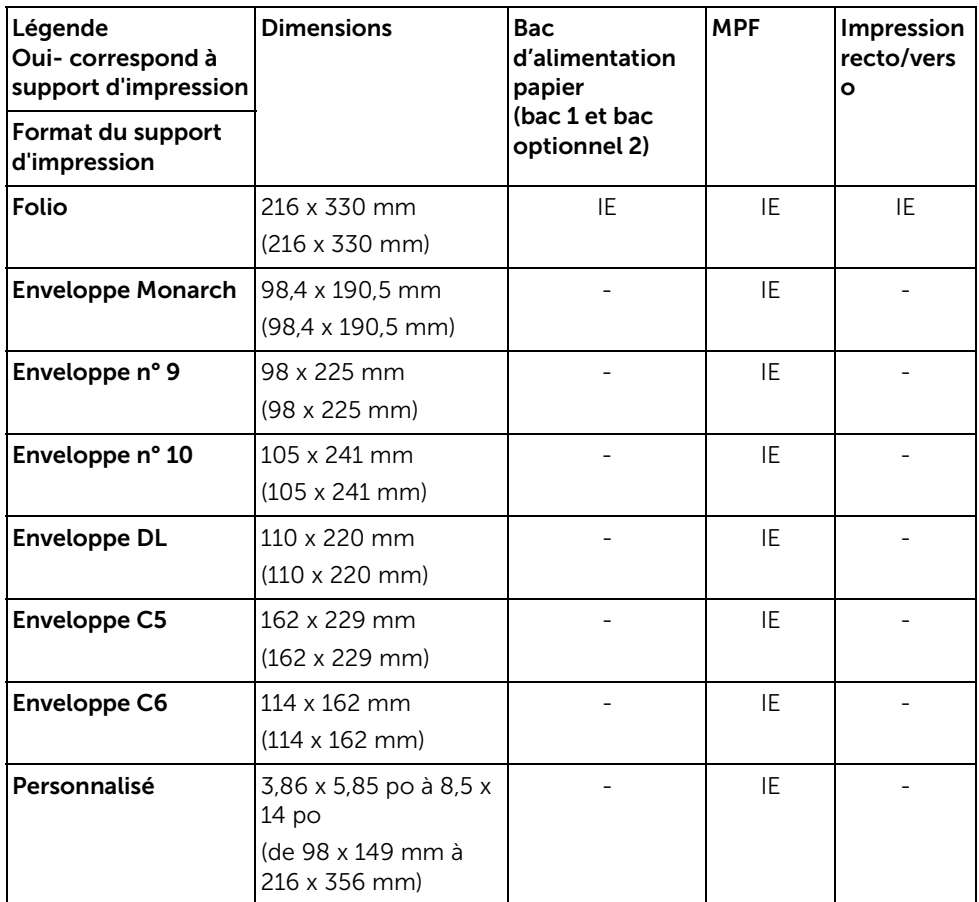

a Vérifiez que le papier A5 utilisé n'est PAS du papier A4 coupé en deux.

#### *Support d'impression pris en charge*

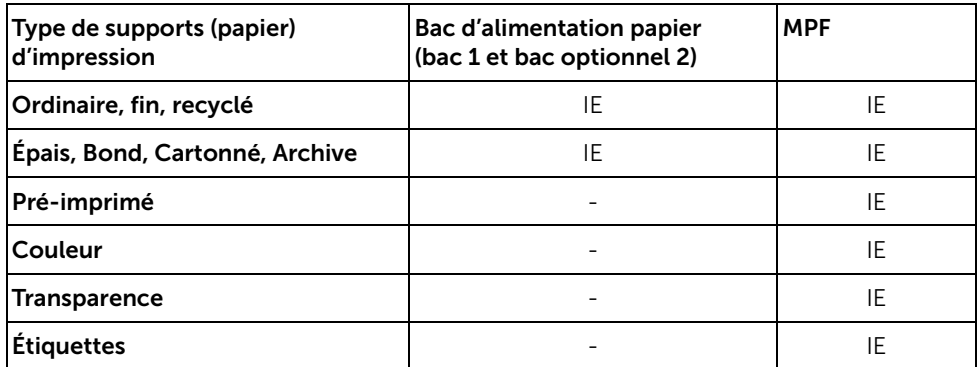

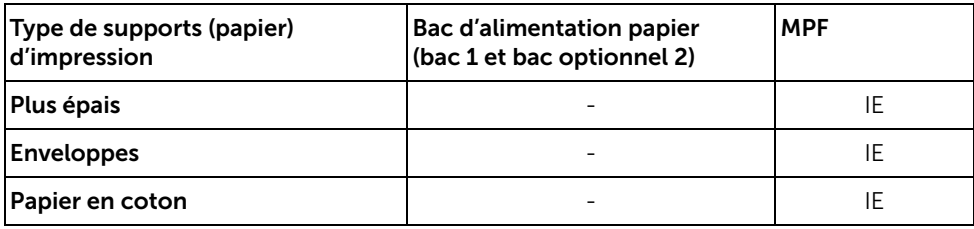

#### *Types et grammages de supports d'impression*

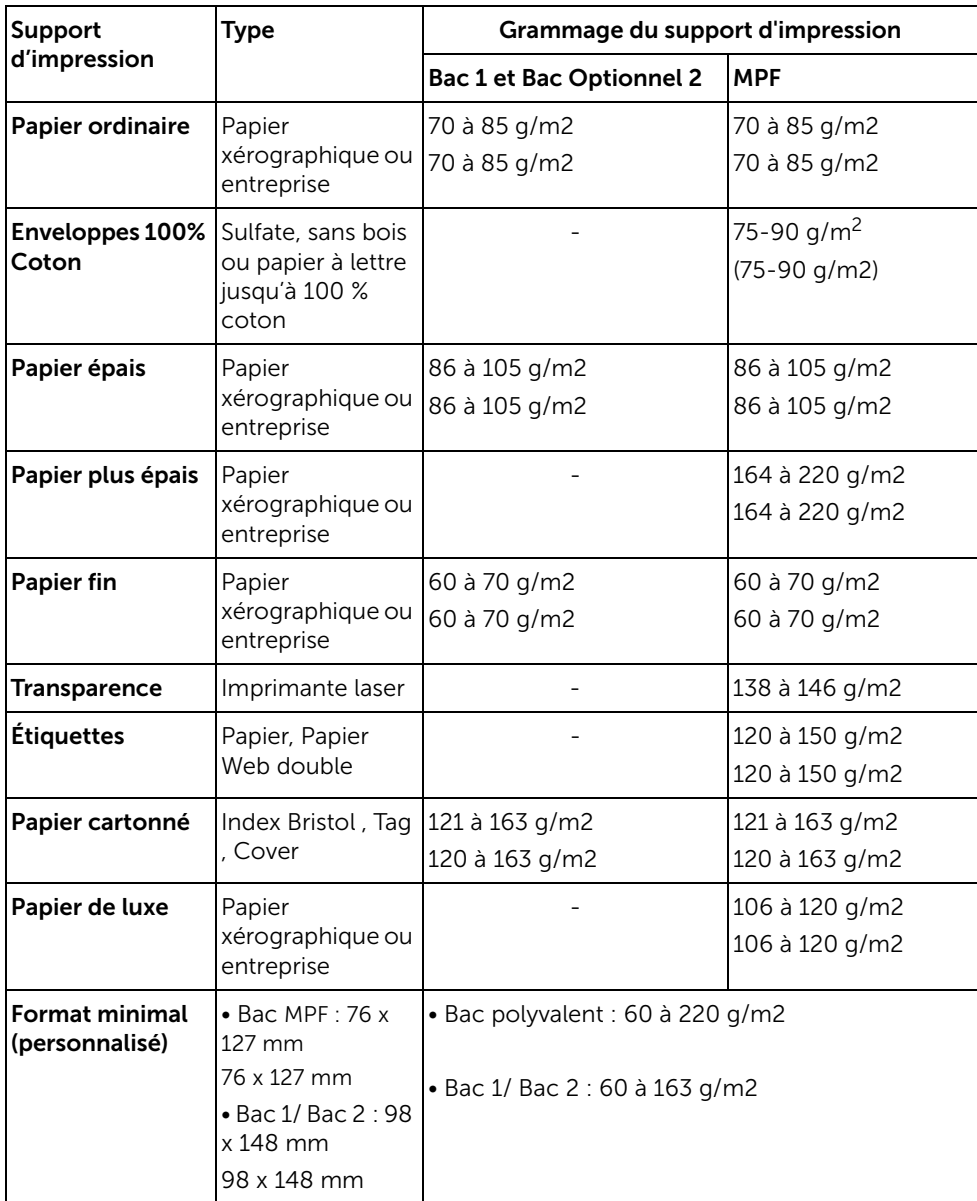

# Choix d'un emplacement de sortie

L'imprimante dispose de deux emplacements de sortie papier ; le bac de sortie (face vers le bas) et le capot arrière (face vers le haut).

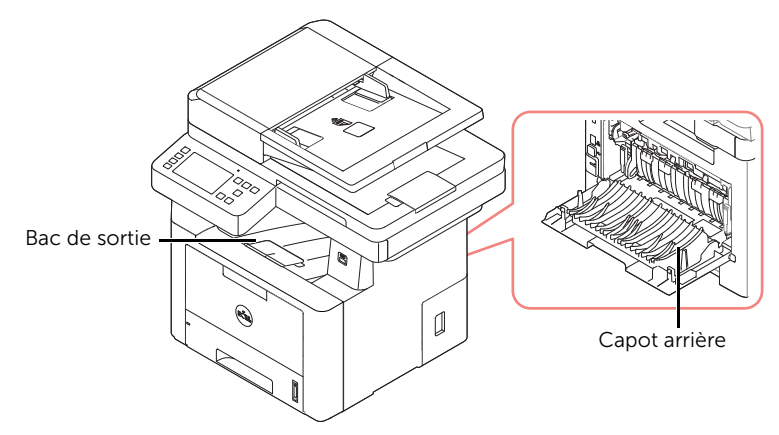

Pour utiliser le bac de sortie, vérifiez que le capot arrière est fermé. Pour utilisez le capot arrière, ouvrez-le.

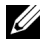

**REMARQUE:** Si le papier ne sort pas correctement du bac de sortie, par exemple s'il est anormalement ondulé, essayez d'utiliser le capot arrière.

REMARQUE: Pour éviter les bourrages papier, évitez d'ouvrir ou de refermer le capot arrière alors que l'imprimante est en cours d'impression.

### Impression vers le bac de sortie (face à imprimer vers le bas)

Le bac de sortie récupère le papier imprimé face vers le bas, dans l'ordre approprié. L'utilisation de ce bac convient à la plupart des travaux.

Si nécessaire, ouvrez l'extension de sortie du papier afin d'éviter que le support d'impression ne fasse tomber le bac de sortie.

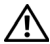

**ATTENTION:** La surface du support de sortie papier peut devenir chaude si vous imprimez un grand nombre de pages en même temps. Ne touchez pas cette surface et ne laissez pas les enfants s'en approcher.

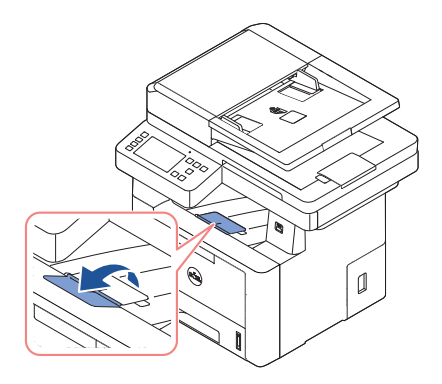

### Impression vers le capot arrière (face vers le haut)

En utilisant le capot arrière, le papier sort de l'imprimante face vers le haut.

l'impression du chargeur MPF vers le capot arrière emprunte un chemin en ligne droite. L'utilisation du capot arrière peut améliorer la qualité d'impression sur les supports d'impression spéciaux.

Pour utiliser le capot arrière :

Ouvrez le capot arrière en le tirant.

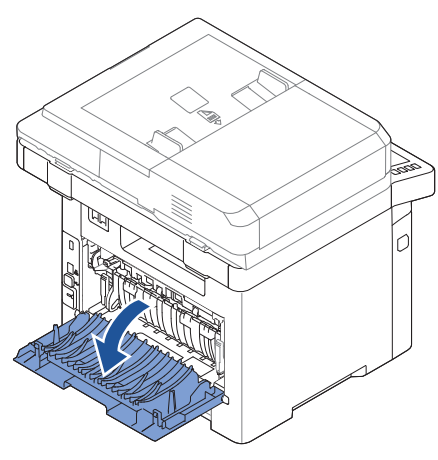

 $\sqrt{N}$ . ATTENTION: Le four situé à l'intérieur du capot arrière de votre imprimante devient très chaud lorsqu'il est utilisé. Faites attention lorsque vous accédez à cette zone.

## Chargement des supports d'impression dans le bac

Vous pouvez charger environ 250 feuille de papier ordinaire dans le bac 1 ou le bac optionnel 2. Si vous avez acheté le bac optionnel 2, reportez-vous à la section ["Installation](#page-380-0)  [d'un bac 2 optionnel"](#page-380-0) pour plus d'informations sur l'installation. Pour la télécopie, vous ne pouvez utiliser que les formats A4, Letter ou Legal. Pour les copies ou l'impression PC, vous pouvez utiliser plusieurs types et formats de papier ; voir ["Identification des sources et](#page-150-0)  [spécifications des supports d'impression".](#page-150-0)

Suivez les instructions de chargement du support d'impression dans le bac 1 ou le bac optionnel 2. Le chargement de ces bacs s'effectue de la même façon.

1 Ouvrez le bac en le tirant vers vous et insérez le papier face à imprimer orientée vers le bas.

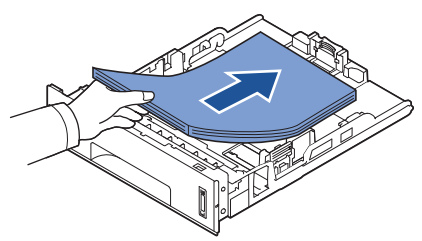

Le papier à en-tête peut être chargé face pré-imprimée vers le bas. Placez le bord supérieur de la feuille, avec le logo, à l'avant du plateau.

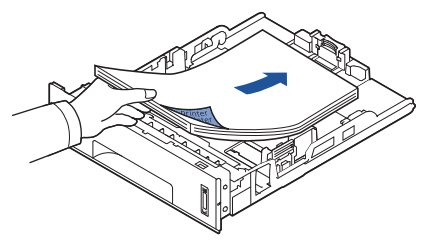

Pour plus d'informations sur le chargement du papier dans le bac, reportez-vous à ["Chargement du papier"](#page-40-0).

REMARQUE: si vous rencontrez des problèmes d'alimentation papier, placez le papier dans le MPF.

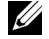

 $\mathscr{U}$  REMARQUE: Vous pouvez utiliser du papier précédemment imprimé. La face imprimée doit être orientée vers le haut et le côté introduit en premier doit reposer bien à plat. Si vous rencontrez des problèmes d'alimentation papier, insérez les feuilles dans l'autre sens. Nous ne garantissons pas la qualité d'impression.

# <span id="page-159-0"></span>Utilisation du MPF (chargeur polyvalent)

Le MPF permet d'imprimer des transparents, des étiquettes, des enveloppes ou des cartes et de réaliser des impressions rapides sur un papier autre que celui placé dans le bac d'alimentation usuel (type ou format différent).

Cette imprimante permet d'imprimer des cartes (fiches) de 3,5 x 5,83 po et des supports aux formats personnalisés. Le format minimal accepté est de 76 x 127 mm et le format maximal de 216 x 356 mm.

Les supports d'impression acceptables sont le papier ordinaire avec des tailles allant de 76 x 127 mm au Legal US, 216 x 356 mm, la plus grande taille acceptable, avec un grammage compris entre 60 et 163 g/m2.

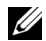

 $\mathbb Z$  REMARQUE: Chargez uniquement les supports d'impression indiqués dans « Spécifications » à la ["Identification des sources et spécifications des supports](#page-150-0)  [d'impression"](#page-150-0) afin d'éviter les bourrages papier et les problèmes liés à la qualité d'impression.

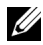

 $\mathbb Z$  **REMARQUE:** aplatissez les plis éventuels des cartes postales, enveloppes et étiquettes avant de les charger dans le MPF.

Pour utiliser le MPF :

1 Ouvrez le MPF et dépliez l'extension du support papier, comme illustré.

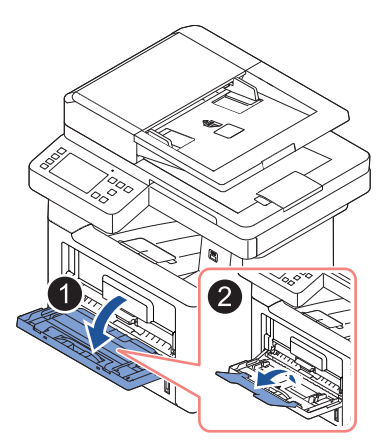

2 Si vous utilisez du papier, courbez ou déramez le bord de la pile de papier afin de séparer les pages avant de la charger.

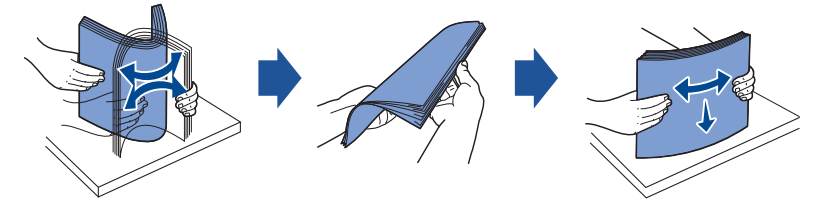

Si vous utilisez des transparents, tenez-les par les bords et évitez de toucher la face à imprimer. Vous pourriez laisser des empreintes risquant de nuire à la qualité d'impression.

3 Chargez le support d'impression avec le côté à imprimer face vers le haut.

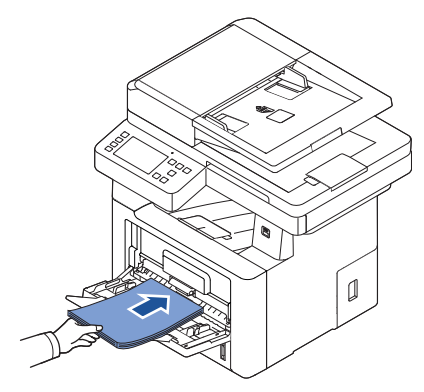

En fonction du type de support utilisé, utilisez la méthode de chargement suivante :

- Enveloppes : insérez-les en plaçant le côté adresse vers le bas et la zone réservée au timbre en haut à gauche.
- Transparents : chargez-les en plaçant la face à imprimer vers le haut, le bord muni d'une bande adhésive passant en premier dans le chargeur.
- Étiquettes : chargez-les en plaçant le côté à imprimer vers le haut, le bord court entrant en premier dans le chargeur.
- Papier préimprimé : chargez les feuilles face préimprimée vers le haut, le bord supérieur orienté vers l'imprimante.
- Papier cartonné : chargez le côté à imprimer vers le haut et le bord court entrant en premier dans le chargeur.
- Papier préimprimé : la face imprimée doit être orientée vers le bas et le côté introduit en premier reposer bien à plat.

4 Appuyez sur le guide de largeur et réglez-le à la largeur du support d'impression. Ne forcez pas trop, au risque de plier le papier et d'engendrer un bourrage papier ou une impression oblique.

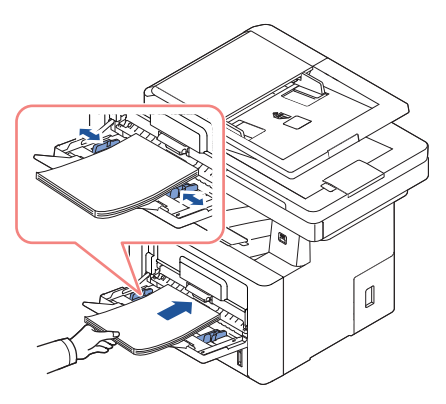

5 Une fois le papier chargé, réglez le type et le format de papier pour le MPF. Reportez-vous à ["Configuration du type de papier"](#page-162-0) pour la copie et la télécopie, ou à ["Onglet](#page-170-0) Papier" pour l'impression avec l'ordinateur.

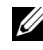

**REMARQUE:** Le paramétrage établi à partir du pilote d'impression remplace le paramétrage du panneau de commande.

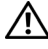

ATTENTION: Vérifiez que le capot arrière s'ouvre lorsque vous imprimez sur des transparents. S'il n'est pas ouvert, les transparents risquent de se déchirer en sortant de l'appareil.

6 Une fois l'impression terminée, repliez l'extension du support papier et fermez le MPF.

### Conseils d'utilisation du MPF

- Ne chargez que des supports de même format en même temps dans le MPF.
- Pour éviter les bourrages, n'ajoutez pas de papier tant que le MPF n'est pas vide. Cela s'applique également aux autres types de support.
- Les supports doivent être chargés en plaçant la face à imprimer vers le haut, le bord supérieur étant introduit en premier dans le MPF, et être placés au centre du bac.
- Chargez toujours les supports d'impression répertoriés "Consignes relatives aux [supports d'impression"](#page-141-0) pour éviter les bourrages papier ou les problèmes de qualité d'impression.
- Aplatissez les plis éventuels des cartes postales, enveloppes et étiquettes avant de les charger dans le MPF.
- Lorsque vous imprimez sur un support formaté 76 x 127 mm placé sur le MPF, ouvrez le capot arrière afin que le chemin du papier soit en ligne droite et éviter ainsi des bourrages papier.
- Vérifiez que le capot arrière s'ouvre lorsque vous imprimez sur des transparents. S'il n'est pas ouvert, les transparents risquent de se déchirer en sortant de l'appareil.

# Configuration du format de papier

Une fois le papier chargé dans le bac d'alimentation, vous devez définir le format du papier à l'aide du panneau de commande. Cette configuration s'applique aux modes Télécopie et Copie. En mode d'impression PC, vous devez sélectionner le type de papier dans l'application utilisée.

- 1 Appuyez sur Mes paramètres  $\rightarrow$  Config machine  $\rightarrow$  Config papier depuis l'écran d'accueil.
- 2 Appuyez sur le bac de papier souhaité.
- 3 Appuyez sur le Format de papier.
- 4 Appuyez sur le format de papier utilisé.
- 5 Appuyez sur **Vérifier** $\vee$  ) pour terminer.

## <span id="page-162-0"></span>Configuration du type de papier

Une fois le papier chargé dans le bac d'alimentation ou le MPF, vous devez définir le type de papier à l'aide du panneau de commande. Cette configuration s'applique aux modes Télécopie et Copie. En mode Fax, vous ne pouvez choisir que le mode **Ordinaire**. En mode d'impression PC, vous devez sélectionner le type de papier dans l'application utilisée.

- 1 Appuyez sur Mes paramètres  $\rightarrow$  Config machine  $\rightarrow$  Config papier depuis l'écran d'accueil.
- 2 Appuyez sur le bac de papier souhaité.
- 3 Appuyez sur le Type de papier.
- 4 Appuyez sur le type de papier utilisé.
- 5 Appuyez sur **Vérifier** $\vee$  ) pour terminer.

## Réglage de la marge du papier

Vous pouvez définir la marge du papier pour l'impression simple face ou recto verso.

- 1 Appuyez sur Mes paramètres  $\rightarrow$  Config machine  $\rightarrow$  Config papier  $\rightarrow$  Marge depuis l'écran d'accueil.
- 2 Appuyez sur le bac de papier souhaité.
- **3** Appuyez sur le type d'impression souhaité.
- 4 Sélectionnez une valeur cible, par exemple Marge sup., Marge Gauche, Rel. courte, Rel. longue, etc. pour définir la marge du papier.
- 5 Sélectionnez l'option souhaitée à l'aide des flèches gauche/droite.
- 6 Appuyez sur **Vérifier** $(\sqrt{})$  pour terminer.

# Configuration du bac d'alimentation

Cette fonction permet de sélectionner le bac et le papier à utiliser pour une tâche d'impression. Elle permet également d'ajuster le format du papier et de définir le bac d'alimentation.

## Configuration de la liaison entre les bacs

Si les bacs 1 et 2 contiennent du papier au format Lettre, l'imprimante continue d'imprimer à partir du bac 2 une fois le bac 1 vide, si cette option est **activée**.

- 1 Appuyez sur Mes paramètres  $\rightarrow$  Config machine depuis l'écran d'accueil.
- 2 Appuyez sur le Comportement du bac.
- 3 Appuyez sur Lien du bac.
- 4 Appuyez sur la flèche gauche/droite pour sélectionner le Activer souhaité.
- 5 Appuyez sur l'icône d'accueil ( $\binom{n}{n}$ ) pour revenir à l'écran d'accueil.

### Bac de remplacement

Lorsque le papier ne correspond pas, par exemple lorsque le bac 1 contient du papier au format Lettre alors que la tâche d'impression requiert du papier au format A4, l'imprimante lance automatiquement l'impression sur le papier au format Lettre.

- 1 Appuyez sur Mes paramètres  $\rightarrow$  Config machine depuis l'écran d'accueil.
- 2 Appuyez sur Comportement du bac.
- 3 Appuyez sur Remplacer bac.
- 4 Appuyez sur les flèches gauche/droite pour sélectionner Taille la plus proche.
- 5 Appuyez sur l'icône d'accueil  $(\sqrt[n]{n})$  pour revenir à l'écran d'accueil.

## Configuration du bac par défaut

Vous pouvez sélectionner le bac à utiliser pour la tâche d'impression.

- 1 Appuyez sur Mes paramètres  $\rightarrow$  Config machine depuis l'écran d'accueil.
- 2 Appuyez sur Comportement du bac.
- 3 Appuyez sur Source par défaut.
- 4 Appuyez sur les flèches gauche/droite pour sélectionner le bac d'alimentation papier utilisé.
- 5 Appuyez sur l'icône d'accueil  $\binom{n}{\ln}$  pour revenir à l'écran d'accueil.

## Configuration du flux d'alimentation

- 1 Appuyez sur Mes paramètres  $\rightarrow$  Config machine depuis l'écran d'accueil.
- 2 Appuyez sur Comportement du bac.
- 3 Appuyez sur Configurer MPF.
- 4 Appuyez sur les flèches gauche/droite pour sélectionner le bac d'alimentation papier utilisé.
	- Mode du bac : lors de l'envoi d'une tâche d'impression à partir de l'ordinateur. l'imprimante utilise le papier présent dans le bac que vous avez prédéfini dans les propriétés de l'imprimante. Lorsque ce mode est activé, le MPF est considéré comme un autre bac d'alimentation. Au lieu d'accorder la priorité au MPF, l'imprimante utilise le papier provenant du bac contenant le papier dont le format et le type sont appropriés. La priorité est allouée au bac d'alimentation par défaut.
	- Mode spécial : si du papier est chargé dans le MPF lors de l'envoi d'une tâche d'impression à partir de l'ordinateur, l'imprimante utilise en priorité le papier placé dans le MPF. Lorsque ce mode est activé, l'imprimante utilise en priorité le papier chargé dans le MPF jusqu'à ce que ce dernier soit fermé ou vide. Le MPF possède la priorité la plus élevée et prend en charge tout type de support. Le **mode spécial** est configuré par défaut.
- 5 Appuyez sur l'icône d'accueil  $\binom{1}{\ln}$  pour revenir à l'écran d'accueil.

## Configuration de l'alimentation automatique du papier

Lorsque le papier ne correspond pas, l'appareil attend plusieurs secondes avant de commencer automatiquement l'impression.

- 1 Appuyez sur Mes paramètres  $\rightarrow$  Config machine depuis l'écran d'accueil.
- 2 Appuyez sur Comportement du bac.
- 3 Appuyez sur Continuer auto.
- 4 Appuyez sur la flèche gauche/droite pour sélectionner le **Activer** souhaité.
- 5 Appuyez sur l'icône d'accueil  $(\sqrt{n})$  pour revenir à l'écran d'accueil.

## Format de remplacement

Ce paramètre permet de déterminer si l'imprimante peut sélectionner un autre format de papier lorsque le format de papier demandé n'est pas disponible dans les bac d'alimentation. L'imprimante substitue les formats suivants : A4/Lettre, A5/Statement, B5/ISO B5 et Folio/Oficio. Par exemple, si le format A4 est sélectionné alors que le bac d'alimentation correspondant est vide, l'imprimante imprime sur du papier au format Lettre, si ce dernier est disponible.

Si Format de remplac. est désactivé, aucune substitution du format de papier requis n'est possible. Cette option ne s'applique pas à l'impression des fax reçus.

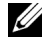

**REMARQUE:** Vous pouvez utiliser cette fonction pour les travaux d'impression et de copie.

## Configurer MPF

Vous pouvez configurer le MPF pour fonctionner en Mode du bac ou en Mode spécial via le menu Configurer MPF du panneau de commande.

## Mode spécial

Lorsque ce mode est activé, l'imprimante utilise en priorité le papier chargé dans le MPF jusqu'à ce que ce dernier soit fermé ou vide. Le MPF possède la priorité la plus élevée et prend en charge tout type de support.

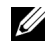

**REMARQUE:** Vous pouvez utiliser cette fonction pour les travaux d'impression et de copie.

## Mode du bac

Lorsque ce mode est activé, le MPF est considéré comme un autre bac d'alimentation. Au lieu d'accorder la priorité au MPF, l'imprimante utilise le papier provenant du bac contenant le papier dont le format et le type sont appropriés. La priorité est allouée au bac d'alimentation par défaut.

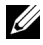

REMARQUE: Vous pouvez utiliser cette fonction pour les travaux d'impression, de copie et de télécopie.

# Impression

[Impression d'un document](#page-167-0)

[Ouverture des préférences d'impression](#page-168-0)

[Impression de plusieurs pages sur une seule feuille](#page-181-0)

[Modification des proportions de votre document](#page-183-0)

[Impression d'affiches](#page-184-0)

[Impression de documents reliés](#page-186-0)

[Impression recto-verso](#page-187-0)

[Utilisation de filigranes](#page-189-0)

[Utilisation de surimpressions](#page-191-0)

<span id="page-167-0"></span>La fenêtre **Options d'impression** suivante s'adresse au Bloc-notes dans Windows 7.

- 1 Ouvrez le document à imprimer.
- 2 Sélectionnez l'option Imprimer dans le menu Fichier.
- 3 Sélectionnez votre appareil dans la liste Sélectionnez une imprimante.

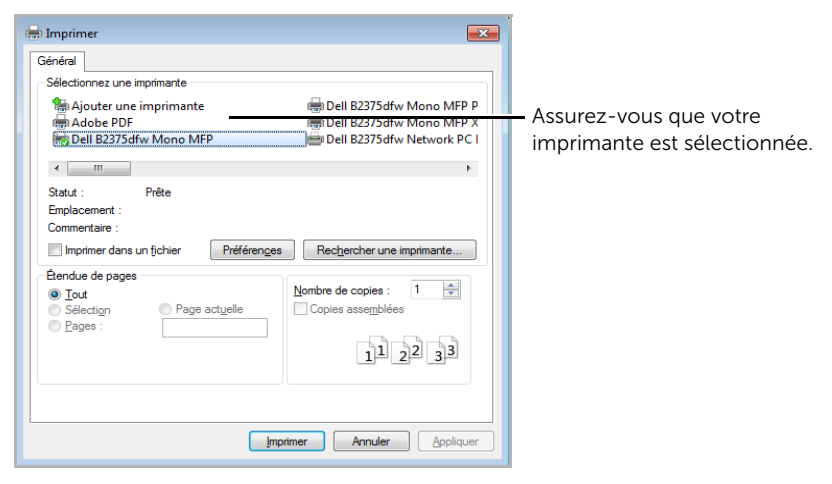

Windows 7

- 4 Sélectionnez le pilote d'impression que vous souhaitez utiliser dans la fenêtre Imprimer.
- 5 Les paramètres d'impression de base, notamment le nombre de copies et le nombre de pages sont sélectionnés dans la fenêtre Imprimer.
- 6 Pour lancer l'impression, cliquez sur OK ou sur Imprimer dans la fenêtre Imprimer.

### Annulation d'une impression

Si la tâche d'impression est en attente dans la liste ou la file d'attente d'impression, annulez-la comme suit:

- Vous pouvez accéder à cette fenêtre en double-cliquant simplement sur l'icône de l'appareil dans la barre des tâches de Windows.
- Vous pouvez également annuler la tâche en cours en appuyant sur  $\mathbf{x}$  à l'écran.

# <span id="page-168-0"></span>Ouverture des préférences d'impression

- 
- $\mathscr{U}$  La fenêtre **Options d'impression** présentée dans ce quide de l'utilisateur peut être différente de l'appareil utilisé.
	- Lorsque vous sélectionnez une option dans **Préférences d'impression**, vous pouvez voir une marque d'avertissement **ou ou ...** Une **it marque signifie** que vous pouvez sélectionner cette option, mais que ceci n'est pas recommandé, et une marque se signifie que vous ne pouvez pas sélectionner cette option en raison de la configuration de l'appareil ou de l'environnement.
	- 1 Ouvrez le document à imprimer.
	- 2 Sélectionnez l'option Imprimer dans le menu Fichier. La fenêtre Imprimer s'ouvre.
	- 3 Sélectionnez votre appareil dans Sélectionner une imprimante.
	- 4 Cliquez sur Propriétés ou Préférences.

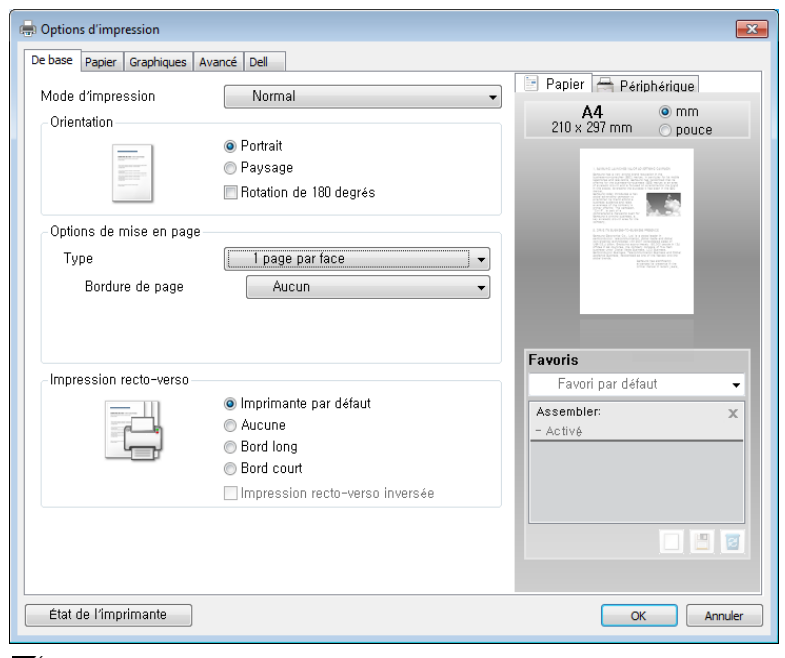

REMARQUE: La capture d'écran peut différer selon le modèle.

## Onglet Basique

L'ongletBasique permet de présenter le document tel qu'il sera sur la page imprimée. La section Options de mise en page propose des options d'impression avancées, comme Plusieurs pages par face et Impression d'affiche.

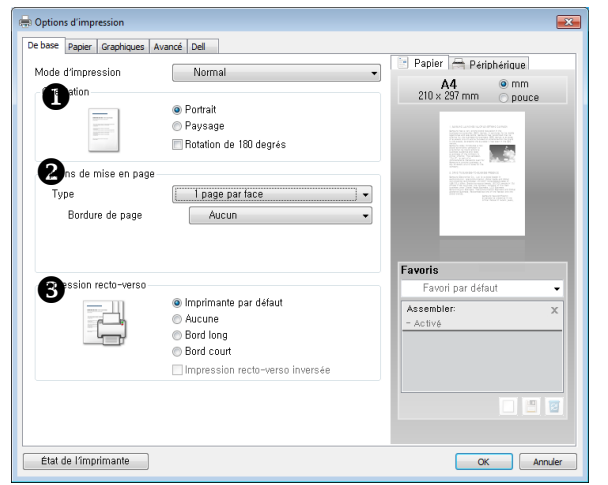

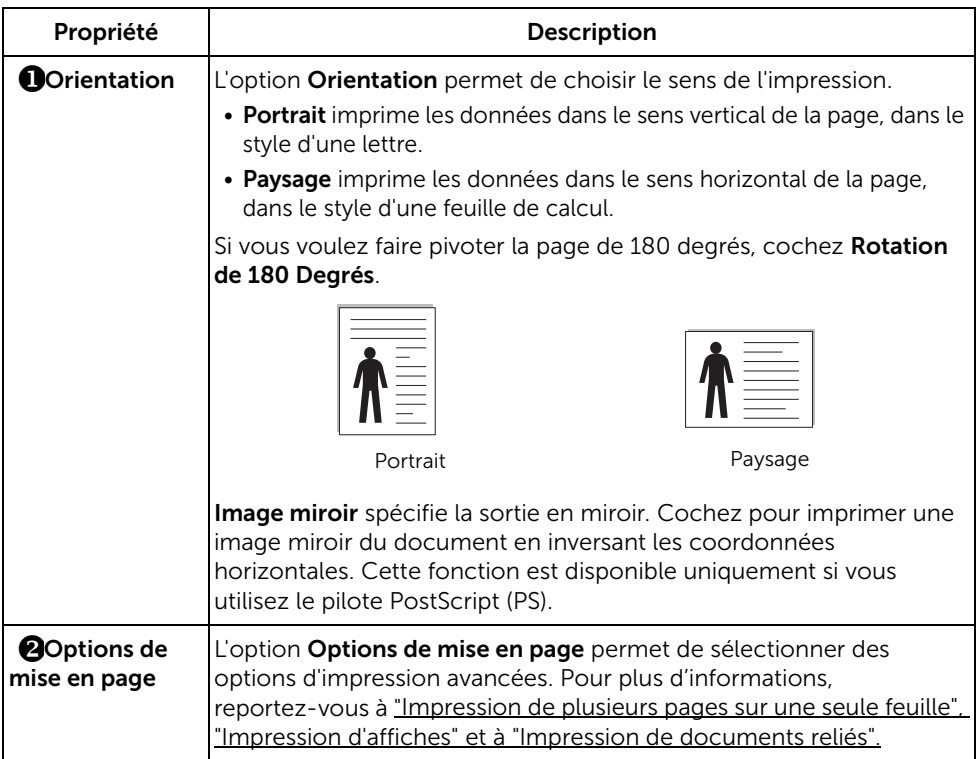

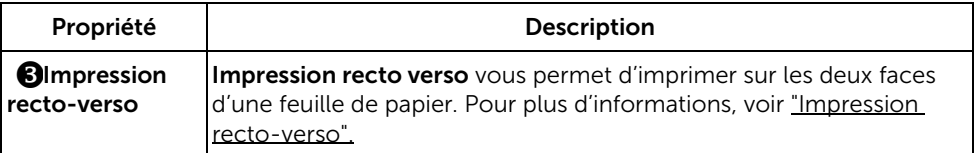

## <span id="page-170-0"></span>Onglet Papier

Les options suivantes de la boîte de dialogue des propriétés permettent de définir les paramètres relatifs à la gestion du papier. Cliquez sur l'onglet Papier pour accéder aux paramètres de gestion du papier.

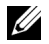

REMARQUE: Lorsque vous sélectionnez une option dans les propriétés, un point d'exclamation ( $\left| \cdot \right|$ ) ou une croix ( $\left| \cdot \right|$ ) apparaît. Le point d'exclamation signifie que vous pouvez sélectionner cette option, mais qu'elle n'est pas recommandée et une croix ( ) signifie que vous ne pouvez pas sélectionner cette option à cause de la configuration ou de l'environnement de votre imprimante.

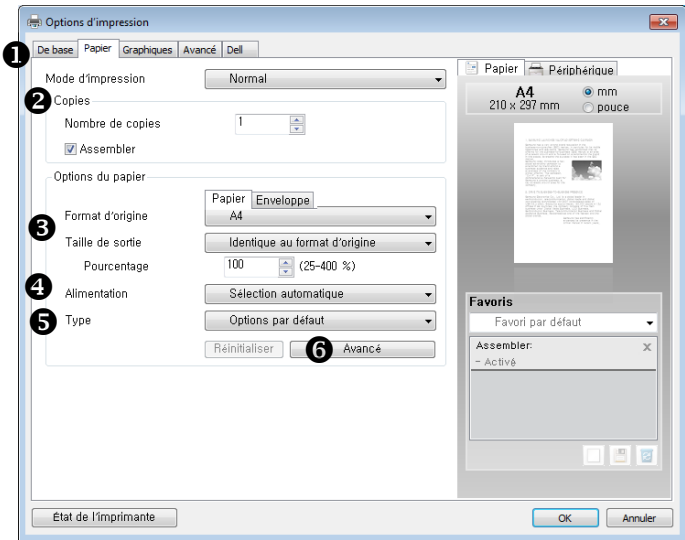

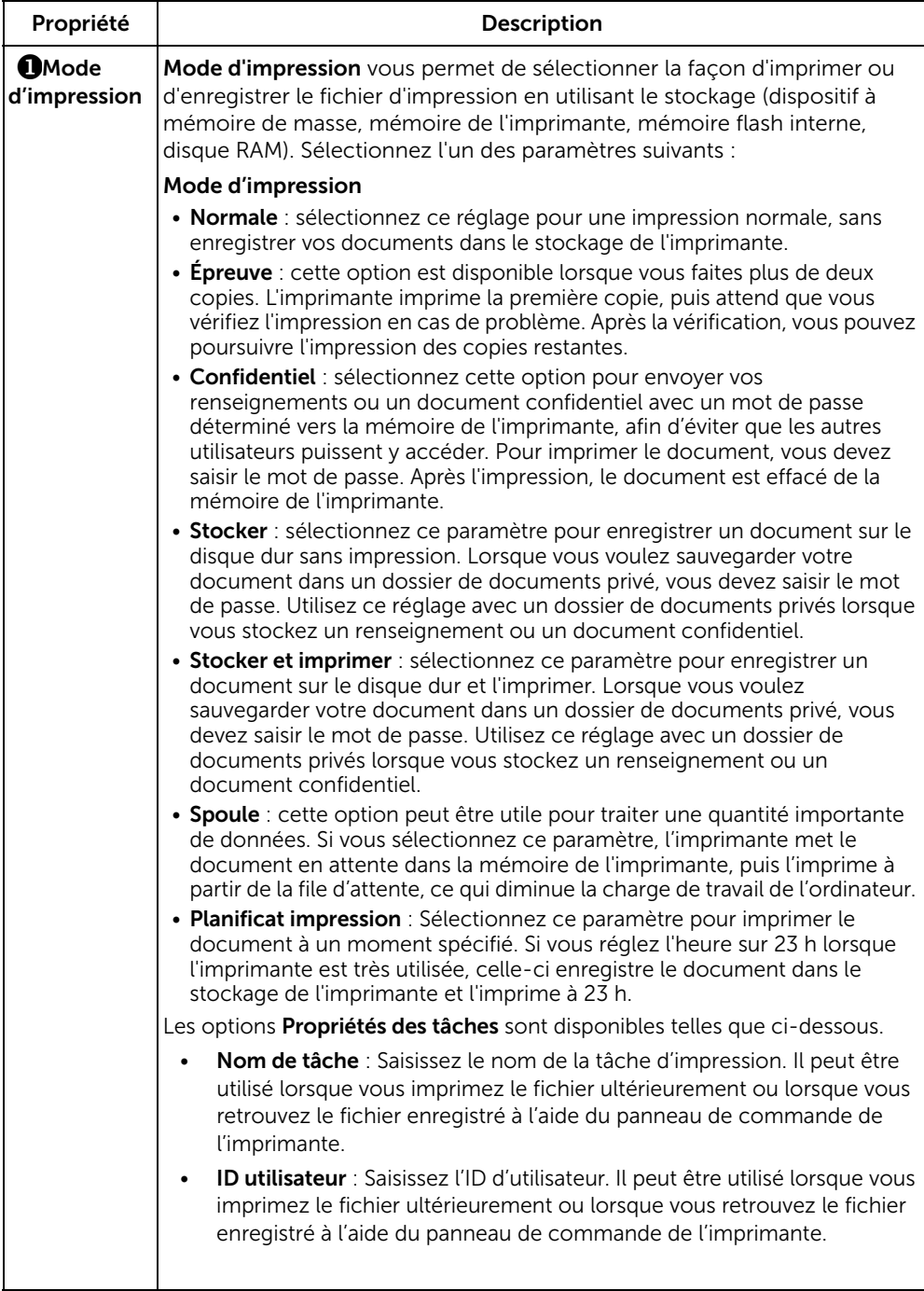

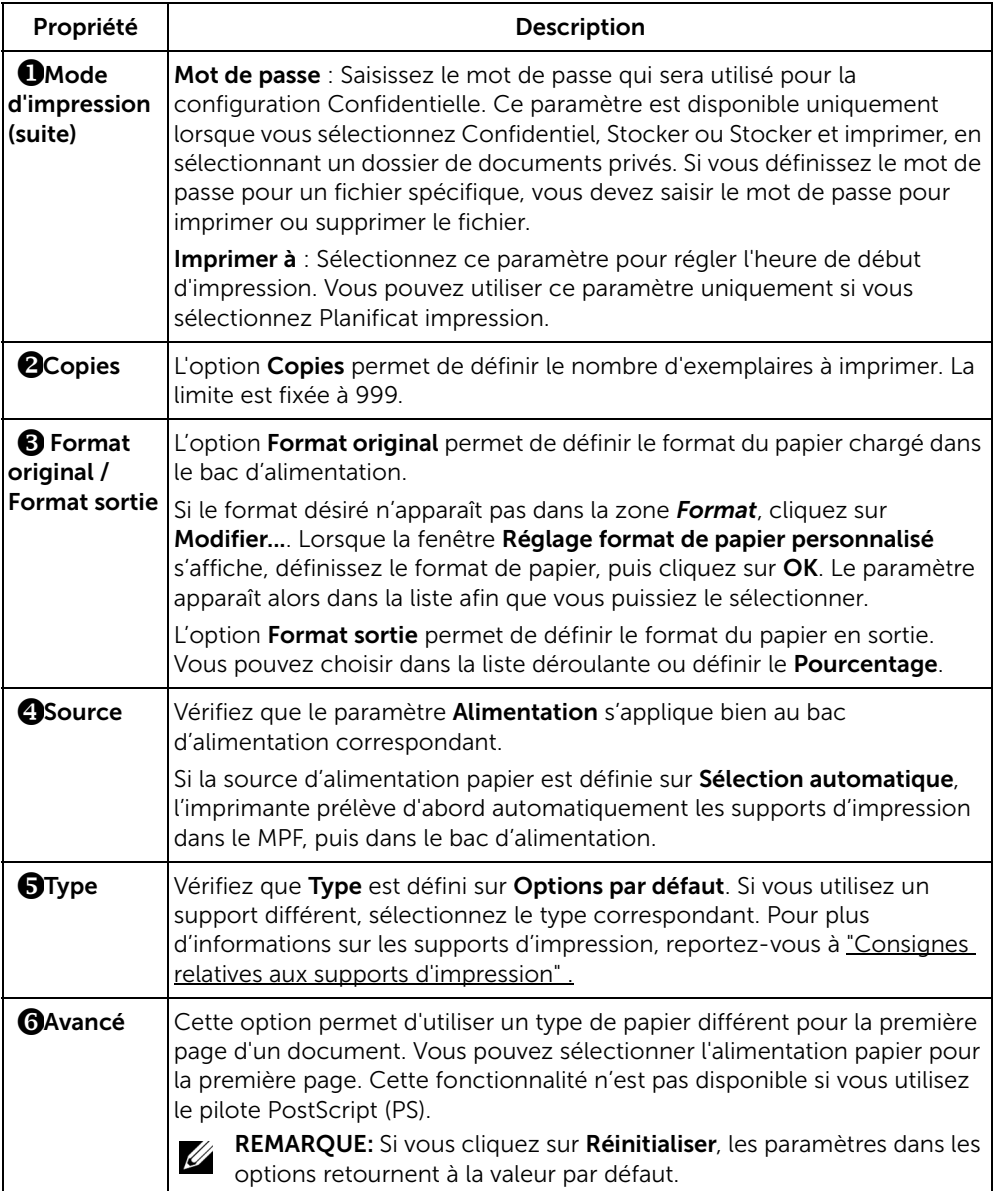

## Onglet Graphique

Les options de l'onglet Graphiques permettent de régler la qualité d'impression en fonction de vos besoins. Cliquez sur l'onglet Graphiques pour afficher les paramètres présentés ci-dessous.

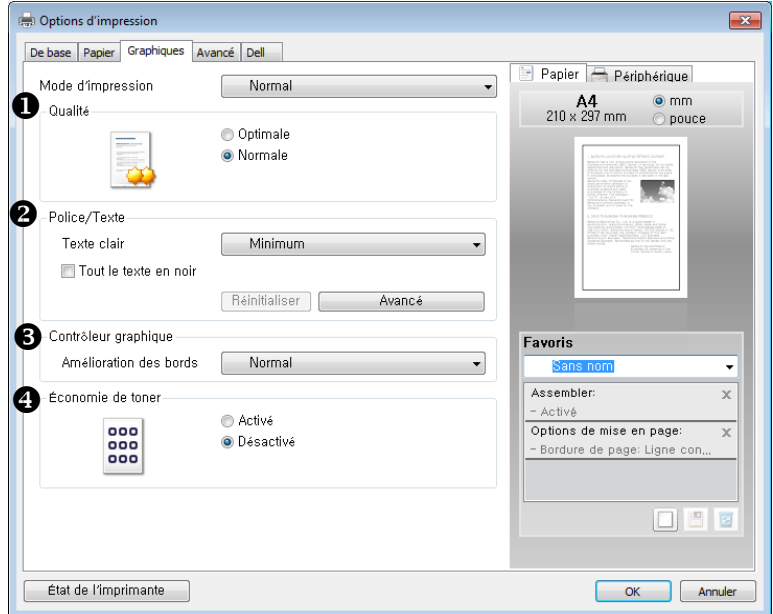

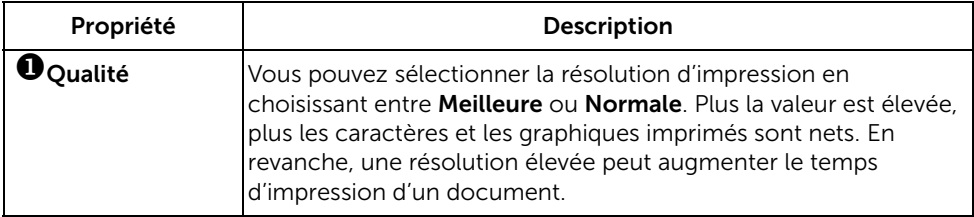

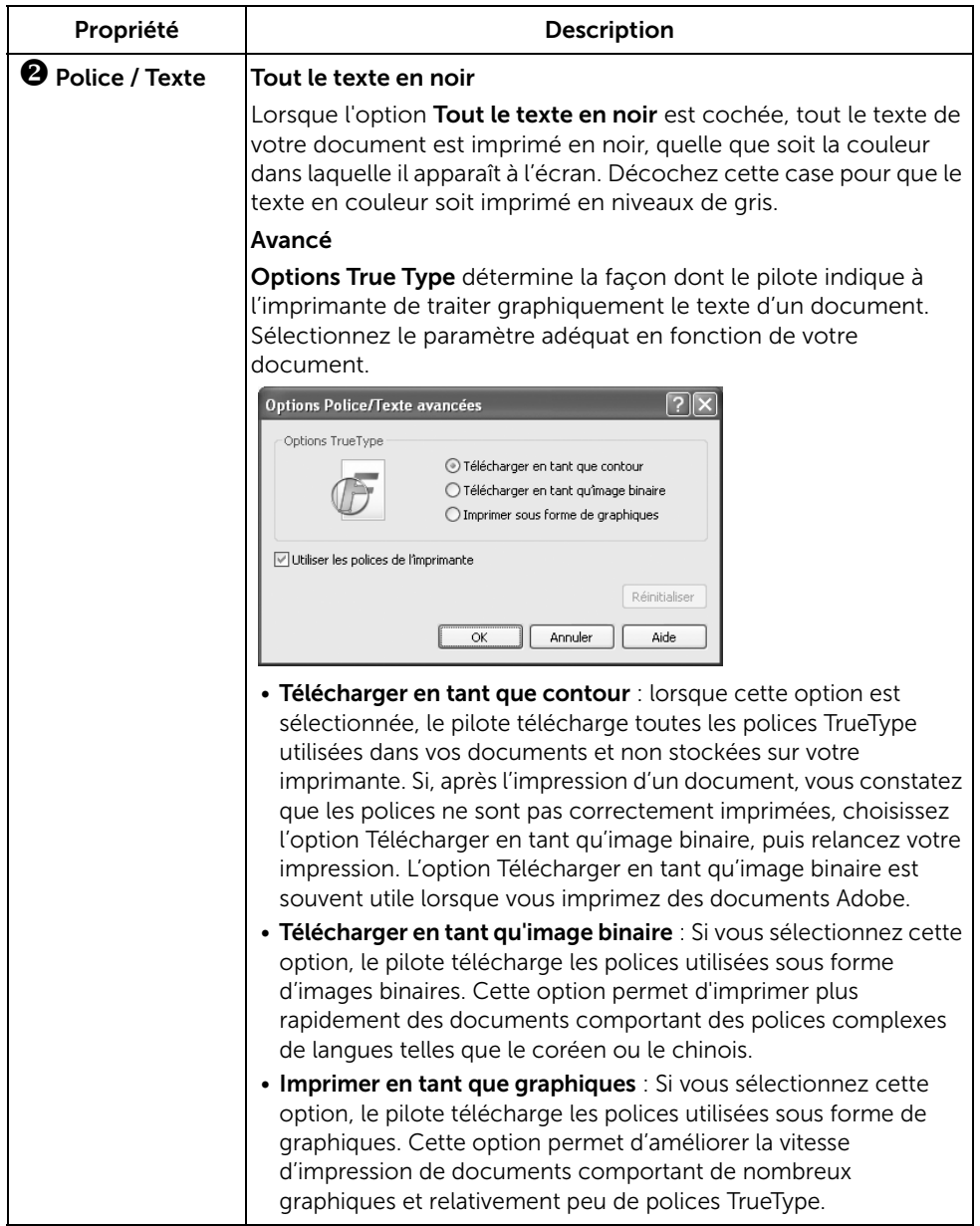

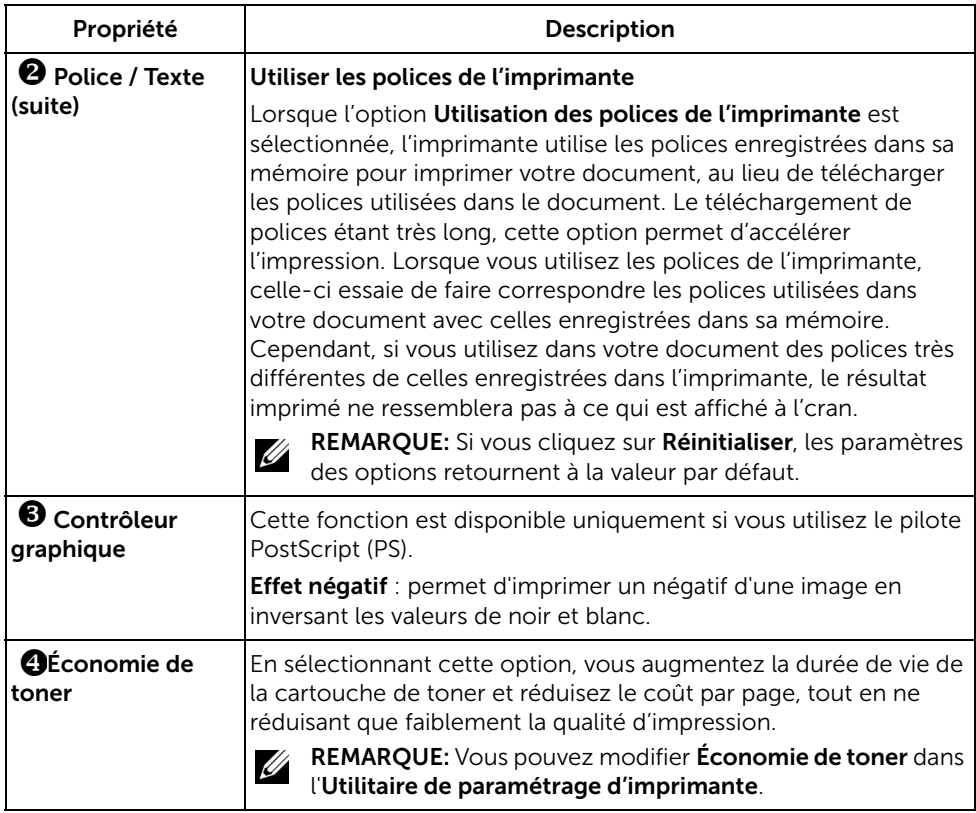

## Onglet Avancé

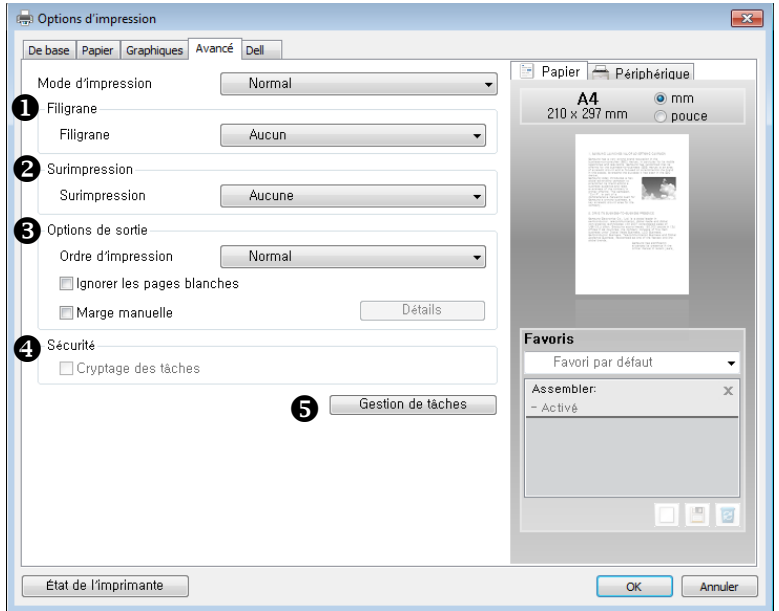

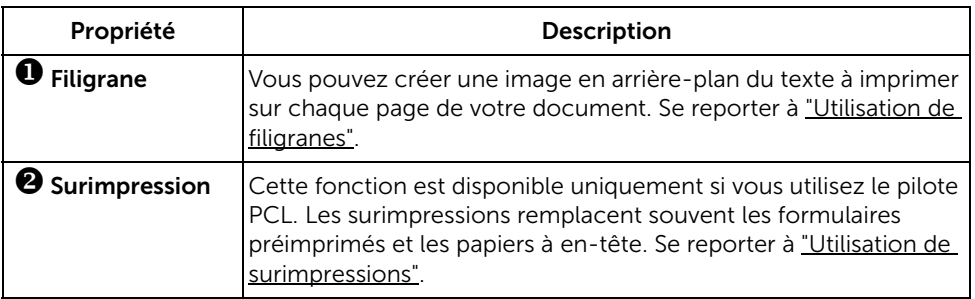

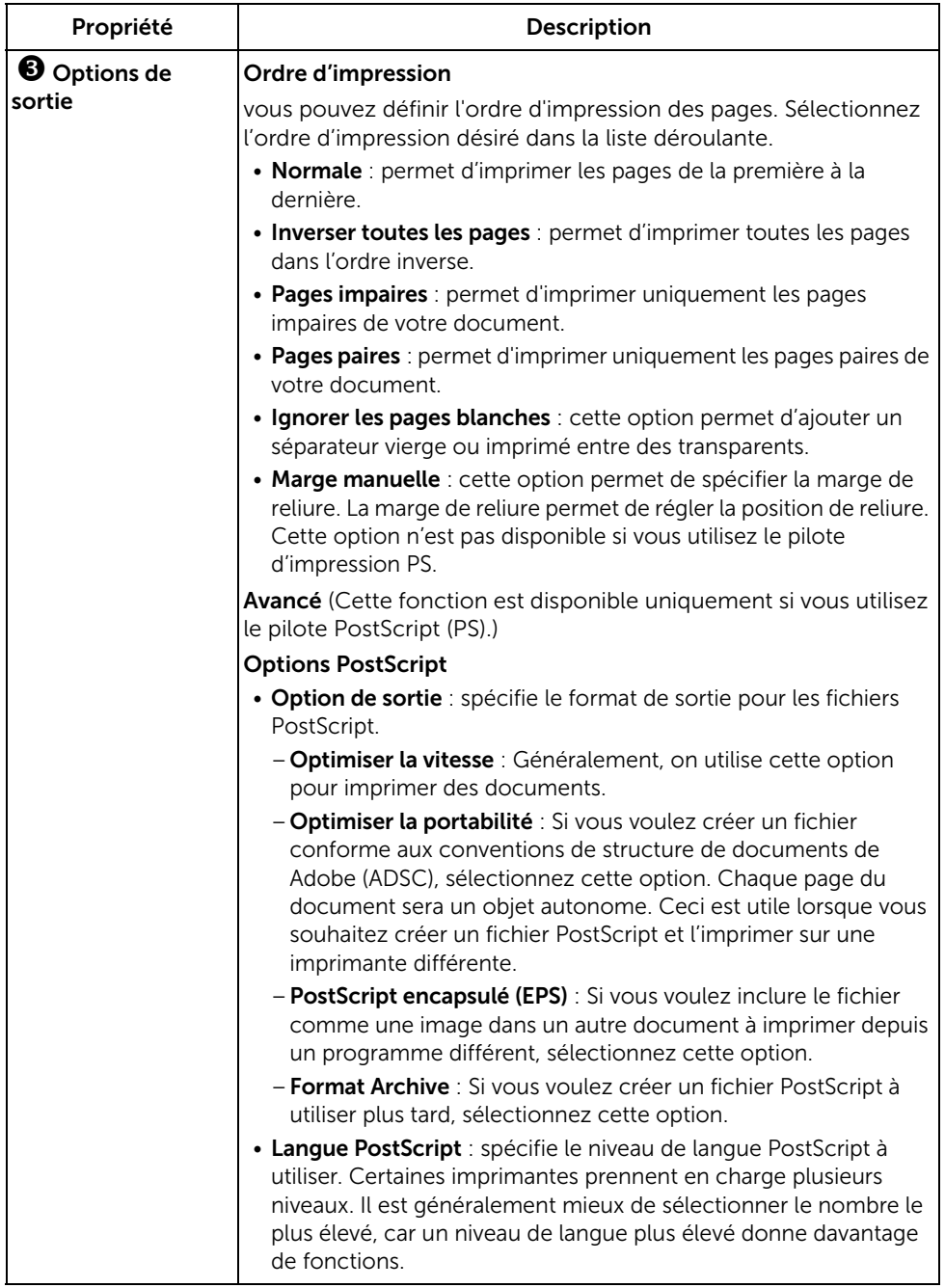

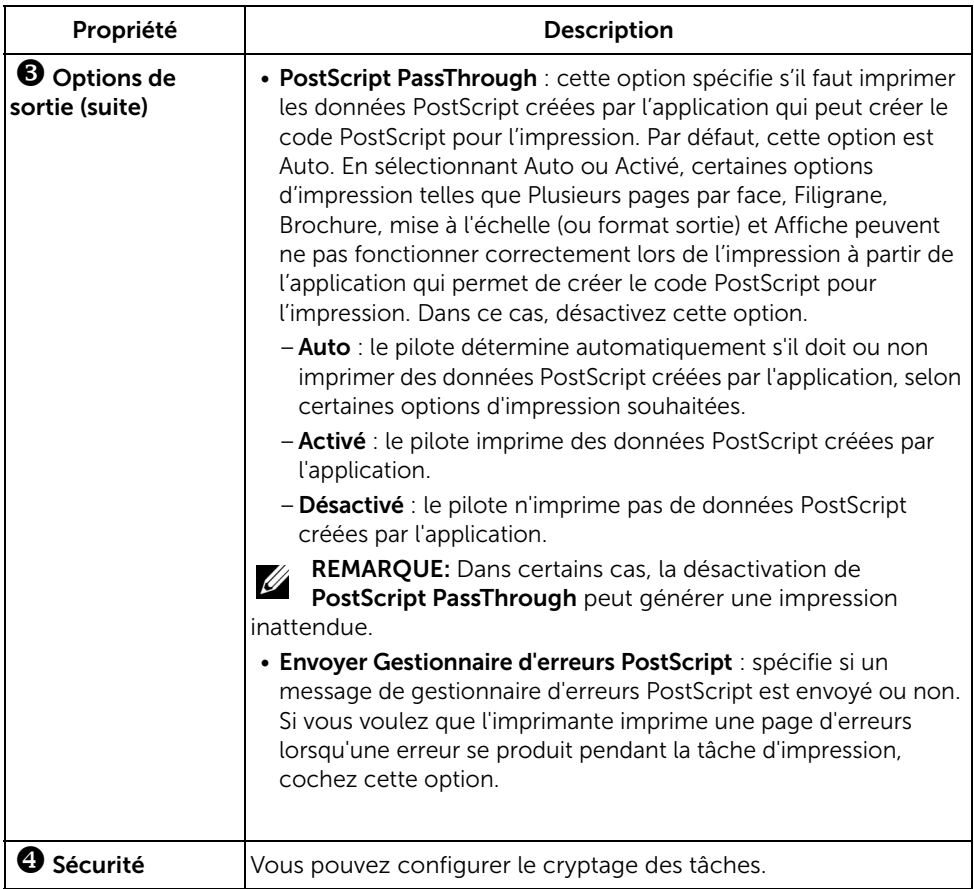

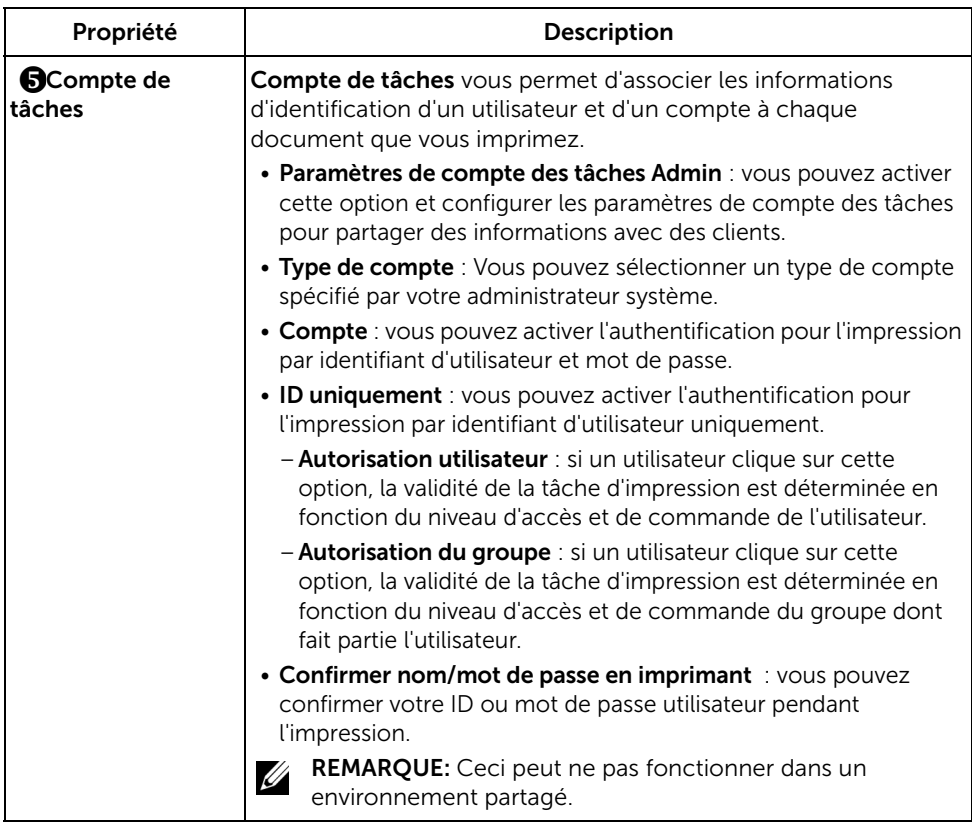
### Onglet Dell

utilisez l'onglet Dell pour afficher les informations de copyright et le numéro de version du pilote. Si vous possédez un navigateur Internet, vous pouvez vous connecter à Internet en cliquant sur l'icône du Site Web de Dell.

#### Utilisation d'un réglage favori

L'option Favoris, présente sur chaque onglet des propriétés de l'imprimante, permet d'enregistrer les paramètres actuels pour une utilisation ultérieure.

Pour enregistrer un élément Favori :

- 1 Modifiez les paramètres sous chaque onglet selon vos préférences.
- 2 Saisissez un nom pour l'élément dans la zone de saisie Favoris.

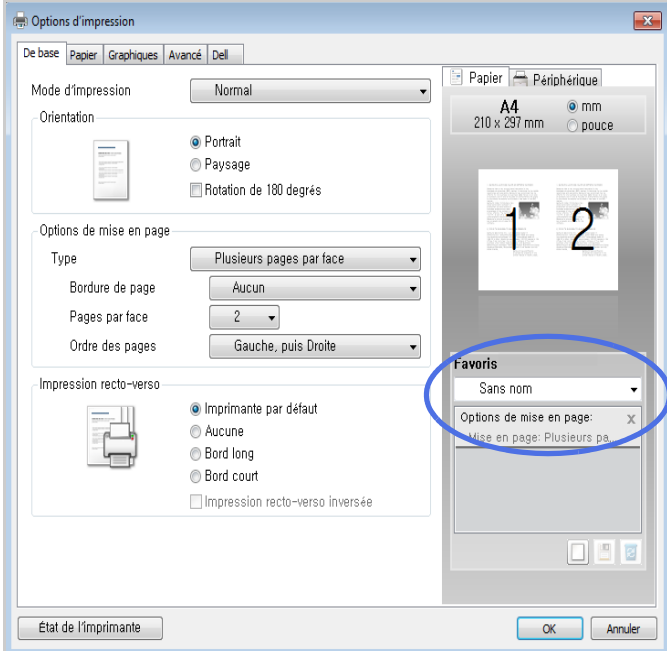

#### 3 Cliquez sur Ajouter  $(\Box).$

Pour utiliser un réglage enregistré, sélectionnez-le dans la liste déroulante Favoris. L'appareil est à présent prêt à imprimer en fonction de votre sélection.

Pour supprimer un paramétrage enregistré, sélectionnez-le dans la liste déroulante Favoris et cliquez sur **Supprimer** ( $\boxed{3}$ ).

Vous pouvez également restaurer les paramètres par défaut du pilote d'impression en sélectionnant Défaut imprimante dans la liste.

#### Utilisation de l'aide

Cliquez sur l'option que vous souhaitez connaître dans la fenêtre Options d'impression, puis appuyez sur F1 sur votre clavier.

Si vous souhaitez effectuer une recherche par mots-clés, cliquez sur l'onglet Dell dans la fenêtre Options d'impression, et saisissez un mot-clé dans le champ de l'option Aide.

## Impression de plusieurs pages sur une seule feuille

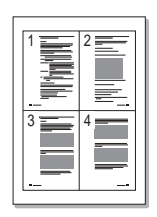

Vous pouvez sélectionner le nombre de pages à imprimer sur une même feuille. Si vous choisissez d'imprimer plusieurs pages par feuille, celles-ci apparaissent dans un format réduit. Vous pouvez imprimer jusqu'à 16 pages par feuille.

- 1 Pour modifier les paramètres d'impression à partir de votre application, ouvrez la boîte de dialogue des propriétés de l'imprimante.
- 2 Cliquez sur l'onglet Basique et sélectionnez l'option Plusieurs pages par feuille dans la liste déroulante Type.

3 Sélectionnez le nombre de pages que vous souhaitez imprimer par feuille (2, 4, 6, 9 ou 16) dans la liste déroulante Pages par feuille.

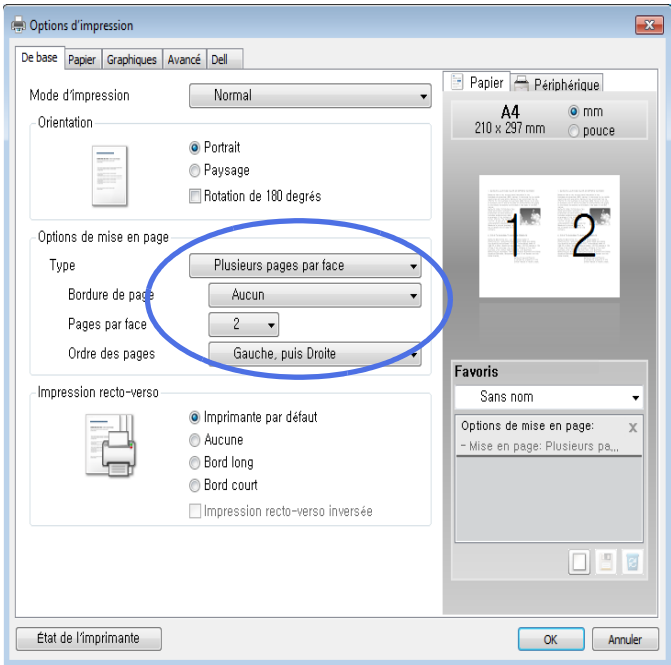

4 Le cas échéant, sélectionnez l'ordre des pages dans la liste déroulante Ordre des pages.

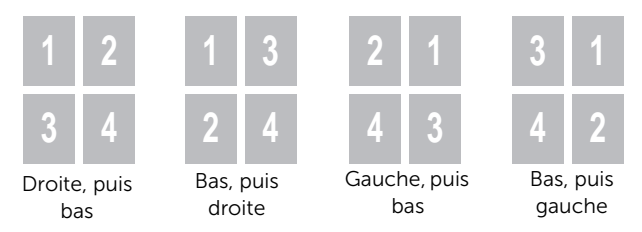

Cochez la case **Bordures** pour qu'une bordure encadre chaque page imprimée sur la feuille. L'option **Bordures** est activée uniquement si la valeur du paramètre Pages par feuille est supérieure à un.

- 5 Dans l'onglet Papier, sélectionnez la source d'alimentation, le format et le type de papier.
- 6 Cliquez sur OK pour imprimer le document.

# Modification des proportions de votre document

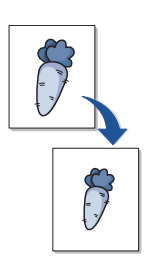

Vous pouvez mettre à l'échelle le document que vous souhaitez imprimer.

- 1 Pour modifier les paramètres d'impression à partir de votre application, ouvrez la boîte de dialogue des propriétés de l'imprimante.
- 2 Depuis l'onglet Papier.
- 3 Entrez le taux de mise à l'échelle dans la zone de saisie Pourcentage.

Vous pouvez également cliquer sur le bouton  $\wedge$  ou  $\vee$ .

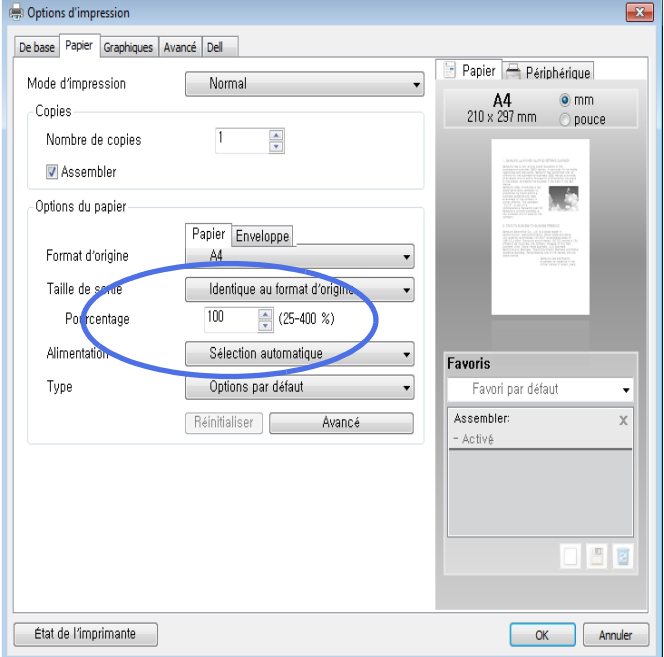

- 4 Sélectionnez la source d'alimentation, le format et le type de papier.
- 5 Cliquez sur OK pour imprimer le document.

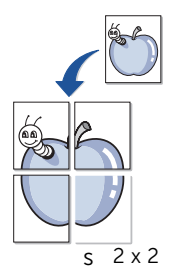

Cette fonction vous permet d'imprimer un document d'une seule page sur 4, 9 ou 16 pages que vous pouvez coller ensemble pour former un poster.

- 1 Pour modifier les paramètres d'impression à partir de votre application, ouvrez la boîte de dialogue des propriétés de l'imprimante.
- 2 Cliquez sur l'onglet Basique, sélectionnez Impression d'affiche dans la liste déroulante Type.

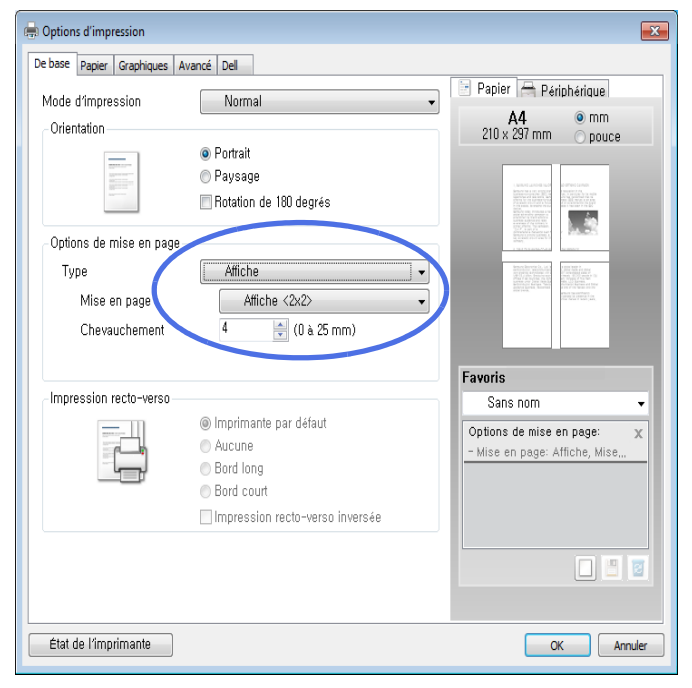

- **3** Sélectionnez la mise en page de votre choix. Spécification de la mise en page :
	- Affiche 2x2 : le document sera agrandi et divisé en 4 pages.
	- Affiche 3x3 : le document sera agrandi et divisé en 9 pages.
- Affiche 4x4 : le document sera agrandi et divisé en 16 pages.
- 4 Sélectionnez la valeur Chevauchement. Spécifiez Chevauchement en millimètres ou en pouces en sélectionnant la case d'option en haut à droite de l'onglet Basique pour faciliter le collage des feuilles.

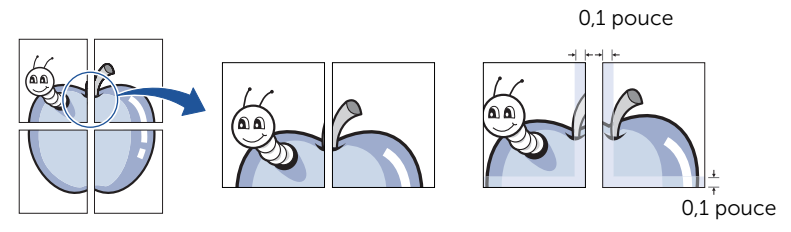

- 5 Dans l'onglet Papier, sélectionnez la source d'alimentation, le format et le type de papier.
- 6 Cliquez sur OK pour imprimer le document. Vous pouvez reconstituer le poster en collant les feuilles imprimées.

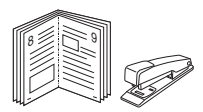

Cette fonction vous permet d'imprimer votre document en recto/verso et d'organiser les pages imprimées afin de pouvoir les relier en les pliant par leur milieu.

- 1 Pour modifier les paramètres d'impression à partir de votre application, ouvrez la boîte de dialogue des propriétés de l'imprimante.
- 2 Cliquez sur l'onglet Basique, sélectionnez Impression d'affiche dans la liste déroulante Tvpe.

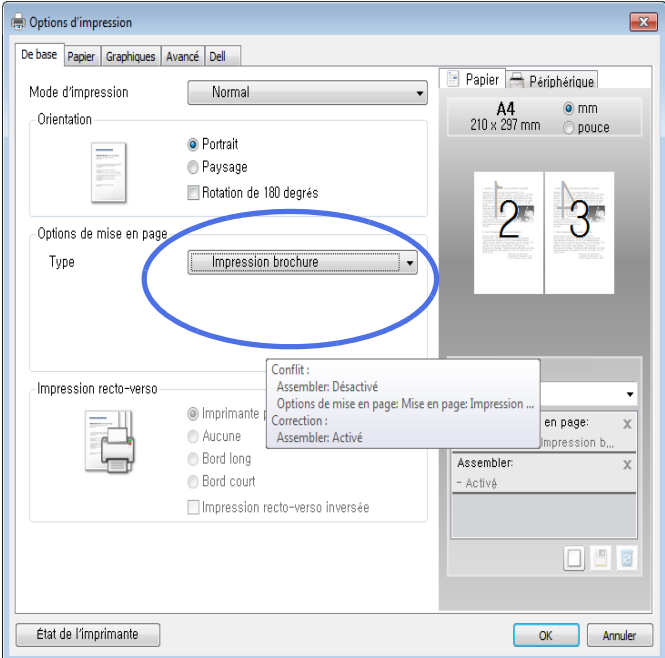

- **EXAMPLE:** L'option Impression brochure n'est pas disponible pour tous les formats papier. Pour connaître les formats disponibles pour cette option, sélectionnez le format dans l'option **Format** de l'onglet **Papier** puis vérifiez que l'option Impression documents reliés de la liste déroulante Options de mise en page de l'onglet Basique est activée.
- 3 Sélectionnez la source d'alimentation, le format et le type de papier.
- 4 Cliquez sur OK pour imprimer le document.

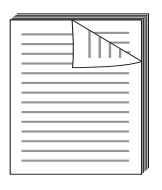

Votre imprimante imprime automatiquement des deux côtés du papier.

Avant d'imprimer, vous devez sélectionner le bord auquel s'appliquera la reliure sur votre document fini. Les options de reliure disponibles sont les suivantes :

- Bord long, qui permet de relier un document dans le style d'un livre.
- Bord court, qui permet de relier un document dans le style d'un calendrier.

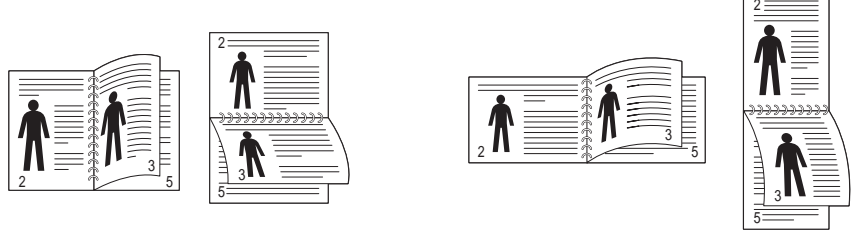

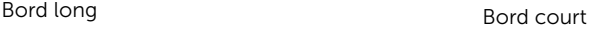

REMARQUE: N'effectuez pas d'impression recto/verso sur des étiquettes, des transparents, des enveloppes ou du papier épais, Vous risqueriez de provoquer des bourrages ou d'endommager l'imprimante.

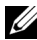

REMARQUE: Pour utiliser le mode recto-verso, vous ne pouvez utiliser que les formats de papier suivants : A4, Letter, Legal et Folio.

- 1 Pour modifier les paramètres d'impression à partir de votre application, ouvrez la boîte de dialogue des propriétés de l'imprimante.
- 2 Dans l'onglet Basique, sélectionnez l'orientation du papier.

3 Dans Impression recto verso, sélectionnez l'option de reliure de votre choix.

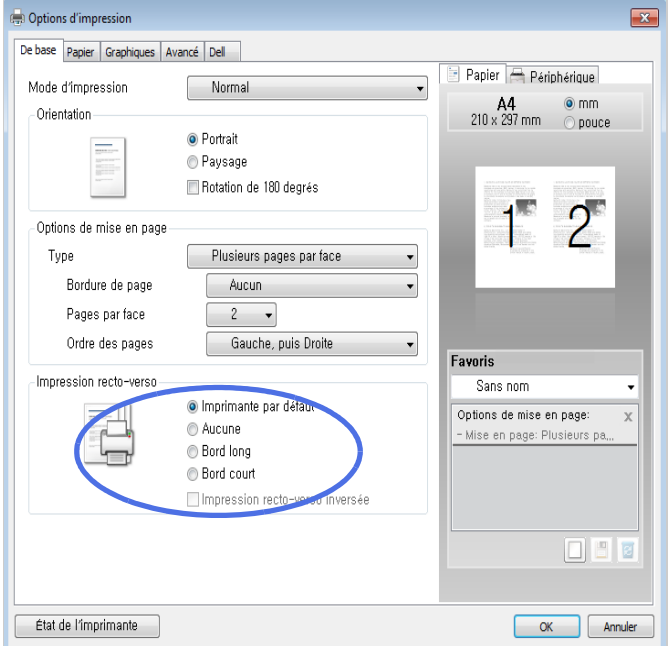

- 4 Dans l'onglet Papier, sélectionnez le format et le type de papier, ainsi que le type d'alimentation.
- 5 Cliquez sur OK pour imprimer le document.

Votre imprimante imprime automatiquement des deux côtés du papier.

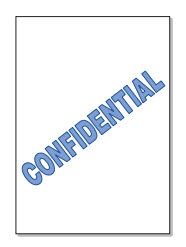

L'option Filigrane vous permet d'imprimer du texte sur un document existant. Par exemple, vous pouvez imprimer le texte « VERSION PRÉLIMINAIRE » ou « CONFIDENTIEL » en diagonale sur la première page ou sur toutes les pages d'un document.

Plusieurs filigranes prédéfinis sont fournis avec votre imprimante. Vous pouvez les modifier ou en ajouter des nouveaux à la liste.

### Utilisation d'un filigrane existant

- 1 Pour modifier les paramètres d'impression à partir de votre application, ouvrez la boîte de dialogue des propriétés de l'imprimante.
- 2 Cliquez sur l'onglet Avancé et sélectionnez un filigrane dans la liste déroulante Filigrane. Il apparaît dans la fenêtre d'aperçu d'image.

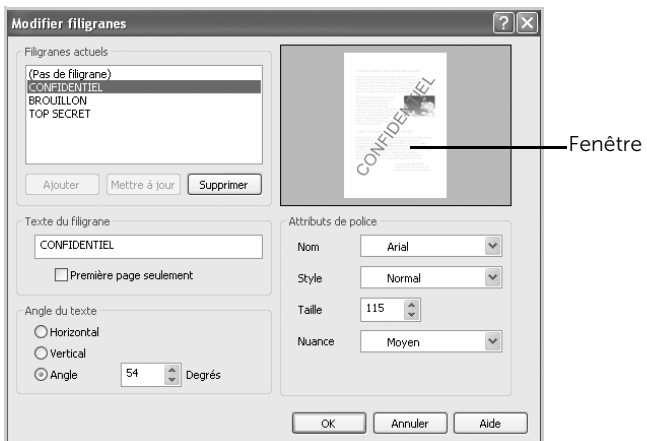

**3** Cliquez sur **OK** pour lancer l'impression.

### Création d'un filigrane

- 1 Pour modifier les paramètres d'impression à partir de votre application, ouvrez la boîte de dialogue des propriétés de l'imprimante.
- 2 Cliquez sur l'onglet Avancé, puis sur le bouton Modifier de la zone Filigrane. La fenêtre Modifier filigranes s'affiche.
- 3 Saisissez le texte à imprimer dans le champ Texte du filigrane.

Le texte s'affiche dans la fenêtre d'aperçu d'image. Cette fenêtre vous permet de voir l'apparence du filigrane avant l'impression.

Si la case Première page seulement est cochée, le filigrane sera imprimé uniquement sur la première page.

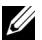

**EXAGERARQUE:** Vous pouvez entrer jusqu'à 256 lettres.

4 Sélectionnez les options de filigrane souhaitées.

Vous pouvez choisir la police de caractères, le style et l'échelle de gris dans la section Attributs de police, ainsi que l'inclinaison à appliquer dans la section Position.

- 5 Pour ajouter un nouveau filigrane, cliquez sur Ajouter.
- 6 Une fois les options de filigrane définies, cliquez sur OK et lancez l'impression.

Pour ne pas imprimer de filigrane, sélectionnez **Aucun** dans la liste déroulante **Filigrane**.

#### Modification d'un filigrane

- 1 Pour modifier les paramètres d'impression à partir de votre application, ouvrez la boîte de dialogue des propriétés de l'imprimante.
- 2 Cliquez sur l'onglet Avancé, puis sur le bouton Modifier de la zone Filigrane. La fenêtre Modifier filigranes s'affiche.
- 3 Sélectionnez le filigrane à modifier dans la liste Filigranes actuels, puis modifiez le message et les options du filigrane.
- 4 Cliquez sur Mettre à jour pour enregistrer les modifications.
- 5 Cliquez sur OK.

#### Suppression d'un filigrane

- 1 Pour modifier les paramètres d'impression à partir de votre application, ouvrez la boîte de dialogue des propriétés de l'imprimante.
- 2 Cliquez sur l'onglet Avancé, puis sur le bouton Modifier de la zone Filigrane. La fenêtre Modifier filigranes s'affiche.
- 3 Sélectionnez le filigrane à supprimer dans la liste Filigranes actuels, puis cliquez sur Supprimer.
- 4 Cliquez sur OK.

### Qu'est-ce qu'une surimpression ?

Les surimpressions consistent en du texte et/ou en des images enregistrés sur le disque dur de l'ordinateur sous un format spécial et qui peuvent être imprimés sur n'importe quel document. Les surimpressions remplacent souvent les formulaires préimprimés et les papiers à en-tête. Plutôt que d'avoir recours à un en-tête préimprimé, vous pouvez créer une surimpression comportant les mêmes informations que cet en-tête. Vous n'avez alors plus à charger votre papier à en-tête habituel pour imprimer une lettre à l'en-tête de votre entreprise. Vous devez simplement dire à l'imprimante d'appliquer la surimpression d'en-tête sur votre document.

#### Création d'une nouvelle surimpression de page

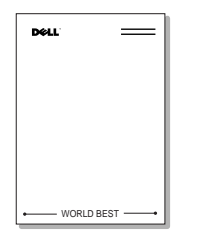

Pour utiliser une surimpression de page, vous devez préalablement la créer, et y insérer votre logo ou votre image.

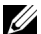

**EXEMARQUE:** la taille du document de surimpression doit être identique à celle des documents imprimés avec la surimpression. Vous ne pouvez pas créer de surimpression comportant un filigrane.

- 1 Créez ou ouvrez un document contenant le texte ou l'image que vous souhaitez utiliser comme nouvelle surimpression de page. Placez les éléments exactement comme vous souhaitez qu'ils apparaissent à l'impression sous forme de surimpression. Le cas échéant, sauvegardez le fichier pour un usage ultérieur.
- 2 Pour modifier les paramètres d'impression à partir de votre application, ouvrez la boîte de dialogue des propriétés de l'imprimante.

3 Cliquez sur l'onglet Avancé, puis sur le bouton Modifier de la zone Surimpression.

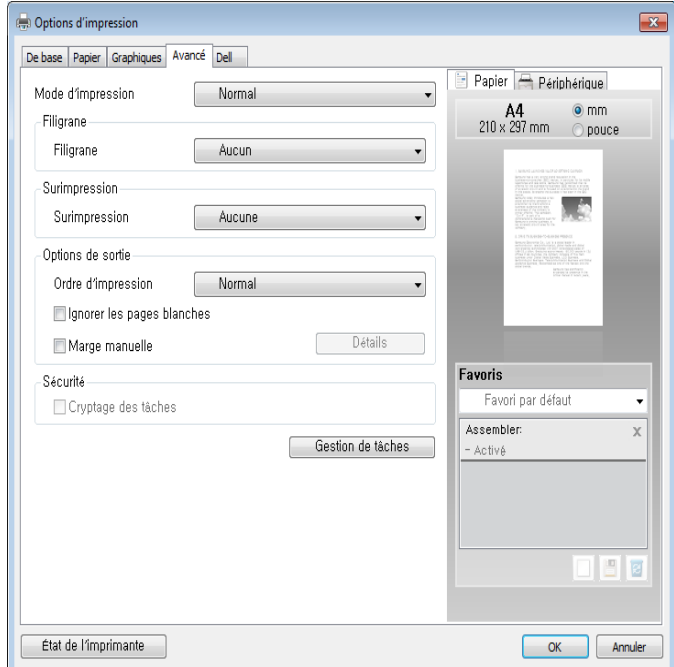

4 Dans la fenêtre Modifier surimpressions, cliquez sur Créer.

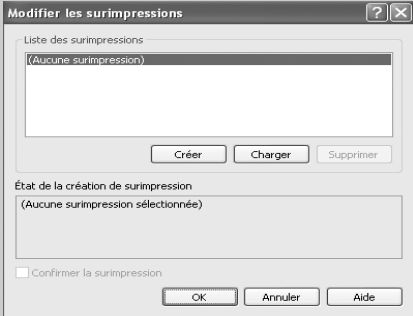

5 Dans la fenêtre **Enregistrer sous**, saisissez un nom comportant jusqu'à huit caractères dans la zone Nom du fichier. Sélectionnez le chemin de destination, si nécessaire. (Le chemin par défaut est C:\FormOver).

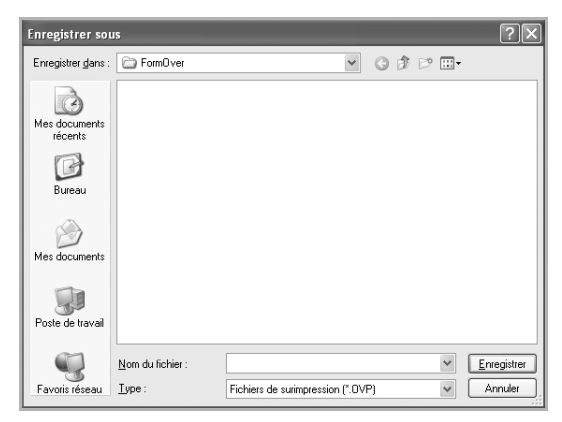

- 6 Cliquez sur Enreg.. Le nom apparaît dans la Liste des surimpressions.
- 7 Cliquez sur OK ou sur Oui jusqu'à ce que la création soit terminée.

Le fichier n'est pas imprimé ; il est enregistré dans votre ordinateur.

#### Utilisation d'une surimpression de page

Une fois la surimpression créée, vous pouvez l'imprimer en l'appliquant à votre document. Pour imprimer une surimpression avec un document :

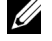

REMARQUE: Le fichier de surimpression et le document doivent avoir la même résolution.

- 1 Créez ou ouvrez le document à imprimer.
- 2 Pour modifier les paramètres d'impression à partir de votre application, ouvrez la boîte de dialogue des propriétés de l'imprimante.
- 3 Cliquez sur l'onglet Avancé.
- 4 Sélectionnez la surimpression désirée dans la liste déroulante Texte.

5 Si le fichier de surimpression souhaité n'apparaît pas dans la liste déroulante Texte. sélectionnez Modifier... dans la liste et cliquez sur Charger. Sélectionnez le fichier de surimpression que vous souhaitez utiliser. Si vous avez enregistré le fichier de surimpression à utiliser dans une source externe, vous pouvez le charger à partir de la fenêtre Charger.

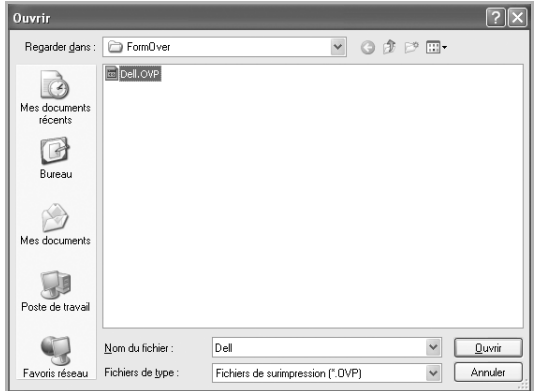

Après avoir sélectionné le fichier, cliquez sur **Ouvrir**. Le fichier figure désormais dans la Liste des surimpressions. Sélectionnez la surimpression dans la zone Liste des surimpressions.

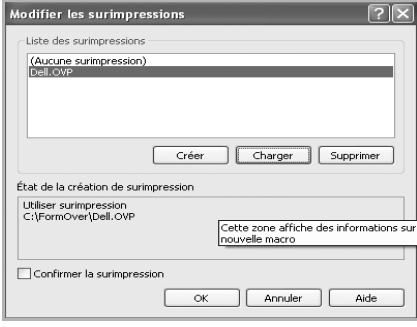

6 Si nécessaire, cochez la case Confirmer surimpression en cours d'impression. Lorsque cette case est cochée, à chaque fois que vous lancez une impression, un message vous invite à confirmer que vous souhaitez imprimer une surimpression sur votre document.

Si vous répondez **Oui**, la surimpression sélectionnée sera imprimée avec votre document. Si vous répondez Non, la fenêtre annule l'impression de la surimpression.

Si cette case n'est pas cochée et qu'une surimpression est sélectionnée, celle-ci sera automatiquement imprimée avec votre document.

7 Cliquez sur OK ou sur Oui jusqu'au lancement de l'impression.

La surimpression sélectionnée est téléchargée avec le document et imprimée sur la feuille.

#### Suppression d'une surimpression

Vous pouvez supprimer les surimpressions dont vous ne vous servez plus.

- 1 Dans la fenêtre des propriétés de l'imprimante, cliquez sur l'onglet Avancé.
- 2 Cliquez sur Modifier surimpressions dans la section Surimpression.
- 3 Sélectionnez la surimpression à supprimer dans la boîte Liste des surimpressions.
- 4 Cliquez sur Supprimer.
- 5 Lorsque le message de confirmation apparaît, cliquez sur Oui.
- 6 Cliquez sur OK pour quitter la fenêtre Imprimer.

# Copie

[Chargement du papier pour copie](#page-197-0)

[Sélection du bac d'alimentation](#page-197-1)

[Préparation d'un document](#page-197-2)

[Chargement d'un document original](#page-198-0)

[Réalisation de copies](#page-201-0)

[Utilisation de Copie et configuration des options](#page-201-1)

[Modification des paramètres par défaut](#page-212-0)

# <span id="page-197-0"></span>Chargement du papier pour copie

Que vous travailliez en mode impression, copie ou télécopie, les instructions relatives au chargement du papier sont identiques. Pour plus d'informations, reportez-vous à ["Chargement du papier"](#page-40-0) pour le chargement du papier dans le bac d'alimentation et à ["Utilisation du MPF \(chargeur polyvalent\)"](#page-159-0) pour le chargement du papier dans le bac polyvalent.

# <span id="page-197-1"></span>Sélection du bac d'alimentation

Après avoir chargé le support destiné à la copie, sélectionnez le bac d'alimentation que vous allez utiliser pour effectuer le travail de copie.

- 1 Appuyez sur Copier depuis l'écran d'accueil.
- 2 Appuyez sur la flèche gauche/droite pour sélectionner le Bac.
- **3** Sélectionnez le bac de votre choix.

Vous pouvez sélectionner le Bac 1, le Bac 2 (en option) et le MPF (bac polvvalent). Si vous n'avez pas installé le bac 2 en option, l'élément du menu Bac 2 (option) n'apparaît pas à l'écran.

4 Appuyez sur l'icône d'accueil  $\binom{n}{n}$  pour revenir à l'écran d'accueil.

# <span id="page-197-2"></span>Préparation d'un document

Vous pouvez charger un document à l'aide de la vitre d'exposition ou du chargeur automatique de documents recto verso (DADF) pour effectuer une copie ou une numérisation ou pour envoyer une télécopie. Si vous utilisez le chargeur DADF, vous pouvez insérer jusqu'à 50 feuilles de papier 80 g/m2 à la fois. En revanche, si vous utilisez la vitre d'exposition, le chargement s'effectue feuille par feuille.

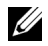

REMARQUE: Pour obtenir la meilleure qualité de numérisation, utilisez la vitre d'exposition au lieu du chargeur DADF.

Lorsque vous utilisez le chargeur DADF :

- Ne chargez pas de documents de format inférieur à 142 x 148 mm ou supérieur à 216 x 356 mm.
- Ne chargez pas les types de document suivants :
	- Papier carbone ou papier autocopiant
	- Papier couché
	- Papier pelure ou papier fin
- Papier froissé ou plié
- Papier ondulé ou en rouleau
- Papier déchiré
- Coin endommagé suite à un agrafage/retrait excessif.
- Retirez tout trombone ou agrafe avant de charger des documents.
- Si vous avez utilisé de la colle ou du correcteur ou si vous avez écrit à l'encre, vérifiez que le papier est entièrement sec avant de charger les documents.
- Ne chargez pas de documents de tailles ou de grammages différents les uns des autres.
- Ne chargez pas de documents reliés, de livrets, de transparents ou de documents non standard.

# <span id="page-198-1"></span><span id="page-198-0"></span>Chargement d'un document original

Vous pouvez utiliser le chargeur DADF ou la vitre d'exposition pour charger un document original. Si vous utilisez le chargeur DADF, vous pouvez insérer jusqu'à 50 feuilles de papier 80 g/ $m^2$  à la fois. En revanche, si vous utilisez la vitre d'exposition, le chargement s'effectue feuille par feuille.

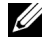

 $\mathbb Z$  REMARQUE: vérifiez qu'aucun document n'est présent dans le chargeur DADF. Tout document détecté dans le chargeur DADF est prioritaire sur le document posé sur la vitre d'exposition.

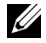

**EXEMARQUE:** vous obtiendrez une meilleure qualité de numérisation, notamment pour des images en couleur ou en nuances de gris, en préférant la vitre d'exposition au chargeur DADF.

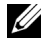

**EXEMARQUE:** Si vous utilisez les fonctions de copie recto-verso, reportez-vous à ["Modification des paramètres par défaut"](#page-212-0).

Pour charger le document dans le chargeur DADF :

1 Placez le ou les documents, face imprimée vers le haut, dans le chargeur DADF, le bord supérieur en premier.

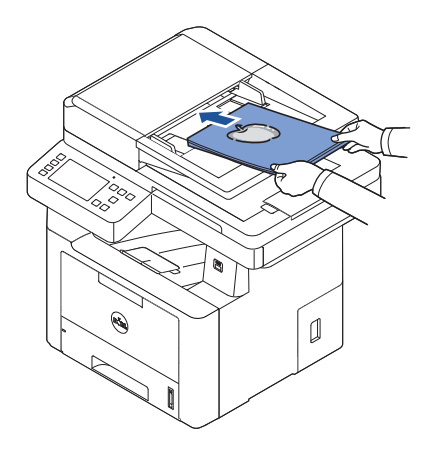

2 Réglez les guides de largeur de document à la taille du document. Assurez-vous que le bord droit du document est aligné sur la marque de format de papier présente sur le bac d'alimentation.

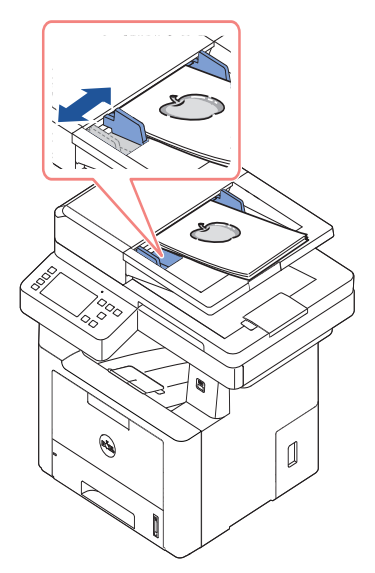

Pour les consignes détaillées de préparation d'un document original, reportez-vous à ["Préparation d'un document".](#page-197-2)

Pour charger le document sur la vitre d'exposition :

1 Ouvrez le capot.

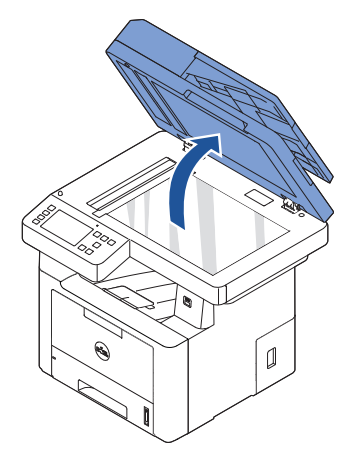

2 Placez le document face vers le bas sur la vitre d'exposition en l'alignant avec le guide de repérage situé à l'angle supérieur gauche de la vitre.

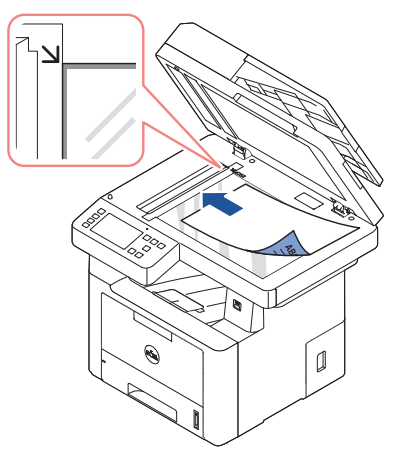

Pour les consignes détaillées de préparation d'un document original, reportez-vous à ["Préparation d'un document".](#page-197-2)

3 Fermez le couvercle.

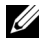

REMARQUE: Lorsque vous numérisez une page d'un livre ou d'un magazine, ouvrez complètement le chargeur, puis refermez-le. Si le livre ou le magazine fait plus de 30 mm d'épaisseur, commencez la copie en laissant le couvercle ouvert.

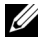

**EXAMPLE:** Refermez toujours le chargeur de documents pour obtenir une qualité d'impression optimale et réduire la consommation de toner.

# <span id="page-201-0"></span>Réalisation de copies

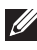

REMARQUE: Il n'est pas nécessaire d'être connecté à un ordinateur pour effectuer une copie de documents.

REMARQUE: Des impuretés sur la vitre d'exposition peuvent entraîner la création de taches noires sur le document imprimé. Pour obtenir de meilleurs résultats, nettoyez la vitre d'exposition avant toute utilisation. Se reporter à ["Nettoyage du](#page-322-0)  [scanner"](#page-322-0).

1 Chargez le ou les documents face imprimée vers le haut dans le chargeur DADF en commençant par le bord supérieur.

 $\bigcap$ 

Placez un seul document face imprimée vers le bas sur la vitre d'exposition.

Pour plus d'informations sur la préparation des documents, voir "Chargement d'un [document original".](#page-198-0)

- 2 Personnalisez les paramètres de copie, notamment le nombre, le format, le contraste et la qualité d'image des copies à l'aide du panneau de commande. Se reporter à ["Utilisation de Copie et configuration des options"](#page-201-1).
- 3 Appuyez sur Démarrer (D) sur l'écran pour lancer la copie.

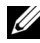

**REMARQUE:** Vous pouvez annuler la tâche de copie à tout moment. Appuyez sur  $(| \times |)$  à l'écran pour interrompre la copie.

## <span id="page-201-1"></span>Utilisation de Copie et configuration des options

Les menus Copier du panneau de commande vous permettent de personnaliser toutes les options de base de copie, le nombre de copies, recto-verso, le zoom, le contraste, la taille de l'original, le type d'original, le bac, la mise en page, l'assemblage, le timbre et le filigrane. Définissez les options suivantes pour la tâche de copie en cours avant d'appuyer sur  $Démarrer (  $\triangleright$ ) pour effectuer les copies.$ 

#### Nombre de copies

Vous pouvez sélectionner un nombre de copie compris entre 1 et 199.

- 1 Appuyez sur Copier depuis l'écran d'accueil.
- 2 Appuyez sur les flèches gauche/droite pour trouver Nombre de copies.
- 3 Appuyez sur les touches -/+ pour sélectionner le nombre de copies désirées.
- 4 Appuyez sur Démarrer (D) sur l'écran pour lancer la copie.

**REMARQUE:** Vous pouvez annuler la tâche de copie à tout moment. Appuyez sur  $( \times )$  à l'écran pour interrompre la copie.

#### Recto verso

Vous pouvez régler l'imprimante pour une impression en mode recto-verso.

1 Insérez les documents à copier dans le chargeur automatique.

Pour plus d'informations sur la préparation des documents, voir "Chargement d'un [document original".](#page-198-0)

- 2 Appuyez sur Copie depuis l'écran principal.
- 3 Appuyez sur les flèches gauche/droite pour sélectionner Recto verso.
- 4 Sélectionnez l'option de reliure de votre choix.
	- 1->1 : imprime en mode normal.
	- 1->2 Côté bord long : imprime les pages à lire comme dans un livre.
	- 1->2 Côté bord court : imprime les pages à lire en les retournant comme dans un bloc-notes.
	- 2->1 Côté bord long : numérise les deux côtés de l'original et les imprime chacun sur une feuille différente.
	- 2->1 Côté bord court : numérise les deux côtés de l'original et les imprime chacun sur une feuille différente, mais les informations au verso sont tournées à 180°.
	- 2->2 Côté bord long : numérise les deux côtés de l'original et les imprime des deux côtés de la feuille. Cette fonction donne une copie conforme exactement conforme à l'original.

Appuyez sur **Démarrer** (D) sur l'écran pour lancer la copie.

### ZOOM

Vous pouvez réduire ou agrandir la taille d'une image copiée, de 25 % à 400 %, à partir de documents originaux placés sur la vitre d'exposition ou le chargeur DADF.

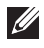

**EXEMARQUE:** En faisant une copie réduite, des lignes noires peuvent apparaître au bas de votre copie.

Pour sélectionner des formats de copie prédéfinis :

- 1 Appuyez sur Copie depuis l'écran d'accueil.
- 2 Appuyez sur les flèches gauche/droite pour sélectionner Zoom.
- **3** Appuyez sur les flèches gauche/droite pour sélectionner le pourcentage de zoom souhaité.
- 4 Vous pouvez sélectionner depuis Ajust auto, 25~400%.

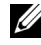

**EMARQUE:** Si un document est détecté dans le chargeur DADF, Ajust auto ne fonctionne pas.

### Contraste

Réglez le contraste pour une copie plus claire ou plus foncée que l'original.

- 1 Appuyez sur Copie depuis l'écran d'accueil.
- 2 Appuyez sur la flèche gauche/droite pour trouver Contraste.
- **3** Appuyez sur les boutons  $-/-$  pour sélectionner le niveau  $(-5 \sim 5)$  voulu.
- 4 Appuyez sur **Démarrer** (D) sur l'écran pour lancer la copie.

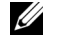

REMARQUE: Vous pouvez annuler la tâche de copie à tout moment. Appuyez sur  $(| \times |)$  à l'écran pour interrompre la copie.

#### Taille du document

Vous pouvez définir le format d'une image copiée, lorsque vous copiez les documents originaux sur la vitre d'exposition ou le chargeur DADF.

- 1 Appuyez sur Copie depuis l'écran d'accueil.
- 2 Appuyez sur les flèches gauche/droite pour sélectionner Taille du document.
- **3** Sélectionnez la taille du document choisie.

#### Type de document

Le paramètre de type d'original permet d'améliorer la qualité d'image en indiquant le type de document de la tâche de copie à effectuer.

- 1 Appuyez sur Copie depuis l'écran d'accueil.
- 2 Appuyez sur les flèches gauche/droite pour sélectionner Type de document.
- 3 Sélectionnez le mode de qualité d'image désiré.
	- Texte : Adapté aux documents contenant des détails, tels que de petits caractères.
	- Texte et photo : Adapté aux documents contenant à la fois du texte et des photos ou des niveaux de gris.
	- Photo : Adapté aux documents contenant des photos ou des niveaux de gris.

#### **Bac**

Vous pouvez sélectionner le bac de papier à utiliser pour la tâche de copie.

- 1 Appuyez sur Copie depuis l'écran d'accueil.
- 2 Appuyez sur la flèche gauche/droite pour sélectionner le Bac.
- **3** Sélectionnez le bac de votre choix.

Vous pouvez sélectionner le Bac 1, le Bac 2 (en option) et le MPF (bac polyvalent). Si vous n'avez pas installé le bac 2 en option, l'élément du menu Bac 2 (option) n'apparaît pas à l'écran.

Appuyez sur l'icône d'accueil ( $\binom{n}{n}$ ) pour revenir à l'écran d'accueil.

#### Mise en page

Ajuste le format de mise en page comme 2 pages par feuille, 4 pages par feuille, ID, Livret, Clone, Affiche, Livre.

#### Copie de type 2 pages ou 4 pages (pages multiples)

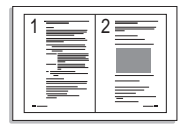

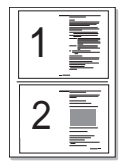

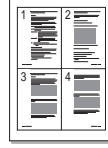

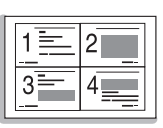

 Copie 2 pages par feuille (portrait)

 Copie 2 pages par feuille (paysage)

 Copie 4 pages par feuille (portrait)

 Copie 4 pages par feuille (paysage)

L'appareil réduit le format des images originales et imprime deux ou quatre pages sur une seule feuille. Cette fonction de copie spéciale ne s'applique qu'aux documents chargés à l'aide du chargeur DADF.

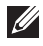

**EXEMARQUE:** Vous ne pouvez pas ajuster le format de copie à l'aide du menu Zoom pour faire une copie de 2 ou 4 pages par feuille.

1 Insérez le ou les documents à numériser, face imprimée vers le haut, dans le chargeur DADF en commençant par le bord supérieur.

 $O<sub>U</sub>$ 

Placez un seul document face imprimée vers le bas sur la vitre d'exposition.

Pour plus d'informations sur la préparation des documents, voir "Chargement d'un [document original".](#page-198-0)

2 Appuyez sur Copie  $\rightarrow$  Mise en page  $\rightarrow$  2 pages par feuille ou 4 pages par feuille depuis l'écran d'accueil.

 $O<sub>U</sub>$ 

Appuyez sur Copie multi-pages  $\rightarrow$  Multi-pages  $\rightarrow$  2 pages par feuille ou 4 pages par feuille depuis l'écran d'accueil.

- 3 Sélectionnez 2 pages par feuille ou 4 pages par feuille.
	- 2 pages par feuille : permet de copier deux documents originaux sur une seule page.
	- 4 pages par feuille : permet de copier quatre documents originaux sur une seule page.
- 4 Appuyez sur les flèches gauche/droite pour sélectionner Portrait ou Paysage, selon l'orientation du document original.
- 5 Si nécessaire, définissez les paramètres de copie, y compris le nombre d'exemplaires, le contraste, la taille et le type du document original. Se reporter à ["Utilisation de Copie](#page-201-1)  [et configuration des options".](#page-201-1)
- 6 Appuyez sur  $\bullet$  pour passer au menu supérieur.
- 7 Appuyez sur Démarrer (D) sur l'écran pour lancer la copie.

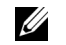

REMARQUE: Vous pouvez annuler la tâche de copie à tout moment. Appuyez sur  $(| \times |)$  à l'écran pour interrompre la copie.

#### Copie de livret

L'appareil imprime automatiquement sur les deux côtés du papier, qui sont ensuite pliés pour produire une brochure dont les pages sont triées dans le bon ordre.

Également, l'appareil réduit et ajuste correctement la position de chaque image au papier sélectionné.

#### Pour effectuer des copies de livret :

1 Placez un seul document face imprimée vers le bas sur la vitre d'exposition.

Pour plus d'informations sur la préparation des documents, voir "Chargement d'un [document original".](#page-198-0)

- 2 Appuyez sur Copie  $\rightarrow$  Mise en page  $\rightarrow$  Livret depuis l'écran d'accueil.
- 3 Sélectionnez l'option appropriée.
	- Désactivé : Permet de désactiver cette fonction
	- Original recto : permet de copier d'une face de l'original vers une page d'une brochure.
	- Livre original recto verso : permet de copier chaque face de l'original vers une page d'une brochure.
	- Calendrier original recto verso : permet de copier chaque face de l'original vers une page d'une brochure. La deuxième face de chaque original est tournée de 180 degrés afin que le texte soit vertical dans la brochure.
- 4 Appuyez sur **Démarrer**( $\triangleright$ ) depuis l'écran.

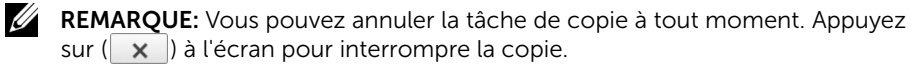

#### Copie d'identité

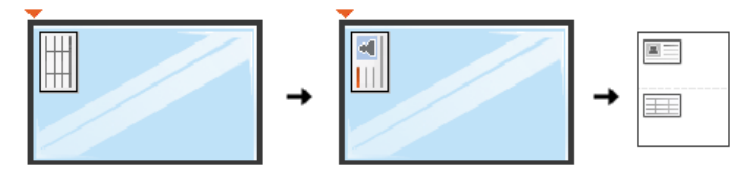

Lorsque vous utilisez cette fonction, l'imprimante imprime le recto sur la face orientée vers le dessus et le verso sur la face orientée vers le dessous sans réduire l'original. Cette fonction est particulièrement adaptée aux documents de format réduit, tels que les cartes de visite.

Si le document original est plus grand que la zone imprimable, certaines parties peuvent ne pas être imprimées.

Cette fonction de copie spéciale ne s'applique qu'aux documents placés sur la vitre d'exposition. Si un document est détecté dans le chargeur DADF, la fonction de copie d'identité ne fonctionne pas.

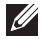

**EXEMARQUE:** Vous ne pouvez pas régler le format de copie à l'aide du menu Zoom pour la copie d'identité.

Pour effectuer une copie d'identité, procédez comme suit :

1 Appuyez sur Copie  $\rightarrow$  Mise en page  $\rightarrow$  ID depuis l'écran d'accueil.  $O<sub>U</sub>$ 

Appuyez sur **Toutes les applications**  $\left( \frac{1}{n+1} \right) \rightarrow \mathbb{I}$  depuis l'écran d'accueil.

- 2 Placez la face avant d'un original face vers le bas sur la vitre d'exposition, à l'endroit indiqué par la flèche, puis fermez le capot du scanner.
- 3 Appuyez sur le bouton Suivant  $($ .
- 4 Si nécessaire, définissez les paramètres de copie, y compris le nombre d'exemplaires, le contraste, la taille et le type du document original en appuyant sur Options. Se reporter à ["Utilisation de Copie et configuration des options"](#page-201-1).
- 5 Appuyez sur Démarrer(D) depuis l'écran.
- 6 Retournez l'original et placez-le sur la vitre d'exposition, à l'endroit indiqué par la flèche, puis fermez le capot du scanner.
- 7 Appuyez sur **Démarrer**(D) depuis l'écran.

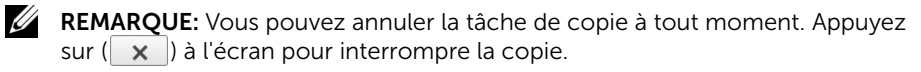

#### Clone

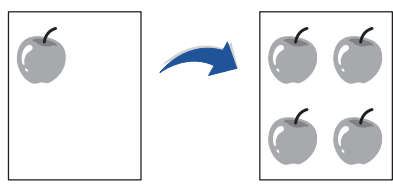

Cette fonction de copie spéciale ne s'applique qu'aux documents placés sur la vitre d'exposition. Si un document est détecté dans le chargeur DADF, la fonction de copie Clone ne fonctionne pas.

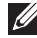

**PEMARQUE:** Vous ne pouvez pas régler le format de copie à l'aide du menu Zoom en faisant une copie Clone.

Pour faire une copie Clone :

1 Placez un seul document face imprimée vers le bas sur la vitre d'exposition.

Pour plus d'informations sur la préparation des documents, voir ["Chargement d'un](#page-198-0)  [document original".](#page-198-0)

- 2 Appuyez sur Copie depuis l'écran d'accueil.
- **3** Appuyez sur les flèches gauche/droite pour sélectionner **Mise en page**  $\rightarrow$  **Clone**.
- 4 Si nécessaire, définissez les paramètres de copie, y compris le nombre d'exemplaires, le contraste, la taille et le type du document original en appuyant sur Options. Se reporter à ["Utilisation de Copie et configuration des options"](#page-201-1).
- 5 Appuyez sur **Démarrer**  $(\triangleright)$  sur l'écran pour lancer la copie.

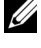

**EXEMARQUE:** Vous pouvez annuler la tâche de copie à tout moment. Appuyez sur  $(| \times |)$  à l'écran pour interrompre la copie.

#### Copie de type Affiche

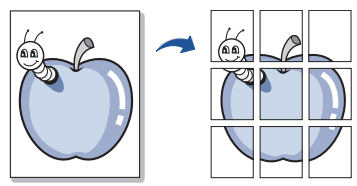

Cette fonction de copie spéciale ne s'applique qu'aux documents placés sur la vitre d'exposition. Si un document est détecté dans le chargeur DADF, la fonction de copie Affiche ne fonctionne pas.

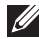

**EXTI REMARQUE:** Vous ne pouvez pas régler le format de copie à l'aide du bouton du menu Zoom pour faire une copie de type Affiche.

Pour effectuer une copie Affiche :

1 Placez un seul document face imprimée vers le bas sur la vitre d'exposition.

Pour plus d'informations sur la préparation des documents, voir "Chargement d'un [document original".](#page-198-0)

- 2 Appuyez sur Copie depuis l'écran d'accueil.
- 3 Appuyez sur les flèches gauche/droite pour sélectionner Mise en page  $\rightarrow$  Affiche.
- 4 Appuyez sur Démarrer (D) sur l'écran pour lancer la copie.

<u>U</u> REMARQUE: Vous pouvez annuler la tâche de copie à tout moment. Appuyez sur  $(\mathbf{x})$  à l'écran pour interrompre la copie.

Le document est divisé en 9 zones. Chaque partie est numérisée et imprimée une par une dans l'ordre suivant :

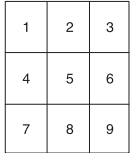

#### Copie de livres

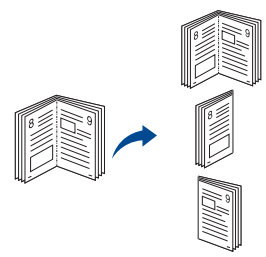

Utilisez cette fonction pour copier un livre. Si le livre est trop épais, soulevez le capot du scanner jusqu'à ce que ses charnières soient engagées par la butée, puis refermez-le. Si le livre ou le magazine fait plus de 30 mm d'épaisseur (1,18 pouce), démarrez la copie avec le capot du scanner ouvert.

Cette fonction de copie spéciale ne s'applique qu'aux documents placés sur la vitre d'exposition. Si un document est détecté dans le chargeur DADF, la fonction de copie de livres ne fonctionne pas.

1 Placez un seul document face imprimée vers le bas sur la vitre d'exposition, comme ci-dessous :

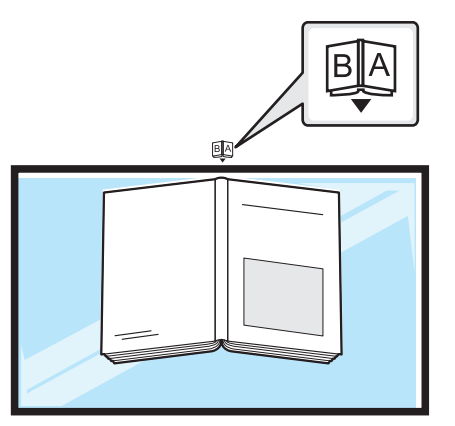

2 Appuyez sur Copie  $\rightarrow$  Mise en page  $\rightarrow$  Livre depuis l'écran d'accueil.  $O<sub>U</sub>$ 

Appuyez sur **Toutes les applications** ( $\frac{1}{n+1}$ )  $\rightarrow$  Copie livre depuis l'écran d'accueil.

- 3 Appuyez sur les flèches gauche/droite pour sélectionner votre choix.
	- Les deux : imprimer les deux pages du livre.
	- Gauche : imprimer la page gauche du livre.
	- **Droite** : imprimer la page droite du livre.
- 4 Appuyez sur **Démarrer** (D) sur l'écran pour lancer la copie.

REMARQUE: Vous pouvez annuler la tâche de copie à tout moment. Appuyez U sur  $(| \times |)$  à l'écran pour interrompre la copie.

#### Assemblage

Permet de paramétrer l'appareil pour trier les copies. Par exemple, si vous effectuez 2 copies d'un original de 3 pages, un document complet de 3 pages sera imprimé, suivi d'un deuxième.

Pour effectuer une copie Assemblage :

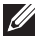

REMARQUE: Les éléments du menu de Assembler copie, 2pages par feuille et 4 pages par feuille ne sont disponibles que si vous avez charge le document dans le chargeur DADF.

1 Insérez le ou les documents à numériser, face imprimée vers le haut, dans le chargeur DADF en commençant par le bord supérieur.

 $O<sub>U</sub>$ 

Placez un seul document face imprimée vers le bas sur la vitre d'exposition.

Pour plus d'informations sur la préparation des documents, voir "Chargement d'un [document original".](#page-198-0)

- 2 Appuyez sur Copie depuis l'écran d'accueil.
- 3 Appuyez sur les flèches gauche/droite pour sélectionner Assemblage.
- 4 Sélectionnez votre choix.
	- Activé : imprime des jeux de copies en respectant l'ordre des originaux.

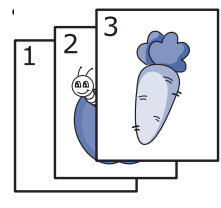

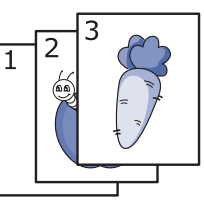

• Désactivé : imprime les copies en piles de pages individuelles.

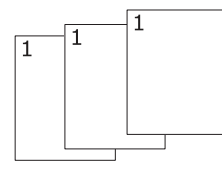

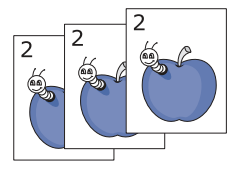

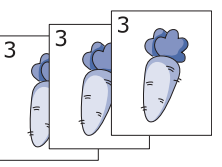

REMARQUE: Vous pouvez annuler la tâche de copie à tout moment. Appuyez sur  $(| \times |)$  à l'écran pour interrompre la copie.

### Tampon

U

Vous pouvez gérer des documents en imprimant la date et l'heure, le numéro de page, ou un identifiant utilisateur.

- 1 Appuyez sur Copie depuis l'écran d'accueil.
- 2 Appuyez sur les flèches gauche/droite pour sélectionner Tampon.  $O<sub>U</sub>$

Appuyez sur Mes paramètres  $\rightarrow$  Config machine  $\rightarrow$  Tampon.

Cette méthode est inactive dans le menu Copie et ne s'applique pas aux copies de fax.

- 3 Sélectionnez les options de votre choix.
	- **Élément** : imprime l'heure et la date, l'adresse IP, le numéro de page, les informations sur l'appareil, les commentaires, ou l'identifiant de l'utilisateur, sur la copie imprimée.
	- Opacité : Vous pouvez sélectionner transparent ou opaque.
	- Position : définit la position.

#### Filigrane

L'option Filigrane vous permet d'imprimer du texte sur un document existant. Par exemple, vous l'utilisez lorsque vous souhaitez imprimer le texte « BROUILLON » ou « CONFIDENTIEL » en grandes lettres grises, en diagonale sur la première page ou sur

toutes les pages d'un document.

- 1 Appuyez sur Copie depuis l'écran d'accueil.
- 2 Appuyez sur les flèches gauche/droite pour sélectionner Filigrane.
- 3 Sélectionnez les options désirées.
	- Message : sélectionnez le message texte.
	- Taille du texte : sélectionnez la taille du message texte.
	- Position : sélectionnez la position du message texte.
	- Contraste : sélectionnez le contraste du texte.
	- 1ère page uniquement : sélectionnez pour imprimer l'option uniquement sur la première page.

### Copie éco

Permet de réduire la consommation de toner et l'utilisation du papier.

Pour effectuer des copies Éco :

1 Insérez le ou les documents à numériser, face imprimée vers le haut, dans le chargeur DADF en commençant par le bord supérieur.

OU

Placez un seul document face imprimée vers le bas sur la vitre d'exposition.

Pour plus d'informations sur la préparation des documents, voir "Chargement d'un [document original".](#page-198-0)

2 Appuyez sur Copie éco depuis l'écran d'accueil.  $\bigcap$ 

Appuyez sur Toutes les applications ( $\frac{1}{2}$ )  $\rightarrow$  Copie éco depuis l'écran d'accueil.

- 3 Si nécessaire, définissez les paramètres de copie. Reportez-vous à la section. ["Utilisation de Copie et configuration des options"](#page-201-1)
- 4 Appuyez sur **Démarrer** (D) sur l'écran pour lancer la copie.

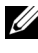

**EXEMARQUE:** Vous pouvez annuler la tâche de copie à tout moment. Appuyez sur  $(\overline{\mathbf{x}})$  à l'écran pour interrompre la copie.

# <span id="page-212-0"></span>Modification des paramètres par défaut

Les options de copie, y compris le contraste, la qualité d'image, le format et le nombre de copies, peuvent être définies sur les modes les plus fréquemment utilisés. Lorsque vous copiez un document, les paramètres par défaut sont utilisés, sauf s'ils ont été modifiés à l'aide du panneau de commande.

Pour créer vos propres paramètres par défaut :

- 1 Appuyez sur Mes paramètres  $\rightarrow$  Config machine  $\rightarrow$  Paramètre par défaut  $\rightarrow$  $Défaut copie \rightarrow \text{Commun}$  depuis l'écran d'accueil.
- 2 Sélectionnez l'option de votre choix.
- 3 Appuyez sur l'icône d'accueil (n) pour revenir à l'écran d'accueil.

# Numérisation

[Aperçu de la numérisation](#page-214-0)

[Numériser vers e-mail](#page-215-0)

[Numériser vers PC/PC réseau](#page-216-0)

[Numériser vers dossier réseau/Serveur FTP](#page-217-0)

[Numériser vers le serveur fax](#page-219-0)

[Numériser vers WSD](#page-220-0)

[E-mail et Fax](#page-221-0)

[Numérisation à partir d'un programme de retouche](#page-223-0)  [d'images](#page-223-0)

[Numérisation avec le pilote WIA](#page-224-0)

# <span id="page-214-0"></span>Aperçu de la numérisation

Avec votre appareil, la numérisation permet de convertir des images et du texte en fichiers numériques pouvant être enregistrés sur votre ordinateur. Vous pouvez ensuite faxer ou envoyer les fichiers par e-mail, les charger sur votre site Web, ou les utiliser pour créer des projets que vous pourrez imprimer.

Les méthodes de numérisation sont les suivantes : numériser vers e-mail, numériser vers un ordinateur (local et réseau) et numériser vers USB.

Utilisez votre Dell B2375dfw Mono MFP ou Dell B2375dnf Mono MFP pour convertir les illustrations et les textes en images éditables sur votre ordinateur. Après avoir installé le logiciel à partir du CD Pilotes et utilitaires, vous pouvez commencer à numériser les images à l'aide du Gestionnaire de numérisation Dell, qui vous permet de numériser un document sur votre imprimante au format JPEG, TIFF ou PDF et l'enregistrer sur un ordinateur connecté au réseau. Vous pouvez aussi envoyer l'image numérisée sous la forme d'une pièce jointe directement à partir de votre imprimante.

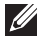

 $\mathbb Z$  **REMARQUE:** Si vous préférez utiliser une autre application, comme Adobe PhotoShop, vous devez attribuer l'application à l'imprimante en la sélectionnant dans la liste des applications disponibles.

#### <span id="page-215-0"></span>Configuration d'un compte e-mail

- 1 Accéder au Service Web intégré. Reportez-vous à la section . ["Navigateur Web requis"](#page-100-0)
- 2 Sélectionnez Paramètres  $\rightarrow$  Config. réseau  $\rightarrow$  Serveur de messagerie pour courrier sortant (SMTP).
- **3** Saisissez l'adresse IP en notation décimale séparée par des points ou sous la forme d'un nom d'hôte.
- 4 Saisissez le numéro de port du serveur, compris entre 1 et 65535.
- 5 Cochez la case à côté de SMTP requiert une authentification pour exiger une authentification.
- 6 Saisissez le nom de connexion et le mot de passe du serveur SMTP.
- 7 Appuyez sur Appliquer.

REMARQUE: Si la méthode d'authentification du serveur est POP3 avant SMTP, cochez SMTP requiert POP avant l'authentification SMTP.

**EXECUE:** Entrez l'adresse IP et le numéro de port.

#### Numérisation et envoi d'un e-mail

1 Insérez le ou les documents à numériser, face imprimée vers le haut, dans le chargeur DADF en commençant par le bord supérieur.

 $O<sub>U</sub>$ 

Placez un seul document face imprimée vers le bas sur la vitre d'exposition.

Pour plus d'informations sur la préparation des documents, voir "Chargement d'un [document original".](#page-198-1)

- 2 Appuyez sur Num vrs mail sur l'écran d'accueil.
- 3 Appuyez sur les flèches gauche/droite pour sélectionner Envoyer e-mail.

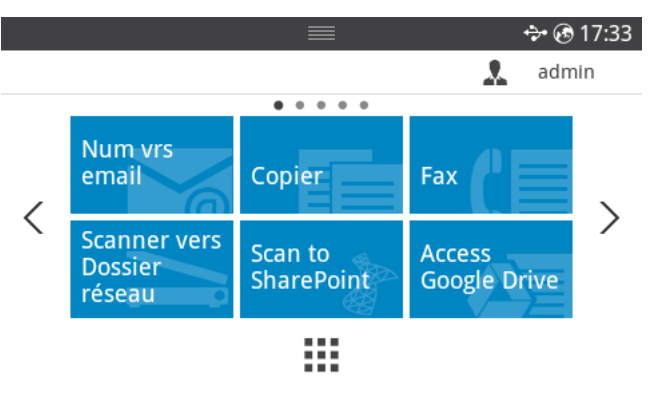
- 4 Entrez l'adresse du destinataire de l'e-mail à l'aide de Entrée directe ou Adresse  $\frac{1}{2}$  (a) depuis l'écran.
- 5 Si nécessaire, personnalisez les paramètres de numérisation, y compris la résolution, la couleur, le format, le cryptage pdf, le recto-verso, la taille et le type d'original, à l'aide du Paramétrage(  $\bullet$ ) depuis l'écran.
- 6 Appuyez sur **Démarrer**( $\triangleright$ ) depuis l'écran.

L'imprimante commence la numérisation et envoie ensuite l'e-mail.

## Numériser vers PC/PC réseau

1 Chargez le ou les documents, face imprimée vers le haut, dans le chargeur DADF (chargeur automatique de documents recto verso), en commençant par le bord supérieur.

 $O<sub>U</sub>$ 

Placez un seul document face imprimée vers le bas sur la vitre d'exposition.

Pour plus d'informations sur la préparation des documents, voir "Chargement d'un [document original".](#page-198-0)

2 Appuyez sur Numériser vers PC ou Numériser vers PC réseau dans l'écran d'accueil.  $O<sub>U</sub>$ 

Appuyez sur Toutes les applications ( $\frac{1}{n+1}$ )  $\rightarrow$  Numériser vers PC ou Numériser vers PC réseau depuis l'écran d'accueil.

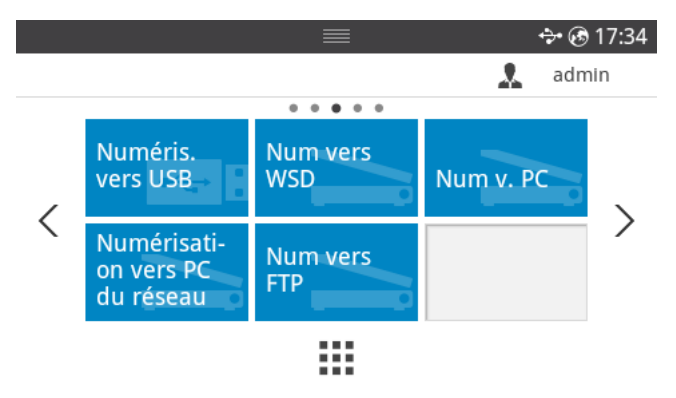

**3** Appuyez sur les flèches haut/bas jusqu'à ce que le programme de l'application souhaitée s'affiche.

Si vous sélectionnez **Numériser vers PC réseau**, sélectionnez votre ID d'ordinateur et le mot de passe avec le clavier contextuel.

REMARQUE: L'ID est le même ID/Mot de passe que l'ID de numérisation enregistré dans Gestionnaire d'impression Dell → <sub>B</sub>E Basculer vers le mode Avancé → Paramètres Numériser vers PC.

- 4 La fenêtre de l'application sélectionnée s'ouvre. Réglez les paramètres de numérisation et lancez la numérisation. Pour de plus amples détails, reportez-vous au mode d'emploi de l'application.
- 5 Appuyez sur **Démarrer**( $\triangleright$ ) depuis l'écran.

L'imprimante lance la numérisation puis envoie les données numérisées vers le Gestionnaire d'imprimante Dell.

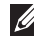

 $\mathscr U$  REMARQUE: Si vous sélectionnez Mes documents, l'image numérisée est enregistrée dans le dossier Mes documents → Mes images → Dell sur l'ordinateur.

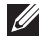

**EXEMARQUE:** Pour une numérisation rapide, vous pouvez utiliser le pilote Twain dans le programme Gestionnaire de scan Dell.

## Numériser vers dossier réseau/Serveur FTP

### Configuration d'un Dossier réseau/Serveur FTP

- 1 Accédez à l'outil Web de configuration d'imprimante Dell. Reportez-vous à la section . ["Service Web intégré"](#page-100-0)
- 2 Cliquez sur Carnet d'adresses  $\rightarrow$  Personne  $\rightarrow$  Ajouter.
- 3 Cochez la case située à côté de Ajouter FTP ou Ajouter Dossier réseau.
- 4 Saisissez l'adresse IP en notation décimale séparée par des points ou sous la forme d'un nom d'hôte.
- 5 Saisissez le numéro de port du serveur, compris entre 1 et 65535.
- 6 Cochez la case en regard de Anonyme : le serveur autorise alors l'accès aux personnes non autorisées.
- 7 Saisissez le nom de connexion et le mot de passe.
- 8 Entrez le nom de domaine si votre serveur est lié à un certain domaine, sinon entrez simplement le nom de votre ordinateur, enregistré sur le Dossier réseau.
- 9 Saisissez le chemin de sauvegarde de l'image numérisée.
- **•** Le dossier dans lequel l'image numérisée sera sauvegardée doit être à la racine.
	- Les propriétés du dossier doivent être réglées sur Partagé.
	- Votre nom d'utilisateur doit avoir l'autorisation de lire et d'écrire dans le dossier.
- 10 Appuyez sur Appliquer.

### Numérisation et envoi vers un dossier réseau/serveur FTP

- 1 Vérifiez que votre appareil est connecté à un réseau.
- 2 Insérez le ou les documents à numériser, face imprimée vers le haut, dans le chargeur DADF en commençant par le bord supérieur.

OU

Placez un seul document face imprimée vers le bas sur la vitre d'exposition.

Pour plus d'informations sur la préparation des documents, voir ["Chargement d'un](#page-198-0)  [document original".](#page-198-0)

3 Appuyez sur Toutes les applications  $\left( \frac{1}{n+1} \right) \rightarrow$  Numériser vers FTP ou Numériser vers dossier réseau depuis l'écran d'accueil.

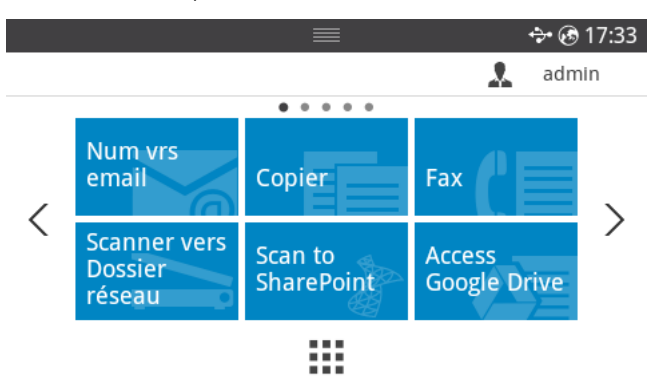

- 4 Sélectionnez un serveur et le format de numérisation souhaité.
- 5 L'appareil lance la numérisation puis envoie l'image numérisée vers le serveur spécifié.

Le serveur fax déchiffre les données de fax/e-mail pour envoyer la tâche. L'e-mail est automatiquement traité par le serveur fax et transmis au destinataire concerné.

L'imprimante commence par envoyer les données numérisées au serveur fax. Le serveur fax utilise ensuite le PSTN pour transmettre le fax/l'e-mail au destinataire.

Pour utiliser les fonctionnalités du serveur fax comme la numérisation vers un e-mail, vous devez configurer les paramètres réseau au préalable. Voir ["Service Web intégré"](#page-100-0) pour les paramètres réseau.

- 1 Vérifiez que votre appareil est connecté à un réseau.
- 2 Insérez le ou les documents à numériser, face imprimée vers le haut, dans le chargeur DADF en commençant par le bord supérieur.  $O<sub>U</sub>$

Placez un seul document face imprimée vers le bas sur la vitre d'exposition.

Pour plus d'informations sur la préparation des documents, voir "Chargement d'un [document original".](#page-198-0)

3 Appuyez sur Toutes les applications ( $\frac{1}{2}$ )  $\rightarrow$  Numériser vers Serveur de fax depuis l'écran d'accueil.

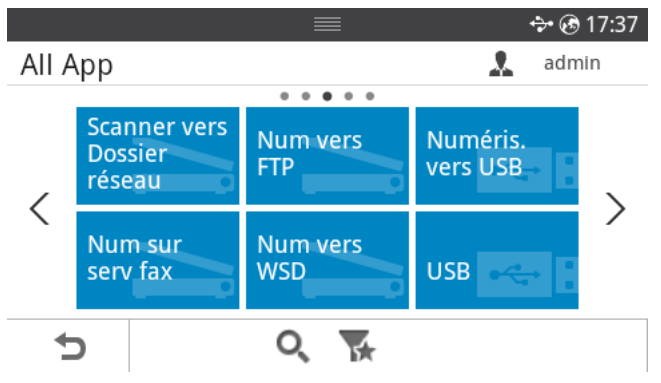

- 4 Entrez le numéro de fax distant à l'aide de **Entrée directe** ou Liste de fax.
- 5 Sélectionnez un serveur et le format de numérisation souhaité.
- 6 Appuyez sur **Démarrer**( $\triangleright$ ) depuis l'écran.

L'imprimante commence la numérisation et envoie ensuite l'e-mail.

Permet de numériser les originaux et d'enregistrer les données numérisées sur un ordinateur connecté s'il prend en charge la fonction WSD (Web Service for Device). Pour utiliser la fonction WSD, vous devez installer le pilote d'impression WSD sur votre imprimante. Sous Windows 7, vous pouvez installer le pilote d'impression WSD sous Panneau de configuration  $\rightarrow$  Périphériques et imprimantes  $\rightarrow$  Ajouter une imprimante. Cliquez sur Ajouter une imprimante réseau dans l'assistant.

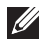

**EXTIBEMARQUE:** La fonction WSD fonctionne uniquement sous Windows Vista® ou version ultérieure, qui prend en charge le WSD.

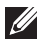

 $\mathscr{U}$  REMARQUE: Les étapes d'installation suivantes sont basées sur un ordinateur sous Windows 7

### Installation d'un pilote d'impression WSD

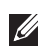

REMARQUE: Pour installer une imprimante WSD, le pilote d'impression doit être installé.

- 1 Sélectionnez Démarrer  $\rightarrow$  Panneau de configuration  $\rightarrow$  Périphériques et  $imprimantes \rightarrow$  Ajouter une imprimante.
- 2 Cliquez sur Ajouter une imprimante réseau, sans fil ou Bluetooth dans l'assistant.
- 3 Dans la liste des imprimantes, sélectionnez celle que vous souhaitez utiliser, puis cliquez sur Suivant.

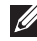

REMARQUE: L'adresse IP de l'imprimante WSD est http://adresse IP/ws/ (exemple : http:// 111.111.111.111/ws/).

**EXEMARQUE:** Si aucune imprimante WSD ne figure dans la liste, cliquez sur L'imprimante que je veux n'est pas répertoriée  $\rightarrow$  Ajouter une imprimante à l'aide d'une adresse TCP/IP ou d'un nom d'hôte et sélectionnez Périphérique de services Web sous Type de périphérique. Ensuite, saisissez l'adresse IP de l'imprimante.

4 Suivez les instructions affichées dans la fenêtre d'installation.

### Numérisation à l'aide de la fonction WSD

- 1 Vérifiez que votre appareil est connecté à un réseau.
- 2 Insérez le ou les documents à numériser, face imprimée vers le haut, dans le chargeur DADF en commençant par le bord supérieur.

 $O<sub>U</sub>$ 

Placez un seul document face imprimée vers le bas sur la vitre d'exposition.

Pour plus d'informations sur la préparation des documents, voir ["Chargement d'un](#page-198-0)  [document original".](#page-198-0)

3 Appuyez sur **Num vrs WSD** sur l'écran d'accueil.

 $O<sub>U</sub>$ 

Appuyez sur Toutes les applications ( $\frac{1}{n+1}$ )  $\rightarrow$  Numériser vers WSD depuis l'écran d'accueil.

- 4 Sélectionnez le nom de votre ordinateur dans la Liste des destinations.
- 5 Appuyez sur **Démarrer**(D) depuis l'écran.

L'appareil lance la numérisation puis enregistre l'image numérisée sur le serveur WSD.

## E-mail et Fax

Numérise les originaux et envoie les données numérisées vers l'e-mail et le fax.

1 Insérez le ou les documents à numériser, face imprimée vers le haut, dans le chargeur DADF en commençant par le bord supérieur.

 $O<sub>U</sub>$ 

Placez un seul document face imprimée vers le bas sur la vitre d'exposition.

Pour plus d'informations sur la préparation des documents, voir ["Chargement d'un](#page-198-0)  [document original".](#page-198-0)

2 Appuyez sur Email et Fax depuis l'écran d'accueil.

#### $O<sub>U</sub>$

Appuyez sur Toutes les applications ( $\frac{1}{n+1}$ )  $\rightarrow$  Email et Fax depuis l'écran d'accueil.

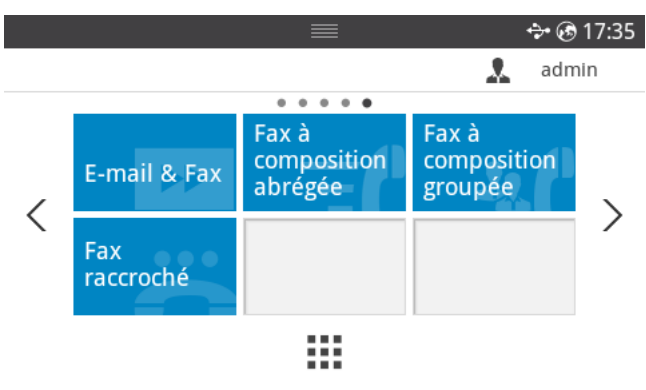

3 Entrez l'adresse et le numéro de téléphone du destinataire de l'e-mail à l'aide de Entrée directe ou Adresse ( $\frac{2}{3}$ ) depuis l'écran.

- 4 Si nécessaire, personnalisez les paramètres de numérisation, y compris la résolution, la couleur, le format, le cryptage pdf, le recto-verso, la taille et le type d'original, etc. à l'aide du Paramétrage(  $\bullet$ ) depuis l'écran.
- 5 Appuyez sur Démarrer( $\triangleright$ ) depuis l'écran. L'imprimante commence la numérisation, puis envoie l'e-mail et le fax.

## Numérisation à partir d'un programme de retouche d'images

Vous pouvez numériser et importer des documents dans le logiciel de retouche d'images comme Adobe Photoshop, si le logiciel est compatible TWAIN. Procédez comme suit pour numériser avec un logiciel compatible TWAIN :

- 1 Assurez-vous que l'appareil est connecté à votre ordinateur et qu'il est sous tension.
- 2 Insérez le ou les documents à numériser, face imprimée vers le haut, dans le chargeur DADF en commençant par le bord supérieur.

 $O<sub>U</sub>$ 

Placez un seul document face imprimée vers le bas sur la vitre d'exposition.

Pour plus d'informations sur la préparation des documents, voir "Chargement d'un [document original".](#page-198-0)

- **3** Ouvrez une application, par exemple Adobe Photoshop.
- 4 Cliquez sur Fichier  $\rightarrow$  Importer, puis sélectionnez le scanner.
- 5 Définissez les paramètres de numérisation.
- 6 Numérisez et sauvegardez votre image numérisée.

L'appareil prend en charge le pilote WIA (Windows Image Acquisition) de numérisation d'images. WIA est l'un des composants standard fournis par Microsoft Windows 7 et fonctionne avec les appareils photo numériques et les scanners. Contrairement au pilote TWAIN, le pilote WIA permet de numériser des images et de les ajuster facilement sans avoir recours à d'autres logiciels :

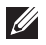

**EXEMARQUE:** Le pilote WIA fonctionne uniquement sous Windows, sur le port USB.

- 1 Assurez-vous que l'appareil est connecté à votre ordinateur et qu'il est sous tension.
- 2 Insérez le ou les documents à numériser, face imprimée vers le haut, dans le chargeur DADF en commençant par le bord supérieur.

 $O<sub>U</sub>$ 

Placez un seul document face imprimée vers le bas sur la vitre d'exposition.

Pour plus d'informations sur la préparation des documents, voir "Chargement d'un [document original".](#page-198-0)

- 3 Cliquez sur Démarrer  $\rightarrow$  Panneau de configuration  $\rightarrow$  Périphériques et imprimantes.
- 4 Cliquez avec le bouton droit de la souris sur l'icône dans Imprimantes et télécopieurs  $\rightarrow$  Démarrer l'analyse.
- 5 L'application Nouvelle numérisation apparaît.
- 6 Choisissez des options de numérisation et cliquez sur **Apercu** pour obtenir un apercu de votre image en fonction des options choisies.
- 7 Numérisez et sauvegardez votre image numérisée.

# Mise en réseau

[Configuration réseau \(administrateur uniquement\)](#page-226-0)

[Programmes réseau utiles](#page-227-0)

[Paramétrage d'une adresse IP](#page-228-0)

[Installation du pilote sur le réseau](#page-229-0)

[Configuration IPv6](#page-232-0)

[Configuration réseau sans fil \(Dell B2375dfw](#page-234-0)  [uniquement\)](#page-234-0)

[Utilisation de la touche WPS \(Dell B2375dfw Mono MFP](#page-236-0)  [uniquement\)](#page-236-0)

[Configuration avec Windows \(Dell B2375dfw Mono](#page-240-0)  [MFP uniquement\)](#page-240-0)

[Activation/désactivation du réseau Wi-Fi \(Dell](#page-254-0)  [B2375dfw Mono MFP uniquement\)](#page-254-0)

[Configuration de l'impression via Wi-Fi Direct pour](#page-255-0)  [mobiles](#page-255-0)

[Dépannage du réseau sans fil](#page-257-0)

[AirPrint](#page-260-0)

[Google Cloud Print™](#page-262-0)

## <span id="page-226-0"></span> Configuration réseau (administrateur uniquement)

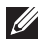

REMARQUE: Vous pouvez également utiliser cette fonction depuis l'Outil Web de configuration d'imprimante Dell. Ouvrez le navigateur Web de votre ordinateur connecté au réseau et saisissez l'adresse IP de votre appareil. Lorsque l'Outil Web de configuration d'imprimante Dell s'ouvre, cliquez sur Paramètres  $\rightarrow$  Config réseau.

• Appuyez sur Mes paramètres  $\rightarrow$  Config machine  $\rightarrow$  Config réseau depuis l'écran d'accueil.

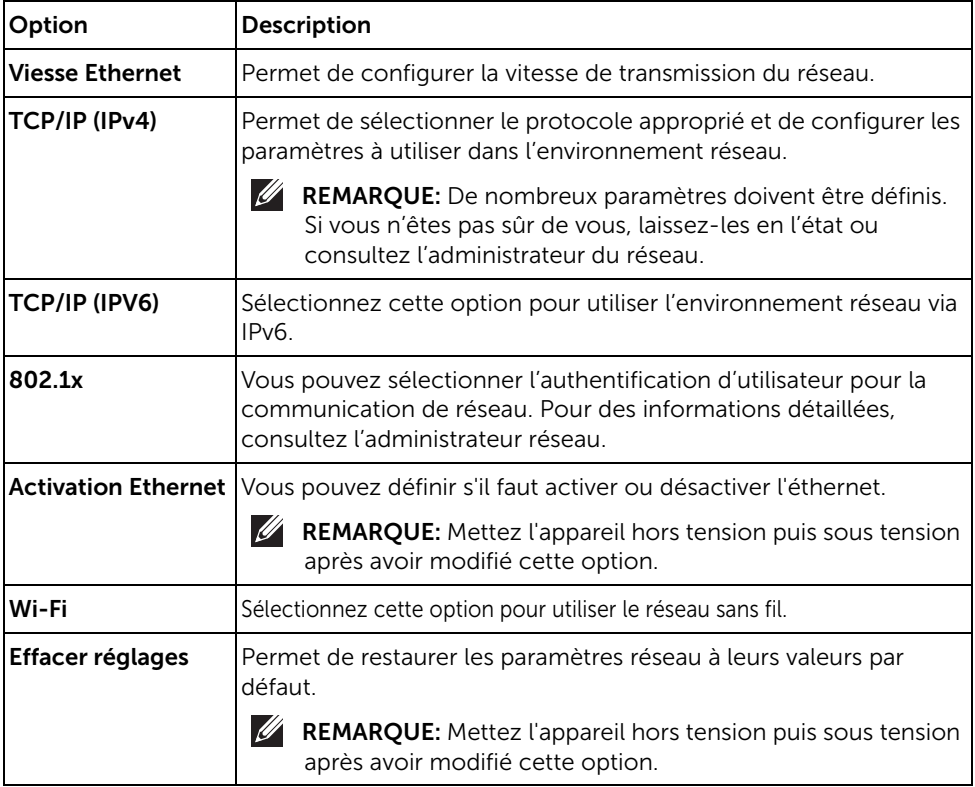

<span id="page-227-0"></span>Il existe plusieurs programme disponibles pour configurer facilement les paramètres réseau dans un environnement réseau. Pour l'administrateur réseau particulièrement, il est possible de gérer plusieurs appareils sur le réseau.

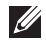

REMARQUE: Avant d'utiliser les programmes ci-dessous, définissez d'abord l'adresse IP.

### Outil Web de configuration d'imprimante Dell

Le serveur Web intégré à votre périphérique réseau, vous permettant d'effectuer les tâches suivantes.

- Vérifier les informations et l'état des consommables.
- Personnaliser les paramètres de l'appareil.
- Définir l'option de notification par e-mail. Lorsque vous configurez cette option, l'état de l'appareil (cartouche de toner vide ou erreur de l'appareil) sera envoyé automatiquement à l'e-mail d'une personne définie.
- Configurer les paramètres réseau nécessaires à la connexion de l'appareil à divers environnements réseau.

### Configuration d'un réseau câblé SetIP

Cet utilitaire vous permet de sélectionner une interface réseau et de configurer manuellement les adresses IP à utiliser avec le protocole TCP/IP.

**REMARQUE:** TCP/IPv6 n'est pas pris en charge par ce programme.

### <span id="page-227-1"></span>Impression d'un rapport de configuration réseau

Vous pouvez imprimer un Rapport de configuration réseau avec les paramètres réseau actuels de l'appareil à partir du panneau de commande. Cela vous aidera à configurer un réseau.

• Si la machine possède un écran d'affichage : Appuyez sur Mes paramètres  $\rightarrow$  Config  $machine \rightarrow Rapports \rightarrow Confiq$  réseau depuis l'écran d'accueil.

Ce Journal de configuration réseau permet de déterminer l'adresse MAC et l'adresse IP de votre appareil.

Par exemple :

- Adresse MAC : 00:15:99:41:A2:78
- Adresse IP : 169.254.192.192

### Impression en réseau

Quelle que soit la connexion de l'imprimante (locale ou en réseau), vous devez installer le logiciel Dell B2375dfw Mono MFP ou Dell B2375dnf Mono MFP sur chaque ordinateur qui imprime des documents avec cette imprimante.

## <span id="page-228-0"></span>Paramétrage d'une adresse IP

Commencez par créer une adresse IP pour l'impression et la gestion réseau. Dans la plupart des cas, une nouvelle adresse IP est attribuée automatiquement par un serveur DHCP (serveur de protocole DHCP) situé sur le réseau.

### Configuration IPv4 à l'aide du SetIP

Avant d'utiliser le programme SetIP, désactivez le pare-feu de l'ordinateur dans Panneau de configuration  $\rightarrow$  Centre de sécurité  $\rightarrow$  Pare-feu Windows.

- 1 Téléchargez le logiciel sur le site Internet de Dell, puis décompressez-le et installez-le : (http://www.dell.com  $\rightarrow$  rechercher votre produit  $\rightarrow$  Assistance ou Téléchargements).
- 2 Suivez les instructions affichées dans la fenêtre d'installation.
- **3** Connectez l'appareil au réseau avec un câble réseau.
- 4 Mettez l'appareil sous tension.
- 5 Dans le menu Démarrer de Windows, sélectionnez Tous les programmes  $\rightarrow$ Imprimantes Dell  $\rightarrow$  Dell B2375dfw Mono MFP ou Dell B2375dnf Mono MFP  $\rightarrow$ **SetIP**
- 6 Cliquez sur l'icône  $\sum$  dans la fenêtre SetIP pour ouvrir la fenêtre de configuration TCP/IP.
- 7 Saisissez les nouvelles informations de l'appareil dans la fenêtre de configuration. Dans un intranet d'entreprise, ces informations peuvent devoir être affectées par un gestionnaire du réseau avant de poursuivre.

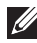

**EXEMARQUE:** Trouvez l'adresse MAC de l'appareil dans le rapport de configuration réseau. Voir ["Impression d'un rapport de configuration réseau".](#page-227-1) et entrez-le sans les virgules. Par exemple, 00:15:99:29:51:A8 devient 0015992951A8.

8 Cliquez sur Appliquer, puis cliquez sur OK. L'appareil imprimera automatiquement le Rapport de configuration réseau. Vérifiez que tous les paramètres sont corrects.

#### <span id="page-229-0"></span>Configuration des paramètres réseau à partir du panneau de commande

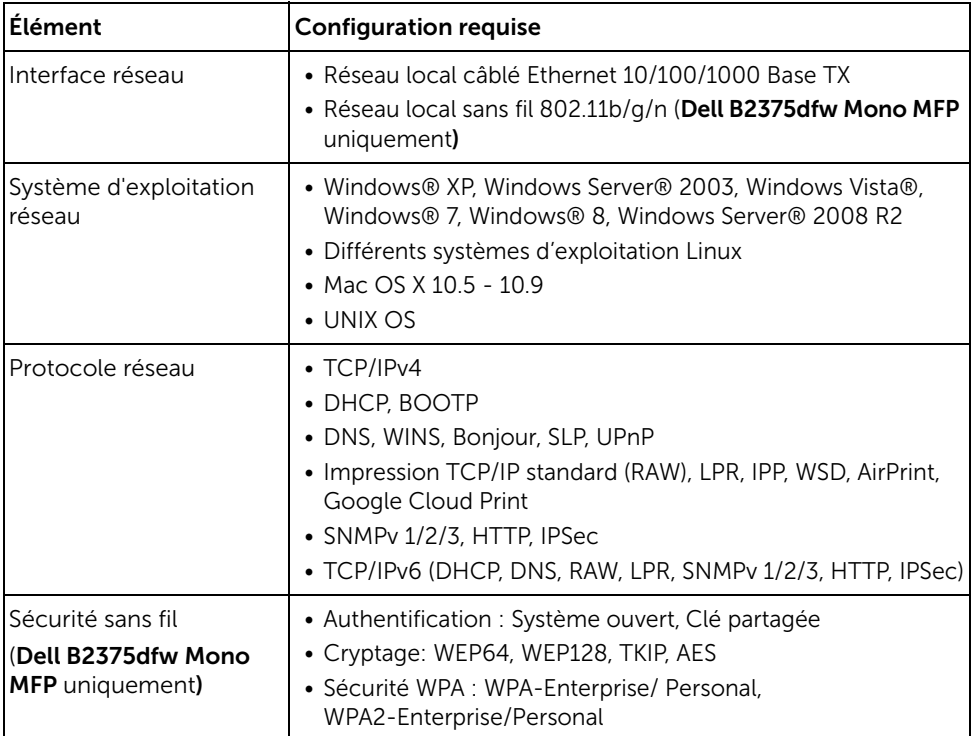

- 1 Assurez-vous que l'appareil est connecté à votre ordinateur et qu'il est sous tension.
- 2 Insérez le CD de logiciels fourni dans votre lecteur CD-ROM.

Le CD du logiciel doit s'exécuter automatiquement et une fenêtre d'installation s'affiche à l'écran.

Si la fenêtre d'installation n'apparaît pas, cliquez sur **Démarrer**  $\rightarrow$  **Tous les**  $programmes \rightarrow Accessoires \rightarrow Exécuter.$ 

X:\Setup.exe en remplaçant le « X » par la lettre représentant votre lecteur CDROM, puis cliquez sur OK.

Pour Windows 8, si la fenêtre d'installation n'apparait pas, à partir de Charms, sélectionnez Rechercher  $\rightarrow$  Apps et recherchez Exécuter. Tapez X:\Setup.exe, en remplaçant le "X" par la lettre qui représente votre lecteur de CD-ROM et cliquez sur OK. Si une fenêtre d'invite « Tapez pour choisir ce qui arrive avec ce disque » s'affiche, cliquez dans la fenêtre et choisissez Exécuter Setup.exe.

#### 3 Sélectionnez Configuration... dans la zone Nouvelle imprimante.

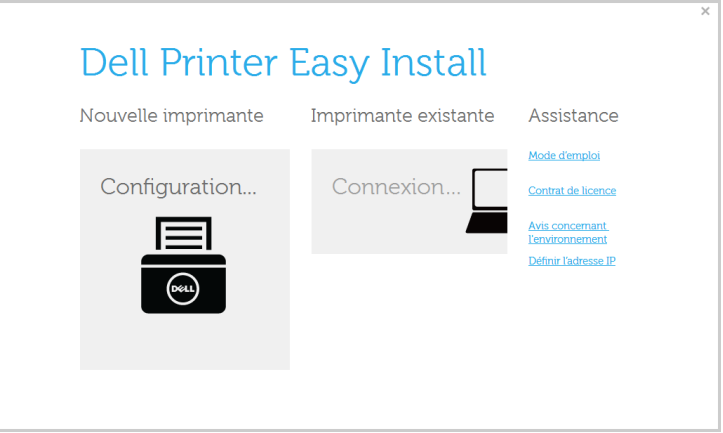

#### 4 Sélectionnez Ethernet.

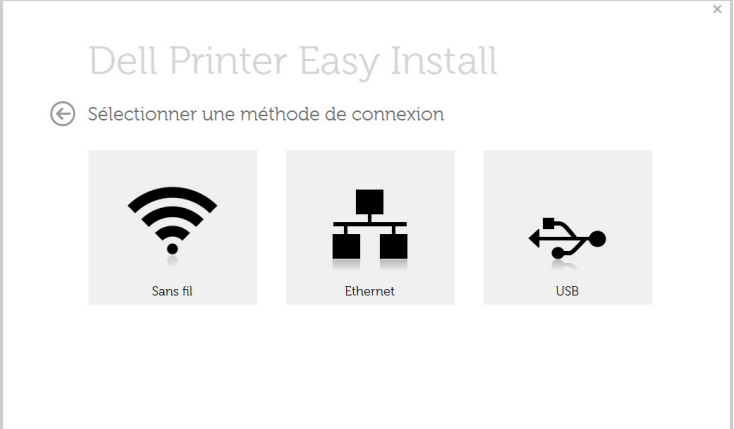

5 Assurez-vous que l'appareil est connecté au réseau et qu'il est sous tension. L'adresse IP de votre appareil doit également avoir été définie.

Cliquez sur Suivant.

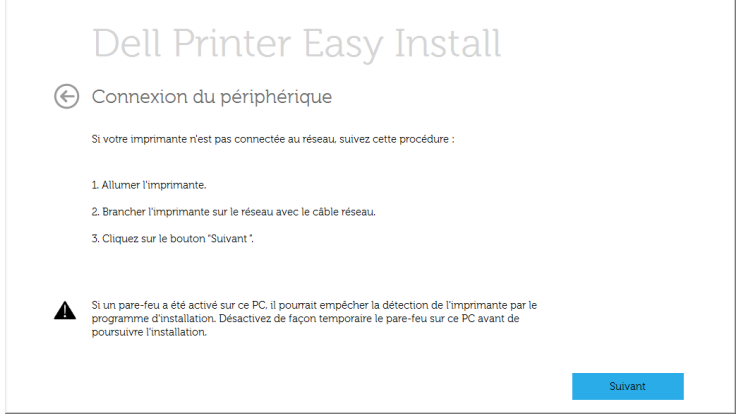

- 6 Les appareils recherchés s'afficheront à l'écran. Sélectionnez celui que vous souhaitez utiliser, puis cliquez sur Suivant.
	- **REMARQUE:** Si vous ne trouvez pas votre appareil sur le réseau, désactivez le pare-feu, puis cliquez sur Mise à jour. Pour le système d'exploitation Windows, cliquez sur Démarrer  $\rightarrow$  Panneau de configuration, accédez au pare-feu de Windows et désactivez cette option. Pour les autres systèmes d'exploitation, reportez-vous au guide en ligne correspondant.
- 7 Suivez les instructions affichées dans la fenêtre d'installation.

### À partir de l'écran Démarrer de Windows 8

- L'application Dell Printer Experience peut être utilisée uniquement dans l'écran Démarrer lorsque le pilote V4 est installé. Le pilote V4 est automatiquement téléchargé depuis la mise à jour Windows si votre ordinateur est connecté à Internet. S'il ne l'est pas, vous pouvez télécharger manuellement le pilote V4 sur le site Internet de Dell www.dell.com  $\rightarrow$  rechercher votre produit  $\rightarrow$  Assistance ou téléchargements.
- Vous pouvez télécharger l'application Dell Printer Experience depuis le Windows Store. Il vous faut avoir un compte Microsoft pour utiliser la Windows Store.
	- a Dans Charms, sélectionnez Rechercher.
	- **b** Cliquez sur **Store(Store)**.
	- c Recherchez et cliquez sur Dell Printer Experience.
	- d Cliquez sur Installer.
- Si vous installez le pilote à l'aide du CD du logiciel fourni, le pilote V4 n'est pas installé. Si vous voulez utiliser le pilote V4 dans l'écran du Bureau, vous pouvez le télécharger sur le site Internet de Dell, www.dell.com  $\rightarrow$  rechercher votre produit  $\rightarrow$  Assistance ou téléchargements.
- Si vous voulez installer des outils de gestion d'imprimante de Dell, vous devez les installer à l'aide du CD de logiciel fourni.
- 1 Assurez-vous que l'appareil est connecté au réseau et qu'il est sous tension. L'adresse IP de votre appareil doit également avoir été définie. Voir ["Paramétrage d'une adresse](#page-228-0)  [IP"](#page-228-0).
- 2 Dans Charms, sélectionnez Paramètres  $\rightarrow$  Changer les paramètres du PC  $\rightarrow$ Appareils.
- **3** Cliquez sur Ajouter un appareil.

Les machines découvertes s'affichent à l'écran.

4 Cliquez sur le nom du modèle ou le nom de l'hôte que vous voulez utiliser.

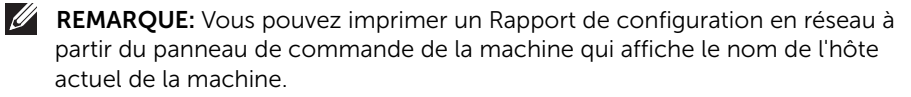

5 Le pilote est automatiquement installé à partir de Windows Update. Si vous sélectionnez *EtheTalk*.

## <span id="page-232-0"></span>Configuration IPv6

ATTENTION: IPv6 n'est correctement pris en charge que sous Windows Vista ou version ultérieure.

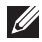

**EXEMARQUE:** Si le réseau IPv6 ne semble pas fonctionner correctement, réinitialisez tous les paramètres réseau par défaut et réessayez à l'aide de l'option EFFACER REGL.

Dans l'environnement réseau IPv6, procédez comme suit afin d'utiliser l'adresse IPv6:

### À partir du panneau de commande

- 1 Connectez l'appareil au réseau avec un câble réseau.
- 2 Mettez l'appareil sous tension.
- 3 Imprimez un Rapport de configuration réseau qui vérifiera les adresses IPv6. Voir ["Impression d'un rapport de configuration réseau"](#page-227-1).
- 4 Sélectionnez Démarrer  $\rightarrow$  Panneau de configuration  $\rightarrow$  Imprimantes et télécopieurs.
- 5 Cliquez sur Ajouter une imprimante dans le volet de gauche de la fenêtre Imprimantes et télécopieurs.
- 6 Cliquez sur Ajouter une imprimante locale dans la fenêtre Ajouter une imprimante.
- 7 La fenêtre Assistant Ajout d'imprimante s'ouvre. Suivez les instructions affichées dans la fenêtre.

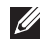

REMARQUE: Si l'appareil ne fonctionne pas dans l'environnement réseau, activez IPv6. Reportez-vous à section suivante.

### Activation d'IPV6

- 1 Connectez l'appareil au réseau avec un câble réseau.
- 2 Appuyez sur Mes paramètres  $\rightarrow$  Config machine  $\rightarrow$  Config réseau  $\rightarrow$  TCP/IP (IPv6).
- 3 Appuyez sur les flèches gauche/droite pour sélectionner **Activer**, puis appuyez sur  $\leftarrow$ .
- 4 Mettez l'appareil hors tension puis sous tension.
- 5 Réinstallez le pilote d'impression.

### Paramétrage des adresses IPv6

L'appareil prend en charge les adresses IPv6 suivantes pour l'impression et la gestion réseau.

- Link-local Address : adresse IPv6 locale configurée automatiquement (l'adresse commence par FE80).
- Stateless Address : adresse IPv6 configurée automatiquement par un routeur réseau.
- Stateful Address : adresse IPv6 configurée par un serveur DHCPv6.
- Manual Address : adresse IPv6 configurée manuellement par un utilisateur.

### Configuration d'adresse DHCPv6 (Stateful)

Si vous possédez sur votre réseau un serveur DHCPv6, vous pouvez définir une des options suivantes pour la configuration dynamique de l'hôte par défaut.

- 1 Appuyez sur Mes paramètres  $\rightarrow$  Config machine  $\rightarrow$  Config réseau  $\rightarrow$  TCP/IP (IPv6).
- 2 Appuyez sur DHCPv6 Config.
- **3** Appuyez sur les flèches gauche/droite pour sélectionner votre choix.
	- **Tis utiliser** : utilisation exclusive de DHCPv6 quelle que soit la demande du routeur.
	- Ne jamais ut. : utilisation proscrite de DHCPv6 quelle que soit la demande du routeur.
	- Routeur: utilisation de DHCPv6 uniquement sur demande d'un routeur.

## <span id="page-234-0"></span>Configuration réseau sans fil (Dell B2375dfw uniquement)

**EXEMARQUE:** Assurez-vous que votre appareil prend en charge le réseau sans fil. Le réseau sans fil peut ne pas être disponible selon le modèle. (Dell B2375dfw Mono MFP uniquement)

### Instructions de démarrage

#### Présentation de votre type de réseau

En règle générale, vous ne pouvez avoir qu'une connexion à la fois entre votre ordinateur et l'appareil.

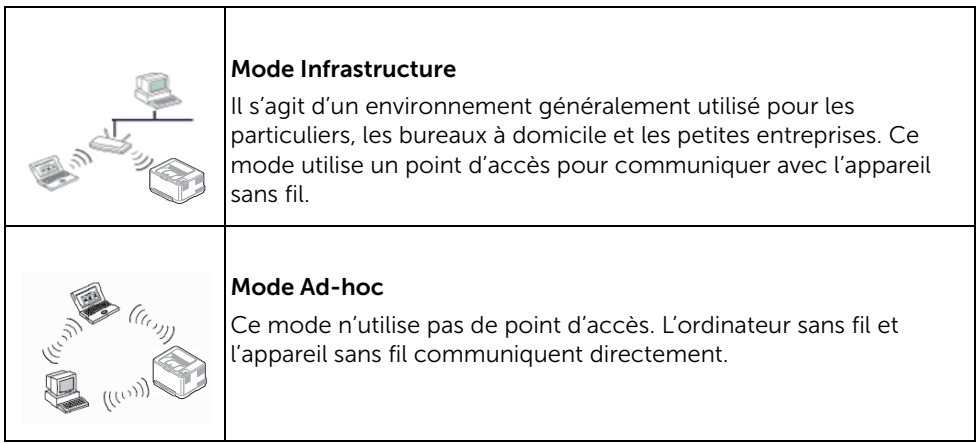

### Nom du réseau sans fil et clé réseau

Les réseaux sans fil exigent une sécurité plus élevée et c'est pourquoi, lors de la création d'un point d'accès, on crée un nom de réseau (SSID), le type de sécurité utilisé, et une clé réseau pour le réseau. Demandez ces informations à votre administrateur réseau avant de commencer l'installation de l'appareil.

### Présentation des méthodes de configuration du réseau sans fil

Vous pouvez configurer les paramètres du réseau sans fil à partir de l'appareil ou de l'ordinateur. Choisissez la méthode de configuration dans le tableau ci-dessous.

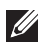

**EXEMARQUE:** Certains types d'installation du réseau sans fil peuvent être indisponibles en fonction du modèle ou du pays.

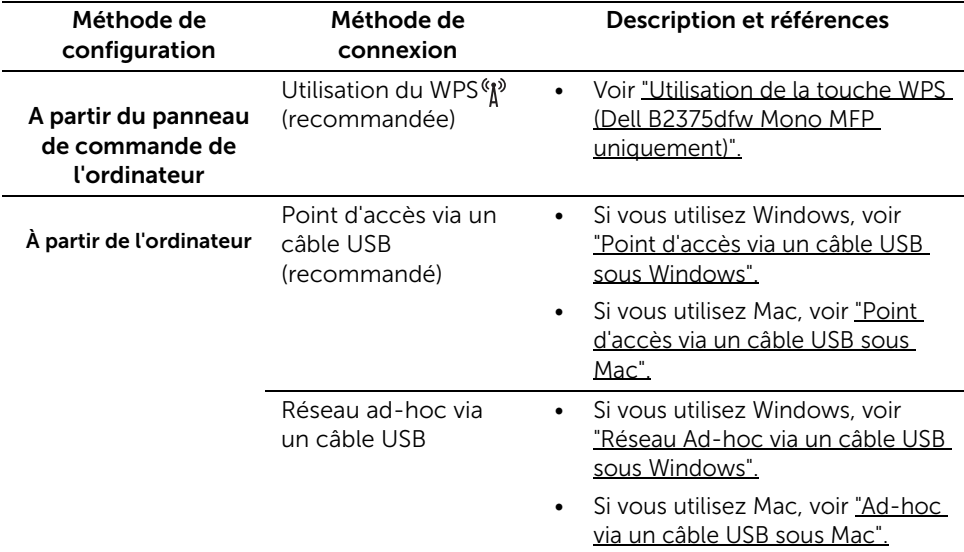

REMARQUE: Si des problèmes surviennent lors de la configuration du réseau sans fil ou de l'installation du pilote, consultez le chapitre sur le dépannage. Reportez-vous à la section . ["Dépannage du réseau sans fil"](#page-257-0)

### <span id="page-236-0"></span>Utilisation de la touche WPS (Dell B2375dfw Mono MFP uniquement)

Si votre appareil et un point d'accès (ou un routeur sans fil) prennent en charge le mode WPS (Wi-Fi Protected Setup™), vous pouvez facilement configurer les paramètres du réseau sans fil sans ordinateur, en appuyant sur la touche  $N$ <sup>(WPS)</sup> sur le panneau de commande.

- 
- $\mathscr{U}$  Si vous souhaitez utiliser le réseau sans fil en mode Infrastructure, assurez-vous que le câble réseau est déconnecté de l'appareil. L'utilisation de la touche WPS ou la saisie du code PIN depuis l'ordinateur pour la connexion au point d'accès (ou au routeur sans fil) varie selon le point d'accès (ou le routeur sans fil) que vous utilisez. Reportez-vous au mode d'emploi du point d'accès (ou du routeur sans fil) que vous utilisez.
	- Lorsque vous utilisez la touche WPS pour configurer le réseau sans fil, les paramètres de sécurité peuvent changer. Pour éviter ceci, verrouillez l'option WPS pour les paramètres de sécurité du réseau sans fil actuels. Le nom de l'option peut différer selon le point d'accès (ou du routeur sans fil) que vous utilisez.
	- La touche WPS possède deux fonctions.
	- Appuyez sur la touche  $(y)$  (WPS) du panneau de configuration et maintenez-la enfoncée pendant plus de 2 secondes, puis attendez deux minutes avant d'appuyer sur la touche WPS (PBC) du point d'accès point (ou du routeur sans fil).
	- Appuyez sur la touche (N) (WPS) du panneau de configuration pendant plus de deux secondes, les mains ci-dessous s'affichent.
		- Wi-Fi : Vous pouvez activer/désactiver le réseau Wi-Fi.
		- Wi-Fi Direct : Vous pouvez activer/désactiver le réseau Wi-Fi.
		- WPS (Connexion via PBC) : Connectez votre appareil à un réseau sans fil par la méthode PBC.
		- WPS (Connexion via PIN) : Connectez votre appareil à un réseau sans fil par la méthode PIN.

### Éléments à préparer

- Vérifiez si le point d'accès (ou le routeur sans fil) prend en charge le WPS (Wi-Fi Protected Setup™).
- Ordinateur en réseau (mode PIN uniquement)

### Sélection du type

Il existe deux méthodes permettant de connecter votre appareil à un réseau sans fil à l'aide de la touche (MPS) du panneau de commande.

La méthode PBC (Push Button Configuration) vous permet de connecter votre appareil à un réseau sans fil en appuyant à la fois sur la touche (WPS) du panneau de commande de votre appareil et sur la touche (WPS) <sup>«</sup> $\chi$ <sup>»</sup> d'un point d'accès (ou routeur sans fil) compatible WPS (Wi-Fi Protected Setup™), respectivement.

La méthode numéro d'identification personnel (PIN) vous aide à connecter votre appareil à un réseau sans fil en entrant les informations PIN fournies sur un point d'accès (ou routeur sans fil) compatible WPS (Wi-Fi Protected Setup™).

### Connexion en mode PBC

1 Appuyez sur la touche  $\binom{m}{k}$  (WPS) du panneau de commande pendant plus de 2 secondes.

L'appareil attend jusqu'à deux minutes que vous appuyiez sur la touche WPS (PBC) du point d'accès (ou du routeur sans fil).

OU

Appuyez sur la touche  $(\mathbf{W}^{\mathsf{p}})$  (WPS) (sur le panneau de configuration)  $\rightarrow$  Connexion via PBC (depuis l'écran d'accueil).

 $O<sub>U</sub>$ 

Appuyez sur Mes paramètres  $\rightarrow$  Config machine  $\rightarrow$  Config réseau  $\rightarrow$  Wi-Fi $\rightarrow$  $WPS \rightarrow$  Connexion via PBC depuis l'écran d'accueil.

- 2 Appuyez sur la touche WPS (PBC) du point d'accès (ou du routeur sans fil).
	- a Le voyant du mode WPS clignote rapidement. L'appareil se connecte au point d'accès (ou au routeur sans fil).
	- **b** Lorsque l'appareil est connecté au réseau sans fil, le voyant du mode WPS reste allumé.

### Connexion en mode PIN

- 1 Si vous voulez connaître le code PIN, imprimez le journal de configuration réseau. Reportez-vous à la section . ["Impression d'un rapport de configuration réseau"](#page-227-1)
- 2 Appuyez sur la touche  $(NP)$  (WPS) (sur le panneau de configuration) moins de 2 secondes  $\rightarrow$  Connexion via PIN (depuis l'écran d'accueil).  $O<sub>U</sub>$

Appuyez sur Mes paramètres  $\rightarrow$  Config machine  $\rightarrow$  Config réseau  $\rightarrow$  Wi-Fi $\rightarrow$  $WPS \rightarrow$  Connexion via PIN depuis l'écran d'accueil.

L'appareil commence à se connecter au point d'accès (ou au routeur sans fil).

3 Vous disposez de deux minutes pour entrer le code PIN à huit chiffres sur l'ordinateur connecté au point d'accès (ou au routeur sans fil).

Le voyant clignote rapidement pendant deux minutes maximum jusqu'à ce que vous saisissiez le numéro à huit caractères du PIN.

Le voyant du mode WPS clignote dans l'ordre affiché ci-dessous:

- a Le voyant du mode WPS clignote rapidement. L'appareil se connecte au point d'accès (ou au routeur sans fil).
- b Lorsque l'appareil est connecté au réseau sans fil, le voyant du mode WPS reste allumé.

#### Reconnexion à un réseau

Lorsque la fonction sans fil est activée, l'appareil essaie automatiquement de se reconnecter au point d'accès (ou au routeur sans fil) avec les paramètres et l'adresse de connexion sans fil utilisés précédemment. En cas d'échec après deux minutes, la connexion sans fil est interrompue et la configuration Wi6Fi est désactivée.

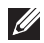

**ZEMARQUE:** Dans les cas suivants, l'appareil se reconnecte automatiquement au réseau sans fil :

- L'appareil est à nouveau éteint puis rallumé.
- Le point d'accès (ou le routeur sans fil) est à nouveau éteint puis rallumé.
- Le voyant du mode WPS clignote rapidement. L'appareil tente de se connecter au point d'accès (ou au routeur sans fil).

#### Déconnexion d'un réseau

Il existe deux méthodes disponibles pour déconnecter le réseau sans fil.

- a Appuyez sur la touche  $\binom{m}{k}$  (WPS) (sur le panneau de configuration) moins de 2 secondes  $\rightarrow$  Wi-Fi Activer (depuis l'écran d'accueil)  $\rightarrow$  Désactivé.
- **b** Appuyez sur Mes paramètres  $\rightarrow$  Config machine  $\rightarrow$  Config réseau  $\rightarrow$  Wi-Fi $\rightarrow$  $W$ i-Fi Activer  $\rightarrow$  Désactivé depuis l'écran d'accueil.

### Utilisation de la touche Menu

Avant de commencer, vous devez connaître le nom (SSID) de votre réseau sans fil et le mot de passe réseau, le cas échéant. Ces informations ont été définies lors de l'installation du point d'accès (ou du routeur sans fil). Si vous ne connaissez pas votre environnement sans fil, consultez la personne qui a installé le réseau.

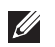

REMARQUE: Après avoir effectué la connexion au réseau sans fil, vous devez installer un pilote de machine pour imprimer à partir d'une application. Voir ["Installation du pilote sur le réseau".](#page-229-0)

- 1 Appuyez sur Mes paramètres  $\rightarrow$  Config machine  $\rightarrow$  Config réseau  $\rightarrow$  Wi-Fi $\rightarrow$  $Wi$ -Fi Activer  $\rightarrow$  Activé et sélectionnez Paramètres Wi-Fi depuis l'écran d'accueil.
- 2 Sélectionnez la méthode de configuration de votre choix.
	- Liste rech. (recommandé) : Dans ce mode, la configuration est automatique. L'appareil affiche une liste des réseaux disponibles parmi lesquels choisir. Après avoir choisi un réseau, l'imprimante demande la clé de sécurité correspondante.
	- **Perso** : Dans ce mode, les utilisateurs peuvent saisir ou modifier manuellement leur propre SSID, ou choisir l'option de sécurité en détails.

#### Utilisation d'autres touches de menu

- Wi-Fi : Vous pouvez activer/désactiver le réseau Wi-Fi.
- Wi-Fi Direct : Vous pouvez activer/désactiver le réseau Wi-Fi.
- WPS : vous pouvez sélectionner la méthode de connexion.
- Signal Wi-Fi : vous pouvez vérifier l'état du Wi-Fi.
- Wi-Fi par défaut : définit par défaut.

### <span id="page-240-0"></span>Dell Printer Easy Wi-Fi Install

Avant d'utiliser Dell Printer Easy Wi-Fi Install, assurez-vous que le système d'exploitation de votre ordinateur est Windows 7 ou une version supérieure.

- Éléments à préparer
	- Point d'accès
	- Ordinateur connecté au réseau
	- CD de logiciels fourni avec votre appareil
- 1 Mettez votre ordinateur, votre point d'accès et votre appareil sous tension.
- 2 Connectez votre ordinateur au réseau sans fil.
- 3 Insérez le CD de logiciel fourni dans le lecteur CD/DVD.

Le CD du logiciel doit s'exécuter automatiquement et une fenêtre d'installation s'affiche à l'écran.

Si la fenêtre d'installation n'apparaît pas, cliquez sur **Démarrer**  $\rightarrow$  **Tous les** programmes  $\rightarrow$  Accessoires  $\rightarrow$  Exécuter.

Entrez X:\Setup.exe, en remplaçant « X » par la lettre représentant le lecteur de CD/DVD, puis cliquez sur OK.

Pour Windows 8.

Si la fenêtre d'installation n'apparait pas, à partir de Charms, sélectionnez Rechercher  $\rightarrow$  Apps et recherchez Exécuter. Tapez X:\Setup.exe, en remplacant le "X" par la lettre qui représente votre lecteur de CD/DVD et cliquez sur OK.

Si une fenêtre d'invite « Tapez pour choisir ce qui arrive avec ce disque.» s'affiche, cliquez dans la fenêtre et choisissez Exécuter Setup.exe.

4 Cliquez sur Nouvelle Imprimante.

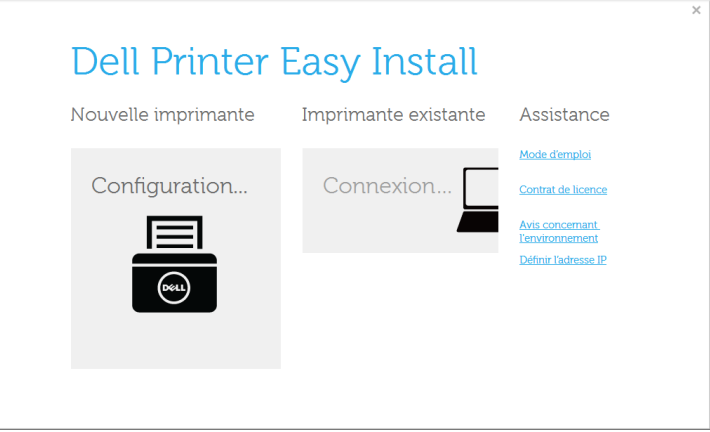

5 Choisissez Sans fil.

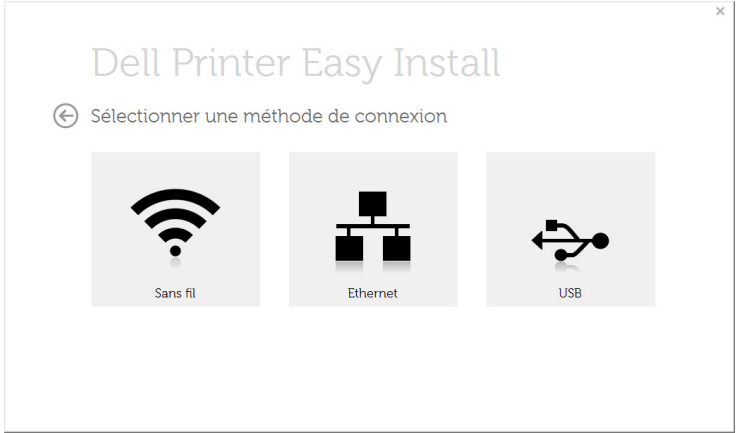

6 Le logiciel recherche les imprimantes.

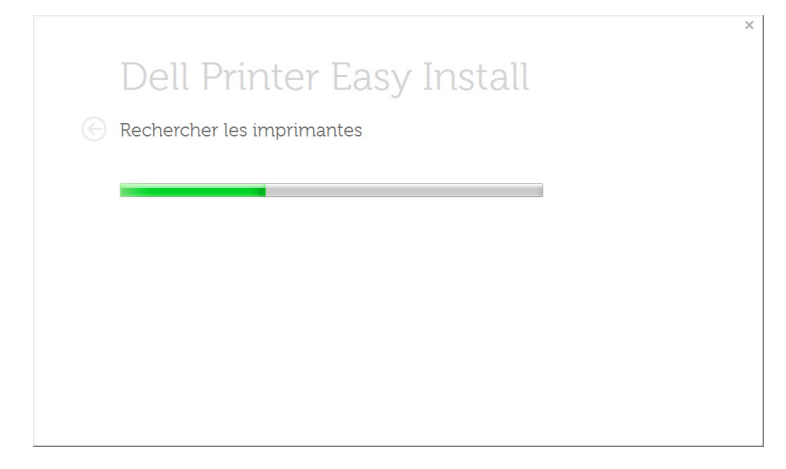

7 Entrez le nom de votre imprimante et cliquez sur Installation.

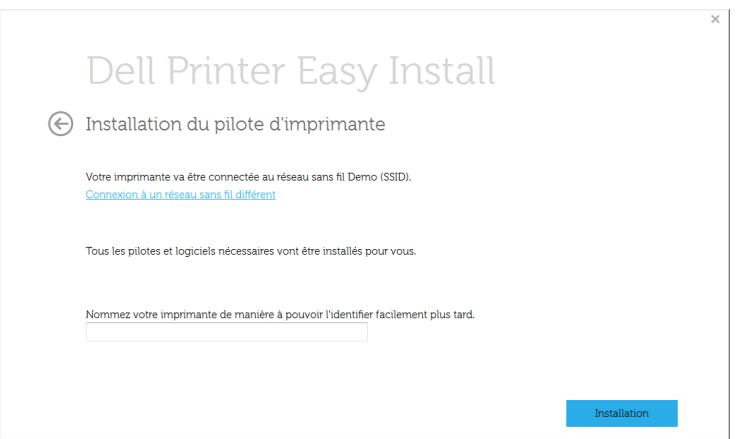

8 Configurez l'installation du logiciel de l'imprimante.

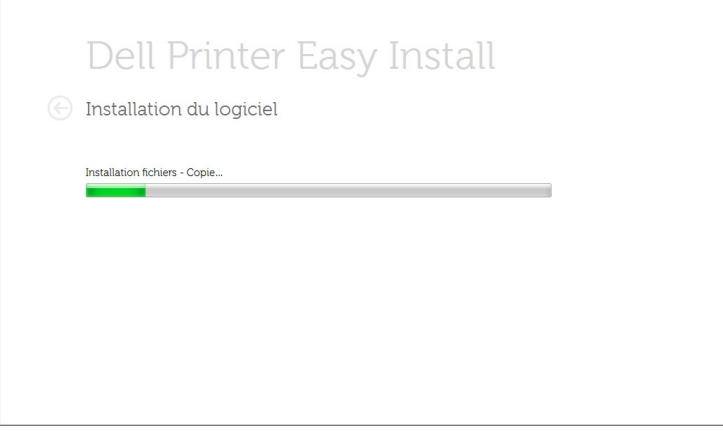

9 Une fois l'installation terminée, une fenêtre vous demandant d'imprimer une page de test apparaît. Si vous souhaitez imprimer une page de test, cliquez sur Impression d'une page de test.

Sinon, contentez-vous de cliquer sur Suivant et passez à l'étape 10.

10 Cliquer sur Quitter.

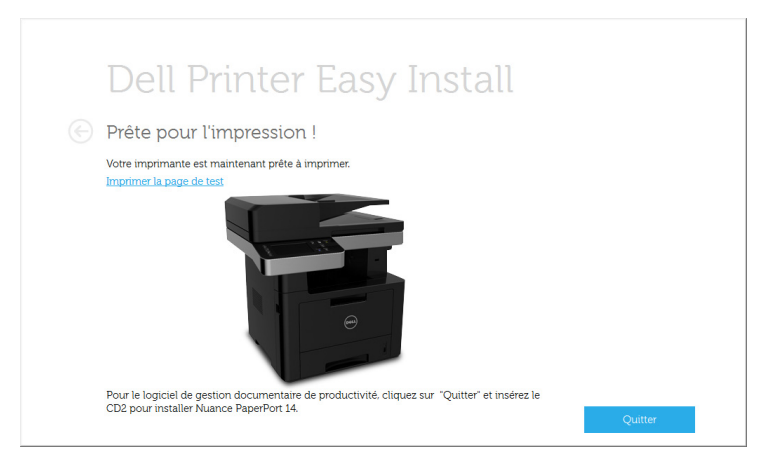

### <span id="page-244-0"></span>Point d'accès via un câble USB sous Windows

- Éléments à préparer
	- Point d'accès
	- Ordinateur connecté au réseau
	- CD de logiciels fourni avec votre appareil
	- L'appareil installé avec une interface réseau sans fil
	- Câble USB
- 1 Vérifiez si le câble USB est raccordé à l'appareil.
- 2 Mettez votre ordinateur, votre point d'accès et votre appareil sous tension.

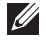

REMARQUE: Si la fenêtre « Assistant Matériel détecté » s'affiche durant la procédure d'installation, cliquez sur **Annuler** pour fermer la fenêtre.

3 Insérez le CD de logiciel fourni dans le lecteur CD/DVD.

Le CD du logiciel doit s'exécuter automatiquement et une fenêtre d'installation s'affiche à l'écran.

Si la fenêtre d'installation n'apparaît pas, cliquez sur **Démarrer**  $\rightarrow$  **Tous les**  $programmes \rightarrow Accessoires \rightarrow Exécuter.$ 

Entrez X:\Setup.exe, en remplaçant « X » par la lettre représentant le lecteur de CD/DVD, puis cliquez sur OK.

Pour Windows 8.

Si la fenêtre d'installation n'apparait pas, à partir de Charms, sélectionnez Rechercher  $\rightarrow$  Apps et recherchez Exécuter. Tapez X:\Setup.exe, en remplacant le "X" par la lettre qui représente votre lecteur de CD/DVD et cliquez sur OK.

Si une fenêtre d'invite « Tapez pour choisir ce qui arrive avec ce disque.» s'affiche, cliquez dans la fenêtre et choisissez Exécuter Setup.exe.

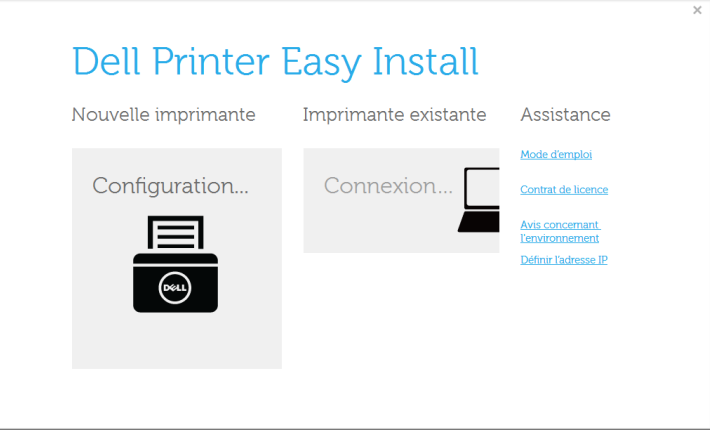

5 Choisissez Sans fil.

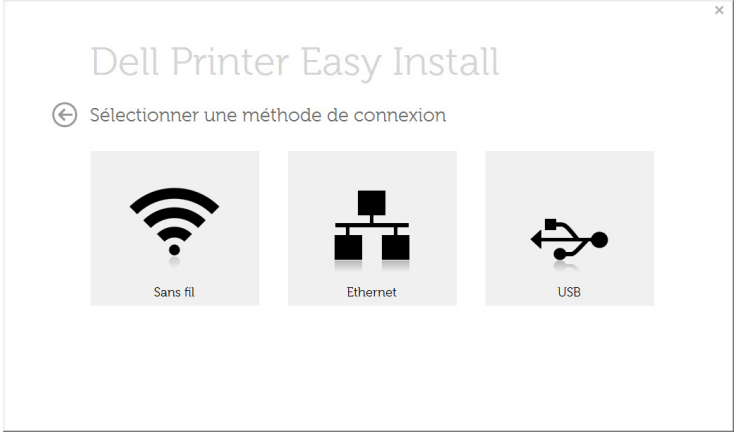

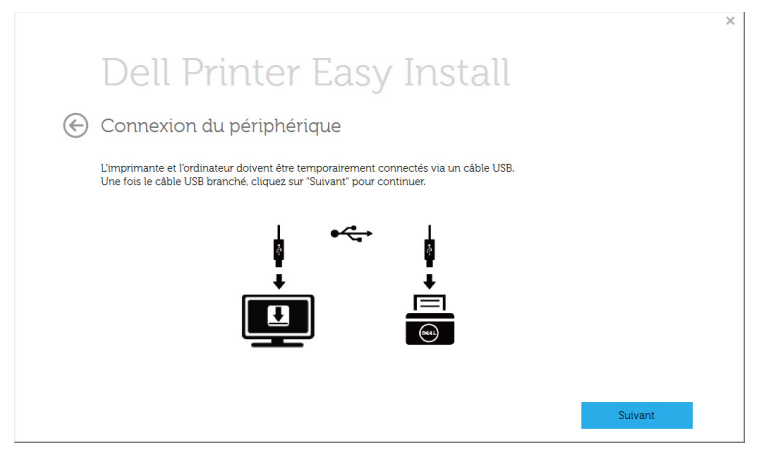

7 Le logiciel recherche le réseau sans fil.

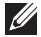

REMARQUE: Si la recherche a échoué, vous pouvez vérifier si le câble USB est correctement raccordé entre l'ordinateur et l'appareil et suivre les instructions affichées dans la fenêtre.

- 8 Lorsque la recherche est terminée, la fenêtre affiche les périphériques connectés au réseau sans fil. Sélectionnez le nom (SSID) du point d'accès que vous utilisez et cliquez sur Suivant.
	- $\mathscr{M}$ REMARQUE: Si vous ne pouvez pas trouver le nom du réseau que vous voulez sélectionner, ou si vous voulez définir manuellement la configuration sans fil, cliquez sur Réglage avancé.
	- Entrez le nom du réseau sans fil : Saisissez le SSID du point d'accès souhaité (le SSID est sensible à la casse).
	- Mode de fonctionnement : sélectionnez Infrastructure
	- Authentification : Sélectionnez un type d'authentification.

Système ouvert : L'authentification n'est pas utilisée et le cryptage peut l'être ou non, en fonction du besoin de sécurité des données.

Clé partagée : L'authentification est utilisée. Un appareil disposant de la bonne clé WEP peut accéder au réseau.

WPA Personal ou WPA2 Personal : Sélectionnez cette option pour authentifier le serveur d'impression à partir d'une clé pré-partagée WPA. Cela active une clé secrète partagée (généralement appelée clé secrète pré-partagée) qui est configurée manuellement sur le point d'accès et sur chacun de ses clients.

- Cryptage : Sélectionnez le cryptage (Aucun, WEP64, WEP128, TKIP, AES, TKIP AES).
- Clé réseau : saisissez la valeur de clé de cryptage réseau.
- Confirmez Clé réseau : confirmez la valeur de la clé de cryptage réseau.

Indice de clé WEP : si vous utilisez le cryptage WEP, sélectionnez l'indice de clé WEP approprié.

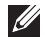

REMARQUE: La fenêtre de la sécurité du réseau sans fil s'affiche lorsque des paramètres de sécurité sont définis pour le point d'accès.

La fenêtre de la sécurité du réseau sans fil s'affiche. La fenêtre peut varier suivant son mode de sécurité: WEP, ou WPA.

– WEP

Sélectionnez Sys. ouvert ou Clé partagée pour l'authentification et saisissez la clé de sécurité WEP. Cliquez sur Suivant.

Le WEP (Wired Equivalent Privacy) est un protocole de sécurité destiné à empêcher tout accès non autorisé à votre réseau sans fil. Ce protocole crypte les données de chaque paquet échangé sur un réseau sans fil à l'aide d'une clé de cryptage WEP 64 ou 128 bits.

– WPA

Saisissez la clé WPA partagée et cliquez sur Suivant.

le WPA identifie et octroie une autorisation aux utilisateurs au moyen d'une clé secrète qui se renouvelle automatiquement à intervalles réguliers. Le WPA utilise également les normes TKIP (Temporal Key Integrity Protocol, Protocole d'intégrité de clé temporelle) et AES (Advanced Encryption Standard, Norme de cryptage avancée) pour crypter les données.

9 La fenêtre affiche les paramètres du réseau sans fil; l'exactitude des paramètres est vérifiée. Cliquez sur Suivant.

#### Dans le cas de la méthode DHCP

Si la méthode d'attribution de l'adresse IP est DHCP, vérifiez si la fenêtre affiche DHCP. Si la fenêtre affiche Statique, cliquez sur Modifier TCP/IP pour modifier la méthode d'affectation en DHCP.

#### • Dans le cas de la méthode statique

Si la méthode utilisée pour l'affectation de l'adresse IP est la méthode Statique, vérifiez que Statique apparaît bien dans la fenêtre. Si la fenêtre affiche DHCP, cliquez sur Modifier TCP/IP pour saisir l'adresse IP et d'autres valeurs de configuration réseau pour l'appareil. Avant de saisir l'adresse IP de l'appareil, vous devez disposer des informations de configuration réseau de l'ordinateur. Si l'ordinateur est défini sur DHCP, vous devez contacter l'administrateur réseau pour obtenir l'adresse IP statique.

Par exemple :

Si les informations réseau de l'ordinateur sont les suivantes:

 $-$  Adresse IP  $\cdot$  169.254.133.42

- Masque de sous-réseau : 255.255.0.0

Les informations réseau de l'appareil doivent alors être les suivantes:

 $-$  Adresse IP  $\cdot$  169.254.133.43

- Masque de sous-réseau : 255.255.0.0 (utilisez le masque de sous-réseau de l'ordinateur.)

- Passerelle : 169.254.133.1
- 10 Lorsque le paramétrage du réseau sans fil est terminé, débranchez le câble USB entre l'ordinateur et la machine. Cliquez sur Suivant.

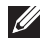

**EXECUTE:** Si la fenêtre Modifier les paramètres réseau du PC s'affiche, suivez les étapes indiquées dans la fenêtre.

Cliquez sur **Suivant** une fois que vous avez terminé de définir les paramètres de réseau sans fil de l'ordinateur.

Si vous définissez le réseau sans fil de l'ordinateur sur DHCP, il faudra plusieurs minutes pour recevoir l'adresse IP.

11 La fenêtre Configuration du réseau sans fil terminée s'ouvre. Pour imprimer à partir d'un périphérique mobile prenant en charge la fonction Wi-Fi Direct, configurez l'option Wi-Fi Direct.

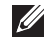

#### REMARQUE: Option Wi-Fi Direct :

- L'option Wi-Fi Direct n'apparaît sur l'écran que si votre imprimante prend en charge cette fonction.
- L'utilisation du Gestionnaire d'imprimante Dell vous permet de construire le Wi-fi **Direct**
- Nom du réseau (SSID) : Par défaut, le nom du réseau est le nom du modèle et sa longueur maximale est de 22 caractères (mention "Direct-xx-" non comprise).
- La Clé réseau est une chaîne numérique et sa longueur est comprise entre 8 et 64 caractères.
- 12 Une fois l'installation terminée, une fenêtre vous demandant d'imprimer une page de test apparaît. Si vous souhaitez imprimer une page de test, cliquez sur Impression d'une page de test.
- 13 Cliquez sur Quitter.

### <span id="page-249-0"></span>Réseau Ad-hoc via un câble USB sous Windows

Si vous ne possédez pas de point d'accès (AP), vous pouvez toujours connecter l'appareil sans fil à votre ordinateur en configurant un réseau sans fil ad-hoc en suivant les étapes simples ci-dessous.

- Éléments à préparer
	- Ordinateur connecté au réseau
	- CD de logiciels fourni avec votre appareil
	- L'appareil installé avec une interface réseau sans fil
	- Câble USB
- 1 Vérifiez si le câble USB est raccordé à l'appareil.
- 2 Mettez votre ordinateur, votre point d'accès et votre appareil sous tension.
- 3 Insérez le CD de logiciel fourni dans le lecteur CD/DVD.

Le CD du logiciel doit s'exécuter automatiquement et une fenêtre d'installation s'affiche à l'écran.

Si la fenêtre d'installation n'apparaît pas, cliquez sur **Démarrer**  $\rightarrow$  **Tous les** programmes  $\rightarrow$  Accessoires  $\rightarrow$  Exécuter.

Entrez X:\**Setup.exe**, en remplaçant « X » par la lettre représentant le lecteur de CD/DVD, puis cliquez sur OK.

4 Sélectionnez Nouvelle Imprimante.

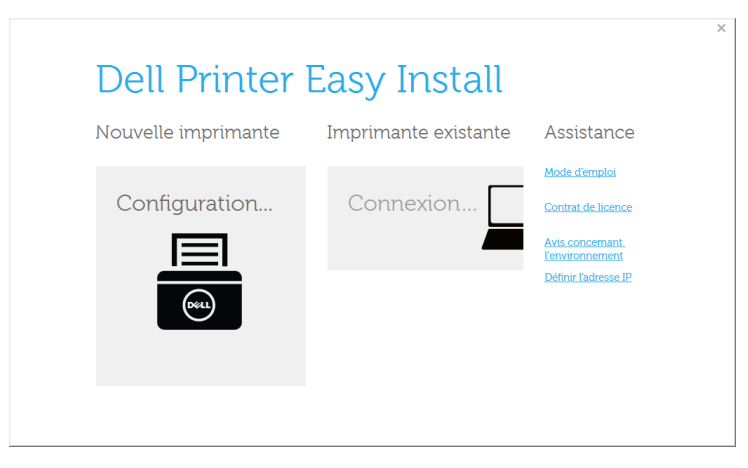

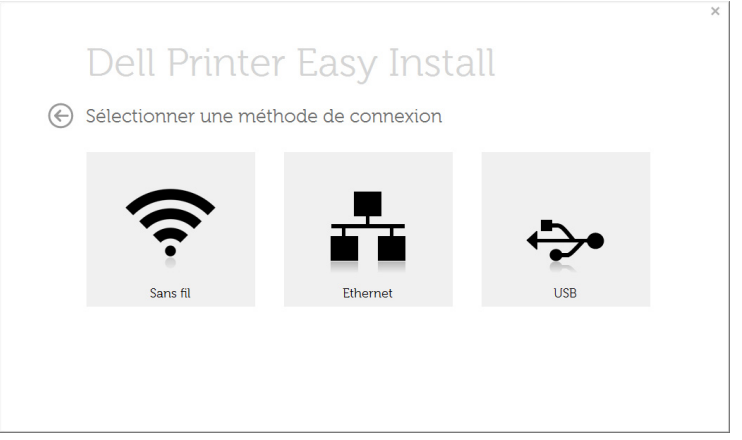

6 Le logiciel recherche le réseau sans fil.

REMARQUE: Si le logiciel ne parvient pas à détecter le réseau, vérifiez si le câble USB est correctement raccordé entre l'ordinateur et l'appareil et suivez les instructions affichées dans la fenêtre.

7 Une fois la recherche des réseaux sans fil terminée, la liste des réseaux sans fil détectés par votre appareil s'affiche.

Cliquez sur le bouton  $\boxed{+}$  (Plus).

Si vous souhaitez utiliser d'autres paramètres ad-hoc, sélectionnez un autre réseau sans fil dans la liste.

8 La fenêtre regroupant les paramètres du réseau sans fil s'affiche. Vérifiez les paramètres et cliquez sur Suivant.

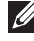

REMARQUE: Si vous souhaitez modifier les paramètres ad-hoc, cliquez sur le bouton Réglage avancé.

- Entrez le nom du réseau sans fil : Saisissez le nom de SSID souhaité (le SSID est sensible à la casse).
- Mode de fonctionnement : Sélectionnez Ad-hoc.
- Canal : Sélectionnez le canal. (Régl. auto ou 2 412 MHz à 2 467 MHz).
- Authentification : Sélectionnez un type d'authentification.

Système ouvert : L'authentification n'est pas utilisée et le cryptage peut l'être ou non, en fonction de l'enjeu de sécurité des données.

Clé part : L'authentification est utilisée. Un appareil disposant de la bonne clé WEP peut accéder au réseau.

- Cryptage : Sélectionnez le cryptage (Aucun, WEP64, WEP128).
- Clé réseau : saisissez la valeur de clé de cryptage réseau.
- Confirmez Clé réseau : confirmez la valeur de la clé de cryptage réseau.

Indice de clé WEP : Si vous utilisez le cryptage WEP, sélectionnez l'Indice de clé WEP approprié.

La fenêtre de la sécurité du réseau sans fil s'affiche lorsque des paramètres de sécurité ont été définis pour le réseau ad-hoc.

La fenêtre de la sécurité du réseau sans fil s'affiche. Sélectionnez Sys. ouvert ou Clé part. pour l'authentification et cliquez sur Suivant.

9 La fenêtre Confirmer les paramètres du réseau sans fil s'ouvre. Vérifiez les paramètres et cliquez sur Suivant.

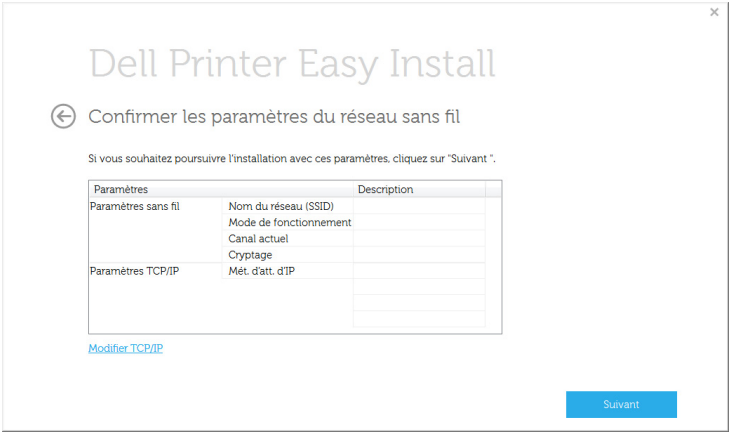

REMARQUE: Si vous souhaitez modifier les paramètres TCP/IP, cliquez sur le bouton Modifier TCP/IP. Avant de saisir l'adresse IP de l'appareil, vous devez disposer des informations de configuration réseau de l'ordinateur. Si la configuration réseau de l'ordinateur est définie sur DHCP, les paramètres du réseau doivent également l'être. De même, si la configuration réseau de l'ordinateur est définie sur Statique, les paramètres du réseau doivent également l'être.

Si votre ordinateur est défini sur DHCP et que vous souhaitez utiliser le paramètre Statique pour le réseau sans fil, vous devez contacter l'administrateur réseau pour obtenir l'adresse IP statique.

- Recevoir automatiquement l'adresse IP (DHCP) : Si la méthode d'allocation d'adresses IP est DHCP, vérifiez que DHCP apparaît bien dans la fenêtre Confirmer les paramètres du réseau sans fil. Si la fenêtre affiche Statique, cliquez sur Modifier TCP/IP pour modifier la méthode d'attribution en Recevoir automatiquement l'adresse IP (DHCP).
- Utiliser l'adresse statique : Si la méthode d'affectation d'adresses IP est Statique, vérifiez que Statique apparaît bien dans la fenêtre Confirmer les paramètres du réseau sans fil. Si la fenêtre affiche DHCP, cliquez sur Modifier TCP/IP pour saisir l'adresse IP et d'autres valeurs de configuration réseau pour l'appareil.

Par exemple :
Si les informations réseau de l'ordinateur sont les suivantes:

- $-$  Adresse IP  $\cdot$  169.254.133.42
- Masque de sous-réseau : 255.255.0.0

Les informations réseau de l'appareil doivent alors être les suivantes:

- Adresse IP : 169.254.133.43

- Masque de sous-réseau : 255.255.0.0 (utilisez le masque de sous réseau de l'ordinateur.)

- Passerelle : 169.254.133.1
- 10 Lorsque le paramétrage du réseau sans fil est terminé, débranchez le câble USB entre l'ordinateur et la machine. Cliquez sur Suivant.
- 11 Cliquez sur Suivant lorsque la fenêtre Installation du pilote d'imprimante s'affiche.
- 12 Sélectionnez les composants à installer. Cliquez sur Suivant.
- 13 Une fois les composants sélectionnés, vous pouvez aussi modifier le nom de l'appareil, définir l'appareil à partager sur le réseau, définir l'appareil en tant qu'appareil par défaut et modifier le nom de port de chaque appareil. Cliquez sur Suivant.
- 14 Une fois l'installation terminée, une fenêtre vous demandant d'imprimer une page de test apparaît. Si vous souhaitez imprimer une page de test, cliquez sur Impression d'une page de test.

Sinon, contentez-vous de cliquer sur Suivant et passez à l'étape 16.

- 15 Si la page s'imprime correctement, cliquez sur Oui. Sinon, cliquez sur **Non** pour relancer l'impression.
- 16 Cliquez sur Terminer.

## Utilisation d'un câble réseau

Votre appareil est compatible réseau. Quelques procédures de configuration sont néanmoins nécessaires pour qu'il puisse fonctionner avec votre réseau.

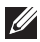

 $\mathbb Z$  **REMAROUE:** Après avoir effectué la connexion au réseau sans fil, vous devez installer un pilote de machine pour imprimer à partir d'une application. Voir ["Configuration réseau sans fil \(Dell B2375dfw uniquement\)".](#page-234-0)

Consultez votre administrateur réseau ou la personne ayant configuré votre réseau sans fil pour plus d'informations concernant votre configuration réseau.

- Éléments à préparer
	- Point d'accès
	- Ordinateur connecté au réseau
	- CD de logiciels fourni avec votre appareil
	- Un appareil installé avec une interface réseau sans fil
	- Câble réseau

#### Impression d'un rapport de configuration réseau

Vous pouvez identifier les paramètres réseau de votre appareil en imprimant un rapport de configuration réseau.

Reportez-vous à la section . ["Impression d'un rapport de configuration réseau"](#page-227-0)

#### Définition d'adresse IP à l'aide du programme SetIP (Windows)

Ce programme permet de configurer manuellement l'adresse réseau IP de votre appareil à l'aide de son adresse MAC pour communiquer avec l'appareil. L'adresse MAC est le numéro de série matériel de l'interface réseau et peut être trouvé sur le Rapport de configuration réseau.

Reportez-vous à la section . ["Paramétrage d'une adresse IP"](#page-228-0)

#### Configuration du réseau sans fil de l'appareil

Avant de commencer, vous devez connaître le nom (SSID) de votre réseau sans fil et le mot de passe réseau, le cas échéant. Ces informations ont été définies lors de l'installation du point d'accès (ou du routeur sans fil). Si vous ne connaissez pas votre environnement sans fil, consultez la personne qui a installé le réseau.

#### Activation/désactivation du réseau Wi-Fi (Dell B2375dfw Mono MFP uniquement)

Il existe deux méthodes disponibles pour déconnecter le réseau sans fil sur votre appareil.

- a Appuyez sur la touche  $\binom{MPS}{N}$  (WPS) (sur le panneau de configuration) moins de 2 secondes  $\rightarrow$  Wi-Fi (depuis l'écran d'accueil)  $\rightarrow$  Désactivé.
- **b** Appuyez sur Mes paramètres  $\rightarrow$  Config machine  $\rightarrow$  Config réseau  $\rightarrow$  Wi-Fi $\rightarrow$  $Wi$ -Fi Activer  $\rightarrow$  Désactivé depuis l'écran d'accueil.

Vous pouvez activer ou désactiver le réseau Wi-Fi dans le Service Web intégré.

- 1 Vérifiez si l'appareil est correctement raccordé au réseau.
- 2 Démarrez un navigateur Web, comme Internet Explorer, Safari, ou Firefox, et entrez la nouvelle adresse IP de votre appareil dans la fenêtre du navigateur.

Par exemple,

http://192,168,1,133/

- **3** Cliquez sur **Connexion** en haut à droite du site Internet Service Web intégré.
- 4 Saisissez l'ID et le Mot de passe, puis cliquez sur Connexion. Si vous vous connectez pour la première fois au Service Web intégré, saisissez l'ID et le mot de passe par défaut ci-dessous. Pour des raisons de sécurité, nous vous recommandons de modifier le mot de passe par défaut.
	- ID : admin
	- Mot de passe : admin
- 5 Lorsque la fenêtre Service Web intégré s'ouvre, cliquez sur Paramètres  $\rightarrow$  Config. réseau.
- 6 Cliquez sur Sans fil  $\rightarrow$  Personnalisé.

Vous pouvez également activer ou désactiver le réseau Wi-Fi.

## Configuration de l'impression via Wi-Fi Direct pour mobiles

Wi-Fi Direct est une méthode de connexion poste à poste facile à configurer entre l'imprimante certifiée Wifi Direct et un périphérique mobile, qui procure une connexion sécurisée et une meilleure bande passante que le mode Ad Hoc.

Grâce à Wi-Fi Direct, vous pouvez connecter votre imprimante à un réseau Wi-Fi Direct tout en vous connectant à un point d'accès. Vous pouvez également utiliser un réseau câblé et un réseau Wi-Fi direct simultanément, de façon que plusieurs utilisateurs puissent accéder aux documents et les imprimer à la fois à partir du réseau Wi-Fi direct et du réseau câblé.

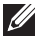

 $\mathscr{U}$  • Vous ne pouvez pas connecter votre périphérique mobile à Internet par le biais du réseau Wi-Fi Direct de l'imprimante.

- La liste des protocoles pris en charge peut différer de celle de votre modèle, les réseau Wi-Fi Direct ne prennent PAS en charge l'IPv6, le filtrage du réseau, l'IPSec, le WINS et les services SLP.
- Le nombre maximal de périphériques pouvant être connectés via Wi-Fi Direct est 3.

## Configuration de Wi-Fi Direct

Vous pouvez activer la fonction Wi-Fi Direct en suivant l'une des méthodes suivantes.

#### À partir de l'ordinateur connecté par câble USB (recommandée)

Lorsque l'installation du pilote est terminée, Dell Printer Manager peut être configuré et vous pouvez apporter des modifications à Wi-Fi Direct.

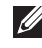

**REMARQUE:** Dell Printer Manager est disponible uniquement pour les utilisateurs de Windows et de Mac.

- Cliquez sur Démarrer  $\rightarrow$  Programmes ou Tous les programmes  $\rightarrow$  Imprimantes Dell  $\rightarrow$  Gestionnaire d'imprimante Dell  $\rightarrow$  Paramétrages du périphérique  $\rightarrow$ Réseau.
- Wi-Fi Direct activé/désactivé : sélectionnez Activé pour activer.
- Nom du périphérique : entrez le nom de l'imprimante afin de rechercher votre imprimante sur un réseau sans fil. Par défaut, le nom du périphérique est le nom du modèle.
- Adresse IP : entrez l'adresse IP de l'imprimante. Cette adresse IP n'est utilisée que sur le réseau local et non pas sur le réseau filaire ou sans fil en infrastructure. Nous vous recommandons d'utiliser l'adresse IP locale par défaut (l'adresse IP locale par défaut de l'imprimante pour le Wi-Fi Direct est 192.168.3.1)
- **Propriétaire du groupe** : activez cette option pour affecter l'imprimante au propriétaire d'un groupe Wi-Fi Direct. Le **Propriétaire du groupe** joue le même rôle qu'un point d'accès sans fil. Nous vous recommandons d'activer cette option.

• Mot de passe réseau: Si votre imprimante est du type Propriétaire du groupe, une Mot de passe réseau est requise pour que les autres périphériques mobiles puissent se connecter à votre imprimante. Vous pouvez configurer un mot de passe réseau vous-même, ou bien vous pouvez retenir le Mot de passe réseau fourni et généré au hasard par défaut.

#### À partir de l'appareil (appareils comportant un écran d'affichage)

- Appuvez sur Mes paramètres  $\rightarrow$  Config machine  $\rightarrow$  Config réseau  $\rightarrow$  Wi-Fi $\rightarrow$ Wi-Fi Direct depuis l'écran d'accueil.
- Activer/Désactiver sélectionnez Activé pour activer.

#### À partir de l'ordinateur connecté au réseau

Si votre imprimante utilise un câble réseau ou un point d'accès sans fil, vous pouvez activer et configurer le Wi-Fi Direct depuis le Service Web intégré.

- Lorsque la fenêtre Service Web intégré s'ouvre, cliquez sur Paramètres  $\rightarrow$  Config  $r$ éseau  $\rightarrow$  Sans fil  $\rightarrow$  Wi-Fi Direct  $\rightarrow$  Personnaliser.
- Activez ou désactivez Wi-Fi Direct et configurez les autres options.

### Configuration du périphérique mobile

- Après avoir configuré le Wi-Fi Direct à partir de l'imprimante, consultez le mode d'emploi du périphérique mobile que vous utilisez pour configurer son Wi-Fi Direct.
- Après avoir configuré le Wi-Fi Direct, vous devez télécharger une application d'impression mobile. (Par exemple: Dell Mobile printer) afin d'imprimer à partir de votre smartphone.

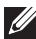

**EXEMARQUE:** Si votre périphérique mobile ne prend pas en charge le WPS, vous devez entrer le « mot de passe réseau » de l'imprimante au lieu d'appuyer sur le bouton WPS.

#### Problèmes pendant la configuration ou l'installation du pilote

#### Échec de connexion - Vérifiez le nom du réseau sans fil

- L'appareil ne parvient pas à trouver le nom du réseau (SSID) que vous avez sélectionné ou saisi. Vérifiez le nom de réseau (SSID) sur votre point d'accès et essayez de vous connecter à nouveau.
- Votre point d'accès n'est pas allumé. Mettez le point d'accès sous tension.

#### Échec de connexion - Vérifiez la clé de sécurité du réseau

• La sécurité n'est pas correctement configurée. Vérifiez la sécurité configurée au niveau de votre point d'accès et de votre appareil.

#### Échec de connexion - Vérifiez la connexion sans fil

• Votre ordinateur ne reçoit pas de signal de votre appareil. Vérifiez le câble USB et l'alimentation de l'appareil.

#### Échec de connexion - Débranchez le câble Ethernet

• L'appareil est raccordé avec un câble de réseau câblé. Déconnectez le câble de réseau câblé de votre appareil.

#### Vérifiez la connexion USB

• Pour un point d'accès par câble USB, débranchez le câble USB. Vérifiez le câble USB.

#### Vérifiez l'adresse IP

• Votre appareil ne reçoit pas d'IP de AP. Vérifiez la sécurité configurée au niveau de votre point d'accès et de votre appareil.

#### Vérifiez les paramètres réseau

- L'adresse réseau configurée ne permet pas d'établir la connexion entre l'ordinateur et l'appareil.
	- Dans le cas d'un environnement réseau DHCP

L'appareil reçoit automatiquement l'adresse IP (DHCP) lorsque l'ordinateur est configuré sur DHCP.

– Dans le cas d'un environnement réseau statique L'appareil utilise l'adresse statique lorsque l'ordinateur est configuré sur adresse statique.

Par exemple,

Si les informations réseau de l'ordinateur sont les suivantes:

- Adresse IP : 169.254.133.42
- Masque de sous-réseau : 255.255.0.0

Les informations réseau de l'appareil doivent alors être les suivantes :

- Adresse IP : 169.254.133.43
- Masque de sous-réseau : 255.255.0.0 (utilisez le masque de sous-réseau de l'ordinateur.)
- Passerelle : 169.254.133.1

## Autres problèmes

Si des problèmes surviennent alors que vous utilisez l'appareil sur un réseau, vérifiez les éléments suivants :

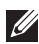

 $\mathbb Z$  **REMARQUE:** Pour obtenir des informations sur le point d'accès (ou le routeur sans fil), consultez son propre mode d'emploi.

- Il est possible que votre ordinateur, votre point d'accès (ou routeur sans fil) ou votre appareil ne soit pas sous tension.
- Vérifiez la réception sans fil autour de l'appareil. Si le routeur est éloigné de l'appareil ou s'il y a un obstacle, vous pourriez avoir des difficultés à recevoir le signal.
- Éteignez, puis rallumez le point d'accès (ou le routeur sans fil), l'appareil et l'ordinateur. Cela peut parfois permettre de récupérer la communication réseau.
- Vérifiez si le pare-feu logiciel (V3 ou Norton) bloque la communication.

Si l'ordinateur et l'appareil raccordés sur un même réseau ne peuvent pas se trouver, un pare-feu peut bloquer la communication. Reportez-vous au mode d'emploi du pare-feu pour le désactiver, puis relancez la recherche de l'appareil.

- Vérifiez si l'adresse IP de l'appareil est correctement affectée. Vous pouvez vérifier l'adresse IP en imprimant le rapport de configuration réseau.
- Vérifiez si le point d'accès (ou le routeur sans fil) possède une sécurité configurée (mot de passe). S'il possède un mot de passe, consultez l'administrateur du point d'accès (ou routeur sans fil).
- Vérifiez l'adresse IP de l'appareil. Réinstallez le pilote de l'appareil et modifiez les paramètres pour connecter l'appareil au réseau. En raison des caractéristiques de DHCP, l'adresse IP affectée peut changer si l'appareil n'est pas utilisé pendant une longue période ou si le point d'accès a été redéfini.

Enregistrez l'adresse MAC du produit lorsque vous configurez le serveur DHCP sur le point d'accès (ou le routeur sans fil). Ensuite, vous pouvez toujours utiliser l'adresse IP associée à l'adresse MAC. Vous pouvez identifier l'adresse Mac de votre appareil en imprimant un rapport de configuration réseau. Voir ["Impression d'un rapport de](#page-227-0)  [configuration réseau".](#page-227-0)

- Vérifiez l'environnement sans fil. Vous pourriez ne pas être en mesure de vous connecter au réseau dans l'environnement d'infrastructure, au sein duquel vous devez saisir les informations d'un utilisateur avant de vous connecter au point d'accès (ou au routeur sans fil).
- Cet appareil ne prend en charge que les normes IEEE 802.11  $b/q/n$  et Wi-Fi. Les autres types de communication sans fil (par exemple, Bluetooth), ne sont pas pris en charge.
- Lorsque vous utilisez le mode Ad-hoc, pour les systèmes d'exploitation tels que Windows Vista, vous pourriez avoir à définir les paramètres de connexion réseau à chaque fois que vous utilisez l'appareil sans fil.
- Vous ne pouvez pas utiliser simultanément le mode Infrastructure et le mode Ad-hoc pour un appareil réseau sans fil Dell.
- L'appareil se trouve à portée du réseau sans fil.
- L'appareil ne se trouve pas à proximité d'obstacles susceptibles de bloquer le signal sans fil.

Retirez tout objet métallique de grande taille placé entre le point d'accès (ou le routeur sans fil) et l'appareil.

Assurez-vous que l'appareil et le point d'accès sans fil (ou le routeur sans fil) ne sont pas séparés par des poteaux, des murs ou des colonnes de support contenant du métal ou du béton.

• L'appareil ne se trouve pas à proximité d'autres appareils électroniques qui pourraient provoquer des interférences avec le signal sans fil.

De nombreux appareils peuvent provoquer des interférences avec le signal sans fil, et notamment les fours à micro-ondes et certains périphériques Bluetooth.

- Si la configuration de votre point d'accès (ou de votre routeur sans fil) change, vous devrez reconfigurer le réseau sans fil de votre produit.
- Si Wi-Fi Direct est activé (ON), cette machine ne prend en charge que IEEE 802.11 b/g.
- Si le point d'accès est paramétré pour fonctionner avec la norme 802.11n uniquement, il peut ne pas se connecter à votre machine.

Les Dell B2375dfw Mono MFP et Dell B2375dnf Mono MFP prennent en charge l'impression à partir d'une grand nombre d'appareils mobiles.

## Android™ OS

Téléchargez gratuitement l'application **Dell Mobile Print** sur Google Play™. Facile à utiliser, l'application Dell Mobile Print permet l'impression directe de photos, documents, contenu internet etc. sur les imprimantes Dell prises en charge sur un réseau Wi-Fi ou Ethernet.

## Apple® iOS

- Ces imprimantes sont compatibles avec **AirPrint™**. Pour obtenir plus de détails sur AirPrint, consultez AirPrint.
- Ces imprimantes sont également compatibles avec l'application d'impression mobile pour Dell par Thinxtream™, disponible en téléchargement gratuit sur *iTunes®*.

Numérisez les codes QR pour un accès rapide à la boutique d'applications pertinente.

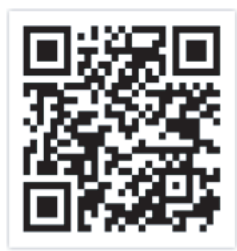

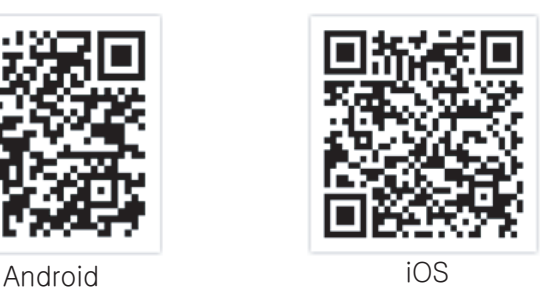

## AirPrint

REMARQUE: Seuls les appareils homologués AirPrint peuvent utiliser la fonction AirPrint. Vérifiez si l'emballage dans lequel votre appareil a été livré possède la marque de certification AirPrint.

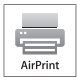

 AirPrint vous permet d'imprimer sans fil directement à partir d'un iPhone, d'un iPad et d'un iPod Touch

en lançant la dernière version du iOS.

## Configuration d'AirPrint

Les protocoles Bonjour(mDNS) et IPP sont requis sur votre appareil pour pouvoir utiliser la fonction **AirPrint**. Vous pouvez activer la fonction **AirPrint** de l'une des facons suivantes.

- 1 Vérifiez si l'appareil est correctement raccordé au réseau.
- 2 Démarrez un navigateur Web, comme Internet Explorer, Safari, ou Firefox, et entrez la nouvelle adresse IP de votre appareil dans la fenêtre du navigateur.

Par exemple,

to http://192.168.1.133/

- **3** Cliquez sur **Connexion** en haut à droite du site Internet Service Web intégré.
- 4 Saisissez l'ID et le Mot de passe, puis cliquez sur Connexion. Si vous vous connectez pour la première fois au Service Web intégré, saisissez l'ID et le mot de passe par défaut ci-dessous. Pour des raisons de sécurité, nous vous recommandons de modifier le mot de passe par défaut.
	- ID : admin
	- Mot de passe : admin
- 5 Lorsque la fenêtre Service Web intégré s'ouvre, cliquez sur Paramètres  $\rightarrow$  Config. réseau.
- 6 Cliquez sur AirPrint.

Vous pouvez activer AirPrint.

#### Impression via AirPrint

Par exemple, le manuel de l'iPad fournit les instructions suivantes :

- 1 ouvrez l'e-mail, la photo, la page Internet ou le document que vous souhaitez imprimer.
- 2 Touchez l'icône d'action  $(\Box \Box)$ .
- 3 sélectionnez le nom de votre pilote d'impression et le menu d'option à configurer.
- 4 touchez le bouton Imprimer. Lancez l'impression.

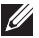

 $\mathbb Z$  **REMARQUE:** Annulation d'une tâche d'impression : Pour annuler une tâche d'impression ou pour consulter le résumé de l'impression, cliquez sur l'icône du centre d'impression ( $\Box$ ) dans la zone multitâches. Vous pouvez cliquer sur Annuler dans le centre dimpression.

Google Cloud Print™ est un service vous permettant d'effectuer une impression sur une imprimante, à l'aide de votre smartphone, de votre tablette, ou de tout autre périphérique connecté à Internet. Enregistrez tout simplement votre compte Google sur l'imprimante : vous êtes alors prêt à utiliser le service Google Cloud Print™. Vous pouvez imprimer votre document ou votre e-mail à l'aide du Système d'exploitation Chrome, du Navigateur Chrome, ou d'une application Gmail™/ Google Docs™ de votre périphérique mobile, aussi vous n'avez pas besoin d'installer le pilote d'impression sur le périphérique mobile. Consultez le site Internet de Google (http://support.google.com/cloudprint) pour plus d'informations sur Google Cloud Print™.

#### Enregistrement de votre compte Google sur l'imprimante

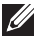

 $\mathscr{U}$  **REMARQUE:** Assurez-vous que l'imprimante est sous tension et qu'elle est connectée à un réseau filaire ou sans fil comportant un accès à Internet.

Vous devez créer votre compte Google à l'avance.

- 1 Ouvrez le navigateur Chrome.
- 2 Rendez-vous sur www.google.com.
- 3 Connectez-vous au site Internet de Google à l'aide de votre adresse Gmail™.
- 4 Saisissez l'adresse IP de votre imprimante dans le champ d'adresse, puis appuyez sur la touche Entrée ou cliquez sur **Atteindre**.
- 5 Cliquez sur Ouverture de session dans le coin supérieur droit du site Internet Service Web intégré.
- 6 Saisissez le nom et la description de votre imprimante.
- 7 Cliquez sur Enregistrer.

La fenêtre surgissante de confirmation apparaît.

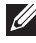

 $\mathscr{U}$  REMARQUE: Si vous avez configuré le navigateur pour bloquer les fenêtre surgissantes, la fenêtre de confirmation n'apparaîtra pas. Autorisez le site à afficher des fenêtres surgissantes.

- 8 Cliquez sur Terminer l'enregistrement de l'imprimante.
- 9 Cliquez sur Gestion de vos imprimantes.

Désormais, votre imprimante est enregistrée dans le service Google Cloud Print<sup>™</sup>.

Les périphériques prenant en charge Google Cloud Print™ apparaîtront dans la liste.

## Impression à l'aide de Google Cloud Print™

La procédure d'impression varie selon l'application ou le périphérique que vous utilisez. Vous pouvez consulter la liste des applications prenant en charge le service Google Cloud Print™.

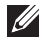

 $\mathbb Z$  REMARQUE: Assurez-vous que l'imprimante est sous tension et qu'elle est connectée à un réseau filaire ou sans fil comportant un accès à Internet.

#### Impression à partir d'une application sur un périphérique mobile

Les étapes suivantes sont un exemple d'utilisation de l'application Google Docs™ sur un téléphone mobile Android.

1 Installez l'application Cloud Print sur votre périphérique mobile.

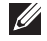

REMARQUE: Si vous ne possédez pas l'application, téléchargez-la dans la boutique d'applications, comme l'Android Market ou l'App Store.

- 2 Accédez à l'application Google Docs™ sur votre périphérique mobile.
- **3** Touchez le bouton des options  $\odot$  du document que vous souhaitez imprimer.
- 4 Touchez le bouton d'envoi ...
- 5 Touchez le bouton Cloud Print  $\triangle$ .
- 6 Si vous le souhaitez, configurez les options d'impression.
- 7 Touchez Click here to Print.

#### Impression à partir du navigateur Chrome

Les étapes suivantes ont un exemple d'utilisation du navigateur Chrome.

- 1 Lancez Chrome.
- 2 Ouvrez le document ou l'e-mail que vous souhaitez imprimer.
- 3 Cliquez sur l'icône en forme de clé située en haut à droite du navigateur.
- 4 Cliquez sur Imprimer. Un nouvel onglet apparaît pour l'impression.
- 5 Sélectionnez Imprimer avec Google Cloud Print.
- 6 Cliquez sur le bouton Imprimer.

# Télécopie

[Configuration de l'ID de l'imprimante](#page-265-0) [Configuration du télécopieur](#page-265-1) [Envoi d'une télécopie](#page-267-0)

[Réception d'un fax](#page-273-0)

[Composition automatique](#page-276-0)

[Autres méthodes d'envoi de fax](#page-279-0)

[Fonctions supplémentaires](#page-280-0)

## <span id="page-265-0"></span>Configuration de l'ID de l'imprimante

Dans la plupart des pays, vous êtes légalement obligés d'indiquer votre numéro de télécopie sur chaque document envoyé. L'ID de l'imprimante, contenant votre numéro de téléphone et votre notre nom ou celui de la société, sera imprimé en haut de chaque page envoyée depuis votre imprimante.

- 1 Appuyez sur Mes paramètres  $\rightarrow$  Config machine  $\rightarrow$  Config initiale  $\rightarrow$  ID Machine et Numéro fax depuis l'écran d'accueil.
- 2 Entrez dans le champ Fax et ID à l'aide du clavier contextuel.

## <span id="page-265-1"></span>Configuration du télécopieur

#### Modification des options de configuration du télécopieur

- 1 Appuyez sur Mes paramètres  $\rightarrow$  Config machine  $\rightarrow$  Paramètre par défaut  $\rightarrow$ Défaut fax depuis l'écran d'accueil.
- 2 Sélectionnez pour trouver l'état pour saisir la valeur de l'option sélectionnée.

#### <span id="page-265-2"></span>Options par défaut disponibles pour des télécopies

Vous pouvez utiliser les options de configuration suivantes pour configurer votre télécopieur :

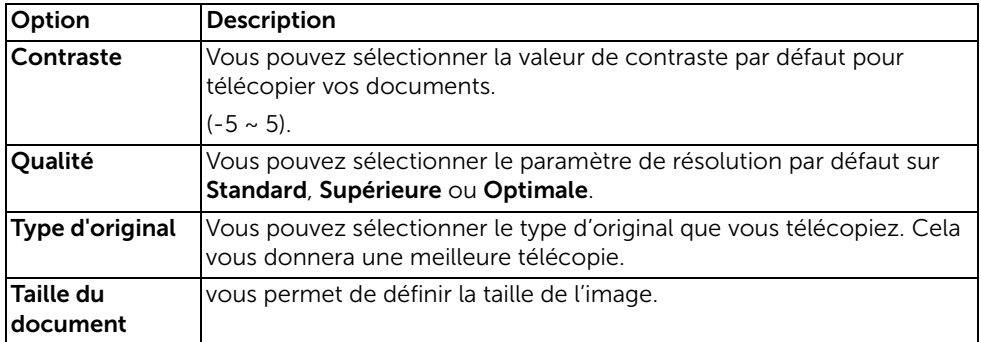

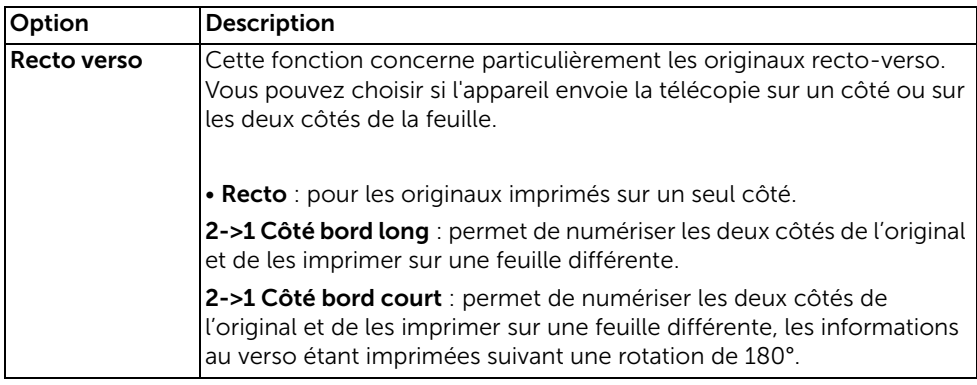

## Test de la connexion à la ligne du télécopieur

- 1 Appuyez sur Mes paramètres  $\rightarrow$  Maintenance  $\rightarrow$  Test de la ligne de fax depuis l'écran d'accueil.
- 2 Appuyez sur Cocher( v ) depuis l'écran.

L'imprimante affiche le résultat du test.

Si le test de connexion de la ligne de fax a échoué, vérifiez le branchement du cordon téléphonique ou contactez votre opérateur téléphonique.

**EXARCUE:** Si le test réussi, vous pouvez commencer à utiliser la fonction télécopieur.

Si le test échoue, vous devez consulter la section dépannage relative au télécopieur.

#### <span id="page-267-1"></span><span id="page-267-0"></span>Réglage du contraste du document

Utilisez le paramètre de contraste pour télécopier vos documents plus clairs ou plus foncés.

- 1 Appuyez sur Fax depuis l'écran d'accueil.
- 2 Appuyez sur Paramètre(  $\bullet$ ) depuis l'écran.
- 3 Appuyez sur les flèches gauche/droite pour sélectionner Contraste.
- 4 Sélectionnez le niveau de contraste (-5 ~ 5) désiré.
	- 1 : convient aux documents très foncés.
	- 2 : convient aux documents tapés ou imprimés standard.
	- **3** : convient aux documents très pâles ou aux notes prises au crayon et peu prononcées.

#### <span id="page-267-2"></span>Réglage de la qualité du document

Utilisez le paramètre Qualité pour améliorer la qualité de la sortie d'un original ou pour numériser des photographies.

- 1 Appuyez sur Fax depuis l'écran d'accueil.
- 2 Appuyez sur Paramètre( 0 ) depuis l'écran.
- 3 Appuyez sur les flèches gauche/droite pour sélectionner Qualité.
- 4 Sélectionnez le mode de qualité désiré.

Les types de documents recommandés pour les paramètres de qualité sont décrits dans le tableau ci-dessous.

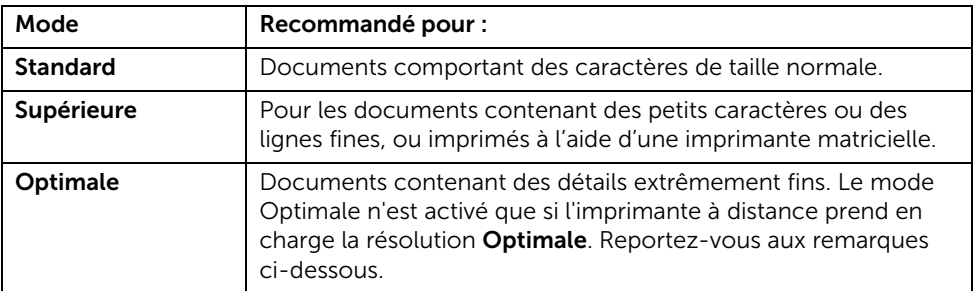

**EXECTE:** Les télécopies numérisées en qualité **Optimale** seront transmis avec la plus haute résolution prise en charge par l'appareil récepteur.

## Envoi d'une télécopie

1 Chargez le ou les documents, face imprimée vers le haut, dans le chargeur DADF (chargeur automatique de documents recto verso), en commençant par le bord supérieur.

 $O<sub>U</sub>$ 

Placez un seul document face imprimée vers le bas sur la vitre d'exposition.

Pour plus d'informations sur la préparation des documents, voir "Chargement d'un [document original".](#page-198-0)

2 Appuyez sur Fax depuis l'écran d'accueil.

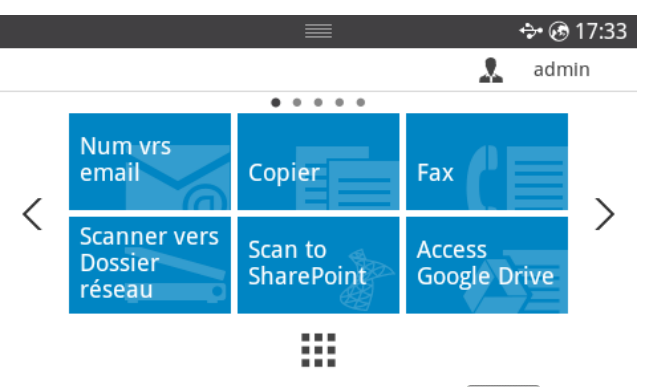

- 3 Appuyez sur **Entrée directe** ou sur Adresse ( $\frac{1}{2}$  ) depuis l'écran.
- 4 Si nécessaire, réglez le contraste et la résolution qui correspondent à vos besoins en matière de télécopies. Voir ["Réglage du contraste du document"](#page-267-1) ou ["Réglage de la](#page-267-2)  [qualité du document"](#page-267-2)
- 5 Saisissez le numéro du télécopieur destinataire à l'aide du clavier contextuel.
- 6 Appuyez sur **Démarrer**( $\triangleright$ ) depuis l'écran.
- 7 Lorsque le document est chargé depuis la vitre d'exposition, le message Une autre page ? apparaît sur l'écran une fois que le document est numérisé dans la mémoire. Si vous avez d'autres pages à numériser, retirez la page numérisée et placez la nouvelle page sur la vitre d'exposition, puis sélectionnez **Oui**. Répétez l'opération autant de fois que cela est nécessaire.

Après avoir numérisé toutes les pages, sélectionnez Non lorsque Autre page ? apparaît sur l'écran.

8 il compose le numéro, puis envoie la télécopie lorsque l'imprimante établit le contact avec l'appareil récepteur.

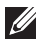

**EXEMARQUE:** Appuyez sur **x** pour arrêter l'envoi de fax à tout moment.

#### Fax composition abrégée

1 Chargez le ou les documents, face imprimée vers le haut, dans le chargeur DADF (chargeur automatique de documents recto verso), en commençant par le bord supérieur.

 $O<sub>U</sub>$ 

Placez un seul document face imprimée vers le bas sur la vitre d'exposition.

Pour plus d'informations sur la préparation des documents, voir "Chargement d'un [document original".](#page-198-0)

2 Appuyez sur Fax composition abrégée depuis l'écran d'accueil.

 $O<sub>U</sub>$ 

Appuyez sur **Toutes les applications** ( $\frac{1}{n+1}$ )  $\rightarrow$  Fax composition abrégée depuis l'écran.

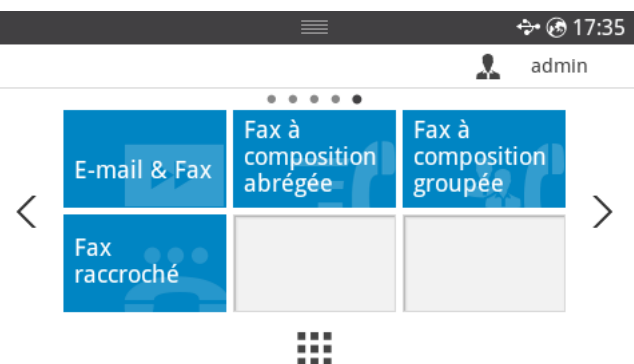

- **3** Sélectionnez un destinataire dans la liste de composition abrégée.
- 4 Appuyez sur **Démarrer**( $\triangleright$ ) depuis l'écran.
- 5 Lorsque le document est chargé depuis la vitre d'exposition, le message Une autre page ? apparaît sur l'écran une fois que le document est numérisé dans la mémoire. Si vous avez d'autres pages à numériser, retirez la page numérisée et placez la nouvelle page sur la vitre d'exposition, puis sélectionnez **Oui**. Répétez l'opération autant de fois que cela est nécessaire.

Après avoir numérisé toutes les pages, sélectionnez Non lorsque Autre page ? apparaît sur l'écran.

6 il compose le numéro, puis envoie la télécopie lorsque l'imprimante établit le contact avec l'appareil récepteur.

#### Fax composition de groupe

1 Chargez le ou les documents, face imprimée vers le haut, dans le chargeur DADF (chargeur automatique de documents recto verso), en commençant par le bord supérieur.

 $O<sub>U</sub>$ 

Placez un seul document face imprimée vers le bas sur la vitre d'exposition.

Pour plus d'informations sur la préparation des documents, voir "Chargement d'un [document original".](#page-198-0)

2 Appuyez sur Fax composition de groupe depuis l'écran d'accueil.

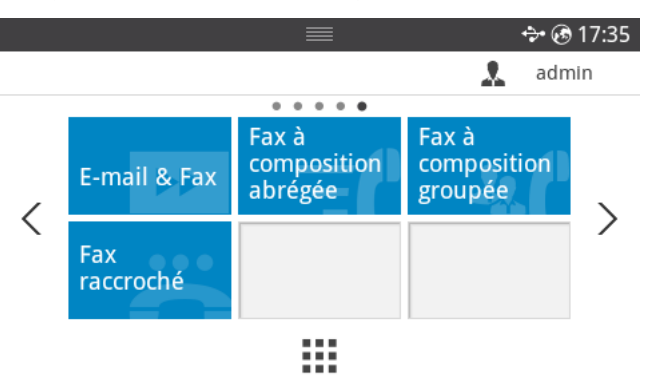

- **3** Sélectionnez un destinataire dans la liste de composition de groupe.
- 4 Appuyez sur **Démarrer**( $\triangleright$ ) depuis l'écran.
- 5 Lorsque le document est chargé depuis la vitre d'exposition, le message Une autre page ? apparaît sur l'écran une fois que le document est numérisé dans la mémoire. Si vous avez d'autres pages à numériser, retirez la page numérisée et placez la nouvelle page sur la vitre d'exposition, puis sélectionnez **Oui**. Répétez l'opération autant de fois que cela est nécessaire.

Après avoir numérisé toutes les pages, sélectionnez Non lorsque Autre page ? apparaît sur l'écran.

il compose le numéro, puis envoie la télécopie lorsque l'imprimante établit le contact avec l'appareil récepteur.

#### Fax sans décrocher

1 Insérez le ou les documents à numériser, face imprimée vers le haut, dans le chargeur DADF en commençant par le bord supérieur.  $\bigcap$ 

Placez un seul document face imprimée vers le bas sur la vitre d'exposition.

Pour plus d'informations sur la préparation des documents, voir ["Chargement d'un](#page-198-0)  [document original".](#page-198-0)

2 Appuyez sur Fax sans décrocher depuis l'écran d'accueil.

#### $O<sub>U</sub>$

Appuyez sur Toutes les applications ( $\frac{1}{n+1}$ )  $\rightarrow$  Fax sans décrocher depuis l'écran d'accueil.

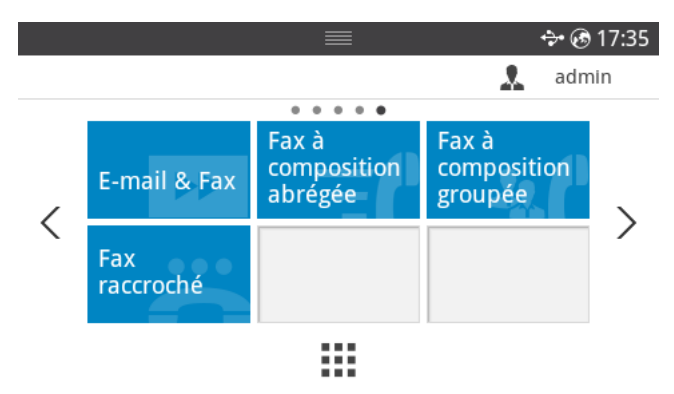

- 3 Si nécessaire, réglez le contraste et la résolution qui correspondent à vos besoins en matière de télécopies. Voir ["Réglage du contraste du document"](#page-267-1) ou ["Réglage de la](#page-267-2)  [qualité du document"](#page-267-2)
- 4 Appuyez sur Sans décrocher ( $\bullet$ ) depuis l'écran.
- 5 Composez le numéro du télécopieur distant à l'aide du clavier contextuel.
- 6 Appuyez sur Démarrer(D) depuis l'écran.

## Confirmation d'un envoi

Après avoir correctement envoyé la dernière page de votre document, l'imprimante émet un signal sonore et retourne au mode veille.

Si quelque chose d'anormal se produit alors vous envoyez votre télécopie, l'écran affiche alors un message d'erreur. Pour consulter la liste des messages d'erreur et leur signification, reportez-vous à la ["Effacement des messages d'erreur LCD".](#page-347-0)

Si vous recevez un message d'erreur, appuyez sur  $\boldsymbol{X}$  pour effacer le message et essayez à nouveau d'envoyer le document.

Vous pouvez configurer votre imprimante pour qu'elle imprime automatiquement un rapport de confirmation après chaque transmission par télécopie. Pour plus d'informations, reportez-vous à l'option MSG Confirm dans "Options par défaut disponibles pour des [télécopies".](#page-265-2)

## Recomposition automatique

Lorsque le numéro composé est occupé ou sans réponse lors de l'envoi d'une télécopie, l'appareil le recompose automatiquement. Le nombre de nouvelles compositions dépend des valeurs usine par défaut du pays.

Pour modifier l'intervalle entre les recompositions et le nombre d'essais de recomposition, consultez ["Options par défaut disponibles pour des télécopies".](#page-265-2)

## Recomposition du numéro de fax

Vous pouvez utiliser cette fonction pour recomposer le dernier numéro de fax utilisé.

1 Insérez le ou les documents à numériser, face imprimée vers le haut, dans le chargeur DADF en commençant par le bord supérieur.

 $O<sub>U</sub>$ 

Placez un seul document face imprimée vers le bas sur la vitre d'exposition.

Pour plus d'informations sur la préparation des documents, voir "Chargement d'un [document original".](#page-198-0)

2 Appuyez sur Fax depuis l'écran d'accueil.  $O<sub>U</sub>$ 

Appuyez sur **Toutes les applications** ( $\frac{1}{n+1}$ )  $\rightarrow$  Fax depuis l'écran d'accueil.

- 3 Appuyez sur Recomposer sur le panneau de commande ou sur ID appelant depuis l'écran. Si vous sélectionnez ID de l'appelant, les dix derniers numéros de télécopie envoyée et les dix identifiants de l'appelant sont affichés.
- 4 Sélectionnez le numéro de télécopie souhaité.
- 5 Si nécessaire, réglez le contraste et la résolution qui correspondent à vos besoins en matière de télécopies. Voir ["Réglage du contraste du document"](#page-267-1) ou ["Réglage de la](#page-267-2)  [qualité du document"](#page-267-2)
- 6 Appuyez sur **Démarrer**( $\triangleright$ ) depuis l'écran.
- 7 il compose le numéro, puis envoie la télécopie lorsque l'imprimante établit le contact avec l'appareil récepteur.

## <span id="page-273-0"></span>À propos des modes de réception

**ZZEMARQUE:** Pour utiliser le mode  $\mathsf{Rep}/\mathsf{Fax}$ , branchez un répondeur téléphonique sur la prise du poste téléphonique ( ) à l'arrière de votre imprimante.

Lorsque la mémoire est pleine, l'imprimante ne peut plus recevoir de télécopies. Libérez de la mémoire en annulant l'impression des télécopies reçues.

## Chargement du papier pour recevoir des télécopies

Le chargement du papier dans le bac d'alimentation s'effectue de la même façon pour l'impression, la télécopie ou la copie, si ce n'est que les télécopies peuvent uniquement être imprimées sur du papier au format Letter, A4 ou Legal. Pour plus d'informations sur le chargement du papier, voir ["Chargement du papier".](#page-40-0) Pour plus d'informations sur la configuration du type et du format de papier dans le bac, reportez-vous à ["Configuration du](#page-162-0)  [type de papier"](#page-162-0) et ["Configuration du format de papier".](#page-162-1)

## Réception automatique en mode Fax

Votre imprimante est prédéfinie en usine en mode télécopie.

Lorsque vous recevez une télécopie, l'imprimante répond à l'appel en respectant le nombre de sonneries spécifiées, puis reçoit automatiquement la télécopie.

Pour modifier le nombre de sonneries, reportez-vous à ["Options par défaut disponibles](#page-265-2)  [pour des télécopies"](#page-265-2).

Pour régler le volume de la sonnerie, reportez-vous à "Paramétrage du son/volume [\(administrateur uniquement\)".](#page-75-0)

## Réception automatique en mode REP/FAX

Si vous utilisez un répondeur téléphonique dans ce mode, raccordez-le à la prise du poste téléphonique ( ) située à l'arrière de votre imprimante.

Si votre imprimante ne détecte pas la tonalité de la télécopie, le répondeur téléphonique prend alors l'appel. En revanche, si la tonalité de la télécopie est détectée, l'imprimante lance alors automatiquement la réception de télécopie.

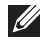

**EXTI REMARQUE:** Si vous avez réglé votre imprimante en mode Rép/Fax et que votre répondeur téléphonique est éteint ou qu'aucun répondeur n'est connecté à votre appareil, votre imprimante peut passer automatiquement en mode télécopie après un nombre prédéfini de sonneries.

## Réception manuelle avec un téléphone auxiliaire

Vous obtenez un meilleur résultat avec cette fonctionnalité si vous utilisez un téléphone auxiliaire connecté à la prise gigogne ( ) située à l'arrière de votre imprimante. Vous pouvez recevoir une télécopie d'une personne à laquelle vous parlez sur le téléphone auxiliaire sans accéder au télécopieur.

Lorsque vous recevez un appel sur le téléphone auxiliaire et entendez une tonalité de télécopie, appuyez sur les touches \*9\* (étoile neuf étoile) du téléphone auxiliaire.

L'imprimante reçoit le document.

Cliquez lentement sur les boutons et l'un après l'autre. Si vous continuez à entendre la tonalité de la télécopie provenant de l'appareil distant, refaites une tentative en appuyant sur \*9\* une nouvelle fois.

\*9\* est le code de réception distant prédéfini en usine. Le premier et le dernier caractère sont fixes, mais vous pouvez modifier le caractère central comme vous le souhaitez. Le code doit comporter un chiffre. Pour plus d'informations sur la modification du code, reportez-vous à ["Options par défaut disponibles pour des télécopies"](#page-265-2).

## Réception de fax en mode DRPD

Le service téléphonique de sonnerie distincte permet à un utilisateur de se servir d'une seule ligne téléphonique pour répondre à différents numéros de téléphone. Différents motifs de sonneries, combinés à des sonneries d'appel longues ou courtes, permettent d'identifier le numéro particulier qu'un individu utilise pour vous appeler.

La fonction de détection du motif de sonnerie distinct (DRPD) permet à votre télécopieur de mémoriser le motif de sonnerie auquel il doit répondre. Il traite ainsi tout appel ayant cette sonnerie comme un appel de télécopie, tandis que les autres sonneries sont transférées vers le téléphone auxiliaire ou le répondeur raccordé à la prise gigogne ( $\mathbb{F}$ ) située à l'arrière de votre imprimante. À tout moment, vous pouvez suspendre ou modifier la détection du motif de sonnerie distinct.

Pour pouvoir utiliser l'option de détection du motif de sonnerie distincte, vous devez demander à votre opérateur téléphonique d'installer le service de sonnerie distincte sur votre ligne téléphonique. Pour configurer l'option de détection du motif de sonnerie distincte (DRPD), vous pouvez avoir besoin d'une autre ligne de téléphone sur place et composer le numéro de votre à partir de l'autre ligne.

Pour configurer le mode DRPD :

- 1 Appuyez sur Mes paramètres  $\rightarrow$  Config machine  $\rightarrow$  Config Fax  $\rightarrow$  Mode DRPD depuis l'écran d'accueil.
- 2 Appuyez sur Suivant $(\rightarrow)$  depuis l'écran.
- 3 Appelez votre numéro de télécopieur à partir d'un autre téléphone. Il n'est pas nécessaire d'effectuer l'appel à partir d'un télécopieur.
- 4 Lorsque votre imprimante commence à sonner, ne répondez pas à l'appel. L'imprimante doit attendre plusieurs sonneries pour apprendre le motif de sonnerie.
- 5 Une fois l'apprentissage effectué, l'écran affiche **Configuration DRPD terminée**.
- 6 Appuyez sur l'icône d'accueil  $\left(\prod_{n=1}^{\infty}\right)$  pour revenir à l'écran d'accueil.

Lorsque la fonction DRPD est configurée, l'option **DRPD** est accessible dans le menu Mode de réception. Pour recevoir des télécopies en mode DRPD, vous devez définir le menu sur DRPD. Reportez-vous à ["Options par défaut disponibles pour des télécopies"](#page-265-2).

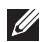

 $\mathbb Z$  **REMAROUE:** vous devez reconfigurer DRPD en cas de réattribution de votre numéro de télécopie ou si vous raccordez votre imprimante à une autre ligne téléphonique.

**EXTI REMARQUE:** une fois le mode DRPD configuré, appelez à nouveau votre télécopieur pour vérifier que l'imprimante répond avec une tonalité de télécopie. Appelez ensuite un numéro différent attribué à cette même ligne pour vous assurer que l'appel est bien transféré au poste ou au répondeur téléphonique branché sur la prise du poste téléphonique ( ) située à l'arrière de l'imprimante.

## Réception de télécopies en mémoire

Puisque votre imprimante est un périphérique multi-tâches, elle peut recevoir des télécopies tout en exécutant d'autres tâches. Si vous recevez une télécopie alors que copiez, imprimez ou même tombez en panne de papier ou de toner, votre imprimante stocke les télécopies entrantes dans la mémoire. Dès que vous avez terminé de copier, d'imprimer ou de réalimenter les consommables, l'imprimante procède automatiquement à l'impression de la télécopie mémorisée.

## <span id="page-276-0"></span>Composition abrégée

Vous pouvez mémoriser jusqu'à 400 numéros fréquemment utilisés, sous forme de numéros abrégés à un, deux ou trois chiffres (1-400).

#### Enregistrement d'un numéro abrégé

- 1 Appuyez sur le bouton Mes paramètres  $\rightarrow$  Carnet d'adresses depuis l'écran d'accueil.
- 2 Appuyez sur l'icône Ajouter  $( + )$ .
- 3 Appuyez sur Nouv. Indiv.
- 4 Entrez le nom, l'adresse e-mail et le numéro de téléphone dans chacun des champs avec le clavier contextuel. Appuyez ensuite sur les flèches gauche/droite pour sélectionner le numéro abrégé.
- 5 Appuyez sur Cocher( $\checkmark$ ) depuis l'écran.
- 6 Appuyez sur l'icône d'accueil  $(\mathbf{D})$  pour revenir à l'écran d'accueil.

#### Envoi d'une télécopie à l'aide d'un numéro abrégé

1 Chargez le ou les documents, face imprimée vers le haut, dans le chargeur DADF (chargeur automatique de documents recto verso), en commençant par le bord supérieur.

 $O<sub>U</sub>$ 

Placez un seul document face imprimée vers le bas sur la vitre d'exposition.

Pour plus d'informations sur la préparation des documents, voir ["Chargement d'un](#page-198-0)  [document original".](#page-198-0)

2 Appuyez sur Fax depuis l'écran d'accueil.

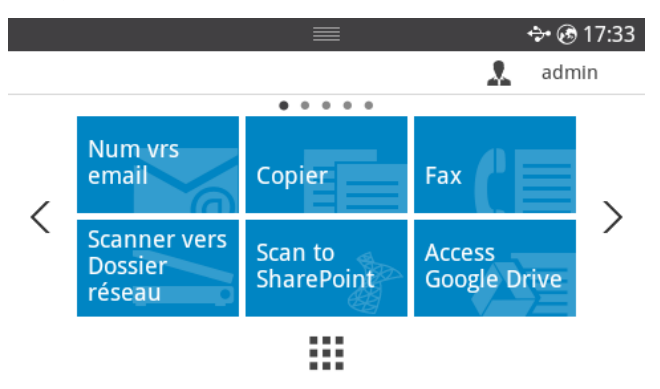

- 3 Appuyez sur Entrée directe depuis l'écran.
- 4 Si nécessaire, réglez le contraste et la résolution qui correspondent à vos besoins en matière de télécopies. Voir ["Réglage du contraste du document"](#page-267-1) ou ["Réglage de la](#page-267-2)  [qualité du document"](#page-267-2)
- 5 Saisissez le numéro abrégé du télécopieur distant et conservez en saisissant le dernier numéro, jusqu'à ce que s'affiche le numéro composé.

ex : le numéro abrégé est le « 102 », saisissez le « 10 » et maintenez le « 2 ».

- 6 Appuyez sur **Démarrer**( $\triangleright$ ) depuis l'écran.
- 7 Lorsque le document est chargé depuis la vitre d'exposition, le message Une autre page ? apparaît sur l'écran une fois que le document est numérisé dans la mémoire. Si vous avez d'autres pages à numériser, retirez la page numérisée et placez la nouvelle page sur la vitre d'exposition, puis sélectionnez **Oui**. Répétez l'opération autant de fois que cela est nécessaire.

Après avoir numérisé toutes les pages, sélectionnez Non lorsque Autre page ? apparaît sur l'écran.

8 il compose le numéro, puis envoie la télécopie lorsque l'imprimante établit le contact avec l'appareil récepteur.

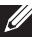

**EXEMARQUE:** Appuyez sur  $\boldsymbol{\chi}$  pour arrêter l'envoi de fax à tout moment.

## Groupe

Si vous envoyez fréquemment un même document à plusieurs destinataires, vous pouvez créer un groupe de destinataires et les regrouper. Ceci vous permet d'utiliser un groupe pour envoyer le même document tous les destinataires du groupe.

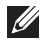

 $\mathscr{U}$  **REMARQUE:** Il n'est pas possible d'inclure un numéro de groupe dans un autre numéro de groupe.

#### Paramétrage d'un groupe

- 1 Appuyez sur le bouton Mes paramètres  $\rightarrow$  Carnet d'adresses depuis l'écran d'accueil.
- 2 Appuyez sur l'icône Ajouter  $(\pm)$ .
- 3 Appuyez sur Nouveau groupe.
- 4 Entrez le nom du groupe et appuyez sur l'icône Ajouter (+ ) depuis l'écran.
- 5 Sélectionnez la vitesse que vous souhaitez ajouter à la liste.
- 6 Appuyez sur Cocher( $\checkmark$ ) depuis l'écran.
- 7 Appuyez sur l'icône d'accueil  $(\overrightarrow{f_n})$  pour revenir à l'écran d'accueil.

#### Modifier un groupe

Vous pouvez supprimer un membre d'un groupe sélectionné ou ajouter un nouveau numéro au groupe en question.

- 1 Appuyez sur le bouton Mes paramètres  $\rightarrow$  Carnet d'adresses depuis l'écran d'accueil.
- 2 Sélectionnez le groupe souhaité.
- 3 Vous pouvez modifier le **Nom du groupe** et ajouter ou supprimer un membre.
- 4 Appuyez sur Cocher( $\checkmark$ ) depuis l'écran.
- 5 Appuyez sur l'icône d'accueil  $(\mathbf{P} \cap \mathbf{P})$  pour revenir à l'écran d'accueil.

## <span id="page-279-0"></span>Envoi d'une télécopie de l'ordinateur

Vous pouvez envoyer une télécopie depuis votre ordinateur sans utiliser l'appareil.

Pour envoyer une télécopie à partir de votre ordinateur, le programme Network PC Fax doit être installé. Ce programme doit être installé lors de l'installation du pilote d'imprimante.

- 1 Ouvrez le document à envover.
- 2 Sélectionnez l'option Imprimer dans le menu Fichier.

La fenêtre *Imprimer s'affiche*. Son apparence peut légèrement varier selon les applications.

- 3 Sélectionnez Dell Network PC Fax dans la fenêtre Imprimer
- 4 Cliquez sur Imprimer ou OK.
- 5 Saisissez les numéros des destinataires et sélectionnez l'option

REMARQUE: Sélectionnez le menu Aide dans la fenêtre et cliquez sur l'option que vous désirez connaître.

6 Appuyez sur Envoyer.

## Envoi d'une télécopie différée

Vous pouvez demander à ce que votre imprimante mémorise une télécopie pour l'envoyer ultérieurement.

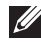

**EXEMARQUE:** Vous pouvez également utiliser cette fonction dans  $\text{Fax}$ composition abrégée et Fax composition de groupe.

1 Insérez le ou les documents à numériser, face imprimée vers le haut, dans le chargeur DADF en commençant par le bord supérieur.

 $O<sub>U</sub>$ 

Placez un seul document face imprimée vers le bas sur la vitre d'exposition.

Pour plus d'informations sur la préparation des documents, voir "Chargement d'un [document original".](#page-198-0)

2 Appuyez sur Fax depuis l'écran d'accueil.

OU

Appuyez sur **Toutes les applications** ( $\frac{1}{n+1}$ )  $\rightarrow$  Fax depuis l'écran d'accueil.

- 3 Appuyez sur Paramètre( 0 ) depuis l'écran.
- 4 Appuyez sur les flèches gauche/droite pour sélectionner Type d'envoi  $\rightarrow$  Différer l'envoi.
- 5 Appuyez sur les flèches gauche/droite pour définir l'Heure de début.
- 6 Appuyez sur Cocher( v ) depuis l'écran.
- 7 Si nécessaire, réglez le contraste et la résolution qui correspondent à vos besoins en matière de télécopies. Voir ["Réglage du contraste du document"](#page-267-1) ou ["Réglage de la](#page-267-2)  [qualité du document"](#page-267-2)
- 8 Appuyez sur Cocher( v ) depuis l'écran.
- 9 Appuyez sur Entrée directe ou sur Adresse ( $\frac{2}{30}$ ) depuis l'écran.
- 10 Appuyez sur Démarrer(D) depuis l'écran.

Si le document est chargé sur la vitre d'exposition, un message vous demande si vous souhaitez envoyer une autre page. Sélectionnez **Oui** pour ajouter des documents ou Non pour démarrer immédiatement la transmission.

### Transfert de fax vers des adresses e-mail

Vous pouvez configurer l'imprimante pour qu'elle transfère toutes les télécopies entrantes et sortantes vers les adresses de messagerie électronique.

- 1 Appuyez sur Mes paramètres  $\rightarrow$  Config machine  $\rightarrow$  Config Fax  $\rightarrow$  Transfert émiss. ou Transfert récept. depuis l'écran d'accueil.
- 2 Sélectionnez Activé dans la Configuration.
- 3 Sélectionnez Transfert vers e-mail
- 4 Appuyez sur Entrée directe ou sur Adresse ( $\frac{1}{2}$  ) depuis l'écran et l'entrée choisie.
- 5 Sélectionnez l'option choisie sur Type de pièce jointe ( n ) ou sur Depuis l'adresse $\left( \frac{1}{2} \right)$ .
- 6 Appuyez sur Cocher( $\checkmark$ ) depuis l'écran.
- 7 Appuyez sur l'icône d'accueil  $(\mathbf{P} \cap \mathbf{P})$  pour revenir à l'écran d'accueil.

## <span id="page-280-0"></span>Fonctions supplémentaires

## <span id="page-280-1"></span> Mode d'envoi économique (administrateur uniquement)

Vous pouvez utiliser le mode d'Envoi économique pour enregistrer des documents numérisés et les transmettre à une heure donnée, afin de bénéficier de tarifs longues distances avantageux.

Pour activer le mode d'envoi économique :

- 1 Appuyez sur Mes paramètres  $\rightarrow$  Config machine  $\rightarrow$  Config fax  $\rightarrow$  Envoi économique depuis l'écran d'accueil.
- 2 Appuyez sur les flèches gauche/droite pour afficher **Active**.
- 3 Sélectionnez la Date de début et la Date de fin à l'aide des flèches haut/bas.
- 4 Sélectionnez la date et l'heure à l'aide des flèches haut/bas.
- 5 Sélectionnez la **Date de début** et la **Date de fin** à l'aide des flèches haut/bas.

```
Date = « jj/mm/aaaa »
Jour= 01 à 31
Mois= 01 à 12
Année = 2000 \approx 2036Heure= 01 à 12 (format 12 heures)
        00 à 23 (format 24 heures)
```
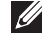

**EXARCUE:** Vous pouvez définir le mode horloge, voir "Paramétrage du mode [de l'horloge \(administrateur uniquement\)"](#page-75-1).

6 Appuyez sur **Vérifier** $(\sqrt{})$  pour terminer.

Lorsque vous avez activé le mode d'envoi économique, votre imprimante enregistre dans sa mémoire tous les documents à télécopier, puis les envoi à l'heure programmée.

Pour désactiver le mode Envoi économique, suivez l'étape 1 dans ["Mode d'envoi](#page-280-1)  [économique \(administrateur uniquement\)"](#page-280-1) et appuyez ensuite sur les flèches gauche/droite jusqu'à ce que le message **Désactivé** s'affiche.

#### <span id="page-281-0"></span>Utilisation du mode de réception sécurisée (administrateur uniquement)

Vous pouvez empêcher les personnes non autorisées d'accéder à vos télécopies reçues. Vous pouvez activer le mode de télécopie sécurisée à l'aide de l'option Réception sécurisée pour interdire l'impression des télécopies reçues lorsque l'imprimante est sans surveillance. Lorsque le mode de télécopie sécurisé est activé, toutes les télécopies entrantes sont mémorisées. Lorsque vous le désactivez, vous pouvez alors imprimer toutes les télécopies mémorisées.

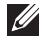

**ZA REMARQUE:** Si le message Mémoire pleine apparaît, votre appareil ne peut plus recevoir de télécopie. Supprimez les documents inutiles de la mémoire.

Pour activer le mode de réception sécurisée :

- 1 Appuyez sur Mes paramètres  $\rightarrow$  Config machine  $\rightarrow$  Config fax  $\rightarrow$  Récept sécurisée depuis l'écran d'accueil.
- 2 Sélectionnez Activé dans la Configuration.
- $3$   $\land$  l'aide du clavier, saisissez le mot de passe à 4 chiffres que vous souhaitez utiliser.
- 4 Saisissez à nouveau le mot de passe et appuyez sur Vérifier( $\checkmark$ ) depuis l'écran.
- 5 Appuyez sur l'icône d'accueil  $\binom{n}{n}$  pour revenir à l'écran d'accueil. Lorsque vous recevez une télécopie en mode de réception protégée, votre imprimante la stocke en mémoire et affiche Récep protégée pour vous avertir qu'une télécopie est mémorisée.

Pour imprimer les documents reçus :

- 1 Appuyez sur le bouton État des tâches( $\sqrt{=}$ ) depuis le panneau.
- 2 Appuyez sur Mes paramètres  $\rightarrow$  Config machine  $\rightarrow$  Gestion des tâches  $\rightarrow$  Récept sécurisée Imprimer depuis l'écran.

3 Saisissez le mot de passe à quatre chiffres et appuyez sur **Démarrer** ( $\triangleright$ ) depuis l'écran. Les télécopies mémorisées sont imprimées.

Pour désactiver le mode de réception sécurisée :

- 1 Appuyez sur Mes paramètres  $\rightarrow$  Config machine  $\rightarrow$  Config fax  $\rightarrow$  Récept sécurisée depuis l'écran d'accueil.
- 2 Sélectionnez Désactivé dans la Configuration.
- 3 Saisissez le mot de passe à quatre chiffres et appuyez sur OK. Ce mode est désactivé et l'imprimante imprime toutes les télécopies mémorisées.
- 4 Appuyez sur l'icône d'accueil (n) pour revenir à l'écran d'accueil.

## Utilisation de paramètres de fax avancés

Votre imprimante contient divers options configurables pour l'envoi et la réception des télécopies. Ces options sont préréglées en usine, mais vous pouvez les modifier. Pour déterminer la configuration actuelle des options, imprimez la liste des données du système. Pour plus d'informations sur l'impression de la liste, reportez-vous à ["Journaux".](#page-81-0)

#### Changement des options de configuration

- 1 Appuyez sur Mes paramètres  $\rightarrow$  Config machine depuis l'écran d'accueil.
- 2 Sélectionnez Config fax.
- **3** Sélectionnez l'option de paramétrage des fax de votre choix.
- 4 Lorsque l'option désirée s'affiche, choisissez l'état désiré en appuyant sur les flèches gauche/droite.
- 5 Appuyez sur l'icône d'accueil  $(\sqrt[n]{n})$  pour revenir à l'écran d'accueil.

#### Options de configuration de télécopie avancées

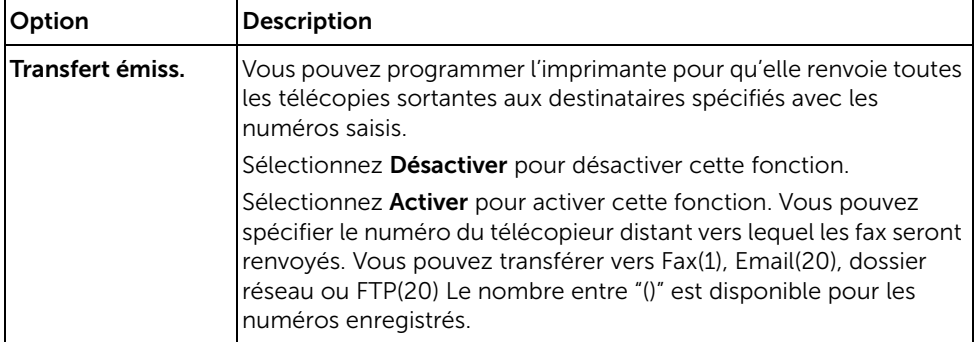

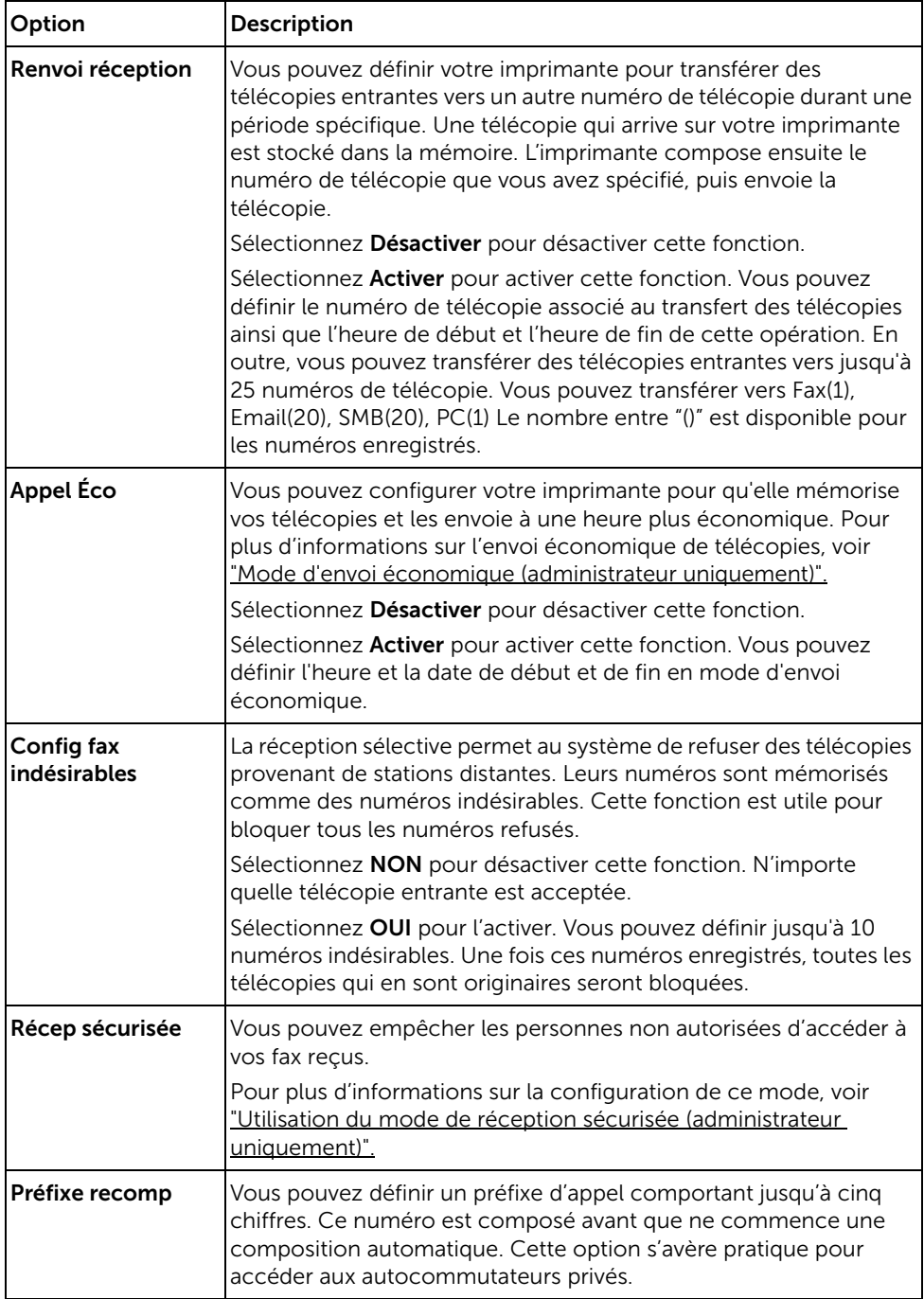

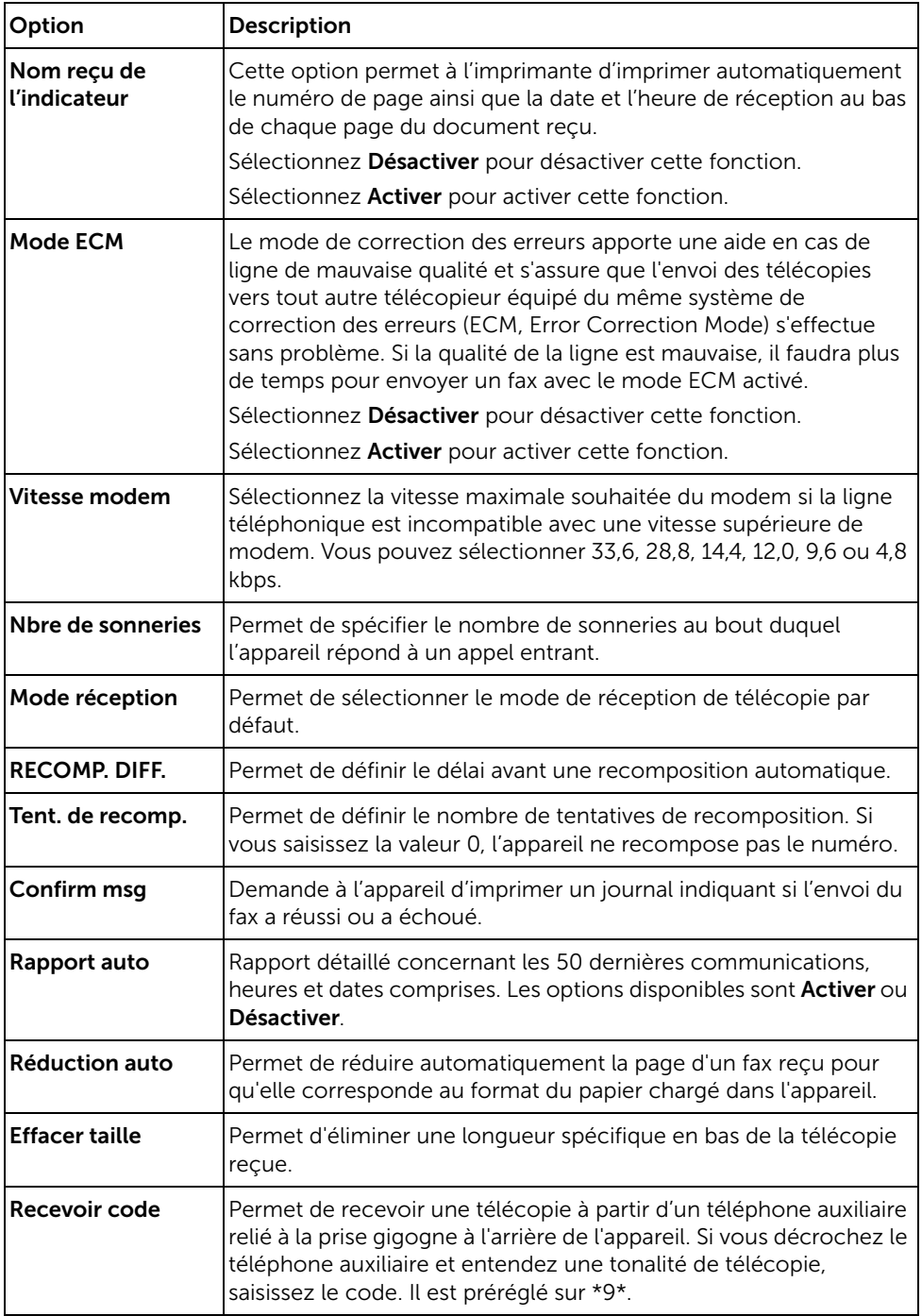

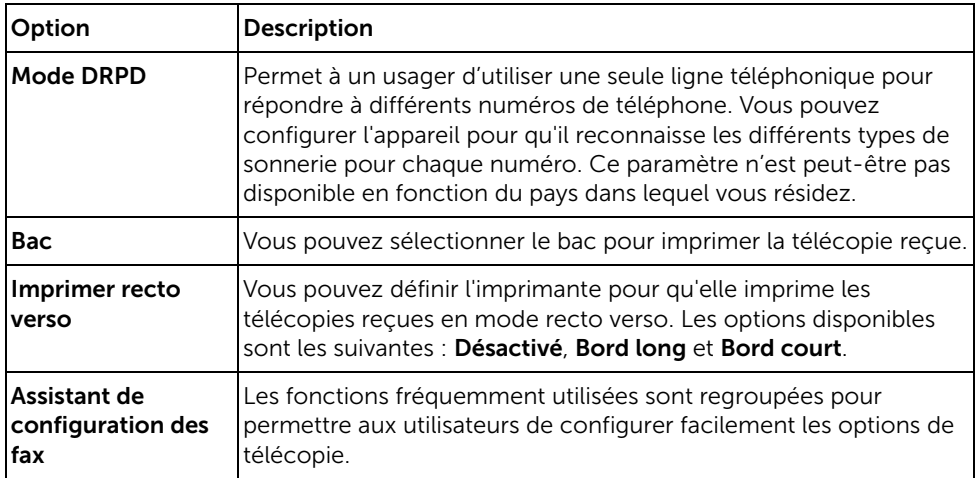

#### Utilisation d'un répondeur

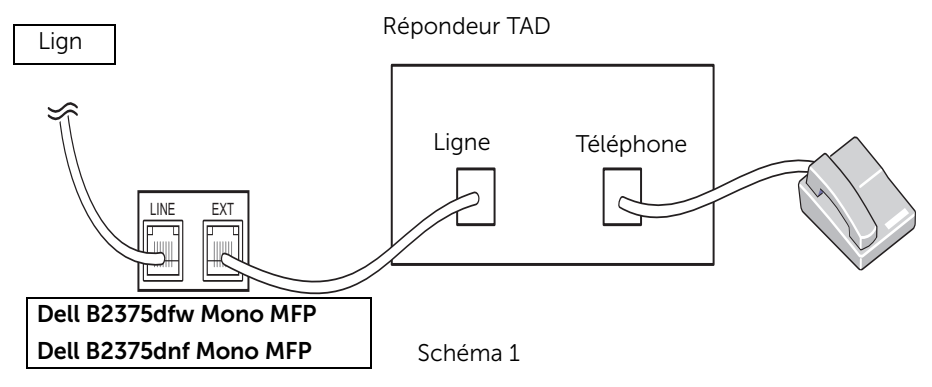

Vous pouvez connecter un répondeur téléphonique directement à l'arrière de votre imprimante, comme illustré sur la Figure 1.

Réglez votre imprimante sur le mode Rép/Fax et définissez le Nbre de sonneries à une valeur supérieure au paramètre Nbre de sonneries du répondeur TAD.

- Lorsque le répondeur TAD répond à l'appel, l'imprimante vérifie la ligne et prend l'appel si des sonneries de télécopie retentissent. La réception de télécopie démarre.
- Si le répondeur téléphonique est arrêté, l'imprimante passe directement en mode télécopie (FAX) après un nombre prédéfini de sonneries.
- Si vous répondez à l'appel et entendez une tonalité de télécopie, l'imprimante doit répondre à l'appel fax si vous

accédez à Fax → Ligne et appuyez sur Démarrer (D), puis raccrochez le téléphone, ou

entrez le code de réception à distance \*9\*, puis raccrochez le récepteur.

#### Utilisation d'un modem d'ordinateur

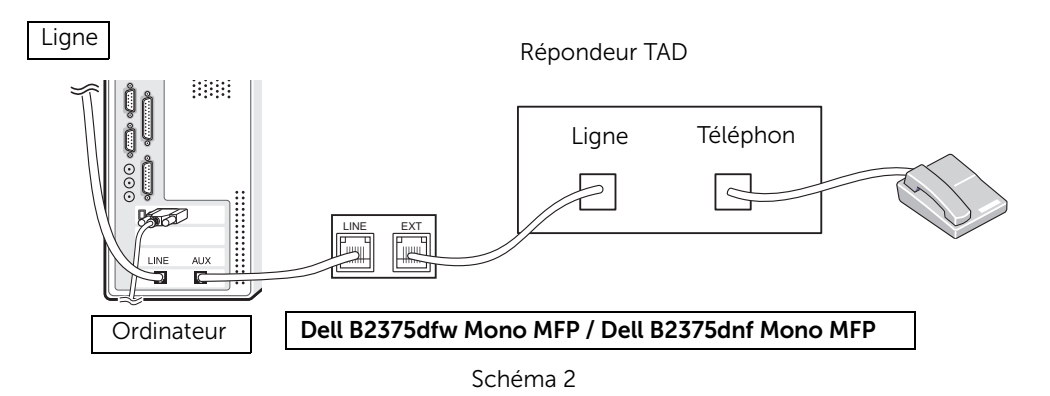

Si vous souhaitez utiliser le modem de votre ordinateur pour envoyer une télécopie ou établir une connexion à Internet en mode commuté, raccordez directement le modem de l'ordinateur à l'arrière de votre imprimante avec le répondeur téléphonique comme illustré à la Figure 2.

- Réglez votre imprimante sur le mode Rép/Fax et définissez le Nbre de sonneries à une valeur supérieure au paramètre nbre de sonneries du répondeur TAD.
- Désactivez la fonction réception de télécopies du modem d'ordinateur.
- N'utilisez pas le modem de l'ordinateur si votre imprimante envoie ou reçoit une télécopie.
- Pour envoyer une télécopie via le modem de l'ordinateur, suivez les indications fournies avec le modem de votre ordinateur et concernant l'application de télécopie.
- Vous pouvez capturer des images à l'aide de votre imprimante et de la fonction Dell ScanDirect, et les envoyer ensuite en utilisant l'application de télécopie qui est associée au modem de votre ordinateur.

# Mac

[Installation du logiciel sur Mac](#page-288-0)

**[Impression](#page-291-0)** 

[Numérisation](#page-293-0)

[Configuration du réseau sans fil](#page-293-1)
Votre imprimante prend en charge les systèmes Mac dotés d'une interface USB intégrée ou d'une carte d'interface réseau. Lorsque vous imprimez un fichier depuis un ordinateur Mac, vous pouvez utiliser le pilote PostScript en installant le fichier PPD.

## <span id="page-288-0"></span>Installation du logiciel sur Mac

Le CD Pilotes et utilitaires fourni avec votre imprimante contient le fichier PPD qui vous permet d'utiliser le pilote PostScript pour imprimer sur un ordinateur Mac.

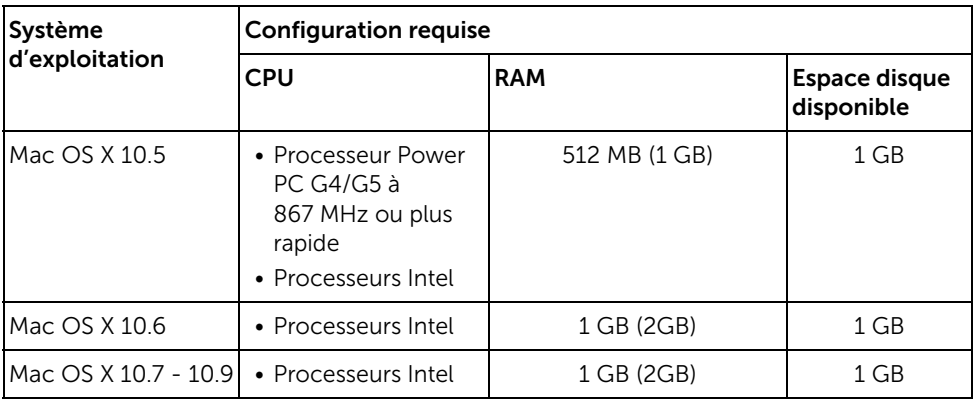

Vérifiez la configuration de votre système avant d'installer le logiciel d'impression :

### <span id="page-288-1"></span>Installation du pilote d'impression

- 1 Assurez-vous que l'appareil est connecté à votre ordinateur et qu'il est sous tension.
- 2 Insérez le CD de logiciels fourni dans votre lecteur CD-ROM.
- 3 Double-cliquez sur l'icône du CD-ROM qui apparaît sur le bureau Mac.
	- Pour Mac OS X 10.8, double-cliquez sur le CD-ROM qui apparaît sur outil de recherche.
- 4 Double-cliquez sur l'icône MAC\_Installer  $\rightarrow$  Installer OS X.
- 5 Cliquez sur Continuer.
- 6 Lisez le contrat de licence et cliquez sur Continuer.
- 7 Cliquez sur Accepter pour **Accepter** le contrat de licence.
- 8 Cliquez sur Installer Tous les composants nécessaires aux opérations de l'appareil seront installés.
	- Si vous sélectionnez Personnaliser, vous pouvez choisir les composants individuels à installer.
- **9** Saisissez le mot de passe et cliquez sur OK.
- 10 Sélectionnez Connexion USB de l'imprimante sur le Type de connexion de l'imprimante et cliquez sur Continuer.
- 11 Cliquez sur la touche Ajouter une imprimante pour sélectionner votre imprimante et l'ajouter à la liste des imprimantes.
	- Si votre appareil accepte les fax, cliquez sur la touche **Ajouter un fax** pour sélectionner votre fax et l'ajouter à votre liste de fax
- 12 Une fois l'installation terminée, cliquez sur Fermer.

## Réinstallation du pilote d'impression

Si le pilote d'impression ne fonctionne pas correctement, désinstallez-le et réinstallez-le.

- 1 Ouvrez le dossier Applications  $\rightarrow$  Dell  $\rightarrow$  Désinstallateur du logiciel de l'imprimante.
- 2 Pour désinstaller le logiciel de l'imprimante, cliquez sur Continuer.
- 3 Cochez le programme que vous souhaitez désinstaller et cliquez sur Désinstaller.
- 4 Saisissez le mot de passe et cliquez sur OK.
- 5 Une fois la désinstallation terminée, cliquez sur Fermer.

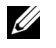

REMARQUE: Si un appareil a déjà été ajouté, supprimez-le dans Configuration d'imprimante ou Imprimantes et fax.

## Installation du pilote sur le réseau

- 1 Assurez-vous que l'appareil est connecté à votre ordinateur et qu'il est sous tension.
- 2 Insérez le CD de logiciels fourni dans votre lecteur CD-ROM.
- 3 Double-cliquez sur l'icône du CD-ROM qui apparaît sur le bureau Mac.
	- Pour Mac OS X 10.8, double-cliquez sur le CD-ROM qui apparaît sur outil de recherche.
- 4 Double-cliquez sur l'icône MAC\_Installer  $\rightarrow$  Installer OS X.
- 5 Cliquez sur Continuer.
- 6 Lisez le contrat de licence et cliquez sur Continuer.
- 7 Cliquez sur Accepter pour **Accepter** le contrat de licence.
- 8 Cliquez sur Installer Tous les composants nécessaires aux opérations de l'appareil seront installés.
	- Si vous sélectionnez **Personnaliser**, vous pouvez choisir les composants individuels à installer.
- **9** Saisissez le mot de passe et cliquez sur OK.
- 10 Sélectionnez Imprimante connectée au réseau (avec ou sans fil) sur le Type de connexion de l'imprimante et cliquez sur Continuer.
- 11 Cliquez sur la touche Ajouter une imprimante pour sélectionner votre imprimante et l'ajouter à la liste des imprimantes.
- 12 Cliquez sur IP et sélectionnez HP Jetdirect Socket dans Protocole.
- 13 Saisissez l'adresse IP de l'appareil dans le champ de saisie Adresse.
- 14 Saisissez le nom de la file d'attente dans le champ de saisie File d'attente. Si vous n'arrivez pas à déterminer le nom de la file d'attente du serveur de votre appareil, essayez d'utiliser d'abord la file d'attente par défaut.
- 15 Si la sélection automatique ne fonctionne pas correctement, choisissez Sélectionner le logiciel d'imprimante et le nom de votre appareil dans Imprimer via.
- 16 Cliquez sur Ajouter.
- 17 Une fois l'installation terminée, cliquez sur Fermer.

## Impression d'un document

Lorsque vous imprimez à partir d'un Mac, vous devez vérifier la configuration du logiciel de l'imprimante dans chaque application utilisée. Pour imprimer à partir d'un Mac, procédez comme suit :

- 1 Ouvrez le document à imprimer.
- 2 Ouvrez le menu Fichier et cliquez sur Format d'impression ou Mise en page du document dans certaines applications.
- **3** Sélectionnez le format, l'orientation et la mise à l'échelle ainsi que les autres options disponibles, puis cliquez sur OK.
- 4 Ouvrez le menu Fichier et cliquez sur Imprimer.
- 5 Sélectionnez le nombre de copies et indiquez les numéros de pages à imprimer.
- **6** Cliquez sur Imprimer.

### Modification des paramètres d'impression

Lorsque vous imprimez, vous pouvez utiliser des options d'impression avancées.

Sélectionnez la commande Imprimer du menu Fichier dans l'application Mac.

### Impression de plusieurs pages par feuille

Vous pouvez imprimer plusieurs pages sur une seule feuille de papier. Cette option vous permet d'imprimer les brouillons en mode économique.

- 1 Ouvrez une application et sélectionnez Imprimer dans le menu Fichier.
- 2 Sélectionnez Mise en page dans la liste déroulante, sous Orientation. Dans la liste déroulante Pages par feuille, sélectionnez le nombre de pages que vous souhaitez imprimer sur une feuille de papier.
- **3** Sélectionnez les autres options à utiliser.
- 4 Cliquez sur **Imprimer**. L'appareil imprime le nombre de pages sélectionné sur une seule feuille de papier.

### Impression recto/verso

Avant d'imprimer en mode recto verso, vous devez sélectionner le bord de reliure de votre document final. Les options de reliure sont les suivantes :

Reliure côté long : cette option est la mise en page traditionnelle utilisée pour la reliure des livres.

Reliure côté court : cette option est le type souvent utilisé pour les documents de type calendrier.

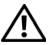

 $\mathbf{\hat{N}}$  ATTENTION: Si vous imprimez plus de deux copies, la première et la deuxième peuvent s'imprimer sur la même feuille de papier. Évitez d'imprimer sur les deux faces d'une feuille lorsque vous imprimez plus d'une copie.

- 1 Sélectionnez la commande Imprimer du menu Fichier dans l'application Mac.
- 2 Sélectionnez Mise en page dans la liste déroulante Orientation.
- 3 Sélectionnez une orientation de reliure dans l'option Recto verso.
- 4 Sélectionnez les autres options à utiliser.
- 5 Cliquez sur *Imprimer* et le document est imprimé en recto verso.

#### Utilisation de l'aide

Cliquez sur le point d'interrogation en bas à gauche de la fenêtre, puis sur le sujet pour lequel vous souhaitez obtenir des informations. Une fenêtre contextuelle apparaît alors, comportant des informations à propos des fonctionnalités de cette option du pilote.

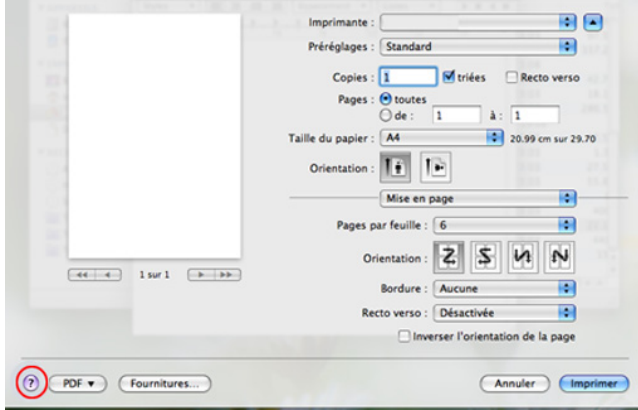

## Numérisation

Vous pouvez numériser des documents à l'aide du programme Transfert d'images. Mac OS propose la Capture d'images.

- 1 Assurez-vous que l'appareil est connecté à votre ordinateur et qu'il est sous tension.
- 2 Placez le ou les documents face imprimée vers le haut dans le chargeur DADF.  $O<sub>U</sub>$

Placez un seul document face imprimée vers le bas sur la vitre d'exposition.

Pour plus d'informations sur la préparation des documents, voir "Chargement d'un [document original".](#page-198-0)

3 Démarrez Applications et cliquez sur Capture d'images.

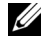

**EXECUE:** Si le message Aucun appareil de capture d'images apparaît, déconnectez le câble USB et reconnectez-le. Si le problème persiste, reportez-vous à l'aide de Capture d'images.

- 4 Sélectionnez l'option de votre choix.
- 5 Numérisez et sauvegardez votre image numérisée.

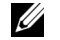

REMARQUE: Si la numérisation ne fonctionne pas dans Capture d'images, mettez à jour la dernière version du système d'exploitation Mac.

## Configuration du réseau sans fil

### Point d'accès via un câble USB sous Mac

#### Éléments à préparer

- Point d'accès
- Ordinateur connecté au réseau
- CD de logiciels fourni avec votre appareil
- L'appareil installé avec une interface réseau sans fil
- Câble USB
- 1 Vérifiez si le câble USB est raccordé à l'appareil.
- 2 Mettez votre ordinateur, votre point d'accès et votre appareil sous tension.
- 3 Insérez le CD de logiciel fourni dans le lecteur CD/DVD.
- 4 Double-cliquez sur l'icône CD/DVD qui apparaît sur le bureau du Mac.
- Pour Mac OS X 10.8, double-cliquez sur l'icône de CD/DVD qui apparaît sur votre Finder.
- 5 Double-cliquez sur l'icône Installer OS X du dossier -> MAC\_Installer.
- **6** Cliquez sur **Continuer**.
- 7 Lisez le contrat de licence et cliquez sur **Continuer**.
- 8 Cliquez sur **Accepter** pour accepter le contrat de licence.
- 9 Cliquez sur Installer. Tous les composants nécessaires aux opérations de l'appareil seront installés.

Si vous sélectionnez Personnaliser, vous pouvez choisir les composants individuels à installer.

- 10 Saisissez le mot de passe et cliquez sur OK.
- 11 Sélectionnez Configuration du réseau sans fil sur le Type de connexion de l'imprimante et cliquez sur Continuer.
- 12 Lorsque la recherche est terminée, la fenêtre affiche les périphériques connectés au réseau sans fil. Sélectionnez le nom (SSID) du point d'accès que vous utilisez et cliquez sur Suivant.

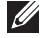

**EXAMPLE:** Lorsque vous définissez manuellement la configuration de réseau sans fil, cliquez sur Réglage avancé.

- Entrez le nom du réseau sans fil : Saisissez le SSID du point d'accès souhaité (le SSID est sensible à la casse).
- Mode de fonctionnement : sélectionnez Infrastructure.
- Authentification : Sélectionnez un type d'authentification.

Système ouvert : L'authentification n'est pas utilisée et le cryptage peut l'être ou non, en fonction du besoin de sécurité des données.

Clé partagée : L'authentification est utilisée. Un appareil disposant de la bonne clé WEP peut accéder au réseau.

WPA Personal ou WPA2 Personal: Sélectionnez cette option pour authentifier le serveur d'impression à partir d'une clé pré-partagée WPA. Cela active une clé secrète partagée (généralement appelée clé secrète pré-partagée) qui est configurée manuellement sur le point d'accès et sur chacun de ses clients.

- Cryptage : Sélectionnez le cryptage (Aucun, WEP64, WEP128, TKIP, AES, TKIP AES).
- Mot de passe réseau: saisissez la valeur du mot de passe de cryptage réseau.
- Confirmez le mot de passe réseau : confirmez la valeur du mot de passe de cryptage réseau.
- Indice de clé WEP : si vous utilisez le cryptage WEP, sélectionnez l'indice de clé WEP approprié.

La fenêtre de la sécurité du réseau sans fil s'affiche lorsque des paramètres de sécurité sont définis pour le point d'accès.

- L'utilisation du Gestionnaire d'imprimante Dell vous permet de construire le Wi-fi Direct. Reportez-vous à la section . ["Utilisation de Dell Printer Manager."](#page-91-0)
- Nom du réseau (SSID) : Par défaut, le nom du réseau est le nom du modèle et sa longueur maximale est de 22 caractères (mention "Direct-xx-" non comprise).
- Le Mot de passe réseau est une chaîne numérique et sa longueur est comprise entre 8 et 64 caractères.
- 13 Lorsque le paramétrage du réseau sans fil est terminé, débranchez le câble USB entre l'ordinateur et la machine.
- 14 La configuration du réseau sans fil est terminée. Une fois l'installation terminée, cliquez sur Quitter.

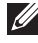

REMARQUE: Après avoir effectué la connexion au réseau sans fil, vous devez installer un pilote de machine pour imprimer à partir d'une application. Reportez-vous à la section . ["Installation du logiciel sur Mac"](#page-288-0)

## Ad-hoc via un câble USB sous Mac

Si vous ne possédez pas de point d'accès (AP), vous pouvez toujours connecter l'appareil sans fil à votre ordinateur en configurant un réseau sans fil ad-hoc en suivant les indications simples suivantes.

#### Éléments à préparer

- Ordinateur connecté au réseau
- CD de logiciels fourni avec votre appareil
- Un appareil installé avec une interface réseau sans fil
- Câble USB

#### Création du réseau ad-hoc sous Mac

- 1 Assurez-vous que l'appareil est connecté à votre réseau et qu'il est sous tension.
- 2 Insérez le CD de logiciel fourni dans le lecteur CD/DVD.
- 3 Double-cliquez sur l'icône CD/DVD qui apparaît sur le bureau du Mac.
	- Pour Mac OS X 10.8, double-cliquez sur l'icône de CD/DVD qui apparaît sur votre Finder.
- 4 Double-cliquez sur l'icône Installer OS X du dossier  $\rightarrow$  MAC\_Installer.
- 5 Cliquez sur Continuer.
- 6 Lisez le contrat de licence et cliquez sur Continuer.
- 7 Cliquez sur Accepter pour accepter le contrat de licence.
- 8 Cliquez sur Installer. Tous les composants nécessaires aux opérations de l'appareil seront installés.

Si vous sélectionnez Personnaliser, vous pouvez choisir les composants individuels à installer.

- 9 Saisissez le mot de passe et cliquez sur OK.
- 10 Sélectionnez Configuration du réseau sans fil sur le Type de connexion de l'imprimante et cliquez sur Continuer.
- 11 Une fois la recherche des réseaux sans fil terminée, la liste des réseaux sans fil détectés par votre appareil s'affiche. Cliquez sur le bouton **Paramètres avancés**.

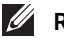

#### **LA REMARQUE:**

- Entrez le nom du réseau sans fil : Saisissez le SSID du point d'accès souhaité (le SSID est sensible à la casse).
- Mode de fonctionnement : Sélectionnez Ad-hoc.
- Canal : sélectionnez le canal (Régl. auto ou 2412 MHz à 2467 MHz).
- Authentification : Sélectionnez un type d'authentification.

Système ouvert : L'authentification n'est pas utilisée et le cryptage peut l'être ou non, en fonction de l'enjeu de sécurité des données.

Clé partagée : L'authentification est utilisée. Un appareil disposant de la bonne clé WEP peut accéder au réseau.

- Cryptage : Sélectionnez le cryptage (Aucun, WEP64, WEP128).
- Mot de passe réseau: saisissez la valeur du mot de passe de cryptage réseau.
- Confirmez le mot de passe réseau : confirmez la valeur du mot de passe de cryptage réseau.
- Indice de clé WEP : si vous utilisez le cryptage WEP, sélectionnez l'indice de clé WEP approprié.

La fenêtre de la sécurité du réseau sans fil s'affiche lorsque des paramètres de sécurité ont été définis pour le réseau ad-hoc.

Sélectionnez Sys. ouvert ou Clé partagée pour l'authentification et cliquez sur Suivant.

- Le WEP (Wired Equivalent Privacy) est un protocole de sécurité destiné à empêcher tout accès non autorisé à votre réseau sans fil. Ce protocole crypte les données de chaque paquet échangé sur un réseau sans fil à l'aide d'une clé de cryptage WEP 64 ou 128 bits.
- 12 La fenêtre regroupant les paramètres du réseau sans fil s'affiche. Vérifiez les paramètres et cliquez sur Suivant.
	-

REMARQUE: Avant de saisir l'adresse IP de l'appareil, vous devez disposer des informations de configuration réseau de l'ordinateur. Si la configuration réseau de l'ordinateur est définie sur DHCP, les paramètres du réseau doivent également l'être. De même, si la configuration réseau de l'ordinateur est définie sur Statique, les paramètres du réseau doivent également l'être.

Si votre ordinateur est défini sur DHCP et que vous souhaitez utiliser le paramètre Statique pour le réseau sans fil, vous devez contacter l'administrateur réseau pour obtenir l'adresse IP statique.

Dans le cas de la méthode DHCP

Si la méthode d'allocation d'adresses IP est DHCP, vérifiez que DHCP apparaît bien dans la fenêtre de confirmation de **Configuration d'un réseau sans fil**. Si la fenêtre affiche Statique, cliquez sur **Modifier TCP/IP** pour modifier la méthode d'attribution en Recevoir automatiquement l'adresse IP (DHCP).

#### • Dans le cas de la méthode statique

Si la méthode d'affectation d'adresses IP est Statique, vérifiez que Statique apparaît bien dans la fenêtre de confirmation de Configuration d'un réseau sans fil. Si la fenêtre affiche DHCP, cliquez sur Modifier TCP/IP pour saisir l'adresse IP et d'autres valeurs de configuration réseau pour l'appareil.

Par exemple,

si les informations réseau de l'ordinateur sont les suivantes :

- $-$  Adresse IP  $\cdot$  169.254.133.42
- Masque de sous-réseau : 255.255.0.0

Les informations réseau de l'appareil doivent alors être les suivantes:

 $-$  Adresse IP  $\cdot$  169.254.133.43

- Masque de sous-réseau : 255.255.0.0 (utilisez le masque de sous-réseau de l'ordinateur.)

- Passerelle : 169.254.133.1
- 13 Lorsque la fenêtre de confirmation de la connexion par câble réseau apparaît, débranchez le câble réseau, puis cliquez sur Suivant.

Si le câble réseau est branché, il peut être difficile de trouver l'appareil lors de la configuration du réseau sans fil.

- 14 La connexion au réseau sans fil s'effectue en fonction de la configuration réseau.
- 15 La configuration du réseau sans fil est terminée. Une fois l'installation terminée, cliquez sur Quitter.

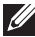

 $\mathbb Z$  **REMARQUE:** Après avoir effectué la connexion au réseau sans fil, vous devez installer un pilote de machine pour imprimer à partir d'une application. Reportez-vous à la section . ["Installation du pilote d'impression"](#page-288-1)

# Linux

[Instructions de démarrage](#page-299-0) [Installation du pilote MFP](#page-299-1) [Installation du pilote sur le réseau](#page-301-0) [Impression d'un document](#page-306-0) [Impression de fichiers](#page-306-1) [Numérisation d'un document](#page-308-0)

## <span id="page-299-0"></span>Instructions de démarrage

Le CD Pilotes et Documentation fourni vous propose un ensemble de pilotes MFP de Dell permettant d'utiliser votre imprimante avec un ordinateur Linux.

L'ensemble de pilotes MFP Dell contient des pilotes d'imprimante et de scanner permettant d'imprimer des documents et de numériser des images. L'ensemble fournit également des applications puissantes de configuration pour votre imprimante et pour d'autres traitements de documents numérisés.

Après avoir installé le pilote sur votre système Linux, le package de pilotes permet de surveiller plusieurs périphériques MFP via un port USB.

Avec l'ensemble d'installation du pilote MFP, vous bénéficiez d'un programme d'installation souple et intelligent. Vous n'avez pas besoin de rechercher des composants supplémentaires qui seraient nécessaires pour le logiciel MFP : tous les ensembles requis seront transférés sur votre système et installés automatiquement ; ceci est possible sur un grand nombre de clones Linux les plus fréquents.

## <span id="page-299-1"></span>Installation du pilote MFP

## Configuration requise

#### Systèmes d'exploitation pris en charge

- RedHat® Enterprise Linux WS 4, 5, 6 (32/ 64 bits)
- Fedora 5, 6, 7, 8, 9, 10, 11, 12, 13, 14, 15 (32/ 64 bits)
- SuSE Linux Enterprise Desktop 10, 11 (32/ 64 bit)
- OpenSuSE® 10.2, 10.3, 11.0, 11.1, 11.2, 11.3, 11.4 (32/ 64 bit)
- Mandriva 2007, 2008, 2009, 2009.1, 2010 (32/64 bit)
- Ubuntu 6.06, 6.10, 7.04, 7.10, 8.04, 8.10, 9.04, 9.10, 10.04, 10.10, 11.04 (32/ 64 bit)
- SuSE Linux Enterprise Desktop 10, 11 (32/64 bit)
- Debian 4.0, 5.0, 6.0 (32/ 64 bit)

#### Configuration matérielle recommandée

- Pentium IV 2.4GHz (Intel Core™2)
- 512 MB (1 GB)
- $\bullet$  1 GB (2 GB)

## Installation du pilote MFP

- 1 Assurez-vous que l'appareil est connecté à votre ordinateur et qu'il est sous tension.
- 2 Lorsque la fenêtre Administrator Login apparaît, tapez « root » dans le champ Login et saisissez le mot de passe système.

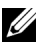

**REMARQUE:** Vous devez vous connecter en tant que super-utilisateur (root) pour installer le pilote d'impression. Si vous n'êtes pas un super-utilisateur, contactez votre administrateur système.

- 3 Sur le site de Dell, téléchargez l'ensemble Unified Linux Driver et sauvegardez-le sur votre ordinateur.
- 4 Cliquez avec le bouton droit de la souris sur le package Unified Linux Driver et extrayez-le.
- 5 Double-cliquez sur cdroot  $\rightarrow$  autorun.
- 6 Lorsque l'écran de bienvenue s'affiche, cliquez sur Suivant.
- 7 Une fois l'installation terminée, cliquez sur Terminer.

Pour des raisons pratiques, le programme d'installation a ajouté l'icône de bureau Unified Driver Configurator (configurateur de pilote unifié) et le groupe Unified Driver (pilotes unifiés) au menu système. Si vous rencontrez la moindre difficulté, consultez l'aide à l'écran, accessible via le menu système ou via les applications Windows du package du pilote, telles que Unified Driver Configurator ou Image Manager.

## Réinstallation du pilote MFP

Si le pilote d'impression ne fonctionne pas correctement, désinstallez-le et réinstallez-le.

- 1 Assurez-vous que l'appareil est connecté à votre ordinateur et qu'il est sous tension.
- 2 Lorsque la fenêtre Administrator Login apparaît, tapez « root » dans le champ Login et saisissez le mot de passe système. Vous devez vous connecter en tant que super-utilisateur (racine) pour désinstaller le pilote d'impression. Si vous n'êtes pas un super-utilisateur, contactez votre administrateur système.
- 3 Ouvrez Terminal. Lorsque l'écran Terminal apparaît, tapez:
- [root@localhost root]#cd /opt/DELL/mfp/uninstall/ [root@localhost uninstall]#./uninstall.sh
- 4 Cliquez sur Suivant.
- 5 Cliquez sur Terminer.

## <span id="page-301-0"></span>Installation du pilote sur le réseau

Il vous faut télécharger les logiciels Linux depuis le site Web Dell pour installer le logiciel d'imprimante (http://www.dell.com  $\rightarrow$  Rechercher produit  $\rightarrow$  Assistance ou Téléchargements).

### Installation du pilote Linux et ajout d'une imprimante réseau

- 1 Assurez-vous que l'appareil est connecté à votre réseau et qu'il est sous tension. L'adresse IP de votre appareil doit également avoir été définie.
- 2 Téléchargez le package Unified Linux Driver du site Internet de Dell.
- **3** Extrayez le package Unified Linux Driver et ouvrez le nouveau répertoire.
- 4 Double-cliquez sur cdroot  $\rightarrow$  autorun.
- 5 La fenêtre du programme d'installation Dell s'ouvre. Cliquez sur Suivant.
- 6 La fenêtre de l'assistant d'ajout d'imprimante s'ouvre. Cliquez sur Suivant.
- 7 Sélectionnez imprimante réseau et cliquez sur le bouton Search.
- 8 L'adresse IP et le nom de modèle de l'appareil apparaissent dans le champ de liste.
- 9 Sélectionnez l'appareil, puis cliquez sur Suivant.
- 10 Saisissez la description de l'imprimante et Suivant.
- 11 Une fois l'appareil ajouté, cliquez sur Finish.
- 12 Une fois l'installation terminée, cliquez sur Finish.

## Ajout d'une imprimante réseau

- 1 Double-cliquez sur Unified Driver Configurator.
- 2 Cliquez sur Add Printer.
- 3 La fenêtre Add printer wizard s'ouvre. Cliquez sur Suivant.
- 4 Sélectionnez Network printer et cliquez sur le bouton Search.
- 5 L'adresse IP et le nom de modèle de l'imprimante apparaissent dans le champ de liste.
- 6 Sélectionnez l'appareil, puis cliquez sur Suivant.
- 7 Saisissez la description de l'imprimante et cliquez sur Next.
- 8 Une fois l'appareil ajouté, cliquez sur Finish.

## Utilisation de Unified Driver Configurator

Unified Driver Configurator est un outil destiné principalement à la configuration des périphériques de l'appareil. Vous devez installer Unified Linux Driver pour pouvoir utiliser Unified **Driver Configurator**, voir ["Installation du pilote MFP".](#page-299-1)

Après avoir installé le pilote MFP, l'icône Unified Driver Configurator est créée automatiquement sur votre bureau.

## Ouverture de Unified Driver Configurator

1 Double-cliquez sur le configurateur de pilote unifié sur le bureau.

Vous pouvez également cliquer sur l'icône Startup Menu, et sélectionner DELL Unified Driver, puis DELL Unified Driver Configurator.

2 Cliquez sur chaque bouton situé à gauche pour ouvrir la fenêtre de configuration correspondante.

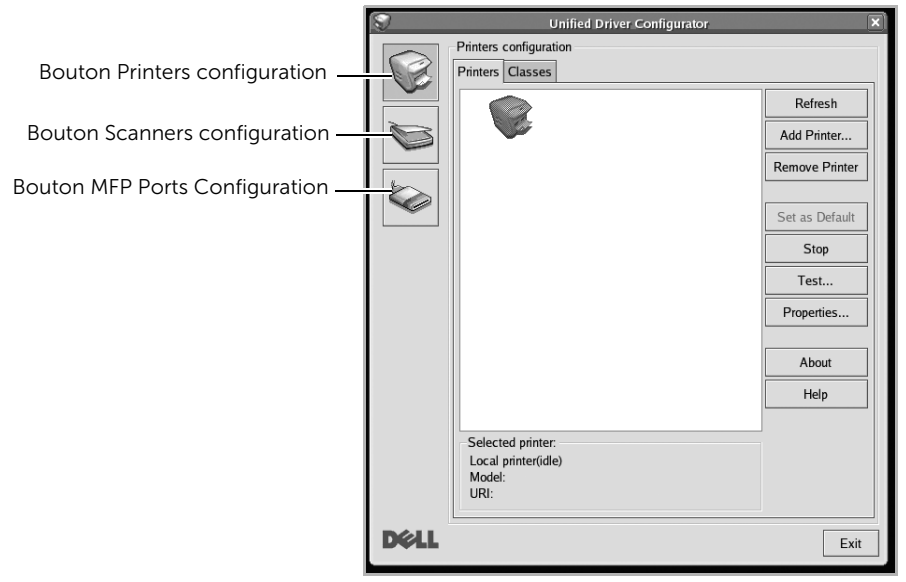

Pour utiliser l'aide à l'écran, cliquez sur Help.

3 Une fois les configurations modifiées, cliquez sur Exit pour fermer Unified Driver Configurator.

## Configuration des imprimantes

Configuration des imprimantes possède les deux onglets : Imprimantes et Classes.

#### Onglet Imprimantes

Pour afficher la configuration de l'imprimante du système actuel, cliquez sur l'icône représentant l'imprimante, à gauche de la fenêtre Unified Driver Configurator.

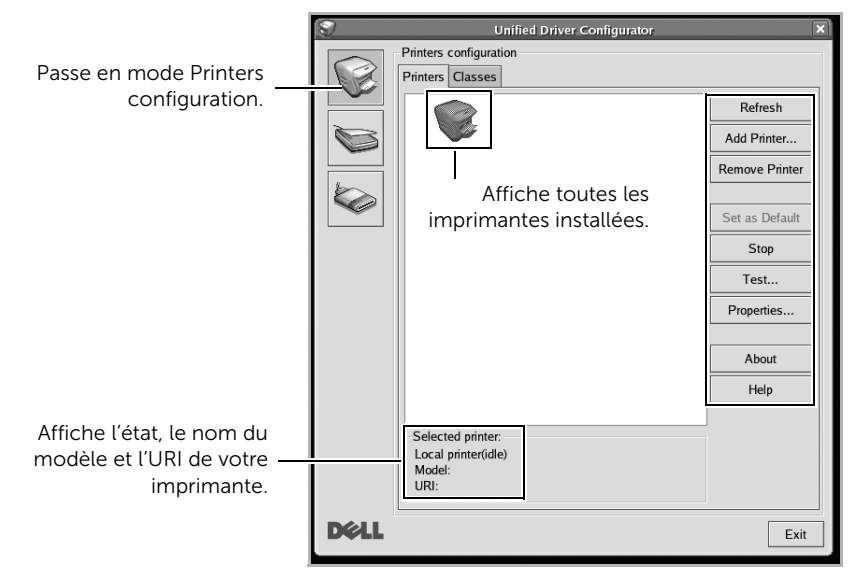

Vous pouvez utiliser les boutons de commande d'imprimante suivants :

- Refresh : Actualise la liste des imprimantes disponibles.
- Add Printer : Permet d'ajouter une nouvelle imprimante.
- Remove Printer : Supprime l'imprimante sélectionnée.
- Set as Default : Définit l'imprimante actuelle comme imprimante par défaut.
- Stop/Start : arrête/démarre l'appareil.
- Test : Permet d'imprimer une page de test afin de s'assurer du bon fonctionnement de l'appareil.
- Properties : permet d'afficher et de modifier les propriétés de l'imprimante. Pour plus d'informations, voir ["Impression d'un document"](#page-306-0).

#### Onglet Classes

L'onglet Classes affiche la liste des classes d'imprimantes disponibles.

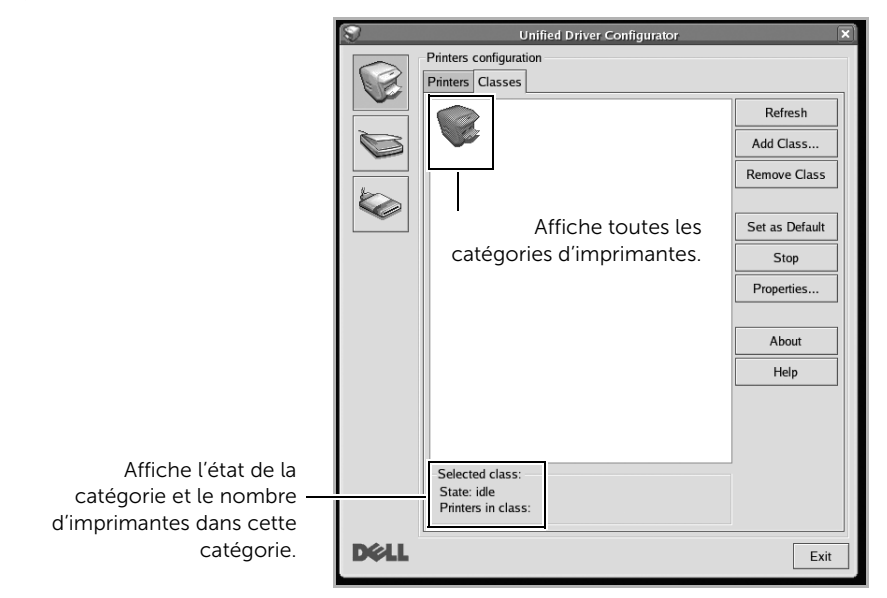

- Refresh : actualise la liste des catégories.
- Add Class... : Permet d'ajouter une nouvelle imprimante.
- Remove Class : Supprime l'imprimante sélectionnée.

## MFP Ports Configuration

Cette fenêtre permet d'afficher la liste des ports MFP disponibles, de vérifier l'état de chaque port et de libérer un port qui reste occupé lorsque le processus propriétaire a été interrompu pour une raison quelconque.

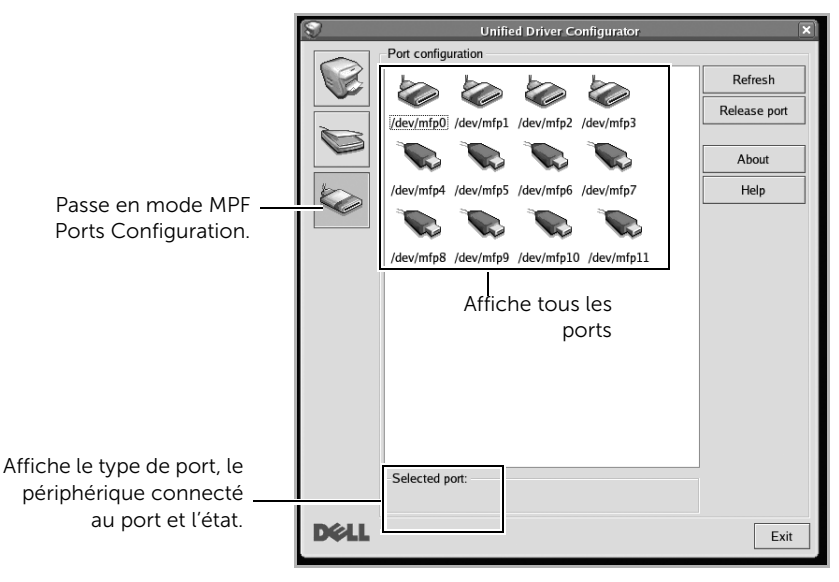

- Refresh : actualise la liste des ports disponibles.
- Release port : libère le port sélectionné.

#### Partage de ports entre imprimantes et scanners

Votre imprimante peut être connectée à un ordinateur hôte via le port d'interface parallèle ou le port USB. Le périphérique MFP contient plusieurs dispositifs (imprimante et scanner) ; par conséquent, vous devez organiser l'accès des diverses applications à ces dispositifs via le port d'E/S unique.

Le package de pilotes MFP Dell fourni un mécanisme de partage de port approprié utilisable par des pilotes d'impression et de numérisation Dell. Les pilotes s'adressent à leurs dispositifs via les ports MFP. Vous pouvez afficher l'état actuel d'un port MFP dans la fenêtre MFP Ports configuration. Le partage de ports permet d'éviter l'accès à un bloc fonctionnel du dispositif MFP alors qu'un autre bloc est en cours d'utilisation.

lors de l'installation d'une nouvelle imprimante MFP sur votre système, Nous vous recommandons vivement d'utiliser un **Unified Driver Configurator**. Dans ce cas, vous serez invité à choisir un port d'E/S pour le nouveau dispositif. Ce choix permet de définir la configuration la mieux adaptée, pour un fonctionnement optimal du dispositif MFP. Les ports d'E/S des scanners MFP sont sélectionnés automatiquement par les pilotes de numérisation ; les paramètres adéquats sont ainsi appliqués par défaut.

## <span id="page-306-0"></span>Impression à partir d'applications

Vous pouvez réaliser des impressions à partir de nombreuses applications Linux, à l'aide du système CUPS (Common UNIX Printing System). Vous pouvez imprimer sur votre appareil à partir de n'importe quelle application de ce type.

- 1 Ouvrez le document à imprimer.
- 2 Ouvrez le menu Fichier et cliquez sur Config page (Config impression dans certaines applications).
- **3** Choisissez votre format papier, l'orientation et assurez-vous que votre appareil est sélectionné. Cliquez sur **Appliquer**.
- 4 Ouvrez le menu Fichier et cliquez sur Fichier.
- **5** Sélectionnez votre imprimante.
- 6 Sélectionnez le nombre de copies et indiquez les numéros de pages à imprimer.
- 7 Modifiez les autres options d'impression dans chaque onglet, si nécessaire.
- 8 Cliquez sur Imprimer.

## <span id="page-306-1"></span>Impression de fichiers

Vous pouvez imprimer du texte, des images et des fichiers pdf sur l'appareil à l'aide du CUPS standard, directement à partir de l'interface de ligne de commande. L'utilitaire CUPS lp ou lpr vous permet

de le faire. Vous pouvez imprimer ces fichiers au moyen du format de commande ci-dessous.

#### "lp -d <nom d'imprimante> -o <option> <nom de fichier>"

Veuillez vous référer à la page-manuel lp ou lpr de votre système pour obtenir plus de détails.

### La fenêtre Propriétés de l'imprimante, proposée par la Configuration des imprimantes.

permet de modifier les propriétés de votre appareil dans son rôle d'imprimante.

#### 1 Ouvrez le Unified Driver Configurator.

Si nécessaire, passez en mode Configuration des imprimantes.

- 2 Sélectionnez votre imprimante dans la liste des imprimantes disponibles, puis cliquez sur Propriétés.
- 3 La fenêtre Propriétés de l'imprimante s'ouvre.

Les cinq onglets suivants apparaissent en haut de la fenêtre :

- Général : vous permet de modifier l'emplacement et le nom de l'imprimante. Le nom entré dans cet onglet s'affiche dans la liste des imprimantes de la fenêtre Printers configuration.
- Connexion: vous permet d'afficher ou de sélectionner un autre port. Si vous changez le port de l'imprimante (passage d'un port USB à un port parallèle et réciproquement) en cours d'utilisation, vous devez reconfigurer le port d'imprimante dans cet onglet.
- Pilote : vous permet d'afficher ou de sélectionner un autre pilote d'impression. Cliquez sur **Options** pour définir les options par défaut du périphérique.
- Tâches : affiche la liste des tâches d'impression. Cliquez sur Cancel Job pour annuler la tâche sélectionnée et cochez la case Show completed jobs pour afficher les tâches précédentes dans la liste des tâches.
- Classes : affiche la catégorie dans laquelle figure votre imprimante. Cliquez sur Ajouter à une classe pour ajouter l'imprimante à une catégorie précise ou sur Supprimer d'une classe pour supprimer l'imprimante de la catégorie sélectionnée.
- 4 Cliquez sur OK pour appliquer les modifications et fermer la fenêtre Propriétés de l'imprimante.

## <span id="page-308-0"></span>Numérisation d'un document

- 1 Assurez-vous que l'appareil est connecté à votre ordinateur et qu'il est sous tension.
- 2 Double-cliquez sur l'icône Unified Driver Configurator du bureau.
- 3 Cliquez sur le bouton pour passer en mode Configuration des scanners.
- 4 Sélectionnez le scanner dans la liste.

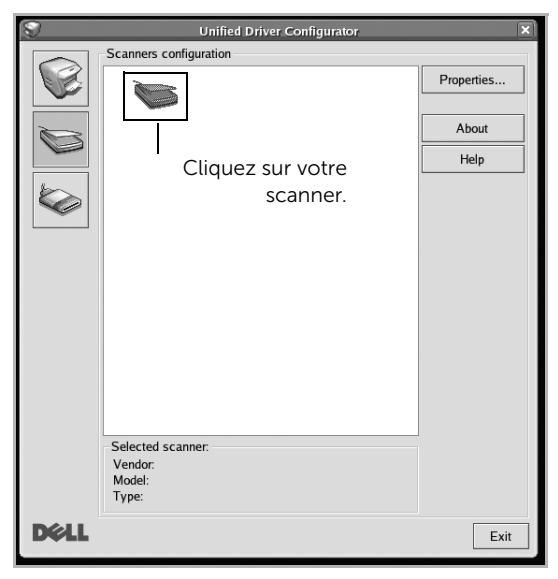

- 5 Cliquez sur Propriétés.
- 6 Chargez le document à numériser face vers le haut dans le chargeur DADF ou face vers le bas sur la vitre d'exposition.
- 7 Dans la fenêtre Propriétés du scanner, cliquez sur Aperçu.

8 Le document est numérisé et l'aperçu de l'image apparaît dans le Volet d'aperçu.

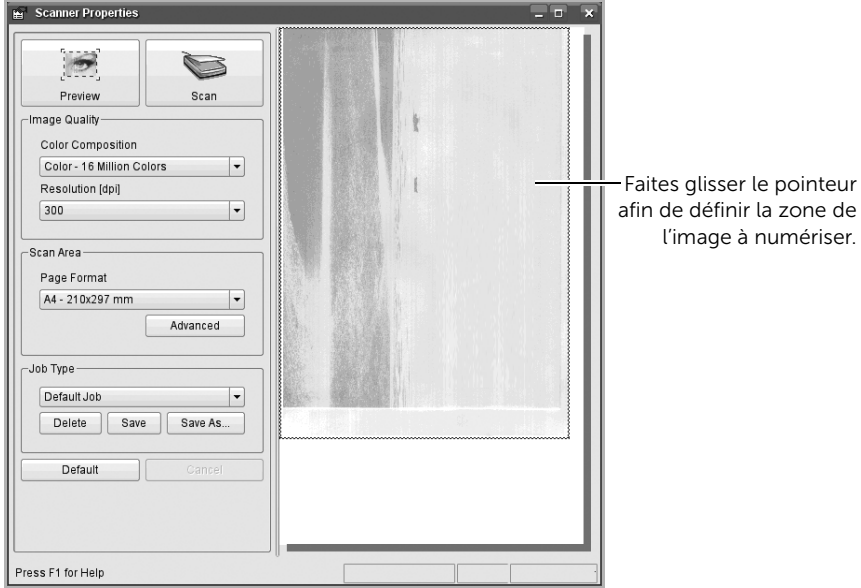

- 9 Faites glisser le pointeur afin de définir la zone de l'image à numériser dans le Volet d'aperçu.
- 10 Sélectionnez l'option de votre choix.
- 11 Numérisez et sauvegardez votre image numérisée.
- REMARQUE: Pour un usage ultérieur, vous pouvez enregistrer ces paramètres de numérisation et les ajouter à la liste déroulante Job Type.

## Modification d'une image à l'aide du Gestionnaire d'images

La fenêtre Gestionnaire d'images permet de modifier les images numérisées, à l'aide de commandes de menu et d'outils.

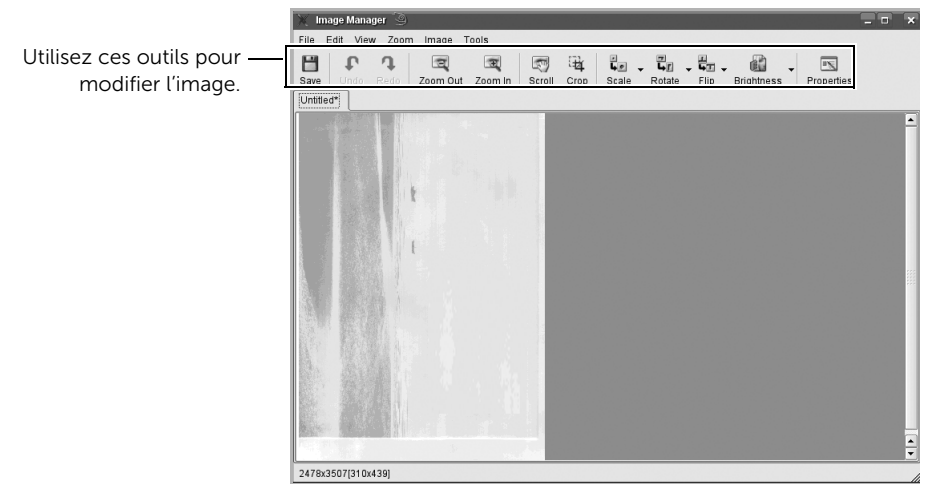

# Unix

[Installation du pilote sur le réseau](#page-312-0) [Désinstallation du pilote d'impression](#page-313-0) [Configuration de l'imprimante](#page-313-1) [Impression d'un document](#page-314-0) [Modification des paramètres de l'appareil](#page-315-0)

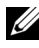

**EXEMARQUE:** Les commandes sont indiquées par  $\tilde{r}$ , mais lors de la saisie des commandes, ne tapez pas "".

Pour utiliser le pilote d'impression UNIX, vous devez tout d'abord installer le package du pilote d'impression UNIX, puis configurer l'appareil.

## <span id="page-312-0"></span>Installation du pilote sur le réseau

Pour utiliser le pilote d'impression UNIX, vous devez tout d'abord installer le package du pilote d'impression UNIX, puis configurer l'appareil.

### Configuration requise

#### Systèmes d'exploitation pris en charge

- Sun Solaris 9, 10, 11 (x86, SPARC)
- HP-UX 11.0, 11i v1, 11i v2, 11i v3 (PA-RISC, Itanium)
- IBM AIX 5.1, 5.2, 5.3, 5.4, 6.1, 7.1 (PowerPC)

#### Espace disque disponible

1 GB (2 GB)

### Installation du pilote Unix et ajout d'une imprimante réseau

La procédure d'installation est commune pour toutes les variantes de système d'exploitation UNIX mentionné.

- 1 Sur le site Internet de Dell, téléchargez et décompressez le package du pilote d'impression UNIX sur votre ordinateur.
- 2 Effectuez l'acquisition des privilèges de racine. "su -"
- **3** Copiez l'archive de pilote appropriée vers l'ordinateur UNIX cible.
- 4 Extraire le package du pilote d'impression UNIX.

Par exemple, sur IBM AIX, utilisez les commandes suivantes.

"**gzip -d** < saisissez le nom du package | tar xf -"

- 5 Accédez au répertoire non décompilé.
- 6 Exécutez le script d'installation.

"./install –i"

install est le fichier script du programme d'installation qui est utilisé pour installer ou désinstaller le package du pilote d'impression UNIX.

Utilisez la commande « **chmod 755 install** » pour donner l'autorisation au script du programme d'installation.

- 7 Exécuter la commande « . **/install –c**" pour vérifier le résultat de l'installation.
- 8 Exécutez "installprinter" à partir de la ligne de commande. Ceci fait apparaître la fenêtre Add Printer Wizard. Configurez l'appareil dans cette fenêtre en exécutant les étapes suivantes.
- Sur certains systèmes d'exploitation UNIX, par exemple Solaris 10, les appareils qui viennent d'être ajoutés peuvent ne pas être activés et/ou ne pas accepter des travaux. Dans ce cas, exécutez les commandes suivantes sur le terminal racine :

"accept <printer\_name>"

"enable <printer\_name>"

## <span id="page-313-0"></span>Désinstallation du pilote d'impression

L'utilitaire doit être utilisé pour supprimer l'imprimante installée sur le système.

- **a** Exécutez la commande « **uninstallprinter** » depuis le terminal. Ceci ouvre l'Uninstall Printer Wizard. Les imprimantes installées sont indiquées dans la liste déroulante.
- **b** Sélectionnez l'imprimante à supprimer.
- c Cliquez sur Delete pour supprimer l'imprimante du système.
- d Exécuter la commande « . /install –d » pour désinstaller le package complet.
- e Pour vérifier le résultat de la désinstallation, exécutez la commande « . /install  $-c \rightarrow$

Pour le réinstaller, utilisez la commande « . /install -i » pour réinstaller les binaires.

## <span id="page-313-1"></span>Configuration de l'imprimante

Pour ajouter l'imprimante à votre système UNIX, exécutez « installprinter » depuis la ligne de commande. Ceci fait apparaître la fenêtre Add Printer Wizard. Configurez l'imprimante dans cette fenêtre en exécutant les étapes suivantes :

- 1 Saisissez le nom de l'imprimante.
- 2 Sélectionnez le modèle d'imprimante approprié dans la liste des modèles.
- **3** Saisissez une description éventuelle correspondant au type de l'imprimante dans le champ Type. Cette option est facultative.
- 4 Spécifiez une description éventuelle de l'imprimante dans le champ Description. Cette option est facultative.
- 5 Spécifiez l'emplacement de l'imprimante dans le champ Location.
- 6 Saisissez l'adresse IP ou le nom de DNS de l'imprimante dans la zone de texte Device pour les imprimantes connectées au réseau. Sous IBM AIX avec jetdirect Queue type, seul le nom d'hôte est possible, une adresse IP numérique n'est pas permise.
- 7 **Queue type** indique la connexion en tant que **lpd** ou **jetdirect** dans la liste déroulante correspondante. En outre, le type usb est disponible sous Sun Solaris OS.
- 8 Sélectionnez Copies pour définir le nombre de copies.
- 9 Cochez l'option Collate pour recevoir les copies déjà triées.
- 10 Cochez l'option Reverse Order pour recevoir les copies dans l'ordre inverse.
- 11 Cochez l'option Make Default pour définir cette imprimante comme imprimante par défaut.
- 12 Cliquez sur OK pour ajouter l'imprimante.
- 13 Sélectionnez l'option de votre choix.
- 14 Numérisez et sauvegardez votre image numérisée.

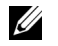

REMARQUE: Pour un usage ultérieur, vous pouvez enregistrer ces paramètres de numérisation et les ajouter à la liste déroulante Job Type.

## <span id="page-314-0"></span>Impression d'un document

Après l'installation de l'imprimante, choisissez un fichier image, texte, ou PS à imprimer.

1 Exécutez la commande « printui <file\_name\_to\_print> ».

Par exemple, si vous imprimez « document1 »

#### printui document1

Ceci permet d'ouvrir le **Print Job Manager** du pilote d'impression UNIX, où l'utilisateur peut sélectionner diverses options d'impression.

- 2 Sélectionnez une imprimante qui a déjà été ajoutée.
- 3 Sélectionnez les options d'impression dans la fenêtre, par exemple Page Selection.
- 4 Sélectionnez le nombre de copies nécessaires dans Number of Copies.

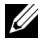

**EXECUE:** Pour tirer parti des fonctionnalités d'imprimante offertes par votre pilote d'impression, appuyez sur **Properties**.

5 Appuyez sur OK pour démarrer le travail d'impression.

## <span id="page-315-0"></span>Modification des paramètres de l'appareil

Les Print Job Manager (Gestionnaire de travail d'impression) du pilote d'impression UNIX. où l'utilisateur peut sélectionner diverses options d'impression dans les Properties d'imprimante.

Les touches de raccourcis suivantes peuvent également être utilisées : « H » pour Help, « O » pour OK, « A » pour Apply et « C » pour Cancel.

### Onglet Général

- Format de papier : Définissez le format de papier en A4, Letter US ou d'autres formats de papier, selon vos besoins.
- Type de papier : Choisissez le type du papier. Les options disponibles dans la zone de liste sont Printer Default, Plain, et Thick.
- Source de papier : Sélectionnez le bac d'alimentation à utiliser. Par défaut, c'est Auto **Selection**
- Orientation : Sélectionnez le sens d'impression.
- Recto verso : Imprimez sur les deux faces de chaque feuille.
	- <u>I</u> REMARQUE: L'impression recto verso automatique/manuelle peut ne pas être disponible selon le modèle. Vous pouvez également utiliser le système d'impression « lpr » ou d'autres applications pour l'impression des pages paires-impaires.
- Multiples pages : Imprimez plusieurs pages sur une face de la feuille.
- Bordure de page : Choisissez l'un des styles de bordure (par exemple, Single-line hairline, Double-line hairline)

## Onglet Image

Dans cet onglet, vous pouvez changer la luminosité, la résolution ou la position de l'image de votre document.

## Onglet Texte

Définissez la marge des caractères, l'espacement des lignes ou les colonnes de l'impression réelle.

## Onglet Marges

Définissez la marge des caractères, l'espacement des lignes ou les colonnes de l'impression réelle.

- Utiliser Marges : Définissez les marges pour le document. Par défaut, les marges ne sont pas activées. L'utilisateur peut changer les réglages de marges en changeant les valeurs dans les champs respectifs. Définies par défaut, ces valeurs dépendent du format de page sélectionné.
- Unité : Changez les unités en points, pouces ou centimètres.

### Onglet Paramètres spécifiques de l'imprimante

Sélectionnez diverses options dans les cadres JCL et Général pour personnaliser divers paramètres. Ces options sont spécifiques de l'imprimante et dépendent du fichier PPD.

# Maintenance

[Suppression de la mémoire NVRAM de l'imprimante](#page-318-0) [Sauvegarde des données](#page-319-0) [Nettoyage de l'imprimante](#page-320-0) [Entretien de la cartouche de toner](#page-323-0) [Pièces de rechange](#page-328-0) [Commande de consommables](#page-329-0)

## <span id="page-318-0"></span>Suppression de la mémoire NVRAM de l'imprimante

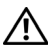

ATTENTION: Avant d'effacer la mémoire, assurez-vous que toutes les tâches de télécopie ont été effectuées, sinon vous perdrez ces tâches.

Vous pouvez effacer de façon sélective des informations stockées dans la mémoire de votre imprimante.

- 1 Appuyez sur Mes paramètres  $\rightarrow$  Config machine depuis l'écran d'accueil.
- 2 Faites défiler pour sélectionner Restaurer les options.
- 3 Faites défiler jusqu'à ce que l'option que vous voulez effacer s'affiche à l'écran.
	- Config de l'impr. : Efface toutes les données stockées dans la mémoire et rétablit tous les paramètres par défaut.
	- Config papier : Rétablit toutes les options de configuration papier par défaut.
	- Comportement du bac : rétablit toutes les options de comportement du bac par défaut.
	- Copie par défaut : Restaure toutes les options de copie à leurs valeurs par défaut.
	- Fax par défaut : Rétablit les valeurs par défaut de toutes les options de configuration de fax.
	- E-mail et Fax par défaut : Rétablit les valeurs par défaut de toutes les options d'e-mail et de télécopie.
	- Accéder à Google Drive par défaut : Rétablit les valeurs par défaut de toutes les options de Google Drive.
	- Mon calendrier par défaut : Rétablit les valeurs par défaut de toutes les options de Mon calendrier.
	- Numériser vers SharePoint Online par défaut : Restaure toutes les options de numérisation vers SharePoint Online à leurs valeurs par défaut d'origine.
	- Mes formulaires par défaut : Rétablit les valeurs par défaut de toutes les options de Mes formulaires.
	- Mes fichiers par défaut : Rétablit les valeurs par défaut de toutes les options de Mes fichiers.
	- Rapport des fax sortants : efface toutes les données concernant le rapport des fax sortants.
	- Rapport des fax entrants : efface toutes les données concernant le rapport de vos fax entrants.
	- Rapports des e-mails envoyés : efface toutes les données concernant vos envois d'e-mails.
- 4 Appuyez sur Démarrer (D) depuis l'écran.

La mémoire sélectionnée est effacée.

5 Appuyez sur l'icône d'accueil  $(\sqrt{\mathbf{n}})$  pour revenir à l'écran d'accueil.

<span id="page-319-0"></span>La date qui figure dans la mémoire de l'imprimante peut être effacée accidentellement par une panne de courant ou une défaillance du stockage. La sauvegarde vous aide à protéger les entrées de vos e-mails/fax et les paramètres système en les stockant dans des fichiers de sauvegarde sur un dispositif de mémoire USB.

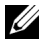

REMARQUE: s'il s'agit du répertoire téléphonique, vous pouvez l'enregistrer au format csv. De cette manière, vous pourrez modifier ou valider la liste téléphonique sur votre ordinateur.

### Sauvegarde des données

- 1 Insérez la clé de mémoire USB dans le port de mémoire USB de votre imprimante.
- 2 Appuyez sur Exporter.
- **3** Appuyez sur l'option que vous voulez sauvegarder. Sélectionner option : Carnet d'adresses, Données de configuration.
- 4 Appuyez sur Démarrer (D) depuis l'écran. Puis sur OK, les données sont sauvegardées dans la clé USB.
- 5 Appuyez sur l'icône d'accueil ( $\bigcap_{n=0}^{\infty}$ ) pour revenir à l'écran d'accueil.

### Restauration des données

- 1 Insérez la clé de mémoire USB dans le port de mémoire USB de votre imprimante.
- 2 Appuyez sur Importer.
- **3** Appuyez sur l'option que vous voulez restaurer.
- 4 Appuyez sur **Démarrer** (b) depuis l'écran. Puis sur OK, les données sont restaurées sur l'appareil
- 5 Appuyez sur l'icône d'accueil ( $\bigcap_{n=0}^{\infty}$ ) pour revenir à l'écran d'accueil.

<span id="page-320-0"></span>Pour maintenir une bonne qualité d'impression, suivez les procédures de nettoyage décrites ci-après chaque fois que vous remplacez la cartouche de toner ou qu'un problème lié à la qualité d'impression se produit.

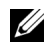

**REMARQUE:** Ne touchez pas le rouleau de transfert situé sous la cartouche de toner lors du nettoyage de l'intérieur de l'imprimante. Vous risqueriez de laisser des empreintes qui peuvent entraîner des problèmes de qualité d'impression.

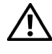

 $\sqrt{N}$  ATTENTION: Les solvants de nettoyage contenant de l'alcool ou d'autres substances fortes risquent de décolorer ou de lézarder le boîtier de l'imprimante

## Nettoyage de la partie externe

Nettoyez le boîtier de l'imprimante avec un chiffon doux, humide et non pelucheux. Évitez de laisser goutter de l'eau sur l'imprimante ou à l'intérieur de l'imprimante.

## Nettoyage de la partie interne

Du papier, du toner et des particules de poussières risquent de s'accumuler à l'intérieur de l'imprimante et d'affecter la qualité d'impression en créant des problèmes comme des bavures ou des taches de toner. Nettoyez la partie interne de l'imprimante pour éviter ce genre de problèmes.

- 1 Coupez l'imprimante et débranchez le câble d'alimentation électrique. Laissez suffisamment de temps à l'imprimante pour qu'elle refroidisse.
- 2 Ouvrez le capot avant et retirez la cartouche de toner. Posez-la sur une surface plane et propre.

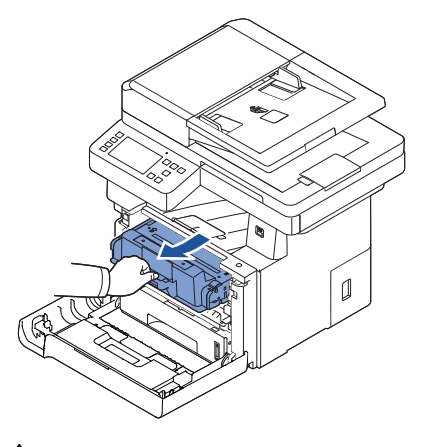

**ATTENTION:** Pour éviter de l'endommager, n'exposez pas la cartouche de toner à la lumière plus de quelques minutes.

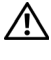

ATTENTION: Ne touchez pas la partie inférieure verte de la cartouche de toner. Utilisez la poignée de la cartouche pour éviter de toucher la zone en question.

3 Avec un chiffon sec et non pelucheux, essuyez la poussière et les particules de toner du logement de la cartouche et tout autour.

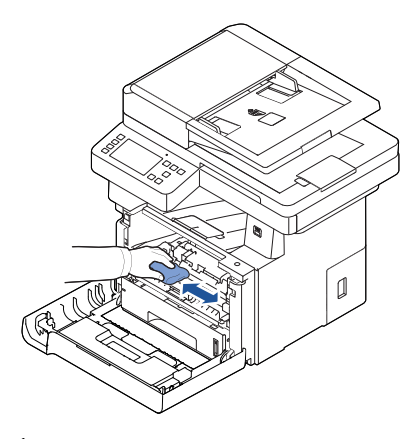

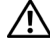

ATTENTION: Évitez de toucher le rouleau de transfert à l'intérieur de l'imprimante. Vous risqueriez de laisser des empreintes qui peuvent entraîner des problèmes de qualité d'impression.

- 4 Remettez la cartouche de toner en place et fermez le capot de l'imprimante.
- 5 Branchez le cordon d'alimentation et mettez l'imprimante sous tension.

## Nettoyage du scanner

Il est essentiel de maintenir la vitre du scanner et du chargeur DADF propre pour garantir des copies, des numérisations et l'envoi de télécopies de la plus haute qualité. Dell recommande de nettoyer le scanner chaque matin et durant la journée, si nécessaire.

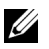

**REMARQUE:** Si des lignes apparaissent sur des documents copiés ou télécopiés, vérifiez si la vitre du scanner et du chargeur DADF présente des particules.

- 1 Humidifiez légèrement un chiffon doux non pelucheux ou une serviette en papier avec de l'eau.
- 2 Ouvrez le capot.
- 3 Essuyez la vitre d'exposition et du chargeur DADF jusqu'à ce qu'elle soit propre et sèche.

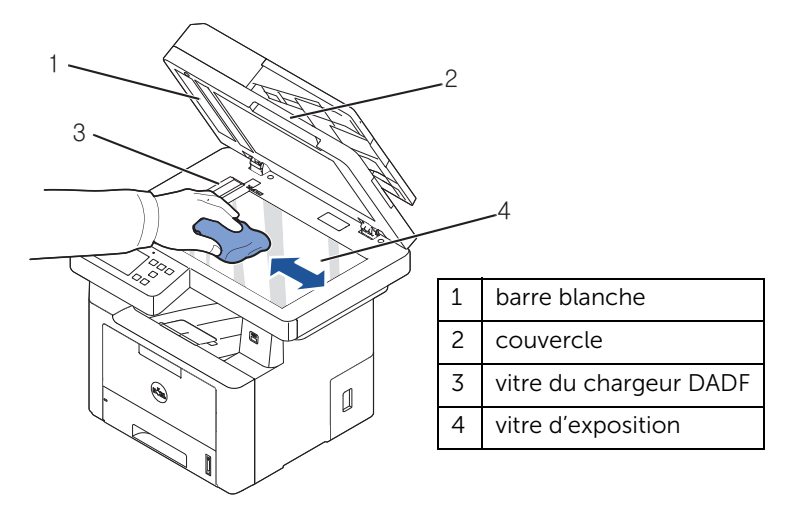

- REMARQUE: les documents glissent sur la vitre du chargeur DADF. Cette vitre nécessite donc une attention particulière pour retirer les résidus qui s'y accumulent.
- 4 Essuyez la face inférieure du couvercle de document blanc et la barre blanche jusqu'à ce qu'elles soient propres et sèches.
- 5 Fermez le couvercle.

## <span id="page-323-0"></span>Entretien de la cartouche de toner

### Stockage de la cartouche de toner

Conservez la cartouche de toner dans l'emballage d'origine jusqu'à l'installation.

Evitez de stocker la cartouche de toner :

- Températures supérieures à 40°C
- Dans un environnement soumis à des variations importantes en termes d'humidité ou de température
- Directement à la lumière du soleil
- Dans des endroits poussiéreux
- Dans une voiture sur une trop longue période
- Dans un environnement comportant des gaz corrosifs
- Dans un environnement iodé

### Redistribution du toner

Lorsque la cartouche de toner est presque épuisée, des stries blanches ou des zones d'impression plus claires font leur apparition. Le message relatif au toner indiquant que le niveau est faible peut apparaître sur l'affichage. Secouez la cartouche de toner 5 à 6 fois latéralement pour répartir le toner uniformément à l'intérieur de celle-ci et améliorer temporairement la qualité d'impression.

Cette méthode n'est pas destinée à résoudre le problème à long terme, mais à répondre à vos besoins d'impression jusqu'à ce que vous obteniez une nouvelle cartouche.

1 Ouvrez le capot avant.

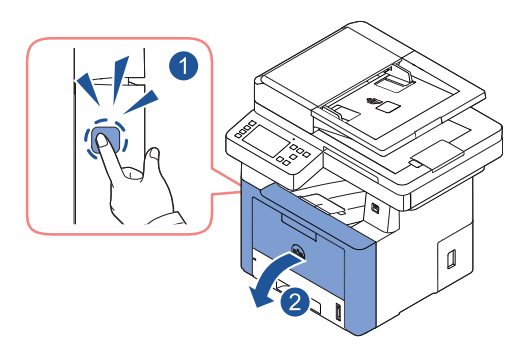
2 Retirez la cartouche de toner.

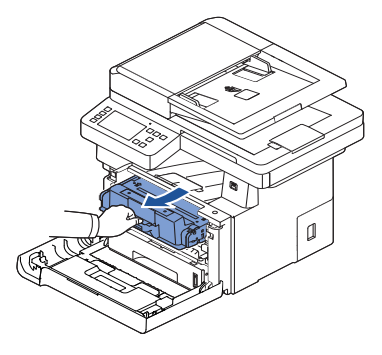

3 Secouez la cartouche de toner 5 à 6 fois latéralement pour répartir le toner uniformément à l'intérieur de celle-ci.

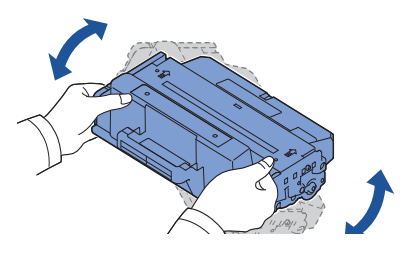

**EMARQUE:** Si vous tachez vos vêtements avec du toner, éliminez-la avec un chiffon sec et lavez vos vêtements à l'eau froide. L'eau chaude fixe le toner dans le tissu.

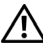

 $\sqrt{N}$  ATTENTION: Ne touchez pas la partie inférieure verte de la cartouche de toner. Utilisez la poignée de la cartouche pour éviter de toucher la zone en question.

4 En maintenant la cartouche de toner par la poignée, insérez lentement la cartouche dans l'ouverture de l'imprimante.

5 Les taquets situés sur les côtés de la cartouche et les rainures correspondantes sur l'imprimante facilitent l'insertion de la cartouche. Un déclic indique qu'elle est bien en place.

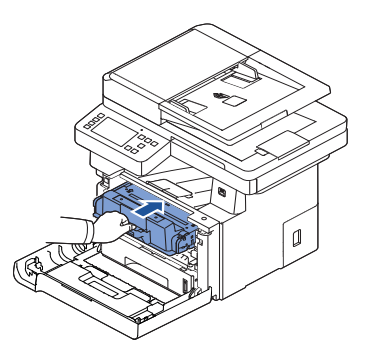

6 Fermez le capot avant. Assurez-vous qu'il est bien fermé.

#### <span id="page-326-0"></span>Remplacement de la cartouche de toner

En cas d'épuisement définitif du toner, les travaux d'impression ou de copie ne produiront que des pages blanches. Le message relatif au toner indiquant que le toner est vide peut apparaître sur l'affichage.

Dans ce cas, les télécopies entrantes ne sont que conservées en mémoire et non imprimées. Vous devez alors remplacer la cartouche de toner.

Commandez une cartouche de toner supplémentaire afin de pouvoir en disposer une fois la cartouche actuelle épuisée. Reportez-vous à la section ["Commande de consommables"](#page-329-0) pour commander des cartouches de toner.

ATTENTION: Pour de meilleurs résultats, utilisez des cartouches de toner Dell. Nous ne garantissons pas la qualité d'impression ni la fiabilité des imprimantes si vous n'utilisez pas des consommables Dell.

Pour remplacer la cartouche de toner :

- 1 Ouvrez le capot avant.
- 2 Retirez la cartouche de toner.

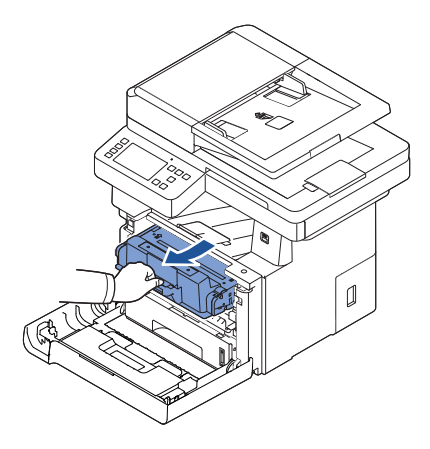

- **3** Retirez la cartouche de toner neuve de son emballage.
- 4 Retirez les bandes adhésives et secouez fermement la cartouche de chaque côté afin de répartir uniformément le toner.

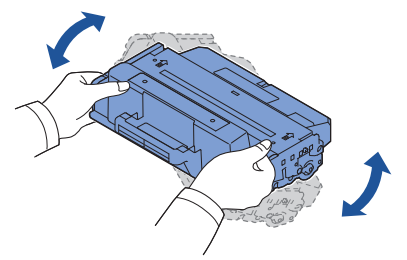

Conservez la boîte et l'emballage.

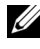

**EXEMARQUE:** Si vous tachez vos vêtements avec du toner, éliminez-la avec un chiffon sec et lavez vos vêtements à l'eau froide. L'eau chaude fixe le toner dans le tissu.

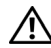

**ATTENTION:** Ne touchez pas la partie inférieure verte de la cartouche de toner. Utilisez la poignée de la cartouche pour éviter de toucher la zone en question.

- 5 En maintenant la cartouche de toner par la poignée, insérez lentement la cartouche dans l'ouverture de l'imprimante.
- 6 Les taquets situés sur les côtés de la cartouche et les rainures correspondantes sur l'imprimante facilitent l'insertion de la cartouche. Un déclic indique qu'elle est bien en place.
- 7 Fermez le capot avant. Assurez-vous qu'il est bien fermé.

#### <span id="page-327-2"></span>Nettoyage du tambour

Si vous constatez la présence de stries ou de petites taches sur vos impressions, le tambour OPC (Organic Photo Conductor) de la cartouche de toner a peut-être besoin d'être nettoyé.

- 1 Avant de lancer la procédure de nettoyage, vérifiez que l'imprimante contient bien du papier.
- 2 Appuyez sur Mes paramètres sur l'écran d'accueil.
- <span id="page-327-0"></span>3 Appuyez sur Entretien  $\rightarrow$  Nettoyer tambour.
- <span id="page-327-1"></span>4 Appuyez sur Démarrer (D) sur l'écran.

L'imprimante imprime une page de nettoyage. Les particules de toner situées à la surface du tambour sont déposées sur le papier.

5 Si le problème persiste, répétez les étapes  $\frac{3}{5}$  et  $\frac{4}{5}$  jusqu'à ce que le papier cesse de récupérer des particules de toner.

De temps en temps, vous devez remplacer les rouleaux et l'unité de chauffe pour maintenir les performances de votre imprimante à leur maximum et éviter des problèmes de qualité d'impression et d'alimentation en papier résultant de l'usure de pièces.

Les éléments suivants doivent être remplacés après l'impression du nombre de pages indiqué.

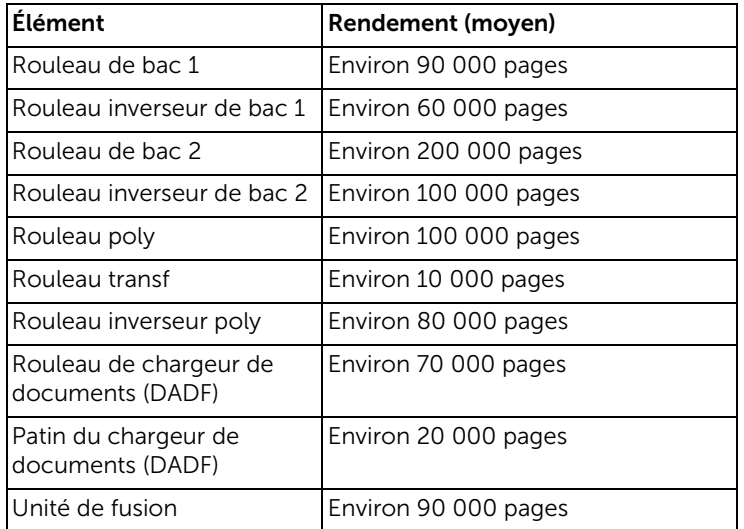

Pour vous procurer des pièces de rechange, contactez votre revendeur Dell ou le point de vente où vous avez fait l'acquisition de votre imprimante. Nous recommandons vivement de confier l'installation de ces éléments à un professionnel de service formé.

<span id="page-329-0"></span>Vous pouvez commander des consommables via Dell Toner Management System ou l'outil Web de configuration d'imprimante Dell.

Si votre imprimante est connectée à un réseau, entrez son adresse IP dans votre navigateur Web et cliquez sur le lien de commande de toner.

1 Double-cliquez sur l'icône Dell 2375dfw Mono MFP Toner Reorder ou Dell 2375dnf Mono MFP Toner Reorder sur votre bureau.

 $O<sub>U</sub>$ 

2 Dans le menu Démarrer, sélectionnez Programmes  $\rightarrow$  Imprimantes Dell  $\rightarrow$  Dell B2375dfw Mono MFP ou Dell B2375dnf Mono MFP-> Dell 2375dfw Mono MFP Toner Reorder ou Dell 2375dnf Mono MFP Toner Reorder.

La fenêtre Commander des cartouches de toner s'affiche.

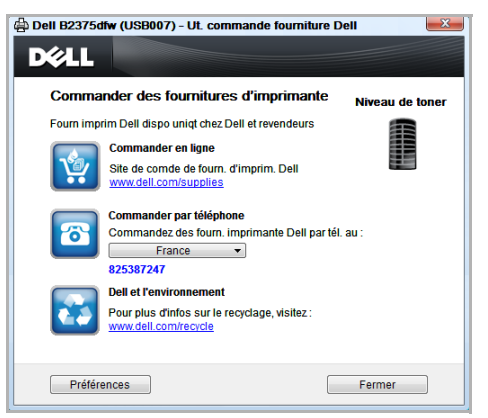

Accédez au site **[premier.dell.com](http://www.premier.dell.com)** [ou](http://www.premier.dell.com) www.premier.dell.com pour commander des consommables en ligne.

Si vous commandez par téléphone, composez le numéro qui apparaît sous l'en-tête Commander par téléphone.

 $O<sub>U</sub>$ 

Si votre imprimante est connectée à un réseau, entrez l'adresse IP de l'imprimante dans votre navigateur Web pour lancer l'outil Web de configuration d'imprimante Dell, puis cliquez sur le lien de commande de consommables.

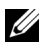

**EXAGES AREMARQUE:** Reportez-vous au tableau suivant pour commandes de cartouches de toner.

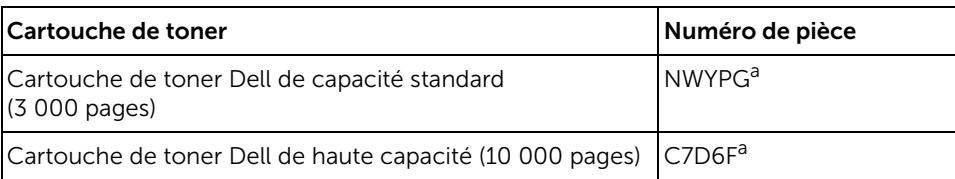

a Aplat standard conforme à la méthodologie de test ISO/IEC 19752.

# Dépannage

[Suppression de bourrages dans le chargeur DADF](#page-332-0)

[Suppression de bourrages au niveau du bac](#page-336-0)  [d'alimentation](#page-336-0)

[Effacement des messages d'erreur LCD](#page-347-0)

**[Dépannage](#page-352-0)** 

### <span id="page-332-0"></span>Suppression de bourrages dans le chargeur DADF

Quand un document se bloque alors qu'il passe par le chargeur DADF, un message apparaît sur l'écran.

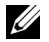

REMARQUE: Afin d'éviter les bourrages papier, utilisez la vitre d'exposition pour les documents épais, fins ou mixtes.

- 1 Retirez les documents restants du chargeur DADF. Si le document est coincé au niveau des bacs d'alimentation :
	- a Ouvrez le capot du chargeur DADF.

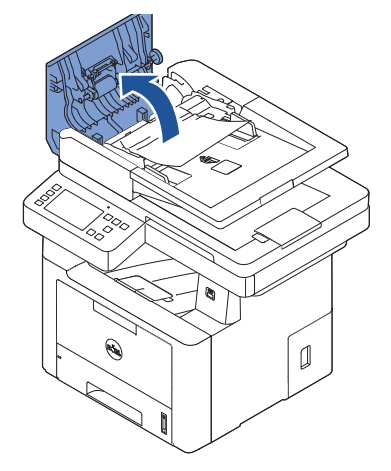

**b** Retirez le document en le tirant délicatement.

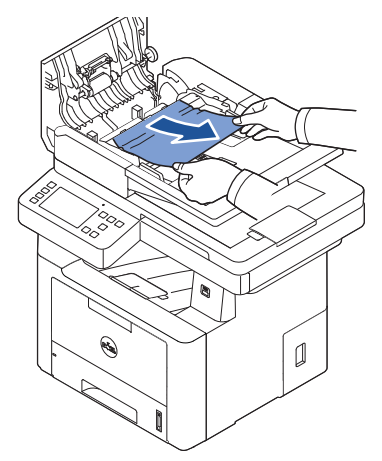

c Fermez le capot du chargeur DADF. Réintroduisez le document dans le chargeur DADF.

Si le document est coincé au niveau de la sortie papier :

a Ouvrez le capot du chargeur DADF.

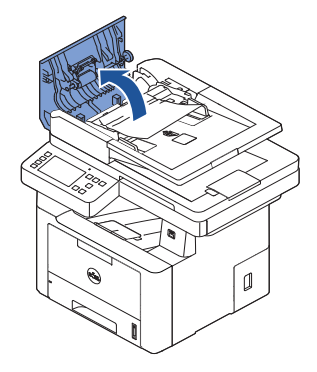

**b** Retirez le document en le tirant délicatement.

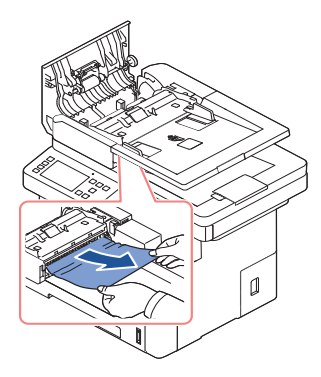

c Fermez le capot du chargeur DADF et le bac d'alimentation. Puis, replacez le document dans le chargeur DADF.

Si le document est coincé au niveau de la zone recto verso :

a Ouvrez le capot du chargeur DADF.

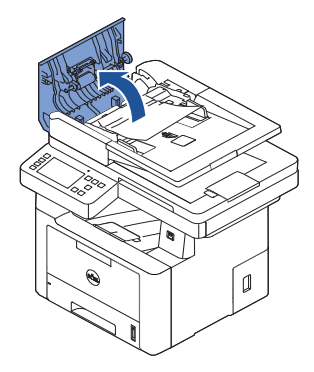

b Ouvrez le capot intérieur du chargeur DADF.

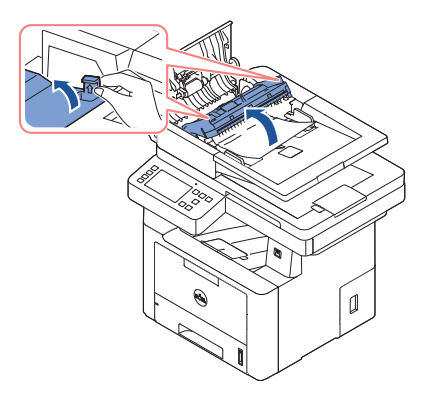

c Retirez le document en le tirant délicatement.

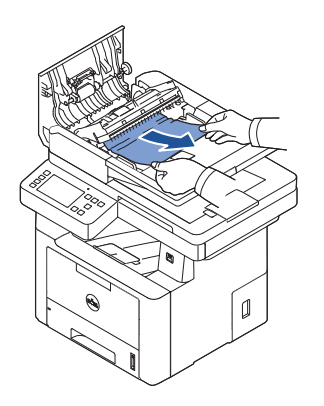

d Fermez le capot intérieur, puis le capot du chargeur DADF. Puis, replacez le document dans le chargeur DADF.

- 2 Si vous ne voyez pas le papier ou si le papier ne bouge pas lorsque vous tirez dessus, ouvrez le capot.
- 3 Retirez le document de la zone d'alimentation en tirant délicatement dessus vers la droite.

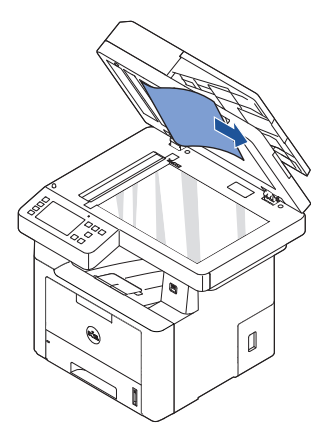

4 Fermez le couvercle. Puis, replacez le document dans le chargeur DADF.

## <span id="page-336-0"></span>Suppression de bourrages au niveau du bac d'alimentation

En cas de bourrage à l'impression, le message BOURRAGE s'affiche à l'écran. Reportez-vous au tableau ci-dessous pour localiser et supprimer le bourrage.

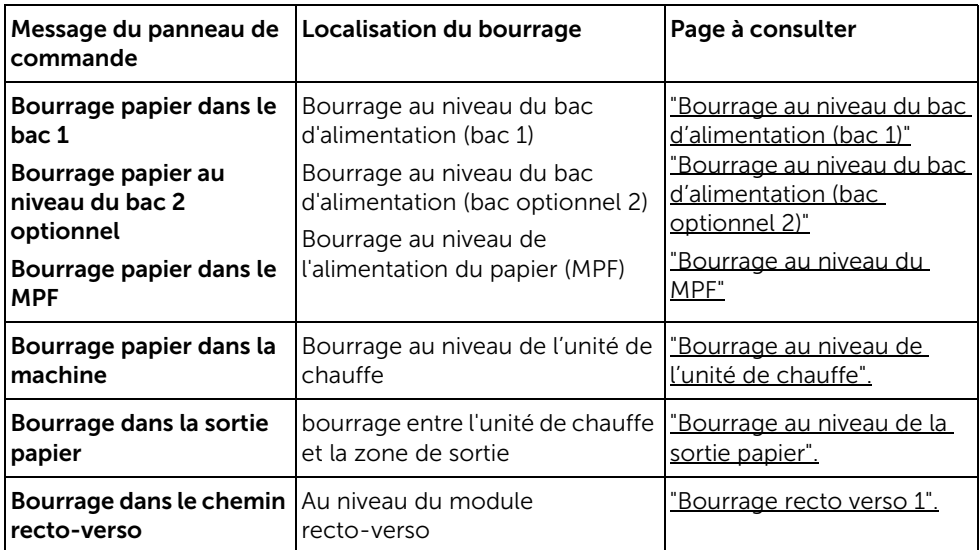

Pour éviter que le papier ne se déchire, tirez dessus avec précaution et lentement. Suivez la procédure décrite ci-après pour supprimer le bourrage.

#### <span id="page-337-0"></span>Bourrage au niveau du bac d'alimentation (bac 1)

1 Ouvrez, puis refermez le capot avant. Le papier bloqué sort automatiquement de l'imprimante.

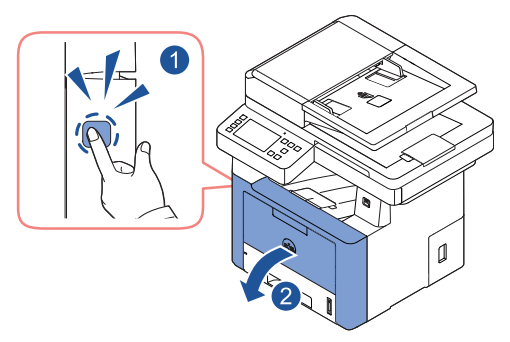

Si le papier n'est pas éjecté, passez à l'étape suivante.

2 Ouvrez le bac d'alimentation.

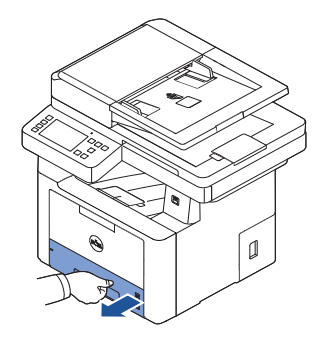

3 Retirez le papier coincé en tirant dessus avec précaution.

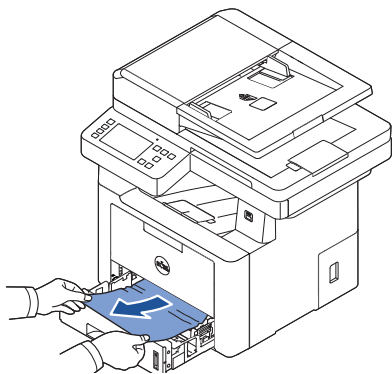

Si vous ne voyez pas le papier ou si le papier ne bouge pas lorsque vous tirez dessus, vérifiez la zone de four. Pour plus d'informations, reportez-vous à la section ["Bourrage](#page-340-0)  [au niveau de l'unité de chauffe".](#page-340-0)

4 Insérez le bac d'alimentation papier dans l'imprimante jusqu'à ce qu'un déclic indique qu'il est bien en place.

L'impression reprend automatiquement.

#### <span id="page-338-0"></span>Bourrage au niveau du bac d'alimentation (bac optionnel 2)

1 Ouvrez le bac 2 optionnel.

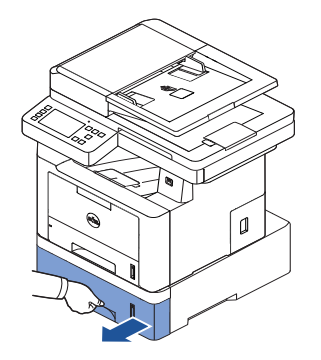

2 Retirez la feuille coincée de l'imprimante.

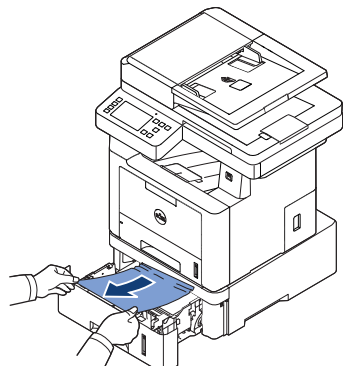

Si vous ne voyez pas le papier dans cette zone ou si le papier ne bouge pas lorsque vous tirez dessus, passez à l'étape suivante.

3 Retirez le bac 1 à moitié.

4 Retirez le papier en le tirant vers le haut.

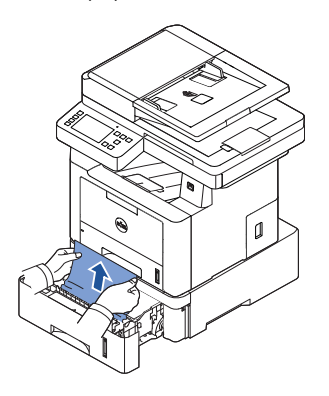

5 Remettez les bacs en place dans l'imprimante. L'impression reprend automatiquement.

#### <span id="page-339-0"></span>Bourrage au niveau du MPF

1 Si le papier n'est pas correctement entraîné, enlevez-le de l'imprimante.

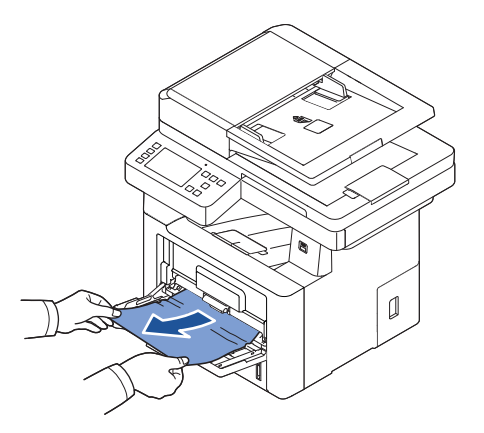

2 Ouvrez puis refermez le capot avant pour reprendre l'impression.

#### <span id="page-340-0"></span>Bourrage au niveau de l'unité de chauffe

- NOTICE: La zone de fusion est extrêmement chaude. Soyez prudent lorsque vous retirez du papier coincé de l'imprimante.
	- 1 Ouvrez le capot avant et retirez la cartouche de toner.

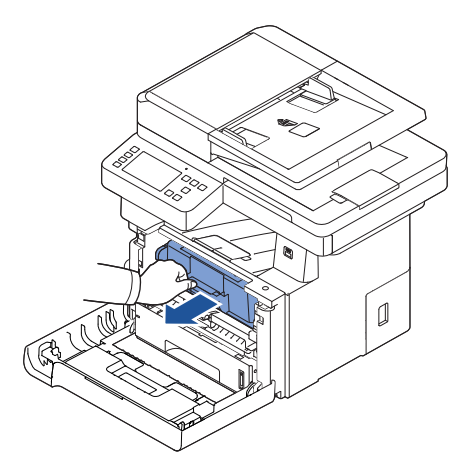

2 Retirez le papier coincé en tirant dessus avec précaution.

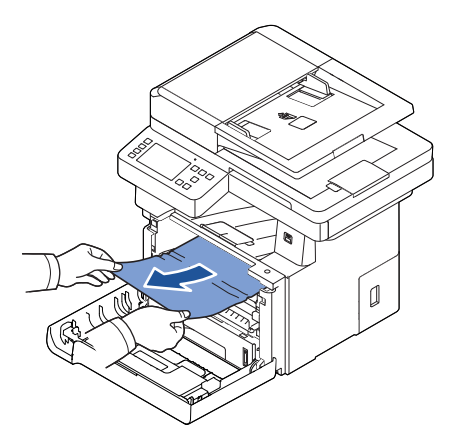

3 Remettez la cartouche de toner en place et fermez le capot supérieur. L'impression reprend automatiquement.

#### <span id="page-341-0"></span>Bourrage au niveau de la sortie papier

1 Ouvrez, puis refermez le capot avant. Le papier bloqué sort automatiquement de l'imprimante.

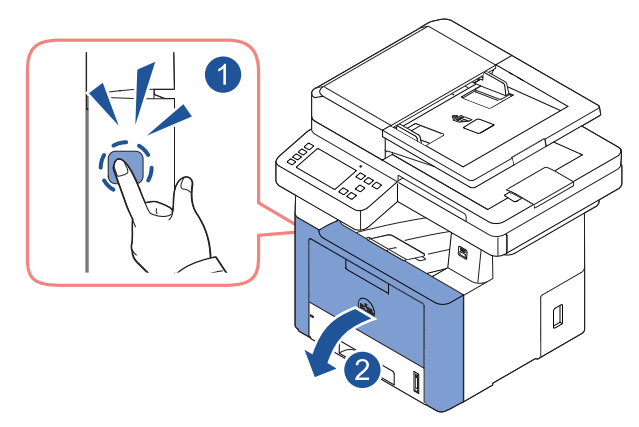

Si le papier n'est pas éjecté, passez à l'étape suivante.

2 Retirez doucement la feuille du bac de sortie.

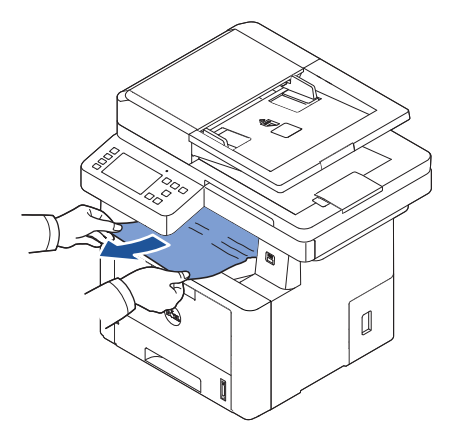

3 Si vous ne voyez pas le papier dans le bac de sortie ou si le papier ne bouge pas lorsque vous tirez dessus, ouvrez le capot arrière.

4 Si vous voyez le papier bloqué, soulevez les deux manettes bleues et retirez le papier. Passez à l'étape [7.](#page-343-0)

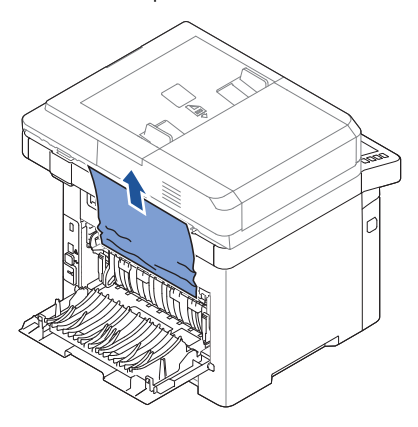

Si vous ne voyez pas le papier, passez à l'étape suivante.

- 5 Tout en poussant vers le bas le levier de l'unité de fusion, ouvrez la porte de l'unité de fusion.
	- **EXEMARQUE:** assurez-vous que le guide du duplex est bien déployé avant d'ouvrir la porte de l'unité de chauffe pour éviter de l'endommager.

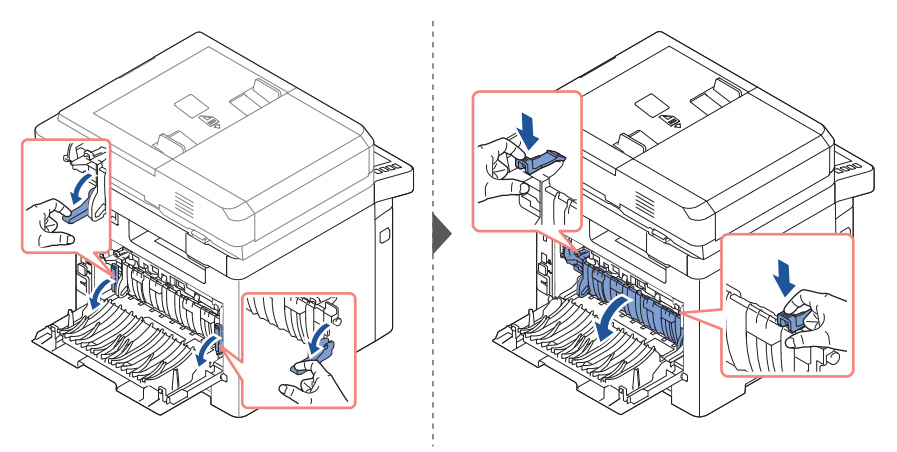

6 Tirez sur le papier bloqué pour le sortir.

Si le papier bloqué ne bouge pas lorsque vous tirez, soulevez les deux manettes bleues pour libérer le papier et retirez-le.

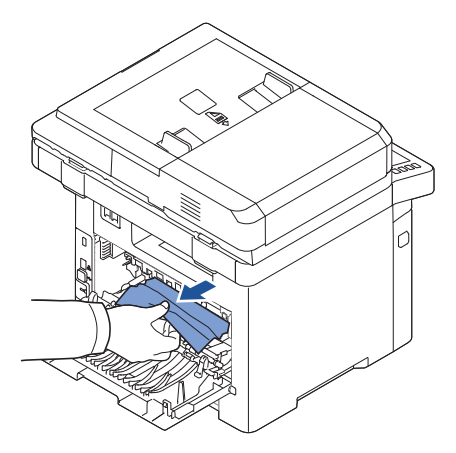

- <span id="page-343-0"></span>7 Replacez la porte de l'unité de chauffe et le guide recto verso dans leur position d'origine.
- 8 Fermez le capot arrière.
- 9 Ouvrez, puis refermez le capot avant.

L'impression reprend automatiquement.

#### Bourr rec ver

#### Bourrage recto verso 0

1 Retirez l'unité recto verso de l'imprimante.

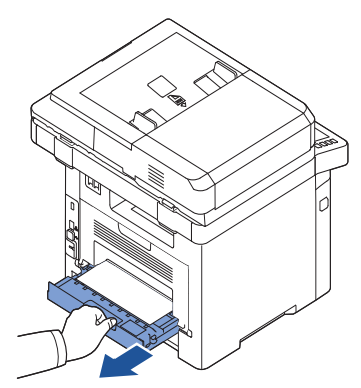

2 Retirez le papier coincé de l'unité recto verso.

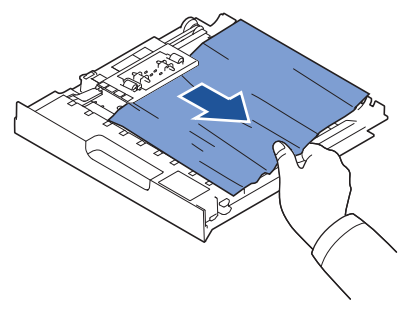

Si le papier ne sort pas de l'unité recto verso, enlevez le papier depuis la partie inférieure de l'imprimante.

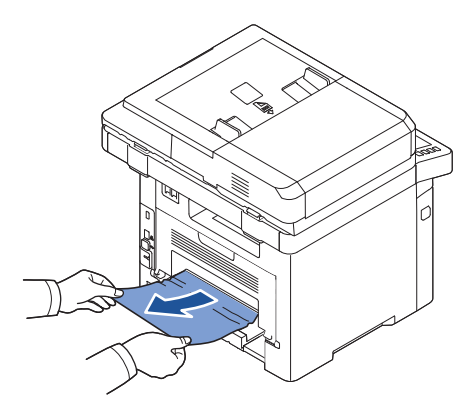

- 3 Poussez l'unité recto-verso vers l'imprimante.
- 4 Ouvrez, puis refermez le capot avant.

L'impression reprend automatiquement.

 $\mathbf{\hat{N}}$  **ATTENTION:** si vous n'insérez pas correctement le module recto verso, vous risquez de provoquer un bourrage papier.

#### <span id="page-345-0"></span>Bourrage recto verso 1

- 1 Ouvrez le capot arrière.
- 2 Dépliez entièrement le guide recto-verso.

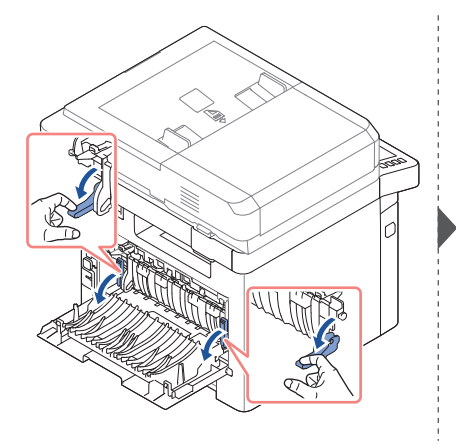

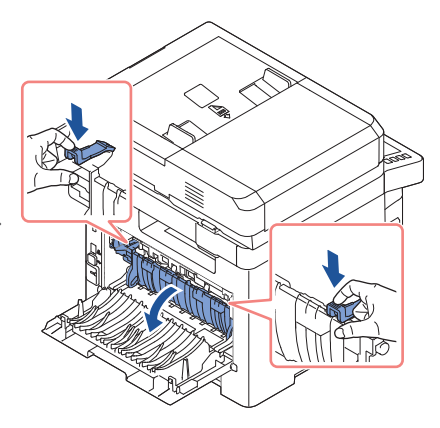

**3** Tirez sur le papier bloqué pour le sortir.

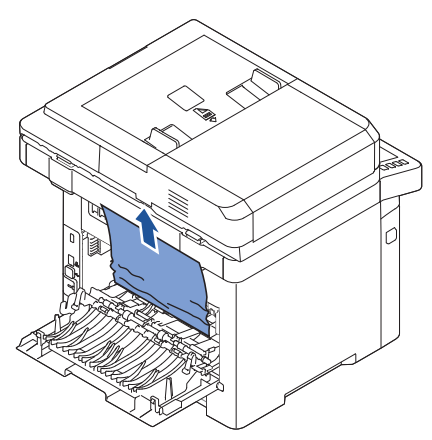

- 4 Remettez le guide recto verso en place et fermez le capot arrière.
- 5 Ouvrez, puis refermez le capot avant. L'impression reprend automatiquement.

### Conseils pour éviter les bourrages

Si vous choisissez soigneusement le type de papier, vous éviterez la plupart des problèmes causés par les bourrages papier. En cas de bourrage, suivez les instructions de la section ["Suppression de bourrages au niveau du bac d'alimentation".](#page-336-0)

- Suivez les instructions de la section ["Chargement des supports d'impression dans le](#page-158-0)  [bac"](#page-158-0). Assurez-vous que les guides-papier ajustables sont correctement positionnés.
- Ne remplissez pas trop le bac d'alimentation. Vérifiez que la pile de papier ne dépasse pas la limite de capacité du bac d'alimentation.
- N'enlevez pas le papier du bac d'alimentation lorsqu'une impression est en cours.
- Déramez, ventilez et alignez le papier avant de l'insérer dans le bac d'alimentation.
- N'utilisez pas de papier froissé, humide ou recourbé.
- Évitez de mélanger les types de papier dans le bac d'alimentation papier.
- Utilisez uniquement les supports d'impression recommandés. Voir "Identification des [sources et spécifications des supports d'impression".](#page-150-0)
- Assurez-vous que la face à imprimer est orientée vers le dessous dans le bac et vers le dessus dans le MPF.
- Assurez-vous que l'unité duplex est installée correctement.

## <span id="page-347-0"></span>Effacement des messages d'erreur LCD

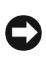

**C** REMARQUE: Un point d'exclamation peut apparaître ( ) ou une référence croisée ( $\infty$ ) dans le coin supérieur gauche de l'écran. Dans ce cas, appuyez sur la croix pour parcourir le message détaillé.

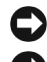

REMARQUE: [xxx] indique le type de support.

REMARQUE: [yyy] correspond à un bac.

REMARQUE: [zzz] indique le format du papier.

REMARQUE: certains messages d'erreur sont accompagnés d'illustrations graphiques sur l'écran LCD du panneau de commande.

REMARQUE: Si le message ne figure pas dans le tableau, redémarrez l'appareil, puis essayez de lancer de nouveau la tâche d'impression. Si le problème persiste, contactez le service de maintenance.

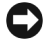

REMARQUE: Lorsque vous appelez la maintenance, communiquez le message affiché au technicien Vous pouvez obtenir facilement de l'aide.

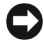

REMARQUE: Selon les options, il est possible que certains messages ne s'affichent pas à l'écran.

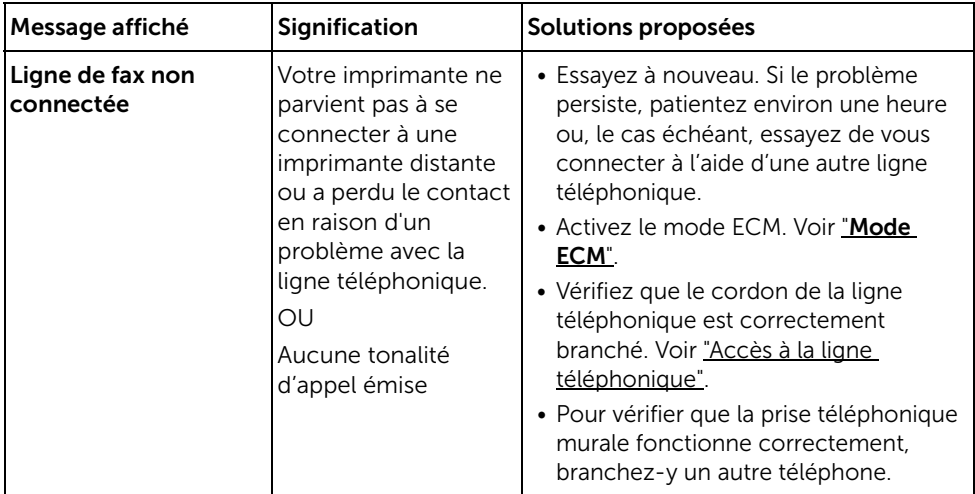

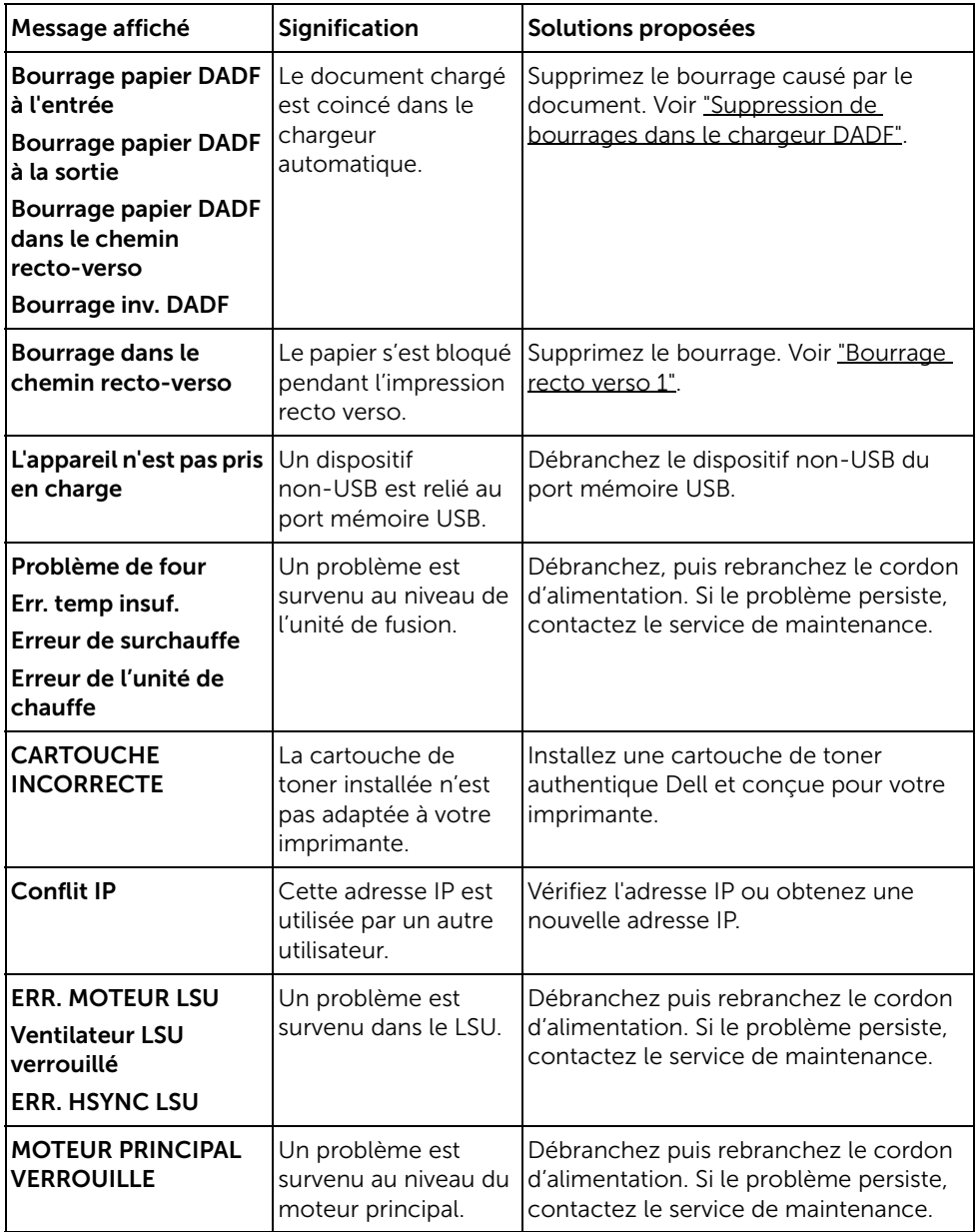

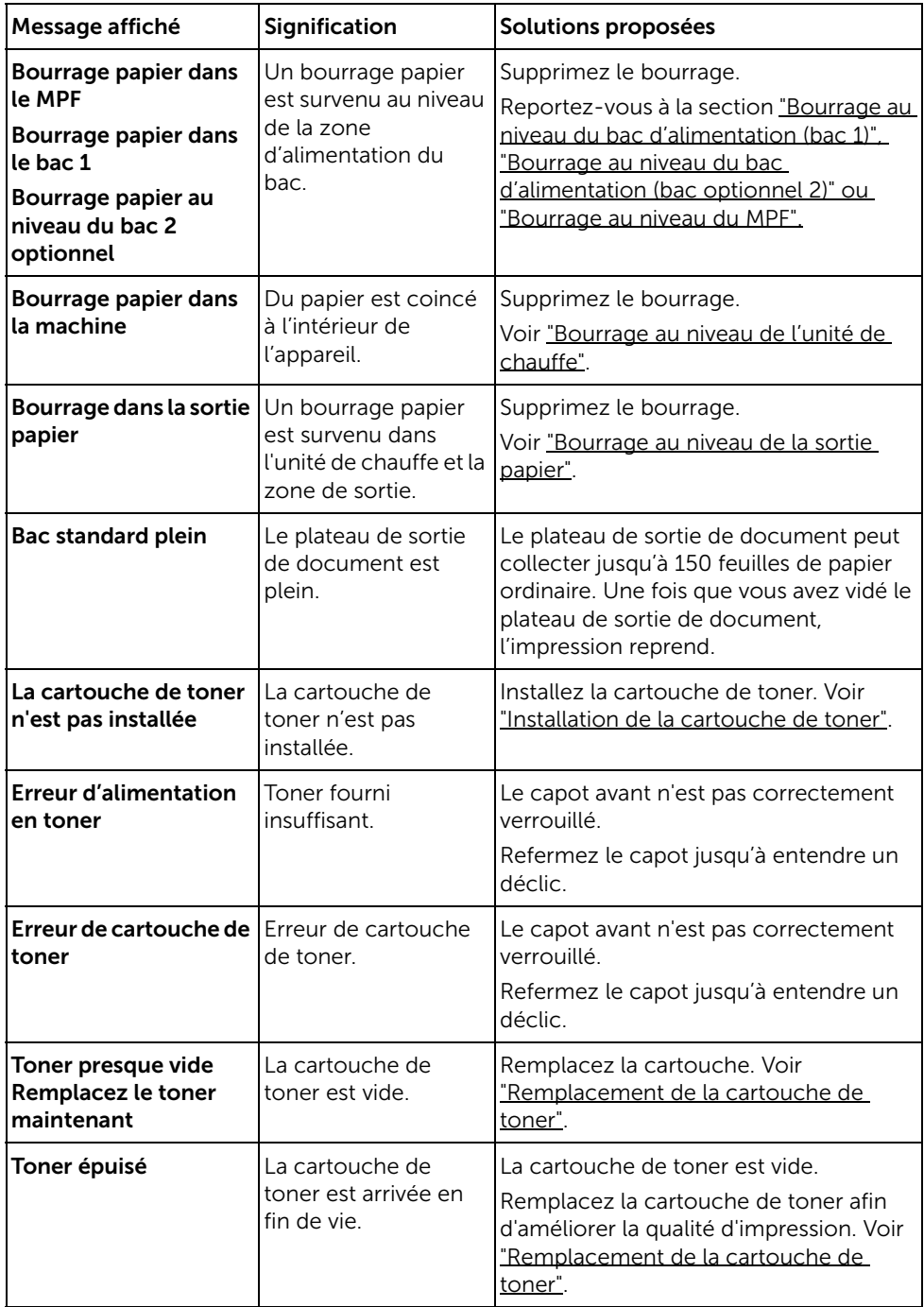

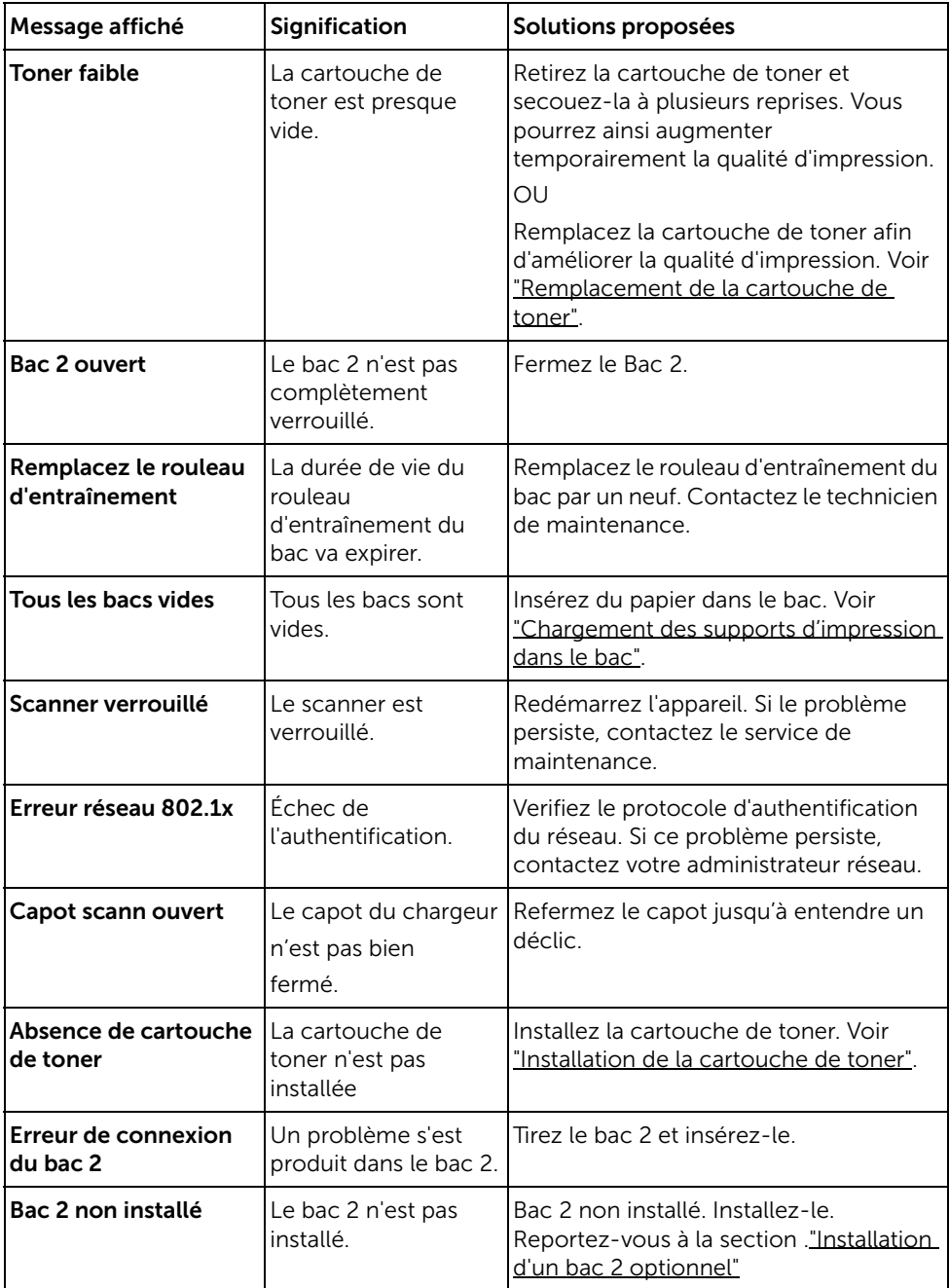

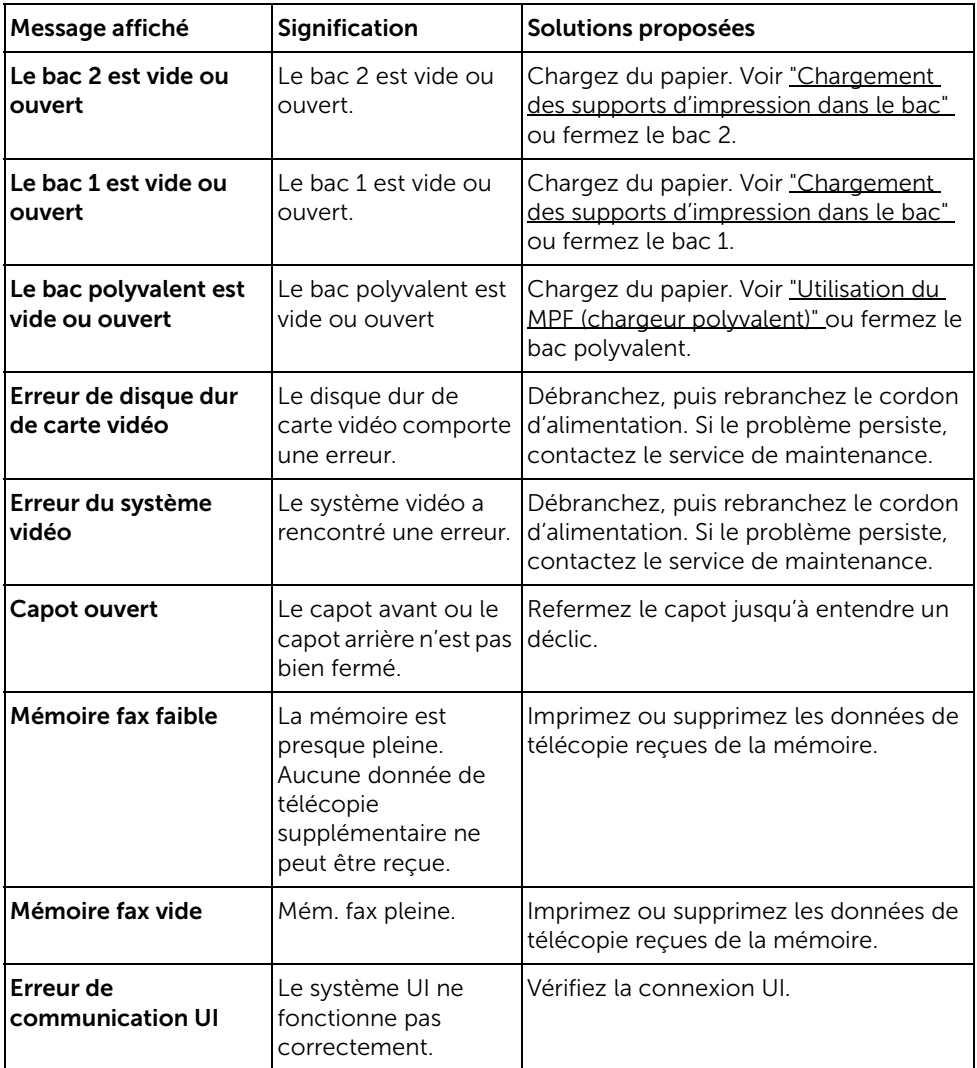

<span id="page-352-0"></span>Le tableau suivant dresse la liste des problèmes que vous pouvez rencontrer et des solutions recommandées correspondantes. Appliquez les solutions proposées jusqu'à ce que le problème soit résolu. Si le problème persiste, contactez Dell.

### Problèmes d'alimentation papier

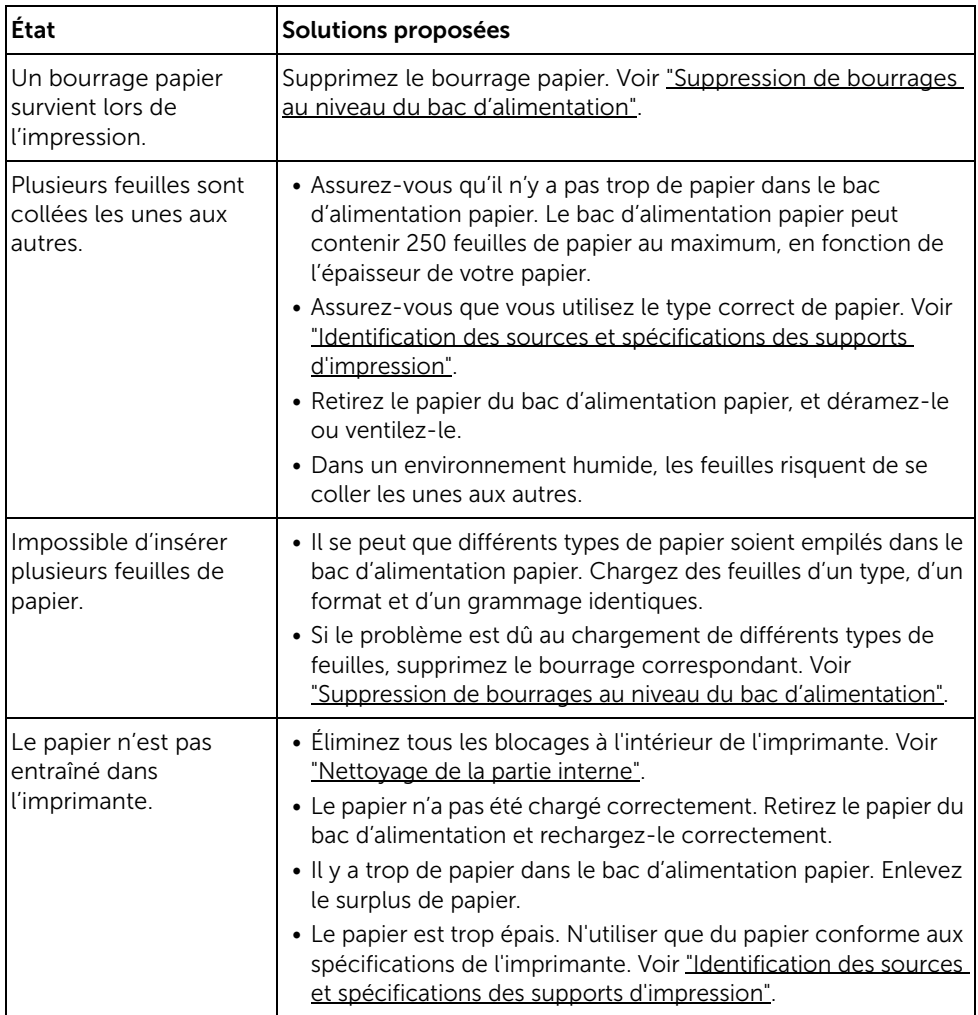

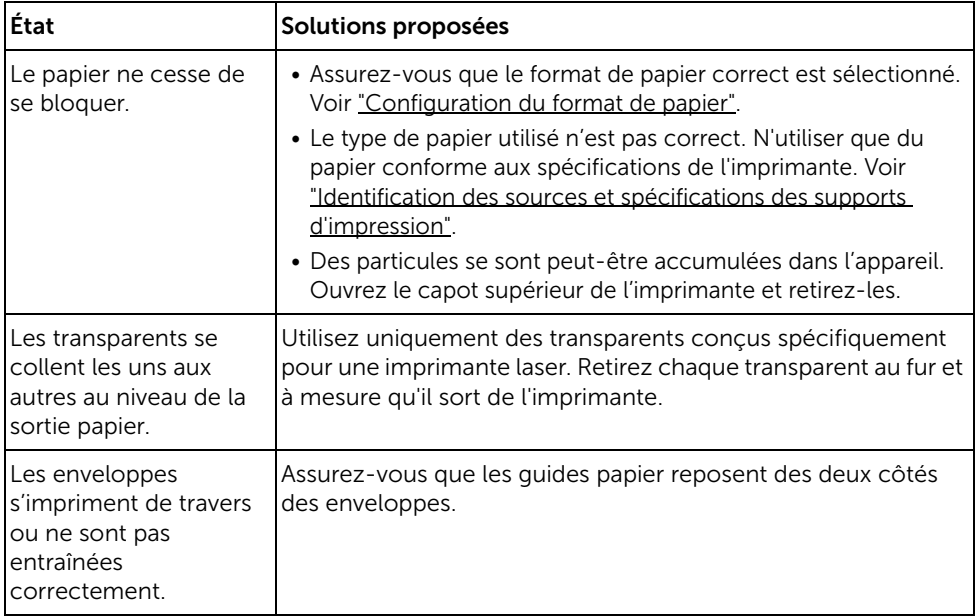

### Problèmes d'impression

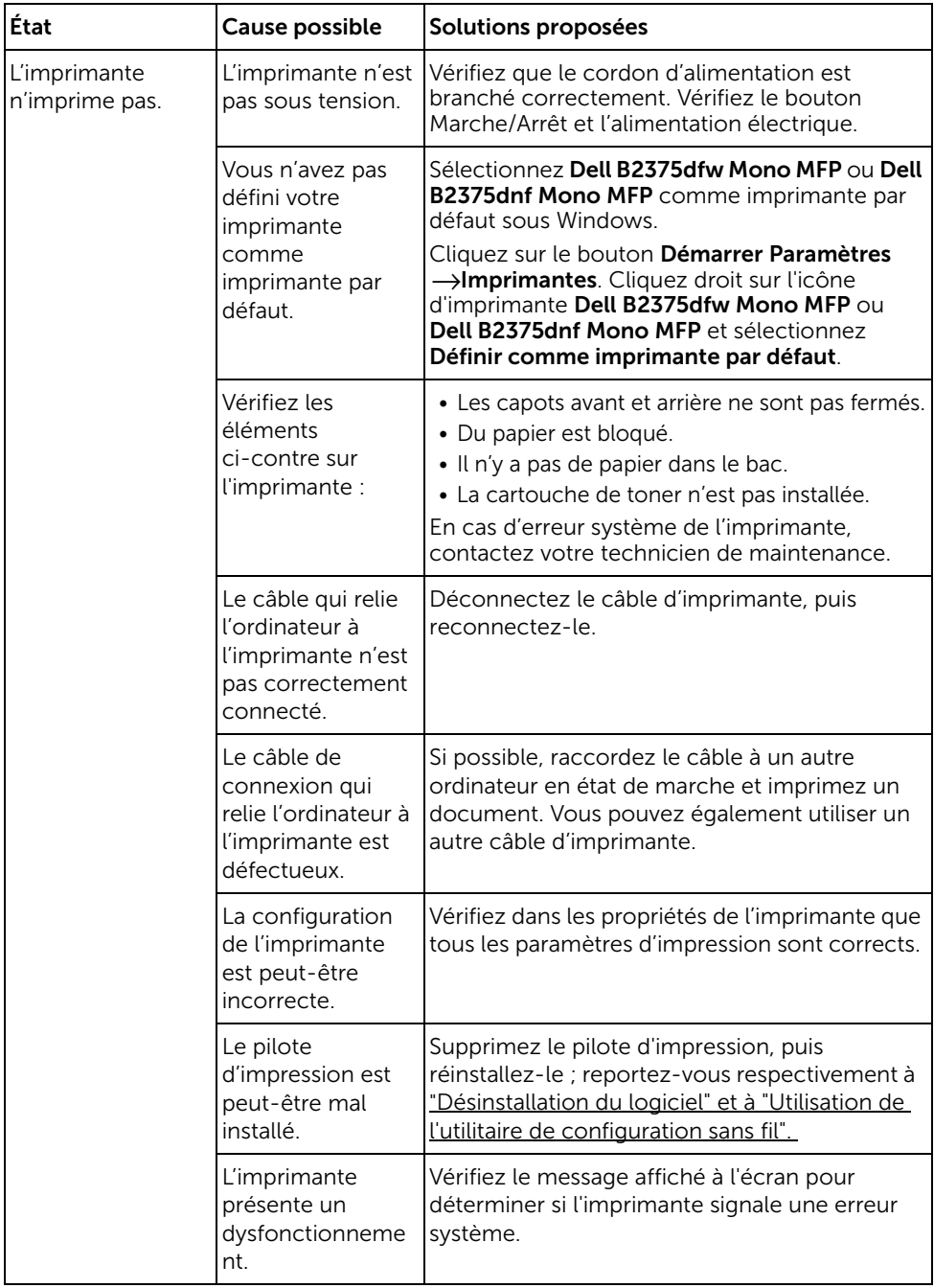

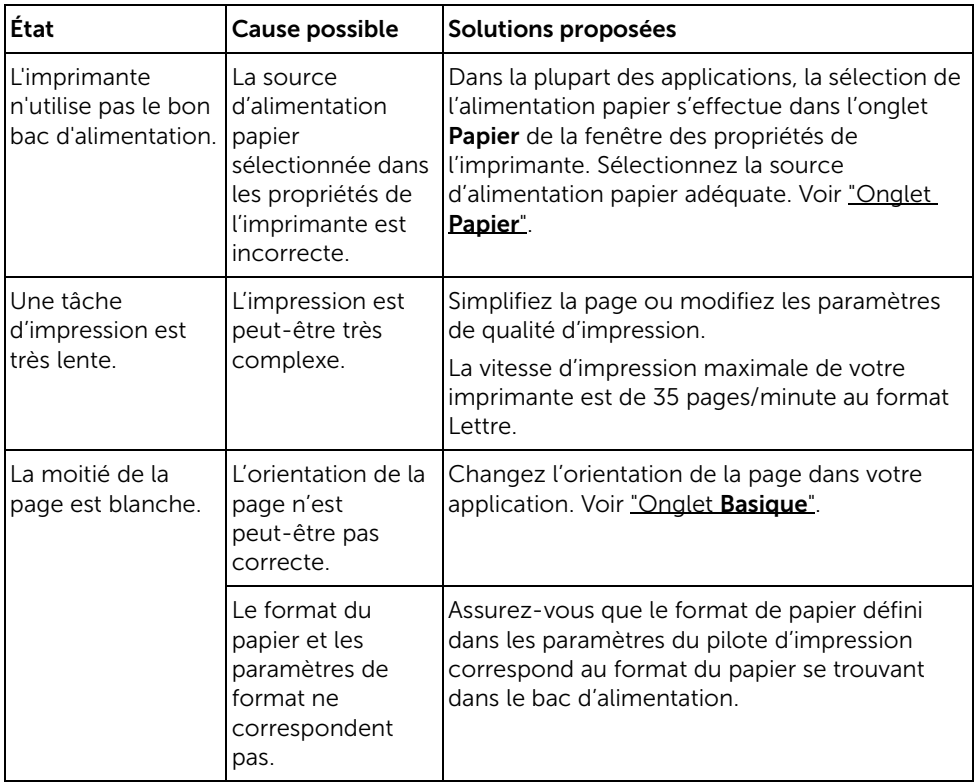

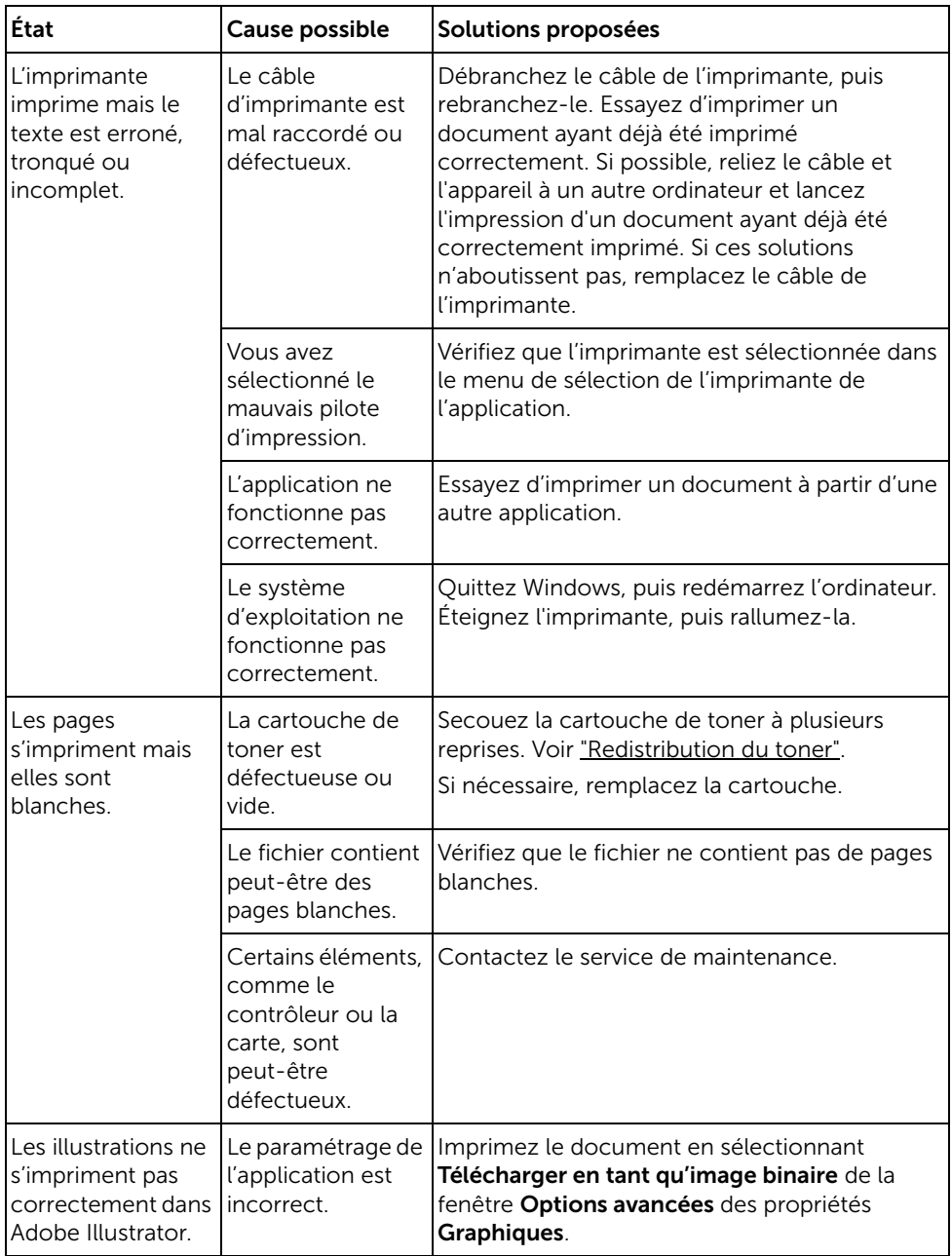

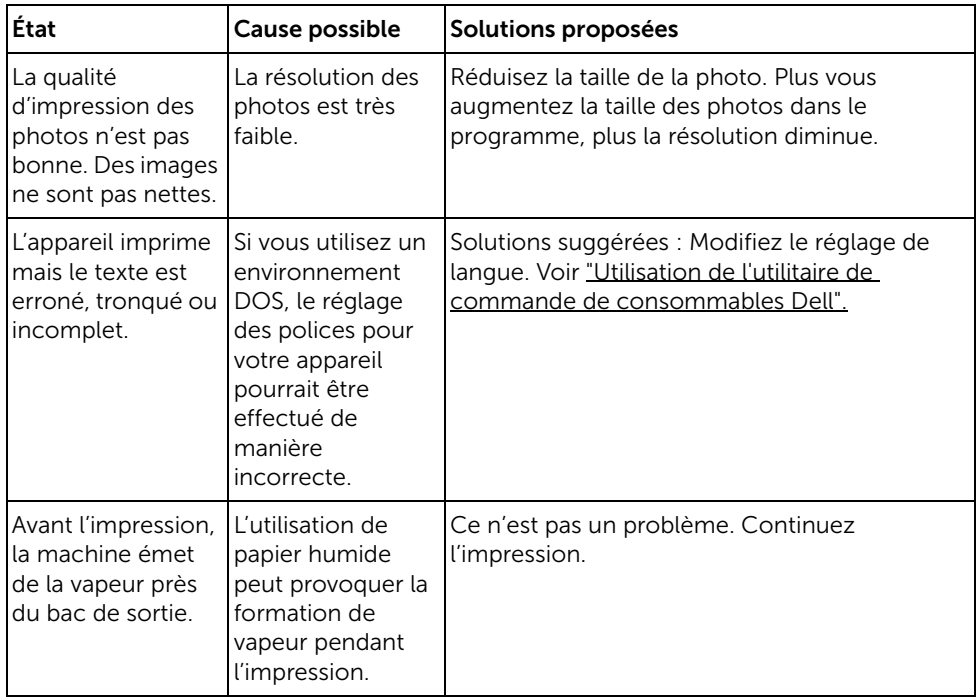

### Problèmes de qualité d'impression

L'intérieur de l'imprimante est peut-être sale ou le chargement d'un papier inadéquat peut réduire la qualité d'impression. Reportez-vous au tableau ci-dessous pour résoudre le problème.

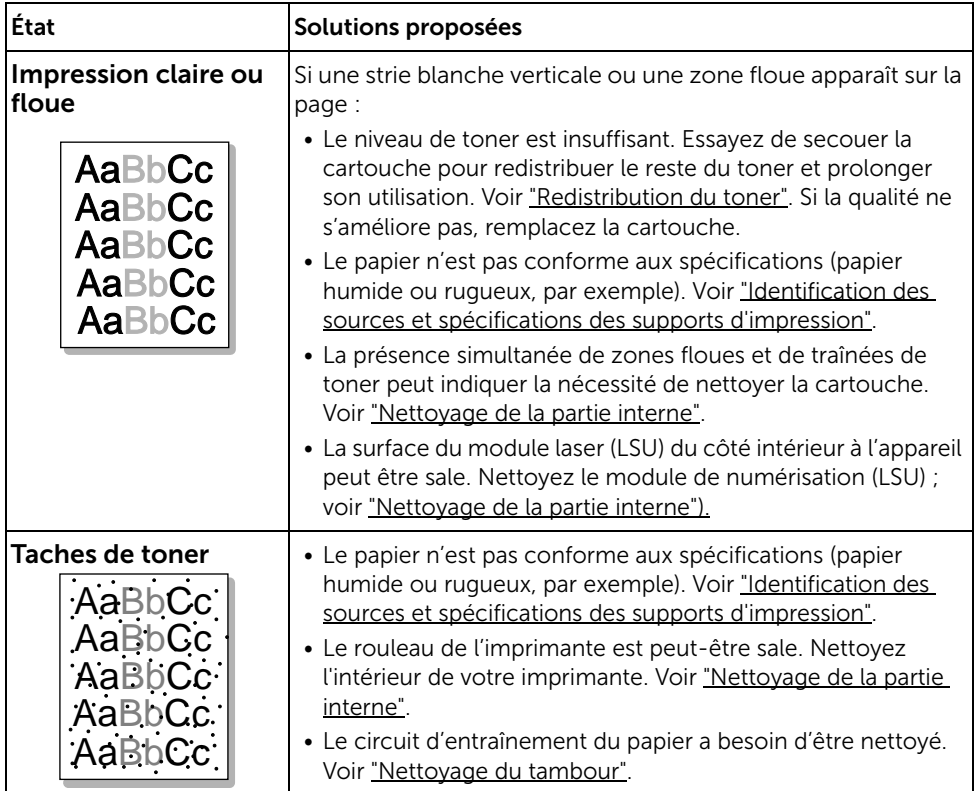

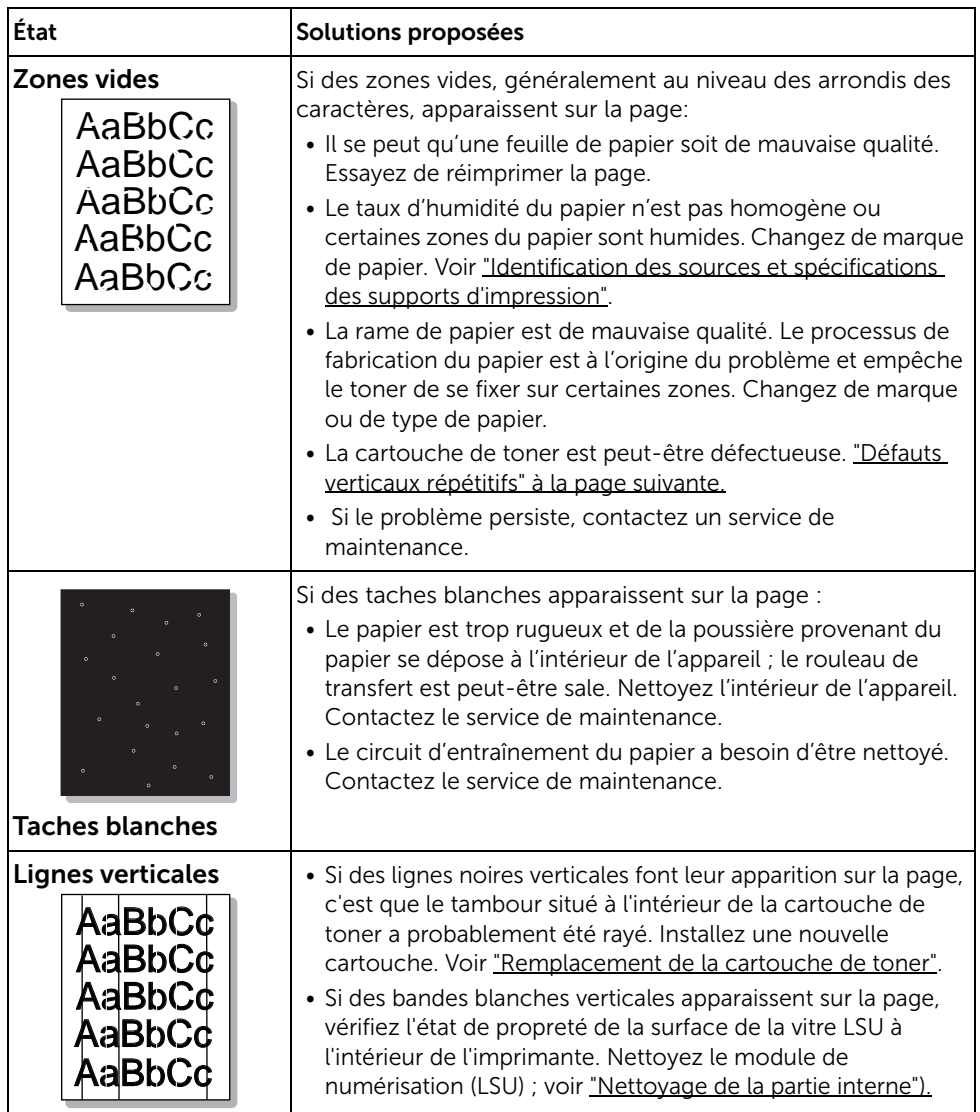
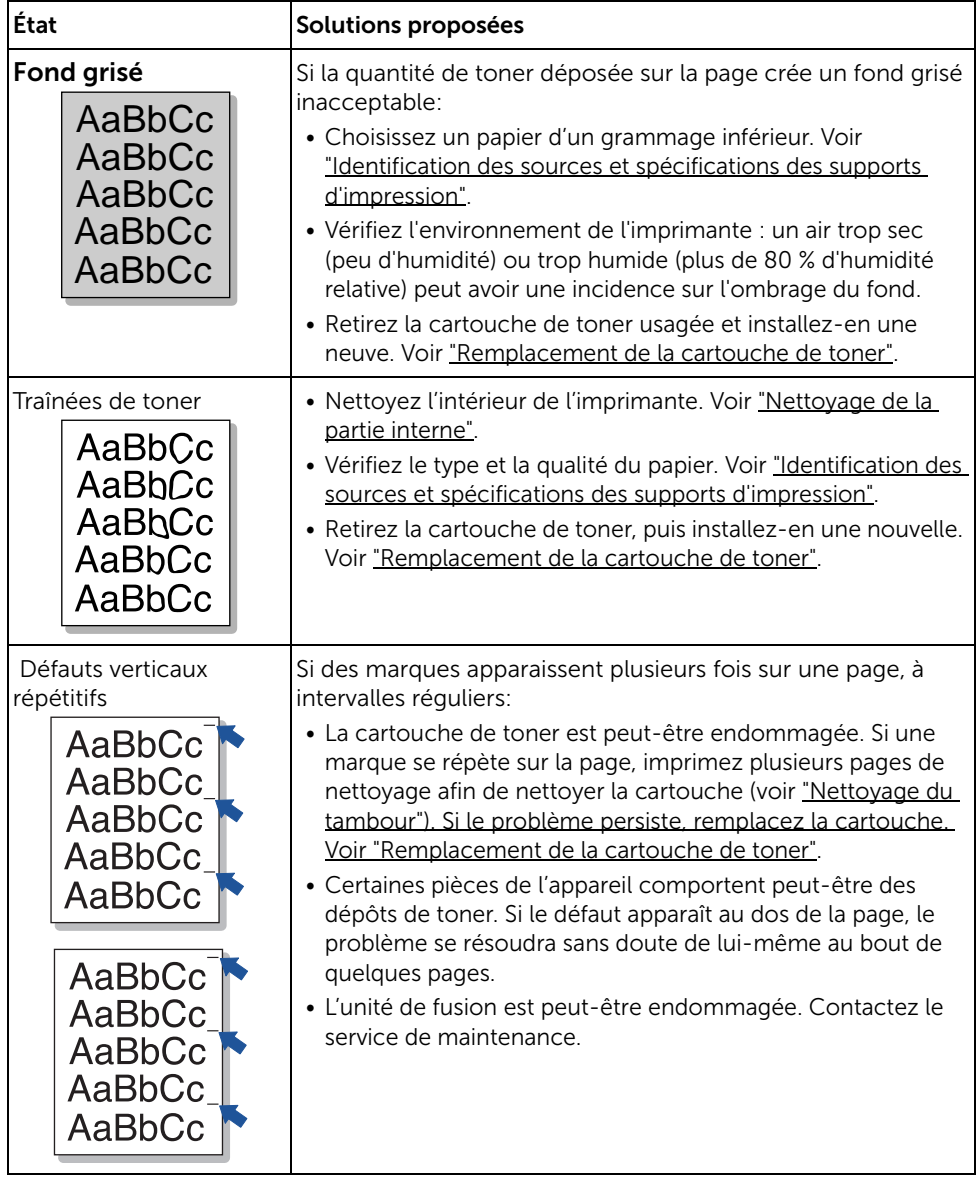

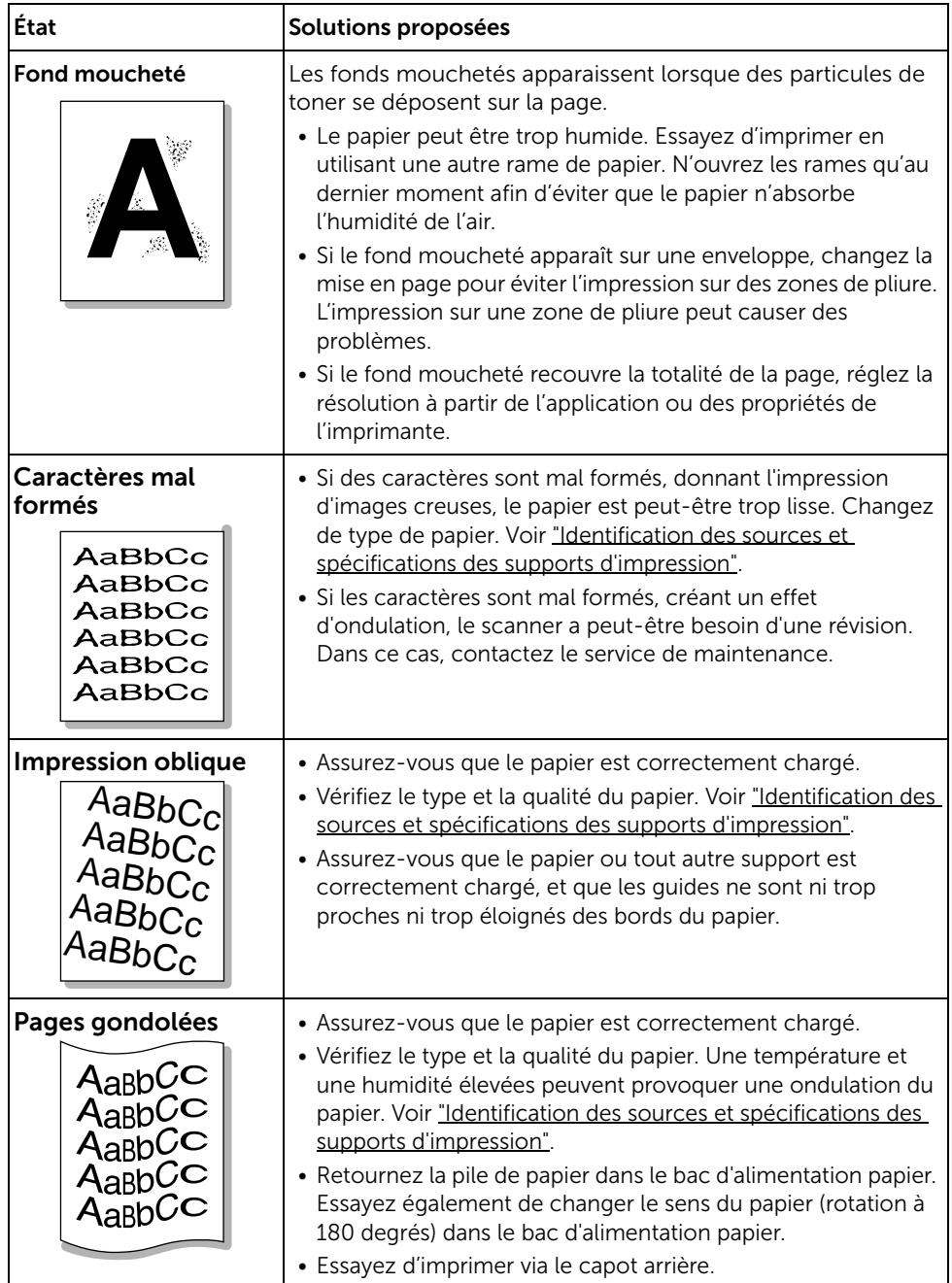

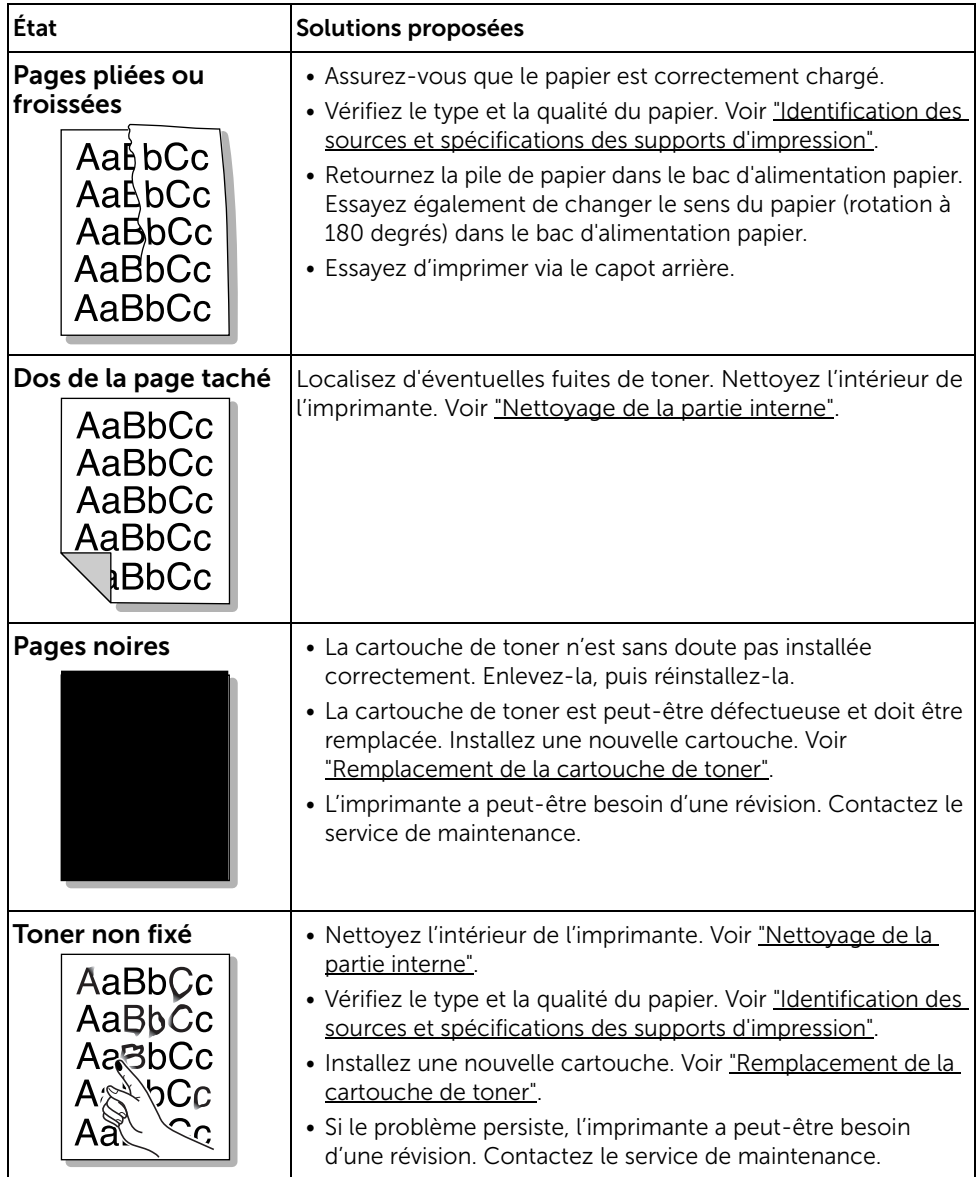

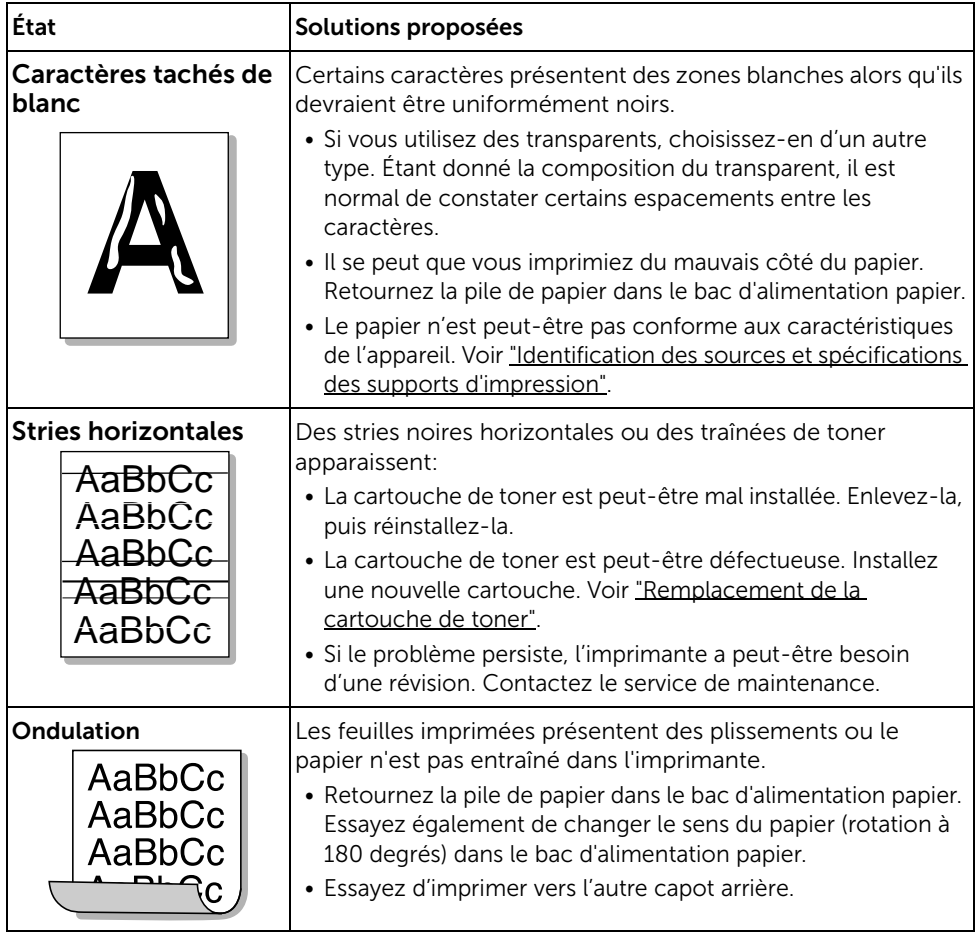

# <span id="page-364-1"></span><span id="page-364-0"></span>Problèmes de télécopie

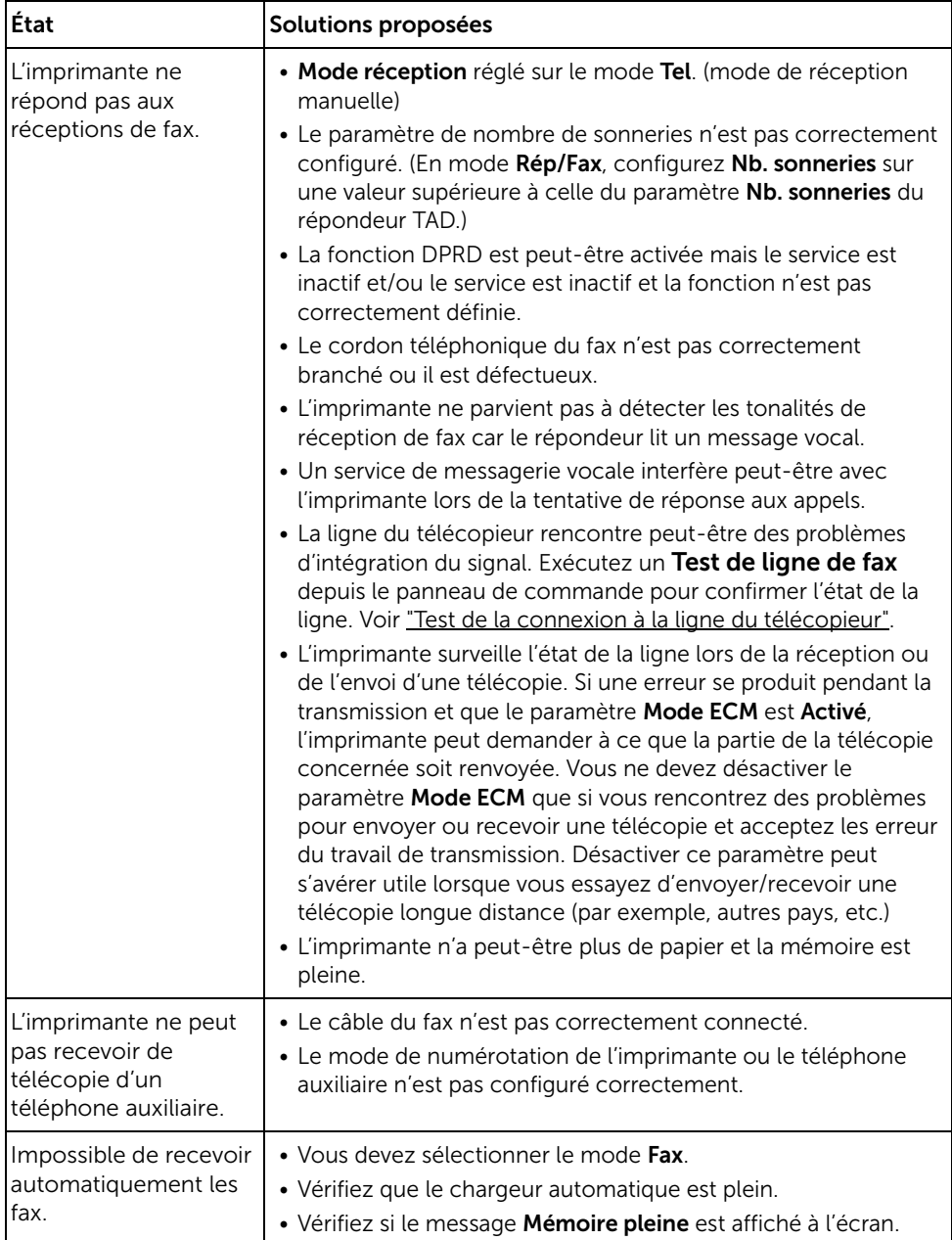

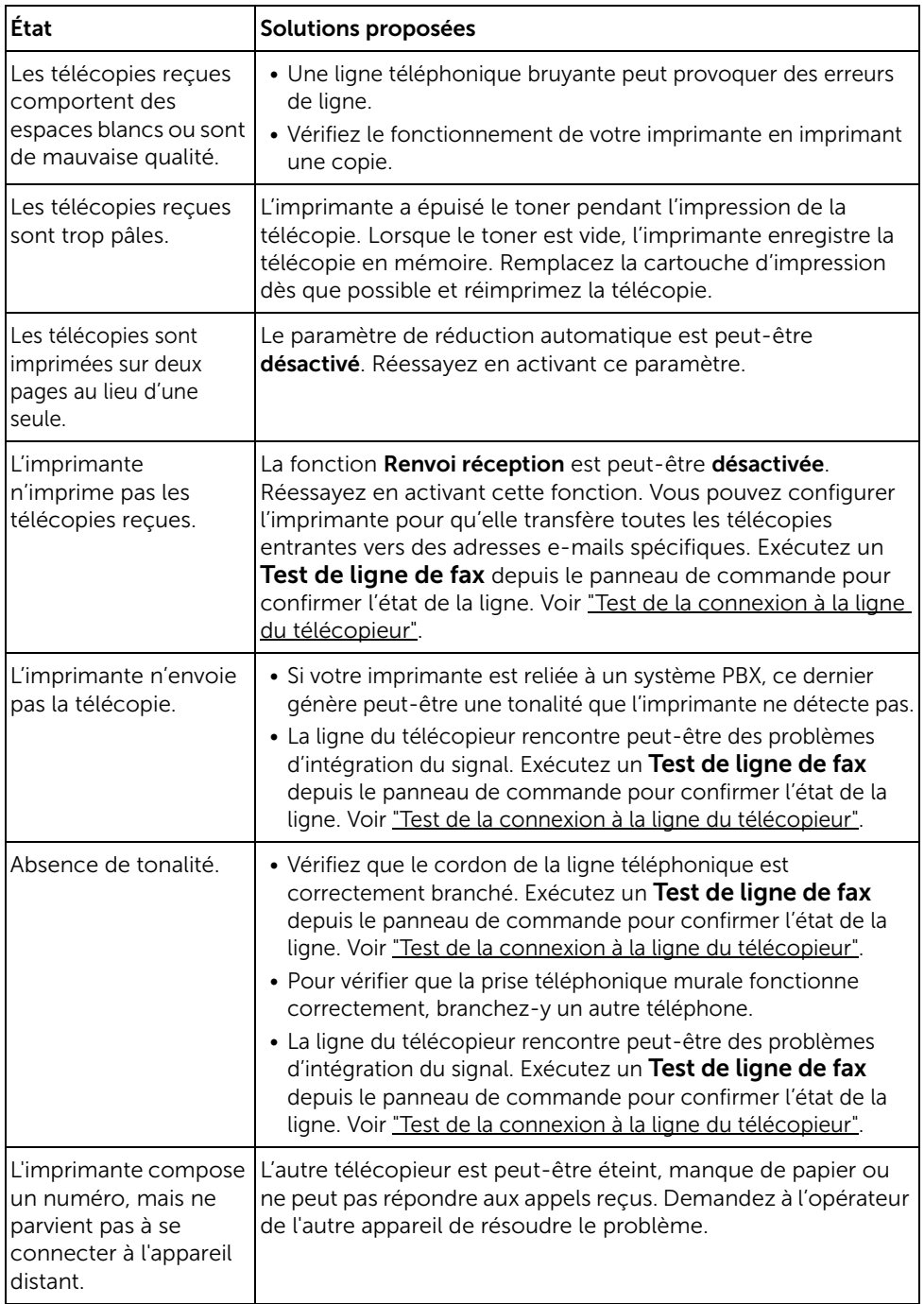

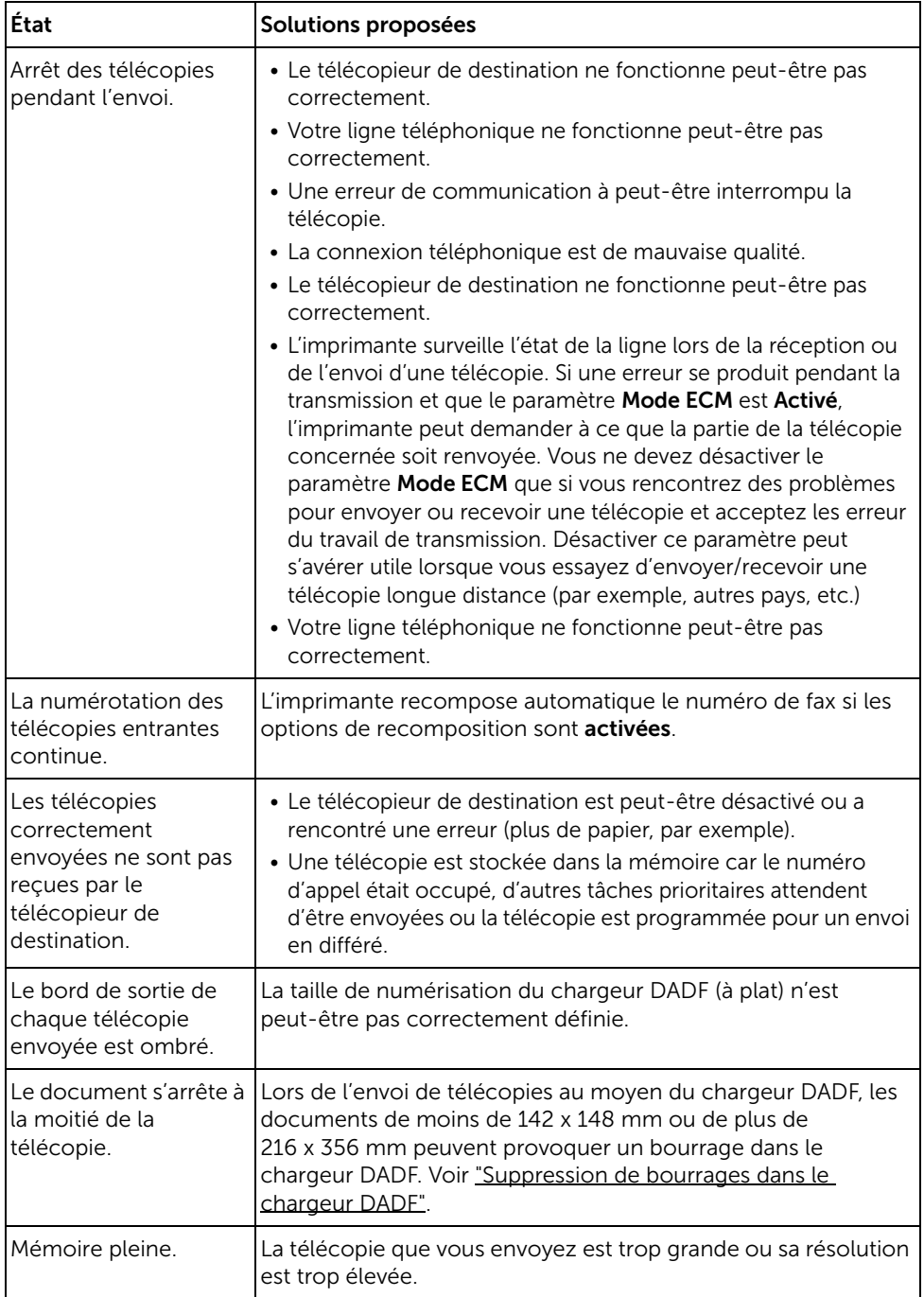

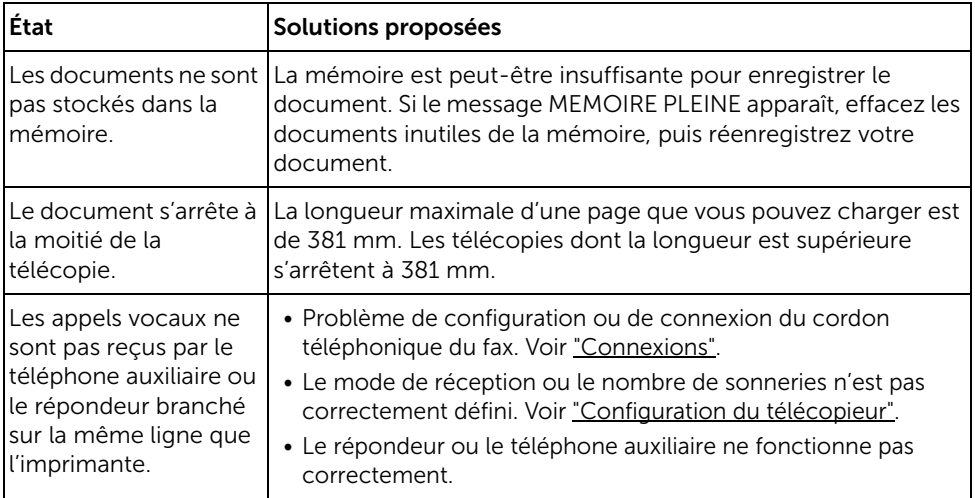

# <span id="page-368-1"></span><span id="page-368-0"></span>Problèmes de copie

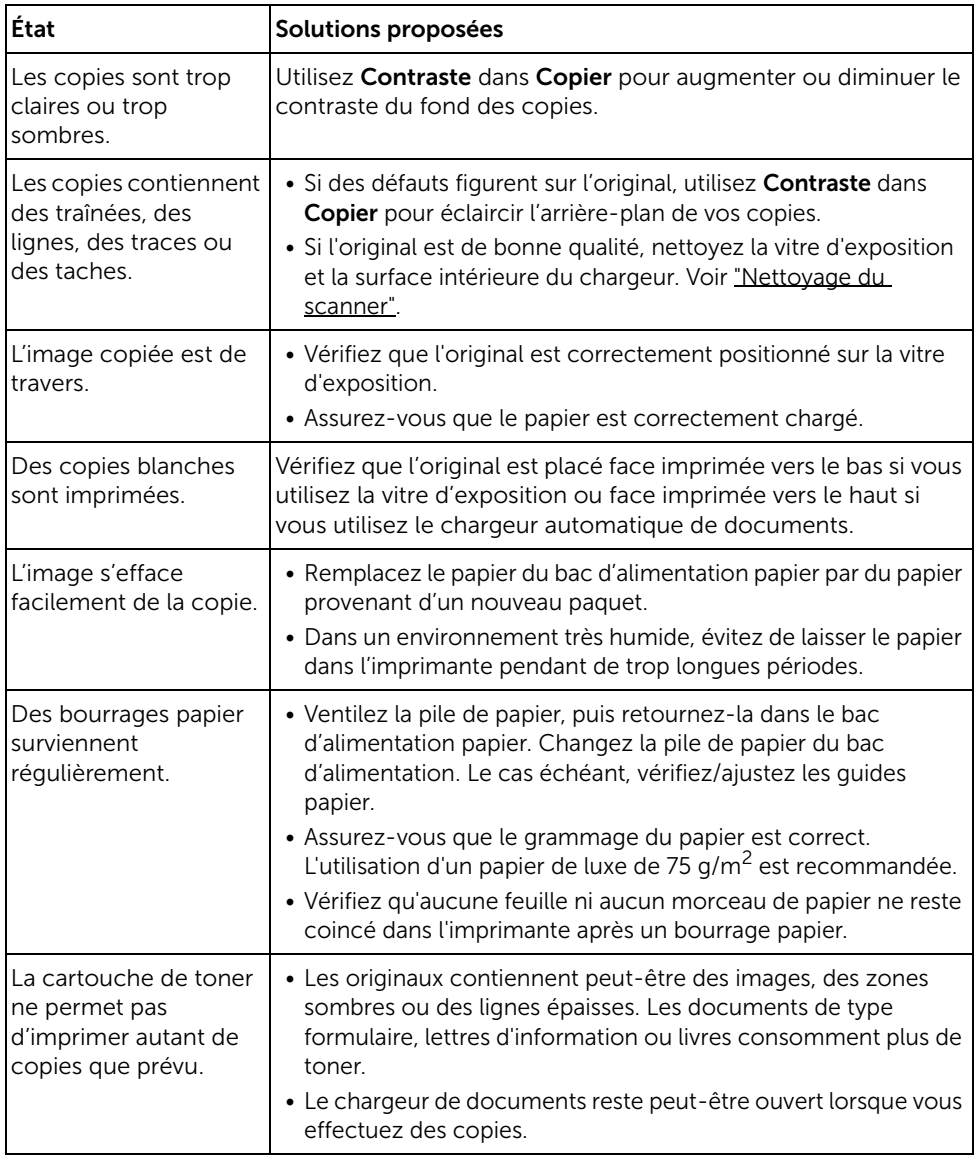

### <span id="page-369-1"></span><span id="page-369-0"></span>Problèmes de numérisation

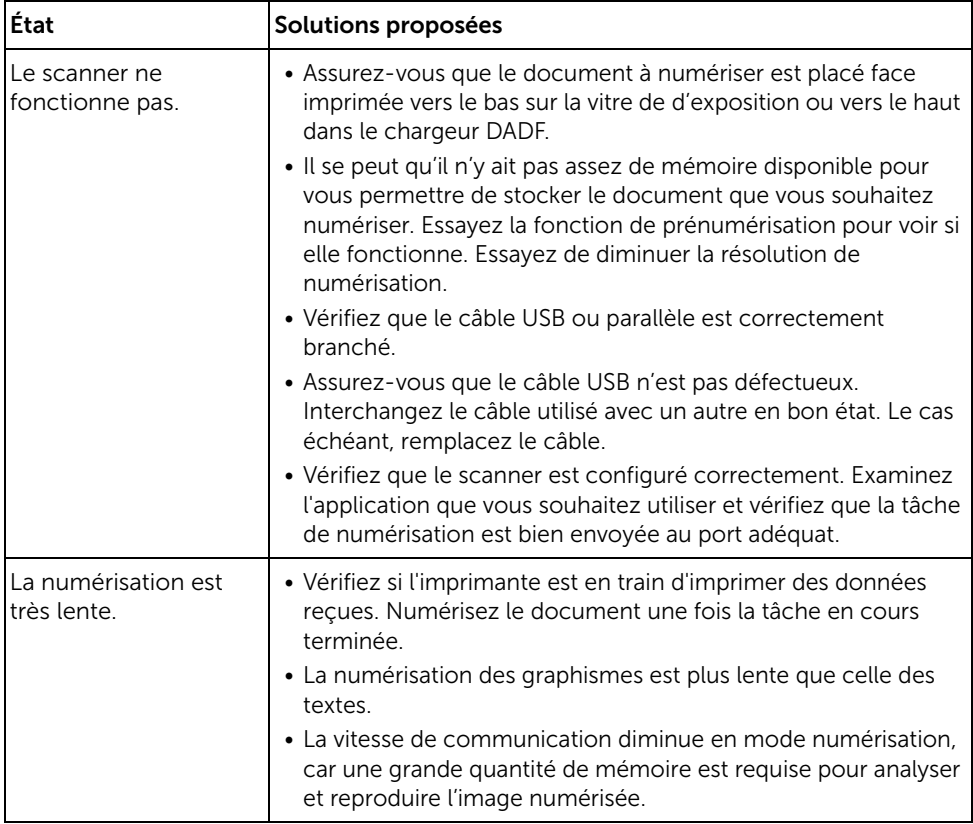

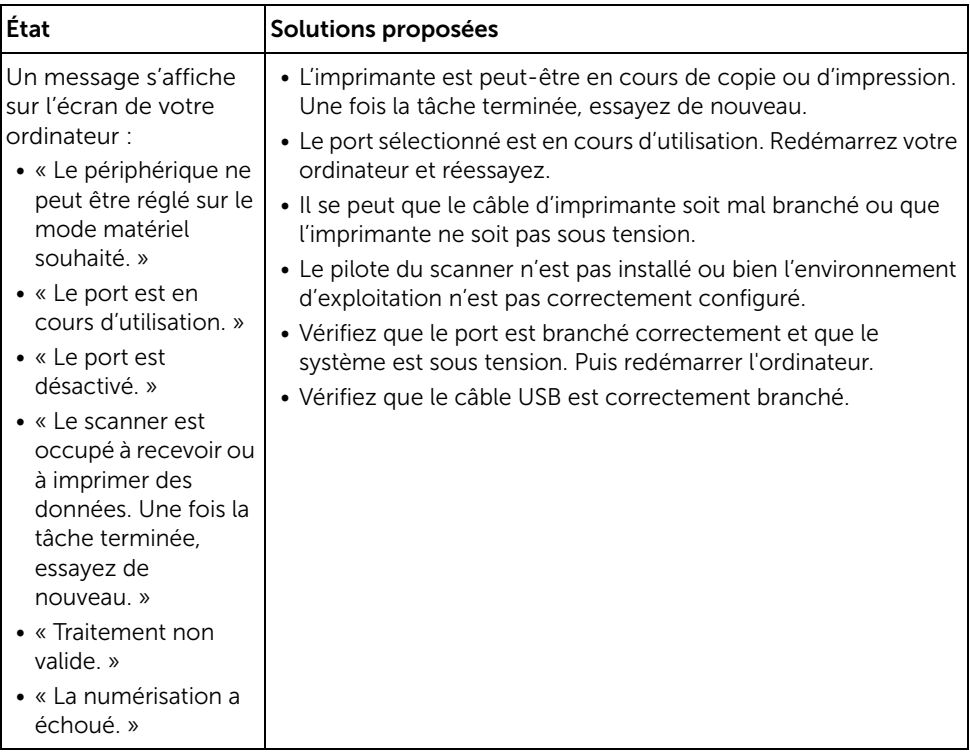

# Problèmes d'adresse globale

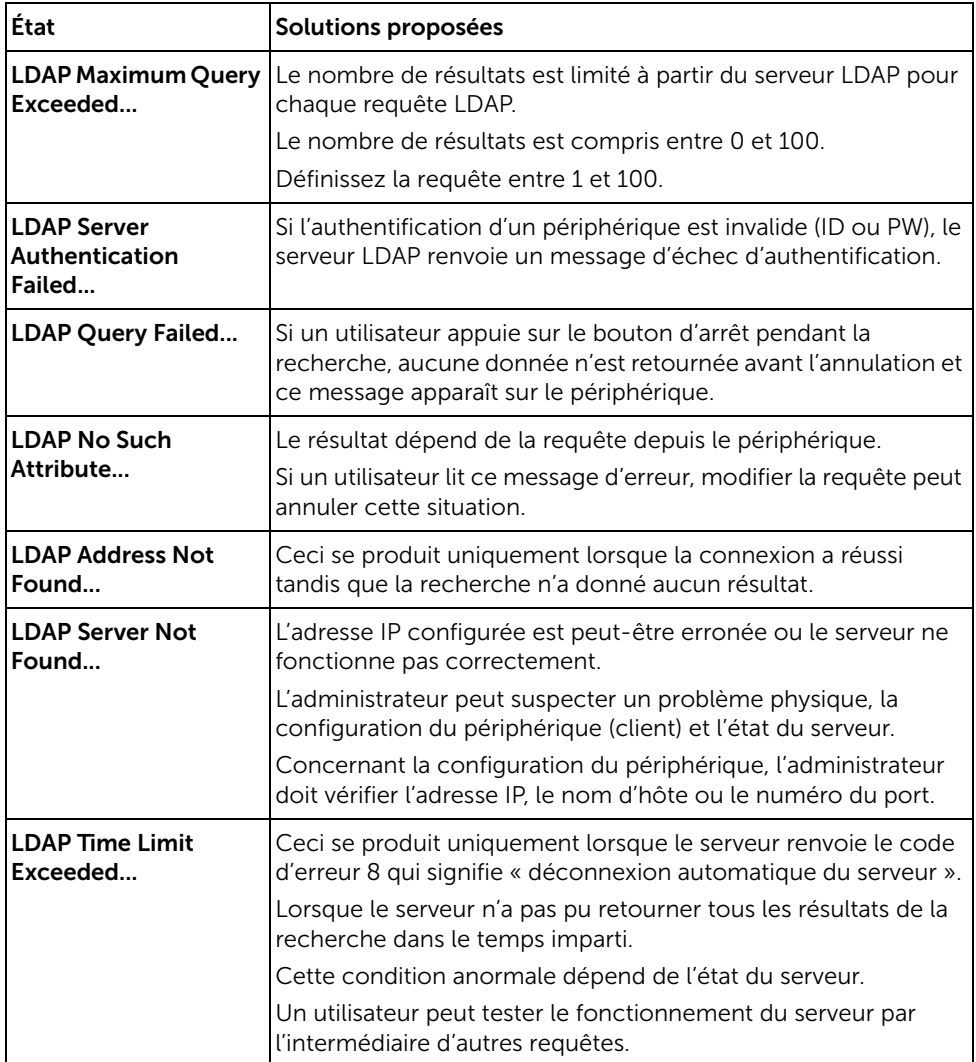

### <span id="page-372-0"></span>Problèmes liés à Windows

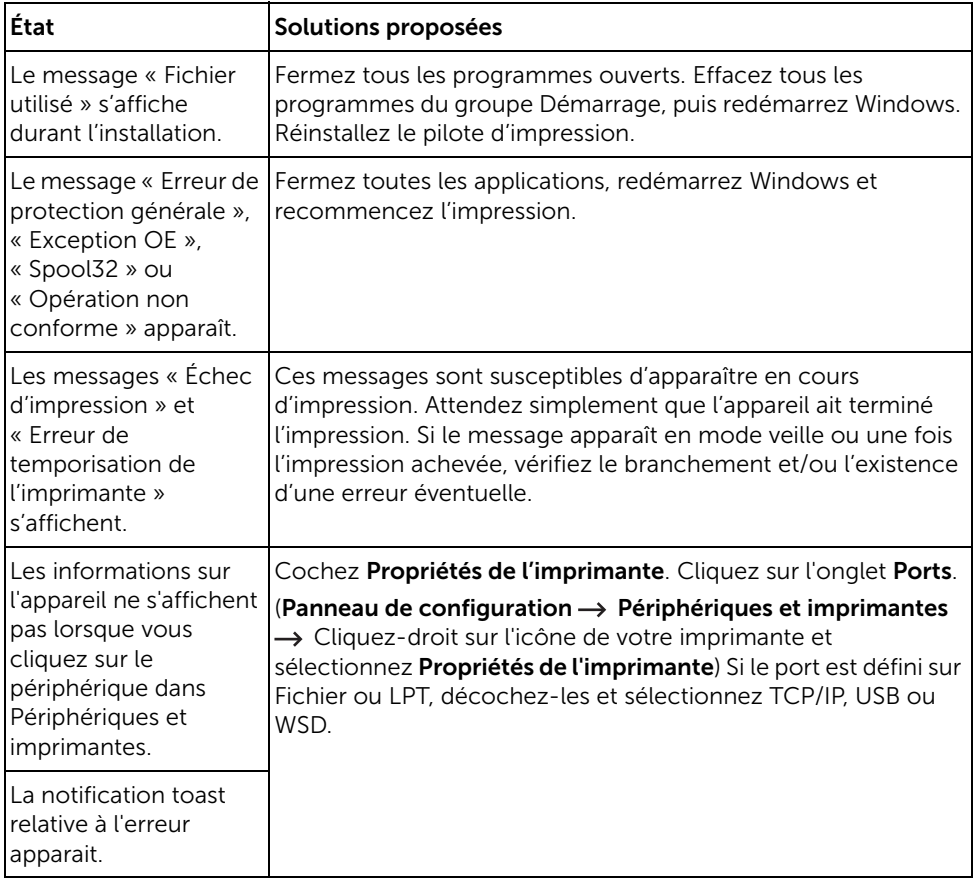

REMARQUE: Pour plus d'informations sur les messages d'erreur Windows, reportez-vous au Guide de l'utilisateur de Microsoft Windows fourni avec votre ordinateur.

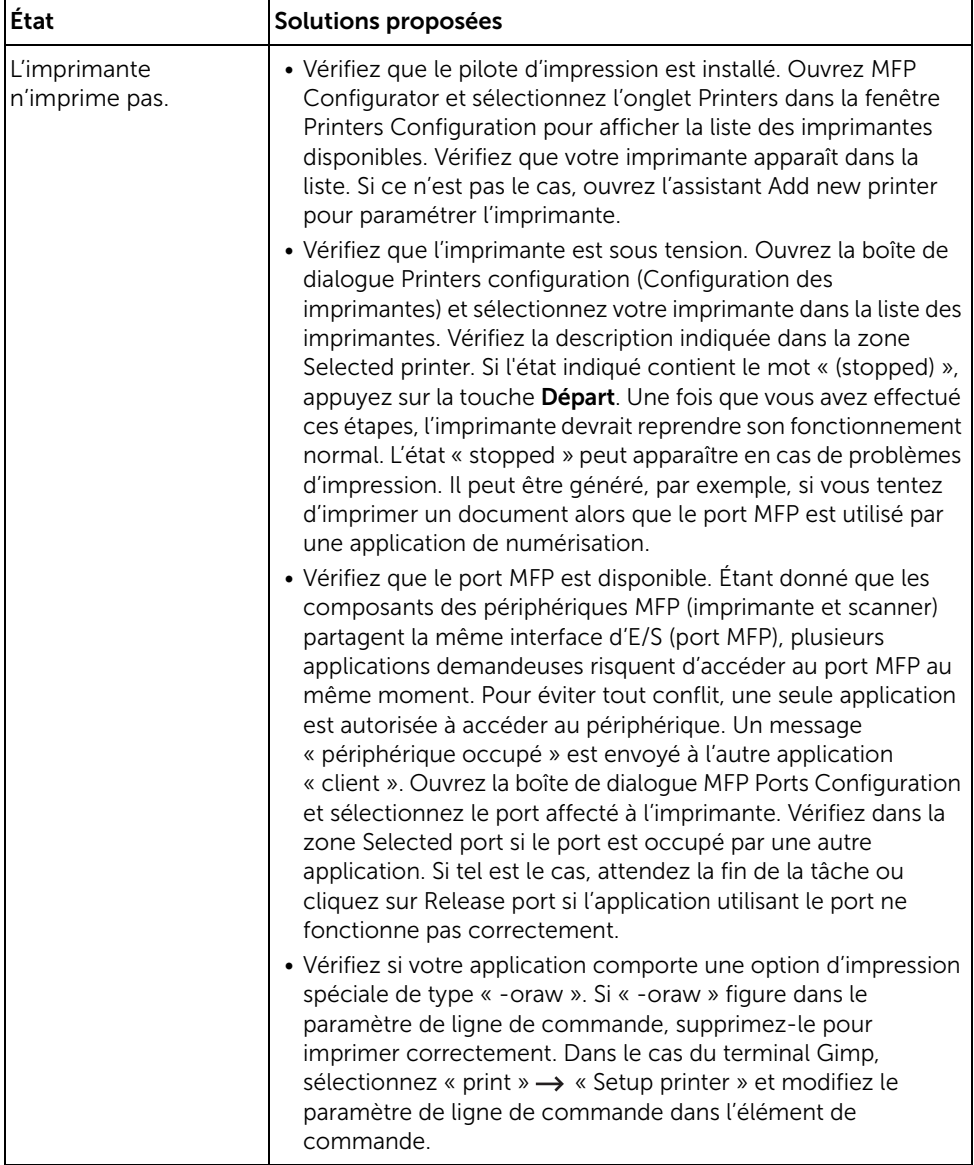

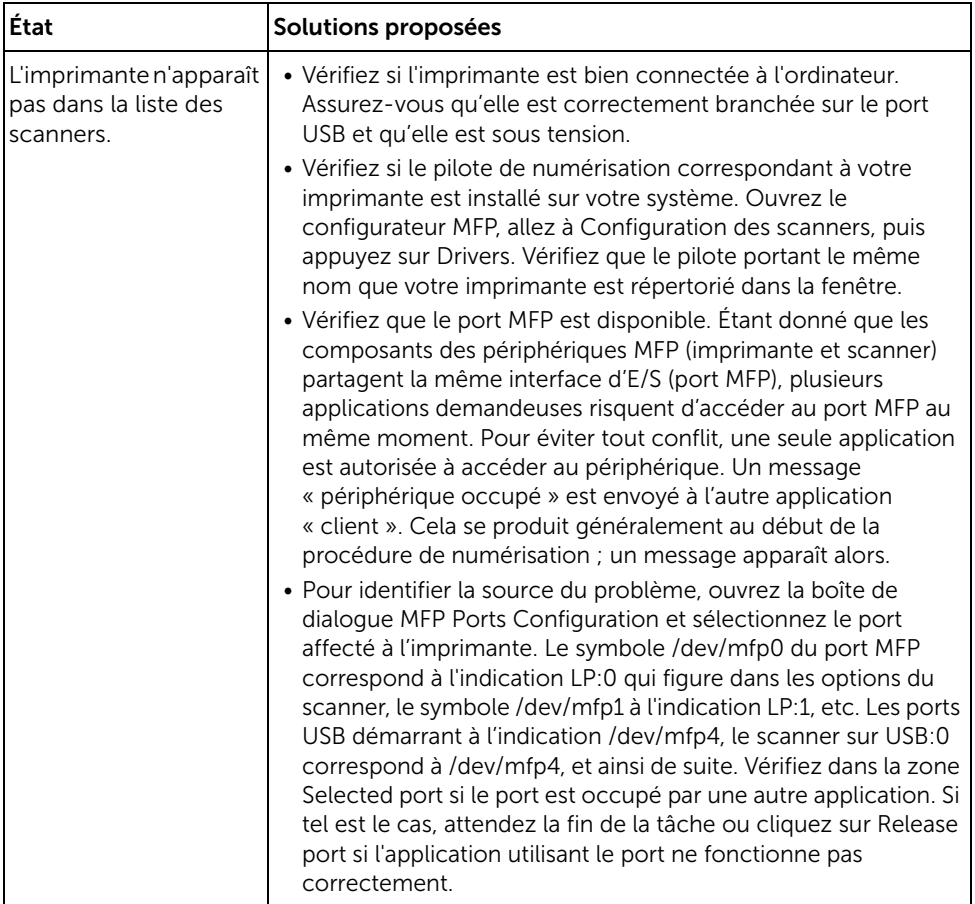

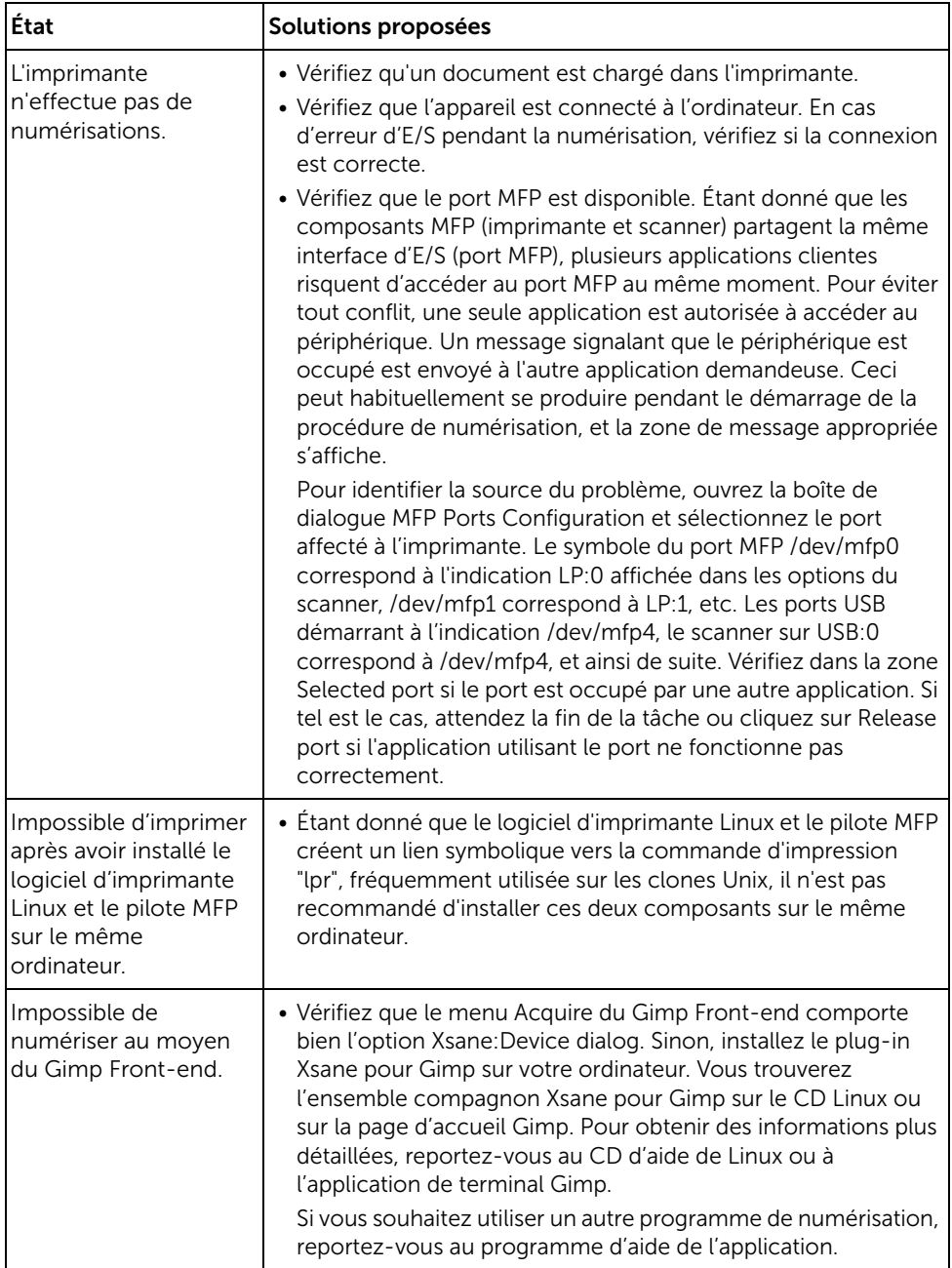

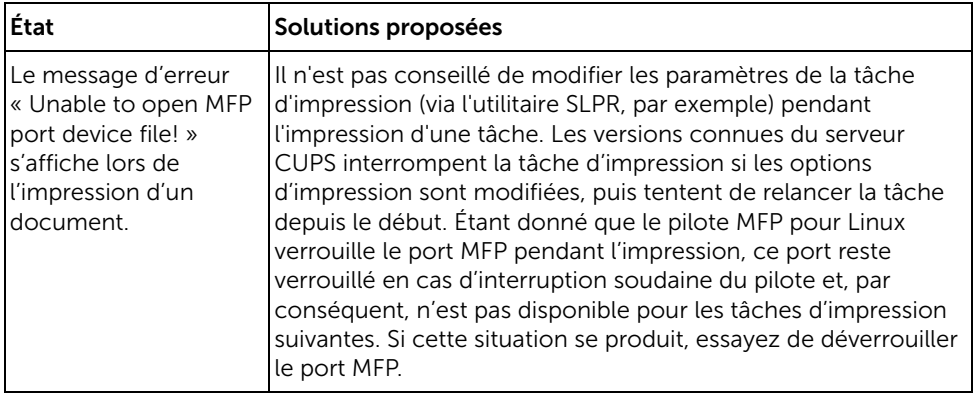

### Problèmes courants sous Mac

### Problèmes au niveau du Sélecteur

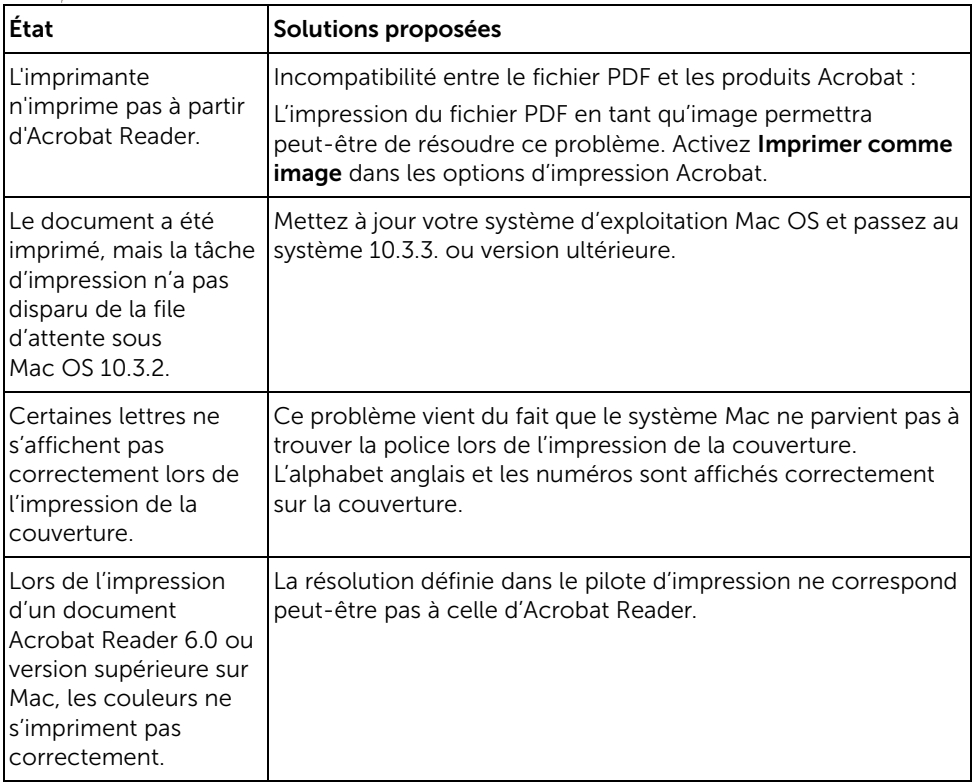

**EXTI REMARQUE:** Reportez-vous au guide de l'utilisateur de Mac OS fourni avec votre ordinateur pour plus de renseignements sur les messages d'erreur de Mac OS.

### <span id="page-378-0"></span>Résolution des problèmes PostScript (PS)

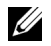

**EXEMARQUE:** Pour que les messages d'erreurs PS s'impriment ou s'affichent en cas de problème, ouvrez la fenêtre des options d'impression et cliquez sur l'option désirée située en regard de la section des erreurs PostScript.

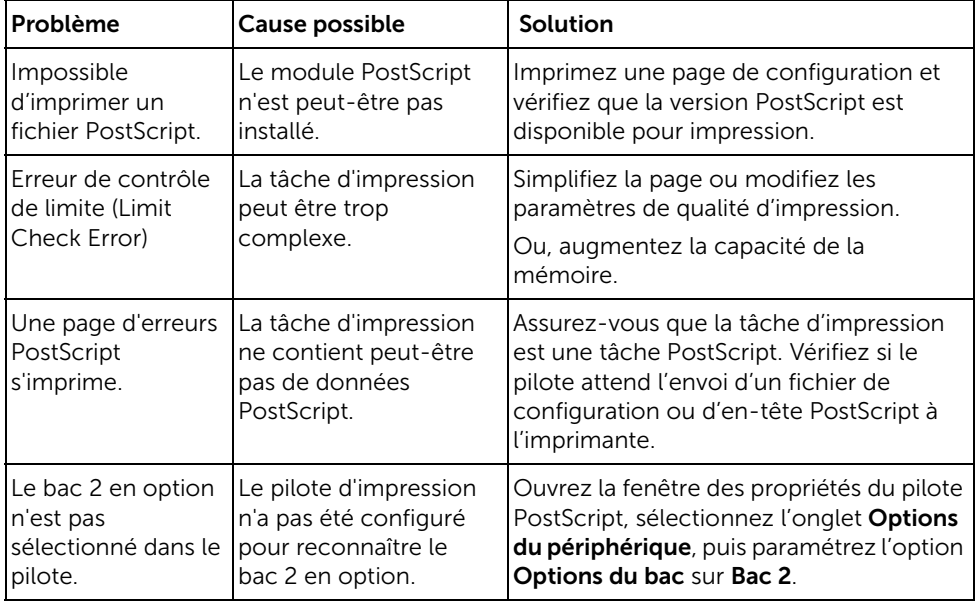

# Installation des Accessoires

[Installation des accessoires d'imprimante](#page-380-0) [Installation d'un bac 2 optionnel](#page-380-1)

# <span id="page-380-0"></span>Installation des accessoires d'imprimante

Ne retirez jamais le panneau de commande de l'imprimante lorsque celle-ci est branchée.

Pour éviter tout risque de choc électrique, débranchez toujours le câble d'alimentation électrique avant d'installer ou de retirer TOUT matériel en option à l'intérieur ou à l'extérieur de l'imprimante.

Le tableau de commandes est sensible à l'électricité statique. Avant d'installer ou de retirer un câble interne, déchargez l'électricité statique de votre corps en touchant la partie métallique d'un appareil branché dans une prise raccordée à la terre. Répétez l'opération si vous vous déplacez avant de terminer l'installation.

# <span id="page-380-2"></span><span id="page-380-1"></span>Installation d'un bac 2 optionnel

Vous pouvez accroître la capacité d'alimentation papier de votre imprimante en y installant un bac optionnel 2. Ce bac accepte 250 feuilles de papier.

- 1 Mettez l'imprimante hors tension et débranchez tous les câbles de l'imprimante.
- 2 Retirez les bandes adhésives d'emballage.

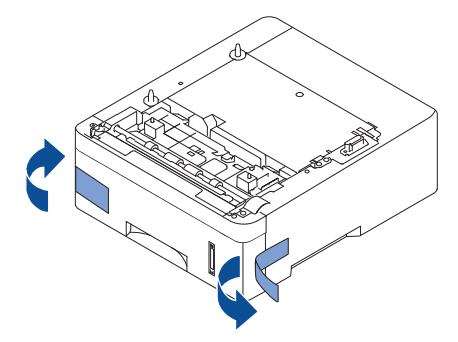

Saisissez le capot du panneau de commande et ouvrez-le.

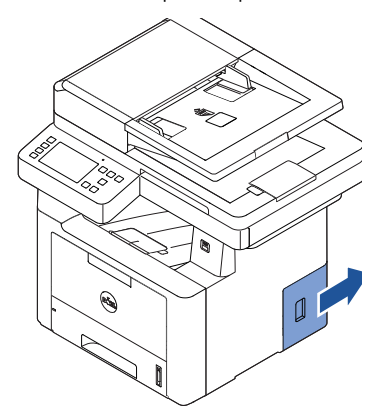

Branchez le câble comme ci-dessous.

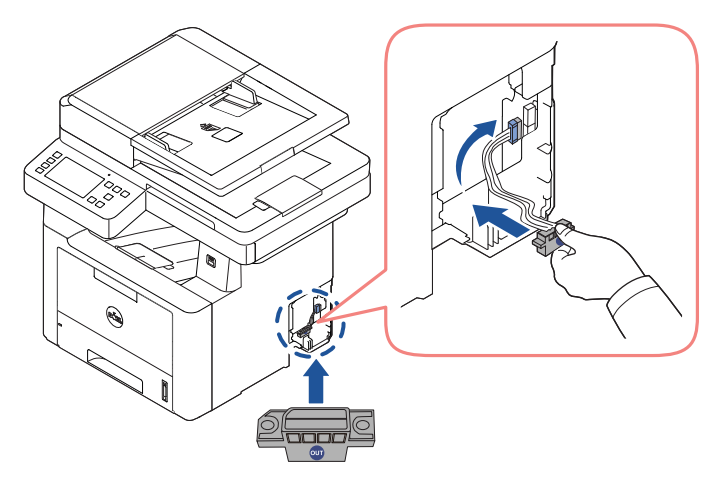

Remettez la trappe d'accès à la carte électronique en place.

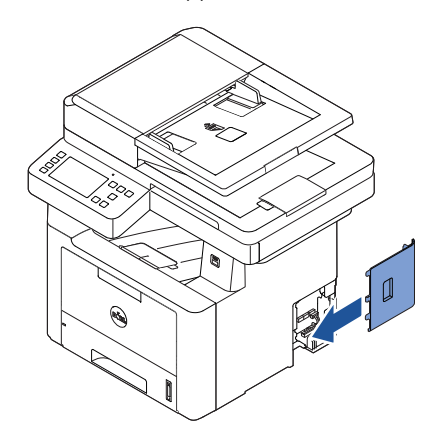

Combinez l'appareil et le bac 2 en option comme ci-dessous.

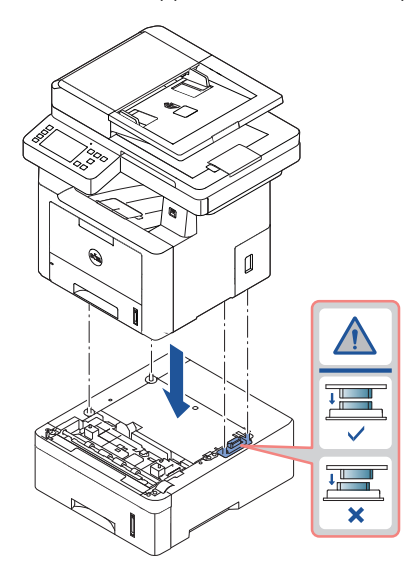

7 Branchez un câble approprié et allumez l'appareil.

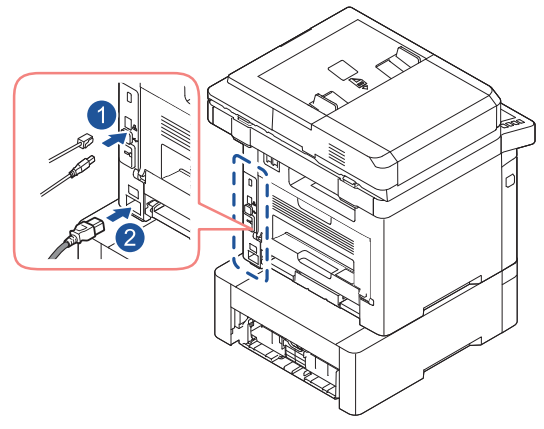

- 8 Chargez du papier dans le bac optionnel 2. Pour plus d'informations sur le chargement du papier dans le bac, reportez-vous à ["Chargement du papier".](#page-40-0)
- 9 Rebranchez le câble d'alimentation électrique et les câbles, puis mettez l'imprimante sous tension

Une fois le bac 2 optionnel installé, les pilotes d'impression le détectent automatiquement.

# **Caractéristiques** techniques

[Spécifications générales](#page-385-0) [Politique du support technique Dell](#page-386-0) [Contacter Dell](#page-387-0) [Garantie et politique de retour](#page-388-0)

# <span id="page-385-0"></span>Spécifications générales

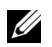

**EXEMARQUE:** Les caractéristiques techniques indiquées ci-dessous sont susceptibles d'être modifiées sans préavis. Voir le site [www.dell.com](http://dell.com) ou support.dell.com pour les possibles modifications des informations.

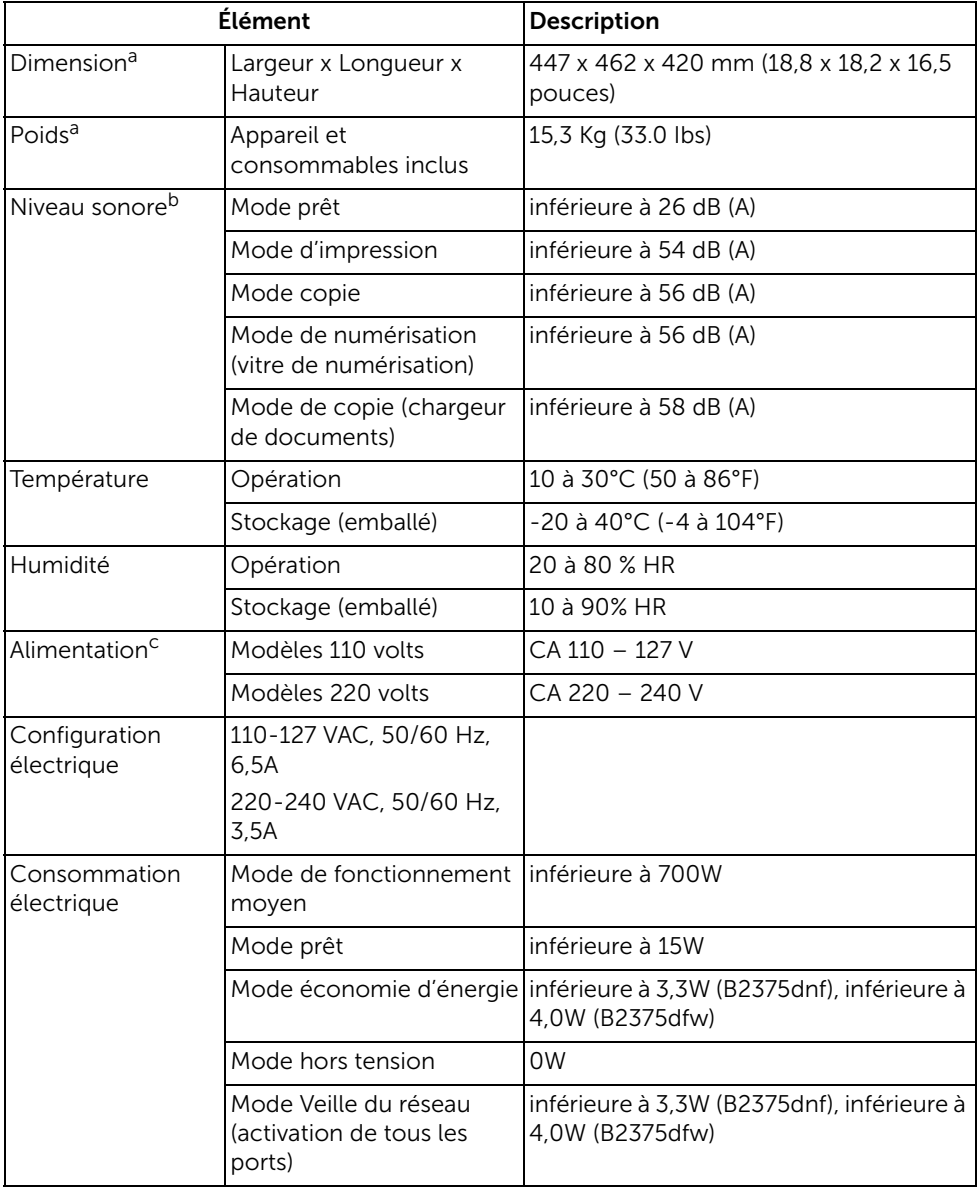

- a Les dimensions et le poids sont mesurés sans le combiné et les autres accessoires.
- b Pression sonore, ISO 7779. Configuration testée : installation de base de l'appareil, papier A4, impression simple face. Chine uniquement : si le bruit de l'équipement est supérieur à 63 db (A), cet équipement doit être placé dans un endroit relativement indépendant.
- c Pour plus d'informations sur la tension (V), la fréquence (Hertz) et le courant (A) appropriés pour l'appareil, reportez-vous à l'étiquette de spécifications sur l'appareil.

# Chine uniquement

#### 回收和再循环

为了保护环境,我公司已经为废弃的产品建立了回收和再循环系统。 我们会为您无偿提供回收同类废旧产品的服务。 当您要废弃您正在使用的产品时,请您及时与授权耗材更换中心取得联系, 我们会及时为您提供服务。

#### [Site Web:](http://www.dell.com/recycle) www.dell.com/recycle

中国能效标识

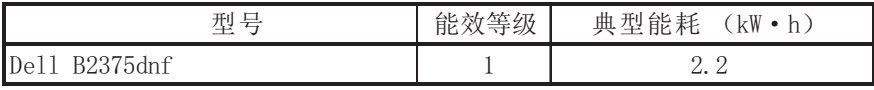

依据国家标准 GB 25956-2010

# <span id="page-386-0"></span>Politique du support technique Dell

Lors de l'assistance technique fournie par un technicien, le client doit coopérer et participer au processus de dépannage. Il doit également restaurer le système d'exploitation, les applications et les pilotes matériels dans la configuration initiale par défaut à la livraison du système par Dell. Il doit aussi vérifier que l'imprimante et que le matériel installés par Dell fonctionnent correctement. Outre l'assistance technique fournie par un technicien, l'assistance Dell comporte aussi une assistance technique en ligne. Des options de support technique supplémentaires peuvent également être disponibles.

Dell fournit une assistance technique limitée pour l'imprimante, ainsi que pour tout logiciel et périphérique installés par Dell. Le support des logiciels et périphériques tiers, y compris les logiciels et périphériques achetés et/ou installés par l'intermédiaire de la section des logiciels et des périphériques (DellWare), la section ReadyWare et la section d'intégration usine personnalisée (CFI/DellPlus), est assuré par le fabricant d'origine.

# <span id="page-387-0"></span>Contacter Dell

L'assistance Dell est accessible sur www.dell.com/support. Sélectionnez votre région dans la page BIENVENUE DANS L'ASSISTANCE DELL et indiquez les détails requis pour accéder aux outils d'aide et aux informations.

Vous pouvez contacter Dell par voie électronique à l'aide des adresses suivantes :

#### Internet

- www.dell.com/
- www.dell.com/ap/ (Pays d'Asie/Pacifique uniquement)
- www.dell.com/jp/ (Japon uniquement)
- www.euro.dell.com (Europe uniquement)
- www.dell.com/la/ (Pays d'Amérique latine et Caraïbes)
- www.dell.ca (Canada uniquement)

### Protocole de transfert de fichiers anonymes (FTP)

– ftp.dell.com

Connexion utilisateur : anonyme et utilisez votre adresse électronique comme mot de passe.

#### Service électronique d'assistance

- mobile\_support@us.dell.com
- support@us.dell.com
- la-techsupport@dell.com (Pays d'Amérique latine et Caraïbes uniquement)
- apsupport@dell.com (pays d'Asie/du Pacifique uniquement)
- support.jp.dell.com (Japon uniquement)
- support.euro.dell.com (Europe uniquement)

### Service Ventes et marketing électronique

- apmarketing@dell.com (pays d'Asie/du Pacifique uniquement)
- sales\_canada@dell.com (Canada uniquement)

# <span id="page-388-0"></span>Garantie et politique de retour

Dell Inc. (« Dell ») fabrique ses produits matériels à partir de pièces et de composants neufs ou considérés comme neufs selon les pratiques normales de l'industrie. Pour plus d'informations sur la garantie Dell de votre imprimante, reportez-vous aux Informations importantes.

# Index

### A

aide[, 181](#page-181-0) ajuster à la page impression[, 184](#page-184-0)

### B

bourrage papier, suppression[, 336](#page-336-0)

bourrage, suppression document[, 332](#page-332-1) papier[, 336](#page-336-0)

### $\mathsf{C}$

câble USB, connexion[, 47](#page-47-0) Carnet d'adresses, utilisation[, 58](#page-58-0) cartouche commande[, 329](#page-329-0) installation[, 37](#page-37-0) redistribution[, 323](#page-323-0) remplacement[, 326](#page-326-0) cartouche de toner commande[, 329](#page-329-0) redistribution[, 323](#page-323-0) remplacement[, 326](#page-326-0) chargement, document sur la vitre de numérisation[, 201](#page-201-0) chargeur DADF (chargeur automatique de documents recto-verso), chargement[, 198](#page-198-0) commande de consommables[, 329](#page-329-0)

composition de groupe, télécopie composition[, 279](#page-279-0) définition[, 278](#page-278-0) modification[, 278](#page-278-1) configurer vers un e-mail[, 62](#page-62-0) copie annulation[, 201-](#page-201-1)[203,](#page-203-0)  [205-](#page-205-0)[210,](#page-210-0) [212](#page-212-0) contraste[, 204](#page-204-0) copie réduite/agrandie[, 211](#page-211-0) délai d'expiration, réglage[, 75](#page-75-0) nombre de pages[, 201](#page-201-2) problème[, 368](#page-368-0) qualité[, 203](#page-203-1) réglage par défaut[, 212](#page-212-1)

### D

date et heure, réglage[, 74-](#page-74-0)[75,](#page-75-1) [82-](#page-82-0)[83,](#page-83-0)  [280](#page-280-0) document bourrage, suppression[, 332](#page-332-1) chargement dans le chargeur DADF,[, 198](#page-198-0) vitre d'exposition[, 200](#page-200-0) préparation[, 197](#page-197-0)

### E

économie de jour, paramétrage[, 73,](#page-73-0) [75,](#page-75-2) [280](#page-280-0) e-mail configuration du compte[, 61-](#page-61-0)[62](#page-62-1) numérisation/envoi[, 21](#page-217-0) [7](#page-217-0) emplacement de la sortie papier, sélection[, 155](#page-155-0) emplacement des composants[, 22](#page-22-0) ethernet, connexion[, 48](#page-48-0)

### F

fax prioritaire[, 280](#page-280-1) filigranes, impression[, 189](#page-189-0) format du papier, réglage bac d'alimentation[, 162](#page-162-0) impression[, 172](#page-172-0) fournitures, commandes[, 329](#page-329-0)

### I

identité, réglage[, 265](#page-265-1) impression affiches[, 184](#page-184-0) ajustement à format de papier donné[, 184](#page-184-0) annulation[, 167](#page-167-0) documents reliés[, 186](#page-186-0) filigranes[, 189](#page-189-1) plusieurs pages sur une seule feuille[, 181](#page-181-1) problème[, 354](#page-354-0) sous Linux[, 306](#page-306-0) sous Windows[, 167](#page-167-1) utilisation de surimpressions[, 191](#page-191-0)

impression documents reliés[, 186](#page-186-0) installation cartouche de toner[, 37](#page-37-0) mémoire[, 380](#page-380-2)

### L

langue d'affichage, changement[, 73](#page-73-1)

ligne de téléphone, connexion[, 44](#page-44-1)

#### Linux

désinstallation du pilote[, 300](#page-300-0) impression[, 306](#page-306-1) installation du pilote[, 300](#page-300-1) propriétés de l'imprimante[, 306](#page-306-0) logiciel désinstallation[, 98](#page-98-0) installation[, 87](#page-87-0)

### M

Mac désinstallation du pilote[, 289](#page-289-0) impression[, 291](#page-291-0) installation du pilote[, 288](#page-288-0) numérisation[, 293](#page-293-0) Mémoire USB gestion[, 55](#page-55-0) messages d'erreur[, 347](#page-347-0) mode d'envoi économique[, 280](#page-280-0) mode économie d'énergie[, 74](#page-74-1)

#### N

nettoyage partie externe[, 320](#page-320-1) partie interne[, 320](#page-320-0) scanner[, 322](#page-322-0) tambour[, 327](#page-327-0)

numérisation depuis le panneau de commande[, 215](#page-215-0) depuis WIA[, 220,](#page-220-0) [224](#page-224-0) problème[, 369](#page-369-0)

numéro abrégée, fax composition[, 276](#page-276-0) stockage[, 276](#page-276-1)

NVRAM de l'imprimante effacement[, 318](#page-318-0)

### O

option, installation mémoire[, 380](#page-380-2)

orientation, impression sous Windows[, 169](#page-169-0)

### P

panneau de commande[, 24](#page-24-0)

papier, chargement bac d'alimentation[, 40](#page-40-0) dans le MPF (chargeur polyvalent),[, 159](#page-159-0)

pilote d'impression désinstallation[, 98](#page-98-0) installation[, 87](#page-87-0)

pilote, imprimante désinstallation[, 98](#page-98-1) installation[, 87](#page-87-1)

plateau de sortie[, 156](#page-156-0)

poste téléphonique, raccordement[, 44](#page-44-2)

problème, résolution alimentation papier[, 352](#page-352-0) copie[, 368](#page-368-1) erreur PS[, 378](#page-378-0) impression[, 354](#page-354-0) messages d'erreur[, 347](#page-347-1) numérisation[, 369](#page-369-1) qualité d'impression[, 358](#page-358-0) télécopie[, 364](#page-364-0) Windows[, 372](#page-372-0)

propriétés de l'imprimante, définition[, 168](#page-168-0)

propriétés de mise en page, impression[, 169](#page-169-1)

propriétés graphiques, impression[, 173](#page-173-0)

### R

rapports, impression[, 282](#page-282-0) recomposition automatique[, 272](#page-272-0) réduction/agrandissement copie[, 211](#page-211-0)

remplacement de la cartouche de toner[, 326](#page-326-0)

résolution, impression[, 175](#page-175-0)

### S

scanner, nettoyage[, 322](#page-322-0) source d'alimentation papier, réglage[, 172](#page-172-1) surimpression, utilisation[, 191](#page-191-1)

## T

tambour, nettoyage[, 327](#page-327-0) télécopie automatique[, 268-](#page-268-0)[269](#page-269-0) manuellement[, 269](#page-269-0) problème[, 364](#page-364-1) télécopie différée[, 279](#page-279-1) télécopieur, réglage avancé[, 282](#page-282-1) de base[, 265](#page-265-2) trié, copie spéciale[, 204,](#page-204-0)  [212](#page-212-2) type de papier, réglage bac d'alimentation[, 162](#page-162-1) impression[, 172](#page-172-2)

### V

vitre d'exposition nettoyage[, 322](#page-322-1)